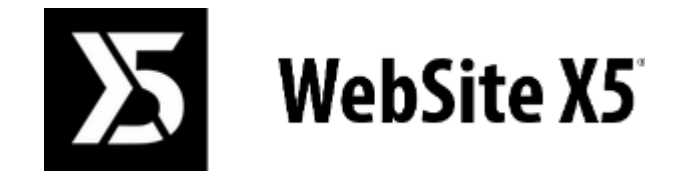

# Official Website: **www.websitex5.com**

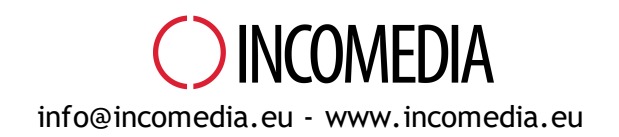

© Copyright 2017-2018 Incomedia. All rights reserved.

© Copyright 2017 - 2018 Incomedia. Tous droits réservés.

Les informations contenues dans le présent manuel peuvent être modifiées sans préavis particulier. Le présent manuel ne peut être reproduit ni communiqué, en tout ou partie, sous aucune forme ni par aucun moyen, électronique ou mécanique, pour quelque usage que ce soit, sans le consentement écrit formel d'Incomedia.

Il est rappelé que les vidéos, les sons et les images susceptibles d'être utilisés dans les projets peuvent être sujets à des droits d'auteur. En conséquence, l'utilisation non autorisée desdits matériels pourrait constituer une violation des droits d'auteur ; il convient donc de vérifier qu'il est possible d'en faire un usage libre ou d'obtenir les autorisations nécessaires de la part des auteurs respectifs ou des organismes compétents.

Incomedia, WebSite X5, WebSite X5 Evolution sont des marques déposées d'Incomedia s.r.l. Les autres marques et noms de produits cités dans le présent document sont des marques ou des marques déposées de leurs propriétaires respectifs. Rédigé et mis en page par Incomedia s.r.l.

# Sommaire

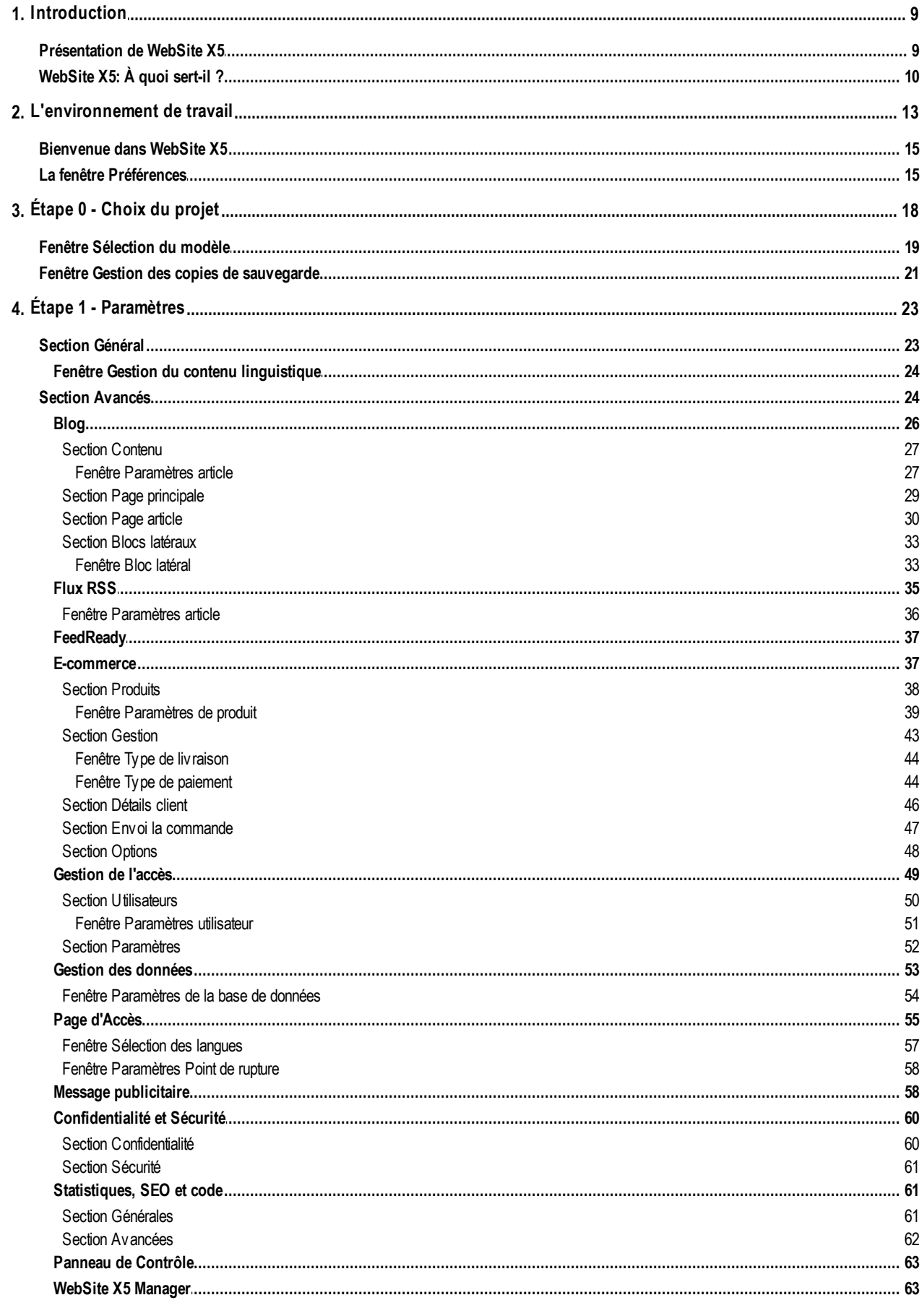

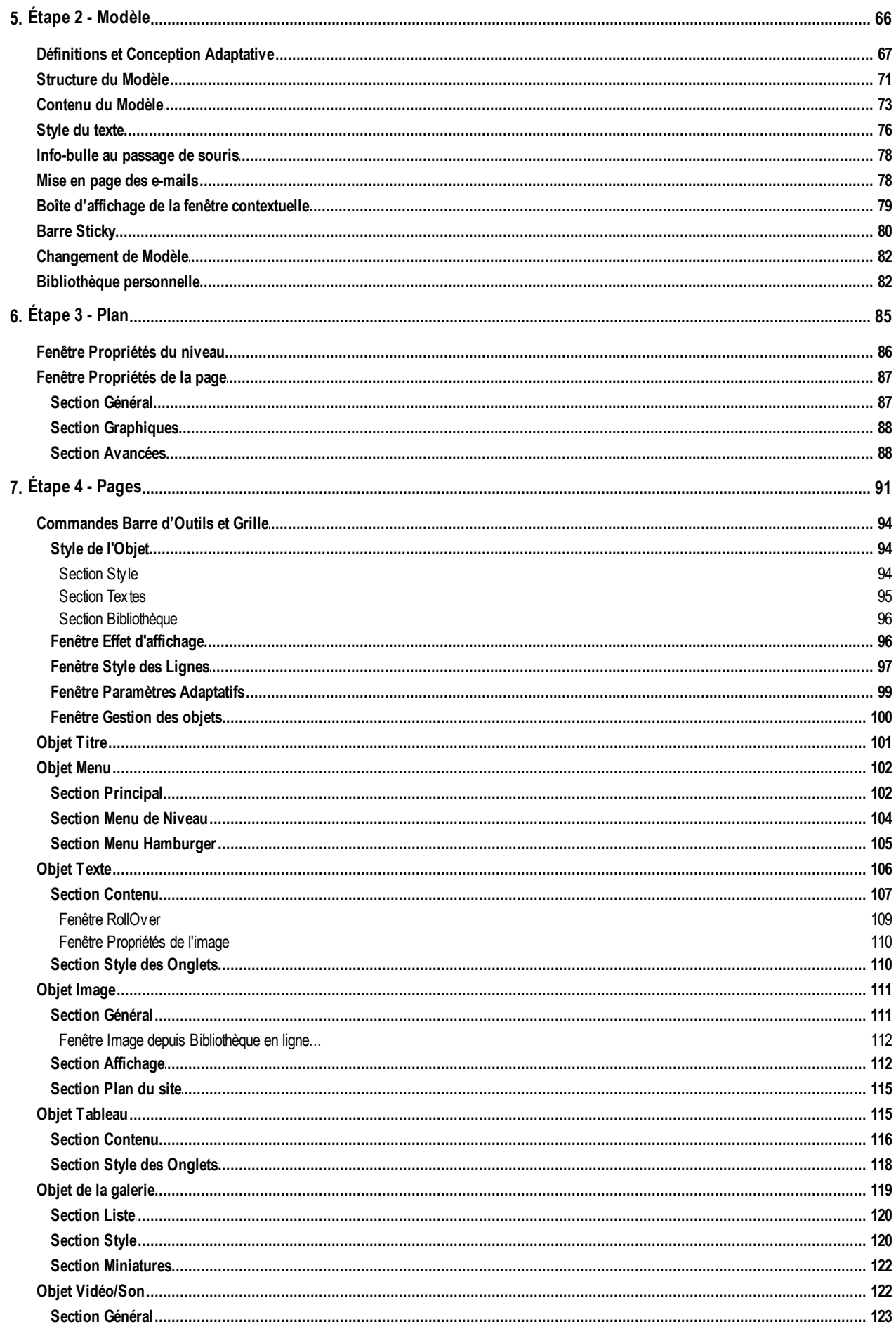

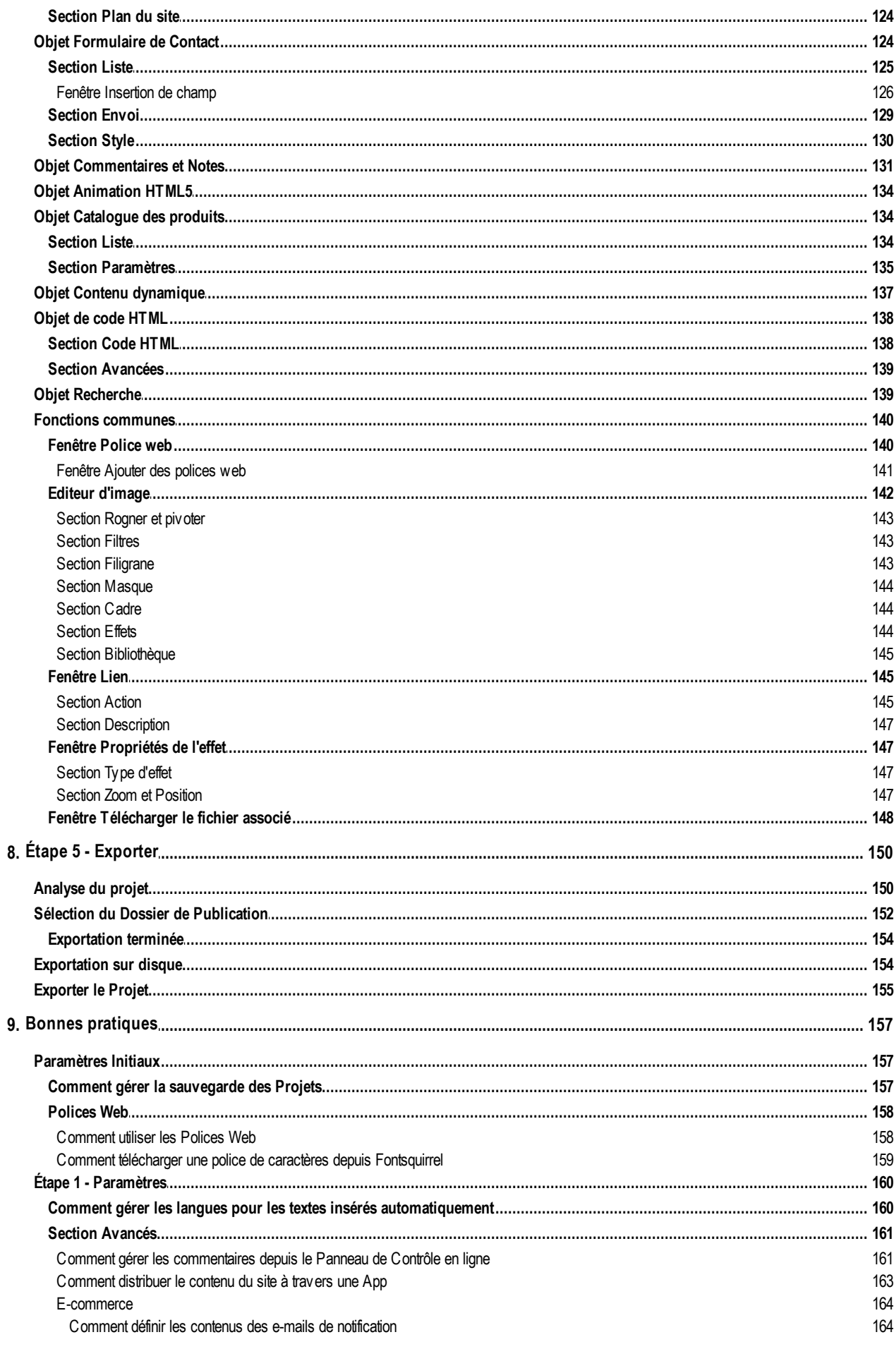

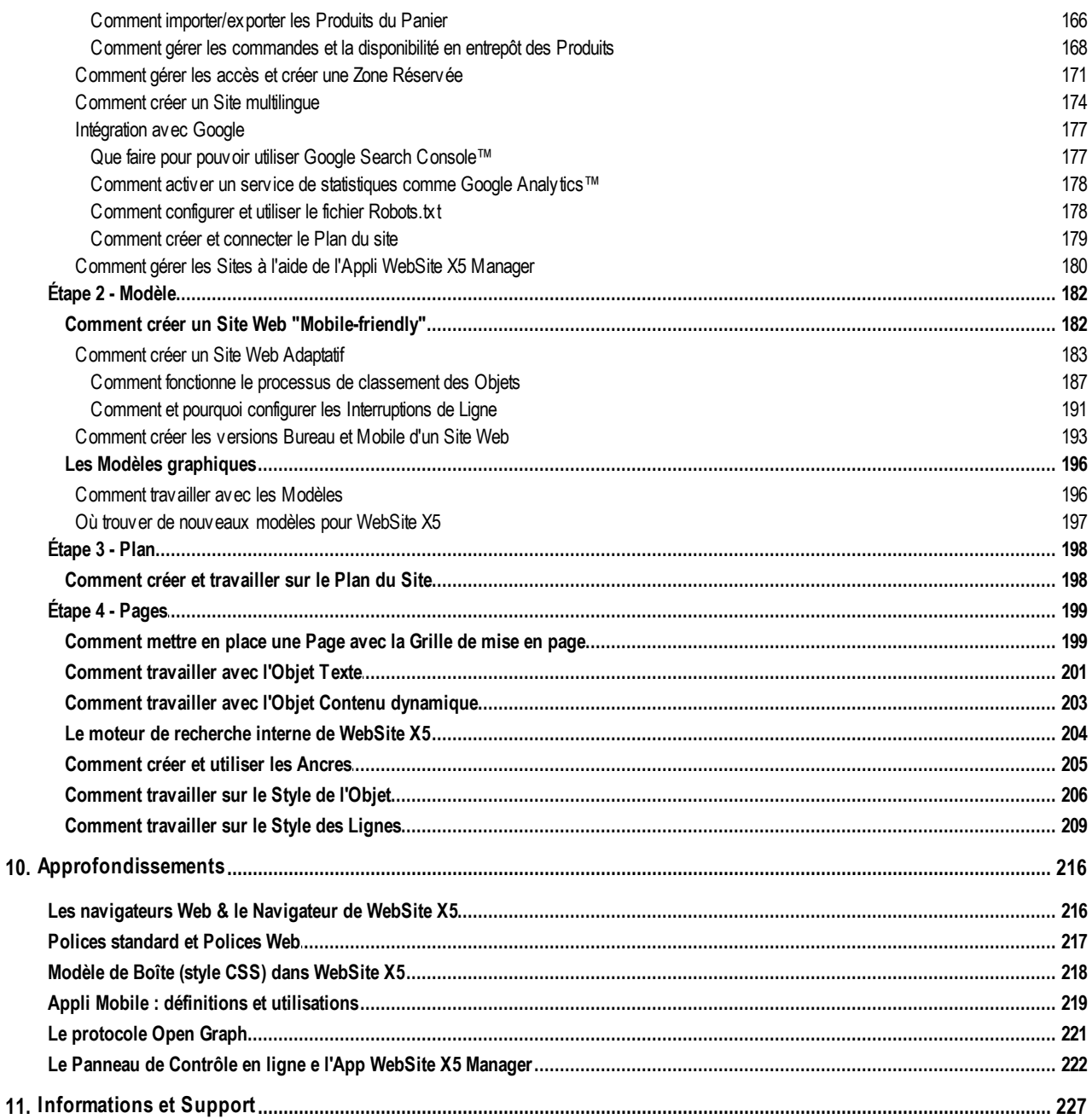

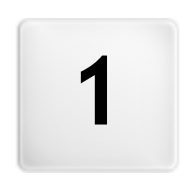

Chapitre

Introduction

<span id="page-8-0"></span>Cette aide en ligne est un guide opérationnel pour ceux qui veulent commencer à travailler immédiatement avec WebSite X5 pour créer leur site, Blog ou boutique e-commerce.

En suivant étape par étape le chemin de développement proposé, on obtient une description précise de l'interface du programme, de toutes les commandes et des options présentes dans les menus, les panneaux et les fenêtres prévues.

Les explications et les approfondissements proposés, associés au caractère intuitif de la logique de travail et à la disponibilité de nombreux aperçus mis à jour en temps réel, permettront de mieux travailler avec WebSite X5 et d'obtenir des sites attrayants, très prenants et professionnels.

Ce guide de WebSite X5 se réfère aux éditions Evolution et Professional v. 14 mais, si l'on tient compte des limitations spécifiques, sa consultation est utile même pour travailler avec d'autres éditions/versions du programme.

Plus précisément, le guide est divisé selon les sections suivantes:

#### **Environnement de travail**

Montre toutes les fonctionnalités offertes par le logiciel dans différentes fenêtres qui sont présentées lors de la création et de la publication d'un site.

# **Bonnes pratiques**

Il propose des tutoriels utiles qui simulent certaines des procédures pour résoudre des tâches spécifiques comme la création d'un formulaire pour collecter les données ou la création d'une zone réservée par mot de passe.

# **Approfondissements**

Il s'agit de sections d'approfondissement sur différents thèmes liés à la création d'un site Web.

Dernière mise à jour: version 14

# <span id="page-8-1"></span>**1.1 Présentation de WebSite X5**

# **Créez des Sites Web, Boutiques en ligne et Blogs adaptatifs en 5 étapes**

WebSite X5 est le logiciel pour bureau idéal pour créer les Sites Web que vous avez toujours voulu avoir. Il ne demande aucune connaissance de programmation et il vous permet de travailler de manière entièrement visuelle à travers une interface intuitive et riche en aperçus, qui sont mises à jour en temps réel.

Ainsi, WebSite X5 vous guide jusqu'à la publication du site en assurant simplicité d'emploi, flexibilité et grands espaces de personnalisation.

En fonction des choix effectués et des paramètres définis, WebSite X5 crée automatiquement le code des pages HTML5 + CSS 2.1 ou 3 en assurant la pleine compatibilité avec tous les navigateurs et les dispositifs mobiles, ainsi qu'une indexation correcte de la part des moteurs de recherche.

# **Outils Web professionnels**

Bien qu'il soit simple à utiliser, WebSite X5 vous offre une large gamme d'outils professionnels pour :

- Boutiques en ligne avec carte de crédit
- Gestion des promotions et des remises
- Blog, Flux RSS et Commentaires et Notes
- Moteur de recherche interne
- Boutons et box des Applis Sociales
- Formulaires e-mail avec filtres anti-spam
- Contenus dynamiques actualisables en ligne
- Créations de Sites Web Adaptatifs
- Statistiques d'accès
- **IPRO** Intégration avec Base de données
- Gestion des accès
- Création de sites multilingues
- Outils avancés d'Analyse du Projet et d'optimisation pour les moteurs de recherche
- Appli Mobile : FeedReady et WebSite X5 Manager

# **Une solution tout-en-un**

En plus, WebSite X5 permet d'économiser du temps et de la fatigue car il comprend tout ce qu'il faut pour créer un site :

- 
- Éditeur pour les Modèles 500 modèles personnalisables
- Éditeur pour les images
- Créateur de menus
- **Moteur FTP** interne
- 900.000 images libres de droits
- Bibliothèques d'éléments graphiques et Applis
- Domaine, e-mail et espace w eb gratuit pendant 12 mois

<span id="page-9-0"></span>Ce mélange de simplicité et d'exhaustivité est la raison du succès de WebSite X5: le bon logiciel pour tous ceux qui veulent créer des sites Web.

# **1.2 WebSite X5: À quoi sert-il ?**

Incomedia WebSite X5 vous permet de construire de façon simple et rapide des sites Web, des Paniers virtuels E-commerce, des Blogs, des albums photos numériques et des présentations interactives. Les projets peuvent être développés à travers une structure arborescente composée de menus à plusieurs niveaux : ainsi le nombre de pages pouvant être insérées devient pratiquement illimité.

Vous pouvez définir la mise en page de chaque page et compléter en insérant les objet proposés par le programme notamment : textes, images, tableaux, animations, vidéos, sons, galeries, objets HTML, formulaires de Contact, Plans, Liste des Produits, Titres et Champs de Recherche, Menu auxquels s'ajoutent les Contenus Dynamiques disponibles dans l'édition Professional et les Objets Optionnels que vous pouvez choisir d'installer.

WebSite X5 présente de nombreuses fonctions intéressantes pour l'édition des images ne requérant pas l'utilisation d'un logiciel graphique externe. Grâce à l'enregistrement automatique des images au format comprimé, vous ne devez pas vous soucier d'optimiser les photos avant de les insérer.

Un vaste dossier de modèles graphiques, l'éditeur interne de boutons, de nombreuses possibilités de personnalisation graphique, l'organisation du choix des langues de consultation, la création d'une zone à accès réservé par mot de passe, la possibilité de créer et de gérer des Blogs, des Flux RSS et des magasins en ligne avec paiement par carte de crédit enrichissent le site et le rendent complet et professionnel.

À tout ceci s'ajoute la possibilité de travailler sur le Projet et sur les Pages séparées pour rendre le Site Web Adaptatif, c'est-à-dire capable de s'adapter de manière dynamique à la définition des appareils utilisés pour la navigation, afin d'offrir aux Utilisateurs une expérience d'utilisation optimale.

WebSite X5 vous permet de publier directement sur le réseau le projet réalisé, sans avoir recours à un logiciel FTP externe. Dans l'édition Professional sont également incluses les fonctions nécessaires pour analyser le Projet réalisé et identifier d'éventuelles erreurs à corriger avant de procéder à la publication en ligne.

# **Travailler avec WebSite X5**

WebSite X5 opère comme un assistant qui vous guide à travers le processus en s'assurant que vous complétiez toutes les étapes nécessaires pour que votre site ait un aspect professionnel et soit esthétiquement satisfaisant.

Les étapes nécessaires pour la création de votre site sont 5 en tout :

# **1. [Paramètres](#page-22-1)**

Après avoir ouvert le Projet sur lequel vous souhaitez travailler et choisi le Modèle à utiliser, vous devez saisir quelques informations de caractère général, telles que le Titre et la Description du Site, utiles pour l'indexation sur les Moteurs de Recherche. Ensuite, vous pouvez utiliser les options présentes dans la section *Paramètres Avancés* pour activer sur le Site des fonctions comme le Blog, le Panier e-commerce, la gestion des accès, l'intégration de Bases de données, l'activation de Statistiques sur les accès et les optimisations SEO.

# **2. [Modèle](#page-18-0)**

Après avoir préparé le projet, vous devez définir l'aspect graphique du site. Vous pouvez choisir depuis un fichier d'archives, constamment mis à jour, composé à la base de 500 modèles prédéfinis ou libérer votre créativité et définir votre modèle ex novo. L'éditeur interne permet de personnaliser librement l'En-tête et le Pied de page des modèles. De plus, si vous souhaitez rendre le Site Web Adaptatif, vous pouvez activer les points de rupture et travailler sur le Modèle afin que celui-ci s'adapte à des définitions inférieures à celles du bureau.

# **3. [Plan](#page-84-0)**

À partir de la page d'accueil, vous pouvez définir la structure arborescente du site. Vous pouvez prévoir tous les niveaux de détail nécessaires pour organiser un nombre illimité de pages. Le menu de navigation sera créé dynamiquement en fonction du plan. Vous pourrez modifier le plan du site pour le mettre à jour.

# **4. [Pages](#page-90-0)**

Créez et mettez en page chaque Page de votre Site en faisant glisser simplement les objets voulus dans la page : textes, tableaux, images, animations, vidéos et audio, galeries, formulaires de collecte des données et d'envoi de mail, Commentaires et Notes, liste des produits, Titre, Champ de Recherche, code HTML, Menu et, dans l'édition Professional, Contenu dynamique. À ceux-ci s'ajoutent de nombreux autres Objets Optionnels qui, s'ils sont utiles pour le Projet, peuvent être facilement installés. Les objets importants peuvent être personnalisés et complétés par des liens vers des ressources internes et externes. Grâce à un éditeur graphique intégré, vous pouvez faire pivoter l'image, corriger ou appliquer des filtres, des masques et des cadres sur les images importées sans avoir recours à un logiciel extérieur. Dans le cas de Sites Web Adaptatifs, vous pouvez facilement modifier la structure de Page selon les points de rupture identifiés, afin de gérer la présentation des contenus dans des conditions et des environnements différents.

# **5. [Exporter](#page-149-0)**

À la fin, WebSite X5 vous permet aussi de publier sur Internet le site créé : le programme active une session FTP qui permet de transférer sur le serveur tous les fichiers nécessaires pour afficher le site directement sur le Web. WebSite X5 supporte la connexion sécurisée et permet d'économiser du temps en travaillant en multi-connexion et en publiant seulement les fichiers modifiés. Avec l'édition Professional, avant de procéder à la publication du Site, vous pouvez lancer l'analyse des Pages afin d'identifier la présence éventuelle d'éléments à optimiser ou à corriger.

En plus de la publication sur Internet, vous pouvez exporter le Projet sur un autre disque de votre ordinateur ou créer facilement une copie de sauvegarde.

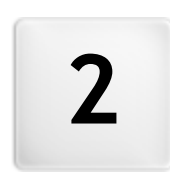

**C h a p i t r e**

L'environnement de travail

<span id="page-12-0"></span>Comme il s'agit d'un guide, WebSite X5 propose une série de fenêtres permettant à l'utilisateur d'insérer les informations nécessaires pour créer et publier un site Internet complet, fonctionnel et graphiquement attractif.

Tous les écrans du programme ont la même interface graphique avec une barre d'outils, en haut et sur le côté, et une fenêtre centrale qui change en fonction de la phase de travail et par conséquent des informations requises.

#### **Barre d'outils latérale Barre d'outils supérieure** My Website - Incomedia WebSite X5 Professional 14  $\Box$ Debug mode: Active **WebSite X5** ∈ ⑦ 、 E) ~  $\circledast$ Choix Création de la page o 仍 du projet Home Page Paramètres 뢝  $\ddot{\phantom{0}}$  $\exists x$ 実 Í  $\mathbf{f}$  $\frac{\text{m}+\text{m}}{\text{n}}$  .  $\ddot{\textbf{x}}$ 胃 Contenus principaux Page - Ex Gérer Contenu Style  $\overline{2}$ Modèle Œ 囯 凤 Ξ 凤 Texte Menu Tableau Galerie Image |ि⊼ 3 Plan 禹  $\overline{\mathbb{Z}}$ ✿ িচ  $\overline{4}$ Pages Vidéo et Animation Catalogue audio **Formulaire** Commentaire HTML5 des produits 凤 Aperçu  $\overline{c}$ 5 Exporter 图 T Galerie  $\epsilon$  in  $\delta$ △ C)

#### L'environnement de travail

# **Barre d'outils supérieure**

La barre d'outils supérieure contient toutes les commandes qui doivent être toujours à disposition, indépendamment de la phase de travail en cours. Ces commandes sont principalement utilisées pour appeler l'aide en ligne et obtenir des informations sur le programme, pour enregistrer le Projet et en gérer les sauvegardes, pour montrer l'aperçu du projet dans le navigateur local et pour se déplacer entre les différentes fenêtres du programme.

- **Aide :** permet d'afficher l'aide en ligne. La flèche à gauche du bouton Aide permet aussi d'accéder aux commandes :
	- **Résumé... :** permet d'afficher l'aide en ligne.
	- **Didacticiel vidéo :** affiche une série de didacticiels vidéo utiles pour comprendre comment commencer à travailler avec WebSite X5.
	- **WebSite X5 Gallery :** affiche la section de l'[Help](http://helpcenter.websitex5.com/) [Center](http://helpcenter.websitex5.com/) qui rassemble les Sites créés avec WebSite X5 qui ont été signalés directement par leurs auteurs.
	- **WebSite X5 Templates :** affiche la section du [Marketplace](http://market.websitex5.com/) dédiée aux Modèles. Elle présente de nouveaux modèles graphiques, créés à la fois par Incomedia et par d'autres auteurs, qui peuvent être consultés et téléchargés gratuitement ou en payant.
	- **Assistance technique :** affiche l'[Help](http://helpcenter.websitex5.com/) [Center](http://helpcenter.websitex5.com/) de WebSite X5, le Site qui offre le Support Technique à WebSite X5. Dans l'[Help](http://helpcenter.websitex5.com/) [Center](http://helpcenter.websitex5.com/) il est possible de consulter les réponses aux questions les plus fréquentes, les didacticiels ou ouvrir un ticket pour une demande d'assistance.
	- **www.websitex5.com :** pour accéder au site Internet de référence du programme WebSite X5.
	- **Informations sur WebSite X5 :** pour ouvrir une fenêtre contenant les informations relatives au programme WebSite X5 installé.
- **Enregistrer [CTRL + S] :** permet d'enregistrer le projet sous le même nom. Le projet est automatiquement stocké dans le *Dossier de projets* indiqué dans la fenêtre *[Préférences](#page-14-1)*. La flèche à gauche du bouton *Enregistrer* permet d'accéder aux commandes :
- **Enregistrer à chaque Aperçu :** permet d'enregistrer automatiquement le Projet chaque fois que vous utilisez la commande *Aperçu* pour afficher un aperçu local du site.
- **Créer une copie de sauvegarde lors du premier enregistrement du projet :** permet de créer automatiquement une copie de sauvegarde du Projet (dans l'édition Evolution, sauvegardée comme fichier *Backup.iwprj*) uniquement après le premier enregistrement fait dans la session de travail courante.
- **Créer copie de sauvegarde lors de chaque téléchargement en amont :** permet de créer automatiquement une copie de sauvegarde du Projet (dans l'édition Evolution, sauvegardée comme fichier *Uploaded\_timestamp.iwprj*) avant de procéder à toute publication en ligne du site.

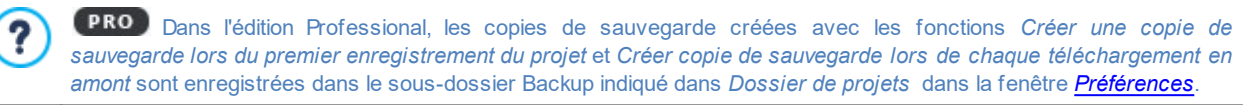

**Créer une copie de sauvegarde...:** permet de créer manuellement une copie de Sauvegarde du Projet.

Pour créer une copie du Projet, au lieu d'utiliser la commande *Enregistrer sous*, sélectionnez la commande *Dupliquer* dans la fenêtre *[Choix](#page-17-0) [du](#page-17-0) [projet](#page-17-0)*.

**Aperçu:** permet d'afficher à travers le [Navigateur](#page-215-0) [interne](#page-215-0) un Aperçu local du Site réalisé.

Si vous sélectionnez l'option *Mettre à jour les pages au cours de la modification du Projet* dans la fenêtre *[Préférences](#page-14-1)*, au terme de chaque modification (quand vous cliquez par exemple sur le bouton *OK* ou sur *Suivant*), le programme recrée tout ce qui est relatif à la modification. Cela permet de maintenir toujours à jour l'Aperçu du Site en local et de l'afficher sans attendre.

Par ailleurs, il est possible d'activer l'option *Enregistrer à chaque Aperçu* de façon qu'au moment de cliquer sur le bouton *Aperçu* le programme enregistrera aussi le Projet.

- **Précédent :** permet de revenir à la fenêtre précédente pour modifier les configurations déjà effectuées.
- **Suivant :** permet de passer à la fenêtre suivante pour poursuivre la création du Site.

# **Barre d'outils latérale**

?

WebSite X5 permet de réaliser un site Internet en 5 étapes. Les boutons situés dans la colonne gauche de la fenêtre du programme indiquent la phase du processus de création du site en cours ou permettent de sauter directement à l'une des phases sans suivre l'ordre proposé.

- **[Choix](#page-17-0) [du](#page-17-0) [projet](#page-17-0)**
- 1. **[Paramètres](#page-22-1)**
- 2. **[Modèle](#page-18-0)**
- 3. **[Plan](#page-84-0)**
- 

4.

- **[Pages](#page-90-0)**
- 5. **[Exporter](#page-149-0)**

En bas de ce panneau de commande sont affichés l'avatar, le nom et l'adresse e-mail qui identifient l'Utilisateur titulaire de la licence d'utilisation du programme. En cliquant sur ces éléments, vous accédez directement au profil sur [Help](http://helpcenter.websitex5.com/) [Center](http://helpcenter.websitex5.com/) [de](http://helpcenter.websitex5.com/) [WebSite](http://helpcenter.websitex5.com/) [X5.](http://helpcenter.websitex5.com/) En plus des informations sur le profil, figure également le nombre de Crédits disponibles pour effectuer l'achat de nouveaux Modèles graphiques ou Objets Optionnels.

À la fin, se trouve le bouton :

**Agrandir/Réduire :** Il permet de visualiser ou non les étiquettes de texte des boutons correspondant aux 5 étapes du processus de création du Site.

# <span id="page-14-0"></span>**2.1 Bienvenue dans WebSite X5**

Cette fenêtre de bienvenue apparaît quand vous lancez WebSite X5 et elle vous propose des liens vers des ressources et le matériel en ligne utiles pour travailler au mieux avec le logiciel. Plus précisément, ces liens sont présentés à travers différents boutons organisés dans un panneau latéral :

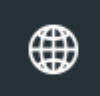

**Site Web WebSite X5 :** ouvre le Site officiel de WebSite X5.

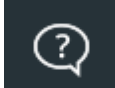

**WebSite X5 Help Center :** affiche l'[Help](http://helpcenter.websitex5.com/) [Center](http://helpcenter.websitex5.com/) de WebSite X5, le Site qui offre le Support Technique à WebSite X5. Dans l'[Help](http://helpcenter.websitex5.com/) [Center](http://helpcenter.websitex5.com/) il est possible de consulter les réponses aux questions les plus fréquentes, les didacticiels ou ouvrir un ticket pour une demande d'assistance.

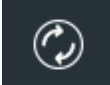

**Recherche de mise à jour :** vérifiez la disponibilité de mises à jour en ligne pour la version installée de WebSite X5. Nous vous recommandons pour une meilleure expérience de travail, d'installer toujours les mises à jour disponibles.

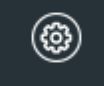

**Préférences :** ouvrez la fenêtre *[Préférences](#page-14-1)* qui permet de définir certains paramètres généraux relatifs au fonctionnement du programme et d'intégrer les polices w eb utilisables dans le Projet.

Outre ces boutons, la fenêtre de Bienvenue présente des contenus qui peuvent être mis à jour (si la connexion Internet est active) au cours du temps en proposant des sujets comme: informations sur l'état de mise à jour du programme installé, New s, contenus spéciaux (Messages d'approfondissement, Livre Blanc, Astuces), nouveaux Didacticiels vidéo, promotions en cours.

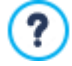

Si la connexion Internet n'est pas disponible, la fenêtre de Bienvenue montre une page standard. Cette page s'affiche également si vous désactivez l'option *Rechercher des mises à jour au démarrage du programme* disponible dans la fenêtre *[Préférences](#page-14-1)*.

<span id="page-14-1"></span>Après avoir exploré les contenus de la fenêtre de Bienvenue, vous pouvez commencer la création d'un site en cliquant sur le bouton *Démarrer* situé en haut à droite.

# **2.2 La fenêtre Préférences**

Cette fenêtre, rappelée à l'aide du bouton *Préférences* de la [Page](#page-14-0) [de](#page-14-0) [Bienvenue](#page-14-0), permet de définir certains paramètres généraux relatifs au fonctionnement du programme. Les options disponibles sont :

**Dossier de projets :** permet d'indiquer le dossier où sera enregistré le fichier de Projet (fichier *Project.IWPRJ*), en cas de création d'un nouveau Projet ou d'importation d'un Projet déjà existant (voir *[Choix](#page-17-0) [du](#page-17-0) [projet](#page-17-0) [|](#page-17-0) [Importer...](#page-17-0)*). Si vous sélectionnez cette option, quand vous cliquerez sur le bouton *Enregistrer* pendant le travail de développement du site, le Projet sera directement enregistré sans vous demander le dossier de destination.

**Rechercher des mises à jour au démarrage du programme :** permet de vérifier automatiquement la disponibilité des mises à jour à chaque lancement du programme. Pour effectuer cette recherche, le programme se connecte au serveur Incomedia via Internet.

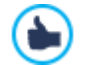

Il est conseillé de laisser cette option sélectionnée pour avoir la certitude de travailler toujours avec la version la plus à jour de WebSite X5.

Les options relatives à *Création d'un fichier* sont :

- **Insérer automatiquement la Métabalise 'Generator' :** permet d'insérer la balise meta <generator> dans le code HTML de toutes les Pages du Site. Cette balise meta permet d'indiquer que toutes les Pages ont été réalisées avec WebSite X5.
- **Mettre à jour les pages au cours de la modification du Projet :** permet de créer les Pages relatives au Site au moment de la modification du Projet. Ainsi, au terme de chaque modification (quand vous cliquez par exemple sur le bouton *OK* ou sur *Suivant*), le programme recrée tout ce qui est relatif à la modification. Cela permet de maintenir toujours à jour l'Aperçu du Site en local et de l'afficher avec le bouton *Aperçu* sans attendre.
- **Gardez l'Apercu actualisé tout en travaillant au proiet :** disponible uniquement si l'option Mettre à jour les pages au cours

*de la modification du Projet* a été activée, il permet de mettre à jour l'Aperçu du Site constamment, au fur et mesure que le développement du Projet avance. En conséquence, au terme de chaque modification (quand vous cliquez par exemple sur le bouton *OK* ou sur *Suivant*), le programme se charge de mettre à jour automatiquement l'Aperçu du Site qui s'affiche dans le Navigateur local.

Enfin, l'*Aperçu local des paramètres du Serveur Web* sur lesquels il est possible de travailler sont :

- **Port :** c'est le port d'écoute du serveur Web local de WebSite X5 pour l'affichage de l'Aperçu du Site.
- **Adresse IP :** c'est l'adresse IPdu serveur Web local de WebSite X5 pour l'affichage de l'Aperçu du Site. Par défaut, il est réglé sur l'adresse IP127.0.0.1 qui identifie toujours l'ordinateur local.

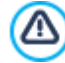

Nous vous conseillons de ne pas modifier les valeurs des options Port et Adresse IP si vous n'êtes pas sûr de ce que vous faites.

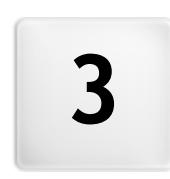

Chapitre

Étape 0 - Choix du projet

<span id="page-17-0"></span>Une fois lancé WebSite X5, après la [Page](#page-14-0) [de](#page-14-0) [Bienvenue](#page-14-0) initiale, vous accédez à la fenêtre *Choix du projet* où vous devez indiquer le Projet sur lequel vous voulez travailler.

#### Vous pouvez choisir si :

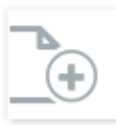

créer un nouveau Projet ;

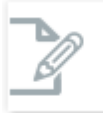

ou modifier un Projet existant.

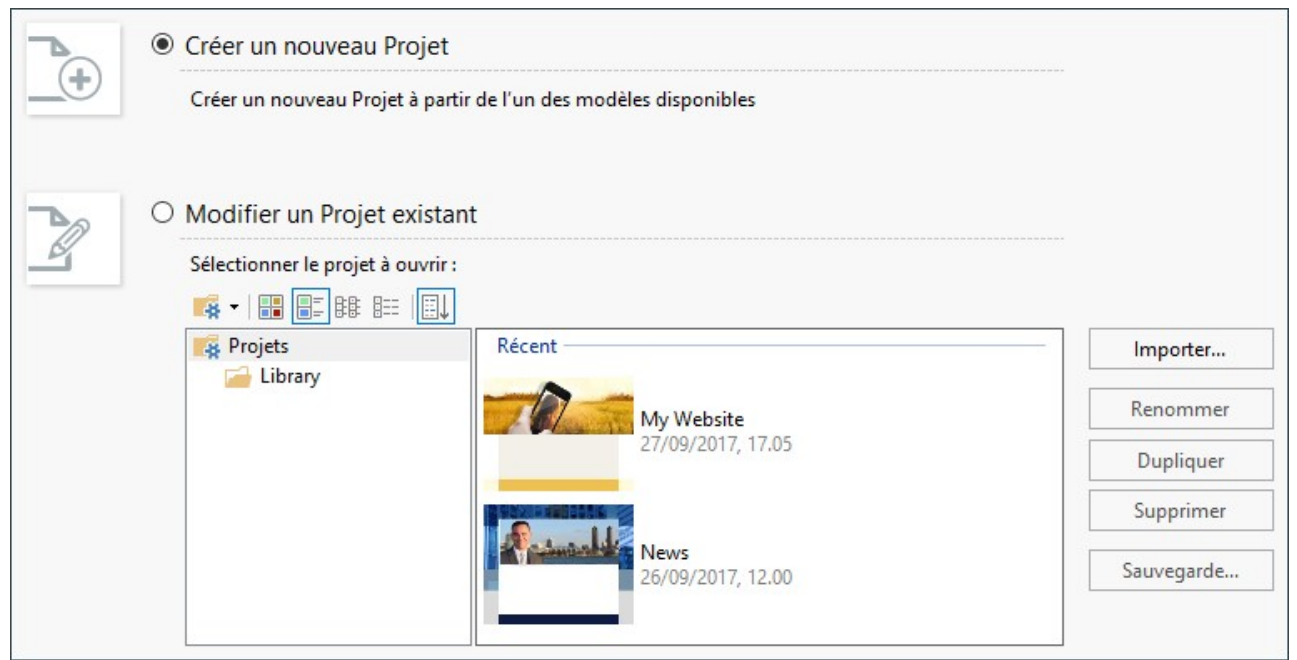

Si vous choisissez de créer un nouveau Projet et que vous cliquez sur le bouton *Continuer*, vous accédez à la fenêtre *Choix du Modèle* ; si en revanche vous choisissez de modifier un Projet déjà existant, le Modèle a déjà été choisi et en cliquant sur *Continuer* vous accédez directement à l' *[Étape](#page-22-1) [1](#page-22-1) [-](#page-22-1) [Paramètres](#page-22-1)*.

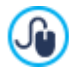

Le Modèle configuré pourra être personnalisé ou modifié à l' *[Étape](#page-18-0) [2](#page-18-0) [-](#page-18-0) [Modèle](#page-18-0)*.

# **Référence : Les commandes de la fenêtre Choix du projet**

**Créer un nouveau Projet :** vous procédez à la réalisation d'un nouveau Site. Le nouveau Projet sera sauvegardé en utilisant comme nom du fichier le *Titre du site* indiqué dans le champ prévu à cet effet de la fenêtre *[Paramètres](#page-22-1) [du](#page-22-1) [Site](#page-22-1)*. Pour enregistrer le Projet créé, cliquez sur le bouton *Enregistrer* situé dans la barre d'outils supérieure.

Pendant les opérations d'enregistrement, vous ne devez pas indiquer le chemin car les Projets sont automatiquement ? gérés par le Programme et enregistrés dans le *Dossier de projets* défini à travers la fenêtre *[Préférences](#page-14-1)*.

**Modifier un Projet existant :** si vous sélectionnez cette option, vous ouvrez un Projet créé précédemment afin de le modifier ou le mettre à jour. Tous les projets déjà existants sont affichés dans la liste appropriée. Pour sélectionner plus facilement le Projet à ouvrir, vous disposez des commandes suivantes :

#### -8 **Gestion des Dossiers de Projets**

Vous pouvez activer l'affichage des Dossiers de Projets, afin de pouvoir gérer la création de sous-dossiers pour stocker de manière plus efficace les Projets.

Une fois l'affichage des Dossiers de Projets activé, il est possible d'utiliser les commandes disponibles dans le menu qui est rappelé en cliquant sur la flèche à côté du bouton:

**Afficher Dossiers de Projets :** activez l'affichage des Dossiers de Projets. Équivalent à cliquer directement sur le

#### bouton.

- **Nouveau :** créez un nouveau sous-dossier.
- **Renommer :** renommez le sous-dossier sélectionné.
- **Supprimer :** supprimez le sous-dossier sélectionné.

Une fois l'affichage des Dossiers de Projets activé, il est possible de créer des sous-dossiers et d'y faire glisser ? les Projets déjà réalisés pour les archiver. En désactivant l'affichage des Dossiers de Projets, il sera possible d'afficher seulement les Projets qui sont archivés dans le sous-dossier qui est ouvert.

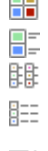

**CIO** 

**Afficher de grandes icônes - Afficher les titres - Afficher la liste - Afficher les détails** permettent de définir la modalité d'affichage des aperçus des Projets.

**Afficher les Groupes selon leur dernière date de modification** 国山 permet de regrouper tous les Projets et de les afficher en fonction de la date de dernière modification.

La liste des projets existants peut être gérée avec les commandes suivantes:

- **Importer... :** permet d'importer un Projet déjà créé et exporté (voir, *[Exporter](#page-154-0) [le](#page-154-0) [Projet](#page-154-0)*) avec WebSite X5 d'un ordinateur différent.
- **Renommer :** permet de modifier le nom du Projet sélectionné. Il est aussi possible de cliquer une deuxième fois sur un Projet déjà sélectionné pour le renommer.
- **Dupliquer :** permet de créer une copie du Projet sélectionné.
- **Supprimer :** permet de supprimer le Projet sélectionné.
- **Sauvegarde... :** permet de rappeler la fenêtre *[Gestion](#page-20-0) [des](#page-20-0) [copies](#page-20-0) [de](#page-20-0) [sauvegarde](#page-20-0)* afin de restaurer une copie de Sauvegarde du Projet sélectionné.

Faire la sauvegarde des Projets représente le meilleur moyen de protéger son travail. Il existe différentes méthodes pour faire une sauvegarde : l'une des méthodes les plus sûres consiste à faire une copie du fichier .MZIP et à la sauvegarder sur un dispositif externe. Lors de l'ouverture du Projet, si le programme relève la présence d'un certain nombre de contenus (Objets dans les Pages, Produits dans le panier et/ou messages dans le Blog), il propose une fenêtre où il rappelle de sauvegarder et archiver le fichier .IWZIP sur un support externe également. Cette fenêtre permet également de définir la présence et la fréquence du message de rappel.

# <span id="page-18-0"></span>**3.1 Fenêtre Sélection du modèle**

L'un des facteurs qui contribue à déterminer le succès d'un site w eb est sûrement l'aspect graphique. Avant d'arriver aux contenus et à la structure de navigation, l'aspect du site frappe en effet le visiteur, en influençant de manière déterminante son jugement. Un design soigné et professionnel est interprété comme l'indice d'un site de qualité et qui vaut la peine d'approfondir ses contenus.

Dans WebSite X5, tout de suite après avoir ouvert un nouveau Projet, vous pouvez choisir le Modèle que vous souhaitez utiliser. Les options disponibles sont :

- 1. Utiliser un Modèle Prédéfini, c'est-à-dire l'un des 500 Modèles installés avec le programme ou un Modèle acheté sur le [Marketplace](https://market.websitex5.com/) de WebSite X5.
- 2. Utiliser un Modèle Personnalisé, c'est-à-dire un Modèle précédemment réalisé ou en personnalisant un Modèle Prédéfini ou encore en créant un nouveau Modèle à partir d'un Modèle Vide.
- 3. Utiliser un Modèle Vide pour créer un nouveau Modèle de toutes pièces.

Dans cette fenêtre *Sélection du modèle*, vous pouvez ainsi feuilleter les bibliothèques avec les modèles disponibles et sélectionner celui à appliquer au Projet en cours.

Pour rechercher plus rapidement le Modèle, il suffit d'utiliser le filtre *Afficher par* qui comprend les champs suivants :

- *En Évidence :* montre uniquement les Modèles qui sont signalés du fait de leur utilisation fréquente ou de leur publication récente.
- *En Vente :* montre uniquement les Modèles en vente sur le [Marketplace](https://market.websitex5.com/) de WebSite X5.
- *Achetés :* montre uniquement les Modèles qui ont déjà été achetés sur le [Marketplace](https://market.websitex5.com/) de WebSite X5.
- *Personnalisés :* montre uniquement les Modèles précédemment réalisés et sauvegardés.
- *Vides :* montre des structures simples à utiliser comme point de départ pour créer un nouveau Modèle de toutes pièces.

En plus de ces filtres, des filtres correspondant aux *Catégories* sont disponibles : Toutes les catégories, Professionnel, Alimentaire, Sport, etc.

Une fois le choix du Modèle effectué, il suffit de cliquer sur le bouton *OK* pour accéder à l'*[Étape](#page-22-1) [1](#page-22-1) [-](#page-22-1) [Paramètres](#page-22-1)* où vous pouvez commencer à définir certains paramètres généraux concernant le Projet.

Toutes les options pour continuer à travailler sur le Modèle sont en revanche disponibles à l'*[Étape](#page-65-0) [2](#page-65-0) [–](#page-65-0) [Modèle](#page-65-0)*. En particulier, dans cette étape, vous pouvez définir le comportement du Modèle sur Mobile (fenêtre *[Définitions](#page-66-0) [et](#page-66-0) [Conception](#page-66-0) [Adaptative](#page-66-0)*), créer un nouveau Modèle à partir d'un modèle vide (fenêtre *[Structure](#page-70-0) [du](#page-70-0) [Modèle](#page-70-0)*), choisir et appliquer un Modèle différent du Modèle déjà défini (fenêtre *[Changement](#page-81-0) [de](#page-81-0) [Modèle](#page-81-0)*), gérer les Modèles Personnalisés (fenêtre *[Gestion](#page-81-1) [des](#page-81-1) [Modèles](#page-81-1) [Personnalisés](#page-81-1)*).

# **Référence : Les Modèles Prédéfinis**

La galerie proposée par WebSite X5 comprend, à la base, 500 modèles : il s'agit de modèles complets, étudiés pour permettre de réaliser des sites à l'aspect soigné et professionnel et inclus gratuitement dans le programme. Les Modèles Prédéfinis présentent des éléments purement graphiques et peuvent inclure des Objets insérés en En-tête et Pied de page.

Tous les Modèles Prédéfinis sont optimisés pour prendre en charge la réalisation de Sites Adaptatifs. Cela signifie que si vous décidez de créer un Site Adaptatif, selon le Modèle Prédéfini sélectionné, certains points de rupture sont activés par défaut : pour chaque Affichage déterminé par les points de rupture, une version appropriée du Modèle est déjà prédisposée afin que les éléments prévus se repositionnent en fonction de l'espace disponible. Bien entendu, vous pouvez par la suite intervenir pour ajouter/éliminer ou modifier les points de rupture présents et pour personnaliser la structure du Modèle et la gestion des Objets en En-tête et Pied de page selon les différents Affichages.

Il est important de préciser que les versions du Modèle utilisées pour l'Affichage *Bureau* et pour les Affichages intermédiaires sont configurées en pixels, tandis que la version pour l'Affichage *Smartphone* est élastique, de manière à pouvoir toujours occuper 100% de l'espace disponible.

Pour vous offrir une large variété de choix, ce groupe déjà consistant est constamment enrichi de nouveaux Modèles et proposés à titre gratuit ou payant.

Dans WebSite X5 sont affichés les aperçus de tous les Modèles Prédéfinis disponibles, mais seule une partie de ces modèles est effectivement installée avec le programme. Vous pourrez télécharger librement tous les autres modèles, s'ils sont gratuits, ou suite à leur achat, s'ils sont payants. Vous reconnaîtrez facilement les nouveaux Modèles proposés, ainsi que ceux à télécharger ou acheter, grâce aux cocardes prévues à cet effet.

En sélectionnant un Modèle dans la liste de ceux disponibles, vous affichez son Aperçu. S'il s'agit d'un Modèle en vente, la description présent également des informations sur le prix ainsi que le bouton *Acheter*. Pour pouvoir acheter un Modèle, il faut avoir un nombre suffisant de Crédits et une connexion Internet active.

Si, en revanche, vous sélectionnez un Modèle gratuit ou déjà acheté, mais que vous n'avez pas encore installé, il est automatiquement téléchargé et appliqué au Projet en cours.

- Vous devez disposer d'une connexion à Internet active pour :
- Visualiser les aperçus de tous les Modèles prédéfinis disponibles. Sinon, vous ne pourrez voir que les aperçus des Modèles déjà installés.
- **Installer un nouveau Modèle gratuit.**
- Acheter et installer un nouveau Modèle payant.

Vous pouvez modifier à tout moment le Modèle graphique appliqué au Projet, en sélectionnant simplement un autre Modèle dans la Bibliothèque des modèles prédéfinis/personnels ou en partant d'un Modèle Vide pour créer un Nouveau Modèle. Dans ces cas, aucune des personnalisations de style apportées au Modèle ne sera conservée. Donc, si vous souhaitez sauvegarder les paramètres définis, il est souhaitable d'enregistrer le Modèle courant dans la *[Bibliothèque](#page-81-1) [personnelle](#page-81-1)* avant d'appliquer un autre Modèle au Projet.

Si vous créez un Site Adaptatif, étant donné que les paramètres relatifs au comportement adaptatif du Modèle sont sauvegardés dans le fichier du Modèle et non dans celui du Projet, les paramètres définis pour le Modèle en cours peuvent différer de ceux du Modèle sélectionné lorsque vous changez de Modèle graphique. Dans ce cas, une fenêtre apparaît et vous permet de choisir :

si vous souhaitez garder les points de rupture du Modèle en cours ou bien les remplacer par ceux du Modèle sélectionné ;

<span id="page-20-0"></span>si vous souhaitez garder les Objets du Modèle en cours, les remplacer ou les ajouter à ceux du Modèle sélectionné.

# **3.2 Fenêtre Gestion des copies de sauvegarde**

Grâce aux commandes de cette fenêtre, rappelée avec le bouton Sauvegarde... présent dans *[Choix](#page-17-0) du projet*, il est possible de gérer les sauvegardes du Projet.

# **Référence : les commandes de la fenêtre Gestion des copies de sauvegarde**

Toutes les copies de Sauvegarde disponibles pour le Projet en cours sont affichées dans la liste *Liste des copies de sauvegarde*: pour distinguer plus simplement les différentes Sauvegardes, chaque copie peut-être renommée librement et elle est archivée en fonction de la date et l'heure de création.

Les commandes pour gérer la création et la restauration des copies de Sauvegarde sont :

- **Nouvelle Sauvegarde :** créez une nouvelle copie de Sauvegarde du Projet en cours. La copie de Sauvegarde créée est automatiquement insérée dans la *Liste des copies de sauvegarde* et, pendant la création, elle peut-être renommée pour une identification plu facile.
- **Restaurer :** restaurez la copie de Sauvegarde sélectionnée parmi celles présentes dans la *Liste des copies de sauvegarde*.
- **Renommer :** modifiez le nom de la copie de Sauvegarde sélectionnée parmi celles présentes dans la *Liste des copies de sauvegarde*. Il est aussi possible de cliquer une deuxième fois sur une copie de Sauvegarde déjà sélectionnée pour la renommer.
- **Supprimer :** supprimez la copie de Sauvegarde sélectionnée parmi celles présentes dans la *Liste des copies de sauvegarde*.

Enfin, les *Options* sont disponibles :

- **Créez une copie de sauvegarde avant de restaurer le projet :** créez automatiquement une copie de Sauvegarde du Projet à l'état actuel, avant de lancer une restauration d'une copie de Sauvegarde précédemment créée.
- **Supprimer automatiquement les Sauvegardes après (jours) :** élimine automatiquement les copies de Sauvegarde les moins récentes. Si vous utilisez cette option, nous vous conseillons de configurer également le **Nombre minimum de copies de Sauvegarde à conserver :** de cette manière, vous évitez le risque d'éliminer toutes les copies de Sauvegarde générées.

Les copies de Sauvegarde augmentent les dimensions du Projet. La configuration de la suppression automatique des ? copies les plus anciennes et désormais inutiles est une manière d'optimiser le Projet et de faire en sorte que son chargement et son ouverture ne soient pas lents.

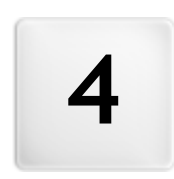

Chapitre

Étape 1 - Paramètres

<span id="page-22-0"></span>À l'Étape 1 vous pouvez, en premier lieu, configurer le Projet en définissant certains paramètres généraux comme le Titre ou la Description du Site. Ensuite, vous pouvez activer des fonctions importantes telles que le Panier e-commerce, le Blog, la Zone réservée ou la gestion de la Confidentialité des données.

En particulier, les différentes options sont présentées dans les sections suivantes :

- *[Général](#page-22-1)*
- <span id="page-22-1"></span>*[Avancés](#page-23-1)*

# **4.1 Section Général**

Cette fenêtre initiale, la première de l'étape 1, sert à collecter dans des champs appropriés certaines informations nécessaires pour configurer les paramètres de base du Projet sur lequel vous êtes en train de travailler, comme par exemple le titre, l'URL ou la langue.

Tous les paramètres peuvent être définis immédiatement ou par la suite.

Plus précisément, les options disponibles sont :

**Titre du site :** dans ce champ, tapez le titre du site. Ce titre qui est affiché dans la barre de titre du Navigateur est, bien évidemment, un paramètre important pour permettre aux utilisateurs et aux moteurs de recherche d'identifier correctement le site. Comme titre du site, le programme prend automatiquement le nom affecté au projet (voir *[Choix](#page-17-0) [du](#page-17-0) [projet](#page-17-0)*) : en tout cas, le titre du site peut être modifié et établi en fonction du sujet traité et des exigences d'optimisation spécifiques.

**PRO** En plus d'être inséré comme valeur de la métabalise <title>, le titre est inséré dans le code des Pages également à l'aide de la balise [Open](#page-220-0) [Graph](#page-220-0) og:title.

- **Auteur du site :** champ où vous tapez le nom de la personne ou de la société étant l'auteur du site. Le nom de l'auteur est indiqué dans le code HTML des pages réalisées comme valeur du Méta tag <author>: vous mettez ainsi votre signature sur votre travail.
- **Adresse Url du site :** tapez l'adresse URL (par exemple, http//w w w .monsite.fr) à laquelle le site sera disponible après sa publication. Cette information est nécessaire pour le bon fonctionnement d'éventuels [Flux](#page-34-0) [RSS,](#page-34-0) du [Panier](#page-36-1) [e-commerce](#page-36-1) et du [Plan](#page-178-0) [du](#page-178-0) [Site](#page-178-0) qui est automatiquement créé et relié par le programme.

**PRO**L'URL est insérée dans le code des Pages également à l'aide de la balise [Open](#page-220-0) [Graph](#page-220-0) og: url.

**Description du site :** tapez une brève description de votre site. La description du site doit être succincte, efficace et précise : elle sera en effet utilisée dans le code HTML comme contenu de la Métabalise <description> et sera analysée par les spiders des moteurs de recherche.

PRO Cette description sera reprise également comme valeur de la balise [Open](#page-54-0) [Graph](#page-54-0) og: description.

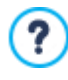

La *Description du site* insérée dans ce champ est automatiquement associée à la page d'accueil du site. Pour optimiser le site, il est conseillé d'associer à chaque page, ou au moins aux plus importantes, une description et une liste des mots-clé spécifiques. Pour ce faire, accédez à la fenêtre *[Création](#page-84-0) [du](#page-84-0) [plan](#page-84-0)*, sélectionnez la page voulue et cliquez sur la commande *Propriétés...*.

**Langue du contenu :** vous définissez la langue du site. Selon la langue choisie, le programme utilise la version relative des textes qu'il insère automatiquement: des liens vers des ancres internes, des étiquettes de l'[Objet](#page-123-1) [Formulaire](#page-123-1) [de](#page-123-1) [Contact,](#page-123-1) des étiquettes et des textes du [Panier](#page-36-1) [e-commerce,](#page-36-1) des textes du [Plan](#page-84-0) du Site.

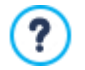

Pour modifier les textes insérés automatiquement par le programme ou ajouter une nouvelle langue, cliquez sur le bouton **et utilisez les options de la fenêtre** *[Gestion](#page-23-0) [du](#page-23-0) [contenu](#page-23-0) [linguistique](#page-23-0)*.

**Icône du site :** ce champ permet de choisir une icône (fichier .ICO, .PNG, .GIF et .JPG) à associer aux pages Web du site. Cette icône sera affichée à gauche de l'URL dans la barre d'adresses du navigateur Internet.

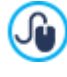

Comme icône associée à un site (ou favicon, de l'anglais favorites icon), vous pouvez utiliser une image au format .ICO, .PNG, .GIF et .JPG. Alors que les fichiers .ICO sont utilisés tels qu'ils sont, pour les fichiers au format .PNG, .GIF et .JPG, de n'importe quelle taille, WebSite X5 crée automatiquement une copie en fichier .PNG de 16x16 pixels et utilise cette copie comme favicon.

**Image du Site :** spécifie l'image (fichier JPG, .PNG e .GIF) à associer au Site. À l'aide de la balise [Open](#page-220-0) [Graph](#page-220-0) og:image, cette image sera insérée dans le code de toutes les Pages du Site et sera utilisée en cas de partage sur les Réseaux Sociaux (Facebook, Tw itter, Google+, ecc.). Si un post du Blog dans lequel figure un diaporama est partagé, au lieu de l'image spécifiée pour le Site, la première image figurant dans le diaporama sera reprise.

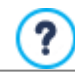

Facebook suggère d'utiliser des images de 1200x630 pixels, mais les dimensions minimum permettant d'afficher l'image en grand format (et pas carrée et petite sur la gauche) sont de 600x315 pixels.

Pour plus d'informations sur le Protocole Open Graph, cliquez sur le bouton  $\bullet$  et accédez au Site officiel: [ogp.me/](http://ogp.me/).

# <span id="page-23-0"></span>**4.1.1 Fenêtre Gestion du contenu linguistique**

Cette fenêtre, appelée par le bouton **de l'entre les l'option Langue** *[du](#page-22-1)* contenu présente dans la fenêtre *[Paramètres](#page-22-1) du [Site](#page-22-1)*, permet de gérer les textes qui sont insérés automatiquement dans le Programme comme, par exemple, les liens aux Ancres internes, les Boutons de l'[Objet](#page-123-1) [de](#page-123-1) [la](#page-118-0) [galerie](#page-118-0), les étiquettes de l'Objet [Formulaire](#page-123-1) de [Contact,](#page-123-1) les étiquettes et les textes du [Panier](#page-36-1) [e-commerce](#page-36-1), les textes du [Plan](#page-84-0) du Site.

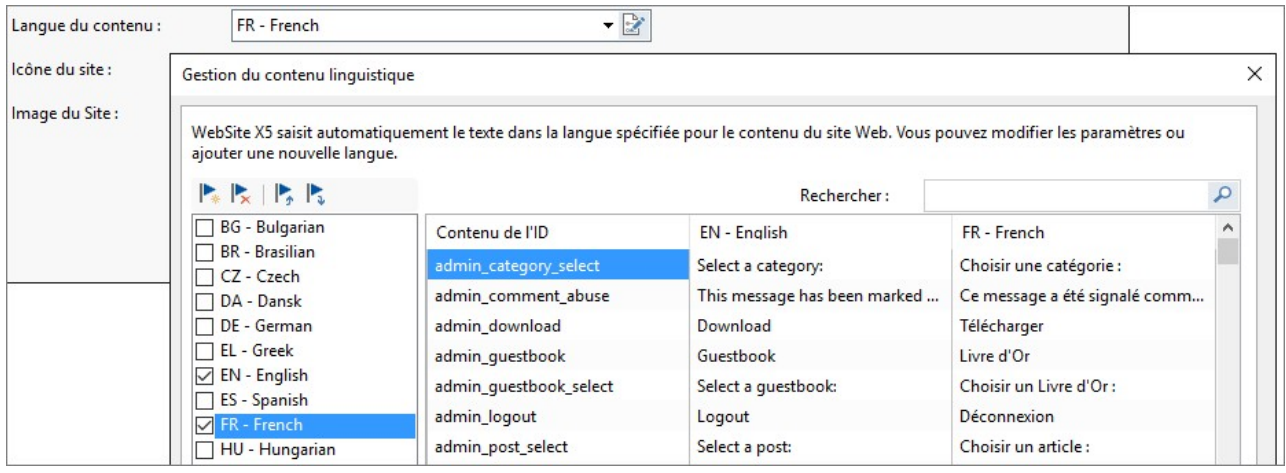

La fenêtre *Gestion du contenu linguistique* propose, à gauche, la liste des langues disponibles et, à droite, un tableau contenant les traductions en différentes Langues. La première colonne du tableau montre une description utile pour identifier où sont utilisées les différentes rubriques; il y a ensuite une colonne pour chaque Langue active. L'expression Langue active correspond à la Langue cochée parmi celles présentes dans la liste des Langues disponibles. Vous pouvez donc travailler directement sur ce tableau pour modifier des rubriques.

La fenêtre *Gestion du contenu linguistique* présente les boutons suivants :

- **Ajouter une nouvelle langue :** permet d'insérer, dans la boîte de dialogue qui apparaît, le nom d'une nouvelle langue à créer. Le nom de la langue doit être inséré en respectant le format suivant : "ID - NomLangue", par exemple "EN - English".
- **Supprimer la langue sélectionnée :** permet de supprimer la langue sélectionnée dans la liste.
- **Ajouter une nouvelle langue :** importez une nouvelle langue, enregistrée dans un fichier .XML, et ajoutez-la à la liste des langues disponibles.
- **Exporter la langue sélectionnée :** exportez la langue sélectionnée de la liste dans un fichier .XML.

En plus de ces commandes, vous pouvez également utiliser le champ *Rechercher* , qui vous permet d'effectuer des recherches sur les ID Contenu ainsi que sur les termes insérés pour les différentes Langues : vous pouvez ainsi identifier plus facilement un champ spécifique sur lequel travailler.

Les commandes *Exporter la langue sélectionnée* et *Ajouter une nouvelle langue* sont utiles pour enregistrer dans un fichier .XML les éléments localisés dans une langue particulière et pour les déplacer sur un ordinateur différent.

# <span id="page-23-1"></span>**4.2 Section Avancés**

**[Blog](#page-25-0)**

Après avoir défini les paramètres généraux du Projet, vous pouvez également activer de nombreuses fonctions avancées. Vous pouvez ainsi créer des sections importantes du site comme le panier e-commerce, le blog ou la zone réservée.

Dans le détail, les fonctions avancées disponibles sont :

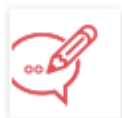

Cette section permet de créer et de gérer un Blog, une sorte d'agenda sur le Web pour publier des nouvelles que les utilisateurs pourront commenter.

# **[FeedReady](#page-36-0)**

**[Flux](#page-34-0) [RSS](#page-34-0)**

Permet d'activer la distribution du contenu du Blog et / ou du Flux RSS avec l'Appli FeedReady que les Visiteurs du Site pourront télécharger gratuitement de l'[App](https://itunes.apple.com/en/genre/ios/id36?mt=8) [Store](https://itunes.apple.com/en/genre/ios/id36?mt=8) ou de [Google](https://play.google.com/store) [Play](https://play.google.com/store). [Play.](https://play.google.com/store)

Cette section permet de créer un Flux RSS, servant de canal d'informations constamment mis à jour.

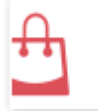

# **[Panier](#page-36-1) [virtuel](#page-36-1) [e-commerce](#page-36-1)**

Cette section permet de créer et de gérer un panier e-commerce, en définissant des aspects tels que: la liste des produits, les méthodes d'expédition et de paiement, la composition du formulaire à remplir pour l'envoi de la commande.

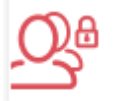

# **[Panneau](#page-62-0) [de](#page-62-0) [Contrôle](#page-62-0)**

Cette section permet de créer les profils utilisateurs qui pourront accéder aux pages protégées du site et les gérer en groupes. Les pages protégées, définies dans l'étape 3 pendant la *[Création](#page-84-0) [du](#page-84-0) [plan](#page-84-0)*, constituent une zone réservée à laquelle les utilisateurs ne pourront accéder qu'en effectuant une connexion : les données d'accès utilisées déterminent quelles pages protégées peuvent être effectivement affichées.

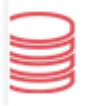

# **[Gestion](#page-52-0) [des](#page-52-0) [données](#page-52-0)**

Cette section permet de définir les méthodes de gestion des données récoltées par les éléments du Site comme les formulaires Contact, le Blog, l'Objet Commentaires et Notes ou le Panier e-commerce.

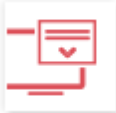

# **[Page](#page-54-0) [d'Accès](#page-54-0)**

Cette section permet de définir une Page d'Accès qui introduit le site, en prévoyant les liens nécessaires pour choisir la langue de consultation.

**PRO** A l'aide de la Page d'Accès, vous pouvez également configurer la redirection automatique en fonction de la langue ou de la définition identifiée.

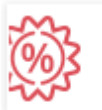

# **[Message](#page-57-1) [publicitaire](#page-57-1)**

Cette section permet de définir et de personnaliser un message publicitaire qui sera affiché seulement dans la page d'accueil ou sur toutes les pages du site, à l'endroit indiqué.

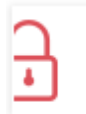

# **[Confidentialité](#page-59-0) et Sécurité**

Permet d'activer l'affichage des informations requises pour la protection de la vie privée des Utilisateurs et de protéger le Site contre les abus et les actions de spam.

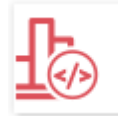

# **[Statistiques,](#page-60-1) [SEO](#page-60-1) [et](#page-60-1) [code](#page-60-1)**

Permet d'insérer un code dans les Pages pour l'activation, par exemple, d'un service de statistiques d'accès au Site et configure la création du Plan du Site, dans le cas de l'édition Professional, et du fichier robots.txt.

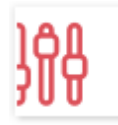

# **Panneau de [Contrôle](#page-62-0)**

Pour chaque site réalisé, que ce soit avec l'édition Evolution ou avec l'édition Professional, WebSite X5 propose automatiquement un Panneau de Contrôle en ligne. Cette fenêtre, présente uniquement dans l'édition Professional, permet d'insérer un Logo et de définir le thème graphique du [Panneau](#page-221-0) [de](#page-221-0) [Contrôle](#page-221-0) [en](#page-221-0) [ligne](#page-221-0) à l'aide duquel l'Administrateur peut gérer différents aspects des Sites publiés.

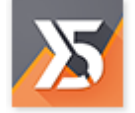

# **WebSite X5 [Manager](#page-62-1)**

Permet d'installer l'Appli *[WebSite](#page-221-0) [X5](#page-221-0) [Manager](#page-221-0)* pour disposer, sur smartphone et sur tablette également, des fonctions fournies par le [Panneau](#page-221-0) [de](#page-221-0) [Contrôle](#page-221-0) [en](#page-221-0) [ligne.](#page-221-0) Grâce à l'Appli, vous pouvez configurer l'envoi d'avis pour rester toujours informé de ce qui se passe sur vos sites: réception de nouveaux commentaires ou de nouvelles commandes, épuisement du stock de produits, inscription de nouveaux utilisateurs, etc.

# <span id="page-25-0"></span>**4.2.1 Blog**

Le Blog est un genre d'agenda Internet où l'auteur raconte ce qu'il veut à travers une série d'articles (ou Postes) publiés avec une fréquence et une régularité variables.

Cette fenêtre propose les outils et les options nécessaires pour créer un Blog et gérer les commentaires laissés éventuellement par les utilisateurs comme réponse aux Articles publiés.

Les commandes nécessaires pour configurer un Blog et créer les articles sont présentées dans les sections suivantes :

*[Contenu](#page-26-0)*

?

?

- *[Page](#page-28-0) [principale](#page-28-0)*
- *[Page](#page-29-0) [article](#page-29-0)*
- *[Blocs](#page-32-0) [latéraux](#page-32-0)*

Le Blog créé est publié à l'URL http//w w w .monsite.fr/blog où http//w w w .monsite.fr est l'URL du site auquel il est relié.

Après la publication, le Blog créé avec WebSite X5 représente une section individuelle du site principal et il est automatiquement ajouté dans le Plan sous le dossier Pages spéciales (voir [Création](#page-84-0) [du](#page-84-0) [plan](#page-84-0)). Pour insérer l'élément "Blog" dans le Menu de navigation, vous devez créer un alias de la page spéciale en la sélectionnant et la faisant glisser dans le dossier Menu.

En créant un Blog, la Page Spéciale "Blog" est automatiquement affichée sur le [Plan](#page-84-0) [du](#page-84-0) [site](#page-84-0) : il est possible de la sélectionner et rappeler la fenêtre *[Propriétés](#page-86-0) [de](#page-86-0) [la](#page-86-0) [page](#page-86-0)* pour définir les propriétés principales.

Comme le Blog fait partie intégrante du site w eb, il garde la même conception graphique et reprend automatiquement le modèle défini du site.

La page principale du Blog montre la liste des derniers Articles (ou Postes) publiés, classés par ordre chronologique. Chaque Article est présenté avec une Fiche qui en résume les éléments principaux : titre, brève description, couverture, le nom de l'auteur, la catégorie, la date et l'heure de publication, et, si l'affichage est en forme vue réduite plutôt qu'étendue, la description brève et le lien "Lire tout". Le lien "Lire tout" mène à une page consacrée entièrement à un poste : dans ce cas, le programme affiche tout l'article suivi de la liste des commentaires déjà publiés et du formulaire que les lecteurs peuvent utiliser pour envoyer un nouveau commentaire. Toutes les Pages consacrées aux Articles prévoient la pagination pour permettre au lecteur de passer rapidement à l'Article précédent, suivant ou à une Page donnée : cet élément est intégré automatiquement et présente le même style que les Fiches des Articles.

Hormis les contenus individuels, la Page Principale et les pages internes du Blog qui prévoient une colonne, placée à droite, présentant des outils comme : la section avec les articles récents, les archives par mois ou catégories, les nuages. Selon vos exigences, vous pouvez personnaliser cette colonne et décider quels seront les outils disponibles et leur ordre de présentation.

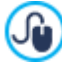

PRO Les Articles peuvent être proposés aux Lecteurs à travers l'App FeedReady. (voir, [Comment](#page-162-0) [distribuer](#page-162-0) [le](#page-162-0) [contenu](#page-162-0) [du](#page-162-0) [Site](#page-162-0) [à](#page-162-0) [travers](#page-162-0) [une](#page-162-0) [App](#page-162-0))

Enfin, nous avons déjà dit qu'une des caractéristiques du Blog est de permettre au lecteur d'entrer un commentaire : ainsi en partant de l'article publié, une discussion peut s'ouvrir entre celui qui écrit et ceux qui lisent. Il est nécessaire de gérer les commentaires pour éviter les réponses vexantes ou non relatives au thème : pour ce faire, WebSite X5 met à votre disposition une section spécifique du [Panneau](#page-160-0) [de](#page-160-0) [contrôle](#page-160-0) en ligne. En alternative, vous pouvez activer les systèmes de gestion des commentaires de Facebook ou de Disqus.

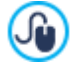

Les commentaires peuvent être gérés avec le Panneau de Contrôle en ligne, mais également avec l'Appli gratuite pour iOs et Android *WebSite X5 Manager*. Les références pour installer l'Appli sont disponibles dans la fenêtre *[WebSite](#page-62-1) [X5](#page-62-1) [Manager](#page-62-1)* du logiciel, ainsi que dans la section *WebSite X5 Manager* du [Panneau](#page-221-0) [de](#page-221-0) [Contrôle](#page-221-0) [en](#page-221-0) [ligne](#page-221-0). Pour plus d'informations sur la gestion des commentaires, voir [Comment](#page-160-0) [gérer](#page-160-0) [les](#page-160-0) [commentaires](#page-160-0) [du](#page-160-0) [Blog](#page-160-0) [et](#page-160-0) du [Objet](#page-160-0) [Commentaires](#page-160-0) [et](#page-160-0) [Notes](#page-160-0) [à](#page-160-0) [partir](#page-160-0) [du](#page-160-0) [Panneau](#page-160-0) [de](#page-160-0) [Contrôle](#page-160-0) [en](#page-160-0) [ligne](#page-160-0)

Pour créer un Blog, il suffit de définir certains paramètres généraux et de créer la liste des nouvelles à diffuser.

Le Blog étant défini, il faut maintenir vif l'intérêt des lecteurs en proposant régulièrement et fréquemment de nouveaux postes. À ce sujet, pour publier seulement les mises à jour relatives au Blog en phase d'exportation, sélectionnez l'option *Exporter seulement le Blog et les Flux RSS* dans la fenêtre *Sélection du Dossier de [Publication](#page-151-0)*.

**PRO** Avec l'édition Professional de WebSite X5 vous pouvez réserver l'accès au Blog uniquement à certains Utilisateurs qui, suite à leur inscription, possèdent les informations d'identification nécessaires (nom d'utilisateur et mot de passe). Pour ce faire, il suffit de procéder comme pour toute autre Page : sélectionner la Page spéciale Blog présente dans la Carte et utiliser la commande

pour la configurer comme Page protégée (voir *[Étape](#page-84-0) 3 - Plan*).

Pour plus d'informations sur la configuration d'une Zone Réservée et la gestion de l'accès à cette Zone par le biais de la création de Groupes d'Utilisateurs, voir *[Comment](#page-170-0) [gérer](#page-170-0) [les](#page-170-0) [accès](#page-170-0) [et](#page-170-0) [créer](#page-170-0) [une](#page-170-0) [Zone](#page-170-0) [Réservée](#page-170-0)*.

# <span id="page-26-0"></span>**4.2.1.1 Section Contenu**

Les commandes de cette section permettent de définir certains paramètres généraux et de composer la liste des articles (ou Poste) à publier dans le Blog.

Le cadre *Général* comprend les options suivantes :

- **Titre :** dans ce champ, tapez le titre du Blog. Ce titre qui sera affiché dans la barre de titre du Navigateur est un paramètre important pour permettre aux utilisateurs et aux moteurs de recherche d'identifier correctement le Blog. Si vous n'indiquez aucun titre pour le Blog, le programme lui affecte automatiquement le titre associé au site à travers l'option appropriée de la fenêtre *[Paramètres](#page-22-1) [du](#page-22-1) [Site](#page-22-1)*.
- **Description :** dans ce champ, vous pouvez taper une brève description du Blog. La description du blog doit être succincte, efficace et précise : cette description sera en effet utilisée dans le code HTML comme contenu du Méta tag <description> et sera analysée par les spiders des moteurs de recherche. Dans ce cas également, si vous n'indiquez aucune description pour le Blog, le programme lui affecte automatiquement la description associée au site à travers l'option appropriée de la fenêtre *[Paramètres](#page-22-1) [du](#page-22-1) [Site](#page-22-1)*.
- **Créer le flux RSS en incluant le contenu du Blog :** cette option, activée par défaut, provoque la création automatique d'un Flux RSS avec tous les articles du Blog. Le chemin des Flux RSS du Blog est http//w w w .monsite.fr/blog/x5feed.xml où http// w w w .monsite.fr est l'URL du Site à laquelle il est lié.

Le cadre *Liste des articles* propose un tableau récapitulatif indiquant le *Titre*, l'*Auteur*, la *Catégorie* d'appartenance et *Date d*e lancement de tous les Postes déjà insérés ainsi que les commandes nécessaires pour créer la liste des articles :

- **Ajouter... :** permet de rappeler la fenêtre *[Paramètres](#page-26-1) [article](#page-26-1)* pour entrer un nouvel article.
- **Supprimer :** permet de supprimer l'article sélectionné parmi ceux présents dans la *Liste des articles*.
- **Modifier... :** permet de rappeler la fenêtre *[Paramètres](#page-26-1) [article](#page-26-1)* pour modifier l'article sélectionné parmi ceux présents dans la *Liste des articles*.

# <span id="page-26-1"></span>**4.2.1.1.1 Fenêtre Paramètres article**

La fenêtre *Paramètres article*, rappelée par la commande *Ajouter...* ou la commande *Modifier...* présente dans la fenêtre *[Blog](#page-25-0) [|](#page-25-0) [Contenu](#page-25-0)*, permet de créer et modifier un Article du Blog.

Cette fenêtre présente deux sections et elle est organisée dans les sections suivantes :

- *Contenu*
- *Ressources*

# **Référence : Les commandes de la Section Contenu**

À l'aide des commandes présentes dans cette section, vous pouvez configurer et définir le contenu d'un Article spécifique :

- **Titre :** spécifie le titre de l'Article.
- **Catégorie :** permet d'indiquer la catégorie de l'article. Comme pour le champ *Auteur* , vous pouvez taper le nom d'une nouvelle catégorie, ou sélectionner l'une des catégories insérées précédemment.
- **Couverture :** sélectionne le fichier graphique (.JPG, .GIF, .PNG.) concernant l'image à utiliser comme couverture de l'Article. Vous pouvez rechercher l'image soit dans la [Bibliothèque](#page-111-0) [en](#page-111-0) [ligne](#page-111-0), que vous pouvez rappeler avec le bouton , soit dans les dossiers locaux à l'aide du bouton *Sélection fichier*.
- **Auteur :** permet d'indiquer l'auteur de l'article. Dans ce champ, vous pouvez taper directement le nom de l'auteur, ou ouvrir la liste déroulante et sélectionner un nom parmi ceux insérés précédemment.
- **Contenu :** permet d'écrire l'article en utilisant un éditeur analogue à celui disponible pour l'[Objet](#page-105-0) [Texte](#page-105-0).
- **Date de publication :** fixe la date, en la sélectionnant au moyen d'un calendrier spécifique, et l'heure de publication de l'Article. Indépendamment de la date et de l'heure de publication fixées, tous les Articles sont affichés en Aperçu local et sont publiés durant la phase d'exportation en ligne. En ligne, les Articles deviendront effectivement visibles uniquement à partir de la date et de l'heure de publication fixées.

En utilisant l'option *Date de publication* vous pouvez préparer et publier à l'avance les Articles, en les programmant de manière à ce qu'ils soient visibles uniquement à la date et à l'heure fixées pour chacun d'entre eux.

- **Balise :** permet d'indiquer une liste de balises, à savoir de brèves descriptions des concepts clé associés à l'article. Vous pouvez associer plusieurs balises à chaque article, en les écrivant l'une après l'autre, séparées par une virgule (par exemple: " tag1, tag2, tag3., ...").
- **URL Page :** spécifie l'adresse URL à laquelle la page sera accessible une fois qu'elle sera publiée en ligne. Le champ est divisé en deux parties : la première n'est pas modifiable et présente la portion initiale de l'URL, créée en reprenant l'*Adresse Url du site* spécifié à l'Étape 1 dans *[Paramètres](#page-22-1) [du](#page-22-1) [Site](#page-22-1) [|](#page-22-1) [Général](#page-22-1)* ; la deuxième partie, en revanche, reprend le Titre de l'article, mais peut être modifiée en toute liberté.

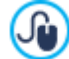

Il est important de construire correctement les URL des Pages des Articles : elles sont plus faciles à retenir pour les Utilisateurs et vous permettent d'obtenir un meilleur positionnement sur les Moteurs de Recherche. Quelques remarques :

- les modifications éventuellement apportées sur l'URL de la page n'ont aucune incidence sur le Titre ;
- l'URL doit être univoque, il est donc impossible d'écrire la même adresse pour différentes Pages.
- **Brève description :** permet d'indiquer une brève description à associer à l'article.

# **Référence : Les commandes de la Section Ressources**

En plus des contenus, chaque Article peut être enrichi grâce à l'ajout de ressources telles que les Galeries d'images, les Vidéos, les Polices et les Commentaires.

Les commandes pour ajouter un *Audio/Vidéo* dans l'Article sont les suivantes :

- **Type d'Audio/Vidéo :** précise si l'audio/la vidéo à insérer est un fichier sauvegardé en local, un fichier déjà publié en ligne ou une ressource déjà téléchargée sur Youtube/Vimeo. Selon le type d'audio/vidéo choisi, il est nécessaire de préciser le dossier local où il est sauvegardé ou l'adresse URL où il a été publié. Dans le cas de fichiers sauvegardés en local ou sur Internet, mais pas dans celui des ressources déjà publiées sur Youtube/Vimeo, vous pouvez importer aussi bien des fichiers vidéo (formats .MP4, .AVI, .WMV, .MPG, .MOV) que des fichiers audio (formats .MP3, .WMA, .WAV, .MID, .AIF, .M4A). L'audio / vidéo inséré est affiché, par un Lecteur spécial, directement dans l'Article.
- **Taille maximale :** définit les dimensions maximum en pixels de la largeur et de la hauteur que les Vidéos peuvent avoir. En laissant active l'option *Conserver la proportion*, dans la définition de la taille la proportion entre la largeur et la hauteur est maintenue inchangée.
- Les options pour insérer un *Diaporama* dans l'Article sont les suivantes :
- **Liste des images :** compose la liste des images affichées dans le Diaporama insérée dans l'Article à l'aide des commandes suivantes :
	- **Ajouter... / Supprimer:** ajoutent une nouvelle image ou suppriment celle sélectionnée.
	- **Déplacer vers le haut / Déplacer vers le bas:** agissent sur l'ordre d'affichage des images déjà insérées, en déplaçant vers le haut ou vers le bas celle sélectionnée
	- **Modifier:** ouvre l'image sélectionnée dans l'[Editeur](#page-141-0) [d'image](#page-141-0) interne pour permettre la modification.
	- **Effet... :** configure un effet de visualisation sur l'Image sélectionnée parmi celles présentes dans la *Liste des fichiers*.
- **Taille maximale :** définit les dimensions maximum en pixels de la largeur et de la hauteur que les Images du Diaporama peuvent avoir. En laissant active l'option *Conserver la proportion*, dans la définition de la taille la proportion entre la largeur et la hauteur est maintenue inchangée.

?

Par défaut, le Diaporama est créée comme *Diaporama classique*. (voir, *[Objet](#page-118-0) [de](#page-118-0) [la](#page-118-0) [galerie](#page-118-0) [|](#page-118-0) [Style](#page-118-0)*)

Pour composer la liste des *Polices*, les options disponibles sont les suivantes :

- **Description et URL des polices :** permet de créer la liste des sources utilisées pour composer l'article à l'aide des commandes suivantes :
	- **Ajouter... / Supprimer :** permettent respectivement d'ajouter une nouvelle source ou de supprimer celle sélectionnée.
	- **En haut / En bas :** permettent de ranger la liste des sources, en déplaçant vers le haut ou le bas celle sélectionnée.
	- **Modifier :** permet de modifier l'élément sélectionné. Il est aussi possible de cliquer une deuxième fois sur un élément déjà

sélectionné pour le modifier. Pour insérer correctement une source, il faut écrire le nom du site suivi de l'URL comprise entre les caractères < > (par exemple: "WebSite X5 < http://w w w w [ebsitex5.com>"\)](http://www.websitex5.com>") : comme source sera affiché seulement le texte et l'URL sera utilisée pour créer le lien associé.

Enfin, dans la section *Options* sont présentes les options suivantes :

**Ne pas habiliter les commentaires pour cet article :** si vous sélectionnez cette option, vous empêchez les utilisateurs de laisser des commentaires pour l'article courant.

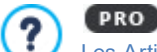

Les Articles peuvent être proposés aux Lecteurs à travers l'App FeedReady. (voir, [Comment](#page-162-0) [distribuer](#page-162-0) [le](#page-162-0) [contenu](#page-162-0) [du](#page-162-0) [Site](#page-162-0) [à](#page-162-0) [travers](#page-162-0) [une](#page-162-0) [App](#page-162-0))

Dans le cas où les Post contiennent un Vidéo et / ou une Galerie d'images, ces contenus restent disponibles même lors de l'affichage sur des périphériques Mobiles via l'App.

# <span id="page-28-0"></span>**4.2.1.2 Section Page principale**

Grâce aux options proposées dans cette section, vous pouvez définir l'aspect graphique de la Page Principale, c'est-à-dire de la page qui sert de Page d'Accueil du Blog et qui présente un sommaire des derniers Articles publiés, dont chacun est résumé dans une Fiche prévue à cet effet.

La Fiche d'un Article est composé des éléments suivants, qui sont presque tous définis dans les champs prévus à cet effet de la section *[Contenu](#page-26-0)* :

- *Arrière-plan ;*
- *Couverture* ;
- *Titre* ;
- *Description* : la *Brève description* est reprise et, si elle n'est pas disponible, le *Contenu* est tronqué ;
- *Détails* : comprend la Catégorie, l'Auteur et la Date ;
- *Bouton* : présent le lien actif vers la page de l'Article complet.

Bien entendu, si des éléments tels que la Couverture, l'Auteur ou la Date ne sont pas précisés, ces informations ne figureront pas dans la Fiche.

Grâce aux options disponibles dans la section *Paramètres des Fiches*, vous pouvez donc définir leur composition et leur mise en page. Tout d'abord, il est nécessaire de configurer le type d'affichage en choisissant entre :

**Couverture à gauche, titre et contenus à droite**

**Titre et contenus à gauche, couverture à droite** 巨明

**Couverture en haut, titre et contenus en bas**

**Titre et contenus en haut, couverture en bas**

Une fois le type d'affichage configuré, vous pouvez intervenir sur les options suivantes :

- **Fiches par ligne :** définit le nombre de Fiches qui peuvent être associées pour chaque ligne, depuis un minimum de 1 jusqu'à un maximum de 6.
- **Fiches visibles :** configure le nombre maximum de Fiches à afficher dans la Page Principale du Blog. Si, par exemple, vous décidez d'avoir 10 Fiches visibles, dans la Page d'Accueil du Blog figureront 10 Fiches correspondant aux 10 derniers Articles publiés.
- **Hauteur des fiches :** définit la valeur en pixels de la hauteur de chaque Fiche.
- **Dimension de la couverture (%) :** configure la largeur de l'image de Couverture par rapport aux contenus, si elle est placée à droite ou à gauche, ou par rapport à la hauteur de la Fiche, si elle est placée en haut, au-dessus ou en dessous du Titre,
- **Marge de la couverture / Marge des contenus :** configurent respectivement la valeur en pixel de la distance entre l'image de Couverture ou le contenu (Titre et Description) et les bords de la Fiche.

Une fois ces paramètres définis, vous pouvez ensuite configurer les propriétés graphiques des différents éléments qui composent les Fiches des Articles. Une fois sélectionné l'élément sur lequel vous souhaitez intervenir, les options disponibles sont proposées

dans la section *Éléments* :

- **Visible :** fait en sorte que l'élément sélectionné soit visible ou non à l'intérieur de la Fiche. Cette option n'est pas disponible pour le *Arrière-plan* ni la *Couverture*.
- **Police :** précise le type de caractère, les dimensions et le Style du texte pour le *Titre*, la *Description*, les *Détails* et le *Bouton*. La liste déroulante propose toutes les polices présentes sur l'ordinateur, la commande pour appliquer la *Police par défaut* (définie par le Style de l'élément *Texte de la page* dans la fenêtre *[Style](#page-75-0) [du](#page-75-0) [texte](#page-75-0)*) ; la liste des Polices sécurisées, c'est-à-dire des polices présentes sur tous les dispositifs et qui ne requièrent aucune publication, tous les Google Fonts et les Polices Web ajoutés à l'aide de la fenêtre *[Ajouter](#page-139-0) [des](#page-139-0) [polices](#page-139-0) [web](#page-139-0)* rappelée par la commande *Autres types de caractère.*
- **Couleur de texte :** précise la couleur du texte pour le *Titre*, la *Description*, les *Détails* et le *Bouton*. En sélectionnant l'élément *Détails*, la couleur définir pour le Texte est également utilisée pour la ligne entre *Description* et *Catégorie*, *Auteur* et *Date*.
- **Couleur d'arrière-plan :** précise la couleur du *Arrière-plan* de la Fiche et du *Bouton*.
- **Épaisseur :** précise l'épaisseur des bords du *Arrière-plan* de la Fiche et du *Bouton*.
- **Couleur :** précise la couleur des bords du *Arrière-plan* de la Fiche et du *Bouton*.
- **Facteur d'arrondissement :** définit le facteur d'arrondissement des angles du *Arrière-plan* de la Fiche et du *Bouton*.
- **Ombre :** applique une ombre au *Arrière-plan* de la Fiche, en définissant sa couleur, sa position, sa diffusion et ses dimensions.
- **Adapter les dimensions :** si elle est active, cette option fait en sorte que l'image de Couverture occupe tout l'espace à disposition à l'intérieur de la Fiche, aussi bien en largeur qu'en hauteur. Dans le cas où les proportions ne correspondent pas, l'image est centrée et coupée. Si, en revanche, cette option n'est pas active, l'image de Couverture est adaptée soit à la largeur soit à la hauteur de l'espace à disposition.
- **Effet passage :** applique à l'image de Couverture un effet au passage de la souris.
- **Afficher Catégorie / Afficher Auteur / Afficher Date :** font en sorte qu'à l'intérieur d'une Fiche figure la Catégorie de l'Article, son Auteur et la Date de publication, ces informations étant configurées dans la fenêtre *[Paramètres](#page-26-1) [article](#page-26-1) [|](#page-26-1) [Contenu](#page-26-1)*.
- **Marges :** configure la valeur en pixels de la marge entre le texte et le bord du *Bouton*.

À l'intérieur de la Page Principale du Blog, les derniers Articles publiés peuvent être mis en valeur par rapport aux articles moins récents. Pour ce faire, il suffit d'utiliser les options disponibles dans la section *Articles mis en valeur* :

- **Affichage :** définit l'éventuelle manière de valoriser les derniers Articles publiés par rapport aux articles moins récents. Vous pouvez choisir parmi les champs suivants :
	- *Aucun article mis en valeur*
	- *Premiers articles mis en valeur avec une fiche* : les Fiches des derniers Articles publiés, contrairement aux autres, sont aussi larges que la Page entière.
	- *Premiers articles mis en valeur avec un diaporama* : les images de Couverture des derniers Articles publiés composent un Diaporama au début de la Page d'Accueil du Blog, de la même largeur que la Page. Sur chaque image du Diaporama figure le Titre et est inséré un lien qui redirige vers la Page de l'Article complet. Outre leur présence dans le Diaporama, chaque Article mis en valeur est également accompagné d'une Fiche de présentation.
- **Articles mis en valeur :** précise le nombre des derniers Articles publiés qui doivent être mis en valeur.
- **Hauteur des fiches :** définit la hauteur en pixels des Fiches des Articles mis en évidence (pour l'option *Premiers articles mis en valeur avec une fiche*) ou du Diaporama (pour l'option *Premiers articles mis en valeur avec un diaporama*).

# <span id="page-29-0"></span>**4.2.1.3 Section Page article**

Le Blog est composé d'une Page Principale, qui sert de Page d'Accueil de la rubrique, et du même nombre de Pages qu'il n'y a d'Articles publiés. Grâce aux options proposées dans cette rubrique, vous pouvez ainsi définir la structure des Pages consacrées aux Articles et activer l'affichage des boutons de partage et de commentaires.

Pour configurer la structure des Pages des Articles, il suffit d'utiliser les options disponibles dans la rubrique *Affichage.* En particulier, vous pouvez choisir entre :

*Titre en haut et contenus en bas*

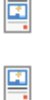

*Titre en haut, couverture et contenus en bas*

*Couverture en haut, titre et contenus en bas*

Se vous choisissez un type d'affichage qui prévoit une Couverture, vous pouvez intervenir également sur les options suivantes :

- **Adapter les dimensions :** si elle est active, cette option fait en sorte que l'image de Couverture occupe tout l'espace à disposition à l'intérieur de la Page, aussi bien en largeur qu'en hauteur. Dans le cas où les proportions ne correspondent pas, l'image est centrée et coupée. Si, en revanche, cette option n'est pas active, l'image de Couverture est adaptée soit à la largeur soit à la hauteur de l'espace à disposition.
- **Hauteur maximum** : définit la valeur en pixels de la hauteur maximale de l'image de Couverture à l'intérieur de la Page.

Dans l'encadré *Partage sur Internet* figurent en revanche les options nécessaires pour inviter les lecteurs à partager les Articles :

- **Afficher le bouton 'AddThis' pour partager des contenus. :** si vous sélectionnez cette option, le bouton "AddThis" apparaît automatiquement sous chaque article du Blog. En cliquant sur ce bouton, le lecteur affiche un sous-menu contenant une liste des Réseaux Sociaux les plus connus: s'il dispose d'un profil sur l'un de ces circuits, il pourra le sélectionner et partager le lien vers le Poste avec ses contacts.
	- **Type de bouton :** permet de définir l'aspect du bouton "AddThis" en choisissant parmi les propositions graphiques contenues dans la liste déroulante.
	- **Compte AddThis :** permet, si vous disposez d'un Compte AddThis, de le spécifier. Avoir un compte permet d'afficher certaines statistiques sur l'utilisation du service AddThis par les lecteurs.

Pour plus d'informations sur le service AddThis et pour obtenir un compte, cliquez sur le bouton de accédez au Site Ю officiel : w w w [.addthis.com](http://www.addthis.com).

Les commandes de la section *Commentaires*, enfin, permettent de gérer l'entrée des commentaires laissés par les visiteurs comme réaction aux articles publiés dans le Blog.

Tout d'abord il faut activer l'option **Permettre l'entrée des commentaires pour les articles du blog** pour permettre aux Visiteurs de laisser des commentaires aux Articles publiés dans le Blog.

Ensuite, il faut spécifier le *Système de gestion des commentaires* en choisissant entre :

**WebSite X5 Template:** est le système interne de WebSite X5 et implique l'utilisation d'un [Panneau](#page-160-0) [de](#page-160-0) [Contrôle](#page-160-0) en м lignespécifique.

**Facebook:** utilise le Plug-in Social de Facebook pour gérer les discussions et les commentaires l ∉

**Disqus:** est le système fourni par Disqus. D

# **Référence : Les commandes pour gérer les commentaires à l'aide du Panneau de Contrôle de WebSite X5**

Si vous utilisez le *Système de gestion des commentaires* interne de WebSite X5, il est nécessaire de définir le *Type de contenu* que les Visiteurs du Site pourront laisser, en choisissant entre :

**Commenter et voter:** les Visiteurs peuvent laisser des commentaires et, en plus, exprimer un vote.

□ **Commentaire:** les Visiteurs peuvent laisser des commentaires mais ne peuvent pas voter.

**Voter:** les Visiteurs peuvent voter mais ne peuvent pas laisser de commentaires.

Une fois le *Type de contenu* sélectionné, dans la section *Gestion des commentaires* sont présentées les options disponibles :

- **Mode d'affichage :** définit si les commentaires laissés par les visiteurs peuvent être consultés en ligne immédiatement, ou si ils doivent d'abord être approuvés à l'aide des commandes du [Panneau](#page-160-0) [de](#page-160-0) [contrôle](#page-160-0) en ligne.
- **Ordre d'affichage :** définit dans quel ordre chronologique doivent être affichés les commentaires publiés, du plus récent au plus ancien ou vice versa.
- **Commentaires par page :** définit le nombre maximum de commentaires qui doit s'afficher par Page.
- **Afficher le bouton 'Abus':** permet de mettre à disposition des visiteurs le bouton "Abus" à l'aide duquel ils peuvent signaler tout comportement incorrect.
- **Activer le contrôle anti-spam 'Captcha':** ajoute le contrôle anti-spam du Captcha au terme du formulaire pour insérer un commentaire.

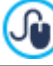

**SQL** 

Vous pouvez choisir le système de captcha que vous souhaitez utiliser à l'aide de la fonction prévue à cet effet figurant dans la fenêtre [Confidentialité](#page-59-0) [et](#page-59-0) [Sécurité](#page-59-0) [|](#page-59-0) [Sécurité.](#page-59-0)

**Mode de vote :** définit le style de l'élément graphique (par exemple, une série de 5 étoiles) proposé aux visiteurs pour leur permettre de voter. Il s'agit de la seule option disponible si vous sélectionnez *Voter* comme *Type de contenu*.

Si pour gérer les commentaires vous utilisez le [Panneau](#page-160-0) [de](#page-160-0) [Contrôle](#page-160-0) de WebSite X5, dans la section *Enregistrement des données* il est possible de spécifier comment les données récupérées au moyen du formulaire à remplir pour publier un commentaire doivent être enregistrées et envoyées au gérant du site.

Tandis que si vous travaillez avec l'édition Evolution les données recueillies peuvent être sauvegardées uniquement sur Serveur, en travaillant avec l'édition Professional vous pouvez choisir de les archiver sur une base de données:

**Envoyer les données à un fichier:** les données récupérées à l'aide du formulaire sont enregistrées dans un fichier créé ិច dans le répertoire spécifié sur le serveur.

**Envoyer les données à une base de données:** les données saisies dans le formulaire sont envoyées automatiquement à la base de données MySQL indiquée, à travers un script PHPdéjà prédisposé.

Selon la méthode d'enregistrement sélectionnée, il faut spécifier une serie de paramètres:

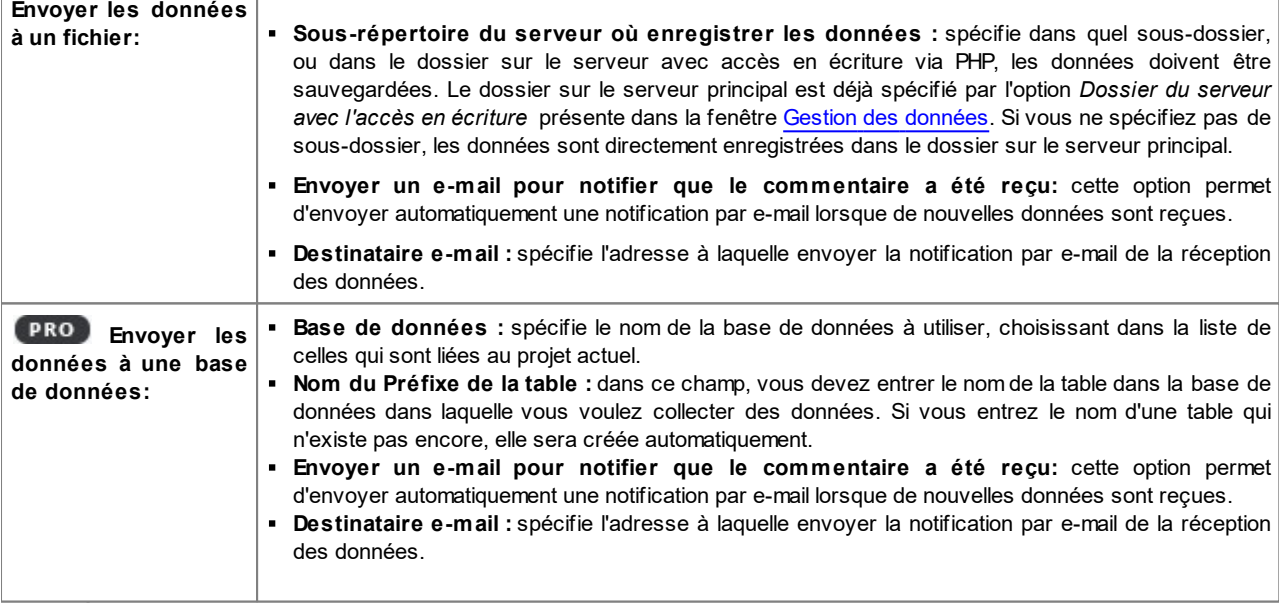

Habituellement les fournisseurs d'accès Internet permettent l'accès en écriture pour chaque dossier du serveur: dans ce cas, il n'est pas nécessaire de renseigner un chemin pour le dossier public. Au contraire, pour connaître le chemin complet du dossier public, il est nécessaire de contacter son fournisseur d'accès Internet. À travers la section *WebSite Test* du [Panneau](#page-221-0) [de](#page-221-0) [Contrôle](#page-221-0) en ligne il est possible de vérifier si le dossier avec accès en écriture spécifié, et si les éventuels sous dossiers contenus, existent et, dans ce cas, s'ils permettent réellement l'écriture

des données.

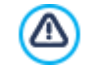

**PRO** La liste des bases de données liées au projet doit d'abord être compilé en utilisant les contrôles appropriées de la fenêtre *[Gestion](#page-52-0) [des](#page-52-0) [données](#page-52-0)*.

Toujours si vous utilisez le Système de gestion des commentaires interne de WebSite X5, en plus du [Panneau](#page-221-0) [de](#page-221-0) [Contrôle](#page-221-0) [en](#page-221-0) [ligne,](#page-221-0) les commentaires peuvent être gérés également à l'aide de l'Appli pour iOs et Android *[WebSite](#page-221-0) [X5](#page-221-0) [Manager](#page-221-0)*. Grâce aux commandes disponibles dans la fenêtre *[WebSite](#page-62-1) [X5](#page-62-1) [Manager](#page-62-1)*, vous pouvez procéder à l'installation de l'Appli et activer l'envoi d'avis push.

En particulier, vous pouvez faire en sorte que l'Appli envoie automatiquement à l'Administrateur du Site un avis chaque fois qu'un nouveau commentaire à un post du Blog est publié.

# **Reference: Les commandes pour gérer les commentaires sur Facebook**

Si comme *Système de gestion des commentaires* vous décidez d'utiliser Facebook, il faut définir les options suivantes :

- **Couleur :** configure des couleurs claires ou foncées pour les éléments en premier plan, afin d'obtenir un contraste correct par rapport à l'arrière-plan.
- **Messages visibles :** définit le nombre de postes qui doivent être visualisés dans le cadre des commentaires.

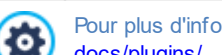

Pour plus d'informations sur le fonctionnement des Social Plug-in de Facebook, voir: [https://developers.facebook.com/](https://developers.facebook.com/docs/plugins/) [docs/plugins/](https://developers.facebook.com/docs/plugins/)

#### **Reference: Les commandes pour gérer les commentaires sur Disqus**

Enfin, si comme *Système de gestion des commentaires* vous décidez d'utiliser Disqus, vous pouvez définir les options suivantes :

**Disqus Short Name :** c'est le nom attribué comme identifiant du Site durant le paramétrage du service sur Disqus. Tous les commentaires reçus par le biais d'un Site seront automatiquement associés au Short Name configuré afin de pouvoir être chargés et visualisés correctement.

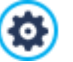

Pour plus d'informations sur le système de gestion des discussions proposées par Disqus, voir: [http://disqus.com/](http://disqus.com/websites/) w [ebsites/](http://disqus.com/websites/)

# <span id="page-32-0"></span>**4.2.1.4 Section Blocs latéraux**

Grâce aux options proposées dans cette rubrique, vous pouvez définir la composition d'une barre qui s'affiche à droite des Pages du Blog et qui sert aux lecteurs à chercher et accéder aux Articles.

Tout d'abord, il convient de définir dans quelles pages du Blog la barre latérale doit être intégrée : avec les champs de l'option **Affichage** vous pouvez faire en sorte que la barre latérale soit proposée uniquement dans la Page Principale du Blog, uniquement dans les Pages des Articles ou dans toutes les Pages du Blog.

Le cadre suivante propose un tableau récapitulatif indiquant le *Titre* , le *Type* et la *Largeur* de tous les blocs de contenu insérés dans la barre latérale ainsi que les commandes nécessaires pour créer la liste de ces blocs :

- **Ajouter... :** permet de rappeler la fenêtre *[Bloc](#page-32-1) [latéral](#page-32-1)* pour entrer un nouveau bloc.
- **Dupliquer :** permet de créer une copie du bloc sélectionné parmi ceux déjà insérés.
- **Supprimer :** permet de supprimer le bloc sélectionné parmi ceux présents dans la liste.
- **En haut / En bas :** permettent, respectivement, de déplacer le bloc sélectionné avant/après le bloc précédent/suivant parmi ceux déjà insérés dans la liste.
- **Modifier... :** permet de rappeler la fenêtre *[Bloc](#page-32-1) [latéral](#page-32-1)* pour modifier le bloc sélectionné parmi ceux présents dans la liste.

Pour favoriser la lecture des Articles du Blog, lors du défilement de la Page, les contenus de la Barre latérale restent 7 toujours au premier plan.

# <span id="page-32-1"></span>**4.2.1.4.1 Fenêtre Bloc latéral**

La fenêtre *Bloc latéral*, rappelée par la commande *Ajouter* et par la commande *Modifier* présentes dans la fenêtre *[Blog](#page-32-0) [|](#page-32-0) [Blocs](#page-32-0) [latéraux](#page-32-0)*, permet de procéder à la définition des Blocs de contenu qu'on souhaite rendre disponibles dans la colonne latérale de toutes les pages du Blog.

Cette fenêtre présente les sections suivantes:

- *Général*
- *Style*

# **Référence : Les commandes de la Section Général**

Les commandes présentes dans cette section permettent de créer la liste des Blocs qui devront compléter la page du Blog.

Vous pouvez choisir parmi les types de bloc suivants :

**Articles récents :** bloc où sont affichés tous les Postes les plus récents publiés sur le Blog. Si vous cliquez sur le titre,  $\boxed{\frac{1}{2}}$ vous accédez à la page affichant l'article

- **Catégories :** bloc où est affichée la liste de toutes les catégories composant les Postes du Blog. Si vous cliquez sur une catégorie, vous affichez la liste des articles insérés.
- **Articles mensuels :** bloc où est indiquée la liste des Postes publiés, organisés par mois.
- **Rand Nuages** : bloc où est indiquée la liste de toutes les catégories ou de toutes les balises associées aux articles publiés. Dans ce cas, les noms des catégories ou les balises sont affichés avec des dimensions différentes selon le nombre de Postes reliés: plus le nombre de Postes reliés est grand, plus les dimensions de l'inscription sont grandes. Si vous cliquez sur une rubrique (Catégorie ou balise), vous affichez la liste des articles qui y sont reliés.
- **Blogoliste** : bloc d'affichage de la liste du Blogoliste, à savoir d'autres sites Web ou Blogs que vous voulez lier pour suggérer leur visite à vos lecteurs.
- **Facebook** : bloc qui exploite le Social Plug-in "Like Box" de Facebook pour permettre aux utilisateurs de :
	- voir à combien de personnes et/ou propres amis la page Facebook proposée plaît ;
	- lire les Posts récents publiés sur la page Facebook proposée ;
	- dire que la page Facebook proposée plaît sans devoir par force la visiter.
- **Annonces Google AdSense :** bloc d'affichage des messages publicitaires fournis par le circuit Google AdSense™.
- **Code HTML:** bloc complètement personnalisable qui peut être utilisé pour insérer n'importe quelle fonction non prévue en ᡗ mode automatique par le programme.

Selon le type de bloc sélectionné, le programme présente différentes options sur lesquelles vous pouvez agir.

Les options communes à tous les blocs sont :

- **Titre :** permet d'insérer le titre à associer et afficher pour le bloc.
- **Largeur :** permet de définir la largeur en pixels du bloc.

En plus des options communes, pour chaque type de bloc, vous disposez des options spécifiques suivantes:

## **Articles récents / Catégories / Articles mensuels:**

**Nombre maximum d'éléments :** permet d'indiquer le nombre maximum d'éléments qui doit être affiché à l'intérieur du bloc.

#### **Nuages :**

**Afficher les Catégories dans un nuage / Afficher les Balises dans un nuage :** permettent de choisir si dans le bloc *Nuages*, il faut indiquer les Catégories ou les Balises utilisées pour les articles déjà publiés.

### **Blogoliste :**

- **Blogoliste :** permet de composer la liste du Blogoliste à travers les commandes suivantes:
	- **Ajouter / Supprimer :** permettent, respectivement, d'ajouter un nouveau Blogoliste ou de supprimer un site sélectionné.
	- **En haut / En bas :** permettent de ranger la liste des Blogoliste, en déplaçant vers le haut ou le bas l'élément sélectionné.
	- **Modifier :** permet de modifier l'élément sélectionné. Il est aussi possible de cliquer une deuxième fois sur un élément déjà sélectionné pour le modifier.

Pour insérer correctement un Blogoliste, il faut écrire le nom du site suivi de l'URL comprise entre les caractères < > (par exemple: "WebSite X5 < http://w w w .w [ebsitex5.com>"](http://www.websitex5.com>")) : seulement le texte sera affiché comme Blogoliste et l'URL sera utilisée pour créer le lien associé.

# **Facebook :**

- **URL Facebook :** permet d'indiquer l'URL de la page Facebook que vous voulez proposer.
- **Couleur :** permet de définir un Arrière-plan *Clair* ou *Foncé* pour le bloc.
- **Hauteur :** permet de définir la hauteur en pixels du bloc.
- **Afficher les connexions :** si vous sélectionnez cette option, le bloc montre aussi les photos des profils des amis (à savoir des connexions).
- **Afficher flux :** si vous sélectionnez cette option, les derniers Posts publiés dans le tableau de la page Facebook proposée sont automatiquement affichés dans le bloc.
- **Afficher en-tête FaceBook :** si vous sélectionnez cette option, une en-tête de Facebook est affichée dans le bloc.

#### **Annonces Google AdSense :**

**Code HTML Google AdSense :** permet de saisir le code HTML fourni par Google AdSense™ pour afficher un bloc de messages publicitaires.

## **Code HTML :**

**Code HTML :** permet de saisir le code HTML pour créer un bloc complètement personnalisé.

# **Référence : Les commandes de la Section Style**

À travers les commandes présentes dans cette section vous pouvez définir l'aspect graphique des Blocs de contenu qui complètent la Page du Blog.

Les options présentes dans le cadre *Texte* sont :

- **Police :** spécifie le type de Police, le Style et la taille du texte.
- **Couleur de texte :** permet d'indiquer la couleur à utiliser pour le texte.
- **Marge :** permet de définir la valeur en pixel pour la marge, à savoir l'espace entre le bord du Bloc et le texte qui est contenu.

Dans le cadre *Arrière-plan*, au contraire, sont disponibles les options suivantes :

- **Couleur :** spécifie la couleur à utiliser comme remplissage d'arrière-plan.
- **Fichier image :** sélectionner le fichier graphique (.JPG, .GIF, .PNG.) relatif à l'image à utiliser comme arrière-plan.
- **Disposition :** permet d'indiquer si l'image insérée comme arrière-plan doit être répétée ou non. L'image peut être répétée horizontalement, verticalement ou dans les deux sens pour remplir tout l'espace disponible. En plus, il est possible de faire en sorte que l'image soit adaptée, autrement redimensionnée de façon à couvrir tout l'arrière-plan.
- **Alignement :** permet d'indiquer comment doit être alignée l'image insérée comme arrière-plan en rapport au Bloc.

Enfin, dans le cadre *Bordure*, au contraire, sont disponibles les options suivantes :

- **Épaisseur :** spécifie l'épaisseur des bords, du bloc menu.
- **Couleur :** spécifie la couleur des bords, du bloc menu.
- **Facteur d'arrondissement :** définit le facteur d'arrondissement des angles, du bloc menu.
- <span id="page-34-0"></span>**Ombre :** applique une ombre, définissant la couleur, la position, la diffusion et la taille.

# **4.2.2 Flux RSS**

Cette fenêtre propose les outils et les options nécessaires pour créer un Flux RSS, l'un des formats les plus populaires pour la distribution de contenus Web.

Le Flux RSS est un outil très polyvalent, utile pour diffuser des nouvelles, des images ou des vidéos: il est très utile quand on a beaucoup de nouvelles à proposer avec une certaine fréquence ou quand on veut signaler des événements, des mises à jour effectuées à l'intérieur du site, les nouveaux posts ou les commentaires publiés sur un blog.

En souscrivant au le Flux RSS associé au site w eb, les utilisateurs pourront être constamment à jour et recevoir/lire les nouvelles directement grâce à leur programme d'agrégateur de nouvelles.

# **Référence : Les commandes pour mettre en place un Flux RSS**

Pour créer un Flux RSS , il suffit de définir certains paramètres généraux et de créer la liste des nouvelles à diffuser.

Le cadre *Liste des articles* propose un tableau récapitulatif indiquant le *Titre* et la *Date* de lancement de toutes les nouvelles déjà insérées ainsi que les commandes nécessaires pour créer la liste des articles :

- **Ajouter... :** permet d'appeler la fenêtre *[Paramètres](#page-35-0) [article](#page-35-0)* pour entrer un nouvel article.
- **Supprimer :** permet de supprimer l'article sélectionné parmi ceux présents dans la *Liste des articles*.

**Modifier... :** permet d'appeler la fenêtre *[Paramètres](#page-35-0) [article](#page-35-0)* pour modifier l'article sélectionné parmi ceux présents dans la '*Liste des articles*.

En plus de créer la liste des nouvelles, vous devez définir les paramètres suivants inclus dans le cadre *Paramètres généraux* :

- **Titre :** (paramètre obligatoire) permet d'indiquer le titre du Flux RSS lié au site Web.
- **Image :** permet d'insérer une image (fichier au format .JPG, .GIF, .PNG) à associer au Flux RSS; cette image (le logo de l'entreprise ou du site w eb) sera affichée par le agrégateur de nouvelles.
- **Description :** (paramètre obligatoire) demande d'indiquer une description du Flux RSS relié au site w eb.

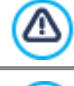

Lorsque vous testez le fonctionnement du Site créé localement, une fenêtre d'avertissement prévient que les Flux RSS apparaîtront seulement quand le site Web aura été publié sur Internet.

**PRO** Les Articles peuvent être proposés aux Lecteurs à travers l'App FeedReady. (voir, Comment [distribuer](#page-162-0) le [contenu](#page-162-0) du Site à travers une App)

# <span id="page-35-0"></span>**4.2.2.1 Fenêtre Paramètres article**

La fenêtre *Paramètres article*, appelée par la commande *Ajouter...* ou par la commande *Modifier...* présente dans la fenêtre *[Flux](#page-34-0) [RSS](#page-34-0)*, permet de créer et modifier un Article du Flux RSS.

Dans l'édition Professional, cette fenêtre est divisée selon les sections suivantes :

- *Contenu*
- *Ressources*

# **Référence : Les commandes de la Section Contenu**

Les commandes présentes dans la section *Contenu* sont :

- **Titre :** spécifie le titre de l'Article.
- **Date de publication :** fixe la date, en la sélectionnant au moyen d'un calendrier spécifique, et l'heure de publication de l'Article. Indépendamment de la date et de l'heure de publication fixées, tous les Articles sont affichés en Aperçu local et sont publiés durant la phase d'exportation en ligne. En ligne, les Articles deviendront effectivement visibles uniquement à partir de la date et de l'heure de publication fixées.
- **Contenu :** permet d'écrire l'article en utilisant un éditeur analogue à celui disponible pour l'[Objet](#page-105-0) [Texte.](#page-105-0)
- **Page liée :** permet d'accéder au Plan du Site pour définir quelle Page doit être liée à l'Article.

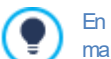

En utilisant l'option *Date de publication* vous pouvez préparer et publier à l'avance les Articles, en les programmant de manière à ce qu'ils soient visibles uniquement à la date et à l'heure fixées pour chacun d'entre eux.

# **Référence : Les commandes de la Section Ressources**

Dans l'édition Professional, en plus des contenus, chaque Article peut être étoffé avec l'ajout de ressources telles que des Vidéos ou un Diaporama.

**Type d'Audio/Vidéo :** précise si la vidéo à intégrer est un fichier sauvegardé en local, une vidéo déjà publiée en ligne ou une vidéo chargée sur YouTube/Vimeo. En fonction du type de vidéo choisi, il est nécessaire de spécifier le fichier local où elle est sauvegardée ou bien l'adresse URL où elle a été publiée. Dans le cas des vidéos en local ou sur Internet, mais pas des vidéos de YouTube/Vimeo, il est possible d'importer un fichier vidéo (en format .MP4, .AVI, .WMV, .MPG, .MOV) et un fichier audio (en format .MP3, .WMA, .WAV, .MID, .AIF, .M4A). Tandis que les fichiers audio/vidéo en local s'affichent grace à un Player spécifique à l'intérieur de l'article, pour ceux qui ont déjà été publiés en ligne ou pour les Vidéos de YouTube/Vimeo un lien est seulement ajouté en bas de l'article.

Les options pour associer un *Diaporama* à l'Article sont les suivantes :

- **Liste des images :** compose la liste des images affichées dans le Diaporama insérée dans l'Article à l'aide des commandes suivantes :
	- **Ajouter... / Supprimer:** ajoutent une nouvelle image ou suppriment celle sélectionnée.
	- **Déplacer vers le haut / Déplacer vers le bas:** agissent sur l'ordre d'affichage des images déjà insérées, en déplaçant vers le haut ou vers le bas celle sélectionnée
- **Modifier:** ouvre l'image sélectionnée dans l'[Editeur](#page-141-0) [d'image](#page-141-0) interne pour permettre la modification.
- **Taille maximale :** définit les dimensions maximum en pixels de la largeur et de la hauteur que les Vidéos et, les Images du Diaporama peuvent avoir. En laissant active l'option *Conserver la proportion*, dans la définition de la taille la proportion entre la largeur et la hauteur est maintenue inchangée.

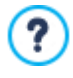

Les Articles peuvent être proposés aux Lecteurs à travers l'App FeedReady. (voir, [Comment](#page-162-0) [distribuer](#page-162-0) [le](#page-162-0) [contenu](#page-162-0) [du](#page-162-0) [Site](#page-162-0) [à](#page-162-0) [travers](#page-162-0) [une](#page-162-0) [App](#page-162-0))

Dans le cas où les Post contiennent un Vidéo et / ou une Galerie d'images, ces contenus restent disponibles même lors de l'affichage sur des périphériques Mobiles via l'App.

# **4.2.3 FeedReady**

Cette fenêtre vous permet de distribuer les contenus proposés par le Blog et / ou le Flux RSS à travers l'App FeedReady que les Visiteurs du Site pourront télécharger gratuitement de l'App Store et de Google Play.

Une fois téléchargée l'App FeedReady sur leur appareil Mobile, les Visiteurs seront en mesure de rester constamment au courant des nouvelles publiées sur le Site.

#### **Référence : Les commandes pour mettre en place l'Appli**

Pour vous assurer que le contenu publié sur le Site soit offert à travers l'Appli il est nécessaire, tout d'abord, d'activer l'option **Activer l'affichage du contenu dans l'application FeedReady**. Il est également nécessaire de préciser les sources pour les *Contenu* à afficher dans l'Appli :

- **Afficher le contenu du Blog :** il reprend les post du [Blog](#page-25-0) comme contenu à afficher pour l'Appli.
- **Montrer le contenu du flux RSS :** il reprend les articles du [Flux](#page-34-0) [RSS](#page-34-0) comme contenu à afficher dans l'Appli.

En plus de définir le contenu, vous devez définir les paramètres suivants inclus dans le cadre *Paramètres* :

**Image d'en-tête de l'Application :** c'est l'image qui apparaît comme l'en-tête (header en haut) de la page de l'Appli dans laquelle est proposée la liste des Blog et / ou des Flux RSS.

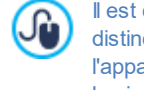

Il est conseillé d'utiliser une image qui soit oordonnée avec la ligne graphique du Site, incorporant des caractéristiques distinctives telles que, par exemple, le logo de l'entreprise. Afin que l'image conserve une bonne qualité quel que soit l'appareil sur lequel il apparaît, il est indiqué de la sauver avec la taille 640x360 pixels. Toute transparence définie pour les images enregistrées au format PNG sera maintenue.

- **Proposer l'installation ou l'ouverture de l'application :** si vous activez cette option, pendant la navigation dans le Site depuis un dispositif Mobile, on vous affiche automatiquement un message où on vous invite à installer ou ouvrir l'Appli.
- **Activer la notification Push :** si vous activez cette option, dès qu'une nouvelle est publiée, l'Appli envoie automatiquement un message de notification sur le dispositif Mobile où elle a été installée.

#### <span id="page-36-0"></span>**4.2.4 E-commerce**

Cette fenêtre propose les outils et les options nécessaires pour créer et gérer un panier e-commerce permettant d'effectuer la vente en ligne des produits offerts sur le site w eb. En plus des Produits physiques, avec l'édition Professional, vous pouvez également gérer la vente de Produits numériques, comme les e-books, les ressources graphiques et les logiciels.

Pour créer un panier e-commerce, il faut tout d'abord définir le catalogue des produits disponibles en les organisant par catégories et sous-catégorie homogènes. Pour chaque produit il faut bien évidemment insérer une série d'informations indispensables comme le nom, la description et le prix, mais vous pouvez aussi associer une ou plusieurs images et prévoir des variantes (de taille, de couleur, de modèle , etc. ). Le catalogue étant créé, vous devez définir les méthodes d'expédition et de paiement à activer et définir le bon de commande en configurant aussi les e-mails qui seront envoyés par le panier aussi bien au gérant du site qu'à la personne qui passe la commande.

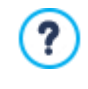

Quand vous créez un panier e-commerce, dans le [Plan](#page-84-0) [du](#page-84-0) [site](#page-84-0) est automatiquement affichée la Page Spéciale "Panier ecommerce" : vous pouvez la sélectionner et rappeler la fenêtre *[Propriétés](#page-86-0) [de](#page-86-0) [la](#page-86-0) [page](#page-86-0)* pour définir les propriétés principales.

**PRO** Avec l'édition Professional de WebSite X5 vous pouvez réserver l'accès au Panier d'e-commerce uniquement aux certains Utilisateurs qui, suite à leur inscription, possèdent les informations d'identification nécessaires (nom d'utilisateur et mot de passe). Pour ce faire, il suffit de procéder comme pour toute autre Page : sélectionner la Page spéciale Panier e-commerce présente dans le [Plan](#page-84-0) et utiliser la commande  $\Box$  pour la configurer comme page protégée (voir *[Étape](#page-84-0)* [3](#page-84-0) *[-](#page-84-0) Plan*).

Pour plus d'informations sur la configuration d'une Zone Réservée et la gestion de l'accès à cette zone par le biais de la ? création de Groupes d'Utilisateurs, voir *[Comment](#page-170-0) [gérer](#page-170-0) [les](#page-170-0) [accès](#page-170-0) [et](#page-170-0) [créer](#page-170-0) [une](#page-170-0) [Zone](#page-170-0) [Réservée](#page-170-0)*.

Dans le détail, les différentes options pour définir les éléments et le fonctionnement du panier e-commerce sont présentées dans les sections suivantes :

- *[Produits](#page-37-0)*
- *[Gestion](#page-42-0)*
- *[Détails](#page-45-0) [client](#page-45-0)*
- *[Envoi](#page-46-0) [la](#page-46-0) [commande](#page-46-0)*
- *[Options](#page-47-0)*
- 

Après avoir créé le panier e-commerce, il faut insérer dans le site les informations et les liens nécessaires afin que les utilisateurs puissent afficher les informations sur les produits et effectuer l'achat. Pour ce faire, vous pouvez procéder de différentes façons:

- 1. Vous pouvez créer des pages spécifiques présentant les produits de la façon la plus appropriée (avec des images, des textes, des tableaux, etc.) et y insérer le bouton "Acheter". Dans ce cas, le bouton "Acheter" peut être créé à travers le lien *Ajouter au panier* (voir, *[Lien](#page-144-0)*)
- 2. Vous pouvez créer des pages présentant les produits à travers des fiches où figurent le bouton "Acheter". Dans ce cas, il faut utiliser l'[Objet](#page-133-0) [Catalogue](#page-133-0) [des](#page-133-0) [produits.](#page-133-0)

Une fois le Projet publié en ligne, la boutique fonctionne et permet aux Clients d'effectuer leurs achats. Avec l'édition Professional vous pouvez alors gérer les Commandes au moyen de la section dédiée dans le Panneau de Contrôle mis à disposition par WebSite X5.

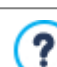

Le [Panneau](#page-221-0) [de](#page-221-0) [Contrôle](#page-221-0) est disponible à l'URL http//w w w .monsite.fr/admin, où http//w w w .monsite.fr est l'URL du Site auquel le Panier e-commerce est lié, et est à disposition de tous les Utilisateurs inclus dans le Groupe Administrateurs de la section *[Gestion](#page-48-0) [de](#page-48-0) [l'accès](#page-48-0)* disponible à l' *[Étape](#page-23-0) [1](#page-23-0) [-](#page-23-0) [Paramètres](#page-23-0)*.

Les commandes peuvent être gérées à l'aide du Panneau de Contrôle en ligne, mais également avec l'Appli gratuite pour iOs et Android. *[WebSite](#page-221-0) [X5](#page-221-0) [Manager](#page-221-0)*. Les références pour installer l'Appli sont disponibles dans la fenêtre *[WebSite](#page-62-0) [X5](#page-62-0) [Manager](#page-62-0)* du logiciel, ainsi que dans la section *WebSite X5 Manager* du [Panneau](#page-221-0) [de](#page-221-0) [Contrôle](#page-221-0) [en](#page-221-0) [ligne](#page-221-0). Pour plus d'informations sur la gestion des commandes, voir [Comment](#page-167-0) [gérer](#page-167-0) [les](#page-167-0) [commandes](#page-167-0) [et](#page-167-0) [la](#page-167-0) [disponibilité](#page-167-0) [en](#page-167-0) [entrepôt](#page-167-0)

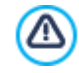

Quand vous testez le fonctionnement du site créé sur la machine, un message vous avertit que la commande ne sera pas envoyée et le programme effectue un transfert automatique à la page de confirmation de la commande. Le panier ecommerce ne fonctionne entièrement qu'après la publication du site sur le serveur.

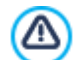

Pour que le panier e-commerce fonctionne correctement, le serveur sur lequel le site sera publié doit supporter le langage de programmation PHPet la commande MAIL doit être activée. La section *WebSite Test* du [Panneau](#page-221-0) [de](#page-221-0) [Contrôle](#page-221-0) en ligne donne des informations de diagnostic sur le serveur.

Si des problèmes surviennent pendant l'envoi des emails, il se peut que le serveur utilisé ne soit pas configuré en mode standard. Dans ce cas, essayez de modifier les prédispositions relatives au script utilisé pour l'envoi de l'e-mail à l'aide de l'option appropriée présente dans *[Paramètres](#page-52-0) [du](#page-52-0) [Site](#page-52-0) [|](#page-52-0) [Gestion](#page-52-0) [des](#page-52-0) [données](#page-52-0)*. Pour plus d'informations à ce sujet, veuillez contacter votre hébergeur.

# <span id="page-37-0"></span>**4.2.4.1 Section Produits**

[des](#page-167-0) [Produits](#page-167-0)

Les options de la section Produits de la fenêtre Panier virtuel e-commerce permettent d'entrer des produits dans le panier, en les organisant par catégories

Les produits déjà insérés sont affichés dans le tableau récapitulatif qui indique, pour toutes les catégories prévues, tous les produits insérés avec leur *Description* et *Prix*.

Dans le cas de l'édition Professional, le Tableau présente également les indications concernant le *Type* de Produit ( physique ou numérique), la *Disponibilité* et la *Remise* éventuellement appliquée sur les Produits. En cas d'activation de *Disponibilité effective*, selon les paramètres définis dans la fenêtre *[Paramètres](#page-38-0) [de](#page-38-0) [produit](#page-38-0) [|](#page-38-0) [Disponibilité](#page-38-0),* dans la colonne *Disponibilité*, en plus de l'icône de *Disponibilité indicative*, les éléments suivants sont affichés :

- le nombre exact des Produits disponibles ;
- l'indication de la quantité de Produits que l'on souhaite ajouter/enlever de l'entrepôt.

L'icône affichée est un message d'information utile, car elle indique si la disponibilité d'un Produit est passée sous le seuil minimum

## défini.

Le tableau récapitulatif présente une barre d'outils supérieure contenant les commandes suivantes :

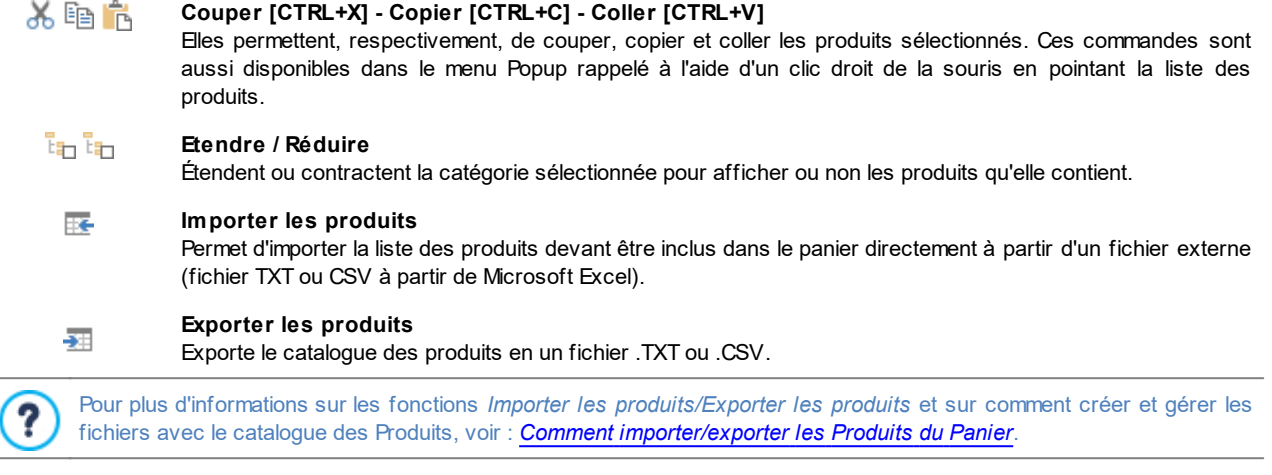

En plus de la barre d'outils, pour définir la liste des Produits à gérer à travers le panier en ligne, vous disposez des commandes :

**Nouvelle catégorie :** permet d'entrer une nouvelle catégorie pour organiser les produits disponibles. Les catégories n'ont pas de paramétrages particuliers : ce sont de simples "récipients" qui sont insérés directement dans le tableau récapitulatif. Pour renommer une catégorie déjà insérée, double-cliquez sur son nom.

Pour mieux organiser le catalogue des produits, vous pouvez aussi créer des sous-catégories: vous pouvez former autant de catégories et sous-catégories que vous le souhaitez.

- **Nouveau produit :** permet de rappeler la fenêtre *[Paramètres](#page-38-0) [de](#page-38-0) [produit](#page-38-0)* pour entrer un nouveau produit dans la catégorie sélectionnée.
- **Supprimer :** permet de supprimer la catégorie sélectionnée, avec tous les produits qu'elle contient, ou seulement les produits sélectionnés**.**
- **Modifier... :** permet de rappeler la fenêtre *[Paramètres](#page-38-0) [de](#page-38-0) [produit](#page-38-0)* pour modifier les paramétrages du produit sélectionné.
- **(PRO)** Mise à jour : met à jour la quantité des Produits disponibles figurant dans le Tableau récapitulatif selon la situation des commandes gérées au moyen du [Panneau](#page-221-0) [de](#page-221-0) [Contrôle](#page-221-0) [en](#page-221-0) [ligne](#page-221-0) ou de l'Appli *[WebSite](#page-221-0) [X5](#page-221-0) [Manager](#page-221-0)*. La modalité avec laquelle le décompte des Produits disponibles est effectué peut être définie grâce à l'option *Mettre à jour la quantité disponible uniquement si la commande est exécutée* figurant dans la section *Options.*

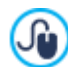

Pour déplacer un produit d'une catégorie à l'autre, vous pouvez agir directement sur la liste des produits: sélectionnez le produit, faites-le glisser et relâchez-le à l'endroit voulu (Drag&Drop). Vous pouvez sélectionner plusieurs produits à l'aide des touches CTRL et SHIFT.

Après avoir inséré les catégories et les produits relatifs dans le panier virtuel e-commerce, vous pouvez utiliser l'[Objet](#page-133-0) [Catalogue](#page-133-0) [des](#page-133-0) [produits](#page-133-0) pour créer un véritable catalogue en ligne.

# <span id="page-38-0"></span>**4.2.4.1.1 Fenêtre Paramètres de produit**

La fenêtre *Paramètres de produit*, rappelée avec la commande *Nouveau produit* ou la commande *Modifier...* présentes dans *[E](#page-36-0)[commerce](#page-36-0) [|](#page-36-0) [Produits](#page-36-0)*, permet de procéder à la définition et à l'insertion d'un nouveau Produit.

La fenêtre est organisée dans les sections suivantes :

- *Général*
- *Image*
- *Options*
- *Produit numérique*
- *Remise*
- *Disponibilité*

#### **Référence : Les commandes de la Section Général**

Les options de cette section permettent d'insérer certaines informations de base sur un nouveau produit à proposer à travers le [E](#page-36-0)[commerce.](#page-36-0)

Les options disponibles pour définir le nouveau produit à ajouter à la liste sont :

- **Nom/Code :** permet d'insérer un nom ou un code d'identification au produit courant.
- **Description :** permet d'insérer une description au produit courant.
- **Prix :** permet d'insérer le prix du produit courant.
- **TVA (%) :** si elle est activée, elle permet d'indiquer la TVA à appliquer au produit courant. Cette option n'est disponible que si dans *[E-commerce](#page-36-0) [|](#page-36-0) [Options](#page-36-0)* vous avez sélectionné le *Type* "TVA incluse dans le prix" ou "TVA exclue du prix" pour les *Paramètres TVA*.

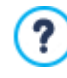

Selon la manière dont vous voulez définir le panier, vous pouvez entrer les prix des produits toute taxe comprise ou, pour les articles exigeant l'application d'une TVA différente, insérer les prix hors taxe et indiquer à part la taxe à appliquer cas par cas.

**Poids :** permet d'indiquer le poids du produit courant pour pouvoir calculer les frais d'expédition à appliquer (voir, *[Fenêtre](#page-43-0) [Type](#page-43-0) [de](#page-43-0) [livraison](#page-43-0)*).

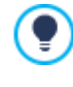

?

Selon le type de produits traités dans le panier, vous pouvez utiliser l'option *Poids* pour indiquer un poids en kilogrammes ou en grammes, plutôt qu'un volume exprimé en litres ou en mètres cubes ou n'importe quelle autre unité de mesure utile. Pour que les coûts d'expédition soient calculés correctement, il est important de choisir une unité de mesure et de l'utiliser pour tous les produits du panier.

**Lien (ex Page du produit) :** permet de définir, dans la fenêtre *[Lien](#page-144-0)* rappelée, le lien à associer au Produit courant. Vous pouvez l'utiliser, par exemple, pour relier la Page du Site où le Produit est présenté dans tous les détails.

**Montrer ce produit comme 'Nouveau' :** si elle est active, cette option permet d'indiquer comme "Nouveau" le produit courant.

Les Produits signalés de cette manière sont indiqués par une icône différente dans le Tableau Produits dans *[E](#page-36-0)[commerce](#page-36-0) [|](#page-36-0) [Produits](#page-36-0)*.

Dans les fiches des produits créées par l'[Objet](#page-133-0) [Catalogue](#page-133-0) [des](#page-133-0) [produits](#page-133-0) la cocarde "Nouveau Produit" s'affiche uniquement pour les produits pour lesquels vous avez activé l'option *Montrer ce produit comme 'Nouveau'.*

#### **Référence : Les commandes de la Section Image**

Les options de cette section permettent d'associer, au produit à proposer à travers le [E-commerce](#page-36-0), une ou plusieurs images le présentant.

En important plusieurs images, vous pouvez créer un véritable diaporama : si vous cliquez sur une image, vous pouvez agrandir son affichage dans la fenêtre Show Box.

Il faut préciser que seulement la première des images associées au produit sera affichée dans le Panier. Toutes les autres images éventuellement insérées seront affichées dans les fiches composées si vous utilisez l'[Objet](#page-133-0) [Catalogue](#page-133-0) [des](#page-133-0) [produits](#page-133-0).

Les options disponibles pour créer la liste d'images à associer au produit sont :

- **Ajouter... / Supprimer :** permettent, respectivement, d'ajouter de nouvelles images ou de supprimer les images sélectionnées dans la liste de celles composant le diaporama. La fenêtre Sélection Fichier permet de sélectionner plusieurs fichiers simultanément.
- **En haut / En bas :** permettent, respectivement, de déplacer l'image sélectionnée avant ou après l'image précédente/suivante.
- **Modifier...** : permet de rappeler l'[Editeur](#page-141-0) [d'image](#page-141-0) pour modifier l'image sélectionnée.

Par ailleurs, dans le cadre *Propriétés de la boîte d'affichage*, les options suivantes sont disponibles :

- **Taille maximale :** permet de définir les valeurs maximum de la fenêtre Diaporama où apparaissent les images agrandies. En laissant active l'option *Conserver la proportion*, dans la définition de la taille la proportion entre la largeur et la hauteur est maintenue inchangée.
- **Afficher les miniatures dans la boîte d'affichage:** active par défaut, cette option ajoute à l'intérieur de la boîte d'affichage

une liste de miniatures des Images et des Vidéos incluses. Ainsi, le Visiteur n'est pas contraint de respecter un affichage séquentiel, mais peut consulter immédiatement les Images ou Vidéos qui l'intéressent.

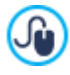

L'aspect de la fenêtre Show box peut être complètement personnalisé: avec les options Étape 2 dans la section *[Boîte](#page-78-0) [d'affichage](#page-78-0) [de](#page-78-0) [la](#page-78-0) [fenêtre](#page-78-0) [contextuelle.](#page-78-0)* Il est, par exemple, possible de définir les couleurs, l'ombre, l'opacité et les effets d'ouverture.

#### **Référence : Les commandes de la Section Options**

Les options de cette section permettent de créer la liste des variantes, dans le cas de l'édition Professional, et des sous variantes disponibles pour le nouveau Produit à proposer par le [E-commerce](#page-36-0).

Comme Variantes principales d'un produit, vous pouvez introduire, par exemple, les tailles ou les couleurs disponibles d'un vêtement ou bien les différents modèles d'un article. En reprenant l'exemple de vêtements, pour le produit "T-Shirt XY" on peut penser aux variantes principales "Taille S", "Taille M" et "Taille L" : avec l'éditionProfessional, pour la "Taille S" les sous-variantes peuvent être "Noir", "Vert" et "Rouge" ; pour la "Taille M" les sous-variantes seront "Blanc" et "Noir", et ainsi de suite jusqu'à ce que le catalogue des produits soit complet.

Le Client final peut voir les Variantes disponibles par une liste spéciale affichée dans le Panier e-commerce et/ou dans la fiche de présentation du Produit créée à travers l'[Objet](#page-133-0) [Catalogue](#page-133-0) [des](#page-133-0) [produits](#page-133-0) et sélectionner celle qui l'intéresse pour la commander.

Les commandes disponibles pour composer la *Liste des Options Principales* sont :

- **Ajouter... :** permet d'ajouter une nouvelle Variante principale du produit courant. La Variante ajoutée est affichée dans la *Liste des Options Principales* et peut être définie par les options dans la section *Paramètres des Options Principales.*
- **Supprimer :** permet de supprimer la Variante principale sélectionnée dans la *Liste des Options Principales* .
- **En haut / En bas :** permettent, respectivement, de déplacer la variante de produit sélectionnée avant ou après la variante précédente/suivante.

Il est possible de définir chaque Variante principale grâce aux Paramètres des Options Principales :

- **Nom/Code :** permet d'assigner un nom ou un code à la Variante principale que vous êtes en train de créer pour le Produit courant.
- **Différence de Prix :** permet de spécifier de combien varie le prix de la Variante principale, en positif ou en négatif, selon le *Prix* du Produit défini dans la section *Général*.
- **Différence de poids :** permet de spécifier de combien varie le poids de la Variante principale, en positif ou en négatif, selon le *Poids* du Produit défini dans la section *Général*.
- **PRO** Listes des sous-options : permet de spécifier les sous variantes disponibles pour la Variante principale du Produit courante. La liste des sous variantes peut être composée à l'aide des commandes *Ajouter...*, *Supprimer* et *Renommer...*.

### **Référence : Les commandes de la Section Produit numérique**

À l'aide des commandes de cette section, disponible uniquement dans l'édition Professional de WebSite X5, vous pouvez spécifier si le Produit configuré est un produit numérique, c'est-à-dire qui ne nécessite pas de livraison physique mais uniquement de l'envoi d'un lien pour permettre au Client de télécharger le fichier correspondant.

Pour définir un Produit comme numérique, il suffit d'activer l'option **Produit numérique**. Ensuite, vous devez préciser le fichier à envoyer une fois la commande exécutée. Vous pouvez ainsi choisir quel **Type de fichier** utiliser :

- **Fichier local sur ordinateur** : dans ce cas, il est nécessaire de cliquer sur le bouton **prourafficher les ressources** disponibles sur l'ordinateur local et identifier le ficher associé au Produit. Le fichier sera automatiquement chargé en ligne durant la publication du Site
- **Fichier sur Internet** : dans ce cas, il est nécessaire de saisir l'adresse URL sur laquelle le fichier associé au Produit est déjà disponible en ligne.

Une fois que le fichier correspondant au Produit a été spécifié, vous pouvez utiliser les options suivantes :

- **Utiliser Lien temporaire de Téléchargement** : si cette option est activée, au moment du traitement de la commande, un lien pour le téléchargement est généré vers une adresse URL différente de l'adresse URL réelle du fichier. Bien entendu, c'est le lien de téléchargement temporaire qui sera communiqué au Client et non l'adresse réelle.
- **Nombre de jours de validité du Lien de Téléchargement** : disponible uniquement si l'option *Utiliser Lien temporaire de Téléchargement* est activée, elle spécifie le nombre de jours pendant lesquels le lien temporaire fourni au Client fonctionnera.

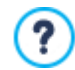

Le lien de téléchargement temporaire représente une forme de protection du Produit numérique : il fait en sorte que l'adresse URL originale de la ressource ne soit pas visible et, par conséquent, qu'elle ne soit pas facilement partagée sur Internet.

- Il convient de considérer que :
- un lien de téléchargement temporaire différent est créé pour chaque commande ;
- les jours de validité du lien de téléchargement temporaire sont comptés à partir du jour de sa création, au moment de l'envoi de l'e-mail d'exécution de la commande.
- **Informations éventuelles sur l'utilisation du fichier** : permet de saisir des informations utiles au Client sur le téléchargement et l'utilisation du fichier téléchargé. Le cas échéant, ces remarques sont ajoutées dans l'e-mail d'exécution de la commande.

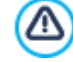

Pour pouvoir gérer la vente de Produits numériques, il est nécessaire d'avoir sélectionné au préalable l'option *Envoyer les données à une base de données* comme méthode de *Envoyer la commande*, disponible dans la fenêtre *[E-commerce](#page-36-0) [|](#page-36-0) [Envoi](#page-36-0) [la](#page-36-0) [commande](#page-36-0)*.

# **Référence : Les commandes de la Section Remise**

À l'aide des commandes de cette section, vous pouvez définir une éventuelle remise pour un nouveau Produit à proposer par le [E](#page-36-0)[commerce.](#page-36-0)

En cochant l'option *Activer la remise sur quantité* vous pouvez créer une liste avec les remises à appliquer selon la quantité du Produit commandé. Toutes les remises sur la quantité introduites sont affichées dans une liste spéciale et les commandes disponibles pour les créer sont :

- **Ajouter... :** permet de rappeler la fenêtre *Remise sur quantité* pour ajouter et définir une remise sur la quantité pour le Produit courant. Dans la pratique, il permet de définir la *Quantité* minimum de Produit nécessaire afin que soit appliquée la *Remise (%)* prévue.
- **Supprimer :** permet de supprimer la remise sur la quantité sélectionnée de la liste.
- **Modifier... :** permet de rappeler la fenêtre *Remise sur quantité* afin de pouvoir modifier la remise sur la quantité sélectionnée. Il est aussi possible de procéder à cette modification avec un double clic sur la remise.

En plus des remises basées sur la quantité des Produits commandés, avec l'édition Professional de WebSite X5 vous pouvez activer d'autres typologies de réduction :

- **PRO** Remise fixe : permet de définir une remise fixe sur le prix du Produit, égale au montant indiqué dans le champ.
- **Remise fixe :** permet de définir une remise fixe sur le prix du Produit, égale au montant indiqué dans le champ.
- **Valable à partir de / Expire le :** spécifient la date, à l'aide du calendrier rappelé, et l'heure fixant le début et la fin de la période de validité de la*Remise fixe* ou de la *Pourcentage de remise* configurée.

La remise ainsi configurée peut être utilisée pour créer un Coupon avec l'option :

**Activer le Code du coupon :** si vous activez cette option, la remise fixe ou en pourcentage définie est appliquée seulement si le Client entre dans un champ du Panier le code Coupon spécifié. Si un intervalle de temps a été spécifié pour la validité de la remise, le Coupon sera lui aussi actif uniquement durant cette période.

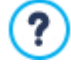

On peut utiliser comme code coupon une chaîne alphanumérique, un symbole, un mot ou une phrase courte : il n'y a pas de limites particulières à respecter, mais nous vous conseillons d'utiliser des codes simples pour aider les Utilisateurs. Pour plus de commodité, le champ relatif à l'option *Activer le Code du coupon* affiche dans une liste déroulante tous les codes Coupon déjà créés.

Le champ du panier dans lequel vous devez insérer le Coupon est "sensible à la casse", donc sensible aux majuscules : ceci signifie que deux mots égaux sont distingués selon la présence de majuscules et de minuscules.

**PRO** Dans le cas d'une remise fixe/en pourcentage d'un produit, une remise sur la quantité ne sera pas calculée ? sur le prix plein, mais sur le prix réduit.

#### **Référence : Les commandes de la Section Disponibilité**

À l'aide des commandes de cette section, disponible uniquement dans l'édition Professional de WebSite X5, vous pouvez ajouter à la description du nouveau Produit à proposer par le [E-commerce](#page-36-0) une indication utile relative à sa disponibilité.

Tout d'abord, vous devez indiquer, à l'aide du menu prévu à cet effet, si et comment vous souhaitez montrer l'indication de la disponibilité du Produit: selon le choix que vous aurez effectué, différentes options sont présentées. Les options disponibles sont :

- **Aucune information sur la disponibilité des produits :** option activée par défaut, elle prévoit qu'aucune information ne soit ajoutée concernant la disponibilité du Produit.
- **Disponibilité indicative :** elle prévoit qu'une indication générique sur la quantité disponible soit donnée, exprimée visuellement avec la couleur d'une icône accompagnant le champ du Produit. Dans ce cas, vous pouvez choisir entre :
	- **En stock :** Le produit est disponible et il n'y a pas de délai de livraison.
	- **Stock limité :** Le produit est en rupture de stock ou en attente de livraison. L'expédition peut être retardée.
	- **Non disponible :** Le produit n'est plus disponible et ne peut pas être ajouté au panier.
- **Disponibilité effective :** elle prévoit qu'une indication précise concernant la quantité disponible soit donnée. Dans ce cas, à côté du champ du Produit figure le nombre d'unités disponibles. Les paramètres utiles pour définir la *Disponibilité effective* sont :
	- **Quantité actuellement en entrepôt :** affiche la quantité de Produits actuellement disponible. À côté, entre parenthèses, figurent la date et l'heure de la dernière mise à jour.

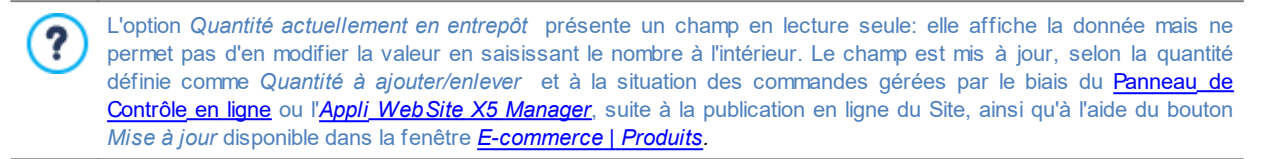

- **Quantité à ajouter/enlever :** spécifie combien de Produits doivent être ajoutés ou supprimés par rapport à la *Quantité actuellement en entrepôt* .
- **Informer si la quantité est inférieure à :** spécifie la quantité minimum de Produit qui doit être disponible en entrepôt. En dessous de ce seuil, un message d'alerte s'affiche dans le Tableau récapitulatif proposé dans la fenêtre *[E-commerce](#page-36-0) [|](#page-36-0) [Produits](#page-36-0)* et les Produits concernés sont insérés dans la fiche *En rupture de stock* de la section *E-commerce* du [Panneau](#page-221-0) [de](#page-221-0) [Contrôle](#page-221-0) [en](#page-221-0) [ligne](#page-221-0) et de l'[Appli](#page-221-0)*[WebSite](#page-221-0) [X5](#page-221-0) [Manager.](#page-221-0)*

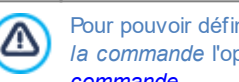

Pour pouvoir définir la *Disponibilité effective* des Produits, vous devez d'abord sélectionner comme méthode de *Envoyer la commande* l'option *Envoyer les données à une base de données*, disponible dans la fenêtre *[E-commerce](#page-36-0) [|](#page-36-0) [Envoi](#page-36-0) [la](#page-36-0) [commande](#page-36-0)*.

Selon la disponibilité indiquée, le description du Produit (affichée dans une Fiche Produit créée avec l'[Objet](#page-133-0) [Catalogue](#page-133-0) [des](#page-133-0) [produits](#page-133-0) ou dans le Panier) sera complétée par une icône spécifique (si vous utilisez la méthode *Disponibilité indicative*) ou par une indication numérique (si vous utilisez la méthode *Disponibilité effective*). Le style graphique de ces icônes peut être défini par l'option *Disponibilité du produit* présente dans *[E-commerce](#page-36-0) [|](#page-36-0) [Options](#page-36-0)*.

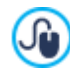

Les commandes et la disponibilité en entrepôt des Produits peuvent être gérées aussi bien à l'aide du [Panneau](#page-221-0) [de](#page-221-0) [Contrôle](#page-221-0) [en](#page-221-0) [ligne](#page-221-0) qu'avec l'[Appli](#page-221-0)*[WebSite](#page-221-0) [X5](#page-221-0) [Manager](#page-221-0)*. En particulier, l'Appli permet de configurer l'envoi d'un avis lorsque la quantité disponible en entrepôt des Produits est inférieure au seuil configuré. Pour plus d'informations, voir [Comment](#page-167-0) [gérer](#page-167-0) [les](#page-167-0) [commandes](#page-167-0) [et](#page-167-0) [la](#page-167-0) [disponibilité](#page-167-0) [en](#page-167-0) [entrepôt](#page-167-0) [des](#page-167-0) [Produits](#page-167-0)

# <span id="page-42-0"></span>**4.2.4.2 Section Gestion**

Les commandes de cette section vous permettent de définir les méthodes d'expédition et de paiement que vous voulez rendre disponibles pour le Panier.

Dans le cadre *Liste de types de livraison* vous trouvez tous les méthodes d'expédition introduits, en signalant pour chacune le *Nom*, la *Description* et le *Coût* associé.

Voici les commandes disponibles pour créer la liste des types d'expédition activés pour le panier :

- **Ajouter... :** permet de rappeler la fenêtre *[Type](#page-43-0) [de](#page-43-0) [livraison](#page-43-0)* pour définir un nouveau type d'expédition.
- **Dupliquer :** permet de créer une copie du type d'expédition sélectionné pour définir plus rapidement un autre type à rendre disponible.
- **Supprimer :** permet de supprimer le type d'expédition sélectionné.
- **En haut / En bas** : permettent, respectivement, de déplacer le type d'expédition sélectionné avant ou après le type précédent/ suivant.
- **Modifier... :** permet de rappeler la fenêtre *[Type](#page-43-0) [de](#page-43-0) [livraison](#page-43-0)* pour modifier le type d'expédition sélectionné. Pour ce faire, vous pouvez aussi double-cliquer sur le type.

De même, le cadre *Liste de types de paiement* montre tous les types de paiement disponibles sur le panier et indique pour chacun d'entre eux le *Nom*, la *Description* et le *Coût* associés.

Les commandes disponibles pour créer la liste des types de paiement sont identiques à celles illustrées pour les types d'expédition mais les boutons *Ajouter...* et *Modifier...* rappellent la fenêtre *[Type](#page-43-1) [de](#page-43-1) [paiement](#page-43-1)*.

# <span id="page-43-0"></span>**4.2.4.2.1 Fenêtre Type de livraison**

La fenêtre*Type de livraison*, rappelée à l'aide de la commande *Ajouter...* ou *Modifier...* présentes dans le cadre *Liste de types de livraison* de la section *[E-commerce](#page-36-0) [|](#page-36-0) [Gestion](#page-36-0)*, permet de définir les méthodes d'expédition à activer sur le Panier e-commerce.

La fenêtre *Type de livraison* est articulée dans les sections suivantes :

- *Général*
- *Coût*
- *Message e-mail*

#### **Référence : Les commandes de la Section Général**

Les commandes de cette section permettent de définir une nouvelle méthode d'expédition :

- **Nom :** associe un nom à la méthode de manière à permettre de l'identifier au moyen d'un texte clair et concis.
- **Description :** permet d'insérer une explication complète de la méthode.
- **Image :** sélectionne l'image à associer à la description de la méthode actuelle dans les pages du panier.

#### **Référence : Les commandes de la Section Coût**

La section Coût permet d'indiquer le montant des frais supplémentaires appliqués si le client choisi le type d'expédition courant. Ce montant peut être défini avec l'une des méthodes suivantes :

- **Coût fixe :** permet d'indiquer un seul coût fixe pour le type d'expédition courant. Ce coût ne change pas quel que soit le paramètre relatif à la commande.
- **Coût relatif à la quantité de la commande :** permet de créer une ou plusieurs gammes de coût pour la méthode d'expédition courante, en fonction du total de la commande atteint. Pratiquement, à travers les boutons *Ajouter...* et *Modifier...*, vous rappelez la fenêtre *Frais de livraison* permettant de définir le *Total de la commande* qui doit être atteint ou dépassé pour pouvoir appliquer le *Prix* d'expédition indiqué.
- **Coût associé au poids total :** permet de créer une ou plusieurs gammes de coût pour la méthode d'expédition courante, en fonction du total du poids atteint par les produits insérés dans la commande. Dans ce cas également, à travers les boutons *Ajouter...* et *Modifier...* vous rappelez la fenêtre *Frais de livraison* permettant de définir le *Poids total* qui doit être atteint ou dépassé pour pouvoir appliquer le *Coût* d'expédition indiqué.

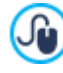

Si vous voulez définir des gammes de prix selon le poids total, pour que les coûts d'expédition soient calculés correctement, il est important d'indiquer le poids de chaque produit présent dans le panier à travers l'option appropriée présente dans la fenêtre *[Paramètres](#page-38-0) [de](#page-38-0) [produit](#page-38-0) [|](#page-38-0) [Général](#page-38-0)*.

Par ailleurs, vous disposez de l'option :

**TVA (%) :** si elle est activée, elle permet d'indiquer la TVA à appliquer au coût associé au type d'expédition. Cette option n'est disponible que si dans *[E-commerce](#page-36-0) [|](#page-36-0) [Options](#page-36-0)* vous avez sélectionné le *Type* "TVA incluse dans le prix" ou "TVA exclue du prix" pour les *Paramètres TVA*.

#### **Référence : Les commandes de la Section Message e-mail**

Dans le champ présent dans cette section vous pouvez insérer un texte qui décrit et explique le type d'expédition courant. Il convient de bien composer ce message car il sera utilisé dans l'e-mail de confirmation de la commande qui sera envoyé au client.

# <span id="page-43-1"></span>**4.2.4.2.2 Fenêtre Type de paiement**

La fenêtre *Type de paiement*, rappelée avec la commande *Ajouter...* ou *Modifier...* présentes dans le cadre *Liste de types de paiement* dans *[E-commerce](#page-36-0) [|](#page-36-0) [Gestion](#page-36-0)*, permet de définir et insérer les méthodes d'expédition à activer dans le Panier Produits.

La fenêtre *Type de paiement* est organisée dans les sections suivantes :

- *Général*
- *Coût*
- *Type*
- *Message e-mail*

#### **Référence : Les commandes de la Section Général**

Les commandes de cette section permettent de définir une nouvelle méthode de paiement :

- **Nom :** associe un nom à la méthode de manière à permettre de l'identifier au moyen d'un texte clair et concis.
- **Description :** permet d'insérer une explication complète de la méthode.
- **Image :** sélectionne l'image à associer à la description de la méthode actuelle dans les pages du panier.

#### **Référence : Les commandes de la Section Coût**

Les commandes de cette section permettent de spécifier le montant des frais supplémentaires appliqués lorsque le Client choisit la méthode de paiement courante. Ce montant peut être fixé d'après l'une des modalités suivantes :

- **Coût :** permet d'indiquer le montant des frais supplémentaires appliqués si le client choisit la méthode de paiement courante.
- **Coût en pourcentage :** spécifie le pourcentage qui est appliqué au total de la commande pour calculer les frais supplémentaires à appliquer.
- **TVA (%) :** si elle est activée, elle permet d'indiquer la TVA à appliquer au coût associé à la méthode de paiement. Cette option n'est disponible que si dans *[E-commerce](#page-36-0) [|](#page-36-0) [Options](#page-36-0)* vous avez sélectionné le *Type* "TVA incluse dans le prix" ou "TVA exclue du prix" pour les *Paramètres TVA*.

#### **Référence : Les commandes de la Section Type**

Les commandes de cette section permettent de définir le type de paiement demandé en choisissant entre :

MultiSafepay

- **Payer plus tard :** dans ce cas, le client passe sa commande et effectue le paiement en différé. Il est indiqué, par exemple, en cas de paiement par virement bancaire.
- **Payer maintenant :** dans ce cas, le client passe sa commande et la solde immédiatement. Il est indiqué en cas de paiements par PayPal™, ou d'autres circuits analogues, ou bien par carte de crédit.

Si vous sélectionnez l'option *Payer maintenant*, vous devez définir le *Type de paiement* requis. Voici quelques-uns des systèmes de paiement proposés dans l'édition Professional sont :

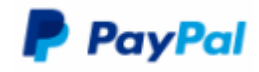

# ROBOKASSA

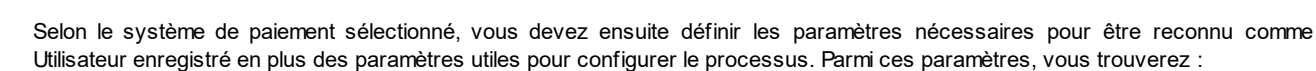

pagseguro

- **Page de confirmation du paiement :** permet d'afficher le plan du site et de sélectionner la page qui apparaît pour confirmer que le paiement a été effectué.
- **Page d'erreur du paiement :** permet d'afficher le plan du site et de sélectionner la page qui apparaît en cas d'erreur pendant la procédure de paiement.
- **La Sandbox est activée (Mode Test) :** s'il est prévu par le système de paiement utilisé, il permet de publier le site en modalité test pour pouvoir vérifier le bon fonctionnement non seulement du processus d'achat mais surtout de celui de paiement.

Enfin, si vous souhaitez utiliser un système de paiement différent de ceux proposés, vous devez configurer comme *Type de paiement* l'option **Code personnalisé**. Dans ce cas vous devez saisir dans le champ **Code HTML pour le bouton 'Payer maintenant'** le code HTML fourni, suite à l'inscription, par le fournisseur du service de transaction choisi.

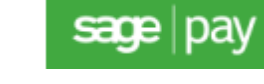

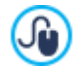

Le code HTML fourni par votre Fournisseur de Service de Paiement est utilisé pour créer le bouton 'Pay Now ' ou 'Payer Maintenant'. Ce code doit être complété par le numéro de commande et le montant total de la commande du client. Pour que le panier fonctionne, vous devez taper manuellement dans le code les tags suivants :

- " [ORDER\_NO] identifie le numéro de commande ;
- [PRICE] identifie le montant total à payer.

#### **Référence : Les commandes de la Section Message e-mail**

Cette section présente un champ permettant d'insérer un texte qui décrit et explique la méthode de paiement. Il convient de bien composer ce message car il sera utilisé dans l'e-mail de confirmation de la commande qui sera envoyé au client.

# <span id="page-45-0"></span>**4.2.4.3 Section Détails client**

Les commandes de cette section vous permettent de composer le formulaire que le Client doit remplir pour procéder à la commande à travers le Panier.

Le cadre *Bon de commande* offre une *Liste des champs* que vous pouvez utiliser pour composer le bon de commande: il existe des champs *Présélections* et des champs *Personnalisé* et pour chaque champ il est spécifié s'il est *Visible* et/ou *Obligatoire*.

Les commandes de la barre présente au dessus de la *Liste des champs* permettent de :

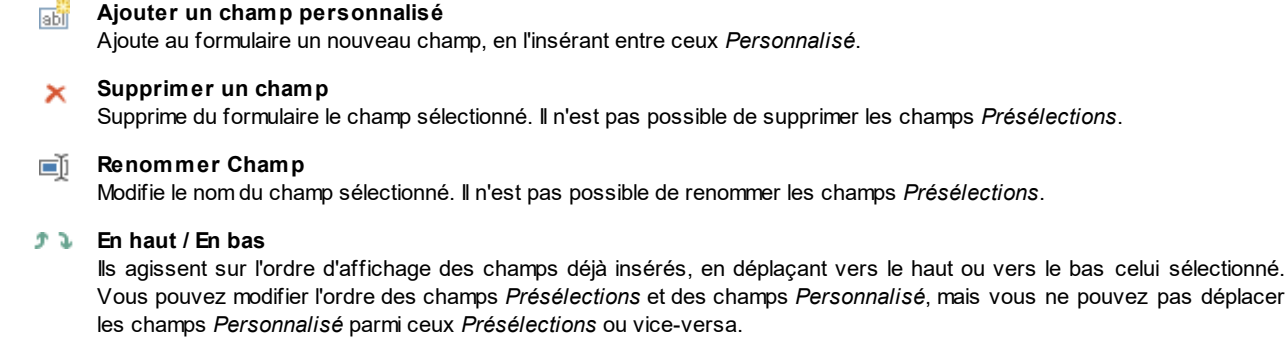

#### **Champ visible SBI**

Définit le champ sélectionné comme Visible ou non dans le formulaire.

#### **Champ obligatoire** ு

Définit le champ sélectionné comme Obligatoire ou non dans le formulaire. Le client doit remplir tous les champs obligatoires pour pouvoir valider la commande.

La liste proposée par défaut prévoit déjà tous les champs généralement utilisés dans un formulaire d'inscription.

Le dernier champ proposé dans la liste est le champ e-mail: vous ne pouvez pas rendre invisible ce champ ou non obligatoire car il est nécessaire de connaître l'e-mail de l'utilisateur qui envoie la commande pour le bon fonctionnement du Panier.

Au bas du tableau relatif à la *Liste des champs* les options suivantes sont disponibles :

**Permettre des données différentes d'expédition pour la facturation :** permet d'ajouter automatiquement au formulaire une section avec les champs nécessaires pour collecter les données d'expédition, dans le cas où elles seraient différentes de celles pour la facturation.

**Activer l'inscription des utilisateurs :** en activant cette option, le système demande à l'Utilisateur de s'inscrire à la boutique pour pouvoir effectuer ses achats. Une fois les produits ajoutés au panier et les modalités de livraison et de paiement choisies, l'Utilisateur doit s'inscrire ou, s'il l'a déjà fait, se connecter en saisissant son E-mail et son Mot de passe. Ainsi, l'Utilisateur doit saisir ses données de facturation et de livraison la première fois seulement : pour les commandes ultérieures, il ne doit que se connecter pour compléter immédiatement la procédure d'achat.

Pour pouvoir utiliser l'option Activer l'inscription des utilisateurs il est nécessaire :

- d'avoir configuré la sauvegarde des commandes sur les bases de données (grâce à l'option *Envoyer les données à une base de données* présente dans la rubrique *[Envoi](#page-46-0) [la](#page-46-0) [commande](#page-46-0)*) ;
- d'avoir activé comme *Mode d'enregistrement* la *Inscription automatique* (dans *[Gestion](#page-51-0) [de](#page-51-0) [l'accès](#page-51-0) [|](#page-51-0) [Paramètres](#page-51-0)*).

Outre les champs nécessaires pour collecter les données pour la facturation et l'expédition des Produits, selon la Loi les formulaires pour la commande doivent présenter aussi les conditions de vente qui règlent le fonctionnement du Panier afin de permettre aux Clients de les lire et de les accepter explicitement.

Dans la section *Conditions Générales de Vente* est disponible un éditeur de texte qui permet de composer le **Texte des Conditions Générales de Vente** . Dans l'éditeur est déjà présente une phrase standard dans laquelle on peut insérer les liens (à

travers le bouton  $\left(\frac{m}{m}\right)$  pour ouvrir, par exemple, les fichiers .PDF qui expliquent les Politiques de confidentialité et de remboursement. Vous pouvez toujours écrire un texte différent et le formuler de la manière que vous jugerez la plus appropriée.

Bien que, conformément à la législation en vigueur il suffit que les *Conditions Générales de Vente* soient mentionnées peu avant le bouton "Acheter" à travers lequel un ordre est envoyé, vous pouvez également activer l'option :

**Demander d'accepter les Conditions Générales de Vente :** ajoute à la fin du formulaire, juste avant le bouton "Acheter", la demande d'accepter clairement les *Conditions Générales de Vente* affichées, en cliquant pour faire apparaître la coche dans la case à cocher.

# <span id="page-46-0"></span>**4.2.4.4 Section Envoi la commande**

Les commandes de cette rubrique permettent de définir les modalités d'envoi des données recueillies sur le Formulaire de Commande du Panier en ligne, ainsi que les textes des e-mails de confirmation de la commande et d'exécution de la commande qui sont automatiquement envoyés au Client.

À travers les commandes de cette section vous pouvez définir les modalité relatives à l'envoi des données récoltées par le Bon de Commande du Panier en ligne, autre que les textes de l'e-mail de confirmation qui est automatiquement envoyé au Client.

Dans la section *Envoyer la commande* il est possible de spécifier comment les données récoltées par le Bon de commande peuvent être enregistrées et envoyées à l'administrateur du Site. Tandis que si vous travaillez avec l'édition Evolution les données recueillies peuvent être sauvegardées uniquement sur Serveur, en travaillant avec l'édition Professional vous pouvez choisir de les archiver sur une base de données :

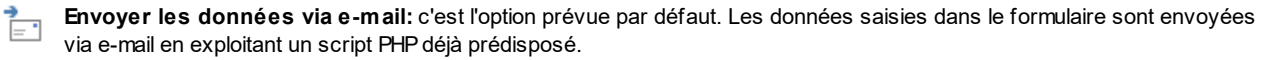

**Envoyer les données à une base de données :** les données saisies dans le formulaire sont envoyées **SOL** automatiquement à la base de données MySQL indiquée, à travers un script PHPdéjà prédisposé.

En fonction de la méthode d'envoi choisie vous devez préciser un certain nombre de paramètres :

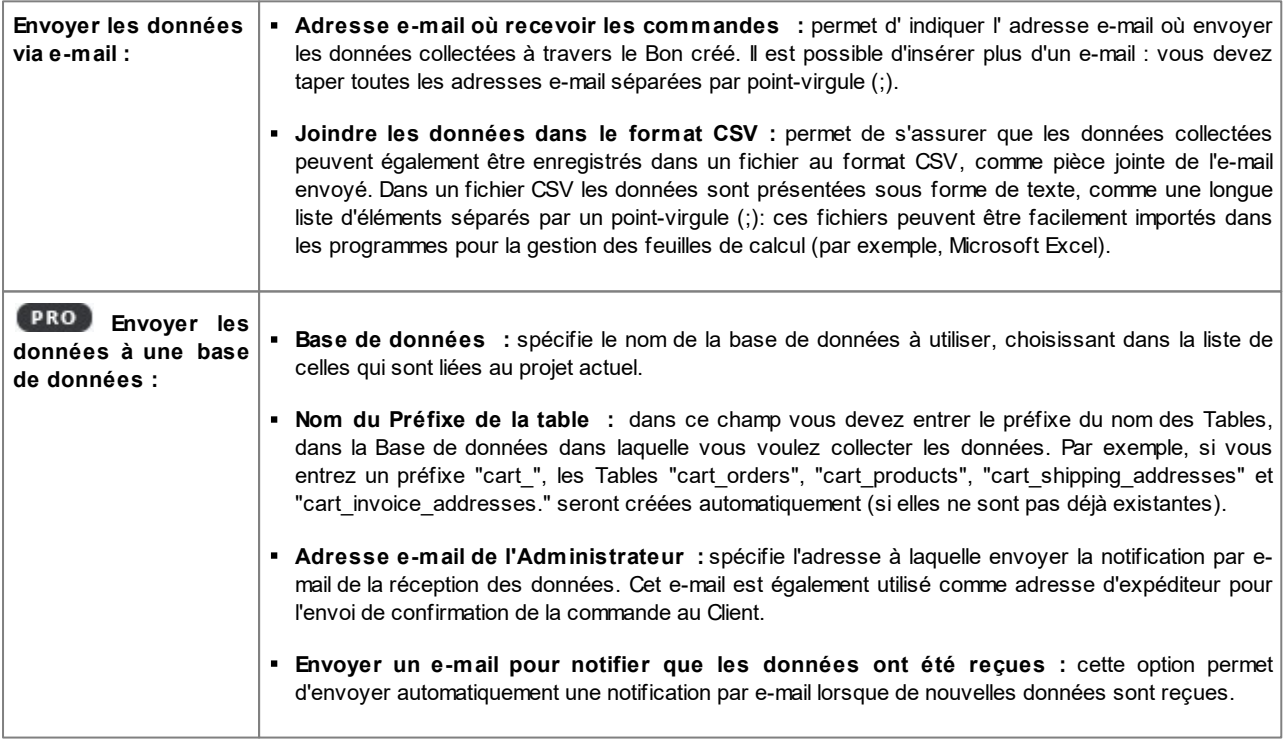

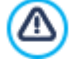

**PRO** La liste des bases de données liées au projet doit d'abord être compilé en utilisant les contrôles appropriées de la fenêtre *[Gestion](#page-52-0) [des](#page-52-0) [données](#page-52-0)*.

Si vous mettez en place l'envoi des données à une Base de Données, vous pouvez afficher et gérer commandes passées par le panier à travers la section *E-commerce* du [Panneau](#page-221-0) [de](#page-221-0) [Contrôle](#page-221-0) de l'Appli *WebSite X5 Manager*. En

particulier, l'Appli permet de configurer l'envoi d'un avis lorsqu'une commande est achevée et lorsque la quantité disponible en entrepôt des Produits est inférieure au seuil configuré. Pour plus d'informations, voir [Comment](#page-167-0) [gérer](#page-167-0) [les](#page-167-0) [commandes](#page-167-0) [et](#page-167-0) [la](#page-167-0) [disponibilité](#page-167-0) [en](#page-167-0) [entrepôt](#page-167-0) [des](#page-167-0) [Produits](#page-167-0).

La section *E-mail de notification* permet de composer les e-mails à envoyer automatiquement au Client durant le processus de commande et d'achat des Produits.

Si vous choisissez *Envoyer les données via e-mail* comme méthode d'envoi des données, vous pouvez composer uniquement l'e-mail de confirmation de la commande. Si en revanche vous configurez l'option *Envoyer les données à une base de données* dans l'édition Professional, vous pouvez composer :

- l'e-mail de confirmation de la Commande pour le Client
- l'e-mail de notification d'exécution de la Commande pour les Produits physiques
- l'e-mail de notification d'exécution de la Commande pour les Produits numériques

Pour chacun de ces e-mails, vous pouvez spécifier aussi bien un *Texte d'en-tête* qu'un *Texte de pied de page* .

Dans les e-mails de confirmation de la commande et celui d'exécution de la commande pour les produits physiques figurent : un texte d'introduction, la liste des produits achetés, le texte de clôture ainsi que les descriptions relatives aux modalités de livraison et de paiement choisies. Dans les emails d'exécution de commande pour les produits numériques figurent en revanche les informations de base ainsi que les liens pour le téléchargement des produits et les éventuelles remarques ajoutées concernant les fichiers (paramètres configurés dans la fenêtre *[Paramètres](#page-38-0) [de](#page-38-0) [produit](#page-38-0) [|](#page-38-0) [Produit](#page-38-0) [numérique](#page-38-0)*).

# <span id="page-47-0"></span>**4.2.4.5 Section Options**

À l'aide des commandes de cette section, vous pouvez définir, outre les paramètres relatifs à la devise et à la TVA, certains paramètres graphiques pour les Paniers e-commerce.

Dans le cadre *Définition de la devise* on vous présente les options suivantes :

- **Devise :** permet de définir la devise à utiliser dans le panier. Le menu Popup propose déjà certaines devises : pour modifier la composition de cette liste de devises, cliquez sur le bouton  $\frac{1}{\sigma}$  qui rappelle la fenêtre *Liste de devises*.
- **Format Prix** : définit la modalité d'écriture des prix des Produits. En cliquant sur le bouton  $\frac{1}{n-1}$ , vous rappelez la fenêtre *Format Prix* qui présente les options suivantes :
	- **Nombre de décimales :** définit le nombre de décimales à afficher (de 0 à 3).
	- **Groupement des chiffres :** définit la distinction entre les milliers et les décimales.
	- **Séparateur décimal :** définit quelle séparation des décimales doit être utilisée, au choix entre le point et la virgule (par exemple 1.00€ ou 1,00€).
	- **Afficher la devise à droite :** en activant cette option, le symbole de la devise s'affiche à droite des prix (par exemple, 100€ au lieu de €100).
	- **Afficher une espace entre la devise et le prix :** en activant cette option, un espace est inséré entre la devise et le chiffre (par exemple, 100 € au lieu de 100€).
	- **Afficher les zéros comme :** définit si le zéro doit s'afficher en numéro (0) ou avec le signe .

Le cadre *Paramètres TVA* comprend les options suivantes :

- **Type :** permet de définir si pour tous les prix des Produits présents dans le Panier l'indication de la TVA n'est pas présente, si elle est incluse ou non incluse.
- **Valeur par défaut (%) :** permet d'indiquer une valeur de TVA par défaut pour tous les produits du panier, à l'exception de ceux pour qui a été définie une TVA particulière par l'option *TVA (%)* présente dans la fenêtre *[Paramètres](#page-38-0) [de](#page-38-0) [produit](#page-38-0) [|](#page-38-0) [Général](#page-38-0)*.

Le cadre *Options* comprend les options suivantes :

**Style du Processus d'Achat :** ajoute dans la partie supérieure de toutes les pages du Panier une barre d'avancement qui indique au Client a quelle phase d'achat il est arrivé. Par le menu déroulant, vous pouvez choisir entre différents styles

graphiques de la barre.

- **N'autoriser les commandes que pour des quantités minimales :** fait en sorte que la commande ne soit acceptée que si elle atteint le montant minimum établi.
- **Montant total minimum :** elle n'est disponible que si vous avez sélectionné l'option N'autoriser les commandes que pour des quantités minimales, elle permet de définir la valeur du montant minimum qui doit être atteint par le total de la commande pour être acceptée.
- **Appliquer le taux de remise du Coupon :** active un Coupon que le client peut utiliser dans le Panier en ligne pour recevoir une remise sur le total de la commande.
- **PRO** Code Coupon : spécifie le code associé au Coupon, ou une abréviation que le client doit taper dans un champ spécifique du Panier en ligne afin qu'une remise soit appliquée au total de la commande.
- **Remise (%) :** définit la valeur en pourcentage de remise qui est appliquée au total de la commande si le client utilise le coupon.
	- Quelques remarques sur le fonctionnement des coupons de réduction dans l'édition Professional : ?
		- En créant le Panier, vous pouvez prévoir un coupon qui offre une remise sur un ou plusieurs produits et un Coupon qui offre la remise sur le total de la Commande. Comme les Coupons ne peuvent pas être cumulés, au cours du processus d'achat dans la boutique en ligne, le Client peut entrer un seul Coupon de réduction et, si il en possède plus d'un, c'est à lui de choisir celui qui est plus avantageux à utiliser.
			- Si la commande comporte des Produits qui ont des remises fixes / taux spéciaux et/ou remises sur la quantité, le Coupon qui offre la remise sur le total permet d'appliquer la remise sur les prix déjà réduits.
- **Mettre à jour la quantité disponible uniquement si la commande est exécutée :** en activant cette option, la quantité de Produits disponible est mise à jour en considérant uniquement les commandes qui ont été effectivement traitées au moyen du [Panneau](#page-221-0) [de](#page-221-0) [Contrôle](#page-221-0) [en](#page-221-0) [ligne](#page-221-0) ou de l'[Appli](#page-221-0) *[WebSite](#page-221-0) [X5](#page-221-0) [Manager](#page-221-0)*. Sinon, toutes les commandes reçues sont déduites, indépendamment du fait qu'elles aient été traitées ou non.

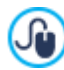

Pour définir la disponibilité des Produits, vous devez utiliser les options prévues à cet effet disponibles dans la section *Disponibilité* de la fenêtre *[Paramètres](#page-38-0) [de](#page-38-0) [produit](#page-38-0)*.

Les commandes du cadre *Options* permettent de définir des tableaux qui récapitulent les produits disponibles et/ou insérés dans le Panier :

- r Arrière-plan d'en-tête / Texte d'en-tête / Arrière-plan des cellules / Texte des cellules / Bordure de tableau permet de définir la couleur des différents éléments du Tableau Produits.
- **Coins arrondis :** permet de définir le facteur d'arrondissement pour les angles du Tableau Produits, même indépendamment.
- **Alterner la couleur des lignes :** distingue les lignes paires et impaires du Tableau Produits en utilisant deux couleurs de fond différentes, la couleur définie dans l'Arrière-plan des cellules est obtenue automatiquement en fonçant la première. Alterner la couleur des lignes permet d'augmenter la lisibilité du tableau, surtout quand il devient long.

Les commandes dans le cadre *Images* permettent de définir des images utilisées dans les pages du Panier :

- **Ajouter au panier / Enlever du panier :** permettent de définir les images à utiliser pour créer les boutons "Ajouter au panier" et "Enlever du panier", ou les boutons qui permettent au Client d'insérer ou retirer un Produit du Panier.
- **Aperçu non disponible :** permet de définir l'image à utiliser quand aucune image n'a été associée à un Produit (dans *[Paramètres](#page-38-0) [de](#page-38-0) [produit](#page-38-0) [|](#page-38-0) [Image](#page-38-0)*).
- **PRO Disponibilité du produit** : permet de définir les icônes à utiliser pour l'affichage dans les descriptions de l'indication de la disponibilité des Produits (défini dans *[Paramètres](#page-38-0) [de](#page-38-0) [produit](#page-38-0) [|](#page-38-0) [Disponibilité](#page-38-0)*).

### <span id="page-48-0"></span>**4.2.5 Gestion de l'accès**

Cette fenêtre contient les commandes permettant de créer et gérer des profils utilisateurs pouvant accéder à la Zone Réservée du site, à savoir les pages qui ont été définies comme *Protégées* pendant la phase de [Création](#page-84-0) [du](#page-84-0) [plan.](#page-84-0)

Tandis qu'avec l'édition Evolution il est possible de créer les Utilisateurs de manière manuelle uniquement, avec l'édition Professional vous pouvez également faire en sorte que ceux qui naviguent sur le Site puissent s'inscrire de manière autonome afin de pouvoir accéder immédiatement aux contenus protégés, sans avoir à attendre l'autorisation de l'Administrateur.

Plus précisément, les commandes dans la fenêtre *Gestion de l'accès* sont organisées dans les sections suivantes :

- *[Utilisateurs](#page-49-0)*
- *[Paramètres](#page-51-0)*

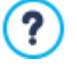

Si vous définissez même une seule Page comme Protégée (donc en activant une Zone Réservée), vous affichez automatiquement sur le [Plan](#page-84-0) [du](#page-84-0) [Site](#page-84-0) la Page Spéciale "Page de connexion": vous pouvez la sélectionner et rappeler la fenêtre [Propriétés](#page-86-0) [de](#page-86-0) [la](#page-86-0) [page](#page-86-0) pour définir les propriétés principales.

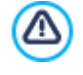

Quand vous testez en local le fonctionnement du site créé, une fenêtre d'avertissement vous informe que les pages protégées seront affichées sans la demande d'accès. Les pages protégées sont activées seulement après la publication du Site sur le serveur.

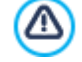

Pour que la zone réservée fonctionne correctement, il est nécessaire que le serveur accueillant le site supporte le langage de programmation PHP et les sessions. Vous pouvez obtenir ces informations de diagnostic sur le Serveur à l'aide de la section *Test Site Web* du [Panneau](#page-221-0) [de](#page-221-0) [Contrôle](#page-221-0) en ligne et, si vous travaillez avec l'édition Professional, de l'[Appli](#page-221-0) [WebSite](#page-221-0) [X5](#page-221-0) [Manager](#page-221-0).

**PRO** Si vous avez activé le *Inscription automatique* des Utilisateurs, en plus, vous devez également l'utiliser une base de données MySQL.

# <span id="page-49-0"></span>**4.2.5.1 Section Utilisateurs**

Le cadre *Groupes et Utilisateurs* présent dans cette section propose un tableau récapitulatif indiquant le Groupes/Utilisateurs déjà insérés, l'Adresse E-mail et les Remarques affectées à chaque utilisateur.

Si la *Inscription automatique* a été activée, à côté de certains Utilisateurs vous pouvez trouver un point rouge ou un point jaune pour indiquer, respectivement, l'Adresse E-mail qui a indiqué dans le formulaire d'inscription un mot de passe déjà utilisé et celles qui n'ont pas encore achevé le processus de validation de l'adresse e-mail.

Si, en revanche, il est nécessaire de s'inscrire pour effectuer des achats sur la boutique (par le biais de l'option *Activer l'inscription des utilisateurs* présente dans *[E-commerce](#page-45-0) [|](#page-45-0) [Détails](#page-45-0) [client](#page-45-0)*), l'icône d'un panier s'affiche pour les Utilisateurs qui se sont inscrits lors de leur premier achat.

Au-dessus du Tableau des Groupes/Utilisateurs se trouve une Barre d'Outils avec les commandes suivantes :

#### **Etendre - Réduire** īa,

Élargissent et réduisent le Groupe sélectionné afin d'afficher ou non les Utilisateurs qui en font partie. īь

# **Fig. Exporter**

Lance le téléchargement de la liste complète de tous les Utilisateurs. La liste est sauvegardée comme fichier en format .CSV, elle comprend aussi bien les Utilisateurs créés manuellement que ceux qui se sont enregistrés automatiquement et, pour chacun d'entre eux, elle affiche toutes les données disponibles : E-mail, Nom et Prénom, Date d'inscription, IP d'inscription.

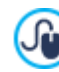

Le fichier .CSV obtenu par l'export des données peut facilement être importé dans un programme ou un système d'envoi d'e-mail : vous pouvez ainsi configurer des campagnes d'envoi de new sletter à vos Utilisateurs inscrits.

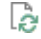

**Mettre à jour la liste des Utilisateurs qui se sont automatiquement inscrits depuis Internet :** actif uniquement si vous avez activé l'*Inscription manuelle* comme *Mode d'enregistrement,* il permet de télécharger la liste des Utilisateurs qui se sont inscrits automatiquement sur Internet et il les inclut dans le Groupe *Enregistrement Automatique.*

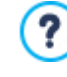

Le Groupe *Enregistrement Automatique* doit être géré d'une manière différente que les autres Groupes *Utilisateurs*. Tout d'abord il peut être rempli uniquement par un téléchargement des Utilisateurs qui se sont inscrits en ligne à l'aide du bouton *Mettre à jour la liste des Utilisateurs qui se sont automatiquement inscrits depuis Internet* : il n'est pas possible d'ajouter manuellement un nouvel Utilisateur avec la commande *Nouvel utilisateur*.

En outre, les Utilisateurs présents dans le Groupe *Enregistrement Automatique* ne peuvent pas être modifiés avec la commande *Modifier...* ou pris comme base pour créer un Alias avec la commande *Créer Alias*. Avant de pouvoir effectuer des opérations similaires, il est nécessaire de déplacer l'Utilisateur du Groupe *Enregistrement Automatique* à un Groupe *Utilisateurs* ou au Groupe *Administrateurs*.

Toutes les opérations effectuées sur les Utilisateurs après avoir mis à jour la liste en utilisant le bouton *Mettre à jour la* Δ *liste des Utilisateurs qui se sont automatiquement inscrits depuis Internet*, sont appliquées qu'après la publication en ligne du Site. Cela signifie, par exemple, que la liste des Utilisateurs téléchargés n'est ni retiré du [Panneau](#page-160-0) [de](#page-160-0) [Contrôle](#page-160-0) en ligne ni de l'*[Appli](#page-221-0) [WebSite](#page-221-0) [X5](#page-221-0) [Manager](#page-221-0)* jusqu'à ce que le Site n'est pas à nouveau publié en ligne.

En regard du tableau des Groupes/Utilisateurs se trouvent les commandes permettant de créer la liste des groupes et des utilisateurs autorisés à accéder aux pages protégées du site :

**Nouveau groupe :** permet d'insérer un nouveau Groupe, de sorte à organiser les utilisateurs en catégories homogènes plus faciles à gérer. Les groupes n'ont pas de paramétrages particuliers: ce sont de simples "récipients" qui sont insérés directement dans le tableau récapitulatif. Pour renommer un groupe déjà inséré, double-cliquez sur celui-ci.

Pour mieux organiser l'accès des utilisateurs, vous pouvez créer des sous-groupes: vous pouvez former autant de groupes et sous-groupes que vous le souhaitez.

Deux groupes sont présents par défaut : *Administrateur* et *Utilisateurs*. Le groupe Administrateur est formé des administrateurs du site qui ont automatiquement accès à toutes les [Pages](#page-85-0) [protégées](#page-85-0) du site ; le Groupe *Utilisateurs*, au contraire, est celui formé par tous les Utilisateurs créés manuellement. En outre, avec l'édition Professional, si dans la section *Paramètres* vous choisissez la *Inscription automatique* comme *Mode d'enregistrement*, vous trouverez aussi le Groupe *Enregistrement Automatique* formé par l'ensemble des Utilisateurs qui s'enregistrent automatiquement à travers le formulaire en ligne.

En saisissant leur E-Mail utilisateur et Mot de passe, tous les utilisateurs du groupe Administrateur peuvent accéder au [Panneau](#page-221-0) [de](#page-221-0) [contrôle](#page-221-0) en ligne (disponible à l'URL http//w w w .monsite.fr/admin où http//w w w .monsite.fr est l'URL du site) et, dans le cas de l'édition Professional, à l'Appli *WebSite X5 Manager*. Selon les fonctions activées sur le Site, à l'aide du Panneau de Contrôle en ligne et/ou de l'Appli WebSite X5 Manager, les Administrateurs peuvent, par exemple, afficher des statistiques d'accès, gérer les commentaires aux Posts du [Blog](#page-25-0) ou du Objet Commentaires et Notes, gérer les commandes et la disponibilité en entrepôt des Produits, gérer l'inscription des Utilisateurs, afficher des informations de diagnostic, etc.

Pour plus d'informations sur les fonctions offertes, voir [Le](#page-221-0) [Panneau](#page-221-0) [de](#page-221-0) [Contrôle](#page-221-0) [en](#page-221-0) [ligne](#page-221-0) [et](#page-221-0) [l'Appli](#page-221-0)*[WebSite](#page-221-0) [X5](#page-221-0) [Manager](#page-221-0)*

- **Nouvel utilisateur:** permet de rappeler la fenêtre *[Paramètres](#page-50-0) [utilisateur](#page-50-0)* pour insérer dans le groupe sélectionné un nouvel utilisateur avec ses données d'accès.
- **Créer Alias:** permet de créer un Alias pour l'utilisateur sélectionné. Cette option est utile quand il faut insérer le même utilisateur dans différents groupes pour l'autoriser à accéder à différentes pages protégées, elle n'est pas active pour les utilisateurs du groupe Administrateur qui ont automatiquement accès à toutes les pages protégées. L'alias reste lié à l'utilisateur de sorte que toute modification effectuée à l'un est automatiquement appliquée à l'autre. Pour créer rapidement un alias, vous pouvez également sélectionner un utilisateur, le faire glisser et, appuyer sur la touche CTRL, avant de le relâcher dans le groupe.
- **Supprimer:** permet de supprimer le groupe ou l'utilisateur sélectionné parmi ceux déjà insérés. Vous ne pouvez supprimer ni le Groupe Administrateurs ni l'utilisateur Admin de ce groupe car ils sont prévus par défaut.
- **Modifier...:** permet de rappeler la fenêtre *[Paramètres](#page-50-0) [utilisateur](#page-50-0)* pour modifier les paramétrages de l'utilisateur sélectionné.

Après avoir créé les utilisateurs avec les données d'accès relatives et les avoir organisés en groupes, vous pouvez aller à l'*[étape](#page-84-0) [3](#page-84-0) [-](#page-84-0) [Plan](#page-84-0)* pour définir les pages qui doivent être protégées et établir le droit d'accès des Groupes/Utilisateurs pour chaque Page protégée.

# <span id="page-50-0"></span>**4.2.5.1.1 Fenêtre Paramètres utilisateur**

La fenêtre *Paramètres utilisateur*, rappelée par la commande *Nouvel utilisateur* ou par la commande *Modifier...* de la fenêtre *[Gestion](#page-48-0) [de](#page-48-0) [l'accès](#page-48-0)*, permet de créer les identifiants de connexion pour un nouveau Utilisateur, dans le cas de *Inscription manuelle*, ou d'afficher et éventuellement de modifier les identifiants de connexion des Utilisateurs qui se sont inscrits de manière autonome, dans le cas de *Inscription automatique* (modalité disponible uniquement dans l'édition Professional).

Voici les commandes disponibles pour créer un nouvel utilisateur :

- **Nom /Nom :** spécifient le nom et le prénom de l'Utilisateur dont vous souhaitez activer les identifiants de connexion pour accéder à certaines [Pages](#page-85-0) [Protégées](#page-85-0) du Site.
- **Adresse E-mail :** permet de spécifier l'adresse e-mail que l'Utilisateur devra utiliser pour pouvoir afficher les [Pages](#page-85-0) [protégées](#page-85-0).
- **Mot de passe :** permet d'indiquer le mot de passe que l'utilisateur devra saisir pour pouvoir afficher les [Pages](#page-85-0) [Protégées](#page-85-0) auxquelles il a le droit d'accès. En cas de *Inscription manuelle,* il suffit de cliquer sur l'icône avec le cadenas pour qu'elle soit générée un Mot de passe de 8 caractères (lettres et chiffres) choisis avec un procédure aléatoire : ce Mot de passe peut être modifié en toute liberté. En cas de *Inscription automatique*, en revanche, le Mot de passe est configuré directement par l'Utilisateur lors de l'inscription et, par respect de la confidentialité des données, ne s'affiche pas en clair. Dans les deux cas, au besoin, il sera possible de renvoyer le Mot de Passe à l'Utilisateur par le biais du [Panneau](#page-221-0) [de](#page-221-0) [Contrôle](#page-221-0) en ligne.
- **Remarque :** permet d'insérer certaines remarques facultatives sur l'utilisateur.
- **Adresse IP** : seulement pour les enregistrements qui sont effectués automatiquement, il permet d'afficher l'adresse IP ä. de l'ordinateur à partir duquel l'utilisateur a fait la demande d'enregistrement.

**Date d'inscription :** permet d'insérer, à l'aide de la fenêtre Calendrier, la date d'inscription de l'utilisateur.

?

Les informations relatives aux options *Remarque* et *Date d'inscription* et, dans le cas de l'édition Professional, *Adresse IP* ne sont pas incluses dans le code du Site Web réalisé: elles servent uniquement à améliorer la gestion des Utilisateurs de la part de l'Administrateur du Site.

Dans l'édition Professional, les utilisateurs qui se sont enregistrés de manière autonome (*Inscription automatique*) peuvent voir affichées sur le bas de la fenêtre les alertes suivantes :

- Échec Validation : surligné en jaune, indique que l'Utilisateur n'a pas encore effectué la validation de son adresse e-mail (voir l'option *Activer l'adresse E-mail de validation* dans la fenêtre *[Gestion](#page-48-0) [de](#page-48-0) [l'accès](#page-48-0) [|](#page-48-0) [Paramètres](#page-48-0)*). En raison du fait qu'il se peut que l'Utilisateur ne puisse pas recevoir les e-mails avec la demande de validation, par exemple en raison de filtres anti-spam, la commande **Valider** est disponible : en cliquant sur ce bouton, l'Administrateur peut valider manuellement l'adresse e-mail afin de completer l'inscription de l'Utilisateur.
- E-mail déjà utilisé : surligné en rouge, indique que l'Utilisateur a inséré un E-mail déjà utilisé. Du moment que l'E-mail doit être unique, il est nécessaire de résoudre le conflit.

Ces alertes sont également notifiées dans la table *Groupes et Utilisateurs* (voir, *[Activer](#page-48-0) [l'adresse](#page-48-0) [E-mail](#page-48-0) [de](#page-48-0) [validation](#page-48-0) [|](#page-48-0) [Utilisateurs](#page-48-0)*), où à côté des Utilisateurs concernés, un point jaune ou rouge est affiché, et sur le [Panneau](#page-221-0) [de](#page-221-0) [Contrôle](#page-221-0) en ligne.

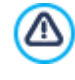

Toutes les opérations effectuées sur les Utilisateurs après avoir mis à jour la liste en utilisant le bouton *Mettre à jour la liste des Utilisateurs qui se sont automatiquement inscrits depuis Internet*, sont appliquées qu'après la publication en ligne du Site. Cela signifie, par exemple, que la liste des Utilisateurs téléchargés n'est ni retiré du [Panneau](#page-160-0) [de](#page-160-0) [Contrôle](#page-160-0) en ligne ni de l'*[Appli](#page-221-0) [WebSite](#page-221-0) [X5](#page-221-0) [Manager](#page-221-0)* jusqu'à ce que le Site n'est pas à nouveau publié en ligne.

# <span id="page-51-0"></span>**4.2.5.2 Section Paramètres**

Grâce aux commandes de cette section, disponible uniquement dans l'édition Professional de WebSite X5, vous pouvez spécifier la méthode qui doit être utilisée pour l'enregistrement des Utilisateurs et définir les paramètres nécessaires pour définir le processus.

Tout d'abord, vous devez définir la *Mode d'enregistrement* en choisissant entre :

眼 **Inscription manuelle :** l'Administrateur du Site crée les Utilisateurs et se préoccupe d'informer les parties intéressées des informations d'accès pour accéder aux Pages Réservées. Sur le Site il peut y avoir un formulaire à travers lequel les Utilisateurs peuvent demander à être inscrits, mais l'inscription sera faite directement par l'Administrateur en travaillant sur le Projet dans WebSite X5. C'est la modalité disponible par défaut dans l'édition Evolution.

L **Inscription automatique :** les Utilisateurs peuvent s'inscrire de manière autonome en remplissant un formulaire spécial présent sur le Site en ligne. L'Administrateur peut afficher la liste des Utilisateurs enregistrés à travers le [Panneau](#page-221-0) [de](#page-221-0) [Contrôle](#page-221-0) ou l'*[Appli](#page-221-0) [WebSite](#page-221-0) [X5](#page-221-0) [Manager](#page-221-0)* en ligne et télécharger cette liste pour entrer les Utilisateurs dans le Projet et les gérer par WebSite X5. Même dans ce cas, l'Administrateur a la possibilité de créer manuellement de nouveaux Utilisateurs.

Dans le cas de *Inscription manuelle* les *Paramètres* suivants sont disponibles :

**Page d'inscription :** permet d'accéder au plan du site pour indiquer la page à afficher quand l'utilisateur clique sur Enregistrezvous pour demander le Mot de passe et l'E-mail nécessaires pour accéder aux Pages protégées.

?

Cette option est disponible également dans l'édition Evolution : dans ce cas, elle est présentée directement sous le Tableau des Groupes/Utilisateurs.

Dans le cas de *Inscription automatique*, au contraire, les *Paramètres* suivants sont disponibles:

- **PRO Base de données** : spécifie le nom de la base de données à utiliser, choisissant dans la liste de celles qui sont liées au  $\mathbf{r}$ projet actuel.
- **Nom de table :** dans ce champ, vous devez entrer le nom de la table dans la base de données dans laquelle vous voulez collecter des données. Si vous entrez le nom d'une table qui n'existe pas encore, elle sera créée automatiquement.
- **Adresse e-mail de l'Administrateur** : permet de spécifier une adresse e-mail valide de l'Administrateur du Site. Ce paramètre est obligatoire car c'est l'adresse où seront envoyées toutes les demandes de renvoi du mot de passe effectuées par les Utilisateurs déjà enregistrés qui l'on oublié. En outre, cette adresse est utilisée comme expéditeur de l'e-mail envoyé aux Utilisateurs en cas d'une demande de validation (*Activer l'adresse E-mail de validation*) et comme destinataire des e-mail de notification pour les nouveaux enregistrements (*Envoyer un e-mail pour notifier que les données ont été reçues*).
- **Envoyer un e-mail pour notifier que les données ont été reçues :** permet d'activer l'envoi d'un e-mail de notification à l'Administrateur du Site chaque fois que vous enregistrez un nouvel Utilisateur.
- **Activer le contrôle anti-spam 'Captcha' :** permet d'ajouter un Captcha anti-spam en bas du formulaire d'inscription.  $\blacksquare$ En pratique, une image de quelques lettres qui apparaissent d'une manière déformée sur un fond confus est insérée: le Visiteur doit recopier les lettres correctement dans un champ spécifique pour envoyer le commentaire.
- **Activer l'adresse E-mail de validation :** permet d'activer le processus de validation des adresses e-mail des Utilisateurs, utile pour s'assurer que les adresses utilisées sont correctes, en particulier dans le cas où vous souhaitez utiliser ces adresses pour l'envoi de communications commerciales (procédure de double opt-in - option d'adhésion - prévue en cas d'inscription à une new sletter). Dans la pratique, une fois terminé l'enregistrement, l'Utilisateur recevra automatiquement un e-mail à l'adresse qu'il a indiqué en remplissant le formulaire. L'e-mail contient l'invitation à cliquer sur un lien afin de confirmer la réception et, par conséquent, l'authenticité de l'adresse. En cliquant sur ce lien, l'adresse e-mail est validée et l'Utilisateur complète son inscription. Si l'Utilisateur ne clique pas sur le lien pour valider l'adresse e-mail, son inscription reste en suspens. En tout cas, l'Utilisateur sera toujours inclus dans le Groupe *Enregistrement automatique*, mais il sera mis en évidence par un point jaune.

Quel que soit le *Mode d'enregistrement* choisi, il est possible définir le *Paramètres de la page Nom d'utilisateur et Mot de passe* :

- **Message de bienvenue :** permet de composer le texte qui doit apparaître quand un Utilisateur tente d'accéder à une Page Réservée sans avoir effectué préalablement une connexion. Dans ces cas, le Visiteur est redirigé vers une Page, créée automatiquement par le programme, qui est composé des éléments suivants :
	- $\bullet$  Introduction : il s'agit du texte de bienvenue spécifié ici.
	- Formulaire de connexion : permet aux Utilisateurs déjà inscrits de se connecter en utilisant leurs E-mail et mot de passe. Un lien pour la récupération du mot de passe en cas d'oubli est également disponible.
	- Formulaire d'inscription : permet aux nouveaux Utilisateurs de s'inscrire en remplissant le formulaire avec leurs données personnelles. Dans le cas où soit demandée la validation de l'e-mail, après avoir rempli le formulaire, un message s'affiche informant l'Utilisateur de vérifier son e-mail afin de valider son adresse e-mail.

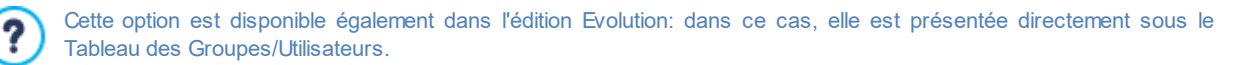

# <span id="page-52-0"></span>**4.2.6 Gestion des données**

Dans cette fenêtre vous pouvez définir les méthodes de gestion des données récupérées à travers les éléments du Site Web comme le [Formulaire](#page-123-0) [de](#page-123-0) [Contact,](#page-123-0) le [Blog](#page-25-0) et, dans le cas de l'édition Professional, l'enregistrement des Utilisateurs pour la [Zone](#page-48-0) [Réservée](#page-48-0) ou le [Panier](#page-36-0) [e-commerce.](#page-36-0)

À travers les commandes de la section *Base de données* il est possible de créer la liste des Bases de données liées au Projet du Site Web sur lequel on travaille, afin de pouvoir les gérer de façon plus facile. Toutes les Bases de données insérées sont affichées dans un tableau récapitulatif qui, pour chacune d'elles, montre *Description*, *Nom de la base de données*, *Nom d'hôte* et *Nom utilisateur*.

### **Référence : Les commandes pour composer la liste des Bases de données**

Les commandes pour composer la liste des Bases de données liées au Projet courant sont :

- **Ajouter... :** rappelle la fenêtre *[Paramètres](#page-53-0) [de](#page-53-0) [la](#page-53-0) [base](#page-53-0) [de](#page-53-0) [données](#page-53-0)* pour procéder à l'insertion d'une nouvelle Base de données.
- **Supprimer :** supprime la Base de données sélectionnée de la liste.
- **Modifier... :** rappelle la fenêtre *[Paramètres](#page-53-0) [de](#page-53-0) [la](#page-53-0) [base](#page-53-0) [de](#page-53-0) [données](#page-53-0)* pour modifier les données de la Base sélectionnée. Cette modification est possible aussi en double cliquant sur la Base de données.

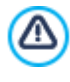

Il est nécessaire de créer la liste des Bases de données liées au Projet avant de pouvoir utiliser une Base de données pour l'envoi des données récupérées avec un [Objet](#page-123-0) [Formulaire](#page-123-0) [de](#page-123-0) [Contact](#page-123-0) et, dans le cas de l'édition Professional, avec l'enregistrement des Utilisateurs pour la [Zone](#page-48-0) [Réservée](#page-48-0) ou avec le [Panier](#page-36-0) [e-commerce](#page-36-0).

# **Référence : Les options pour l'envoi des e-mail et la sauvegarde sur Serveur**

Les options de la section *Envoyer un e-mail* permettent d'intervenir sur les méthodes utilisées pour l'envoi des e-mail :

**Type de script :** permet de choisir le script à utiliser pour envoyer l'e-mail géré par WebSite X5 en relation, par exemple, à l'utilisation de le Objet Formulaire de Contact ou à la création d'un Panier e-commerce. Pour garantir une plus grande compatibilité avec les différentes configurations des serveurs sur lesquels les sites peuvent être publiés, nous conseillons d'utiliser la méthode d'envoi *PHP Mailer (recommandé)*. Sur cette bibliothèque sont aussi basées les méthodes *SMTP* et *SMTP Authentifié*. Sinon, vous pouvez utiliser les méthodes d'envoi basées sur la fonction standard "mail" de PHP: *Script standard* et, si cette méthode ne fonctionne pas, *Script serveur de basse qualité* ou *Script à bas niveau*.

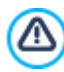

Pour connaître les paramètres requis pour configurer l'envoi via *SMTP* ou *SMTP Authentifié*, il est nécessaire de contacter le Fournisseur de l'espace Web.

- **Soumission des données :** permet de choisir la méthode d'envoi des données à utiliser pour envoyer des données de le Objet  $\blacksquare$ Formulaire de Contact. Par défaut, le programme utilise la méthode POST mais, comme certains serveur pourraient ne pas être définis correctement pour le supporter, vous pouvez choisir d'utiliser la méthode GET.
	- Vous savez que le protocole HTTP (Hypertext transfert Protocol) est utilisé comme système principal pour la ŁО transmission d'informations sur le Web. Ce protocole fonctionne selon un mécanisme de question/réponse où le Client pose une question et le serveur donne une réponse. En général, le Client correspond au navigateur et le serveur au site w eb. Les messages HTTPde question/réponse ont, bien évidemment, leur propre syntaxe. Notamment, dans les messages de question, il faut indiquer une méthode et, parmi celles disponibles, les plus courantes sont GET et POST.

La méthode GET est utilisée pour obtenir le contenu de la ressource indiquée comme objet de la question (par exemple la page w eb voulue).

La méthode POST, en revanche, est utilisée en général pour envoyer des informations au serveur (par exemple les données d'un formulaire).

Donc, dans le cas spécifique du formulaire e-mail, la méthode POST est la plus appropriée mais, quand elle n'est pas supportée par le serveur, WebSite X5 permet d'utiliser la méthode GET.

**Toujours utiliser l'adresse d'expéditeur suivante :** en cas d'activation, définit l'adresse e-mail spécifiée dans le champ prévu à cet effet comme adresse d'envoi pour tous les e-mails envoyés depuis le Site. L'adresse e-mail spécifiée ici écrase l'adresse éventuellement configurée par le biais des options de l'[Objet](#page-123-0) [Formulaire](#page-123-0) [de](#page-123-0) [Contact](#page-123-0), l'adresse du client qui effectue la commande avec le [Panier](#page-36-0) [e-commerce](#page-36-0) et, dans le cas de l'édition Professional, ainsi que celle de l'utilisateur qui s'enregistre automatiquement pour accéder à une [Zone](#page-48-0) [Réservée](#page-48-0) du Site.

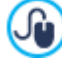

Cette option est utile lorsque le Fournisseur bloque l'envoi depuis le serveur d'e-mails où l'expéditeur a un domaine différent de celui du Site : elle ne permet pas, par exemple, que depuis le site http//w w w .monsite.fr, puisse partir un e-mail de commande où l'expéditeur a une adresse différente de [...@monsite.fr.](mailto:...@monsite.fr) Dans ces cas, en spécifiant une adresse e-mail pour l'expéditeur avec le même domaine que le site d'où partent les communications, il est possible de résoudre facilement cet inconvénient.

#### Enfin, il est possible définir le *Dossier avec accès en écriture* :

**Dossier du serveur avec l'accès en écriture :** dans ce champ il est nécessaire de préciser le chemin sur le Serveur du dossier avec accès en écriture, à savoir du dossier dans lequel est possible l'écriture du code PHP.

Habituellement les fournisseurs d'accès Internet permettent l'accès en écriture pour chaque dossier du serveur: dans ce J cas, il n'est pas nécessaire de renseigner un chemin pour le dossier public. Au contraire, pour connaître le chemin complet du dossier public, il est nécessaire de contacter son fournisseur d'accès Internet. À travers la section *WebSite Test* du [Panneau](#page-221-0) [de](#page-221-0) [Contrôle](#page-221-0) en ligne il est possible de vérifier si le dossier avec accès en écriture spécifié, et si les éventuels sous dossiers contenus, existent et, dans ce cas, s'ils permettent réellement l'écriture des données.

# <span id="page-53-0"></span>**4.2.6.1 Fenêtre Paramètres de la base de données**

Cette fenêtre, rappelée par la commande *Ajouter...* présente dans la fenêtre *[Gestion](#page-52-0) [des](#page-52-0) [données](#page-52-0)*, permet de définir les paramètres relatifs à la nouvelle Base de données liée au Projet en cours.

Les *Paramètres de la base de données* à définir sont :

- **Description :** c'est un nom qui peut être assigné librement à la Base de données de façon à l'identifier plus facilement.
- **Nom d'hôte :** c'est l'adresse URL du serveur MySQL où se trouve la Base de données en ligne qu'on souhaite utiliser. Dans la plus part des cas, la Base de données se trouve sur le même serveur où se trouve le Site Web auquel elle est liée et donc peut être identifié comme "localhost". En tout cas il faut vérifier avec son fournisseur d'accès Internet.
- **Nom de la base de données :** dans ce champ vous devez insérer le nom de la Base de données que vous voulez utiliser (information fournie par le fournisseur d'accès Internet).
- **Nom utilisateur :** dans ce champ vous devez insérer l'utilisateur pour accéder à la Base de données (information fournie par le fournisseur d'accès Internet).
- **Mot de passe :** dans ce champ vous devez insérer le mot de passe pour accéder à la Base de données (information fournie par le fournisseur d'accès Internet).

#### <span id="page-54-0"></span>**4.2.7 Page d'Accès**

Cette fenêtre propose les commandes permettant de créer une page d'introduction au site et de la prédisposer pour la consultation en plusieurs langues.

Tel que l'indique son nom, la Page d'Accès est une sorte de couverture initiale du site : en général, elle présente une image, une vidéo ou une animation, et elle permet d'accéder à la véritable Page d'accueil au terme du délai programmé ou du clic sur le lien. Si nécessaire, cette page d'introduction peut aussi proposer les liens permettant de choisir la langue de consultation du site.

En travaillant avec l'édition Professional, il est également possible d'utiliser la Page d'Accès pour configurer la redirection automatique en fonction de la langue ou de la définition relevée, afin de proposer une meilleure expérience d'utilisation au Visiteur.

#### **Référence : Les commandes pour mettre en place une Page d'Accès**

Comme la Page d'Accès est un élément facultatif d'un site, pour l'insérer il faut tout d'abord sélectionner l'option **Afficher la page d'Accès**.

Ensuite, vous devez spécifier quel usage vous souhaitez faire de la Page d'Accès en choisissant parmi les options suivantes :

- **Montrer la Page d'Accès :** la Page d'Accès est la première à s'afficher et, au terme du délai programmé ou du clic sur un lien, le programme affiche la Page d'accueil du site.
- **Montrer la Page d'Accès et demander le choix de la langue :** la Page d'Accès se comporte de manière identique au cas précédent, mais présente également des liens permettant au Visiteur de choisir la langue de consultation du Site.
- **Relever automatiquement la langue :** la Page d'Accès est créée mais ne s'affiche jamais. Dans ce cas, en effet, la Page d'Accès contient seulement le code servant à relever automatiquement la langue du Navigateur du Visiteur et à rediriger à la Page d'Accueil correspondante, en supposant que différentes versions du Site ont été réalisées en fonction des langues. Si la langue relevée n'est pas prévue dans le Site, le Visiteur est redirigé à la Page d'Accueil dans la langue configurée comme Prédéfinie.
- **Relever automatiquement la définition :** dans ce cas également, la Page d'Accès est créée mais ne s'affiche jamais, car elle contient uniquement le code nécessaire pour relever la définition du dispositif utilisé par le Visiteur lors de la navigation et pour rediriger à la version plus appropriée du Site. Il faut que différentes versions du Site aient été réalisées et optimisées pour différentes définitions: par exemple, une version Bureau et une version Mobile.

#### **Référence : Les commandes pour insérer les contenus de la Page d'Accès**

Si vous choisissez l'option Montrer la Page d'Accès ou l'option Montrer la Page d'Accès et demander le choix de la langue, vous pouvez composer la Page d'Accès en définissant l'arrière-plan et le contenu, mais aussi une éventuelle bande sonore.

Les options présentes dans le cadre *Contenu de la page* sont :

- **Type :** permet d'indiquer le type de contenu à insérer dans la Page d'Accès, en choisissant parmi *Image*, *Animation*, *Vidéo* et *Code HTML*.
- **Fichier :** si vous choisissez comme *Type* de contenu l'*Image*, l'*Animation* ou la *Vidéo*, vous pouvez définir le fichier graphique (au format .JPG, .GIF, .PNG), le fichier Animation (au format WAX5 ou .SWF) ou le fichier Vidéo (au format, .MP4, .WEBM, .OGG) à

utiliser. Uniquement si vous choisissez d'utiliser une *Image*, le bouton **et la fegalement disponible pour rappeler la fenêtre** *[Image](#page-111-0) [depuis](#page-111-0) [Bibliothèque](#page-111-0) [en](#page-111-0) [ligne...](#page-111-0)*.

**Code HTML :** si vous choisissez comme *Type* de contenu *Code HTML*, vous devez entrer le code à insérer dans la Page d'Accès. La Barre d'Outils présente les commandes suivantes :

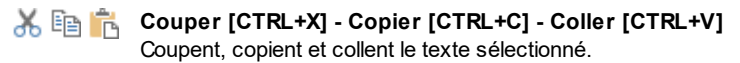

#### **Annuler [CTRL+Z] - Restaurer** ちさ

Annulent et restaurent la dernière opération exécutée/annulée.

**Taille :** permet de définir la taille en pixel de la largeur et de la hauteur de l'*Image*, de l'*Animation*, de la *Vidéo* ou du *Code HTML* insérés. En laissant active l'option *Conserver la proportion*, dans la définition de la taille la proportion entre la largeur et la hauteur est maintenue inchangée.

Les options présentes dans le cadre *Arrière-plan de la page* sont :

- **Couleur d'arrière-plan :** permet d'indiquer la couleur d'arrière-plan de la Page d'Accès.
- **Fichier image :** sélectionner le fichier graphique (.JPG, .GIF, .PNG.) relatif à l'image à utiliser comme arrière-plan. L'image peut

être recherchée ou dans la [Bibliothèque](#page-111-0) [en](#page-111-0) [ligne](#page-111-0) que vous pouvez rappeler à l'aide du bouton (i dans les dossiers locaux à l'aide du bouton *Sélection fichier.*

- **Disposition :** permet d'indiquer si l'image insérée comme arrière-plan doit être répétée ou non. L'image peut être répétée horizontalement, verticalement ou dans les deux sens pour remplir tout l'espace disponible. En plus, il est possible de faire en sorte que l'image soit adaptée, autrement redimensionnée de façon à couvrir tout l'arrière-plan.
- **Alignement :** permet de choisir l'alignement de l'image sur la fenêtre du navigateur.

Enfin, dans le cadre *Options* sont présentes les options suivantes :

- **Son à l'ouverture :** permet de définir le fichier audio (au format .MP3) à utiliser comme fond musical lors de l'affichage de la Page de Bienvenue.
- **Ouvrir la page d'accueil après [sec] :** disponible uniquement si l'option *Montrer la Page d'Accès* a été sélectionnée, spécifie la durée en secondes de l'affichage de la Page d'Accès. Au terme de ce délai, la Page d'accueil est automatiquement affichée.

#### **Référence : Les commandes pour mettre en place la langue de consultation**

Si vous choisissez l'option *Montrer la Page d'Accès et demander le choix de la langue* ou l'option *Relever automatiquement la langue*, vous devez définir également les paramètres liés à la gestion des langues.

Dans le cadre *Liste de langues*, vous devez composer la liste des langues disponibles. Par défaut, le programme propose une liste composée de 5 langues que vous pouvez modifier librement à l'aide des commandes disponibles :

- **Ajouter... / Supprimer :** permettent de composer la liste des langues de consultation respectivement en ajoutant une nouvelle Langue (dans la fenêtre *[Sélection](#page-56-0) [des](#page-56-0) [langues](#page-56-0)*) ou en supprimant une langue déjà insérée.
- En haut / En bas : disponibles uniquement si vous choisissez l'option Montrer la Page d'Accès et demander le choix de la *langue,* permettent de modifier l'ordre des langues présentes dans la liste, en déplaçant vers le haut ou le bas la langue sélectionnée.
- **Présélection :** permet de définir la langue sélectionnée dans la *Liste de langues* comme "prédéfinie". Si vous avez choisi l'option *Montrer la Page d'Accès et demander le choix de la langue,* doit être configurée comme "prédéfinie" la Langue du Site auquel les Visiteurs doivent accéder immédiatement, avant d'avoir effectué le choix de la Langue de consultation préférée. Si, en revanche, vous avec choisi l'option *Relever automatiquement la langue,* doit être configurée comme "prédéfinie" la Langue du Site vers lequel les Visiteurs doivent être redirigés s'ils n'ont pas configuré une langue dans le Navigateur différente de celles prévues sur le Site. Dans les deux cas le Site dans la Langue par défaut (prédéfinie) est le seul pour lequel vous devez activer la Page d'Accès.
- **Modifier... :** permet de rappeler la fenêtre *[Sélection](#page-56-0) [des](#page-56-0) [langues](#page-56-0)* pour modifier les paramètres définis pour la langue sélectionnée parmi celles déjà insérées dans la *Liste de langues*.

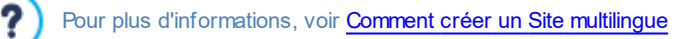

Même si la fenêtre de la Page d'Accès parle explicitement de langues, vous pouvez exploiter cette situation pour permettre à l'utilisateur de choisir non seulement une langue de consultation mais, plus en général, différentes versions du site. Par exemple, vous pouvez définir le choix entre "version convenant aux mineurs / version adressée seulement aux adultes".

#### **Référence : Les commandes pour configurer la redirection en fonction de la définition**

Si vous choisissez l'option *Relever automatiquement la définition* disponible uniquement dans l'édition Professional de WebSite X5, il n'est pas nécessaire d'insérer un contenu, mais en revanche il faut configurer des points de rupture pour identifier des intervalles de définitions auxquels faire correspondre l'affichage d'une version spécifique du Site. En préparant des versions du même Site optimisées pour différentes définitions (par exemple, version Bureau et version Mobile), et en relevant automatiquement la définition du dispositif utilisé, il est possible, en effet d'afficher pour chaque Visiteur la version du Site la plus adéquate.

Un point de rupture peut être défini de manière générale comme un point, sur la ligne idéale qui exprime la définition des éventuels dispositifs sur lesquels un Site peut être affiché, où se trouve une modification quelconque de la mise en page de la Page.

Dans le tableau *Liste des points de rupture* tous les points de rupture insérés sont énumérés, avec les *Intervalles* qu'ils déterminent et les *URL* des versions du Site auxquelles ils sont reliés. Par défaut, lors de la création d'un nouveau Projet, seuls les points de rupture qui déterminent les Affichages *Bureau* et *Smartphone* sont présents.

Le point de rupture pour l'affichage *Bureau* est configuré automatiquement en reprenant la définition du Modèle Principal actuellement configuré et ne peut pas être modifié manuellement. De même, l'URL pour ce point de rupture l'URL est configurée automatiquement (en reprenant les indications spécifiées dans le champ *Adresse Url du site* figurant dans la fenêtre *[Paramètres](#page-22-0) [du](#page-22-0) [Site](#page-22-0) [|](#page-22-0) [Général](#page-22-0)*).

Exception faite des points de rupture qui déterminent les Affichages *Bureau* et *Smartphone*, donc, les autres points de rupture peuvent être ajoutés, modifiés ou supprimés à l'aide des commandes prévues à cet effet figurant à côté du tableau récapitulatif :

- **Ajouter... :** ajoute, à l'aide de la fenêtre rappelée *[Paramètres](#page-57-0) [Point](#page-57-0) [de](#page-57-0) [rupture,](#page-57-0)* un nouveau point de rupture en spécifiant la définition à laquelle il doit être déclenché et l'URL vers laquelle il doit rediriger. Vous pouvez configurer jusqu'à 10 points de rupture au total.
- **Présélection :** configure comme "prédéfini" le point de rupture sélectionné à l'intérieur de la *Liste des points de rupture* . Le point de rupture correspondant au Site du Projet en cours doit être configuré comme "prédéfini".
- **Modifier... :** permet de modifier, à l'aide de la fenêtre rappelée *[Paramètres](#page-57-0) [Point](#page-57-0) [de](#page-57-0) [rupture,](#page-57-0)* la valeur de la définition du point de rupture sélectionné. Cette commande n'est pas active pour les points de rupture associés à l'Affichage *Bureau* et à l'Affichage *Smartphone* dont les valeurs sont définies automatiquement.
- **Supprimer :** élimine le point de rupture sélectionné. Les points de rupture qui déterminent les Affichages *Bureau* et *Smartphone* ne peuvent pas être éliminés.

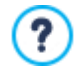

7

Pour plus d'informations, voir [Comment](#page-192-0) [créer](#page-192-0) [les](#page-192-0) [versions](#page-192-0) [Bureau](#page-192-0) [et](#page-192-0) [Mobile](#page-192-0) [d'un](#page-192-0) [Site](#page-192-0) [Web](#page-192-0)

Si vous activez l'affichage d'une Page d'Accès, la Page Spéciale "Page d'Accès" sera automatiquement affichée dans le [Plan](#page-84-0) [du](#page-84-0) [site](#page-84-0) : il est possible de la sélectionner et rappeler la fenêtre *[Propriétés](#page-86-0) [de](#page-86-0) [la](#page-86-0) [page](#page-86-0)* pour en définir les propriétés principales.

#### <span id="page-56-0"></span>**4.2.7.1 Fenêtre Sélection des langues**

Cette fenêtre, rappelée en cliquant sur le bouton *Ajouter...* ou le bouton *Modifier...* présents dans la fenêtre *[Page](#page-54-0) [d'Accès](#page-54-0)* si vous choisissez l'option Montrer la Page d'Accès et demander le choix de la langue ou l'option Relever automatiquement la langue, permet de mettre en place des paramètres relatifs à une langue disponible pour la consultation du Site.

Les options disponibles sont :

- **Nom de la langue à afficher :** permet d'insérer le nom de la langue qui sera disponible. Si vous cliquez sur la flèche située à côté du champ, vous ouvrez une liste déroulante permettant de sélectionner la langue voulue: vous pouvez également taper directement le nom de la langue.
- Fichier Image pour cette langue (ex. flag) : disponible uniquement si l'option Montrer la Page d'Accès et demander le choix *de la langue* a été sélectionnée, permet de définir le fichier graphique à utiliser pour créer le bouton associé à la langue. Si vous cliquez sur **Cous pouvez sélectionner le fichier** .JPG, .GIF ou .PNG à utiliser, par exemple, pour créer un bouton avec l'image du drapeau relatif à la Langue.

Si vous n'associez aucune image, au lieu du bouton graphique, le programme crée automatiquement un lien textuel portant le *Nom de la langue à afficher* comme texte*.*

- **Code de référence de la Langue :** disponible uniquement si l'option *Relever automatiquement la langue* a été sélectionnée, spécifie le code à utiliser pour se référer à la Langue. En cliquant sur la flèche à côté du champ, vous ouvrez un menu déroulant avec la liste des codes habituellement utilisés: vous pouvez sélectionner le code à insérer ou le saisir directement.
- Lien pour cette langue (ex afficher le site dans cette langue) : disponible si l'option Montrer la Page d'Accès et demander *le choix de la langue* a été sélectionnée, permet de définir un lien sur l'image importée à travers l'option *Fichier Image pour cette*

*langue (ex. flag)*. En cliquant sur le bouton **co** on appelle la fenêtre *[Lien](#page-144-0)* qui permet de choisir le type d'action autre que les options relatives. Si, par exemple, le Site dans la langue indiquée par le drapeau a été déjà publiée, il est possible de choisir l'action *Fichier ou URL* et spécifier l'URL afin de le lier (ex, http//w w w .monsite.fr/en/index.html). Dans le cas où vous travaillez sur la langue par défaut, il n'est pas possible de prévoir des liens, car la connexion à la page d'accueil du site actuel est automatiquement associée à la Page d'Accueil.

**URL pour cette Langue :** disponible uniquement si l'option *Relever automatiquement la langue* a été sélectionnée, configure l'URL vers laquelle le Visiteur doit être redirigé s'il a configuré cette Langue pour son Navigateur. Les URL relatives (par exemple en/) sont également acceptées.

#### <span id="page-57-0"></span>**4.2.7.2 Fenêtre Paramètres Point de rupture**

Cette fenêtre, rappelée en cliquant sur le bouton *Ajouter...* ou le bouton *Modifier...* présents dans la fenêtre *[Page](#page-54-0) [d'Accès](#page-54-0)* si vous choisissez l'option *Relever automatiquement la définition*, permet de configurer de nouveaux points de rupture qui entraînent l'affichage d'une version spécifique du Site.

Les options disponibles sont :

- **Valeur Point de rupture :** spécifie la valeur en pixels de la définition à laquelle doit être configuré le point de rupture.
- **URL pour ce Point de rupture :** configure l'URL vers laquelle le Visiteur doit être redirigé s'il utilise un dispositif pour lequel est relevée une définition appartenant à l'intervalle de valeurs identifié pour le point de rupture. Les URL relatives (par exemple en/) sont également acceptées.

#### <span id="page-57-1"></span>**4.2.8 Message publicitaire**

Cette fenêtre présente les commandes permettant de prédisposer un Message Publicitaire sur la Page d'accueil ou sur toutes les Pages du Site.

Le Message Publicitaire peut être créé comme une image ou une animation affichée à un endroit déterminé de la page contenant un lien vers une Landing Page (ou page de destination). Bien évidemment la Landing Page, qui est une page interne du site, doit être conçue pour convaincre l'utilisateur à mener à bien l'action voulue: remplir un formulaire, effectuer un achat , etc.

#### **Référence : Les commandes pour mettre en place un Message Publicitaire**

Pour insérer un Message Publicitaire, vous devez tout d'abord activer l'option **Afficher le message publicitaire**.

Vous pouvez choisir le *Type de message* à définir en sélectionnant l'une des options suivantes :

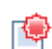

**Message d'Alerte :** une image ou une animation d'Alerte, visant à attirer l'attention du Visiteur, s'affiche dans un coin de la Page : au passage de la souris, l'image contenant le Message publicitaire ou l'information s'affiche.

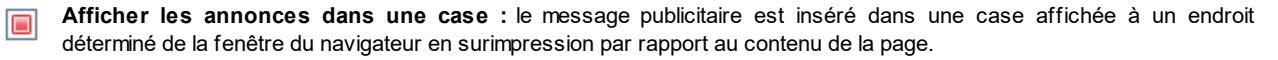

**Afficher les annonces dans une barre horizontale :** le message publicitaire est proposé dans une barre horizontale affichée au sommet de la fenêtre du navigateur, avant le contenu réel de la page, ou sur l'arrière-plan de la fenêtre du navigateur, en surimpression par rapport au contenu de la page.

**Message de couverture :** le Message publicitaire est proposé par le biais d'une image qui s'affiche en plein écran. L'image s'adapte aux dimensions de la fenêtre du navigateur qu'elle occupe entièrement : en cliquant sur un point quelconque de l'image, le lien associé est activé ; en cliquant sur le bouton permettant de faire défiler la page (prévu automatiquement) ou en faisant défiler la page, l'image de couverture disparaît pour afficher les contenus de la Page.

Donc, tandis que dans le cas du *Message d'Alerte* il est nécessaire de travailler sur l'Alerte et sur le Message lui-même, dans le cas de la Afficher les annonces dans une case, du Afficher les annonces dans une barre horizontale et du Message de couverture il suffit de définir le Message uniquement.

Les options pour définir le *Style Alerte* du *Message d'Alerte* sont les suivantes :

- **Fichier image :** spécifie l'image ou l'animation qui doit être utilisée pour attirer l'attention du Visiteur. En cliquant sur le bouton
- avec le triangle, on accède à une bibliothèque d'images et d'animations prédéfinies. Sinon, vous pouvez cliquer sur le bouton *Sélection fichier* pour rechercher le fichier graphique (format .JPG, .PNG, .GIF, .WAX5) dans les dossiers locaux.
- **Position :** établit où l'image d'Alerte s'affichera : en *Haut* à *Gauche*, en *Haut à Droite*, en *Bas à Gauche* ou en *Bas à Droite.*
- **Effet :** configure un effet d'affichage sur l'image d'Alerte.
- **Répéter Effet (sec) :** définit après combien de secondes l'effet configuré sur l'image d'Alerte doit être répété.

Les options pour définir les *Style Message* du *Message d'Alerte* sont les suivantes :

**Fichier image :** permet de spécifier le fichier graphique (au format .JPG, .GIF, .PNG) ou le fichier de l'animation (au format .WAX5 ) contenant le message publicitaire voulu. L'image peut être recherchée ou dans la [Bibliothèque](#page-111-0) [en](#page-111-0) [ligne](#page-111-0) que vous pouvez rappeler à l'aide du bouton ou dans les dossiers locaux à l'aide du bouton *Sélection fichier.*

- **Effet :** configure un effet d'affichage sur l'image du Message.
- **Lien** : permet de définir la page (Landing Page) qui sera liée au message publicitaire. En cliquant sur le bouton **de** on appelle la fenêtre *[Lien](#page-144-0)* qui permet de choisir le type d'action autre que les options relatives.
- **Son à l'ouverture :** permet de définir le fichier audio (au format .MP3) à reproduire pendant l'affichage du message publicitaire.

**Qu'est-ce qu'une Landing page ?** La Landing Page est la page qui accueille le visiteur, elle s'affiche parce qu'elle est liée, par exemple, à un lien ou à une bannière publicitaire. Tel que l'indique son nom, c'est la page où l'utilisateur "atterrit", elle doit donc être construite de sorte qu'il trouve immédiatement les informations voulues, lui évitant ainsi de naviguer dans le site pour les rechercher. Le mécanisme peut être expliqué par un exemple : supposons que vous vouliez publier une bannière pour faire la réclame d'un produit. Les informations véhiculées par la bannière sont peu nombreuses et essentielles, mais vous pouvez définir un lien pour guider l'utilisateur vers votre site. Dans ce cas, il ne convient pas de créer un lien vers la Page d'accueil de votre site : celle-ci est trop générale et obligerait l'utilisateur à entreprendre une navigation interne avant de trouver les informations nécessaires sur le produit et la procédure à suivre pour l'acheter. Vous risquez ainsi de perdre un client potentiel. La meilleure solution est de construire une page spécifique à l'aspect simple et fonctionnel où figurent toutes les informations sur le produit indiqué dans la bannière y compris la procédure d'achat. Très souvent, il faut construire expressément une page de ce type mais si elle est bien conçue, elle guide vers l'objectif voulu (par exemple, l'achat du produit) l'utilisateur qui a été attiré par le message publicitaire.

Pour *Afficher les annonces dans une case* il est nécessaire de définir uniquement le *Style Message*. En plus des options déjà vues pour le *Message d'Alerte*, les options disponibles sont :

- **Position :** permet d'établir la position où sera affiché le message publicitaire à l'intérieur de la fenêtre du navigateur. Vous pouvez le positionner au *Centre*, en *Haut à Gauche*, en *Haut à Droite*, en *Bas à Gauche* et en Bas à Droite.
- **Afficher ce message seulement une fois:** si cette option est activée, le message publicitaire n'est affiché qu'une fois, à la première ouverture d'une page du site. Quand vous ouvrirez une nouvelle session de navigation, le message publicitaire sera de nouveau proposé.

Pour le *Afficher les annonces dans une barre horizontale* aussi, il est nécessaire de définir uniquement le *Style Message*. Dans ce cas, ce n'est pas possible de prévoir un effet et les options qui diffèrent sont les suivantes :

- **Position :** permet de définir si la barre contenant le message publicitaire doit être affichée en haut avant les contenus de la page, ou au fond en surimpression.
- **Couleur d'arrière-plan :** permet de définir la couleur d'arrière-plan de la barre horizontale contenant le message publicitaire.

Enfin, pour le *Message de couverture* également, il suffit de définir uniquement le *Style Message*. Dans ce cas, il n'est pas possible de prévoir un effet ni un son en entrée et les options spécifiques sont les suivantes :

- **Bouton de défilement :** définit l'aspect graphique du bouton qui est placé automatiquement au pied de l'Image utilisée comme Couverture et invite à faire défiler vers le bas afin de découvrir les contenus de la page. Il est possible de cliquer sur la flèche présente dans le champ pour sélectionner une image de la bibliothèque disponible ou cliquer sur le bouton de let importer le fichier graphique (.JPG, .GIF, .PNG.) correspondant à l'image à utiliser.
- **Couleur d'arrière-plan :** définit la couleur à utiliser pour créer un filtre de superposition à appliquer sur les contenus de la page. Ce filtre disparaît en fondu au fur et à mesure que l'image de Couverture défile vers le haut.

Indépendamment du *Type de message* choisi, dans le cadre *Mode d'affichage* sont disponibles les options suivantes :

**Montrer uniquement sur la page d'accueil / Montrer dans toutes les pages du site :** permettent de définir à quel endroit doit être affiché le message publicitaire, uniquement dans la page d'accueil ou dans toutes les pages du site.

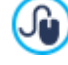

?

Pour créer une bannière devant présenter des informations relatives à la protection des droits des Utilisateurs, au lieu d'utiliser les fonctions incluses dans la fenêtre *[Message](#page-57-1) [publicitaire](#page-57-1)*, il est recommandé d'utiliser les fonctions spécifiques proposées dans la fenêtre *[Confidentialité](#page-59-0) [et](#page-59-0) [Sécurité](#page-59-0)*.

# <span id="page-59-0"></span>**4.2.9 Confidentialité et Sécurité**

Cette fenêtre permet de gérer certains aspects importants liés, d'une part, à l'affichage des informations que le Site doit donner dans le respect de la Vie privée des Utilisateurs et, d'autre part, à la protection des Pages contre les abus et actions de spam.

En particulier, les différentes options disponibles sont présentées dans les sections suivantes :

- *[Confidentialité](#page-59-1)*
- <span id="page-59-1"></span>*[Sécurité](#page-60-0)*

# **4.2.9.1 Section Confidentialité**

À l'aide des commandes de cette section, vous pouvez configurer et activer une bannière présentant une brève note d'information, concernant généralement le traitement des données personnelles ou l'utilisation de cookies dans le Site, et vous conformer ainsi, le cas échéant, aux dispositions légales en matière de Confidentialité des informations :

- **Afficher la bannière avec la note d'information sur les Politiques :** active l'affichage de la bannière pour la note d'information dans toutes les Pages d'accès au Site.
- **Texte de la bannière :** champ où composer le texte d'information qui doit s'afficher dans la bannière. L'éditeur de texte disponible propose, en plus des commandes pour les opérations habituelles de Couper et Coller, la commande pour insérer des liens qui peut etre utilisée, par exemple, pour insérer un lien à un document complet concernant la Politique de confidentialité.

À l'aide des options de la section *Style Bannière,* vous pouvez ensuite définir la modalité d'affichage du message, dans un cadre ou une barre horizontale, ainsi que quelques options qui définissent l'aspect de la bannière :

- **Position :** précise la façon dont la bannière doit être placée par rapport à la fenêtre du Navigateur.
- **Couleur d'arrière-plan :** définit la couleur du fond de la bannière.

Les options pour définir le *Style des Contenus*, en revanche, sont les suivantes :

- **Police :** spécifie le type de Police, le Style et la taille du texte. La liste déroulante propose toutes les polices présentes sur l'ordinateur, la commande pour appliquer la *Police par défaut* (définie par le Style de l'élément *Texte de la page* dans la fenêtre *[Style](#page-75-0) [du](#page-75-0) [texte](#page-75-0)*) ; la liste des Polices sécurisées, c'est-à-dire des polices présentes sur tous les dispositifs et qui ne requièrent aucune publication, tous les Google Fonts et les Polices Web ajoutés à l'aide de la fenêtre *[Ajouter](#page-139-0) [des](#page-139-0) [polices](#page-139-0) [web](#page-139-0)* rappelée par la commande *Autres types de caractère.*
- **Couleur de texte :** définit la couleur du texte.
- **Afficher le bouton 'Accepter' :** si cette option est active, un bouton est inséré dans la bannière ; en cliquant sur ce bouton, l'Utilisateur accepte que le site utilise les Cookies et traite les données en fonction des modalités déclarées. L'aspect du bouton *Accepter* peut être défini à l'aide des options *Couleur d'arrière-plan* et *Couleur de texte .* En cliquant sur le bouton *Accepter*, la bannière se ferme : dans ce cas, le bouton avec le x est absent.

La bannière s'affiche automatiquement dès que le Visiteur ouvre pour la première fois une des Pages d'accès au Site. En fonction des choix effectués, la bannière se présente soit comme un cadre placé au centre de la fenêtre du Navigateur, soit comme une barre placée en haut ou en bas : dans tous les cas, ses dimensions permettent toujours de contenir l'ensemble du texte.

Grâce à l'utilisation d'un cookie technique, la bannière s'affiche uniquement la première fois que le Visiteur accède au Site. Dès que le Visiteur clique sur le bouton *Accepter* ou sur le x on considère, en effet, qu'il a été informé et qu'il a exprimé son consentement.

Les dispositions légales en matière de Vie privée, Traitement des Données et utilisation des cookies présentent des variations significatives en fonction du Pays. Nous conseillons donc de vous informer auprès des Organismes et des Sites de référence prédisposés par le Législateur à propos des exécutions requises dans votre Pays afin de ne pas vous exposer, le cas échéant, à des amendes.

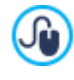

⚠

Cette bannière est conçue pour présenter des notes d'information visant à protéger les droits des Utilisateurs. En revanche, pour activer des bannières publicitaires, nous conseillons d'utiliser les fonctions figurant dans les fenêtres *[Message](#page-57-1) [publicitaire](#page-57-1)*.

# <span id="page-60-0"></span>**4.2.9.2 Section Sécurité**

À l'aide des commandes de cette section, il est possible d'activer la protection du code et de spécifier le type de Captcha à utiliser pour bloquer la réception d'e-mails de spam :

- **Activer la protection d'accès code HTML :** si vous sélectionnez cette option, les pages du site publiées sont protégées en désactivant le clic du bouton droit de la souris. Ainsi l'utilisateur ne peut pas accéder au code source des pages en ligne à travers les commandes du menu popup en cliquant avec le bouton droit de la souris sur les pages même.
- **Type de Captcha :** définit le système de Captcha à activer dans tous les Formulaires e-mail insérés dans le Site (créés à l'aide de l'[Objet](#page-123-0) [Formulaire](#page-123-0) [de](#page-123-0) [Contact](#page-123-0) ou prévus dans le [Panier](#page-36-0) [e-commerce](#page-36-0)) afin de bloquer la réception d'e-mails de spam. Vous pouvez choisir parmi les champs:

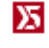

**WebSite X5 Captcha :** système configuré par défaut. Il prévoit que, en bas du formulaire e-mail soit insérée l'image de quelques lettres déformées sur un arrière-plan flou : l'utilisateur doit recopier correctement les lettres dans un champ approprié pour pouvoir envoyer le message.

e **Google reCaptcha :** il s'agit du nouveau système de Captcha développé par Google. Il demande au Visiteur simplement de cliquer pour confirmer qu'il n'est pas un robot. En cas de risque uniquement, il peut demander au Visiteur de résoudre un problème, comme réécrire un texte déformé ou faire correspondre deux images.

Pour pouvoir utiliser ce service, vous devez au préalable avoir enregistré votre Site : vous obtenez ainsi la *Clé du Site* et la *Clé Secrète* requises par WebSite X5.

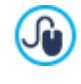

Pour plus d'informations sur Google reCaptcha, pour enregistrer vos Sites et obtenir les paramètres nécessaires pour utiliser le Service cliquez sur le bouton de la accédez au site officiel : w w w [.google.recaptcha.com.](https://www.google.com/recaptcha/intro/index.html)

# **4.2.10 Statistiques, SEO et code**

Cette fenêtre permet de travailler sur l'optimisation des Pages en activant des outils tels que le Plan du Site, dans le cas de l'édition Professional, ou le fichier robots.txt et en ajoutant les codes nécessaires, par exemple, pour activer un service de statistiques d'accès au Site.

En particulier, les différentes options disponibles sont présentées dans les sections suivantes :

- *[Générales](#page-60-1)*
- <span id="page-60-1"></span>*[Avancées](#page-61-0)*

# **4.2.10.1 Section Générales**

Les commandes de cette section permettent d'insérer des codes de traçage nécessaires pour l'activation des services de Google et l'activation du Plan du Site et, dans le cas de l'édition Professional, du fichier robots.txt.

Si vous souhaitez obtenir des informations sur le nombre d'Utilisateurs qui visitent le Site et sur certains de leurs comportements, il vous suffit de cocher l'option **Activer les statistiques d'accès au Site**, de choisir quel système de statistiques utiliser et, en fonction de cela, définir quelques paramètres :

**Moteur statistiques :** définit quel moteur de statistiques doit être utilisé, au choix entre *Google Universal Analytics* et *WebSite X5 Statistics*.

Si vous choisissez d'utiliser *Google Universal Analytics*, il est nécessaire de spécifier :

**ID de suivi pour Google Universal Analytics :** champ où insérer le code de suivi qui doit être implémenté pour activer l'Universal Analytics™ de Google.

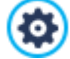

Pour plus d'informations sur le service Google Analytics™ et pour créer un compte, cliquez sur le bouton et et accédez au Site officiel: http://w w w [.google.it/analytics/](http://www.google.it/analytics/).

**Anonymisation des adresses IP :** active le masquage de l'adresse IP dans le code de suivi du Javascript de Google Analytics™.

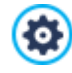

Par défaut, Google Analytics™ utilise l'adresse IP complète des utilisateurs d'un Site Web pour fournir les informations géographiques de caractère général dans les rapports. Si le masquage de l'adresse IP est activé, Google Analytics™ supprime le dernier octet de l'adresse IP de l'utilisateur avant de l'utiliser et le mémoriser. Ainsi, les rapports géographiques sont légèrement moins précis.

Pour plus d'informations sur l'Anonymisation IP de Google Analytics™, veuillez consulter le Guide officiel: [https://](https://support.google.com/analytics/answer/2763052) [support.google.com/analytics/answ](https://support.google.com/analytics/answer/2763052) er/2763052

En revanche, si vous souhaitez utiliser *WebSite X5 Statistics*, vous devez spécifier :

- **Base de données :** spécifie le nom de la base de données à utiliser, choisissant dans la liste de celles qui sont liées au projet actuel.
- **Nom de table :** dans ce champ, vous devez entrer le nom de la table dans la base de données dans laquelle vous voulez collecter des données. Si vous entrez le nom d'une table qui n'existe pas encore, elle sera créée automatiquement.

?

Si vous utilisez comme moteur *WebSite X5 Statistics*, vous pouvez accéder aux statistiques du Site grâce à la section spécifique du [Panneau](#page-221-0) [de](#page-221-0) [Contrôle](#page-221-0) [en](#page-221-0) [ligne](#page-221-0) et, si vous travaillez avec l'édition Professional, de l'[Appli](#page-221-0) [WebSite](#page-221-0) [X5](#page-221-0) [Manager.](#page-221-0)

Outre l'activation d'un système de statistiques, vous pouvez également agir sur les options suivantes:

**Créer automatiquement le SiteMap :** activée par défaut, elle permet de créer et de lier automatiquement le [Plan](#page-178-0) du Site.

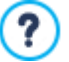

Afin que le Plan du Site soit construit et fonctionne correctement, il est nécessaire d'indiquer une adresse URL valide *Adresse Url du site* présente dans *[Paramètres](#page-22-0) [du](#page-22-0) [Site](#page-22-0)*.

**Méta Tag de vérification pour Google Search Console :** tapez le Méta tag de vérification nécessaire pour pouvoir utiliser les outils offerts par Google Webmaster Central™.

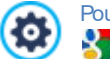

Pour plus d'informations sur le service Google WebMaster Central™ et pour obtenir un compte, cliquez sur le bouton  $\mathbf{F}_{\text{et} \text{accédez au Site official : http://w w w .goodle.com/w ebmasters/}.$ 

**Inclure le fichier robots.txt :** prépare le fichier robots.txt utile d'indiquer quels contenus doivent être exclus de l'indexation des moteurs de recherche. Par défaut, les instructions fournies dans le fichier robots.txt excluent de l'indexation par les robots tous les contenus publiés dans certains sous-répertoires, par exemple, *Admin* et *Res.* Vous pouvez modifier le contenu du fichier robots.txt en tapant ou collant les instructions nécessaires.

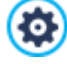

Pour plus d'informations sur le fichier robots.txt, cliquez sur le bouton  $[9]$  et accédez au Site officiel : [http://](http://www.robotstxt.org/robotstxt.html) www[.robotstxt.org/robotstxt.html](http://www.robotstxt.org/robotstxt.html).

- **Gestion automatique Tag En-tête :** détermine comment gérer les balises d'en-tête <h1> et <h2> dans la création du code des Pages du Site. Vous pouvez choisir parmi les champs:
	- **H1 pour Titre de la Page :** si le Titre, ou le Titre complet, attribué à la Page en phase de construction du Plan a été rendu visible (voir, *[Style](#page-75-0) [du](#page-75-0) [texte](#page-75-0)*), celui-ci est affiché comme valeur de la balise <h1>.
	- **H1 pour En-tête et H2 pour Titre de la Page :** le Titre de la Page suivi du Titre du site (séparés par un tiret) sont affichés comme valeur de la balise <h1> (<h1> = "Titre de la Page - Titre du Site"). La balise <h1> est insérée dans le code des Pages et est reliée à l'en-tête du Modèle. Le Titre de la Page seul, ou le Titre complet, est repris également comme valeur de la balise <h2>.

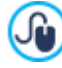

:

Si les conditions permettant de gérer automatiquement les balises <h1> et <h2> ne sont pas remplies, et si vous souhaitez gérer également les niveaux suivants de la balise d'en-tête (nous vous rappelons qu'il est possible de descendre de <h1> à <h6>), vous pouvez les gérer manuellement. Pour ce faire, vous devez insérer les titres à l'aide du [Objet](#page-137-0) [Titre](#page-100-0) spécifique ou, en alternative, soit avec l'Objet [Texte](#page-105-0) ou l'Objet [de](#page-137-0) [code](#page-137-0) [HTML.](#page-137-0)

### <span id="page-61-0"></span>**4.2.10.2 Section Avancées**

Les commandes de cette section permettent d'insérer des portions de code personnalisé dans des emplacements définis de la Page

**Code personnalisé :** définit la position dans le code HTML de la Page où il faut insérer le code personnalisé: *Avant la balise* d'ouverture <HTML>, Après ouverture de la balise HEAD, Avant la balise de fermeture </HEAD>, Propriétés de la balise BODY *(ex. Style, onload, etc.)* (à savoir à l'intérieur de l'instruction <BODY>, par exemple: <BODY onload="alert('Bonjour le monde!')">), *Après ouverture de la balise BODY, Avant la balise de fermeture </BODY>*. La position étant sélectionnée, vous disposez d'un champ où vous devez saisir ou coller la portion de code à insérer à l'intérieur du code HTML de la Page créée automatiquement par le Programme.

- Lors de l'écriture du code personnalisé, il est possible d'utiliser la chaîne [CURPAGE]: le Programme la remplacera automatiquement avec le nom du fichier correspondant à la Page courante. Ceci est particulièrement utile pour insérer des annotations comme celles concernant la balise link rel="alternate" et la balise link rel="canonical" (utilisées pour signaler à Google™ la configuration à des URL séparées de Sites Bureau et Mobile), ou la balise link rel="alternate" hreflang="x" (utilisée
- **Fichiers associés au code HTML :** permet de composer la liste des fichiers que vous devez relier pour que le code personnalisé inséré dans la page fonctionne correctement. Tous les fichiers reliés sont affichés dans un tableau récapitulatif qui présente le nom du fichier ainsi que le *Chemin d'accès au serveur*.

Pour composer la liste des fichiers reliés au Code Personnalisé, vous pouvez utiliser les commandes suivantes :

**Ajouter...:** permet, dans la fenêtre *[Télécharger](#page-147-0) [le](#page-147-0) [fichier](#page-147-0) [associé](#page-147-0)*, d'insérer un nouveau fichier avec lien.

pour signaler à Google™ des versions en langue différente du même Site).

- **Modifier...:** permet de rappeler la fenêtre *[Télécharger](#page-147-0) [le](#page-147-0) [fichier](#page-147-0) [associé](#page-147-0)* pour modifier les prédispositions définies pour le fichier sélectionné dans le tableau récapitulatif des fichiers associés.
- **Supprimer:** permet de supprimer le fichier sélectionné parmi ceux présents dans le tableau récapitulatif des fichiers associés.

Le Code Personnalisé écrit dans cette section n'est pas appliqué à une Page spécifique, mais à toutes les Pages du Site.

### **4.2.11 Panneau de Contrôle**

?

Cette fenêtre, disponible uniquement si vous travaillez avec l'édition Professional de WebSite X5, fournit les instructions et les informations nécessaires pour permettre à l'Administrateur du Site d'accéder à un [Panneau](#page-221-0) [de](#page-221-0) [Contrôle](#page-221-0) [en](#page-221-0) [ligne](#page-221-0) grâce auquel il peut effectuer différentes opérations comme, par exemple, afficher des statistiques d'accès, gérer les commentaires laissés sur le Blog et pour l'Objet Commentaires et Notes, ou les commandes reçues sur le panier d'e-commerce et la disponibilité des produits en entrepôt.

Pour chaque Site réalisé, WebSite X5 prédispose automatiquement un Panneau de Contrôle en ligne.

Le Panneau de Contrôle est accessible à tous les Utilisateurs insérés dans le Groupe *Administrateurs* dans la fenêtre *[Gestion](#page-48-0) [de](#page-48-0) [l'accès](#page-48-0)*, en utilisant les identifiants d'accès (Nom d'utilisateur et Mot de passe) qui y ont été configurés.

Dans le champ **URL d'accès au Panneau de Contrôle en ligne** s'affiche l'adresse URL à laquelle il est nécessaire de se connecter : l'adresse, qui ne peut pas être modifiée, est toujours *http//www.monsite.fr/admin* où http//w w w .monsite.fr est l'URL du Site.

À l'aide des options de la section *Style* , il est également possible de personnaliser l'aspect graphique du Panneau de Contrôle:

- **Logo dans la page de connexion :** sélectionne le fichier graphique (.JPG, .GIF, .PNG) relatif à l'image du Logo à insérer dans l'écran de connexion et dans l'interface du Panneau de Contrôle.
- **Couleur Thème :** spécifie le thème graphique qui doit être appliqué au Panneau de Contrôle.

# <span id="page-62-0"></span>**4.2.12 WebSite X5 Manager**

Cette fenêtre propose les commandes nécessaires pour installer l'Appli *[WebSite](#page-221-0) [X5](#page-221-0) [Manager](#page-221-0)* grâce à laquelle vous pouvez avoir les informations disponibles sur le [Panneau](#page-221-0) [de](#page-221-0) [Contrôle](#page-221-0) [en](#page-221-0) [ligne](#page-221-0) et gérer en mode mobile plus d'un Site Web. Par ailleurs, grâce à l'Appli, vous pouvez rester constamment informés sur ce qui se passe sur vos Sites en configurant l'envoi d'avis pour la réception de nouveaux commentaires ou de nouvelles commandes, l'inscription de nouveaux Utilisateurs ou d'autres événements.

L'Appli *WebSite X5 Manager* est disponible gratuitement pour iOs et Android. Une fois l'Appli installée, vous pourrez l'utiliser pour gérer l'accès à plusieurs Sites Web.

ΛΝ

Avec l'encadré *Ajouter Site* de l'Appli, vous pouvez spécifier tous les Sites que vous souhaitez gérer avec l'Appli. Vous pouvez ajouter uniquement les Sites réalisés avec WebSite X5 Professional à partir de la version 13.

Pour installer l'Appli *WebSite X5 Manager*, les options suivantes sont disponibles :

- **Boutons App Store et Google Play :** permettent d'accéder aux fiches de présentation de *WebSite X5 Manager* publiées sur les boutiques respectives.
- **Code QR :** il suffit de scannériser avec votre smartphone ce Code QR pour accéder à la page de l'Appli sur l'App Store ou sur

Google Play et pouvoir ainsi lancer l'installation de l'Appli.

Enfin, l'option suivante est disponible :

- **Activer les avis Push :** en activant cette option, l'Appli envoie automatiquement des messages d'avis sur le dispositif Mobile sur lequel elle est installée. Depuis l'encadré interne de l'Appli relatif aux paramètres du Site, vous pourrez ensuite définir pour quels événements vous souhaitez recevoir un avis :
	- réception d'une nouvelle commande dans la boutiqu e;
	- disponibilité d'un produit inférieure à la quantité minimum fixée ;
	- réception d'un nouveau commentaire dans le blog déjà approuvé/à approuver ;
	- réception d'un nouveau commentaire pour l'Objet Commentaires et Notes déjà approuvé/à approuver ;
	- inscription d'un nouvel utilisateur déjà approuvé/à approuver.

Si, dans le logiciel, l'option *Activer les avis Push* n'est pas activée, il ne sera pas possible d'activer l'envoi d'avis dans ? l'Appli.

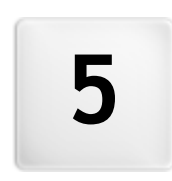

**C h a p i t r e**

**É t a p e 2 - M o d è l e**

Après avoir défini le Modèle que vous souhaitez utiliser dans la fenêtre *[Sélection](#page-18-0) [du](#page-18-0) [modèle](#page-18-0)*, vous pouvez décider de l'optimiser uniquement pour l'affichage sur Bureau ou bien le rendre adaptatif, c'est-à-dire capable de s'adapter automatiquement à la définition du dispositif utilisé pour la navigation. Une fois que vous avez fait ce choix, vous pouvez personnaliser complètement le Modèle en agissant sur la structure et en définissant le style graphique de certains éléments tels que les Textes, les fenêtres Show box, les Info-bulles, etc. Le cas échéant, vous pouvez également modifier le Modèle appliqué et gérer les Modèles Personnalisés déjà réalisés.

En particulier, les champs disponibles sont les suivants :

# **[Définitions](#page-66-0) [et](#page-66-0) [Conception](#page-66-0) [Adaptative](#page-66-0)**

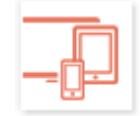

Définit si le Site que vous allez créer sera optimisé uniquement pour le Bureau ou bien sera un Site Adaptatif, c'està-dire capable de s'adapter à l'affichage sur n'importe quel type de dispositif, notamment tablette et smartphone. Permet de configurer la définition du Site et, dans le cas d'un Site adaptatif, d'activer les points de rupture nécessaires.

# **[Structure](#page-70-0) [du](#page-70-0) [Modèle](#page-70-0)**

Définit la structureet l'aspect graphique que le Modèle doit avoir pour l'affichage sur Bureau et, dans le cas de Site adaptatif, pour les affichages correspondant aux différents points de rupture activés.

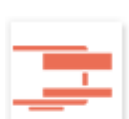

# **[Contenu](#page-72-0) [du](#page-72-0) [Modèle](#page-72-0)**

Met à disposition un éditeur grâce auquel vous pouvez définir les contenus de l'En-tête, du Pied de page et de l'éventuelle Barre latérale du Modèle utilisé pour l'affichage sur Bureau et, dans le cas de Site adaptatif, pour les affichages correspondant aux différents points de rupture activés.

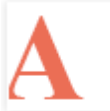

# **[Style](#page-75-0) [des](#page-75-0) [Textes,](#page-75-0) [Champs](#page-75-0) [et](#page-75-0) [Boutons](#page-75-0)**

Définit les styles à appliquer aux différents éléments de texte, aux champs des Modules et à certains boutons insérés dans les Pages.

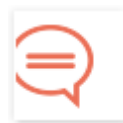

### **[Info-bulle](#page-77-0) [au](#page-77-0) [passage](#page-77-0) [de](#page-77-0) [souris](#page-77-0)**

Définit les styles à appliquer aux Info-bulles qui peuvent être associées au [Lien.](#page-144-0)

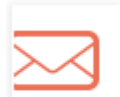

### **[Mise](#page-77-1) [en](#page-77-1) [page](#page-77-1) [des](#page-77-1) [e-mails](#page-77-1)**

Définit les styles à appliquer aux e-mails générés si vous utilisez l'[Objet](#page-123-0) [Formulaire](#page-123-0) [de](#page-123-0) [Contact](#page-123-0) ou si vous créez un [E-commerce](#page-36-0).

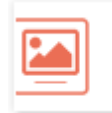

#### **[Boîte](#page-78-0) [d'affichage](#page-78-0) [de](#page-78-0) [la](#page-78-0) [fenêtre](#page-78-0) [contextuelle](#page-78-0)**

Définit les styles à appliquer aux fenêtres Show Box, c'est-à-dire les fenêtres s'ouvrant par un lien et dans lesquelles s'affiche une Image agrandie, une Vidéo ou une séquence complète d'images.

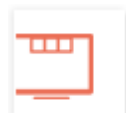

# **[Barre](#page-79-0) [sticky](#page-79-0)**

Définit la présence éventuelle et le style de la Barre Sticky, c'est-à-dire la barre que contient généralement des éléments tels que le Logo et le Menu, et qui reste toujours au premier plan lors du défilement de la Page.

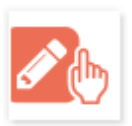

# **[Changement](#page-81-0) [de](#page-81-0) [Modèle](#page-81-0)**

Définit le Modèle (Prédéfini, Personnalisé ou Vide) à appliquer au lieu de celui configuré en phase d'ouverture du Projet à l'aide de la fenêtre *[Sélection](#page-18-0) [du](#page-18-0) [modèle](#page-18-0)*.

#### **[Gestion](#page-81-1) [des](#page-81-1) [Modèles](#page-81-1) [Personnalisés](#page-81-1)**

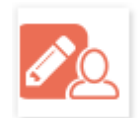

?

Permet de gérer la Bibliothèque des Modèles Personnalisés, à savoir les Modèles précédemment réalisés soit en personnalisant un Modèle Prédéfini, soit en créant un nouveau Modèle à partir d'un Modèle Vide.

Pour plus de renseignements sur la création du plan et la distinction entre les rubriques de premier et second niveau, menu Popup et sous-menu, reportez-vous à la *[Création](#page-84-0) [du](#page-84-0) [plan](#page-84-0)*.

# <span id="page-66-0"></span>**5.1 Définitions et Conception Adaptative**

Du fait de la diffusion croissante des dispositifs mobiles et de leur fréquence d'utilisation pour accéder à Internet, avant de réaliser un nouveau Site Web, vous devez prendre en compte le public auquel vous souhaitez vous adresser et décider si vous voulez le concevoir de manière à l'optimiser uniquement pour l'affichage sur Bureau, ou bien pour la navigation sur n'importe quel type de dispositif. Un Site Web dont la mise en page et les contenus peuvent s'adapter aux dimensions du dispositif sur lequel il s'affiche, que ce soit un bureau, une tablette ou un smartphone, est qualifié d'*adaptatif.*

Bien qu'il s'agisse de la solution recommandée, la procédure pour rendre un Site Adaptatif n'est pas obligatoire. Selon le Projet, la réalisation d'une double version bureau/mobile du Site peut, par exemple, représenter la solution la plus pratique. Dans certaines circonstances, par ailleurs, l'optimisation de base garantie par WebSite X5 peut suffire, puisqu'elle exploite la capacité des Navigateurs à zoomer les Pages pour leur permettre de s'afficher sur les dispositifs mobiles. Pour plus d'informations, voir [Comment](#page-181-0) [créer](#page-181-0) [un](#page-181-0) [Site](#page-181-0) [Web](#page-181-0) ["Mobile-friendly"](#page-181-0)

Dans cette section, vous pouvez donc définir le type de Site que vous souhaitez réaliser, au choix entre :

- **Site Bureau :** le Site sera optimisé pour l'affichage sur Bureau. Cela signifie que le Site s'affichera sur les dispositifs mobiles de la même manière que sur le Bureau: la mise en page et les contenus ne seront pas modifiés en fonction de la définition mais uniquement zoomés par le Navigateur.
- **Site Adaptatif :** le Site sera optimisé pour l'affichage sur n'importe quel type de dispositif, du Bureau au smartphone, afin de permettre la meilleure expérience d'utilisation possible aux Utilisateurs, indépendamment du dispositif qu'ils utilisent pour la navigation.

Si vous choisissez de réaliser un *Site Bureau*, vous devez définir la :

 $\blacksquare$ **Définition du Site :** indique la valeur exprimée en pixels pour la largeur des Pages du Site. La valeur configurée par défaut varie selon le Modèle choisi, vous pouvez toujours la modifier en toute liberté.

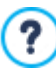

La valeur de la *Définition du Site* configurée par défaut est calculée pour obtenir un Site optimisé pour un affichage à 1024x768 pixels.

Si, au contraire, vous choisissez de réaliser un *Site Adaptatif*, vous devez définir les points de rupture.

Un point de rupture est un point, sur la ligne idéale qui exprime la définition des éventuels dispositifs sur lesquels un Site peut être affiché, où se trouve une modification quelconque de la mise en page de la Page.

Pour plus de clarté, un schéma s'affiche dans la fenêtre et met à l'échelle les principales typologies de dispositifs.

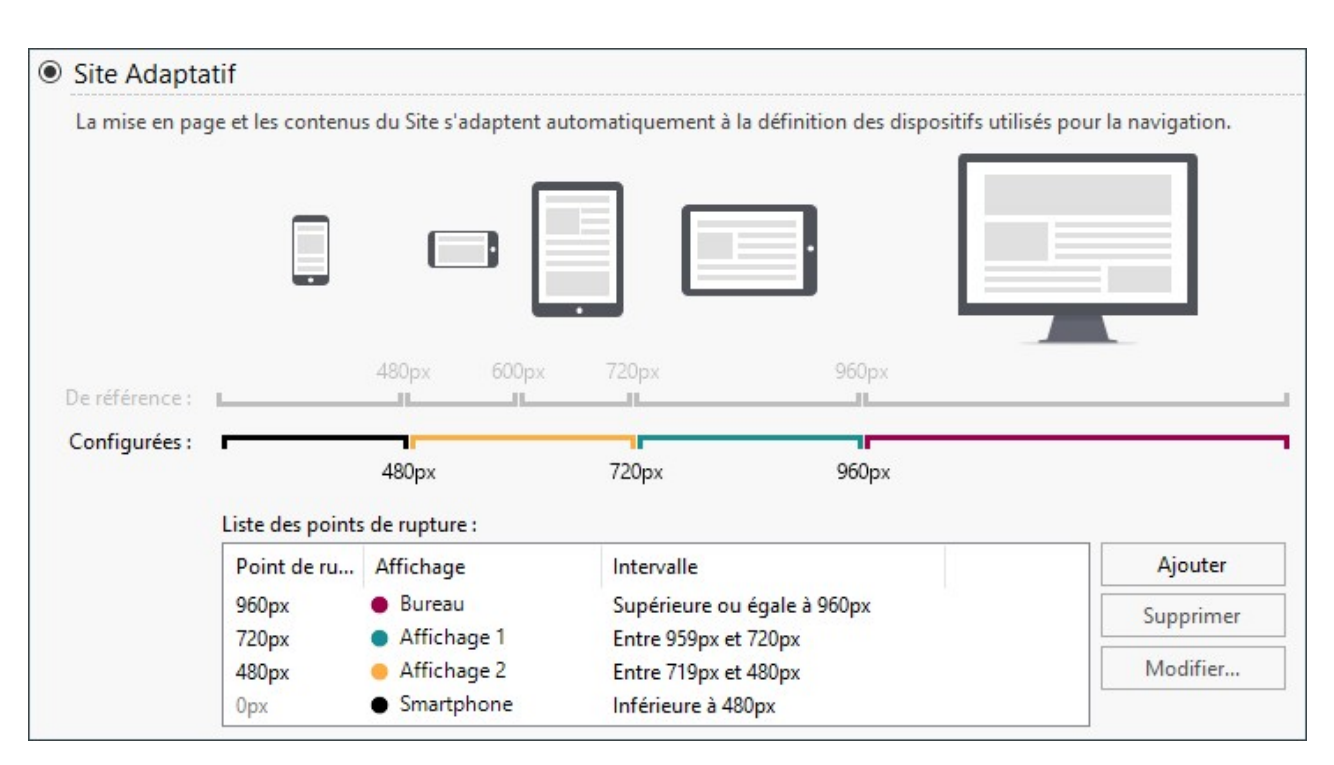

Sur la ligne des *Définitions de Référence* figurent les points de rupture correspondant aux définitions généralement utilisées pour chaque dispositif :

- Bureau : 960 px
- Tablette avec orientation paysage : 720px
- Tablette avec orientation portrait : 600px
- Smartphone avec orientation paysage : 480px
- Smartphone avec orientation portrait : inférieure à 480px

Immédiatement en dessous s'affiche la ligne des *Définitions Configurées* qui, par défaut, propose 3 points de rupture à l'ouverture d'un nouveau que nous pouvons identifier comme suit :

- *Bureau* : définit les dimensions au-delà desquelles le Site s'affiche toujours avec la modalité bureau.
- *Intermédiaire :* ce point de rupture sert à permettre un passage plus fluide de l'affichage bureau à l'affichage mobile.
- *Smartphone :* définit les dimensions minimum en-dessous desquelles le Site s'affiche complètement linéarisé.

Par défaut, les définitions associées à ces 3 points de ruptures sont reprises automatiquement en fonction du Modèle actuellement sélectionné.

Sur la ligne des *Définitions Configurées*, les segments délimités par deux points de rupture, correspondant à l'intervalle de valeur pour lequel un affichage spécifique est prévu, prennent des couleurs différentes. Pour plus de clarté, les mêmes couleurs sont reprises également dans les icônes présentes dans le Tableau disponible dans la fenêtre *[Paramètres](#page-98-0) [Adaptatifs](#page-98-0)* et sur la *Barre des définitions* disponible dans la fenêtre *[Structure](#page-70-0) [du](#page-70-0) [Modèle](#page-70-0)* et le [Navigateur](#page-215-0) utilisé pour l'affichage du Site en Aperçu.

En plus de s'afficher sur la ligne des *Définitions Configurées*, les points de ruptures figurent dans un tableau qui indique les champs suivants :

- Points de rupture : tous les points de rupture activés pour le Projet figurent dans cette colonne. Chaque point de rupture est identifié par la valeur de la définition à laquelle celui-ci est déclenché.
- Affichages : tous les Affichages déterminés par les points de rupture figurent dans cette colonne. Chaque Affichage est accompagné de l'icône d'une petite boule, chacune d'une couleur différente: la même couleur est reprise sur la ligne des *Définitions Configurées* pour le segment correspondant à l'intervalle auquel s'applique l'Affichage. Pour plus de clarté, les mêmes couleurs sont reprises également dans les icônes présentes dans le Tableau de la fenêtre *[Paramètres](#page-98-0) [Adaptatifs](#page-98-0)* et sur la *Barre des définitions* disponible dans la fenêtre *[Structure](#page-70-0) [du](#page-70-0) [Modèle](#page-70-0)* et dans le [Navigateur](#page-215-0) utilisé pour l'affichage de l'Aperçu du Site.

Intervalles : dans cette colonne sont spécifiés les intervalles déterminés par deux points de rupture consécutifs pour lesquels les Affichages correspondants seront proposés. Pour l'Affichage Bureau, l'intervalle n'est pas compris entre deux points de rupture, mais défini de manière générique comme supérieur au point de rupture le plus élevé.

Pour intervenir sur la liste des points de rupture suggérés et sur les Affichages déterminés par ceux-ci, il suffit d'utiliser les commandes présents à côté du tableau :

- **PRO** Ajouter : ajoute un nouveau point de rupture en spécifiant la définition à laquelle il doit être déclenché. Vous pouvez  $\blacksquare$ configurer jusqu'à 10 points de rupture au total.
- **Modifier... :** permet de modifier la valeur de la définition du point de rupture sélectionné.
- **Supprimer :** élimine le point de rupture sélectionné. Tandis que le point de rupture *Smartphone* ne peut pas être éliminé, le point de rupture *Bureau* peut être sélectionné et enlevé, mais, de cette manière, le point de rupture suivant devient automatiquement le nouveau point de rupture *Bureau*. En éliminant un point de rupture, tous les paramètres associés à celui-ci (configurés à l'aide de la fenêtre *[Paramètres](#page-98-0) [Adaptatifs](#page-98-0)*) sont appliqués au point de rupture inférieur. Il doit y avoir au moins 2 points de rupture : *Bureau* et *Smartphone*.

**PRO** Comme on peut le voir, l'édition Professional offre la possibilité de gérer les points de rupture avec plus de liberté, en ajoutant jusqu'à 10 points de rupture, notamment ceux liés aux Affichages *Bureau* et *Smartphone*.

Il est impossible d'établir a priori combien de points de rupture doivent être activés : l'important est de configurer les points de rupture de manière à identifier des macro-catégories qui couvrent tous les cas et permettent de garantir une expérience d'utilisation satisfaisante sur tout type de dispositif.

Ainsi, en prenant par exemple un Site auquel a été appliqué un Modèle de 960 px de largeur, les 3 points de rupture configurés par défaut déterminent 4 intervalles, correspondant à 4 modalités différentes d'affichage :

Point de rupture : 960px - Affichage Bureau - Intervalle : Supérieur ou égal à 960px

Pour les définitions supérieures à celle configurée pour le point de rupture *Bureau*, le Modèle configuré pour le bureau Affichage bureau (défini également à l'aide de la fenêtre *[Structure](#page-70-0) [du](#page-70-0) [Modèle](#page-70-0)*) est utilisé et les contenus sont placés selon la construction des Pages effectuée à l'*[Étape](#page-90-0) [4](#page-90-0) [-](#page-90-0) [Pages](#page-90-0)*.

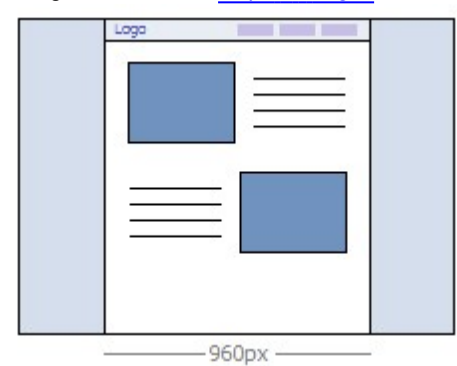

Point de rupture : 720px - Affichage: Affichage 1 - Intervalle : Compris entre 959px et 720px

Pour des définitions comprises entre le point de rupture *Bureau* et le point de rupture *Intermédiaire*, le Modèle se présente en fonction de ce qui a été défini pour cet Affichage dans la fenêtre *[Structure](#page-70-0) [du](#page-70-0) [Modèle](#page-70-0)* est utilisé. Dans ce cas, la largeur du *Contenu de la page* est fixée à la définition établie pour le point de rupture *Intermédiaire*: étant donné que la fenêtre du Navigateur peut s'élargir jusqu'à la définition fixée pour le point de rupture *Bureau*, l'espace excédentaire est occupé par le *Arrière-plan de la page*. Les Objets des Pages, en revanche, sont disposés comme dans l'intervalle précédent, correspondant à l'affichage Bureau.

**PRO** Dans l'édition Professional ce point de rupture peut être modifié ou supprimé et, contrairement à l'édition Evolution, les Objets des Pages, en revanche, sont disposés selon la configuration définie pour cet Affichage dans la fenêtre *[Paramètres](#page-98-0) [Adaptatifs](#page-98-0)*.

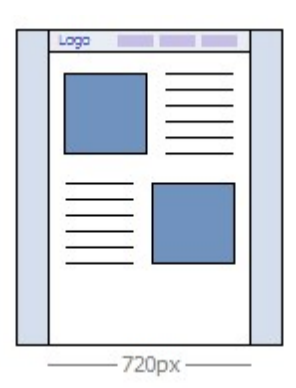

Point de rupture : 480px - Affichage: Affichage 2 - Intervalle : Compris entre 719px et 480px

Pour les définitions comprises entre le point de rupture *Intermédiaire* et le point de rupture *Smartphone,* le Site est linéarisé: cela signifie que tous les Objets s'affichent l'un en-dessous de l'autre (en respectant l'ordre et le choix des Objets à rendre non visibles effectués dans la fenêtre *[Paramètres](#page-98-0) [Adaptatifs](#page-98-0)*). Comme pour l'Intervalle précédent, le Modèle se présente en fonction de ce qui a été configuré pour cet Affichage dans la fenêtre *[Structure](#page-70-0) [du](#page-70-0) [Modèle](#page-70-0)*: la largeur du *Contenu de la page* est fixée à 480px, tandis que la fenêtre du Navigateur peut atteindre 719px et être occupée par le *Arrière-plan de la page.*

**PRO** Dans l'édition Professional ce point de rupture peut être non seulement modifié mais aussi supprimé et, contrairement à l'édition Evolution, les Objets des Pages ne sont pas linéarisés mais disposés en fonction de ce qui a été configuré pour cet Affichage dans la fenêtre *[Paramètres](#page-98-0) [Adaptatifs](#page-98-0)*.

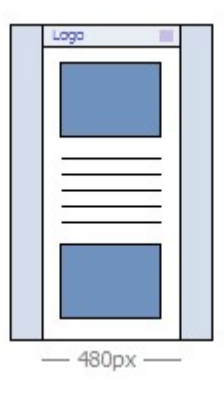

Point de rupture: 0px - Affichage : Smartphone - Intervalle : Inférieur à 479px

Le Site s'affiche linéarisé. Le Modèle se présente en fonction de ce qui a été configuré pour cet Affichage dans la fenêtre *[Structure](#page-70-0) [du](#page-70-0) [Modèle](#page-70-0)* et la largeur de la Page n'est pas configurée de manière absolue, mais de manière relative afin de toujours occuper 100% de l'espace disponible. Dans le Site linéarisé, tous les Objets s'affichent l'un en-dessous de l'autre (en respectant l'ordre et le choix des Objets à rendre non visibles effectués dans la fenêtre *[Paramètres](#page-98-0) [Adaptatifs](#page-98-0)*) et sont également configurés de manière à occuper 100% de l'espace en largeur.

**PRO** Dans l'édition Professional aussi, ce point de rupture s'affiche pour compléter, mais il ne peut pas être modifié ni éliminé.

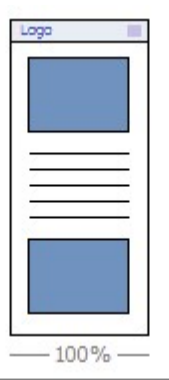

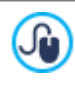

Si vous ouvrez avec l'édition Professional un Projet réalisé avec l'édition Evolution, pour lequel le Site Adaptatif avait été activé, tous les points de rupture configurés sont automatiquement repris. En travaillant avec la version Professional il est ensuite possible d'activer de nouveaux points de rupture et/ou de modifier les points de rupture existants.

Lorsque vous lancez un nouveau Projet, le programme établit un Modèle prédéfini choisi par hasard: ce Modèle est conservé jusqu'à ce que vous choisissiez le Modèle à utiliser.

# <span id="page-70-0"></span>**5.2 Structure du Modèle**

Pour définir l'aspect graphique d'un Site, WebSite X5 permet d'utiliser un Modèle Prédéfini, un Modèle Personnel ou un Modèle Vide. Indépendamment de votre choix, vous pouvez utiliser les options mises à disposition par la fenêtre *Structure du Modèle* pour personnaliser complètement le Modèle Prédéfini/Personnel choisi ou, dans le cas d'un Modèle Vide, pour le créer de toute pièce. Vous pouvez non seulement définir la structure du Modèle graphique pour l'affichage Bureau, mais dans le cas de la réalisation d'un Site adaptatif, vous pouvez également définir la manière dont le Modèle doit se présenter dans les affichages correspondant aux différents points de rupture configurés.

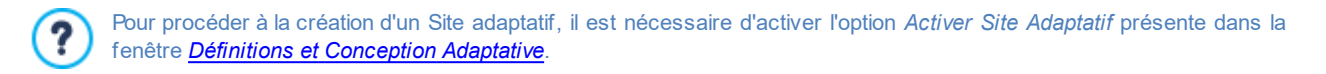

L'En-tête et le Pied de page du modèle réalisé peuvent être complétés en insérant des contenus comme: textes, images, animations, galeries, champs de recherche et liens. Les options nécessaires sont présentées dans la fenêtre *[Contenu](#page-72-0) [du](#page-72-0) [Modèle](#page-72-0)* que vous rappelez en cliquant sur le bouton *Suivant*.

Pour faciliter le travail, la fenêtre *Structure du Modèle* offre un *Aperçu* montrant une représentation schématique de la Page.

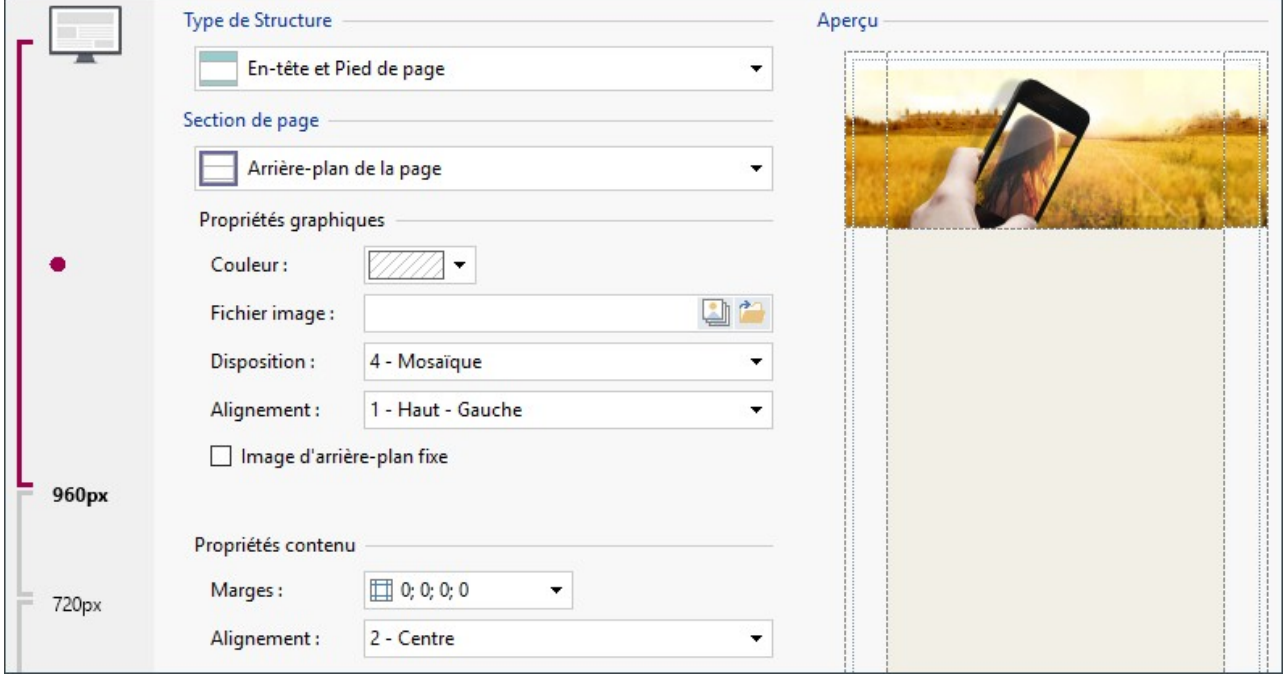

De plus, si vous travaillez sur la création d'un Site adaptatif, le fenêtre présente également une *Barre Adaptative* qui reprend celle proposée dans la fenêtre *[Définitions](#page-66-0) [et](#page-66-0) [Conception](#page-66-0) [Adaptative](#page-66-0).*

La *Barre Adaptative* repropose tous les points de rupture configurés et, en fonction de ceux-ci, identifie des Intervalles : il suffit de cliquer sur un Intervalle pour le sélectionner et procéder à la définition du Modèle pour l'Affichage correspondant.

Une fois que vous avez sélectionné l'Affichage sur lequel vous souhaitez travailler, vous pouvez ensuite choisir la section de page à modifier en utilisant la liste prévue à cet effet ou cliquer directement sur les différentes zones de la structure dans l'Aperçu de la page.

Il est donc conseillé de procéder par ordre décroissant, en définissant d'abord le Modèle pour l'Affichage Bureau, puis en définissant les changements du Modèle dans tous les autres cas, jusqu'à l'Affichage Mobile.

#### **Référence : Les commandes pour définir le Type de Structure**

Pour créer un Modèle personnalisé, vous devez indiquer tout d'abord le **Type de Structure**, à savoir s'il est nécessaire de prévoir uniquement un en-Tête et un Pied de page ou également une Barre latérale. Les possibilités sont:

*En-tête et Pied de page*

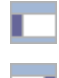

*En-tête, Pied de page et Barre latérale à gauche*

*En-tête, Pied de page et Barre latérale à droite*

#### **Référence : Les commandes pour sélectionner les Sections de la Page**

Après avoir choisi le type de Structure, sélectionnez la **Section de page** sur laquelle vous voulez travailler. Voici les sections de la page :

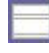

**Arrière-plan de la page :** c'est la zone externe de la page qui est affichée quand la fenêtre du navigateur est ouverte avec une taille dépassant la résolution du site.

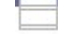

**Arrière-plan d'en-tête :** c'est la partie de l'*Arrière-plan de la page* qui se trouve derrière l'*En-tête*.

**En-tête :** c'est l'en-tête, ou bannière supérieure, une section principalement graphique idéale pouvant contenir des éléments tels que le titre et le sous-titre du site, le logo de la compagnie, des champs de recherche, le Menu de navigation principal et le menu de service avec des liens, par exemple pour afficher le Plan ou choisir la langue de consultation.

**Contenu de la page :** c'est la zone destinée à accueillir le contenu des pages et, éventuellement, les Menu et sous-menu de navigation.

**Pied de page :** c'est le pied de page, une autre section principalement graphique qui a pour but de terminer visuellement la page. En général, cette zone contient des éléments comme des remarques, des avis de non-responsabilité, le copyright, le code Siret, des adresses e-mail.

**Arrière-plan du pied de la page :** c'est la partie de l'*Arrière-plan de la page* qui se trouve derrière le *Pied de page*.

**Barre latérale :** disponible uniquement si vous avez sélectionné un type de structure où elle est prévue, cette colonne, accompagnée à droite et à gauche des contenus de la Page, peut servir à créer un Menu de navigation vertical.

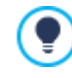

Si vous définissez l'*Arrière-plan d'en-tête* ou l'*Arrière-plan du pied de la page* comme *Transparent*, ceux-ci sont considérés comme faisant partie intégrante de l'*Arrière-plan de la page* et ils auront le même aspect. Autrement, vous obtenez des bandes pour l'*En-tête* et/ou le *Pied de page* qui occupent toute la largeur de la fenêtre du navigateur.

#### **Référence : Les options pour définir les Propriétés graphiques**

Pour toutes les sections de la Page, vous pouvez utiliser les **Propriétés graphiques** suivantes :

- **Couleur :** spécifie la couleur à utiliser comme remplissage d'arrière-plan.
- **Fichier image :** sélectionner le fichier graphique (.JPG, .GIF, .PNG.) relatif à l'image à utiliser comme arrière-plan. Vous pouvez

rechercher l'image dans la [Bibliothèque](#page-111-0) [en](#page-111-0) [ligne](#page-111-0) consultable à l'aide du bouton **ou dans les dossiers locaux avec le bouton** *Sélection fichier.*

- **Disposition :** permet de définir s'il faut répéter ou non l'image utilisée comme arrière-plan. L'image peut être répétée horizontalement, verticalement ou dans les deux sens pour remplir tout l'espace disponible. Par ailleurs, seulement pour la section *Arrière-plan de la page*, vous pouvez adapter l'image, à savoir la redimensionner pour qu'elle couvre tout l'arrière-plan : dans ce cas, les proportions d'origine ne sont pas respectées.
- **Alignement :** permet de choisir l'alignement de l'image selon la zone de la page sélectionnée.

Seulement pour la zone *Arrière-plan de la page* vous disposez de l'option :

**Image d'arrière-plan fixe :** si vous sélectionnez cette option, l'image insérée comme arrière-plan de la page reste fixe même quand vous faites défiler le contenu de la page à l'aide de la barre de défilement.

#### **Référence : Les options pour définir la Taille**

Pour certaines zones de la Page, il est possible de spécifier aussi la **Taille**.

Selon la section de Page sélectionnée, les options suivantes peuvent être proposées :

- **Largeur :** permet de configurer ou indique la valeur exprimée en pixels de la largeur de la zone de la page sélectionnée. Dans le cas spécifique du *Contenu de la page*, il n'est pas possible de configurer manuellement cette valeur: est automatiquement reprise la valeur configurée dans la fenêtre *[Définitions](#page-66-0) [et](#page-66-0) [Conception](#page-66-0) [Adaptative](#page-66-0)* à l'aide de l'option *Définition du Site* , dans le cas d'un Site Bureau, ou comme *Affichage Bureau*, dans le cas d'un Site adaptatif.
- **Hauteur :** permet de configurer ou indique la valeur exprimée en pixels de la hauteur de la zone de la page sélectionnée.
- **Hauteur minimum :** disponible uniquement pour la zone *Contenu de la page*, il configure la valeur exprimée en pixels de la hauteur minimum que la zone de la page destinée à contenir les contenus doit avoir, quelle que soit la hauteur des contenus réellement insérés.
- Agrandir à la largeur de la fenêtre du Navigateur : disponible uniquement pour les sections En-tête et Pied de page, il fait en sorte que l'aspect défini ne soit pas appliqué uniquement pour la largeur correspondant au contenu de la page, mais qu'il s'étende sur toute la largeur de la fenêtre du Navigateur.

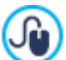

Grâce aux options disponibles, vous n'avez pratiquement aucune contrainte pour définir les dimensions et la position du Menu Horizontal inséré dans l'En-tête et vous pouvez ainsi obtenir des résultats inédits.

### **Référence : Les options pour définir les Propriétés des contenus**

Enfin, toujours pour certaines zones de la Page seulement, il est possible d'afficher des **Propriétés contenu**.

Pour les sections *Arrière-plan de la page* et *Contenu de la page* vous disposez de l'option:

**Marges :** indique la valeur exprimée en pixels pour définir les marges. La marge est l'espace blanc entre le bord de la section et son contenu.

Seulement pour les sections *Arrière-plan de la page*, vous disposez de cette option :

**Alignement :** définit comment doit être alignée la Page par rapport à la fenêtre du navigateur.

Uniquement pour la section *Barre latérale*, l'option suivante est disponible :

**Lors du défilement de la page, garder les objets toujours visibles :** fait en sorte que, lors du défilement de la page, tous les contenus insérés dans la Barre latérale (à l'aide de la fenêtre *[Contenu](#page-72-0) [du](#page-72-0) [Modèle](#page-72-0)*) se déplace de manière à rester toujours au premier plan.

## <span id="page-72-0"></span>**5.3 Contenu du Modèle**

Après avoir décidé de travailler avec un Modèle Prédéfini, Personnel ou avec un Modèle Vide, par le biais de la fenêtre *[Sélection](#page-18-0) [du](#page-18-0) [modèle](#page-18-0)* (ou par le biais de la fenêtre *[Changement](#page-81-0) [de](#page-81-0) [Modèle](#page-81-0)*) et après avoir défini le *[Paramètres](#page-65-0) [du](#page-65-0) [Modèle](#page-65-0)* grâce aux fonctions proposées dans cette fenêtre, vous pouvez encore personnaliser le Modèle en travaillant sur l'En-tête et le Pied de page et sur l'éventuelle Barre latérale, en ajoutant différents types de contenus, dont: Menu, des textes, des images, des animations, des galeries, un code HTML, des champs de recherche et des liens.

En particulier, vous pouvez travailler sur l'En-tête, le Pied de page et la Barre latérale du Modèle graphique aussi bien pour l'Affichage Bureau que, dans le cas de la création d'un Site adaptatif, pour les Affichages correspondant aux différents points de rupture configurés.

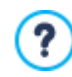

Pour procéder à la création d'un Site adaptatif, il est nécessaire de choisir l'option *Site Adaptatif* présente dans la fenêtre *[Définitions](#page-66-0) [et](#page-66-0) [Conception](#page-66-0) [Adaptative](#page-66-0)*.

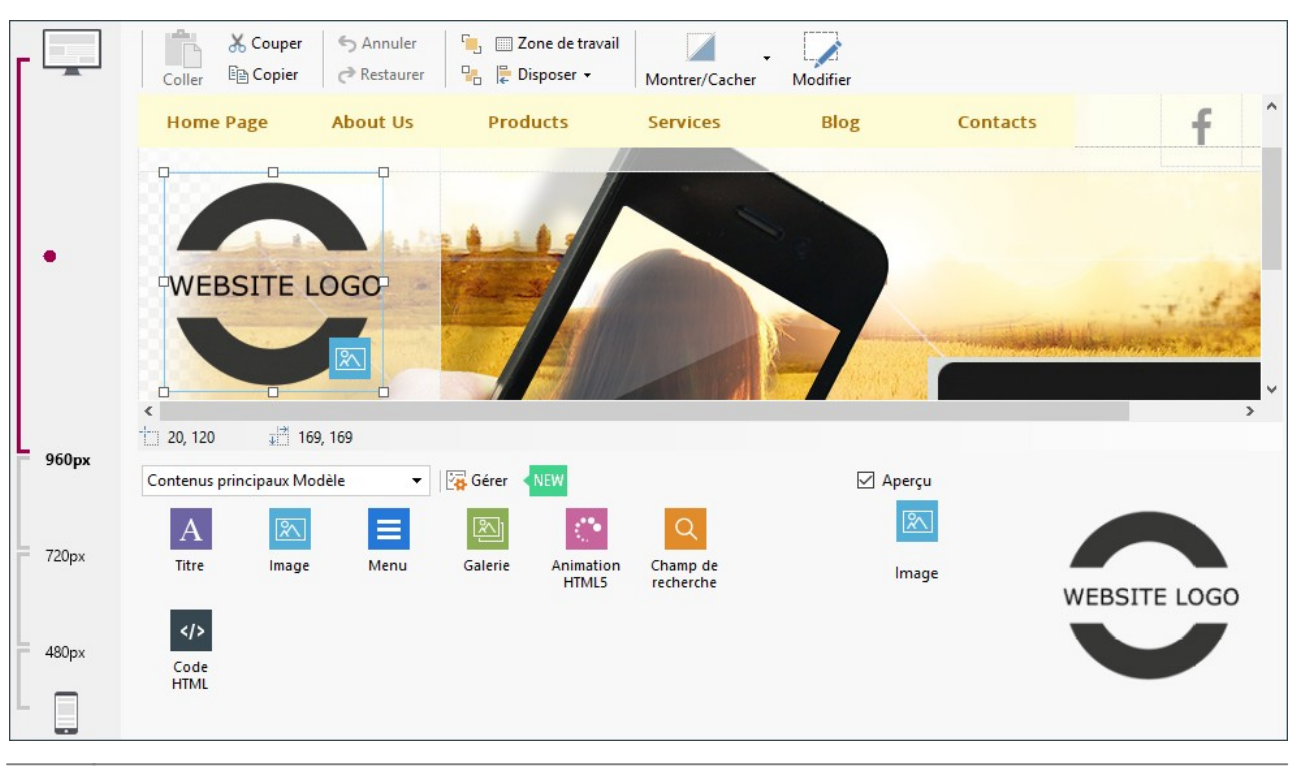

La fenêtre *Contenu du Modèle* est organisée dans les sections *Pied de page et Barre latérale* : les commandes et les options disponibles dans ces trois sections sont identiques.

La section *Barre latérale* est présente uniquement si dans la fenêtre *[Structure](#page-70-0) [du](#page-70-0) [Modèle](#page-70-0)*, *En-tête, Pied de page et Barre latérale à gauche* ou *En-tête, Pied de page et Barre latérale à droite* ont été choisis comme *Type de Structure*.

### **Référence : Comment se présente l'éditeur du Modèle**

Si vous avez choisi de créer un Site adaptatif, la fenêtre *Contenu du Modèle* présente une *Barre Adaptative* qui reprend celle déjà configurée dans la fenêtre *[Définitions](#page-66-0) [et](#page-66-0) [Conception](#page-66-0) [Adaptative](#page-66-0)*.

La *Barre Adaptative* repropose tous les points de rupture configurés et, en fonction de ceux-ci, identifie des Intervalles : il suffit de cliquer sur un Intervalle pour le sélectionner et procéder à la définition de l'En-tête, du Pied de Page et de la Barre latérale du Modèle pour l'Affichage correspondant.

En plus de la *Barre Adaptative*, la fenêtre offre un éditeur graphique qui présente une *Barre des Outils* et, en-dessous, une zone de travail où est automatiquement reprise l'image utilisée comme arrière-plan de l'En-tête, du Pied de page ou de la Barre latérale du Modèle choisi (prédéfini ou personnel) : l'image est affichée à l'échelle 1:1 et vous pouvez, si nécessaire, la faire défiler à l'aide de barre de défilement horizontal. Le programme montre en temps réel toutes les modifications effectuées sur cette image à travers les commandes disponibles.

Sous l'image chargée se trouve une barre d'état qui indique :

- **Position :** affiche les coordonnées x et y qui identifient la position de l'angle supérieur droit de l'objet sélectionné, par rapport à l'espace occupé par l'En-tête, le Pied de Page ou par la Barre latérale.
- **Taille :** affiche la valeur exprimée en pixels de la largeur et de la hauteur de l'objet sélectionné.

Enfin, sous la Barre d'État figure la liste de tous les Objets que vous pouvez utiliser pour composer l'En-tête, le Pied de page ou la Barre latérale du Modèle.

Les Objets sont les mêmes que pour composer les Pages (voir, *[Étape](#page-90-0) [4](#page-90-0) [-](#page-90-0) [Pages](#page-90-0)*): pour faciliter leur identification, ils sont organisés avec des filtres et chacun est présenté par un aperçu.

### **Référence : La liste des Objets disponibles**

Pour insérer un objet dans l'En-tête ou le Pied de page du Modèle, il suffit de sélectionner l'icône relative dans la liste des objets disponibles, puis de la glisser-relâcher dans l'éditeur, dans la position souhaitée.

Pour faciliter votre choix, les Objets peuvent être filtrés et gérés avec les commandes suivantes :

All Categories **Liste Filtres** $\overline{\phantom{a}}$ 

Propose la liste des filtres disponibles pour sélectionner, parmi tous les Objets disponibles, ceux répondant à un objectif spécifique. Il est possible, par exemple, d'afficher tous les *Contenus principaux Page* ou les *Contenus principaux En-tête/Pied de page.*

√g

### **Afficher la gestion des objets**

Rappelle la fenêtre *[Gestion](#page-99-0) [des](#page-99-0) [objets](#page-99-0)* avec laquelle vous pouvez gérer l'installation, la désinstallation et la mise à jour de tous les Objets qui ne sont pas installés comme objets de base avec le programme.

Les Objets comptant parmi les *Contenus principaux Page* et les *Contenus principaux En-tête/Pied de page* sont :

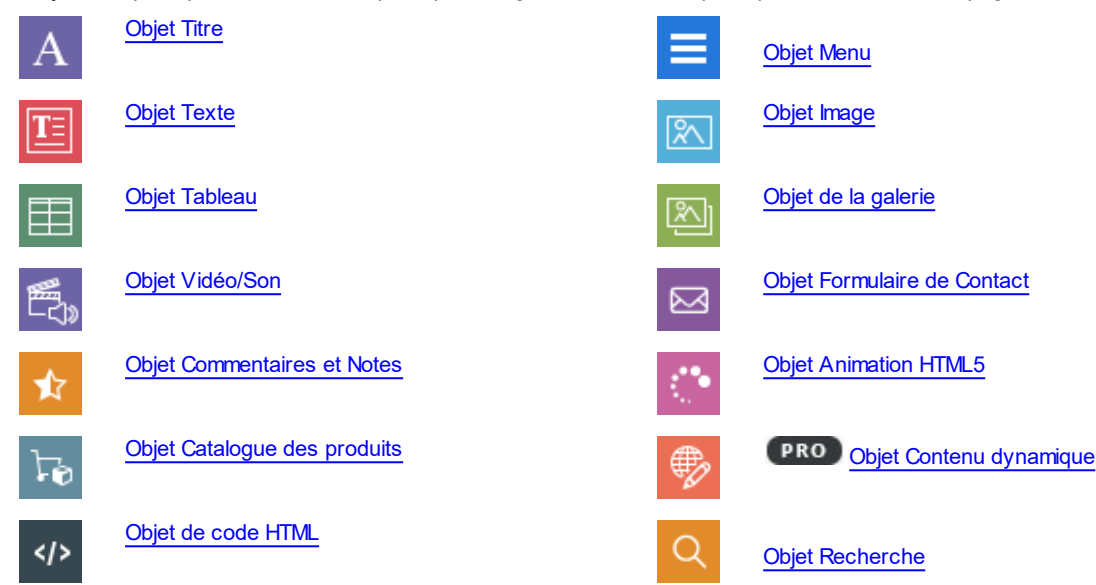

Une fois l'Objet inséré dans l'En-tête, le Pied de page ou dans la Barre latérale du Modèle, il suffit de le sélectionner et de cliquer sur le bouton *Contenu* (ou double-cliquer) pour ouvrir la fenêtre de création.

### **Référence : Les commandes de la Barre d'Outils**

Une fois les Objets nécessaires insérés dans la zone de travail de l'éditeur du Modèle, vous pouvez les sélectionner et intervenir dessus à l'aide des commandes présentes dans la Barre d'Outils :

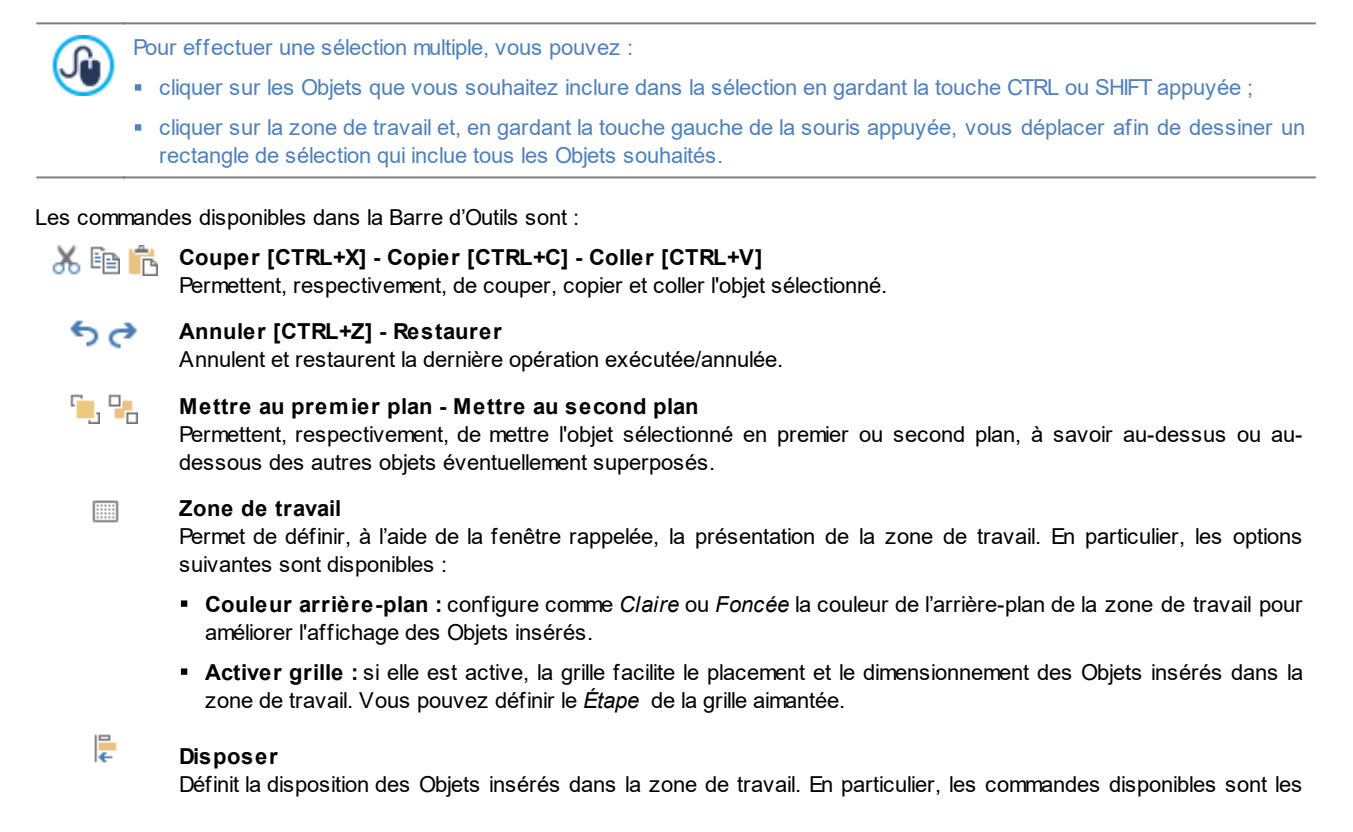

z

### suivantes :

### **Position et taille**

Permet de définir, dans la fenêtre rappelée, les coordonnées qui déterminent la position et les dimensions de l'objet sélectionné. L'option *Conserver la proportion*, fait en sorte que les opérations de redimensionnement ne changent pas les proportions d'origine de l'objet.

- **Alignement horizontal / Alignement vertical :** actives uniquement si au moins 2 Objets ont été sélectionnés, ces options permettent respectivement de les aligner horizontalement (à gauche, au milieu et à droite) ou verticalement (en haut, au milieu ou en bas).
- **Distribuer :** actives uniquement si au moins 3 Objets ont été sélectionnées, cette option les dispose de manière à ce qu'il y ait la même distance horizontalement et verticalement entre eux.

#### **Gestion des Objets cachés**

Disponible uniquement en cas de Site adaptatif, il permet de définir si, pour l'Affichage sur lequel vous êtes en train de travailler (configuré à l'aide de la *Barre Adaptative*), l'Objet sélectionné doit s'afficher ou rester caché.

- En cliquant sur le petit triangle figurant sur le bouton, vous pouvez afficher un menu avec les champs suivants :
- *Cacher pour cet affichage* : l'Objet sélectionné est caché uniquement pour l'Affichage en cours.
- *Cacher pour cet affichage et pour les affichages inférieurs* : l'Objet sélectionné est caché dans l'Affichage en cours et dans tous les Affichages avec des résolutions inférieures.
- *Gestion des Objets cachés pour cet affichage* : rappelle une fenêtre où est proposée la liste de tous les Objets qui ont été cachés pour l'Affichage en cours. Un aperçu est disponible pour tous les Objets, ainsi que la commande nécessaire pour les rendre de nouveau visibles.

#### $\mathbb{Z}$ **Saisir le contenu de l'objet sélectionné**

Ouvre la fenêtre permettant de procéder à la création de l'Objet sélectionné parmi ceux insérés dans l'En-tête ou le Pied de page du Modèle. La fenêtre rappelée varie en fonction du type d'Objet (Texte, Image, etc.).

Certains Objets insérés dans l'En-tête et le Pied de page, comme par exemple, les animations et les objets Code HTML s'affichent seulement quand vous ouvrez le site dans le navigateur.

### **Bonnes pratiques :**

Λ

- [Comment](#page-195-0) [travailler](#page-195-0) [avec](#page-195-0) [les](#page-195-0) [Modèles](#page-195-0)
- [Où](#page-196-0) [trouver](#page-196-0) [de](#page-196-0) [nouveaux](#page-196-0) [modèles](#page-196-0) [pour](#page-196-0) [WebSite](#page-196-0) [X5](#page-196-0)
- [Comment](#page-183-0) [créer](#page-183-0) [un](#page-183-0) [Site](#page-183-0) [Web](#page-183-0) [Adaptatif](#page-183-0) [dans](#page-183-0) [WebSite](#page-183-0) [X5](#page-183-0) [|](#page-183-0) Comment [configurer](#page-183-0) [le](#page-183-0) [Modèle](#page-183-0)

### **Approfondissements :**

[Comment](#page-203-0) [fonctionne](#page-203-0) [le](#page-203-0) [moteur](#page-203-0) [de](#page-203-0) [recherche](#page-203-0) [interne](#page-203-0) de [WebSite](#page-203-0) [X5](#page-203-0)

## <span id="page-75-0"></span>**5.4 Style du texte**

Les commandes de cette fenêtre permettent de définir les Styles disponibles pour les textes présents sur le site.

En général, un Style peut être défini comme un ensemble de caractéristiques de formatage du texte et graphique pouvant être appliqué à un élément pour modifier son aspect. L'application d'un style permet donc d'associer plusieurs formats simultanément à travers une seule opération.

Tout d'abord, vous devez choisir l'**Élément de page** dont vous voulez définir le Style, en le sélectionnant dans la liste déroulante ou, autrement, en cliquant directement sur l'élément dans l'Aperçu.

Dans le détail, les Éléments de page auxquels vous pouvez appliquer un style sont:

- **Titre de la page :** il s'agit du titre des pages du site. Il est pris dans le nom donné aux pages lors de la phase de Ahe construction du plan dans la fenêtre *[Création](#page-84-0) [du](#page-84-0) [plan](#page-84-0)* ou, s'il est spécifié différemment, dans le *Titre complet* de la fenêtre *[Propriétés](#page-86-0) [de](#page-86-0) [la](#page-86-0) [page](#page-86-0)*.
- **Chemin de la page :** il s'agit du texte situé sous le titre de la page qui permet de reconstruire le chemin logique (chemin Path > de navigation ou "fil d'Ariane") conduisant à cette page. Le chemin logique est automatiquement recréé par le programme.

**Texte de la page :** c'est le texte des paragraphes insérés au moyen de l'[Objet](#page-105-0) [Texte](#page-105-0). Le style de cet élément est  $A =$ appliqué par défaut quand vous ouvrez l'éditeur relatif à l'[Objet](#page-105-0) [Texte.](#page-105-0) En modifiant le style, tous les textes auxquels il est appliqué sont automatiquement mis à jour. Avec les commandes mises à disposition par l'éditeur de texte, vous pouvez ensuite procéder à des modifications et personnalisations ultérieures, que vous pouvez éliminer facilement avec le

## bouton *Réinitialiser le format*.

Le Style défini pour ce type d'élément est appliqué à tous les textes créés et insérés automatiquement par le programme comme, par exemple, les pages de la Zone réservée, du Blog, du Moteur de recherche interne et du Plan du site. Le type de police configuré pour cet élément est utilisé comme *Police par défaut* pour les textes du Site et proposé dans le menu déroulant pour le choix du *Type de Police*.

- $\underline{\text{abc}}$ **Lien actif / Lien au passage de la souris / Lien cliqué :** ce sont les liens hypertextuels créés au moyen de l'[Objet](#page-105-0) [Texte.](#page-105-0) Un lien peut avoir un aspect différent selon son état: actif, au passage de la souris (effet mouseover) ou cliqué. 확 Distinguer visuellement un lien actif d'un lien déjà cliqué simplifie la navigation de l'utilisateur, en lui rappelant les sections qu'il a déjà explorées. abc
- **Champ / Bouton :** ce sont des champs et des boutons des formulaires créés au moyen de l'[Objet](#page-123-0) [Formulaire](#page-123-0) [de](#page-123-0) [Contact](#page-123-0), ab l'[Objet](#page-138-0) [Recherche](#page-138-0) ou le [Panier](#page-36-0) [e-commerce,](#page-36-0) les champs Connexion/Déconnexion de la Zone Réservée, etc. Le style de XYZ ces éléments est appliqué par défaut lorsque vous créez un nouvel Objet Formulaire de Contact : ensuite, vous pouvez
- modifier ces paramètres pour votre formulaire au moyen de les options dans la section *[Objet](#page-123-0) [Formulaire](#page-123-0) [de](#page-123-0) [Contact](#page-123-0) [|](#page-123-0) [Style](#page-123-0)*.
- **Bouton Retour vers le haut :** ce bouton, qui s'affiche au pied de la Page, permet à l'Utilisateur de retourner directement ⋒ au début de la Page, en lui évitant de la faire défiler manuellement.

Après avoir sélectionné l'*Élément de page*, vous pouvez modifier son style à l'aide des options du cadre *Style* :

- **Visible :** si vous sélectionnez cette option, vous pouvez faire en sorte que l'élément de page soit visible ou non. Cette option, bien évidemment, n'est pas disponible pour le Texte de la page et les différents états du Lien, des Champs et des Boutons des formulaires qui ne peuvent pas être invisibles. Il est important de souligner que rendre un élément de la page invisible ne signifie pas le supprimer du code de la page: vous pouvez, par exemple, rendre invisible le *Titre de la page* car vous préférez utiliser une image mais, dans ce cas également, le tag <title> ne sera pas supprimé du code HTML.
- **Couleur d'arrière-plan / Couleur de texte :** permettent d'indiquer la couleur de l'arrière-plan et du texte de l'élément de page sélectionné. Uniquement pour le *Texte de la page*, vous ne pouvez pas définir la couleur de l'arrière-plan car elle est définie en fonction du modèle choisi (voir *[Sélection](#page-18-0) [du](#page-18-0) [modèle](#page-18-0)*) et/ou du *[Style](#page-93-0) [de](#page-93-0) [l'Objet](#page-93-0)* défini pour l'[Objet](#page-105-0) [Texte.](#page-105-0) De même, il n'est pas non plus possible de définir la couleur d'arrière-plan pour le *Bouton Retour vers le haut* car elle dépend du style choisi.
- **Police :** spécifie le type de Police, le Style et la taille du texte. Le menu déroulant propose : la liste des Polices sécurisées, c'està-dire des polices présentes sur tous les dispositifs et qui ne requièrent aucune publication, tous les Google Fonts et les Polices Web ajoutés à l'aide de la fenêtre *[Police](#page-139-0) [web](#page-139-0)* rappelée par la commande *Autres types de caractère.*
- **Alignement :** permet d'indiquer l'alignement de l'élément de page, en choisissant entre *Gauche*, *Centre* et *Droite*. Cette option n'est pas disponible pour les différents états du Lien car l'alignement des liens hypertextuels est défini, quel que soit le Style, lors de la création de l'[Objet](#page-105-0) [Texte](#page-105-0), comme pour les Champs et les Boutons.
- **Style de textes :** disponible pour le Lien dans ses différents états, permet de définir le style du texte comme *Normal* ou *Souligné***.**
- **Pointeur :** disponible seulement pour le *Lien actif*, il est automatiquement hérité des deux autres états du Lien, il permet d'indiquer l'aspect du pointeur de la souris lors du passage sur le lien. Si vous cliquez sur **et de la pouvez** sélectionner le fichier .CUR, .ICO, .ANI à utiliser.
- **Couleur bordure :** permet d'indiquer la couleur de la bordure qui peut être ajoutée au *Titre de la page*, au *Chemin de la page* au *Champ* et au *Bouton* des formulaires et au *Menu de pied de page*.
- **Épaisseur :** configure l'épaisseur de la bordure du *Champ* et du *Bouton* des formulaires, même séparément.
- **Coins arrondis :** permet d'indiquer le facteur d'arrondissement pour les angles en particulier pour les options de style de *Champ* / *Bouton* des formulaires, même séparément.
- **Marge :** configure la valeur en pixels des marges internes appliquées au texte du *Champ* et du *Bouton* des formulaires.
- **Ombre portée :** applique une ombre dans le *Champ*, pour définir la couleur, la position, la diffusion et la taille.
- Marge horizontale : permet d'indiquer la marge horizontale pour le Titre de la page, le Chemin de la page et le Menu de pied de *page*.
- **Style :** définit le style graphique du Bouton Haut de Page en choisissant parmi les styles disponibles. Sur le Bouton, un effet de passage de souris est automatiquement appliqué afin d'en favoriser l'utilisation de la part des Utilisateurs.

## **5.5 Info-bulle au passage de souris**

Les commandes de cette fenêtre permettent de définir le Style à appliquer aux Info-bulles associées aux Liens insérés sur les textes ou les images au moyen de la commande *[Lien](#page-144-0)*. L'Info-bulle est un bref texte d'aide, affiché dans une boîte lors du passage de la souris sur un lien: sa fonction est d'offrir une explication sur ce qui se passera en cliquant.

Pour définir l'aspect de l'Info-bulle vous pouvez, en premier lieu, utiliser les options présentes dans le cadre *Style* :

- **Position Info-bulle :** permet d'indiquer la position des Info-bulles par rapport au lien auquel elles sont associées, en choisissant parmi *Haut*, *Bas*, *Gauche* et *Droite*.
- **Balayage :** permet de choisir si les Info-bulles doivent être affichées avec un effet d'entrée comme *Aucun*, *Fondu* ou *Alterné*.
- **Couleur d'arrière-plan :** permet d'indiquer la couleur de l'arrière-plan des Info-bulles.
- **Afficher l'aileron :** permet d'ajouter à la bulle des Info-bulles une flèche pointant vers le lien auxquels elles sont associées.

Enfin, les options présentes dans le cadre *Texte* sont :

- **Couleur de texte :** permet de définir la couleur du texte des info-bulles.
- **Police :** spécifie le type de Police, le Style et la taille du texte. La liste déroulante propose toutes les polices présentes sur l'ordinateur, la commande pour appliquer la *Police par défaut* (définie par le Style de l'élément *Texte de la page* dans la fenêtre *[Style](#page-75-0) [du](#page-75-0) [texte](#page-75-0)*) ; la liste des Polices sécurisées, c'est-à-dire des polices présentes sur tous les dispositifs et qui ne requièrent aucune publication, tous les Google Fonts et les Polices Web ajoutés à l'aide de la fenêtre *[Ajouter](#page-139-0) [des](#page-139-0) [polices](#page-139-0) [web](#page-139-0)* rappelée par la commande *Autres types de caractère.*
- **Alignement :** permet de définir l'alignement du texte à *Gauche*, au *Centre* ou à *Droite* par rapport à l'Info-bulle.

Le cadre *Bordure* présente les options suivantes :

- **Épaisseur :** spécifie l'épaisseur des bords, du bloc menu.
- **Couleur :** spécifie la couleur des bords, du bloc menu.
- **Facteur d'arrondissement :** définit le facteur d'arrondissement des angles, du bloc menu.
- **Ombre :** applique une ombre, définissant la couleur, la position, la diffusion et la taille.

Comme les paramètres de style sont valides pour tout le projet, toutes les Info-bulles auront le même aspect graphique. ௸ Pour définir le contenu (texte et image) de chaque Info-bulle, utilisez la fenêtre *[Lien](#page-144-0) [|](#page-144-0) [Description](#page-144-0)*.

## **5.6 Mise en page des e-mails**

Les commandes de cette fenêtre permettent de définir le style des e-mails qui sont créés, par exemple, par l'[Objet](#page-123-0) [Formulaire](#page-123-0) [de](#page-123-0) [Contact](#page-123-0) ou par le [E-commerce.](#page-36-0)

Tout d'abord, vous devez sélectionner l'**Élément de courriel** dont vous voulez définir le style en le sélectionnant dans la liste déroulante, vous pouvez également cliquer directement sur son Aperçu.

Dans le détail, les Éléments de l'e-mail auxquels vous pouvez appliquer un style sont :

**Mise en page du message :** les e-mails créés par le programme ont une structure identique qui prévoit un cadre externe d'arrière-plan et un corps central avec le message. Entre le cadre externe et le corps central, vous pouvez prévoir une bordure qui sépare ou crée une profondeur et une épaisseur.

**Image/Logo société** : c'est l'image à insérer dans l'en-tête de l'e-mail. On peut insérer un logo d'entreprise ou une bannière qui arrive à occuper toute la largeur de l'e-mail.

**Contenu du message :** c'est le corps de l'e-mail contenant le message.

**Note de pied de page :** ce sont les remarques de fermeture de l'e-mail qui contiennent, en général, un message standard; elles se distinguent visuellement du corps du message car leur taille de police est plus petite.

Selon l'*Élément de courriel* sélectionné, vous pouvez agir sur les différentes options de la section *Style* :

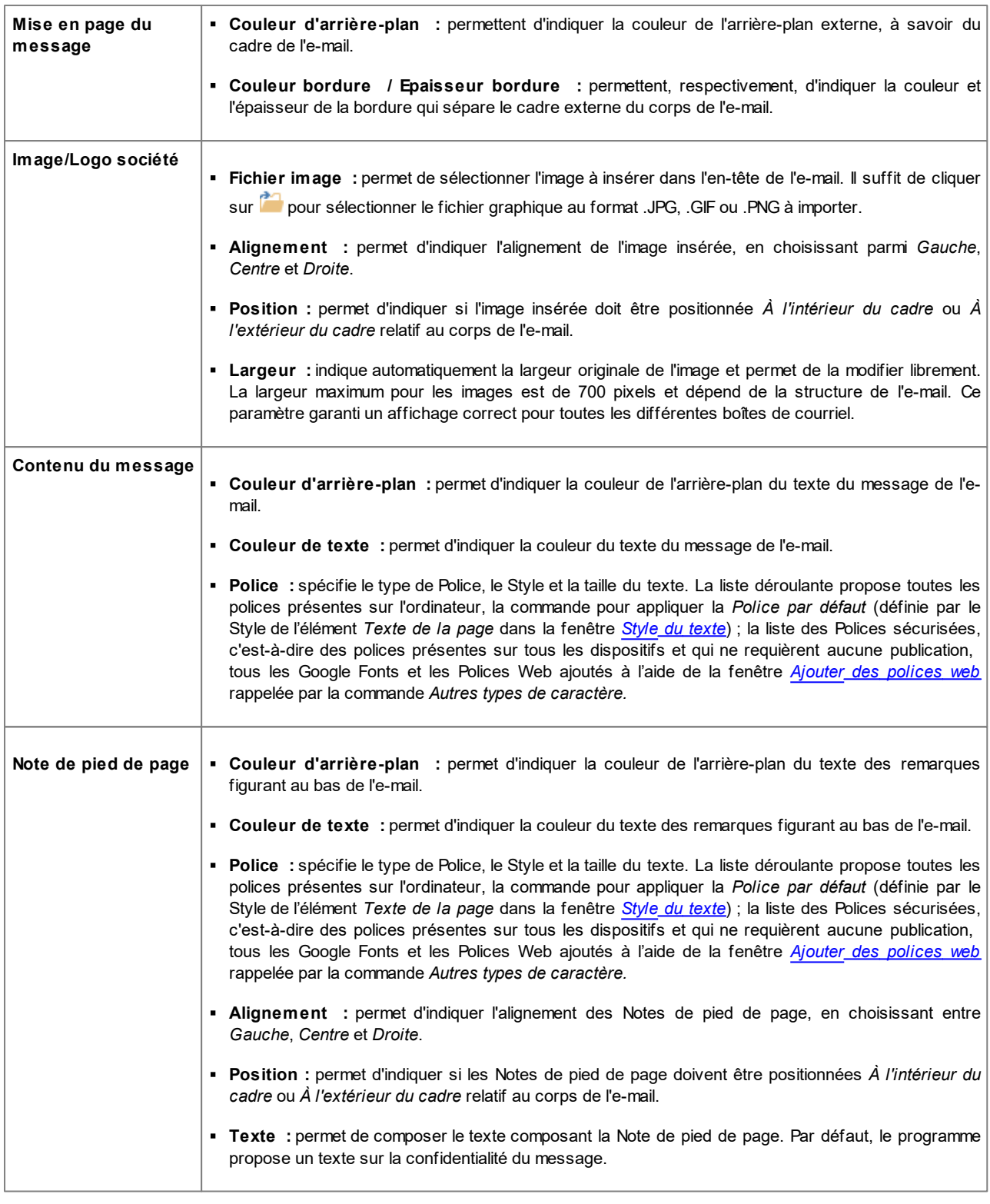

## **5.7 Boîte d'affichage de la fenêtre contextuelle**

Les commandes de cette fenêtre permettent de définir le style de la Boîte d'affichage utilisée dans les Galeries (voir, *[Objet](#page-118-0) [de](#page-118-0) [la](#page-118-0) [galerie](#page-118-0)*), dans le Lien Galerie Show Box (voir, *[Lien](#page-144-0) [|](#page-144-0) [Action](#page-144-0)*) et dans l'[Objet](#page-133-1) [Catalogue](#page-133-1) [des](#page-133-1) [produits.](#page-133-1) La Boîte d'affichage, qui s'ouvre en cliquant sur un lien, sert à afficher une image agrandie, une vidéo ou une séquence entière d'images: quand vous cliquez sur le lien, la fenêtre du navigateur devient foncée pour mettre en évidence la Boîte d'affichage qui est superposée selon l'effet d'entrée choisi.

Les options disponibles dans la section *Effet* sont :

**Balayage :** permet de définir un effet d'entrée pour toute la Boîte d'affichage*.* Les effets *Zoom* et *Zoom et Masque l'image de*

*démarrage* se ressemblent mais ils sont différents par le fait que l'image de départ reste ou non visible pendant l'agrandissement. L'effet *Zoom et Masque l'image de démarrage* est, donc, particulièrement indiqué quand le lien, qui permet d'afficher la fenêtre de la Boite d'affichage, est associé à une image plutôt qu'à un texte.

**Transition :** configure un effet de passage entre une image et une autre à l'intérieur de la Boîte d'affichage.

Les options disponibles dans la section *Style* sont :

- **Couleur :** définit la couleur de l'arrière-plan extérieur à la Boîte d'affichage, c'est-à-dire la couleur qui est rendue semitransparente (en fonction de la valeur configurée pour l'option *Opacité* ) et utilisée pour créer un filtre qui obscurcit la fenêtre du Navigateur en dessous.
- **Opacité :** permet de définir la valeur d'opacité de l'arrière-plan externe. Plus la valeur d'opacité est élevée, moins la fenêtre du navigateur située au-dessous sera visible.
- **PRO** Style des Boutons : il définit la graphique des boutons qui permettent la navigation entre les différentes images affichées dans la fenêtre Show Box, en choisissant parmi les styles proposés.

Les options disponibles dans la section *Encadré externe* sont :

- **Couleur :** définit la couleur de l'arrière-plan de la Boîte d'affichage.
- **Épaisseur :** spécifie l'épaisseur des bords, du bloc menu.
- **Couleur :** spécifie la couleur des bords, du bloc menu.
- **Facteur d'arrondissement :** définit le facteur d'arrondissement des angles, du bloc menu.
- **Ombre :** applique une ombre, définissant la couleur, la position, la diffusion et la taille.

Les options présentes dans le cadre *Texte* sont :

- **Couleur :** permet de définir la couleur du texte de la Boîte d'affichage.
- **Police :** spécifie le type de Police, le Style et la taille du texte. La liste déroulante propose toutes les polices présentes sur l'ordinateur, la commande pour appliquer la *Police par défaut* (définie par le Style de l'élément *Texte de la page* dans la fenêtre *[Style](#page-75-0) [du](#page-75-0) [texte](#page-75-0)*) ; la liste des Polices sécurisées, c'est-à-dire des polices présentes sur tous les dispositifs et qui ne requièrent aucune publication, tous les Google Fonts et les Polices Web ajoutés à l'aide de la fenêtre *[Ajouter](#page-139-0) [des](#page-139-0) [polices](#page-139-0) [web](#page-139-0)* rappelée par la commande *Autres types de caractère.*
- **Alignement :** permet de définir l'alignement du texte à *Gauche*, au *Centre* ou à *Droite* par rapport à la Boîte d'affichage.

Enfin, vous pouvez définir les *Options* suivantes :

- **Afficher l'indicateur de la position :** si cette option est active, dans le coin en haut à gauche s'affiche le numéro de l'image courante par rapport au nombre total des images prévues (par ex. 3/8).
- **Activer l'affichage plein écran :** si cette option est active, la Boîte d'affichage s'affiche de manière à occuper toute la fenêtre du Navigateur.
- **Activer l'agrandissement des images :** si cette option est active, les commandes permettant à l'Utilisateur d'agrandir les images affichées à l'intérieur de la Boîte d'affichage sont disponibles.

## **5.8 Barre Sticky**

Lorsque l'on fait défiler une Page vers le bas, à partir d'un certain point, l'En-tête ne sera plus visible. En général, l'En-tête contient des éléments importants tels que le Logo, le Titre du Site, mais surtout le Menu de navigation principal. Pour permettre aux visiteurs du Site de toujours s'orienter au mieux, vous pouvez faire en sorte que ces éléments soient repris dans une barre qui, lorsque la page défile, reste toujours visible, ancrée à la partie supérieure de la fenêtre du Navigateur. Cette barre prend le nom de Barre Sticky et peut être personnalisée tant dans le contenu que dans le style graphique, à l'aide d'options spécifiques présentes dans les sections suivantes :

- *Général*
- *Contenu*

Si vous travaillez à la réalisation d'un Site adaptatif, vous pouvez travailler sur la Barre Sticky pour les Affichages correspondant aux différents points de rupture configurés. Dans ces cas, en effet, la fenêtre présente une *Barre Adaptative* qui reprend celle

proposée dans la fenêtre *[Définitions](#page-66-0) [et](#page-66-0) [Conception](#page-66-0) [Adaptative](#page-66-0)*. La *Barre Adaptative* repropose tous les points de rupture configurés et, en fonction de ceux-ci, identifie des intervalles : il suffit de cliquer sur un intervalle pour le sélectionner et procéder à la définition des paramètres graphiques ou des contenus de la Barre Sticky.

Pour procéder à la création d'un Site adaptatif, il est nécessaire de choisir l'option *Site Adaptatif* présente dans la fenêtre *[Définitions](#page-66-0) [et](#page-66-0) [Conception](#page-66-0) [Adaptative](#page-66-0)*.

### **Référence : Les commandes de la section Général**

Pour faire en sorte que, même quand l'en-tête n'est plus visible, une barre apparaisse encore avec le Menu, il suffit d'activer l'option **Afficher une barre supérieure**.

Une fois la Barre du Barre Sticky, son aspect peut être personnalisé à l'aide des options présentes dans la section *Style* :

- **Couleur d'arrière-plan :** spécifie la couleur à utiliser comme remplissage d'arrière-plan.
- **Fichier image :** sélectionner le fichier graphique (.JPG, .GIF, .PNG.) relatif à l'image à utiliser comme arrière-plan. Vous pouvez

rechercher l'image dans la [Bibliothèque](#page-111-0) [en](#page-111-0) [ligne](#page-111-0) consultable à l'aide du bouton **ou dans les dossiers locaux avec le bouton** *Sélection fichier.*

- **Disposition :** spécifie si l'image insérée comme arrière-plan doit être répétée ou non. L'image peut être répétée en sens horizontal, en sens vertical ou dans les deux sens, afin d'occuper tout l'espace disponible. De plus, vous pouvez faire en sorte que l'image soit adaptée, c'est-à-dire redimensionnée afin de couvrir tout l'arrière-plan: dans ce cas, les proportions originales sont susceptibles de ne pas être respectées.
- **Alignement :** définit de quelle manière l'image doit être alignée par rapport à la Barre Sticky.
- **Hauteur :** indique la valeur en pixels de la hauteur de la Barre Sticky.
- **Opacité :** configure le niveau d'opacité de la couleur de l'arrière-plan de la Barre Sticky. Pour des valeurs proches de 0, l'opacité diminue et le filtre devient plus transparent, laissant voir les contenus de la Page.
- **Agrandir à la largeur de la fenêtre du Navigateur:** si elle est active, cette option fait en sorte que la Barre Sticky s'étende sur toute la largeur de la fenêtre du Navigateur et pas seulement sur la largeur des Contenus de la Page.

### **Référence: Les commandes de la section Contenu**

Une fois l'aspect graphique défini, vous devez vous occuper des contenus de la Barre Sticky.

Pour composer la Barre Sticky, vous pouvez utiliser un éditeur graphique identique à celui qui est disponible pour le Modèle (fenêtre *[Contenu](#page-72-0) [du](#page-72-0) [Modèle](#page-72-0)*). Cet éditeur présente une *Barre d'Outils* et, en dessous, une zone de travail qui reprend automatiquement l'image utilisée comme arrière-plan : l'image s'affiche à l'échelle 1:1 et, le cas échéant, peut défiler à l'aide de la barre de défilement horizontal prévue à cet effet. Sur cette image, toutes les modifications apportées à l'aide des commandes disponibles s'affichent en temps réel.

Immédiatement en dessous de l'image chargée se trouve une *Barre d'État* où figurent :

- **Position :** affiche les coordonnées x et y qui déterminent la position de l'angle supérieur droit de l'Objet sélectionné, par rapport à la zone occupée par la Barre Sticky.
- **Dimension :** affiche la valeur exprimée en pixels de la largeur et de la hauteur de l'Objet sélectionné.

Enfin, sous la Barre d'État figure la liste de tous les Objets que vous pouvez utiliser pour composer la Barre Sticky.

Les Objets sont les mêmes que pour composer les Pages (voir, *[Étape](#page-90-0) [4](#page-90-0) [-](#page-90-0) [Pages](#page-90-0)*): pour faciliter leur identification, ils sont organisés avec des filtres et chacun est présenté par un aperçu.

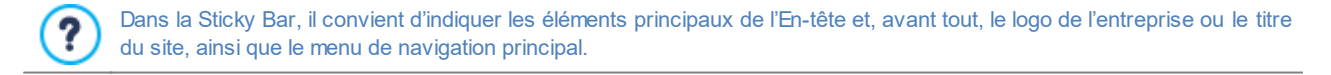

## <span id="page-81-0"></span>**5.9 Changement de Modèle**

À l'aide de cette fenêtre, le Modèle graphique appliqué à l'ouverture du Projet avec la fenêtre *[Sélection](#page-18-0) [du](#page-18-0) [modèle](#page-18-0)* peut être modifié, en sélectionnant simplement un autre Modèle dans la Bibliothèque des modèles prédéfinis/personnels ou en utilisant un Modèle Vide pour créer un Nouveau Modèle.

Tout comme dans la fenêtre *[Sélection](#page-18-0) [du](#page-18-0) [modèle](#page-18-0)*, des commandes simplifiant et accélérant le choix du Modèle sont également disponibles ici :

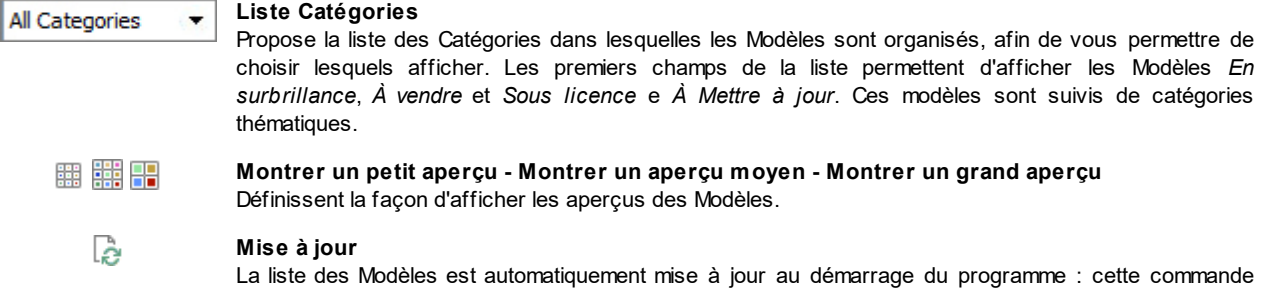

En sélectionnant un Modèle dans la liste de ceux disponibles, vous affichez son Aperçu. S'il s'agit d'un Modèle en vente, la description présent également des informations sur le prix ainsi que le bouton *Acheter*. Pour pouvoir acheter un Modèle, il faut avoir un nombre suffisant de Crédits et une connexion Internet active.

force, le cas échéant, la mise à jour par le biais de la connexion Internet.

Si, en revanche, vous sélectionnez un Modèle gratuit ou déjà acheté, mais que vous n'avez pas encore installé, il est automatiquement téléchargé et appliqué au Projet en cours.

- Vous devez disposer d'une connexion à Internet active pour :
- Visualiser les aperçus de tous les Modèles prédéfinis disponibles. Sinon, vous ne pourrez voir que les aperçus des Modèles déjà installés.
	- **Installer un nouveau Modèle gratuit.**

Λ

Acheter et installer un nouveau Modèle payant.

En modifiant le Modèle configuré avec un nouveau modèle, toutes les personnalisations de style déjà intégrées au Modèle en cours seront éliminées. Donc, si vous souhaitez sauvegarder les paramètres définis, il est souhaitable d'enregistrer le Modèle courant dans la *[Bibliothèque](#page-81-1) [personnelle](#page-81-1)* avant d'appliquer un autre Modèle au Projet.

Si vous créez un Site Adaptatif, étant donné que les paramètres relatifs au comportement adaptatif du Modèle sont sauvegardés dans le fichier du Modèle et non dans celui du Projet, les paramètres définis pour le Modèle en cours peuvent différer de ceux du Modèle sélectionné lorsque vous changez de Modèle graphique. Dans ce cas, une fenêtre apparaît et vous permet de choisir :

- si vous souhaitez garder les points de rupture du Modèle en cours ou bien les remplacer par ceux du Modèle sélectionné ;
- <span id="page-81-1"></span>si vous souhaitez garder les Objets du Modèle en cours, les remplacer ou les ajouter à ceux du Modèle sélectionné.

## **5.10 Bibliothèque personnelle**

Avec WebSite X5, en personnalisant un Modèle Prédéfini ou en créant un Modèle Vide de toute pièce, vous pouvez obtenir des mises en page de qualité et très soignés. Vous pouvez facilement sauvegarder dans une Bibliothèque de Modèles Personnels des Modèles de ce genre, réutilisables dans d'autres Projets. Ainsi, vous pourrez plus facilement les retrouver et les réutiliser à l'avenir.

Les modalités d'affichage et les commandes disponibles pour explorer la Bibliothèque des Modèles Personnels sont identiques à celles prévues pour la Bibliothèque des Modèles Prédéfinis :

#### **Montrer un petit aperçu - Montrer un aperçu moyen - Montrer un grand aperçu** 體 器用 Définissent la façon d'afficher les aperçus des Modèles.

Pour travailler sur les Modèles il est possible d'utiliser les commandes suivantes :

- **Ajouter :** sauvegarde le Modèle utilisé dans le Projet en cours, y compris les paramètres associés, à l'intérieur de la Bibliothèque des Modèles Personnels.
- **Renommer :** renommez le Modèle sélectionné. Vous pouvez également cliquer une deuxième fois sur un Modèle Personnalisé déjà sélectionné pour le renommer.
- **Supprimer :** supprimez le Modèle sélectionné.
- **Importer... :** importez un nouveau Modèle (fichier .IWTPL) créé avec WebSite X5 et exporté grâce à la fonction dédiée.
- **Exporter... :** exportez le Modèle sélectionné (fichier .IWTPL) dans le répertoire spécifié. Le modèle ainsi exporté peut être partagé et importé sur d'autres ordinateurs.

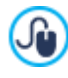

En sélectionnant un Modèle Personnalisé dans la Bibliothèque figurant dans cette fenêtre et en cliquant sur le bouton *Ok*, le Modèle n'est pas appliqué au Projet. Il convient d'ouvrir la fenêtre *[Changement](#page-81-0) [de](#page-81-0) [Modèle](#page-81-0)*, d'utiliser le filtre *Personnalisés*, de sélectionner le Modèle Personnalisé en question et de confirmer.

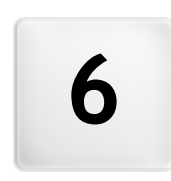

**C h a p i t r e**

**É t a p e 3 - P l a n**

<span id="page-84-0"></span>Un site Web peut être défini comme un ensemble structuré de pages. Définir correctement cette structure est très important car elle détermine comment les pages seront associées entre elles et elle définit les chemins de navigation disponibles portant aux informations.

Une bonne structure permettra à l'utilisateur de ne pas se perdre pendant la navigation, de savoir toujours où il se trouve et de réussir à atteindre, en quelques passages, les informations qu'il recherche. En revanche, une mauvaise structure provoquera une désorientation et de la frustration qui, dans le pire des cas, pousseront l'utilisateur à abandonner le site.

La fenêtre Création du plan permet de définir la structure du site en insérant toutes les pages nécessaires et en les organisant en niveaux et sous-niveaux. Après avoir dessiné le Plan comme une structure vide sans contenus, vous pouvez passer à la création de chaque page. En cliquant plusieurs fois sur le bouton *Suivant,* vous ouvrez les pages dans le même ordre dans lequel elles ont été insérées dans le Plan. Sinon, il est possible d'utiliser le Plan pour passer directement à la fenêtre du programme qui permet de travailler sur une page: pour ceci, il suffit de double cliquer sur l'élément correspondant ou de sélectionner et cliquer sur le bouton *Suivant.*

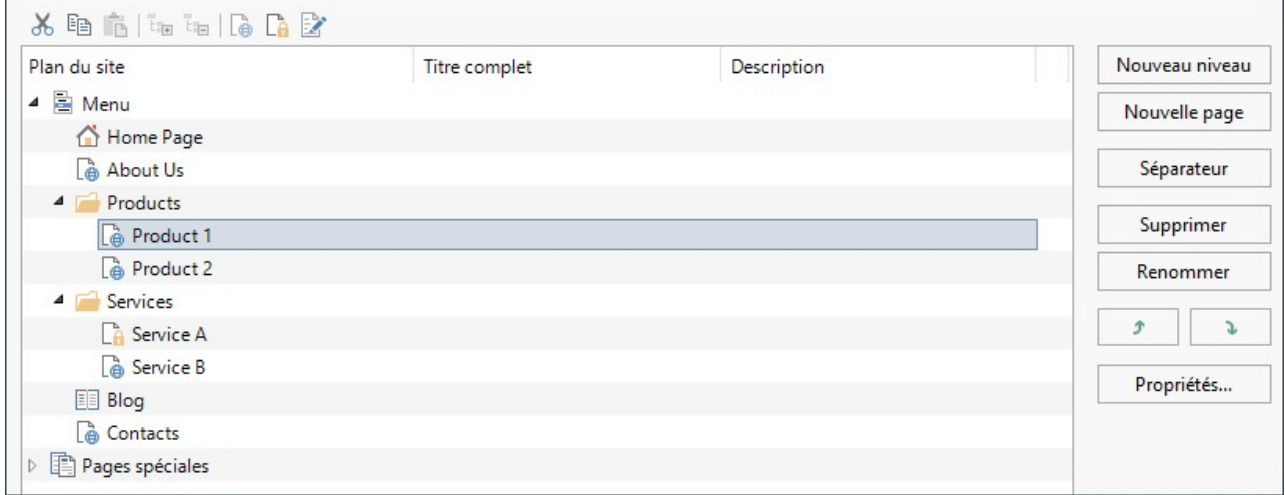

### **Référence : Le Plan du Site**

Dans la fenêtre *Création du plan*, la plus grande partie de l'espace est occupée par la représentation schématique du Plan à construire.

Par défaut, le programme propose une structure composée d'un dossier Menu contenant une Page d'accueil et 3 pages. En ajoutant niveaux, pages et Séparateurs à l'aide des commandes appropriées, ces éléments sont insérés dans le dossier Menu du Plan qui prend forme au fur et à mesure.

Si le site est complété par l'introduction du Moteur de Recherche interne (voir, *[Objet](#page-138-0) [Recherche](#page-138-0)*), d'une [Page](#page-54-0) [d'Accès](#page-54-0), d'un [Blog,](#page-25-0) d'une Zone Réservée (il suffit qu'une seule page ait été définie comme Page protégée) ou d'un [Panier](#page-36-0) [e-commerce,](#page-36-0) le programme ajoute à la structure du Plan le dossier Pages spéciales avec les éléments correspondants: Recherche, Page d'Accès, Blog, Page de connexion et Panier virtuel e-commerce.

En plus d'afficher la structure arborescente du Plan, certaines informations supplémentaires sont décrites pour les Pages insérées comme le *Titre complet* et la *Description de la page .* Naturellement, afin que ces informations soient affichées, il est nécessaire qu'elles soient définies précédemment dans la fenêtre *[Propriétés](#page-86-0) [de](#page-86-0) [la](#page-86-0) [page](#page-86-0)*.

### **Référence : Les commandes de la Barre d'Outils**

Immédiatement au-dessus de la représentation schématique du Plan, vous disposez d'une Barre d'Outils avec les commandes suivantes :

#### **Couper [CTRL+X] - Copier [CTRL+C] - Coller [CTRL+V]** 孟国最

Elles permettent respectivement de couper, copier et coller les pages sélectionnées à l'intérieur du même Projet ou dans différents Projets. Ces commandes sont aussi disponibles dans le menu Popup rappelé à l'aide d'un clic droit de la souris en pointant le Plan.

#### եր եր **Etendre - Réduire**

Étend ou réduit le Niveau sélectionné de manière à afficher ou ne pas afficher les Pages qu'il contient.

#### r. **Page invisible dans le menu**

Si vous sélectionnez cette option, la Page ou le Niveau sélectionné n'est pas affiché dans le Menu de Navigation. Lorsqu'un Niveau est invisible, toutes les Pages qu'il contient deviennent automatiquement invisibles. Les Pages invisibles sur le Menu peuvent être utilisées comme pages d'approfondissement et être rappelées par des liens internes. Il est nécessaire de créer au moins un lien vers les pages invisibles, autrement elles ne sont pas visibles par les Utilisateurs.

#### **TA Page protégée**

Permet d'ouvrir la fenêtre *Page protégée* permettant de définir une Page comme Protégée en cochant simplement l'option *Définir cette page comme page protégée*. Après cela, vous devez indiquer quels Groupes et/ou Utilisateurs peuvent accéder à cette Page Protégée, en cliquant dans la liste proposée. Activer un Groupe ou activer tous les Utilisateurs appartenant à un Groupe, ce n'est pas la même chose: dans le premier cas seulement, si de nouveaux Utilisateurs sont ajoutés au Groupe par la suite, ils pourront automatiquement accéder à la page protégée. Pour créer de nouveaux Groupes/Utilisateurs, il suffit d'accéder à la fenêtre *[Gestion](#page-48-0) [de](#page-48-0) [l'accès](#page-48-0)* de l'*[étape](#page-23-0) [1](#page-23-0) [-](#page-23-0) [Paramètres](#page-23-0) [du](#page-23-0) [Site](#page-23-0) [|](#page-23-0) [Avancés](#page-23-0)*.

#### ⋗ **Page en construction**

Définit l'état des Pages sélectionnées comme "en construction". Les Pages en construction, représentées dans le Plan avec une icône différente, seront affichées pendant le test dans le navigateur interne mais elles ne seront pas publiées en phase d'exportation. Aucune Page indiquée dans le Projet comme Page en construction ni aucun élément du Menu de navigation associé à ces pages ne figurera dans le Site publié en ligne.

**PRO** L'accès au Blog et/ou au Panier e-commerce peut être réservé uniquement à certains Utilisateurs qui, suite à leur inscription, possèdent les informations d'identification nécessaires (nom d'utilisateur et mot de passe). Pour ce faire, il suffit de procéder comme pour toute autre Page : sélectionner les Pages spéciales Blog et/ou Panier e-commerce figurant dans le Plan et utiliser la commande  $\Box$  pour les configurer comme pages protégées.

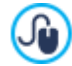

Pour plus d'informations sur la configuration d'une Zone Réservée et la gestion de l'accès à cette zone par la création de Groupes d'Utilisateurs, voir *[Comment](#page-170-0) [gérer](#page-170-0) [les](#page-170-0) [accès](#page-170-0) [et](#page-170-0) [créer](#page-170-0) [une](#page-170-0) [Zone](#page-170-0) [Réservée](#page-170-0)*.

- La Page d'accueil peut aussi disparaître du Menu : il est conseillé d'utiliser cette possibilité seulement si vous avez l'intention de mettre un lien vers cette page à d'autres endroits du Site, par exemple dans l'en-tête du Modèle.
- Si vous voulez créer votre propre Menu de navigation, vous pouvez rendre invisibles toutes les Pages e les Niveaux du Plan : dans ce cas, au lieu de sélectionner une Page à la fois, il suffit de sélectionner directement le répertoire Menu et de cliquer sur le bouton *Page invisible dans le menu*.

### **Référence : Les commandes pour définir le Plan**

Voici les commandes permettant de définir le Plan du Site :

- **Nouveau niveau [CTRL+L] :** permet d'insérer un nouveau Niveau de menu. Il n'y a pas de limite au nombre de Niveaux et sousniveaux pouvant être insérés.
- **Nouvelle page [CTRL+P] :** permet de créer une nouvelle Page qui sera automatiquement placée au Niveau sélectionné.
- **Séparateur :** permet d'insérer un Séparateur pour organiser visuellement les éléments du menu. Le séparateur peut être un espace ou un titre ; il est particulièrement utile pour créer des menus sur plusieurs colonnes*.*
- **Supprimer [CANC] :** permet de supprimer la Page, le Niveau ou le Séparateur sélectionné.
- **Renommer [F2] :** permet de modifier le nom de la Page d'Accueil, de la Page, du Niveau ou du Séparateur sélectionné. Il est conseillé de bien choisir les noms des Pages, des Niveaux et des Séparateurs puisqu'ils seront repris dans le Menu de navigation, comme titres des Pages et noms des fichiers HTML associés aux Pages, à moins qu'il ne soit spécifié différemment dans la fenêtre *[Propriétés](#page-86-0) [de](#page-86-0) [la](#page-86-0) [page](#page-86-0)*.
- **En haut [CTRL+U] / En bas [CTRL+D] :** permettent de modifier l'ordre des Pages, des Niveaux et Séparateurs, en déplaçant l'objet sélectionné respectivement en haut ou en bas.

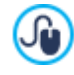

Pour modifier l'ordre des Niveaux, des Pages et Séparateurs, vous pouvez agir directement sur le Plan: sélectionnez l'élément, faites-le glisser et relâchez-le à l'endroit voulu (Drag&Drop). Vous pouvez sélectionner plusieurs Niveaux, Pages et/ou Séparateurs à l'aide des touches CTRL et SHIFT.

<span id="page-85-0"></span>**Propriétés... :** à travers la fenêtre rappelée, définissez les propriétés de la Page (fenêtre *[Propriétés](#page-86-0) [de](#page-86-0) [la](#page-86-0) [page](#page-86-0)*) ou du Niveau (fenêtre *[Propriétés](#page-85-0) [du](#page-85-0) [niveau](#page-85-0)*) sélectionné.

## **6.1 Fenêtre Propriétés du niveau**

La fenêtre **Propriétés du niveau**, rappelée en sélectionnant un Niveau dans le [Plan](#page-84-0) et en cliquant sur le bouton *Propriétés...*, présente quelques options pour définir le comportement du Niveau dans la Menu de navigation.

Dans WebSite X5 les Niveaux, différemment des Pages, n'ont pas des contenus propres à eux même: ce sont de simples catégories,

utiles pour organiser les Pages et, donc, pour structurer le Menu de navigation en une arborescence simple à parcourir pour ceux qui naviguent dans le Site.

### **Référence : Les Propriétés des Niveaux**

- **Masquer le menu déroulant pour ce niveau :** si vous sélectionnez cette option, le menu Popup relatif à l'élément du Niveau n'apparaît pas au passage de la souris.
- **Lien à exécuter en cliquant sur l'objet :** permet de définir un lien direct vers l'élément du Niveau à l'aide de la fenêtre *[Lien](#page-144-0)*.

Il peut être utile de choisir de "Ne pas afficher le menu Popup pour un Niveau" en sélectionnant l'option "Lien à exécuter en cliquant sur l'objet", par exemple, pour insérer un lien à un Site externe directement comme élément du menu, ou pour remplacer un sous-menu contenant un nombre élevé d'éléments par l'ouverture d'une Page créée spécialement pour accorder l'accès aux différentes sections internes.

<span id="page-86-0"></span>**Icône de l'élément de menu :** permet de sélectionner une image (fichier .JPG, .GIF, .PNG) qui sera affichée sur le Menu de navigation, à côté de l'élément relatif au niveau.

## **6.2 Fenêtre Propriétés de la page**

La fenêtre **Propriétés de la page**, rappelée en sélectionnant une Page dans le [Plan](#page-84-0) et cliquant sur le bouton *Propriétés...*, présente de nombreuses options à travers lesquelles il est possible de définir une série de propriétés nécessaires pour l'optimisation, pour la personnalisation graphique et pour ajouter d'éventuelles parties de code.

Les options disponibles sont organisées en 3 sections :

- *[Général](#page-86-1)*
- *[Graphiques](#page-87-0)*
- *[Avancées](#page-87-1)*

Λ

La fenêtre *Propriétés de la page* peut être rappelée aussi pour les Pages Spéciales qui apparaissent automatiquement dans le [Plan](#page-84-0) du Site en conséquence à l'insertion du Objet [Recherche,](#page-138-0) d'une Page [d'Accès](#page-54-0), d'un [Blog,](#page-25-0) d'une Zone Réservée ou d'un Panier [e-commerce.](#page-36-0)

### <span id="page-86-1"></span>**6.2.1 Section Général**

Les options de la section Général de la fenêtre Propriétés de page permettent de définir une série de paramètres nécessaires pour optimiser correctement la Page :

**Titre complet :** permet de définir un titre différent à la Page de celui du Plan du site.

Le nom que vous donnez à la Page lors de la construction du Plan est repris comme élément dans le Menu de navigation; l'éventuel *Titre complet* indiqué est en revanche affiché comme Titre effectif de la Page.

Pour la Page d'Accueil, le titre n'est pas affiché à l'intérieur de la Page mais vous pouvez indiquer le *Titre complet* : le titre indiqué est toujours utilisé dans le menu, tandis que le titre ou le *Titre complet* (si indiqué) est utilisé pour composer le Méta tag <title> dans le code HTML de la Page.

- **Description de la page :** permet d'insérer une description spécifique pour la Page. La description doit être courte et précise: elle est insérée comme valeur du Méta tag <description> dans le code HTML de la Page et est utilisée par les Moteurs de Recherche pour l'indexation.
- **Mots-clés pour la recherche :** permet d'insérer une série de mots-clé spécifiques pour la Page (séparés par une virgule). Les mots-clé sont insérés comme valeur du Méta Tag <keywords> dans le code HTML de la Page et sont utilisés par les Moteurs de Recherche pour l'indexation.
- **Nom du fichier créé :** permet de définir le nom du fichier HTML correspondant à la Page.

À moins qu'il ne soit spécifié différemment, comme nom du fichier HTML le programme prend automatiquement le nom donné à la Page lors de la construction du Plan. Donnez des noms brefs et significatifs aux fichiers pour obtenir des adresses simples et faciles à mémoriser, cela sera également positif pour l'indexation effectuée par les Moteurs de Recherche. Cette option n'est pas disponible pour la Page d'Accueil**.**

## <span id="page-87-0"></span>**6.2.2 Section Graphiques**

Les options de la section Graphiques de la fenêtre Propriétés de page permettent d'agir sur certains aspects graphiques importants de la Page sur laquelle vous êtes en train de travailler:

En premier lieu, il est possible de faire en sorte que la Page ait un arrière-plan différent des autres Pages du Site, défini dans le Modèle choisi (voir, *[Sélection](#page-18-0) [du](#page-18-0) [modèle](#page-18-0)*). Nous rappelons que l'arrière-plan de la Page est la zone externe à la Page qui est affichée quand la fenêtre du navigateur est ouverte avec une taille dépassant la résolution du site.

Les options pour définir l'*Arrière-plan du Site Web seulement pour cette Page*, sur lesquelles vous pouvez agir après avoir coché à côté de l'élément *Activer les Paramètres personnalisés*, sont :

- **Lien :** permet d'associer, à travers la fenêtre [Lien](#page-144-0) rappelée, un lien directement au arrière-plan de la Page.
- **Couleur :** spécifie la couleur à utiliser comme remplissage d'arrière-plan.
- **Fichier image :** sélectionner le fichier graphique (.JPG, .GIF, .PNG.) relatif à l'image à utiliser comme arrière-plan.
- **Disposition :** permet d'indiquer si l'image insérée comme arrière-plan doit être répétée ou non. L'image peut être répétée horizontalement, verticalement ou dans les deux sens pour remplir tout l'espace disponible. En plus, il est possible de faire en sorte que l'image soit adaptée, autrement redimensionnée de façon à couvrir tout l'arrière-plan..
- **Alignement :** permet de choisir l'alignement de l'image insérée comme arrière-plan de la Page.
- **Image d'arrière-plan fixe :** si vous sélectionnez cette option, l'image insérée comme arrière-plan de la page reste fixe même quand vous faites défiler le contenu de la page à l'aide de la barre de défilement.

L'arrière-plan du Contenu de la Page sélectionnée peut aussi être défini différemment des autres Pages du Site, défini dans le Modèle choisi (voir, *[Sélection](#page-18-0) [du](#page-18-0) [modèle](#page-18-0)*). Dans ce cas, il faut utiliser les options identiques à celles vues, présentes dans l'élément *Contenu de la Page pour cette Page uniquement*.

Enfin, il est encore possible de définir quelques *Options* générales :

- **Créer la Page sans le modèle :** fait en sorte que le Modèle de style choisi ou créé comme Modèle Personnalisé ne soit pas appliqué à la Page (voir, *[Sélection](#page-18-0) [du](#page-18-0) [modèle](#page-18-0)*). Si vous sélectionnez cette option, la Page est créée en maintenant seulement son contenu sans y appliquer ni le Modèle de style ni le menu de navigation.
- **Largeur de page :** disponible seulement si vous avez sélectionné l'option Créer la Page sans le modèle, elle permet d'indiquer la valeur en pixels de la largeur de la page.

### <span id="page-87-1"></span>**6.2.3 Section Avancées**

Avec les options de cette fenêtre, vous pouvez agir manuellement sur le code HTML généré pour la Page sur laquelle vous travaillez.

- **Extension du fichier créé :** permet de définir l'extension avec laquelle sera enregistré le fichier relatif à la Page. Le programme propose par défaut l'extension .HTML, mais vous pouvez aussi choisir entre .PHP, .ASP, .CFM et .JSP. Vous pouvez aussi enregistrer, avec une extension différente, le fichier index.html relatif à la Page d'accueil. Pour les pages protégées seulement (voir la commande <sup>P</sup>a Page protégée dans la barre d'outils du [Plan\)](#page-84-0) vous ne pouvez pas modifier le format du fichier créé qui reste obligatoirement .PHP.
- **Code personnalisé :** définit la position dans le code HTML de la Page où il faut insérer le code personnalisé: *Avant la balise* d'ouverture <HTML>. Après ouverture de la balise HEAD, Avant la balise de fermeture </HEAD>. Propriétés de la balise BODY *(ex. Style, onload, etc.)* (à savoir à l'intérieur de l'instruction <BODY>, par exemple: <BODY onload="alert('Bonjour le monde!')">), *Après ouverture de la balise BODY, Avant la balise de fermeture </BODY>*. La position étant sélectionnée, vous disposez d'un champ où vous devez saisir ou coller la portion de code à insérer à l'intérieur du code HTML de la Page créée automatiquement par le Programme.

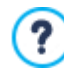

L'option *Code personnalisé* à insérer est utile quand, par exemple, vous voulez relier des feuilles de styles (CSS) particulières, ou vous devez lancer des événements sur l'onload de la Page. Notamment, pour le bon fonctionnement de certains JavaScript, qui peuvent être insérés à travers l'[Objet](#page-137-0) [de](#page-137-0) [code](#page-137-0) [HTML](#page-137-0), il faut entrer des lignes de code spécifiques dans la section <HEAD> et dans la section <BODY> du fichier HTML de la Page.

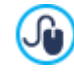

Lors de l'écriture du code personnalisé, il est possible d'utiliser la chaîne [CURPAGE]: le Programme la remplacera automatiquement avec le nom du fichier correspondant à la Page courante. Ceci est particulièrement utile pour insérer des annotations comme celles concernant la balise link

rel="alternate" et la balise link rel="canonical" (utilisées pour signaler à Google™ la configuration à des URL séparées de Sites Bureau et Mobile), ou la balise link rel="alternate" hreflang="x" (utilisée pour signaler à Google™ des versions en langue différente du même Site).

Enfin, dans la section *Paramètres Plan du site* sont regroupées quelques options utiles pour travailler sur le [Plan](#page-178-0) du Site:

- **Ajouter cette page au plan du site :** cette option, activée par défaut, fait en sorte que la page soit comprise dans le [Plan](#page-178-0) [du](#page-178-0) [Site](#page-178-0).
- **Priorité des contenus :** permet d'affecter des points à la Page, pour indiquer son importance par rapport aux autres Pages du Site. Ce paramètre est indiqué dans le [Plan](#page-178-0) [du](#page-178-0) [Site](#page-178-0) créé.
- **Fréquence de mise à jour :** permet de définir avec quelle fréquence la page est mise à jour. Ce paramètre est indiqué dans le [Plan](#page-178-0) [du](#page-178-0) [Site](#page-178-0) créé.

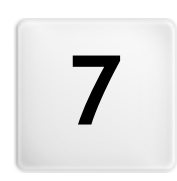

**C h a p i t r e**

**É t a p e 4 - P a g e s**

<span id="page-90-0"></span>Après avoir articulé le Plan du projet, vous pouvez commencer la création de chaque page insérée dans le site. La fenêtre *Création de la page* permet de définir la structure de mise en page et d'entrer les contenus.

Le chemin et le titre de la page sur laquelle vous êtes en train de travailler sont indiqués comme **Page courante**.

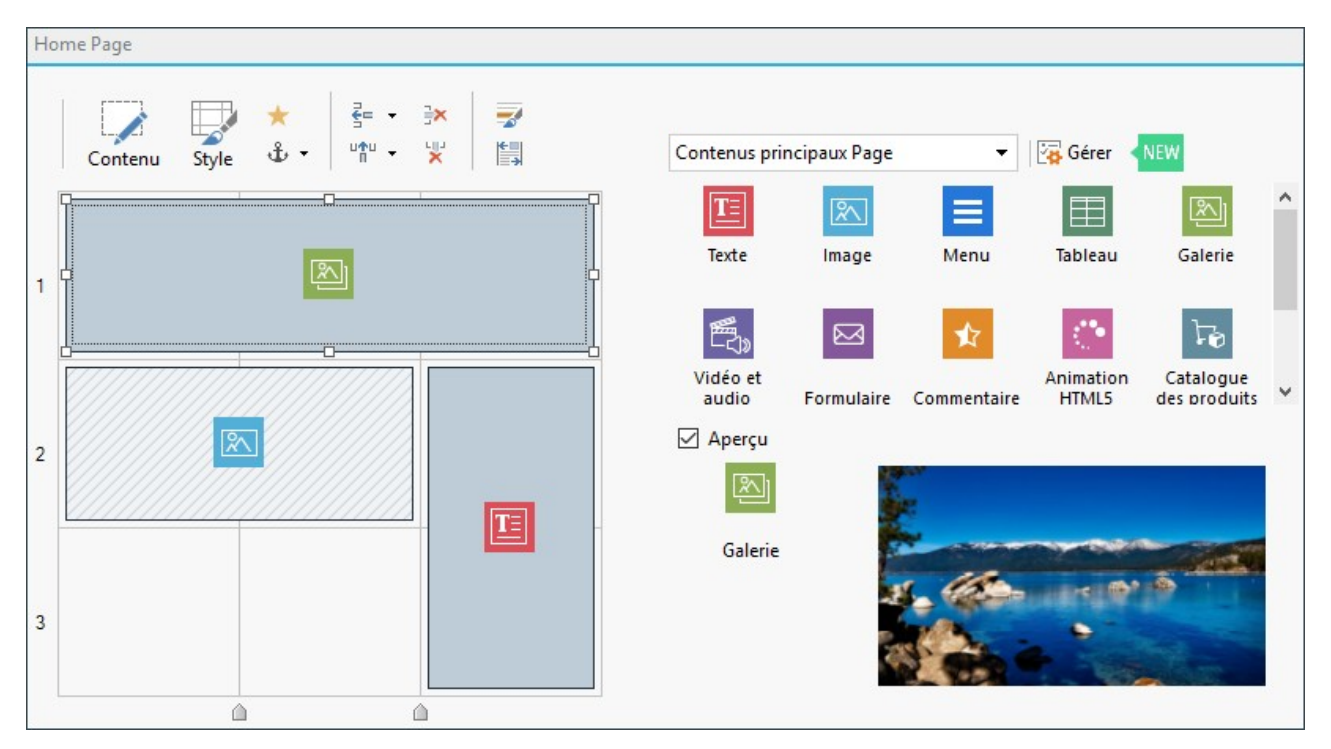

### **Référence : La grille de mise en page**

Pour rendre plus intuitive la mise en page des contenus, WebSite X5 propose une grille qui est composée, par défaut, de 2 lignes et 2 colonnes : il suffit de faire glisser les objets à l'intérieur des cellules de cette grille (un objet par cellule), pour composer la page.

Bien évidemment, vous pouvez ajouter des lignes et des colonnes pour disposer d'un plus grand nombre de cellules et aussi définir manuellement la largeur de chaque colonne. Grâce à ces possibilités de dessin de la grille et au fait de pouvoir placer un objet dans plusieurs cellules adjacentes, vous pouvez obtenir des mises en page très raffinées.

Une précision importante : l'utilisation de la grille sert seulement à simplifier et guider la mise en page des contenus. Exception faite pour quelques cas particuliers spécifiques, représentés par des combinaisons de mise en page très complexes, la grille de mise en page n'est pas "traduite" par un tableau de code HTML des pages. Dans tous les cas, la grille de mise en page ne sera jamais visible pendant la navigation avec le navigateur.

Comme dit précédemment, chaque cellule de la grille peut contenir un seul objet mais chaque objet peut être placé sur plusieurs cellules adjacentes horizontalement ou verticalement, de façon à occuper un plus grand espace sur la page.

L'aspect des cellules de la grille de mise en page change selon les différents états de la cellule :

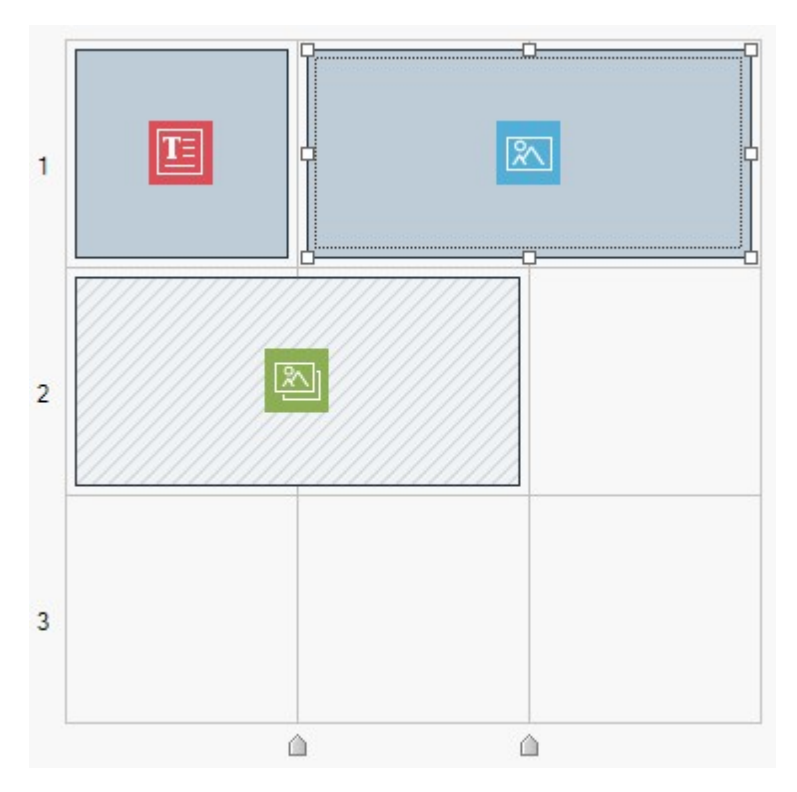

- si elle contient un objet qui n'a pas encore été construit, elle montre l'icône correspondant au type d'objet sur un arrière-plan composé de lignes obliques grises ;
- si elle contient un objet qui a déjà été construit, elle montre l'icône correspondant au type d'objet sur un arrière-plan bleu ciel uniforme ;
- si elle contient l'objet sélectionné, elle montre l'encadrement et les poignées de sélection.

Pour plus de commodité, toutes les lignes de la Grille sont numérotées (l'indication figure à gauche) tandis que les curseurs pour agir sur la largeur des colonnes sont placés sur le bord inférieur.

### **Référence : Les commandes de la Barre d'Outils**

Juste au dessus de la Grille de mise en page, on peut trouver une Barre d'Outils qui met à disposition les commandes suivantes :

#### $\overline{\mathscr{L}}$ **Contenu**

Ouvre la fenêtre qui permet de procéder à la création de l'objet sélectionné dans la Grille de mise en page. La fenêtre rappelée varie selon le type d'objet (texte, image, etc.).

#### 皮 **Style**

Permet de rappeler la fenêtre *[Style](#page-93-0) [de](#page-93-0) [l'Objet](#page-93-0)* pour définir l'aspect graphique de l'Objet sélectionné à l'intérieur de la Grille de mise en page.

#### **Effet** ÷

Rappelle la fenêtre *[Effet](#page-95-0) [d'affichage](#page-95-0)* pour définir la transition à associer à l'Objet sélectionné à l'intérieur de la Grille de mise en page.

#### ึ∆ **Définir une Ancre à l'Objet sélectionné**

Crée une Ancre et l'associe à l'Objet sélectionné dans la Grille de mise en page. Si vous cliquez sur la flèche à côté du bouton, il est possible d'afficher un menu avec les commandes suivantes:*Insérez Ancre...*, *Modifier...* et *Supprimer*.

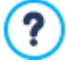

L'Ancre est une référence qui permet d'identifier la position d'un Objet dans la Page: elle est utilisée pour définir des liens direct à l'Objet même.

#### 론= 막한 **Ajouter une ligne avant la cellule sélectionnée/Ajouter une colonne avant la cellule sélectionnée**

Permet, respectivement, d'ajouter une ligne ou une nouvelle colonne dans le Grille de mise en page. Si vous cliquez sur la flèche à côté des boutons, il est possible de choisir si la ligne/colonne doit être ajoutée avant ou après la cellule sélectionnée. Vos grilles peuvent avoir au maximum 64 lignes et 12 colonnes.

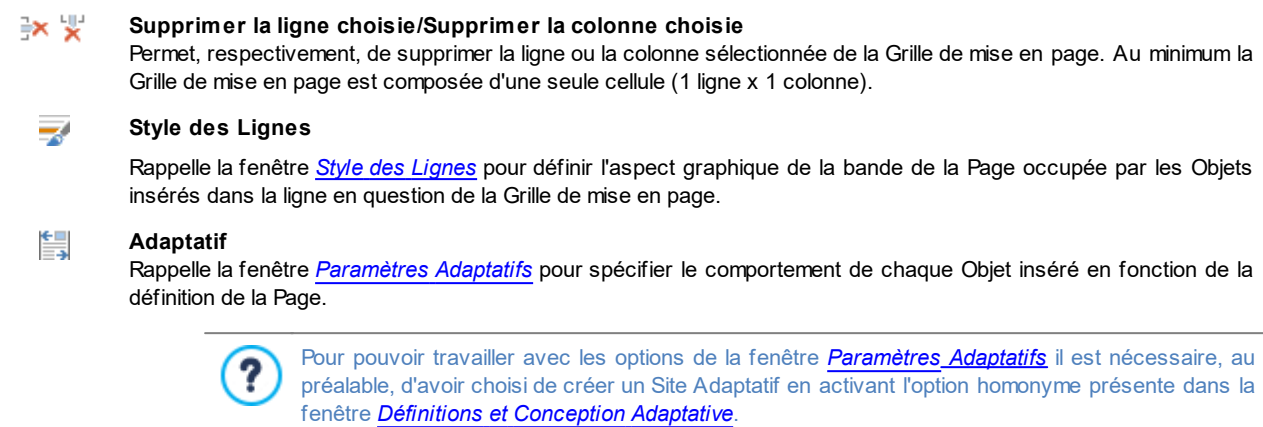

## **Référence : La liste des Objets disponibles**

À côté de la Grille de mise en page, vous trouverez la liste des Objets disponibles. Pour insérer un objet dans une page, il suffit de sélectionner l'icône relative dans la liste des objets disponibles, puis de la glisser-relâcher dans la grille de mise en page, au niveau de la cellule voulue.

Pour faciliter votre choix, les Objets peuvent être filtrés et gérés avec les commandes suivantes :

#### **Liste Filtres**  $\overline{\phantom{0}}$

Propose la liste des filtres disponibles pour sélectionner, parmi tous les Objets disponibles, ceux répondant à un objectif spécifique. Il est possible, par exemple, d'afficher tous les *Contenus principaux Page* ou bien les *Contenus principaux En-tête/Pied de page.*

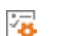

All Categories

### **Afficher la gestion des objets**

Rappelle la fenêtre *[Gestion](#page-99-0) [des](#page-99-0) [objets](#page-99-0)* avec laquelle vous pouvez gérer l'installation, la désinstallation et la mise à jour de tous les Objets qui ne sont pas installés comme objets de base avec le programme.

Les Objets comptant parmi les *Contenus principaux Page* et les *Contenus principaux En-tête/Pied de page* sont :

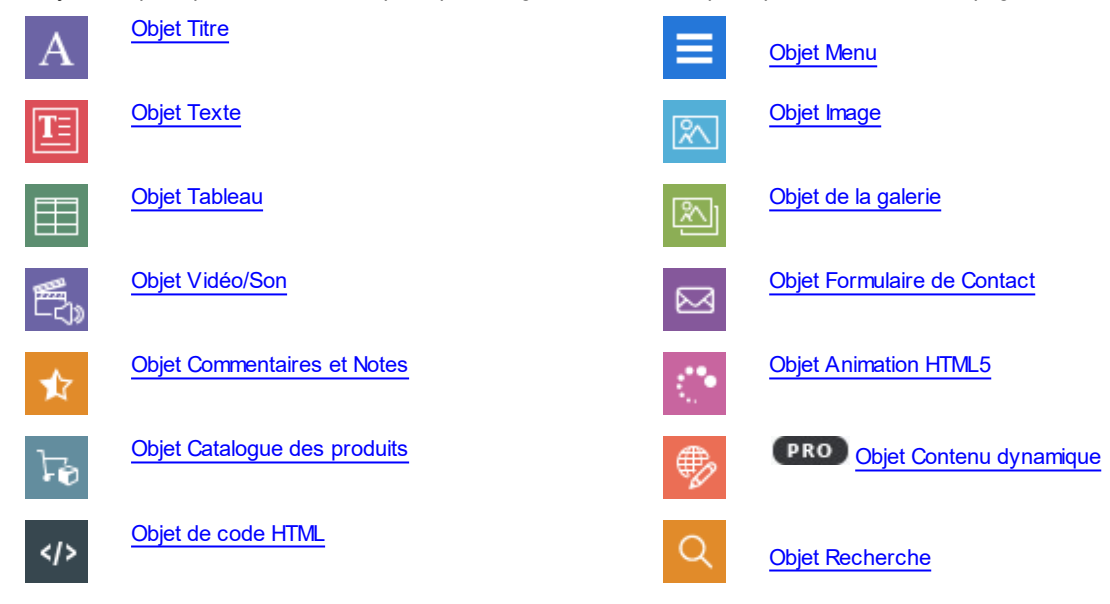

Une fois l'Objet inséré dans la Grille de mise en page, il suffit de le sélectionner et de cliquer sur le bouton *Contenu* (ou cliquez deux fois) pour ouvrir la fenêtre de création.

## <span id="page-93-0"></span>**7.1 Commandes Barre d'Outils et Grille**

## **7.1.1 Style de l'Objet**

WebSite X5 permet de créer chaque page d'un site à l'aide d'une [Grille](#page-90-0) [de](#page-90-0) [mise](#page-90-0) [en](#page-90-0) [page](#page-90-0) qui partage l'espace disponible en cellules. Le nombre de cellules disponibles dépend du nombre de lignes et de colonnes insérées et, pour chaque cellule, vous pouvez insérer un contenu différent (à l'aide du Glisser & Déplacer des objets disponibles).

Chaque contenu peut avoir un aspect graphique particulier. À l'aide des marges, des bords et de l'arrière-plan vous pouvez par exemple créer des boîtes pour mettre certains contenus en premier plan.

Pour définir l'aspect graphique d'un Objet il suffit de la sélectionner et cliquer sur le bouton pour rappeler la fenêtre *Style de l'Objet*, dont les options sont organisées dans les sections suivantes :

- *[Style](#page-93-1)*
- *[Textes](#page-94-0)*
- <span id="page-93-1"></span>*[Bibliothèque](#page-95-1)*

### **7.1.1.1 Section Style**

Les commandes de cette section permettent de définir les paramètres graphiques de l'Objet sélectionné à l'intérieur de la [Grille](#page-90-0) [de](#page-90-0) [mise](#page-90-0) [en](#page-90-0) [page](#page-90-0).

Tout d'abord, il faut définir le type d'*Arrière-plan* souhaité pour l'Objet, en choisissant entre :

**Arrière-plan coloré :** l'arrière-plan de l'Objet est coloré en teinte unie.

**Arrière-plan dégradé :** l'arrière-plan de l'Objet est rempli par un gradient dont vous pouvez définir les couleurs de départ et de fin ainsi que la direction du dégradé.

аŝ. **Arrière-plan image :** l'arrière plan de l'Objet est créé en important une image.

**Ajuster à la cellule :** l'arrière plan de l'Objet est créé en important une image qui est coupée en blocs et recomposée pour aš, l'adapter parfaitement aux dimensions de la cellule qui le contient. (voir, *[Comment](#page-205-0) [travailler](#page-205-0) [sur](#page-205-0) [l'aspect](#page-205-0) [de](#page-205-0) [l'Objet](#page-205-0)*).

Selon le type d'arrière-plan, vous pouvez agir sur différentes options du cadre *Paramètres*. Les options qui peuvent être disponibles sont les suivantes :

- **Couleur :** permet de définir la couleur à utiliser pour remplir l'arrière-plan de la cellule.
- **Couleur initiale / Couleur finale :** permettent d'indiquer les couleurs de départ et de fin à utiliser pour composer le dégradé.
- **Diffusion :** permet d'établir si la première ou la dernière couleur doit être prédominante dans le dégradé, en définissant l'espace (en %) à l'intérieur duquel doit avoir lieu la transition du premier au second.
- **Sens :** configure l'ouverture de l'angle qui définit l'orientation du dégradé.
- **Fichier image :** sélectionner le fichier graphique (.JPG, .GIF, .PNG.) relatif à l'image à utiliser comme arrière-plan. Vous pouvez

rechercher l'image dans la [Bibliothèque](#page-111-0) [en](#page-111-0) [ligne](#page-111-0) consultable à l'aide du bouton **ou dans les dossiers locaux avec le bouton** *Sélection fichier.*

- **Disposition :** permet d'indiquer si l'image insérée comme arrière-plan doit être répétée ou non. L'image peut être répétée horizontalement, verticalement ou dans les deux sens pour remplir tout l'espace disponible. En plus, il est possible de faire en sorte que l'image soit adaptée, autrement redimensionnée de façon à couvrir tout l'arrière-plan.
- **Alignement :** permet de définir l'alignement de l'image utilisée comme arrière-plan par rapport à la zone occupée par la cellule.
- **Variante de couleur :** permet d'indiquer la couleur vers laquelle tendra l'image insérée comme arrière-plan de l'Objet. Vous appliquez donc un effet "Colorisé" à l'image de sorte qu'elle tende vers la couleur voulue.
- **Largeur bloc / Hauteur bloc :** permettent de définir les dimensions des blocs formant l'image d'arrière-plan de sorte à déterminer quelles portions de l'Image doivent rester inaltérées et quelles portions doivent être répétées. (voir *[Comment](#page-205-0) [travailler](#page-205-0) [sur](#page-205-0) [le](#page-205-0) [Style](#page-205-0) [de](#page-205-0) [l'Objet](#page-205-0)*).

**Opacité :** permet de définir le degré d'opacité de la couleur/du dégradé/de l'image d'arrière-plan à appliquer. Plus les valeurs se rapprochent du 0, plus l'opacité diminue et l'arrière-plan de l'Objet devient transparent en laissant voir l'arrière-plan de la page.

Les options du cadre *Bordure* permettent de définir :

- **Épaisseur :** spécifie l'épaisseur des bords, du bloc menu.
- **Couleur :** spécifie la couleur des bords, du bloc menu.
- **Facteur d'arrondissement :** définit le facteur d'arrondissement des angles, du bloc menu.
- **Ombre :** applique une ombre, définissant la couleur, la position, la diffusion et la taille.

Enfin, les options du cadre *Alignement et Marge* permettent de définir :

- **Alignement :** permet d'aligner en *Haut/Centre/Bas* et à *Gauche/Centre/Droite* l'Objet par rapport à la cellule qui le contient.
- **Marge extérieure / Marge intérieure :** permettent de définir la valeur en pixel des marges externes et internes de l'Objet courante (voir, *[Le](#page-217-0) [Box](#page-217-0) [Model](#page-217-0) [dans](#page-217-0) [WebSite](#page-217-0) [X5](#page-217-0)*).

### <span id="page-94-0"></span>**7.1.1.2 Section Textes**

Les commandes de cette section permettent d'insérer et définir l'aspect graphique des éléments texte qui complètent le style de l'Objet sélectionné à l'intérieur de la [Grille](#page-90-0) [de](#page-90-0) [mise](#page-90-0) [en](#page-90-0) [page.](#page-90-0)

Vous devez tout d'abord définir l'élément, Texte ou Image, que vous voulez insérer et sur lequel vous voulez travailler. Vous pouvez choisir parmi les options suivantes :

**Titre :** c'est un texte qui est affiché comme titre de l'Objet courant.

**Image de l'en-tête :** c'est une image que vous pouvez insérer dans l'en-tête de l'Objet courant, éventuellement en regard ڈھ du Titre.

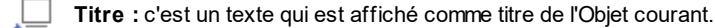

Après l'insertion, les différents éléments peuvent être sélectionnés soit à l'aide de la boîte à liste déroulante soit en cliquant sur l'image d'aperçu.

Selon le type d'élément sélectionné, vous pouvez agir sur différentes options du cadre *Paramètres*.

Pour les éléments *Titre* et *Texte de description*, les options disponibles sont :

- **Contenu :** permet de taper le titre ou le texte de description de l'Objet de la cellule.
- **Couleur / Couleur de texte :** permet d'indiquer la couleur de l'arrière-plan du texte et du texte sur lequel vous êtes en train de travailler.
- **Police :** spécifie le type de Police, le Style et la taille du texte. La liste déroulante propose toutes les polices présentes sur l'ordinateur, la commande pour appliquer la *Police par défaut* (définie par le Style de l'élément *Texte de la page* dans la fenêtre *[Style](#page-75-0) [du](#page-75-0) [texte](#page-75-0)*) ; la liste des Polices sécurisées, c'est-à-dire des polices présentes sur tous les dispositifs et qui ne requièrent aucune publication, tous les Google Fonts et les Polices Web ajoutés à l'aide de la fenêtre *[Ajouter](#page-139-0) [des](#page-139-0) [polices](#page-139-0) [web](#page-139-0)* rappelée par la commande *Autres types de caractère.*
- **Alignement :** permet d'indiquer si le texte doit être aligné à *Gauche*, au *Centre* ou à *Droite* par rapport à la Cellule où est contenu l'Objet.
- **Marge extérieure / Marge intérieure :** permettent de définir la valeur en pixels pour les marges du texte, afin de le positionner avec précision en décidant la distance par rapport aux bordures de la cellule.

Pour l'élément *Image de l'en-tête*, au contraire, les options disponibles sont :

- **Fichier image :** sélectionner le fichier graphique (.JPG, .GIF, .PNG.) relatif à l'image à utiliser comme arrière-plan.
- **Alignement :** permet d'indiquer si l'image doit être insérée à *Gauche*, au *Centre* ou à *Droite* par rapport à la cellule où est contenu l'Objet.
- **Marge :** permettent de définir la valeur en pixels pour les marges de l'image insérée, afin de la positionner avec précision en décidant la distance par rapport aux bordures de la cellule où est contenu l'Objet et, en conséquence. par rapport au *Titre*

éventuellement présent.

Pour l'élément *Texte de description*, les *Options* disponibles sont :

- **Affichage :** définit si le texte de description doit être toujours visible ou s'il doit apparaître/disparaître au passage de la souris.
- **[Lien](#page-144-0)** : configure un lien sur le texte de description. En cliquant sur le bouton  $\frac{m}{n}$ , vous rappelez la fenêtre *Lien*, grâce à laquelle vous pouvez choisir le type d'action ainsi que les options associées.

### <span id="page-95-1"></span>**7.1.1.3 Section Bibliothèque**

Cette section permet de choisir un ensemble de paramétrages, enregistrés comme Style, et de les appliquer à l'Objet courant ou bien d'enregistrer les prédispositions définies pour l'Objet courant dans une nouveau Style que vous pourrez rappeler par la suite et appliquer à d'autres Objets.

La bibliothèque présente une liste de tous les *Styles Présélections* et *Personnalisé* déjà créés. En plus, vous disposez des commandes suivantes :

- **Appliquer :** permet d'appliquer à l'Objet courant tous les paramétrages prévus pour le style sélectionné.
- **Ajouter :** permet d'enregistrer tous les paramétrages graphiques définis dans les sections *Style* et *Textes* pour l'Objet courant dans un style et de l'ajouter à la liste des Styles *Personnalisé*.
- **Supprimer :** permet de supprimer le style sélectionné dans la liste Styles *Personnalisé*. Vous ne pouvez pas supprimer les Styles *Présélections*.
- **Importer... :** importe un nouveau Style créé avec WebSite X5 et exporté avec la fonction prévue à cet effet.
- **Exporter... :** exporte le Style sélectionné dans le dossier spécifié. Le Style exporté de cette manière pourra être partagé et importé sur d'autres ordinateurs.

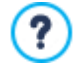

Lors de la composition d'un style, tous les paramétrages graphiques définis pour l'Objet restent inchangés tandis que les contenus peuvent varier. Ainsi, par exemple, dans le style vous enregistrez la *Couleur de texte* ou la *Police* mais pas le *Contenu* spécifié pour les éléments comme le *Titre* et le *Texte de description* associé.

### <span id="page-95-0"></span>**7.1.2 Fenêtre Effet d'affichage**

A l'aide des commandes de cette fenêtre, que vous pouvez rappeler avec le bouton présent dans la barre d'outils de la Grille de mise en page proposée dans la fenêtre *[Création](#page-90-0) [de](#page-90-0) [la](#page-90-0) [page](#page-90-0)*, vous pouvez configurer un effet de balayage sur les Objets insérés dans une Page (voir, [fenêtre](#page-90-0) *[Création](#page-90-0) [de](#page-90-0) [la](#page-90-0) [page](#page-90-0)*).

?

Tous les effets proposés sont réalisés en CSS et sont supportés par tous les principaux Navigateurs.

Pour choisir quel effet appliquer, le champ suivant est disponible :

**Liste des effets :** présente la liste classée de tous les effets disponibles. Il suffit de sélectionner un effet pour en voir un aperçu.

Une fois l'effet sélectionné pour l'Objet, vous pouvez définir les *Options* suivantes :

- **Temps d'affichage :** définit le temps (en secondes) de la durée de l'effet.
- **Répéter l'effet toutes les [sec] :** disponible uniquement pour les effets qui prévoient que l'Objet soit immédiatement visible, il permet de répéter l'effet à la fin de l'intervalle de temps prédéfini.
- **Activer le Chargement différé :** disponible uniquement pour certains Objets (par exemple, l'[Objet](#page-110-0) [Image](#page-110-0) et l'[Objet](#page-118-0) [de](#page-118-0) [la](#page-118-0) [galerie\)](#page-118-0), il fait en sorte que l'image ne soit pas téléchargée tout de suite à l'ouverture de la Page dans laquelle elle est insérée, mais uniquement lorsqu'elle doit effectivement s'afficher. Dans ce cas, l'image s'affiche progressivement, avec un agréable effet d'ouverture en fondu.

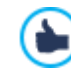

En utilisant l'option *Activer le Chargement différé* vous pouvez faire en sorte que les images présentes dans une Page ne soient pas toutes téléchargées simultanément, mais à mesure qu'elles doivent s'afficher, réduisant ainsi le temps d'ouverture de la Page et accélérant la navigation.

### <span id="page-96-0"></span>**7.1.3 Fenêtre Style des Lignes**

Avec les commandes de cette fenêtre, que vous pouvez rappeler à l'aide du bouton *Style des Lignes* présent dans la barre d'outils de la Grille de mise en page proposée dans la fenêtre *[Création](#page-90-0) [de](#page-90-0) [la](#page-90-0) [page](#page-90-0)*, vous pouvez définir l'aspect graphique d'une Ligne, c'est-à-dire d'une bande horizontale occupée par un groupe d'Objets placés dans une Page.

La fenêtre *Style des Lignes* propose :

- une Grille qui reprend la configuration de la Page telle qu'elle a été définie dans la fenêtre *[Création](#page-90-0) [de](#page-90-0) [la](#page-90-0) [page](#page-90-0)* ;
- **la liste des options disponibles.**

Il suffit de sélectionner la Ligne sur laquelle vous souhaitez travailler et d'utiliser les options disponibles pour en définir l'aspect. La Ligne sélectionnée est colorée en bleu et le chiffre qui l'identifie est écrit en gras.

A côté de chaque Ligne une petite boule s'affiche pleine ou vide selon l'aspect de la Ligne (déjà défini ou pas).

Il est possible de relier entre elles plusieurs Lignes consécutives afin qu'elles aient le même aspect graphique. Parfois, selon la disposition des Objets sur la Grille ou bien leur ordre en cas de Site Adaptatif, certaines Lignes sont automatiquement unies. Pour plus d'informations, voir [Comment](#page-208-0) [travailler](#page-208-0) [sur](#page-208-0) [l'Aspect](#page-208-0) [d'une](#page-208-0) [Ligne](#page-208-0).

Une fois que vous avez sélectionné la Ligne ou le groupe de Lignes sur lesquelles vous souhaitez travailler, vous pouvez continuer en définissant, tout d'abord, le type *Arrière-plan* que vous souhaitez configurer en choisissant entre :

**Coloré :** l'arrière-plan de la Ligne est coloré en teinte unie.

**Bordure nuancée :** l'arrière-plan de la Ligne est rempli par un gradient dont vous pouvez définir les couleurs de départ et de fin ainsi que la direction du dégradé.

- **Image :** l'arrière plan de la Ligne est créé en important une image. ЪŠ.
- **Liste des images :** un diaporama où défilent les images les unes après les autres est configuré en arrière-plan de la Ligne.

**Vidéo :** une vidéo est utilisée en arrière-plan de la Ligne.

**Plan :** une Carte est utilisée en arrière-plan de la Ligne.

Selon le type d'Arrière-plan, vous pouvez agir sur différentes options de l'encadré *Paramètres*. Les options qui peuvent être disponibles sont :

- **Couleur :** permet de définir la couleur à utiliser pour remplir l'arrière-plan de la cellule.
- **Couleur initiale / Couleur finale :** permettent d'indiquer les couleurs de départ et de fin à utiliser pour composer le dégradé.
- **Diffusion :** permet d'établir si la première ou la dernière couleur doit être prédominante dans le dégradé, en définissant l'espace (en %) à l'intérieur duquel doit avoir lieu la transition du premier au second.
- **Sens :** configure l'ouverture de l'angle qui définit l'orientation du dégradé.
- **Fichier local sur l'ordinateur :** sélectionner le fichier graphique (.JPG, .GIF, .PNG.) relatif à l'image à utiliser comme arrière-plan.

Vous pouvez rechercher l'image dans la [Bibliothèque](#page-111-0) [en](#page-111-0) [ligne](#page-111-0) consultable à l'aide du bouton ou dans les dossiers locaux avec le bouton *Sélection fichier.*

- **Disposition :** permet d'indiquer si l'image insérée comme arrière-plan doit être répétée ou non. L'image peut être répétée horizontalement, verticalement ou dans les deux sens pour remplir tout l'espace disponible. En plus, il est possible de faire en sorte que l'image soit adaptée, autrement redimensionnée de façon à couvrir tout l'arrière-plan.
- **Alignement :** spécifie comment l'image insérée comme arrière-plan doit être alignée par rapport à la zone occupée par la Ligne.
- **Ajouter... / Supprimer :** permettent de créer la liste d'images à utiliser en arrière-plan de la Ligne, en ajoutant de nouveaux fichiers (en format .JPG, .GIF, .PNG) ou en supprimant les fichiers sélectionnés parmi ceux déjà insérés.

En cliquant sur le petit triangle présent sur le bouton *Ajouter...* vous pouvez afficher un sous-menu avec les éléments suivants : *Ajouter une image...* et *Image depuis Bibliothèque en ligne...*.

Grâce à la fenêtre rappelée avec la commande *[Image](#page-111-0) [depuis](#page-111-0) [Bibliothèque](#page-111-0) [en](#page-111-0) [ligne...](#page-111-0)* une collection de plus de 900 000 images libres de droits s'affiche, parmi lesquelles vous pouvez choisir avec simplicité celles que vous souhaitez importer.

- **Déplacer au-dessus / Déplacer en dessous :** agissent sur l'ordre d'affichage des images déjà insérées dans la liste, en déplaçant vers le haut ou vers le bas l'image sélectionnée.
- **Affichage :** précise de quelle manière doit se produire la transition entre les images utilisées en arrière-plan de la Ligne. Vous pouvez choisir parmi les choix suivants :
	- *Images en séquence temporelle :* les images s'affichent les unes après les autres avec un effet de fondu. La transition a lieu après un intervalle prédéfini de 3 secondes.
	- *Images en séquence en fonction du défilement :* les images s'affichent les unes après les autres, sans aucun effet de transition. L'affichage dépend de la position du curseur de défilement de la page.
	- *Images superposées entre elles :* les images s'affichent toutes simultanément, les unes sur les autres. Dans ce cas, il convient d'utiliser un effet de parallaxe sur des images sauvegardées en format .PNG avec un effet de transparence.
- **Type de vidéo :** définit si pour la vidéo à configurer comme arrière-plan de la Ligne, vous devez utiliser un *Fichier local sur l'ordinateur*, un *Fichier Internet* ou un *Vidéo de YouTube*.
- Fichier local sur l'ordinateur / Fichier Internet / URL Vidéo YouTube : proposés selon le Type de vidéo sélectionné, ces champs permettent de sélectionner le fichier vidéo à importer ou de saisir l'adresse URL où le fichier de la vidéo est déjà disponible en ligne.
- **Couverture :** spécifie une image d'aperçu à associer à la Vidéo. Dans ce cas également, vous pouvez rechercher l'image dans

la [Bibliothèque](#page-111-0) [en](#page-111-0) [ligne](#page-111-0) consultable à l'aide du bouton ou dans les dossiers locaux avec le bouton *Sélection fichier.*

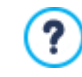

L'image d'aperçu s'affiche avant la vidéo et disparaît avec un effet de fondu uniquement après le lancement de la vidéo. La configuration d'une image d'aperçu est donc particulièrement utile pour gérer l'affichage sur des dispositifs mobiles où le lancement de la vidéo n'est jamais automatique.

- **Adresse :** il s'agit de l'adresse qui doit s'afficher sur la Carte configurée comme arrière-plan de la Ligne.
- **Style :** spécifie la modalité d'affichage de la Carte, au choix entre *Routier*, *Satellite*, *Hybride* et *Terrain*.
- **Facteur de Zoom :** définit le facteur d'agrandissement avec lequel afficher la carte.
- **Opacité:** définit le degré d'opacité de la couleur/de la nuance/de l'image de la vidéo/de la carte d'arrière-plan appliqué. Pour des valeurs proches de 0, l'opacité diminue et l'arrière-plan de la Ligne devient plus transparent, laissant voir l'arrière-plan de la Page.

Indépendamment du type d'Arrière-plan choisi, il est possible d'appliquer une *Superposition*, à savoir un filtre coloré, en définissant les paramètres suivants :

- **Couleur :** spécifie la couleur à utiliser pour créer le filtre à appliquer sur l'arrière-plan.
- **Opacité :** définit le degré d'opacité de la couleur du filtre à appliquer. Pour des valeurs proches de 0, l'opacité diminue et le filtre devient plus transparent, laissant voir l'arrière-plan de la Page.
- **Activer transition de couleur :** en activant cette option, la Superposition appliquée sur l'arrière-plan est animée. L'animation prévoit la transition en loop de la couleur initiale à la **Couleur finale** en passant, le cas échéant, par la **Couleur intermédiaire** .

Enfin, vous pouvez activer les *Options* suivantes :

- **Agrandir à la largeur de la fenêtre du Navigateur :** l'aspect défini pour la Ligne n'est pas appliqué uniquement pour la largeur correspondant au contenu de la Page, mais s'étend sur toute la largeur de la fenêtre du Navigateur.
- **Effet :** active l'effet parallaxe sur la Ligne sélectionnée. Le parallaxe est une technique visuelle qui, grâce au mouvement d'images à différentes vitesses et sous différentes perspectives, donne de la profondeur et de la richesse au design d'une Page Web, créant une illusion de 3D. Cet effet permet au Visiteur de vivre une expérience plus captivante lorsqu'il fait défiler les Pages d'un Site. Vous pouvez choisir parmi différents types de parallaxe : *Parallaxe*, *Parallaxe inversé* et *Parallaxe fixe.*

Étant donné qu'il est basé sur le mouvement d'images à différentes vitesses, l'effet parallaxe ne peut pas être activé si ? une couleur en teinte unie est configurée comme arrière-plan d'une Ligne.

### <span id="page-98-0"></span>**7.1.4 Fenêtre Paramètres Adaptatifs**

Avec les commandes de cette fenêtre, rappelée par le bouton **Adaptatif figurant dans la barre d'outils de la Grille de mise en** page proposée dans la fenêtre *[Création](#page-90-0) [de](#page-90-0) [la](#page-90-0) [page](#page-90-0)*, vous gérez le comportement que chaque Objet inséré dans la Page doit avoir en fonction de la définition.

9

Pour pouvoir travailler avec les options de la fenêtre *[Paramètres](#page-98-0) [Adaptatifs](#page-98-0)* il est nécessaire d'avoir choisi de créer un Site Adaptatif en activant l'option homonyme présente dans la fenêtre *[Définitions](#page-66-0) [et](#page-66-0) [Conception](#page-66-0) [Adaptative](#page-66-0)*.

La fenêtre *Paramètres Adaptatifs* propose :

- la *Barre Adaptative* qui repropose tous les points de rupture et les Affichages relatifs, configurés dans la fenêtre *[Définitions](#page-66-0) [et](#page-66-0) [Conception](#page-66-0) [Adaptative](#page-66-0)*. Il suffit de cliquer sur un Affichage pour le sélectionner ;
- une brève liste qui rappelle, selon l'Affichage sélectionné, les opérations qui peuvent être effectuées sur la Page ;
- une Grille qui reprend la configuration de la Page et sur laquelle il est possible d'intervenir avec les commandes disponibles.

En sélectionnant sur la *Barre Adaptative*, la configuration définie dans la fenêtre *[Création](#page-90-0) [de](#page-90-0) [la](#page-90-0) [page](#page-90-0)* est reproposée dans la Grille*.* À partir de cette situation, vous devez définir quelles modifications apporter à la disposition de la Page lorsque celle-ci s'affiche avec une définition inférieure, comprise dans l'intervalle suivant immédiat. En particulier, vous devez effectuer les opérations suivantes :

- 1. Définir l'ordre d'affichage des Objets.
- 2. Choisir, le cas échéant, les Objets à cacher.
- 3. **PRO** Configurer les interruptions de ligne.

Une fois ces opérations effectuées sur la Grille, il est nécessaire de sélectionner sur la *Barre Adaptative* l'Affichage suivant figurant dans le Tableau : la configuration représentée dans la Grille est mise à jour en fonction de la configuration établie pour l'Affichage *Bureau* et vous pouvez alors procéder aux modifications de la mise en page nécessaires pour définir l'affichage de la Page à une définition comprise dans l'intervalle suivant. Il est possible de procéder de cette manière en sélectionnant, l'un après l'autre, tous les Affichages présents jusqu'au dernier, à savoir l'Affichage *Smartphone*.

Pour les Affichages intermédiaires, il n'est plus nécessaire de configurer l'ordre des Objets, car celui-ci est transmis d'après la configuration de l'Affichage *Bureau*.

Pour l'Affichage *Smartphone*, vous n'avez aucune opération à effectuer puisque tous les Objets qui n'ont pas été précédemment cachés s'affichent de manière complètement linéarisée, c'est-à-dire l'un après l'autre.

Les commandes nécessaires pour redéfinir la disposition de la Page et le comportement des Objets au commencement des différents points de rupture sont organisées dans la Barre d'Outils disponible au-dessus de la Grille :

### <sup>1</sup><sup>2</sup><sub>2</sub> Classement

Lance la modalité permettant de procéder au classement des Objets insérés dans la Grille.

Les Objets insérés dans la Grille sont déjà automatiquement classés par le programme : le numéro affiché dans le coin en bas à droite indique la position de l'Objet concerné dans le classement. Pour modifier l'ordre configuré par défaut, il faut activer la modalité Classement et cliquer sur les Objets insérés dans la Grille en suivant l'ordre dans lequel vous souhaitez qu'ils soient linéarisés, dans la mesure où les options disponibles le permettent. En effet, une fois un Objet sélectionné, tous les Objets pouvant suivre dans l'ordre sont encadrés d'un bord rouge: ainsi, vous pouvez choisir l'Objet suivant uniquement parmi les Objets encadrés.

En cliquant une deuxième fois sur l'Objet sélectionné, l'opération est annulée et le classement recommence à partir de la position précédente.

En fonction de la disposition des Objets dans la Page (selon le nombre de Cellules qu'ils occupent et leur position par rapport à d'autres Objets), vous pouvez configurer des Blocs d'Objets au fur et à mesure que vous les classez. En ce qui concerne la structure de Page pour les points de rupture suivants, un Bloc d'Objets se comporte comme si c'était un Objet unique. Par souci de simplicité, les Blocs d'Objets sont dessinés sur la Grille dès qu'ils sont créés et ils contribuent à déterminer les possibilités de classement suivantes.

En cliquant sur le petit triangle figurant sur le bouton *Classement* vous pouvez afficher un sous-menu avec les éléments suivants :

*Classer tous les Objets depuis le début* : option active par défaut, selon laquelle le premier Objet sur lequel vous cliquez est considéré comme le premier du classement. Il convient ensuite de cliquer en ordre sur tous les autres

Objets.

*Continuer le classement à partir d'un Objet* : demande de sélectionner l'Objet présent dans la Grille à partir duquel vous souhaitez commencer le classement. Pour tous les Objets qui précèdent l'Objet sélectionné, le classement préalablement défini est confirmé. En revanche, pour tous les Objets qui succèdent à l'Objet sélectionné, il est nécessaire de définir le classement en cliquant sur chacun d'entre eux.

La procédure de classement s'achève lorsque le dernier Objet de la Page est sélectionné. Vous pouvez également interrompre la procédure de classement sans avoir sélectionné tous les Objets. Pour cela, vous devez utiliser les commandes du sous-menu :

- *Compléter le classement* : termine la procédure de classement en confirmant la configuration.
- *Annuler le classement* : termine la procédure de classement en annulant les modifications effectuées et en restaurant le classement initial.

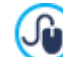

z

ПF

Pour plus d'informations, voir [Comment](#page-186-0) [fonctionne](#page-186-0) [le](#page-186-0) [processus](#page-186-0) [de](#page-186-0) [classement](#page-186-0) [des](#page-186-0) [Objets.](#page-186-0)

### **Montrer/Cacher Objet**

Lance la modalité où vous pouvez configurer comme non visibles, ou rendre à nouveau visibles, les Objets qui sont sélectionnés dans la Grille.

Dans cette modalité, il suffit de cliquer sur un Objet pour le rendre non visible: l'Objet aura un aspect différent sur la Grille mais il conservera sa position dans le classement, qui reste inchangé.

Rendre un Objet non visible pour un point de rupture donné signifie faire en sorte que, lorsque la Page s'affiche à une définition inférieure, l'Objet en question ne s'affichera plus. Dans ces cas, tous les autres Objets visibles sont redisposés comme si l'Objet caché n'était plus présent.

Un Objet configuré comme non visible pour un point de rupture donné n'apparaît plus dans la Grille de Page pour les points de rupture inférieurs suivants.

Une fois que vous avez terminé de sélectionner les Objets à rendre non visibles pour le point de rupture sur lequel vous travaillez, il vous suffit de cliquer à nouveau sur le bouton *Montrer/Cacher Objet* pour confirmer et sortir de la modalité.

## **Interruption de Ligne**

Lance la modalité où vous pouvez configurer les Interruptions de Ligne pour faire en sorte qu'un Objet ou un Bloc, pour des définitions inférieures au point de rupture actuel, aille "à la ligne" et soit placé sur une nouvelle ligne de la Grille de mise en page.

Une fois la modalité lancée, une bordure grise hachurée apparaît sur la Grille à tous les emplacements où il est possible d'insérer une Interruption de Ligne. Il suffit de cliquer sur l'un des traits pour insérer une Interruption de Ligne qui apparaîtra alors en rouge. Pour supprimer une Interruption de Ligne précédemment configurée, il suffit de cliquer une deuxième fois dessus.

Une fois la configuration des Interruptions de Ligne terminée, il suffit de cliquer de nouveau sur le bouton *Interruption de Ligne* pour confirmer et sortir de la modalité.

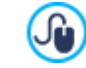

Pour plus d'informations, voir [Comment](#page-190-0) [et](#page-190-0) [pourquoi](#page-190-0) [configurer](#page-190-0) [les](#page-190-0) [Interruptions](#page-190-0) [de](#page-190-0) [Ligne](#page-190-0).

### <span id="page-99-0"></span>**7.1.5 Fenêtre Gestion des objets**

Avec les commandes de cette fenêtre, appelée par le bouton  $\mathbb{Z}$  présent en haut de la Liste des Objets disponibles dans la fenêtre *[Création](#page-90-0) [de](#page-90-0) [la](#page-90-0) [page](#page-90-0)*, vous pouvez gérer l'installation et l'affichage de tous les Objets optionnels qui, insérés dans les différentes Catégories thématiques, viennent compléter les Objets Principaux prévus par défaut.

Les Objets Principaux sont indispensables pour la création d'une Page Web en plus de l'En-tête et du Pied de page du Modèle : ils comprennent l'Objet Texte, l'Objet Image, l'Objet Galerie, l'Objet Titre, l'Objet Champ de Recherche, etc. Tous les Objets Principaux sont installés avec le programme et ne peuvent être ni supprimés ni cachés.

Les Objets optionnels, en revanche, ont des fonctions plus spécifiques et, pris dans leur totalité, contribuent à optimiser la gamme de fonctions mises à disposition par le programme. Les Objets optionnels peuvent être mis à disposition à titre gratuit ou payant. En installant/désinstallant et montrant/cachant les Objets optionnels, vous pouvez organiser au mieux votre environnement de travail de manière à avoir toujours sous la main les outils dont vous avez réellement besoin pour développer le Projet en cours.

Dans WebSite X5 sont affichés les aperçus de tous les Objets optionnels disponibles. Pour simplifier, trouver et gérer l'installation des Objets optionnels, vous pouvez utiliser les commandes suivantes:

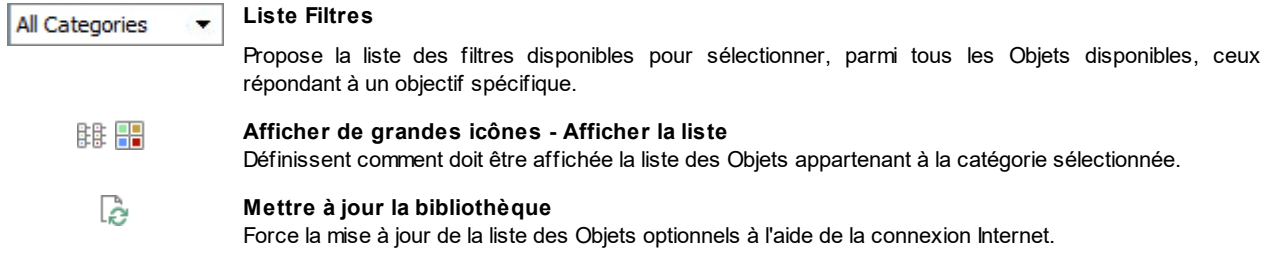

Si vous sélectionnez un Objet optionnel dans la liste des objets disponibles, vous verrez s'afficher un Aperçu accompagné d'une brève description. S'il s'agit d'un Objet en vente, la description présente également des informations sur le prix ainsi que le bouton *Acheter*. Pour pouvoir acheter un Objet optionnel, il faut avoir un nombre suffisant de Crédits et une connexion Internet active.

Si vous sélectionnez un Objet optionnel qui n'a pas encore été installé, le bouton *Installer* sera proposé sous l'image de l'Aperçu.

Enfin, si vous sélectionnez un Objet optionnel déjà installé, le bouton *Désinstaller* sera disponible*.*

Pour définir quels Objets optionnels installés doivent s'afficher dans la liste des Objets Disponibles de la fenêtre *[Création](#page-90-0) [de](#page-90-0) [la](#page-90-0) [page](#page-90-0)*, il vous suffit d'utiliser les boutons *Afficher/Masquer*.

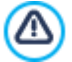

Vous devez disposer d'une connexion à Internet active pour :

- visualiser les aperçus de tous les Objets optionnels disponibles. Sinon, vous ne pourrez voir que les aperçus des Objets déjà installés.
- **Installer un nouvel Objet optionnel gratuit.**
- Acheter et installer un nouvel Objet optionnel payant.

## <span id="page-100-0"></span>**7.2 Objet Titre**

Comme son nom l'indique, l'Objet Titre sert à créer des titres à insérer aussi bien dans l'En-tête du Modèle que dans le contenu des Pages. Contrairement à l'[Objet](#page-105-0) [Texte](#page-105-0), l'Objet Titre ne présente pas un véritable éditeur de texte, mais offre toutes les fonctions nécessaires pour insérer un texte concis, le formater et en définir certains paramètres de style.

L'atout principal qu'offre l'Objet Titre est celui de simplifier la gestion des balises d'en-tête (de  $\langle h1 \rangle$  à  $\langle h6 \rangle$ ), permettant ainsi d'améliorer la structure de la Page et, en conséquence, le niveau d'optimisation pour les Moteurs de recherche.

### **Référence : Les paramètres pour créer un Titre**

Une fois un Objet Titre inséré, il est possible d'intervenir sur les *Propriétés* suivantes :

- **Contenu :** permet de saisir ou coller le contenu du texte.
- **Police :** spécifie le type de Police, le Style et la taille du texte. La liste déroulante propose toutes les polices présentes sur l'ordinateur, la commande pour appliquer la *Police par défaut* (définie par le Style de l'élément *Texte de la page* dans la fenêtre *[Style](#page-75-0) [du](#page-75-0) [texte](#page-75-0)*) ; la liste des Polices sécurisées, c'est-à-dire des polices présentes sur tous les dispositifs et qui ne requièrent aucune publication, tous les Google Fonts et les Polices Web ajoutés à l'aide de la fenêtre *[Ajouter](#page-139-0) [des](#page-139-0) [polices](#page-139-0) [web](#page-139-0)* rappelée par la commande *Autres types de caractère.*
- **Couleur de texte / Couleur d'arrière-plan :** définit la couleur pour l'écriture et pour l'arrière-plan du texte inséré.
- **Alignement :** aligne le texte inséré à *Gauche,* au *Centre* ou à *Droite*.

Le Titre inséré peut être embelli en appliquant un *Style* qui peut ensuite être défini à l'aide de quelques paramètres :

- **Style :** définit le type d'ombre à appliquer.
- **Couleur :** définit la couleur de l'ombre à appliquer.
- **Diffusion :** défini le degré de diffusion de l'ombre à appliquer.
- **Distance X / Distance Y :** définissent la distance, horizontalement et verticalement, de l'ombre par rapport au Titre auquel elle est appliquée. En insérant une valeur positive, on obtient un déplacement de l'ombre, respectivement, vers la droite ou vers le bas ; au contraire, en insérant une valeur négative, on obtient un déplacement de l'ombre vers la gauche ou vers le haut.

De plus, un *Effet* peut être appliqué au titre et peut être défini à l'aide de certains paramètres :

- **Effet :** définit le type d'effet à appliquer.
- **Angle / Angle X / Angle Y :** définissent le sens et l'angle de rotation et/ou distorsion appliquées au Titre.

Enfin, il est possible de compléter le Titre en définissant les *Options* suivantes :

**Balise En-tête :** définit si le Titre doit être inséré, au niveau du code HTML de la Page, comme en-tête et à quel niveau.

Le langage HTML prévoit que pour les en-têtes (ou titres) des Pages soient utilisés les balises de <h1></h1> à ? <h6></h6>. On utilise <h1> pour le niveau maximum d'en-tête avant de poursuivre avec les balises successives <h2>, <h3>... <h6> pour les titres des sous-sections, en faisant attention de respecter la hiérarchie sans sauter de niveaux.

- **Lien :** configure un lien sur le Titre. Il est possible de définir les paramètres du lien à l'aide de la fenêtre rappelée *[Lien](#page-144-0).*
- **Adapter les dimensions de la police à la largeur de l'objet :** si elle est active, cette option permet aux dimensions de la police du Titre de s'adapter en fonction de l'espace disponible. Ceci signifie que, en cas de Site Adaptatif, les dimensions du Titre diminuent automatiquement en passant à des définitions inférieures. Si, en revanche, cette option n'est pas active, les dimensions du Titre restent inchangées et, si l'espace à disposition n'est plus suffisant, le texte s'affiche sur plusieurs lignes.

## <span id="page-101-0"></span>**7.3 Objet Menu**

Naturellement, à l'aide de l'Objet Menu vous pouvez intégrer au Site le Menu de navigation.

L'Objet Menu peut s'insérer directement dans le Modèle du Site, en travaillant avec l'éditeur de la fenêtre *[Contenu](#page-72-0) [du](#page-72-0) [Modèle](#page-72-0)*, ou à l'intérieur d'une Page, à *[l'Étape](#page-90-0) [4](#page-90-0) [-](#page-90-0) [Création](#page-90-0) [de](#page-90-0) [la](#page-90-0) [page](#page-90-0)*.

Les Menus sont créés et mis à jour automatiquement par le Programme en fonction du Plan du Site élaboré à *[l'Étape](#page-84-0) [3](#page-84-0) [-](#page-84-0) [Plan](#page-84-0)*. On différencie :

- **Principal** : ce menu présente les champs de premier Niveau du Plan qui composent la navigation fixe du Site.
- **Menu de Niveau :** ces menus s'affichent au passage de la souris sur un champ de Niveau du Menu Principal.
- **Menu Hamburger :** c'est le menu qui s'affiche en cliquant sur le Bouton Hamburger. Le Bouton Hamburger est utilisé à la place du Menu lorsque l'espace à disposition n'est plus suffisant pour afficher le menu.

Ainsi, les commandes nécessaires pour définir les propriétés graphiques du Menu sont articulées dans les sections suivantes :

- *[Principal](#page-101-1)*
- *[Menu](#page-103-0) [de](#page-103-0) [Niveau](#page-103-0)*
- *[Menu](#page-104-0) [Hamburger](#page-104-0)*

### <span id="page-101-1"></span>**7.3.1 Section Principal**

Les options de la section Général de la fenêtre Style du menu de premier niveau permettent de définir certaines prédispositions générales du menu principal.

Tout d'abord, il convient de spécifier le Niveau qui doit être utilisé pour créer le Menu. Il suffit de rappeler le Plan du Site et de sélectionner le Niveau souhaité : les champs inclus seront utilisés comme champs du menu. Ensuite, les options disponibles dans le cadre *Affichage* sur lesquelles travailler sont les suivantes :

**Alignement menu principal / Alignement Bouton Hamburger :** définissent respectivement l'alignement du Menu et du Bouton Hamburger à *Gauche*, au *Centre* ou à *Droite* par rapport à l'espace disponible pour l'Objet Menu. Si l'Objet Menu a été inséré dans l'éditeur du Modèle, l'espace disponible dépend des dimensions avec lesquelles l'Objet a été dessiné. Si, en revanche, l'Objet Menu a été inséré à l'intérieur d'une Page, l'espace disponible est déterminé par les dimensions de la Cellule de la Grille de mise en page qui le contient.

Lorsque l'espace à disposition n'est pas suffisant pour permettre l'affichage de tous les champs, le Menu est ? automatiquement remplacé par le Bouton Hamburger, et ce également lorsque la création d'un Site Adaptatif (dans *[Définitions](#page-66-0) [et](#page-66-0) [Conception](#page-66-0) [Adaptative](#page-66-0)*) n'a pas été activée. Vous pouvez donc utiliser le Bouton Hamburger comme solution alternative au Menu de navigation traditionnel également dans les Sites Bureau.

**Bordure :** définit, même séparément, l'épaisseur des bords et le facteur d'arrondissement des angles des Boutons.

Les options disponibles dans le cadre *Texte Bouton* sont :

- **Largeur :** permet de définir la valeur en pixels de la largeur des boutons contenant les éléments du menu.
- **Marge :** permet de définir la valeur en pixels de la marge horizontale et verticale, qui est l'espace entre la bordure du bouton et le texte qu'il contient.
- **Distance :** permet de définir la valeur en pixels de la marge extérieure, à savoir l'espace situé entre deux boutons.

Les options disponibles dans le cadre *Style bouton* sont :

- **Largeur :** permet de définir la valeur en pixels de la largeur des boutons contenant les éléments du menu.
- **Marge :** permet de définir la valeur en pixels de la marge horizontale et verticale, qui est l'espace entre la bordure du bouton et le texte qu'il contient.
- **Distance :** configure la valeur en pixels de la marge extérieure, c'est-à-dire de l'espace entre deux Boutons.

La largeur des Boutons doit être définie également en fonction de l'espace total disponible pour le Menu : vous pouvez modifier ce paramètre en toute liberté si vous n'utilisez pas un Modèle graphique prédéfini (voir *[Structure](#page-70-0) [du](#page-70-0) [Modèle](#page-70-0)*).

**Bordure :** définit, même séparément, l'épaisseur des bords et le facteur d'arrondissement des angles des Boutons.

Les options présentes dans le cadre *Texte Bouton* sont :

?

- **Police :** spécifie le type de Police, le Style et la taille du texte.
- **Alignement :** permet de définir l'alignement du texte à *Gauche*, au *Centre* ou à *Droite* par rapport au bouton.

Vous pouvez ensuite définir l'aspect de chaque élément qui compose le Menu Principal : Tout d'abord, vous devez sélectionner l'**Élément de menu** sur lequel vous souhaitez intervenir : *Arrière-plan*, *Élément de menu*, *Élément sur mouseover*, *Élément sur mouseover*, *Séparateur*.

Selon l'élément sélectionné, dans la section *Style*, les options suivantes peuvent être disponibles :

- **Couleur de l'arrière-plan / Couleur de texte :** définissent la couleur de l'Arrière-plan, des textes des Champs des différents statuts, et du Séparateur du Menu.
- **Opacité :** configure le niveau d'opacité de la couleur appliquée à l'Arrière-plan. Pour des valeurs proches de 0, l'opacité diminue et l'arrière-plan de l'Objet devient plus transparent, laissant voir l'arrière-plan de la Page.
- **Bordure :** définit, même séparément, la couleur, l'épaisseur et le facteur d'arrondissement des angles pour les bords de l'Arrièreplan. Pour les Champs du Menu dans les différents statuts, vous pouvez en revanche configurer uniquement la couleur du bord : l'épaisseur et le facteur d'arrondissement reprennent ce qui a été défini dans le cadre *Style bouton.*
- **Marge :** configure la valeur en pixels des marges horizontale et verticale externes aux Boutons. De fait, la marge configurée détermine les dimensions de l'Arrière-plan du Menu.
- **Image d'arrière-plan :** permet de définir l'image qui doit être affichée comme arrière-plan du Bouton. Pour sélectionner l'image à utiliser, cliquez sur le bouton **Pour parcourir les ressources disponibles**: vous pouvez utiliser des fichiers au format .JPG, .GIF, .PNG. Autrement, vous pouvez cliquer sur la flèche à côté du champ pour ouvrir la librairie des boutons et choisir une image à utiliser.
- **Utiliser les mêmes paramètres que l'effet au passage de la souris :** disponible uniquement pour l'élément *Élément sur mouseover,* elle fait en sorte que soient utilisées les mêmes options définies pour la *Élément sur mouseover* ; dans le cas contraire, les deux statuts peuvent avoir des configurations différentes.
- **Effet :** disponible uniquement pour l'élément *Élément sur mouseover,* elle définit l'effet avec lequel le Bouton est animé au passage de la souris.
- **Texte Bouton :** elle applique au Champ du Menu sélectionné ou au Séparateur le style du texte *Normal*, *Gras*, *Italique*ou

<span id="page-103-0"></span>*Souligné*. Ce style s'ajoute à ce qui a été défini dans le cadre *Texte Bouton*.

### **7.3.2 Section Menu de Niveau**

Les options de cette section permettent de définir certains paramétrages généraux du Menu de Niveau.

Vous devez définir tout d'abord le **Type de menu** en choisissant parmi :

**Organiser sur une colonne :** toutes les champs du Menu de Niveau sont organisées en une seule colonne, l'une après l'autre.

**Organiser sur plusieurs colonnes :** les champs du Menu de Niveau sont organisés en plusieurs colonnes les unes à côté des autres. Une nouvelle colonne est automatiquement créée lorsque :

- le nombre de champs atteint ou dépasse la valeur configurée pour l'option *Éléments max par colonne* ;
- la liste des Pages est interrompue par un Séparateur (voir *[Création](#page-84-0) [du](#page-84-0) [plan](#page-84-0)*).

En plus du *Type de menu* , le cadre *Affichage* présente également les champs suivants :

- **Éléments max par colonne :** actif uniquement pour le Type de Menu *Organiser sur plusieurs colonnes*, il configure le nombre maximum de champs pouvant etre contenus dans chaque colonne du Menu de Niveau.
- **Ouverture :** précise le côté, par rapport au Menu Principal, où doit s'afficher le Menu de Niveau.
- **Effet :** définit l'effet d'affichage pour le Menu de Niveau.

Une fois le *Type de menu* choisi, vous pouvez définir les options proposées dans le cadre *Style bouton* :

- **Largeur :** permet de définir la valeur en pixels de la largeur des boutons contenant les éléments du menu.
- **Marge :** permet de définir la valeur en pixels de la marge horizontale et verticale, qui est l'espace entre la bordure du bouton et le texte qu'il contient.
- **Distance :** configure la valeur en pixels de la marge extérieure, c'est-à-dire de l'espace entre deux Boutons.

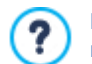

La largeur des Boutons doit être définie également en fonction de l'espace total disponible pour le Menu : vous pouvez modifier ce paramètre en toute liberté si vous n'utilisez pas un Modèle graphique prédéfini (voir *[Structure](#page-70-0) [du](#page-70-0) [Modèle](#page-70-0)*).

Les options présentes dans le cadre *Texte Bouton* sont :

- **Police :** spécifie le type de Police, le Style et la taille du texte.
- **Alignement :** permet de définir l'alignement du texte à *Gauche*, au *Centre* ou à *Droite* par rapport au bouton.

Vous pouvez ensuite définir l'aspect de chaque élément qui compose le Menu de Niveau. Tout d'abord, vous devez sélectionner l'**Élément de menu** sur lequel vous souhaitez intervenir : *Arrière-plan*, *Élément de menu*, *Élément sur mouseover*, *Séparateur* et *Séparateur de lignes*.

Selon l'élément sélectionné, dans la section *Style*, les options suivantes peuvent être disponibles :

- **Couleur de l'arrière-plan / Couleur de texte :** définissent la couleur de l'Arrière-plan, des textes des Champs des différents statuts, du Séparateur du Menu et de l'élément *Séparateur de lignes*.
- **Opacité :** configure le niveau d'opacité de la couleur appliquée à l'Arrière-plan. Pour des valeurs proches de 0, l'opacité diminue et l'arrière-plan de l'Objet devient plus transparent, laissant voir l'arrière-plan de la Page.
- **Bordure :** définit, même séparément, la couleur, l'épaisseur et le facteur d'arrondissement des angles et l'ombre des bords de l'Arrière-plan.
- **Texte Bouton :** applique à la *Élément sur mouseover* ou au *Séparateur* le style du texte *Normal*, *Gras*, *Italique*ou *Souligné*. Ce style s'ajoute à ce qui a été défini dans le cadre *Texte Bouton*.
- **Image d'arrière-plan :** disponible uniquement pour les éléments *Élément de menu, Élément sur mouseover* et *Séparateur*, permet de définir l'image qui doit être affichée comme arrière-plan du Bouton. Pour sélectionner l'image à utiliser, cliquez sur le bouton **De pour parcourir les ressources disponibles:** vous pouvez utiliser des fichiers au format .JPG, .GIF, .PNG. Autrement, vous pouvez cliquer sur la flèche à côté du champ pour ouvrir la librairie des boutons et choisir une image à utiliser.
- **Largeur :** disponible uniquement pour l'élément *Séparateur de lignes*, elle configure la largeur en pourcentage par rapport à la largeur du Menu déroulant.

**Style :** disponible uniquement pour l'élément *Séparateur de lignes*, elle configure le type de trait en choisissant entre *Plein*, *Tirets*, *Pointillé*, *Bas-relief*, *Haut-relief*.

### <span id="page-104-0"></span>**7.3.3 Section Menu Hamburger**

?

Lorsque l'espace à disposition n'est pas suffisant pour permettre l'affichage de tous les champs, le Menu est automatiquement remplacé par le Bouton Hamburger, et ce également lorsque la création d'un Site Adaptatif (dans *[Définitions](#page-66-0) [et](#page-66-0) [Conception](#page-66-0) [Adaptative](#page-66-0)*).

Si l'Objet Menu a été inséré dans l'éditeur du Modèle, l'espace disponible dépend des dimensions avec lesquelles l'Objet a été dessiné. Si, en revanche, l'Objet Menu a été inséré à l'intérieur d'une Page, l'espace disponible est déterminé par les dimensions de la Cellule de la Grille de mise en page qui le contient.

Le Bouton Hamburger est carré et a la même hauteur et le même style que les boutons du Menu Principal (section *[Principal](#page-101-1)*).

En cliquant sur le Bouton Hamburger, le Menu Hamburger s'affiche, c'est-à-dire un menu déroulant qui montre les champs de premier niveau.

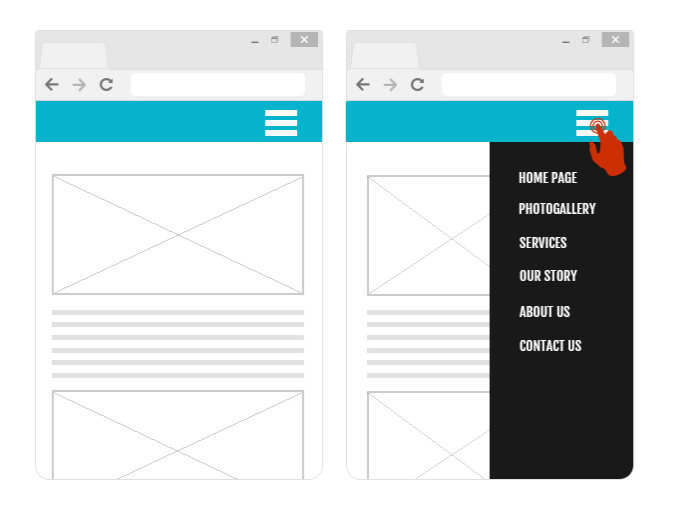

Pour définir le style du Menu Hamburger, vous pouvez tout d'abord utiliser les options disponibles dans le cadre *Affichage* :

- **Ouverture :** spécifie si, lorsque l'on clique sur le Bouton Hamburger, le Menu doit s'ouvrir à Droite ou à Gauche.
- **Effet :** définit l'effet avec lequel doit s'afficher le Menu Hamburger.

Étant donné que le Menu Hamburger s'affiche par-dessus la Page, vous pouvez définir certaines options pour la *Style Superposition Contenus* :

- **Couleur de l'arrière-plan :** définit la couleur de l'arrière-plan extérieur au Menu Hamburger, c'est-à-dire la couleur qui est rendue semi-transparente (en fonction de la valeur configurée pour l'option *Opacité* ) et utilisée pour créer un filtre qui obscurcit la Page en dessous.
- **Opacité :** configure le niveau d'opacité de la couleur de l'arrière-plan extérieur au Menu Hamburger. Pour des valeurs proches de 0, l'opacité diminue et le filtre devient plus transparent, laissant voir les contenus de la Page.

Les options pour définir le *Style bouton* sont :

?

- **Largeur :** permet de définir la valeur en pixels de la largeur des boutons contenant les éléments du menu.
- **Marge :** permet de définir la valeur en pixels de la marge horizontale et verticale, qui est l'espace entre la bordure du bouton et le texte qu'il contient.
- **Distance :** configure la valeur en pixels de la marge extérieure, c'est-à-dire de l'espace entre deux Boutons.

La largeur des Boutons doit être définie également en fonction de l'espace total disponible pour le Menu : vous pouvez modifier ce paramètre en toute liberté si vous n'utilisez pas un Modèle graphique prédéfini (voir *[Structure](#page-70-0) [du](#page-70-0) [Modèle](#page-70-0)*).

Les options présentes dans le cadre *Texte Bouton* sont :

- **Police :** spécifie le type de Police, le Style et la taille du texte.
- **Alignement :** permet de définir l'alignement du texte à *Gauche*, au *Centre* ou à *Droite* par rapport au bouton.

Vous pouvez ensuite définir l'aspect de chaque élément qui compose le Menu Hamburger. Tout d'abord, vous devez sélectionner l'**Élément de menu** sur lequel vous souhaitez intervenir : *Arrière-plan*, *Élément de menu*, *Élément sur mouseover*, *Séparateur* et *Séparateur de lignes*.

Selon l'élément sélectionné, dans la section *Style*, les options suivantes peuvent être disponibles :

- **Couleur de l'arrière-plan / Couleur de texte :** définissent la couleur de l'Arrière-plan, des textes des Champs des différents statuts, du Séparateur du Menu et de l'élément *Séparateur de lignes*.
- **Bordure :** définit, même séparément, la couleur, l'épaisseur et l'ombre des bords de l'Arrière-plan.
- **Texte Bouton :** applique à la *Élément sur mouseover* ou au *Séparateur* le style du texte *Normal*, *Gras*, *Italique*ou *Souligné*. Ce style s'ajoute à ce qui a été défini dans le cadre *Texte Bouton*.
- <span id="page-105-0"></span>**Largeur :** disponible uniquement pour l'élément *Séparateur de lignes*, elle configure la largeur en pourcentage par rapport à la largeur du Menu Hamburger.

## **7.4 Objet Texte**

En plus des images, des vidéos et des animations pouvant être utilisées, les contenus principaux d'un site sont véhiculés, dans la plupart des cas, à travers les textes.

Écrire pour le réseau ce n'est pas comme écrire en pensant à l'impression: chaque moyen a ses particularités et Internet se distingue principalement pour son support (le moniteur d'un ordinateur ou l'écran d'un dispositif mobile), son mode de lecture (ressemblant davantage à une lecture rapide qu'à une lecture séquentielle) et la disponibilité d'un nombre relativement illimité de possibilités (si l'on considère le nombre de sites qui s'occupent d'un même sujet).

Pour capturer l'attention d'un lecteur, le pousser à lire et, dans la meilleure des hypothèses, le persuader de la qualité de ce que nous lui proposons, les contenus textuels doivent se conformer à la publication sur le réseau: ils doivent tout d'abord présenter des contenus d'intérêts d'une manière succincte, mais pas cryptique, et efficace. Il convient de diviser le discours en périodes brèves, il sera ainsi plus simple à comprendre et visuellement moins compact et lourd. Enfin, pour améliorer la lisibilité des textes, il est important de soigner la typographie, à savoir l'agencement des caractères (titres, mises en évidence, corps principal, légendes et autre).

Il est très important de réfléchir sur ces aspects et de soigner la rédaction des textes pour créer un site w eb qui recevra un jugement positif de la part des visiteurs. Un contenu peu intéressant, exprimé d'une manière approximative avec des phrases pleines de fautes de grammaire ou d'orthographe, entraînerait l'idée d'un site négligé ne méritant pas une seconde visite.

Ces brèves mais justes considérations sur le thème du *Web Writing* étant faites, WebSite X5 permet de composer les textes nécessaires à l'aide d'un éditeur interne et de les formater. Bien évidemment, vous pouvez reprendre des textes créés avec d'autres programmes et les insérer au moyen d'un simple Copier-Coller.

**PRO** De plus, WebSite X5 vous permet de créer un texte en le préparant à l'affichage en onglets : un moyen pratique et efficace d'organiser et de présenter un grand nombre d'informations dans peu d'espace d'une page Web.

Les commandes nécessaires pour procéder à la création d'[Objet](#page-105-0) [Texte](#page-105-0) sont organisés dans les sections suivantes :

- *[Contenu](#page-106-0)* (cette section, disponible dans l'édition Professional, correspond à l'éditeur présent dans l'édition Evolution)
- *[Style](#page-109-0) [des](#page-109-0) [Onglets](#page-109-0)*

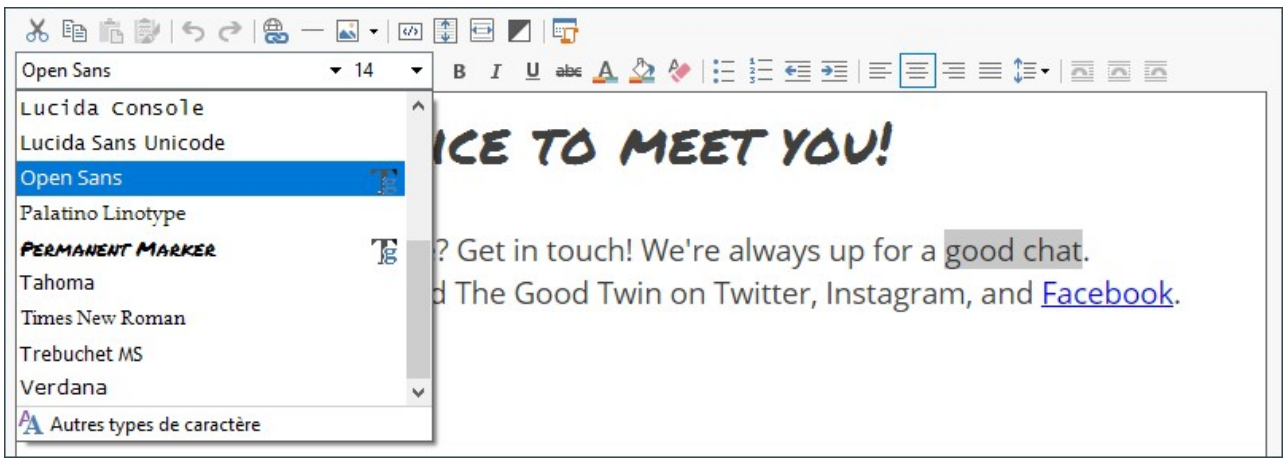

Au lieu de composer le titre et le texte à l'intérieur d'un même [Objet](#page-105-0) [Texte](#page-105-0), vous pouvez décider de séparer le titre en l'insérant dans l'[Objet](#page-100-0) [Titre](#page-100-0) prévu à cet effet.

L'atout principal de l'utilisation de l'[Objet](#page-100-0) [Titre](#page-100-0) est la simplification de la gestion des balises d'en-tête (de <h1> à <h6>), engendrant une meilleure structure des contenus et, par conséquent, une meilleure optimisation des Pages.

### <span id="page-106-0"></span>**7.4.1 Section Contenu**

Cette section fournit un éditeur vous permettant de saisir et de formater votre texte. L'éditeur de texte est composé d'une barre d'outils dans la partie supérieure, d'une zone de travail où taper le texte et, dans le cas de l'édition Professional, en bas, d'une série d'onglets pour les sections de texte que vous souhaitez activer.

La Barre d'Outils de l'Éditeur de Texte présente les commandes suivantes :

### **Couper [CTRL+X] - Copier [CTRL+C] - Coller [CTRL+V]**

Permettent, respectivement, de couper, copier et coller le texte sélectionné. Le texte collé garde toutes les informations d'origine.

Grâce aux commandes *Couper*, *Copier* ou *Coller* vous pouvez reprendre des textes créés précédemment, même avec des éditeurs différents.

### **Coller spécial [CTRL+SHIFT+V]**

Permet de coller le texte précédemment coupé ou copié à l'aide des commandes *Couper* ou *Copier*. Dans ce cas, avant de coller le texte, le programme lui enlève toutes les options de mise en forme éventuellement associées à l'origine et lui attribue celles définies dans l'éditeur.

#### らさ **Annuler [CTRL+Z] - Restaurer**

Annulent et restaurent la dernière opération exécutée/annulée.

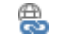

盖脑底

國

### **[Insérer](#page-144-0) [lien](#page-144-0) [CTRL+L]**

Permet de définir un lien hypertextuel sur le (ou les) mot(s) sélectionné(s). Vous pouvez définir les configurations du lien dans la fenêtre *[Lien](#page-144-0)*.

### **Insérer séparateur**

Insère une ligne de séparation à l'intérieur du texte. La ligne prend automatiquement la couleur du texte par défaut, c'est-à-dire la couleur configurée pour l'élément *Texte de la page* dans la fenêtre *[Style](#page-75-0) [du](#page-75-0) [texte.](#page-75-0)*

#### AŠ. **Insérer image**

Permet d'insérer une image (au format .JPG, .GIF, .PNG, .BMP) à l'intérieur du texte. En cliquant sur le petit triangle présent sur le bouton *Insérer image* vous pouvez afficher un sous-menu avec les éléments suivants : *Image depuis fichier...* et *Image depuis Bibliothèque en ligne....*

Grâce à la fenêtre rappelée avec la commande *[Image](#page-111-0) [depuis](#page-111-0) [Bibliothèque](#page-111-0) [en](#page-111-0) [ligne...](#page-111-0)* une collection de plus de 900 000 images libres de droits s'affiche, parmi lesquelles vous pouvez choisir avec simplicité celles que vous souhaitez importer.

Les images insérées dans l'objet Texte sont automatiquement redimensionnées si leur taille dépasse celle de la cellule de la [Grille](#page-90-0) [de](#page-90-0) [mise](#page-90-0) [en](#page-90-0) [page.](#page-90-0) Par ailleurs, vous pouvez redimensionner librement les images insérées à l'aide des poignées de sélection : pour les mises en page particulières, il est toutefois conseillé d'utiliser l'[Objet](#page-110-0) [Image.](#page-110-0)

En cliquant avec la touche droite de la souris sur l'image insérée, vous pouvez rappeler un menu contextuel qui présente les commandes nécessaires pour effectuer les opérations couper, copier et coller, ainsi que pour rappeler la fenêtre *[Propriétés](#page-109-1) [de](#page-109-1) [l'image.](#page-109-1)*

 $\overline{\bullet}$ 

◤

#### **Activer code HTML**  $Q\bar{z}$

Permet de saisir directement le code HTML à l'intérieur de la page de texte. Pratiquement, en mode HTML, les caractères < et > ne sont pas interprétés comme "inférieur" et "supérieur", ce qu'ils contiennent correspond à un tag HTML.

#### 鹽 **[Paramètres](#page-108-0) [de](#page-108-0) [RollOver](#page-108-0)**

Permet de définir le RollOver sur le texte: ainsi le texte n'est plus statique mais il défile. Pour définir les options du RollOver, appelez la fenêtre *[RollOver](#page-108-0)*.

### **Adapter à la largeur de la cellule**

Permet de simuler l'aspect que prendra le texte en fonction de la taille de la cellule de la [Grille](#page-90-0) [de](#page-90-0) [mise](#page-90-0) [en](#page-90-0) [page](#page-90-0) qui l'accueillera.

### **Arrière-plan clair/foncé**

Permet de définir une couleur claire ou foncée pour l'arrière-plan de la fenêtre de l'éditeur de texte: il est ainsi plus simple, par exemple, de composer les textes qui, pour avoir un bon contraste par rapport à l'arrière-plan prévu par le modèle graphique appliqué, doivent être blancs.

#### **Choix des polices - Taille de police** Tahoma  $\checkmark$  $10$

Permettent, respectivement, de choisir le type de police (font) à utiliser et de définir la taille.

La liste déroulante propose toutes les polices présentes sur l'ordinateur, la commande pour appliquer la *Police par défaut* (définie par le Style de l'élément *Texte de la page* dans la fenêtre *[Style](#page-75-0) [du](#page-75-0) [texte](#page-75-0)*) ; la liste des Polices sécurisées, c'est-à-dire des polices présentes sur tous les dispositifs et qui ne requièrent aucune publication, tous les Google Fonts et les Polices Web ajoutés à l'aide de la fenêtre *[Ajouter](#page-139-0) [des](#page-139-0) [polices](#page-139-0) [web](#page-139-0)* rappelée par la commande *Autres types de caractère.*

Les types de police sont facilement différenciables grâce aux icones associées :

- Google Fonts: polices intégrées à l'aide de la fenêtre *[Ajouter](#page-140-0) [des](#page-140-0) [polices](#page-140-0) [web](#page-140-0)* de WebSite X5 et reliées au serveur Google.
- Polices Web en ligne : polices intégrées à l'aide de la fenêtre *[Ajouter](#page-140-0) [des](#page-140-0) [polices](#page-140-0) [web](#page-140-0)* de WebSite X5 et et reliées aux serveurs du service qui offre les polices.
- Polices Web hors ligne : polices intégrées à l'aide de la fenêtre *[Ajouter](#page-140-0) [des](#page-140-0) [polices](#page-140-0) [web](#page-140-0)* de WebSite X5 et publiées sur le serveur Web du Site.

#### B I **Gras [CTRL+B] - Italique [CTRL+I] - Souligné [CTRL+U] - Trait [CTRL+T]**

 $U$  abe Permettent, respectivement, de mettre le texte sélectionné en gras, italique, souligné ou barré.

#### ΑΔ **Couleur du texte - Couleur d'arrière-plan du texte**

Permettent de définir la couleur à appliquer au texte sélectionné ou à l'arrière-plan du texte sélectionné.

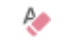

### **Réinitialiser le format**

Supprime les éventuels formatages associés au texte sélectionné afin de rendre celui-ci conforme au style défini dans *[Style](#page-75-0) [du](#page-75-0) [texte](#page-75-0)*.

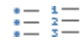

ŤΞ

### **Liste à puces - Liste numérotée**

Créent, respectivement, une liste pointée et une liste numérotée de champs. Avec la touche TAB, vous pouvez indenter les champs de la liste afin de créer des sous-niveaux.

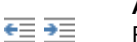

### **Annuler le retrait / Mettre en retrait**

Permettent, respectivement, d'augmenter et de réduire le retrait du paragraphe sélectionné.

### **Interligne**

Définit la valeur de l'interligne, c'est-à-dire de l'espace séparant chaque ligne dans un paragraphe. À l'aide des options du menu auquel vous accédez, vous pouvez également ajouter ou supprimer un espace avant ou après le paragraphe sélectionné.

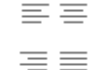

**Alignement à gauche - Alignement au centre - Alignement à droite - Alignement justifié** Permettent, respectivement, d'aligner à gauche, au centre, à droite ou de justifier le texte sélectionné.

# $\overline{\mathbf{a}}$   $\overline{\mathbf{a}}$   $\overline{\mathbf{a}}$

## **Disposer le texte à droite - Disposition normale - Disposer le texte à gauche**

Activés quand vous sélectionnez une image insérée dans le texte, ils définissent la position du texte par rapport à l'image, en faisant défiler le texte le long du côté droit/gauche de l'image ou en laissant que l'image reste dans le flux du texte comme un mot quelconque.
Dans la zone de travail de l'Éditeur de texte, en cliquant sur le bouton droit de la souris, vous affichez un menu contextuel qui propose de nouveau les commandes : *Annuler*, *Couper*, *Copier*, *Coller*, *Coller spécial* et *Sélectionner tout*.

Si ce menu contextuel est rappelé en cliquant sur une image insérée dans le texte, en revanche, il présente également la commande *Propriétés de l'image* grâce à laquelle il est possible de rappeler la fenêtre homonyme *[Propriétés](#page-109-0) [de](#page-109-0) [l'image](#page-109-0)*.

**En bas de la zone de travail vous trouvez des onglets correspondant aux différentes sections de texte créées.** 

Par défaut il n'y a qu'un seul onglet appelé "Feuille 1": si vous n'ajoutez pas d'onglet supplémentaire, l'affichage par fiche pour le texte ne sera pas activé. Pour ajouter un nouvel onglet et y travailler, il suffit de cliquer sur le bouton  $\Box$  présent à la droite des ongles déjà présents. Alternativement, vous pouvez cliquer avec le bouton droit de la souris sur un des onglets déjà présents et utilisez les commandes dans le menu contextuel rappelé:

- **Ajouter un onglet:** ajoute un nouvel onglet (en activant la fiche de texte correspondante) et vous permet de spécifier le nom dans la fenêtre spéciale appelée.
- **Renommer l'onglet actif...:** rappelle la fenêtre pour renommer l'onglet en cours.

Il est important de nommer convenablement les différents onglets puisque les noms entrés sont automatiquement pris ? pour composer les boutons qui permettent la navigation entre les fiches de texte si vous choisissez *Onglets - Horizontal* ou *Onglets - Vertical* comme *Mode d'affichage*.

- **Supprimer l'onglet actif:** supprime l'onglet en cours et la correspondante fiche de texte.
- **Déplacer l'onglet actif à gauche / Déplacer l'onglet actif à droite:** modifient l'ordre des onglets, en déplaçant celui courant vers la gauche ou vers la droite. C'est également possible d'utiliser le Drag & Drop, en faisant glisser un onglet avec la souris et en le déposant dans la position désirée.

### <span id="page-108-0"></span>**7.4.1.1 Fenêtre RollOver**

Cette fenêtre, appelée à l'aide du bouton  $\frac{1}{2}$  de l'éditeur de l'[Objet](#page-114-0) [Texte](#page-105-0) ou de l'Objet [Tableau,](#page-114-0) permet de définir les paramètres du RollOver des textes.

#### **Référence : Les paramètres du RollOver**

Tout d'abord, vous devez activer l'effet en sélectionnant l'option **Activer RollOver**.

L'effet étant activé, vous pouvez définir son aspect à l'aide des options du cadre *Modalité* :

- **Mouvement :** permet de définir comment le texte défilera. Vous pouvez choisir parmi les options suivantes :
	- *Aucun - Afficher la barre de défilement :* le texte ne défile pas mais, comme vous fixez la hauteur de la cellule (voir l'option *Hauteur* ), si celle-ci ne suffit pas pour afficher tout le texte, une barre de défilement sera automatiquement insérée.
	- *Défilement unique :* le texte défile dans le sens indiqué et il s'arrête à la fin.
	- *Défilement continu :* le texte défile dans le sens indiqué et, à la fin, il repart du début sans s'arrêter.
	- *Défilement alterné :* le texte défile dans le sens indiqué et, à la fin, il recommence dans le sens opposé.
	- *Défilement par sections* : le texte est virtuellement décomposé en sections, à savoir en blocs de hauteur égale à celle définie avec l'option *Hauteur .* Le défilement du texte entraîne l'affichage de la première section, suivi d'une pause avant d'afficher la deuxième section. Il continue ainsi en repartant du début après avoir affiché la dernière section. Pour que l'effet ait un rendement optimal, le texte doit être écrit et formaté de sorte à pouvoir le partager en sections en définissant la *Hauteur* appropriée.
- **Sens :** permet de définir la direction de défilement du texte. Le défilement peut avoir lieu vers le *Haut*, le *Bas*, la *Gauche* ou la *Droite.*

Par ailleurs, dans le cadre *Options* vous disposez des éléments suivants :

- **Effet :** permet de choisir entre les effets *Linéaire*, *Alterné* et *Swing* pour tous les types de mouvement, sauf pour le *Défilement continu*.
- **Hauteur :** permet de définir la valeur pour la hauteur de la cellule contenant le texte.
- **Durée (sec.) :** permet de définir pendant combien de secondes doit durer l'effet. Si vous avez activé le *Défilement unique*, le *Défilement continu* ou le *Défilement alterné*, la durée définit l'intervalle de temps où se développe le mouvement, avant de repartir. En revanche, si vous avez activé le *Défilement par sections*, la durée définit le temps d'affichage d'une section, avant de passer

à la section suivante.

**Arrêter le mouvement au survol de la souris :** permet de faire en sorte que le défilement s'arrête lors du passage de la souris.

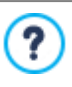

?

L'option *Hauteur* n'est disponible que si le RollOver défini est vertical (direction: vers le haut ou le bas). En revanche, si le RollOver défini est horizontal (direction: vers la gauche ou la droite), l'effet est meilleur si l'objet texte occupe une ligne entière de la [Grille](#page-90-0) [de](#page-90-0) [mise](#page-90-0) [en](#page-90-0) [page.](#page-90-0)

### <span id="page-109-0"></span>**7.4.1.2 Fenêtre Propriétés de l'image**

Grâce aux commandes de cette fenêtre, rappelée à l'aide de la commande *Propriétés de l'image* présente dans le menu contextuel qui apparait avec un clic droit de la souris sur une image insérée à l'intérieur d'un [Objet](#page-114-0) [Texte](#page-105-0) ou de la cellule d'un Objet [Tableau,](#page-114-0) vous pouvez gérer l'image de manière plus précise.

#### **Référence : Le propriétés pour les images**

Comme pour les images insérées à l'aide de l'[Objet](#page-110-0) [Image](#page-110-0) prévu à cet effet, pour les images insérées directement dans un texte, vous pouvez également définir les *Propriétés* suivantes :

- **Titre :** c'est le titre de l'image; dans le code HTML des pages, le texte introduit sera affecté à l'attribut title du tag <img>.
- **Texte alternatif :** c'est le texte qui est présenté à la place de l'image quand celle-ci ne peut pas être affichée. Dans le code HTML des pages, le texte introduit sera affecté à l'attribut alt du tag <img>.

Le *Titre* et le *Texte alternatif* sont deux paramètres qu'il faut évaluer et composer avec attention car ils sont importants pour l'accessibilité et l'optimisation des sites Web.

De plus, dans le cadre *Taille* figurent les champs suivants :

**Largeur / Hauteur :** configurent la valeur en pixels pour la largeur et la hauteur de l'image, afin de pouvoir définir ses dimensions avec précision. En laissant active l'option *Conserver la proportion*, dans la définition de la taille la proportion entre la largeur et la hauteur est maintenue inchangée.

### **7.4.2 Section Style des Onglets**

Grâce aux commandes de cette section, active uniquement si vous avez ajouté au moins une deuxième fiche de texte, vous pouvez définir le style graphique et le mode d'affichage des fiches de textes créées.

D'abord, vous devez définir le *Mode d'affichage* des Fiches en choisissant parmi celles disponibles:

- **Onglets - Horizontal:** comme un classeur traditionnel, les contenus sont présentés dans les fiches qui peuvent être parcourues à travers les onglets places horizontalement, en haut ou en bas.
- **Onglets - Vertical:** comme une agenda, les contenus sont présentés en fiches qui peuvent être parcourues à travers les 84 onglets placés verticalement, à droite ou à gauche.
- **Diaporama:** comme dans un diaporama d'images, les fiches de texte peuvent être faites dérouler par les flèches sur le 石下 côté, mais il n'y a pas de boutons de navigation prévus qui indiquent le nom des fiches.

Selon le *Mode d'affichage* défini, différentes options sont proposées.

Pour les types *Onglets - Horizontal* et *Onglets - Vertical* on peut définir la graphique des *Boutons de navigation* en intervenant sur les options suivantes:

- **Position :** définit où peuvent définit l'endroit où ils doivent être positionnés les boutons qui permettent la navigation entre les différentes Fiches de texte, que ce soit en haut ou en bas pour le type *Onglets - Horizontal*, ou à droite ou à gauche pour le type *Onglets - Vertical*.
- **Style :** définit la forme des boutons qui permettent la navigation entre les différentes Fiches de texte.
- **Police :** spécifie le type de Police, le Style et la taille du texte.
- **Taille :** définit la taille en pixels de la Largeur et Hauteur des boutons pour les panneaux. En laissant active l'option *Conserver la proportion*, dans la définition de la taille la proportion entre la largeur et la hauteur est maintenue inchangée.

Toujours pour les types *Onglets - Horizontal* et *Onglets - Vertical* vous pouvez agir aussi sur les options de la section *Couleur* :

- **Texte /Arrière-plan /Couleur bordure :** définissent les couleurs des textes, de l'arrière-plan et de la bordure des boutons qui permettent la navigation entre les différentes fiches de texte.
- **Texte actif / Arrière-plan actif :** définissent les couleurs des textes et de l'arrière-plan que les boutons qui permettent la navigation entre les différentes fiches de texte doivent prendre au passage de la souris.

Pour le type *Diaporama*, au contraire, les options disponibles pour définir la graphique des *Boutons de navigation* sont:

- **Affichage :** définit si les boutons qui permettent la navigation entre les différentes fiches de texte doivent être *Toujours visibles*, *Non visibles* (et prévoir le lancement automatique) ou *Visibles au passage de la souris*.
- **Style :** définit la graphique des boutons qui permettent la navigation entre les différentes fiches de texte, en choisissant entre les images proposées.

Pour tous les Types de visualisation, enfin, il est possible agir sur les options de la section *Général*:

**Hauteur des fiches :** si active, définit la taille en pixel de l'hauteur des fiches de texte.

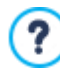

L'Objet prend automatiquement la hauteur du contenu le plus long entre ceux qui ont été insérés dans les différentes fiches: en fixant l'*Hauteur des fiches* à travers l'option correspondante, une barre de défilement s'affiche dans toutes les fiches qui ont un contenu plus long.

- **Exécution automatique [sec] :** si active, définit le temps en secondes qui doit s'écouler avant le déclenchement automatique du passage à la fiche de texte suivante.
- **Marge intérieure :** définit la valeur en pixel du marge, à-dire l'espace entre la bord et le contenu des fiches de texte.
- <span id="page-110-0"></span>**Effet :** définit l'effet popup avec lequel sont affichées les fiches de texte.

### **7.5 Objet Image**

Les images sont l'un des éléments les plus utilisés lors de la création d'une page Web. Entre autres, elles permettent d'illustrer une idée, de montrer un produit, de véhiculer un message ou d'embellir simplement. De toute façon, les images sont importantes car elles concourent à définir l'aspect d'ensemble du site et faire en sorte qu'il soit beau, soigné et professionnel.

WebSite X5 permet de définir tous les principaux formats graphiques et met à disposition un [Editeur](#page-141-0) [d'image](#page-141-0) fonctionnel pour mener à bien toutes les opérations de retouche photo les plus courantes: coupe, rotation, correction, ajout de masques, filtres et cadres. Par ailleurs, il permet de travailler sur les images pour obtenir des visions panoramiques spectaculaires et des zooms.

Il faut souligner que WebSite X5 affronte aussi le problème de la copie non autorisée des images prises sur Internet en proposant un système de protection qui empêche de remonter au fichier d'origine et peut prévoir l'application d'un filigrane et l'indication du copyright.

Les commandes nécessaires pour procéder à la création d'un Objet Image sont organisées dans les sections suivantes :

- *[Général](#page-110-1)*
- *[Affichage](#page-111-0)*
- *[Plan](#page-114-1) [du](#page-114-1) [site](#page-114-1)*

### <span id="page-110-1"></span>**7.5.1 Section Général**

Les commandes de cette section vous permettent d'importer des fichiers graphiques et de manipuler des Images.

WebSite X5 permet de définir tous les formats graphiques les plus courants (.JPG,.GIF, .PNG, .PSD, .BMP, .TIF, .DIB, .PCX, .RLE, .TGA, .WMF) en sélectionnant simplement la ressource à utiliser parmi celles présentes sur l'ordinateur ou directement en ligne sur Internet. Pour spécifier quel *Fichier local sur l'ordinateur* importer, vous pouvez cliquer sur les boutons suivants:

Rappelle la fenêtre *[Image](#page-111-1) [depuis](#page-111-1) [Bibliothèque](#page-111-1) [en](#page-111-1) [ligne...](#page-111-1)* qui permet d'accéder à une Bibliothèque en ligne comprenant plus de 900 000 images au choix et libres de droits.

Rappelle la fenêtre *Sélection fichier* qui permet d'explorer les dossiers présents sur les disques en local.

L'aperçu de l'image importée est affiché dans le cadre *Aperçu*. Si vous cliquez sur le bouton *Modifier...* présent sous l'aperçu, vous

pouvez rappeler l'[Editeur](#page-141-0) [d'image](#page-141-0) interne pour modifier l'image importée.

Pour l'image insérée, vous pouvez définir une série de *Propriétés* :

- **Titre :** c'est le titre de l'image; dans le code HTML des pages, le texte introduit sera affecté à l'attribut title du tag <img>.
- **Texte alternatif :** c'est le texte qui est présenté à la place de l'image quand celle-ci ne peut pas être affichée. Dans le code HTML des pages, le texte introduit sera affecté à l'attribut alt du tag <img>.

Le *Titre* et le *Texte alternatif* sont deux paramètres qu'il faut évaluer et composer avec attention car ils sont ? importants pour l'accessibilité et l'optimisation des sites Web.

■ [Lien](#page-144-0) : permet de définir un lien sur l'image. Si vous cliquez sur le bouton **De**, vous ouvrez la fenêtre *Lien* permettant de choisir le type d'action et les options associées.

### <span id="page-111-1"></span>**7.5.1.1 Fenêtre Image depuis Bibliothèque en ligne...**

Avec les commandes de cette fenêtre, rappelée à l'aide du bouton **de la commande** *Image depuis Bibliothèque en ligne...* figurant aux endroits où il est possible d'importer une image en choisissant un *Fichier local sur l'ordinateur* , vous pouvez consulter une Bibliothèque en ligne comprenant plus de 900 000 images libres de droits sans sortir de l'environnement de travail de WebSite X5.

#### **Référence : Recherche et téléchargement des images**

Pour effectuer une recherche à l'intérieur de la Bibliothèque en ligne, il vous suffit d'utiliser les champs disponibles qui permettent respectivement de spécifier :

- un ou plusieurs mots clés ;
- la catégorie ;
- le type d'image, en choisissant entre *Photo*, *Clipart* et *Vectorielle*.

Une fois ces informations spécifiées, il vous suffit de cliquer sur le bouton *Chercher* : le contenu de la fenêtre est mis à jour et les aperçus de toutes les images correspondant aux critères de recherche définis sont présentés.

En sélectionnant l'aperçu d'une image et en cliquant sur le bouton *Ok*, celle-ci est téléchargée en local et importée dans le projet.

Toutes les images téléchargées depuis la Bibliothèque en ligne sont automatiquement sauvegardées dans le dossier *Documents/ Incomedia/OnlineImages*.

Le service est offert en collaboration avec [Pixabay.](http://pixabay.com/)

Pixabay est une collection d'images libres de droits d'auteur: toutes les images sont publiées sous licence [Creative](http://creativecommons.org/publicdomain/zero/1.0/) [Commons](http://creativecommons.org/publicdomain/zero/1.0/) [CC0](http://creativecommons.org/publicdomain/zero/1.0/) et peuvent être librement utilisées en format numérique ou imprimé, pour un usage personnel et commercial, sans citer l'auteur original. Pour plus d'informations, veuillez consulter les [Conditions](http://pixabay.com/it/service/terms/) [d'utilisation](http://pixabay.com/it/service/terms/) de Pixabay

#### <span id="page-111-0"></span>**7.5.2 Section Affichage**

Les commandes de cette section vous permettent de définir comment l'Image importée doit être affichée: WebSite X5, en effet, permet d'obtenir aussi des Images panoramiques et/ou avec des effets zoom et déplacement.

Les *Mode d'affichage* disponibles sont :

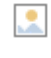

**Redimensionnement automatique de l'image :** activée par défaut, cette option redimensionne automatiquement l'image pour l'adapter aux dimensions de la cellule [Grille](#page-90-0) [de](#page-90-0) [Mise](#page-90-0) [en](#page-90-0) [page](#page-90-0) qui la contient.

**Agrandir et déplacer manuellement l'image :** si vous sélectionnez cette option, vous pouvez agrandir l'image à l'aide ¦.g∩h d'un clic jusqu'à atteindre les dimensions prévues par le zoom défini. L'image étant agrandie, vous pouvez la déplacer pour mettre en premier plan le détail voulu. Dans ce cas, le déplacement doit être effectué manuellement, en cliquant sur l'image et en la faisant glisser jusqu'à la position voulue.

Pour obtenir cet effet, les dimensions de l'image sont d'abord réduites à celles de la cellule de la [Grille](#page-90-0) [de](#page-90-0) [Mise](#page-90-0) [en](#page-90-0) [page](#page-90-0) puis recalculées en fonction du facteur défini pour le *Zoom initial* (si vous choisissez comme *Modalités de déplacement* le *Déplacement libre*) ou en fonction de la *Hauteur* établie (si vous choisissez l'option *Photo panoramique horizontale* ou *Photo panoramique verticale* comme *Modalités de déplacement* ). Ainsi l'image sera plus grande que la zone d'affichage et vous pourrez vous déplacer à l'intérieur de celle-ci.

**Agrandir et déplacer automatiquement l'image :** semblable à l'option précédente, toutefois le déplacement se produit l∉s en approchant simplement la souris des bordures de l'image.

Après avoir sélectionné comme *Mode d'affichage* le *Redimensionnement automatique de l'image*, vous pouvez agir sur les *Paramètres* suivants :

**Qualité :** permet d'indiquer le niveau de qualité à maintenir pour enregistrer l'image en .JPG. Toutes les images importées sont automatiquement converties au format .JPG ou, si vous avez défini la transparence, au format .PNG. Pour l'enregistrement en .JPG, plus le taux de compression est élevé, plus la qualité sera basse.

Il est conseillé d'insérer les fichiers graphiques au format .GIF ou .JPG. Toutes les images insérées, dans un format différent de .JPG, .GIF et .PNG, sont automatiquement converties au format JPG, selon le niveau de compression indiqué. La conversion au format .JPG ou, pour les images pour lesquelles vous avez défini la transparence, au format .PNG est effectuée même si l'image a une taille supérieure à celle de la cellule de la [Grille](#page-90-0) [de](#page-90-0) [Mise](#page-90-0) [en](#page-90-0) [page](#page-90-0) qui la contient et si vous la modifiez au moyen de l'[Editeur](#page-141-0) [d'image.](#page-141-0) Dans tous les autres cas, l'image est copiée telle quelle. Cela est nécessaire pour maintenir l'effet de transparence appliqué aux images .GIF.

- **Méthode de réduction :** permet de choisir la méthode à appliquer pour diminuer la taille (largeur et hauteur) des images. Vous pouvez choisir entre ces filtres:
	- **Bilinear (plus rapide) :** c'est la méthode de réduction plus rapide mais qui permet de garder une qualité d'image inférieure par rapport aux autres méthodes.
	- **Decimate (moyen) :** c'est la méthode de réduction qui permet d'obtenir les performances, en terme de vitesse et qualité, intermédiaire au autres méthodes.
	- **Bicubic (plus lent, plus précis) :** c'est la méthode de réduction la plus lente, mais qui assure une haute qualité d'image.

En sélectionnant comme *Mode d'affichage Agrandir et déplacer manuellement l'image* ou *Agrandir et déplacer automatiquement l'image*, vous pouvez agir sur les *Paramètres* suivants :

- **Modalités de déplacement :** permet d'indiquer dans quelle direction l'image peut être déplacée manuellement ou automatiquement. Les options disponibles sont:
	- *Déplacement libre :* L'image peut être glissée aussi bien dans le sens horizontal que vertical. Dans ce cas, vous devez spécifier la valeur de *Zoom max* : par exemple, un facteur d'agrandissement défini à 200% double les dimensions d'origine de l'image.

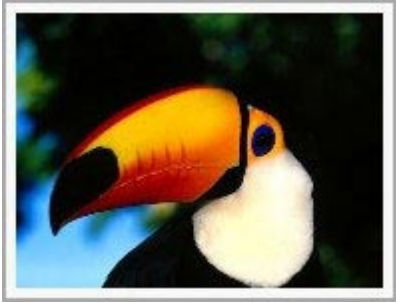

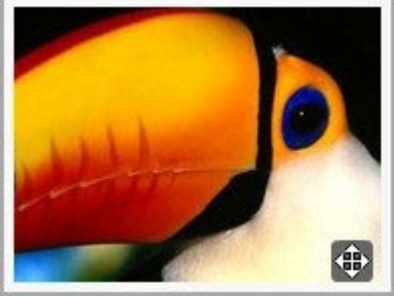

Image insérée **Image avec l'effet** 

*Photo panoramique horizontale :* L'image peut être glissée seulement dans le sens horizontal. Pour bien exploiter cet effet, la base de l'image doit être beaucoup plus grande que sa hauteur. Dans ce cas, vous devez spécifier la valeur en pixels de la hauteur de l'image dans le champ *Hauteur* approprié.

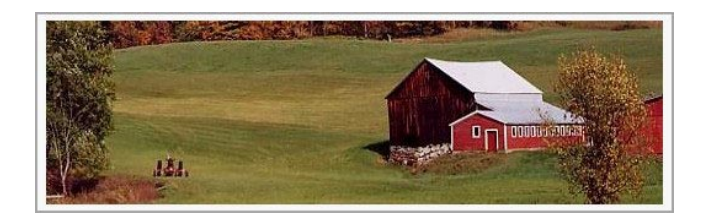

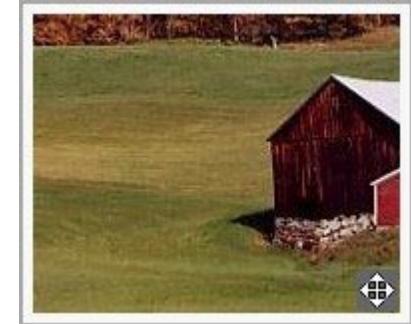

Image insérée **Image avec l'effet** 

*Photo panoramique verticale :* l'image peut être glissée seulement dans le sens vertical. À présent, vous devez utiliser des images ayant une hauteur beaucoup plus grande que la base et définir dans le champ *Hauteur* la valeur en pixels que vous voulez maintenir pour la cellule de la [Grille](#page-90-0) [de](#page-90-0) [mise](#page-90-0) [en](#page-90-0) [page](#page-90-0).

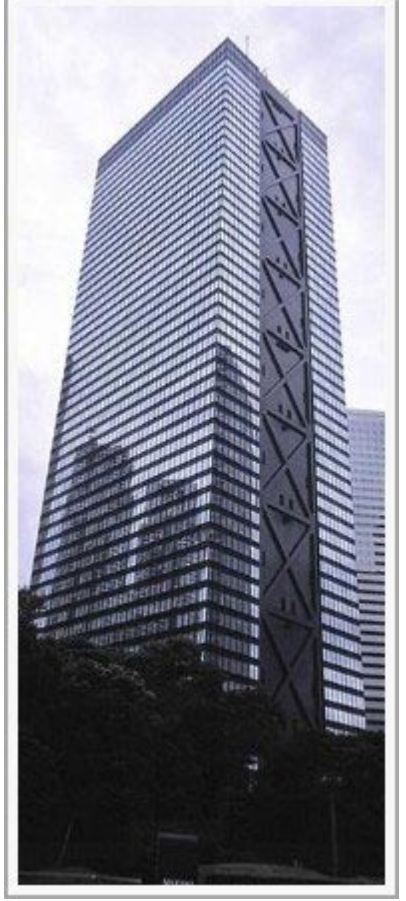

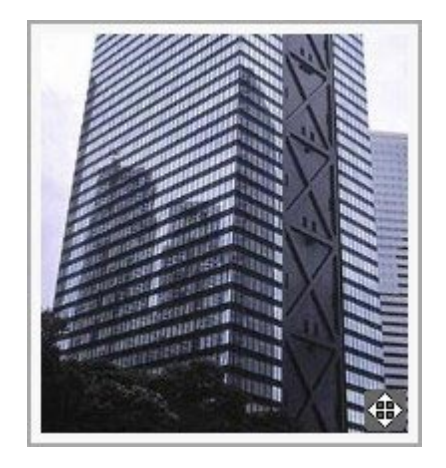

Image insérée **Image avec l'effet** 

- **Zoom max :** disponible seulement pour le mode *Déplacement libre*, elle permet de définir le facteur d'agrandissement à appliquer à l'image pour qu'elle soit plus grande que la zone d'affichage. En effet, si l'image n'était pas agrandie, vous ne pourriez pas la faire glisser.
- **Hauteur :** disponible seulement pour le mode de déplacement *Photo panoramique horizontale* et *Photo panoramique verticale*, elle permet de définir, dans le premier cas, la valeur en pixels de la hauteur de l'image, ou, dans le second cas, la hauteur de la cellule de la [Grille](#page-90-0) [de](#page-90-0) [mise](#page-90-0) [en](#page-90-0) [page](#page-90-0) où l'image est affichée.
- **Agrandir l'image :** activée par défaut, cette option permet d'agrandir et de rétrécir l'image par la molette de la souris. Quand vous ouvrez la page, l'image apparaît dans sa taille d'origine et l'icône située au bas à droite indique la possibilité de faire le zoom. Quand vous cliquez sur l'image, elle s'agrandit en fonction du facteur de *Zoom max* défini.
- **Afficher la barre de zoom :** disponible seulement si l'option *Agrandir l'image* est activée, elle permet d'afficher une barre pour régler et définir le zoom.
- **Afficher le navigateur:** si vous sélectionnez cette option, l'utilisateur pourra appeler le navigateur. Le navigateur est une petite fenêtre positionnée sur l'image contenant une miniature de l'image. La fonction du navigateur est de montrer dans un petit cadre, la partie de l'image qui est actuellement affichée: ce cadre peut être glissé dans le navigateur ce qui correspond à déplacer manuellement l'image. En déplaçant la souris en dehors de la fenêtre Image, le navigateur disparaît avec un effet de mouvement en sortie vers le haut.

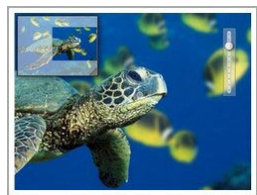

**Activer le mouvement continu automatique:** fait en sorte que l'image continue à se déplacer automatiquement pendant qu'elle est affichée. Cela est utile pour faire comprendre à l'utilisateur qu'il peut agrandir l'image. L'utilisateur peut prendre le contrôle du mouvement en approchant simplement la souris des bordures de l'image, et il peut zoomer grâce à la Barre du Zoom, le cas échéant, ou avec la molette de la souris.

Si pour l'image avec laquelle vous travaillez le *Redimensionnement automatique de l'image* a été défini comme *Mode d'affichage*, vous pouvez prévoir un *Effets au survol de la souris* :

- **Effets au survol de la souris :** définit le type d'effet qui doit être reproduit au passage de la souris sur l'image parmi ceux proposés.
- **Paramètres :** différents selon le type d'*Effets au survol de la souris* sélectionné, permettent de définir les paramètres qui définissent l'effet (par exemple, la couleur et l'épaisseur de la bordure pour l'effet "Bordure Colorée").

Enfin, il est possible d'utiliser les options de *Protection* pour empêcher la copie non autorisée des images :

**Protéger l'image contre la copie :** vous pouvez protéger l'image en empêchant qu'elle soit facilement copiée à l'aide de la commande *Enregistrer image sous* des menus Popup des différents Navigateurs.

### <span id="page-114-1"></span>**7.5.3 Section Plan du site**

Les commandes de cette section vous permettent de définir quelques informations supplémentaires sur l'image, utiles pour compléter le [Plan](#page-178-0) [du](#page-178-0) [Site](#page-178-0).

Sélectionnez tout d'abord l'option **Ajouter l'image à la carte du site**: ainsi le Plan du site qui est créé automatiquement par WebSite X5 (voir *Créer automatiquement le SiteMap* dans *[Statistiques,](#page-60-0) [SEO](#page-60-0) [et](#page-60-0) [code](#page-60-0) [|](#page-60-0) [Générales](#page-60-0)*) est complété par les informations relatives à l'image. À ce stade, vous devez définir les paramètres suivants:

- **Titre :** (paramètre optionnel) permet de donner un titre à l'image.
- **Brève description :** (paramètre optionnel) permet d'indiquer une description ou une légende pour l'image.
- **Position géographique (par ex., adresse, ville, etc.) :** (paramètre optionnel) permet d'indiquer des informations, comme l'adresse, la ville ou le pays servant à localiser géographiquement l'image.
- **Licence URL :** (paramètre optionnel) permet d'indiquer l'URL du fichier contenant la licence d'emploi de l'image.

Dans le Plan du site, vous ne pouvez pas insérer des images sur lesquelles vous avez activé la protection (voir *Protéger l'image contre la copie* dans la section précédente *Affichage*).

### <span id="page-114-0"></span>**7.6 Objet Tableau**

Δ

Les tableaux sont un très bon outil pour organiser et présenter des données.

Très souvent un tableau permet de résumer et présenter d'une manière efficace une quantité de données qui exigeraient sinon la rédaction d'un texte descriptif long et fastidieux. Par exemple, un tableau avec les tarifs d'un hôtel, rangés par type de chambre et période de l'année, est beaucoup plus facile à lire et interpréter qu'un texte contenant les mêmes informations.

Par ailleurs, les tableaux offrent un élément graphique qui rend la page plus agréable et brise la monotonie d'un texte long.

Bien évidemment, il est nécessaire que les tableaux soient bien structurés, ne soient pas trop complexes et aient un bel aspect.

WebSite X5 permet de créer des Tableaux à l'aide d'un Éditeur tout à fait semblable à celui proposé pour l'[Objet](#page-105-0) [Texte](#page-105-0). Par défaut, l'Éditeur propose un tableau composé de deux lignes et trois colonnes, dimensionné de sorte à occuper complètement la largeur de la cellule de la [Grille](#page-90-0) [de](#page-90-0) [Mise](#page-90-0) [en](#page-90-0) [page](#page-90-0) qui le contient. Bien évidemment, vous pouvez ajouter ou supprimer des lignes et des colonnes, définir les dimensions, unir et séparer les cellules pour créer des tableaux plus ou moins complexes.

En plus, WebSite X5 permet de configurer l'affichage de plusieurs tableaux par onglets: un moyen pratique et efficace d'organiser et de présenter un grand nombre d'informations dans un espace relativement contenu d'une page Web.

Les commandes nécessaires pour procéder à la création d'un Objet Tableau sont organisées dans les sections suivantes :

- *[Contenu](#page-115-0)* (cette section, disponible dans l'édition Professional, correspond à l'éditeur présent dans l'édition Evolution)
- *[Style](#page-117-0) [des](#page-117-0) [Onglets](#page-117-0)*

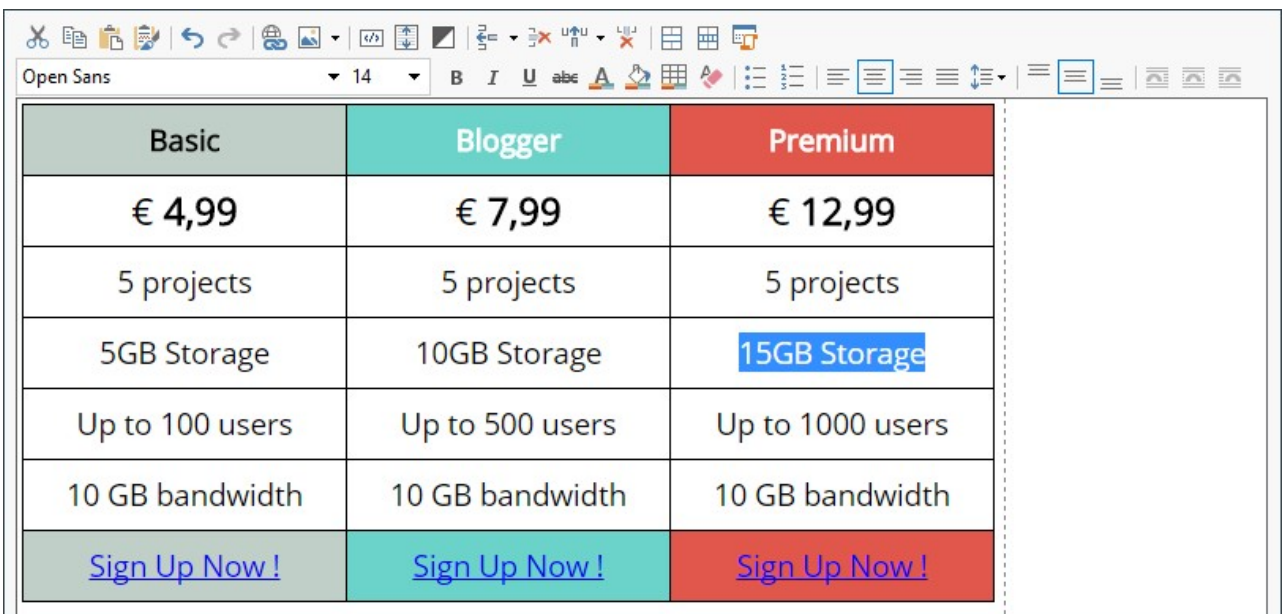

### <span id="page-115-0"></span>**7.6.1 Section Contenu**

Cette section met à disposition un Éditeur avec lequel vous pouvez créer le Tableau. L'Éditeur de texte est composé d'une Barre d'Outils supérieure, d'une zone de travail où dessiner le tableau et insérer les contenus et, dans le cas de l'édition Professional, en bas, d'une série d'onglets correspondantes aux Sections de texte que vous souhaitez activer.

La Barre d'Outils de l'Éditeur met à disposition les commandes suivantes :

#### **Couper [CTRL+X] - Copier [CTRL+C] - Coller [CTRL+V]** 品丽情

Permettent, respectivement, de couper, copier et coller le texte sélectionné. Le texte collé garde toutes les informations d'origine.

# 國

### **Coller spécial [CTRL+SHIFT+V]**

Permet de coller le texte précédemment coupé ou copié à l'aide des commandes *Couper* ou *Copier*. Dans ce cas, avant de coller le texte, le programme lui enlève toutes les options de mise en forme éventuellement associées à l'origine et lui attribue celles définies dans l'éditeur.

### らっ

**Annuler [CTRL+Z] - Restaurer**

Annulent et restaurent la dernière opération exécutée/annulée.

# 炰

◤

**[Insérer](#page-144-0) [lien](#page-144-0) [CTRL+L]**

Permet de définir un lien hypertextuel sur le (ou les) mot(s) sélectionné(s). Vous pouvez définir les configurations du lien dans la fenêtre *[Lien](#page-144-0)*.

#### **Insérer image**  $\triangle$

Permet d'insérer une image (au format .JPG, .GIF, .PNG, .BMP) dans la cellule du tableau. En cliquant sur le petit triangle présent sur le bouton *Insérer image* vous pouvez afficher un sous-menu avec les éléments suivants: *Image depuis fichier...* et *Image depuis Bibliothèque en ligne....*

Grâce à la fenêtre rappelée avec la commande *[Image](#page-111-1) [depuis](#page-111-1) [Bibliothèque](#page-111-1) [en](#page-111-1) [ligne...](#page-111-1)* une collection de plus de 900 000 images libres de droits s'affiche, parmi lesquelles vous pouvez choisir avec simplicité celles que vous souhaitez importer.

Vous pouvez redimensionner librement les images insérées à l'aide des poignets de sélection.

En cliquant avec la touche droite de la souris sur l'image insérée, vous pouvez rappeler un menu contextuel qui présente les commandes nécessaires pour effectuer les opérations couper, copier et coller, ainsi que pour rappeler la fenêtre *[Propriétés](#page-109-0) [de](#page-109-0) [l'image.](#page-109-0)*

#### **Activer code HTML**  $Q\bar{z}$

Permet de saisir directement le code HTML à l'intérieur du tableau. Pratiquement, en mode HTML, les caractères < et > ne sont pas interprétés comme "inférieur" et "supérieur", ce qu'ils contiennent correspond à un tag HTML.

#### **[Paramètres](#page-108-0) [de](#page-108-0) [RollOver](#page-108-0)** 霊

Permet de définir le RollOver sur le texte: ainsi le texte n'est plus statique mais il défile. Pour définir les options du RollOver, appelez la fenêtre *[RollOver](#page-108-0)*.

### **Arrière-plan clair/foncé**

Permet de définir une couleur claire ou foncée pour l'arrière-plan de la fenêtre de l'éditeur de texte: il est ainsi

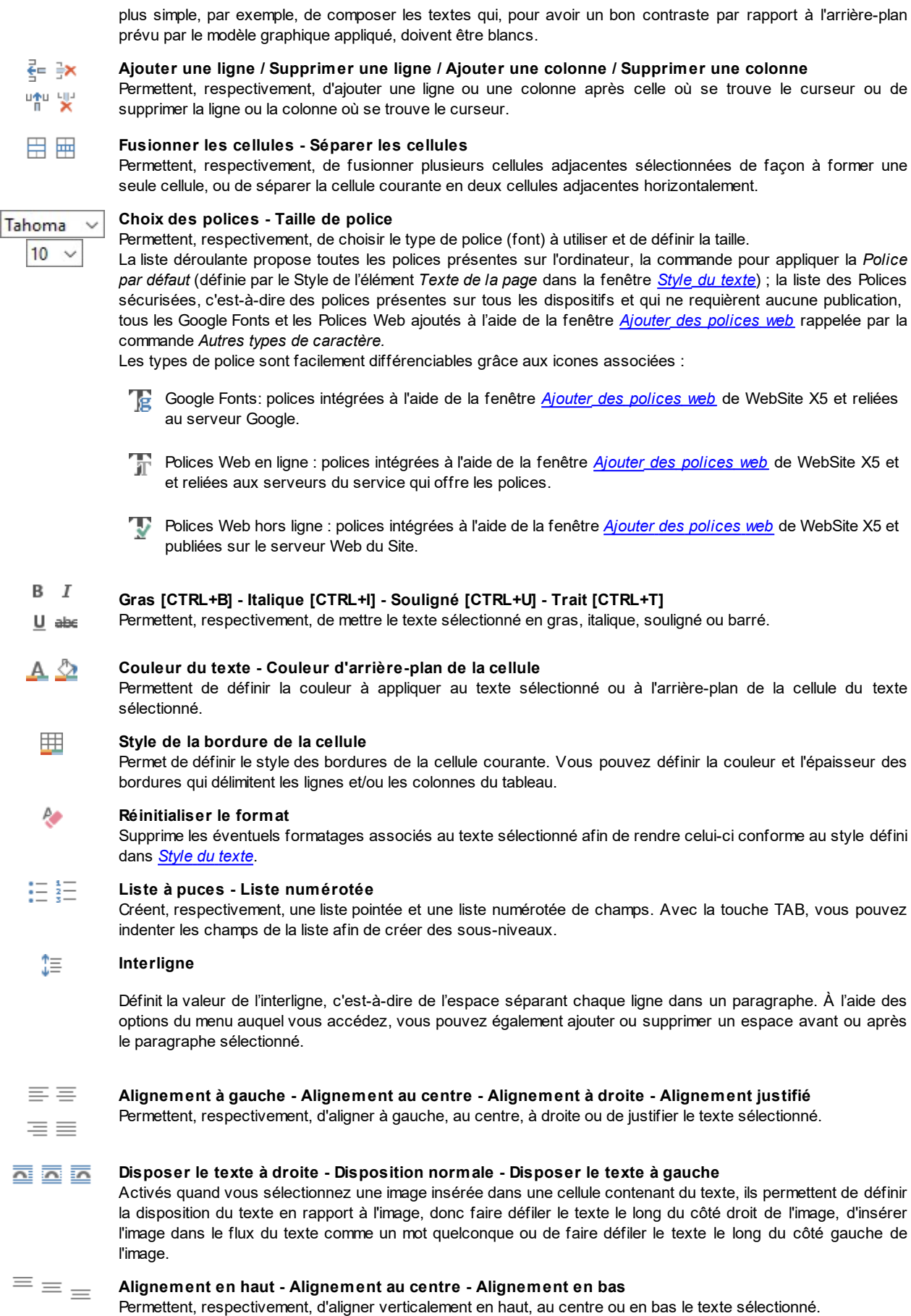

Un clic droit de la souris rappelle un menu Popup proposant de nouveau les commandes *Annuler*, *Couper*, *Copier*, *Coller*, *Coller*

*spécial*, *Supprimer*, mais aussi les commandes :

**Hauteur lignes**

Permet de définir, dans la fenêtre appropriée, la valeur en pixels correspondante à la hauteur des lignes sélectionnées. Si vous définissez la valeur 0, les lignes prennent automatiquement la hauteur minimum nécessaire pour afficher le contenu inséré.

#### **Largeur colonnes**

Permet de définir, dans la fenêtre appropriée, la valeur en pixels relative à la largeur des colonnes sélectionnées.

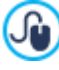

Vous pouvez aussi modifier la taille des lignes, des colonnes ou de chaque cellule en positionnant le curseur sur les bordures et en les faisant glisser jusqu'à la taille voulue en maintenant enfoncé le bouton gauche de la souris. Si vous sélectionnez une cellule et que vous déplacez la bordure gauche et/ou droite, vous modifiez uniquement la taille de la cellule courante.

Si ce menu contextuel est rappelé en cliquant sur une image insérée dans le texte, en revanche, il présente également la commande *Propriétés de l'image* grâce à laquelle il est possible de rappeler la fenêtre homonyme *[Propriétés](#page-109-0) [de](#page-109-0) [l'image](#page-109-0)*.

**En bas de la zone de travail vous trouvez des onglets correspondant aux différentes sections de texte créées.** 

Par défaut il n'y a qu'un seul onglet appelé "Feuille 1": si vous n'ajoutez pas d'onglet supplémentaire, l'affichage par fiche pour le texte ne sera pas activé. Pour ajouter un nouvel onglet et y travailler, il suffit de cliquer sur le bouton  $\Box$  présent à la droite des ongles déjà présents. Alternativement, vous pouvez cliquer avec le bouton droit de la souris sur un des onglets déjà présents et utilisez les commandes dans le menu contextuel rappelé:

- **Ajouter un onglet:** ajoute un nouvel onglet (en activant la fiche de texte correspondante) et vous permet de spécifier le nom dans la fenêtre spéciale appelée.
- **Renommer l'onglet actif...:** rappelle la fenêtre pour renommer l'onglet en cours.

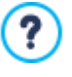

Il est important de nommer convenablement les différents onglets puisque les noms entrés sont automatiquement pris pour composer les boutons qui permettent la navigation entre les fiches de texte si vous choisissez *Onglets - Horizontal* ou *Onglets - Vertical* comme *Mode d'affichage*.

- **Supprimer l'onglet actif:** supprime l'onglet en cours et la correspondante fiche de texte.
- **Déplacer l'onglet actif à gauche / Déplacer l'onglet actif à droite:** modifient l'ordre des onglets, en déplaçant celui courant vers la gauche ou vers la droite. C'est également possible d'utiliser le Drag & Drop, en faisant glisser un onglet avec la souris et en le déposant dans la position désirée.

### <span id="page-117-0"></span>**7.6.2 Section Style des Onglets**

Grâce aux commandes de cette section, active uniquement si vous avez ajouté au moins une deuxième fiche de texte, vous pouvez définir le style graphique et le mode d'affichage des fiches de textes créées.

D'abord, vous devez définir le *Mode d'affichage* des Fiches en choisissant parmi celles disponibles:

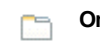

**Onglets - Horizontal:** comme un classeur traditionnel, les contenus sont présentés dans les fiches qui peuvent être parcourues à travers les onglets places horizontalement, en haut ou en bas.

**Onglets - Vertical:** comme une agenda, les contenus sont présentés en fiches qui peuvent être parcourues à travers les 유지 onglets placés verticalement, à droite ou à gauche.

**Diaporama:** comme dans un diaporama d'images, les fiches de texte peuvent être faites dérouler par les flèches sur le  $\leftarrow$ côté, mais il n'y a pas de boutons de navigation prévus qui indiquent le nom des fiches.

Selon le *Mode d'affichage* défini, différentes options sont proposées.

Pour les types *Onglets - Horizontal* et *Onglets - Vertical* on peut définir la graphique des *Boutons de navigation* en intervenant sur les options suivantes:

- **Position :** définit où peuvent définit l'endroit où ils doivent être positionnés les boutons qui permettent la navigation entre les différentes Fiches de texte, que ce soit en haut ou en bas pour le type *Onglets - Horizontal*, ou à droite ou à gauche pour le type *Onglets - Vertical*.
- **Style :** définit la forme des boutons qui permettent la navigation entre les différentes Fiches de texte.
- **Police :** spécifie le type de Police, le Style et la taille du texte.

**Taille :** définit la taille en pixels de la Largeur et Hauteur des boutons pour les panneaux. En laissant active l'option *Conserver la proportion*, dans la définition de la taille la proportion entre la largeur et la hauteur est maintenue inchangée.

Toujours pour les types *Onglets - Horizontal* et *Onglets - Vertical* vous pouvez agir aussi sur les options de la section *Couleur* :

- **Texte /Arrière-plan /Couleur bordure :** définissent les couleurs des textes, de l'arrière-plan et de la bordure des boutons qui permettent la navigation entre les différentes fiches de texte.
- **Texte actif / Arrière-plan actif :** définissent les couleurs des textes et de l'arrière-plan que les boutons qui permettent la navigation entre les différentes fiches de texte doivent prendre au passage de la souris.

Pour le type *Diaporama*, au contraire, les options disponibles pour définir la graphique des *Boutons de navigation* sont:

- **Affichage :** définit si les boutons qui permettent la navigation entre les différentes fiches de texte doivent être *Toujours visibles*, *Non visibles* (et prévoir le lancement automatique) ou *Visibles au passage de la souris*.
- **Style :** définit la graphique des boutons qui permettent la navigation entre les différentes fiches de texte, en choisissant entre les images proposées.

Pour tous les Types de visualisation, enfin, il est possible agir sur les options de la section *Général*:

**Hauteur des fiches :** si active, définit la taille en pixel de l'hauteur des fiches de texte.

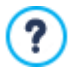

L'Objet prend automatiquement la hauteur du contenu le plus long entre ceux qui ont été insérés dans les différentes fiches: en fixant l'*Hauteur des fiches* à travers l'option correspondante, une barre de défilement s'affiche dans toutes les fiches qui ont un contenu plus long.

- **Exécution automatique [sec] :** si active, définit le temps en secondes qui doit s'écouler avant le déclenchement automatique du passage à la fiche de texte suivante.
- **Marge intérieure :** définit la valeur en pixel du marge, à-dire l'espace entre la bord et le contenu des fiches de texte.
- <span id="page-118-0"></span>**Effet :** définit l'effet popup avec lequel sont affichées les fiches de texte.

### **7.7 Objet de la galerie**

La diffusion de caméras photos numériques et de services en ligne facilite de façon extraordinaire la publication et le partage de collections photographiques à travers le Web. Ainsi, vous pouvez publier les photos de famille pour les montrer à vos parents et amis lointains ou bien créer des albums et des catalogues pour vos loisirs ou votre travail.

WebSite X5 permet d'insérer des galeries magnifiques pour montrer vos photos et vos vidéos. Les galeries utilisent différents effets et méthodes de navigation et affichage : elles peuvent, par exemple, présenter une barre de contrôle, une séquence ou une grille de miniatures. Peu importe le type, toutes les galeries utilisant JavaScript exploitent spécifiquement HTML5 et CSS3 pour la production d'effets visuels.

Certaines Galeries disponibles proposent une grille ou une bande de miniatures et utilisent la fenêtre Show box pour l'affichage des images agrandies correspondantes. Dans ce cas, le visiteur clique sur une miniature et ouvre l'image ou la vidéo correspondante dans une fenêtre superposée à la page principale. À ce stade, en plaçant la souris sur l'image rappelée, le visiteur affiche les boutons qui lui permettent de passer directement à l'image précédente / suivante sans devoir revenir aux miniatures.

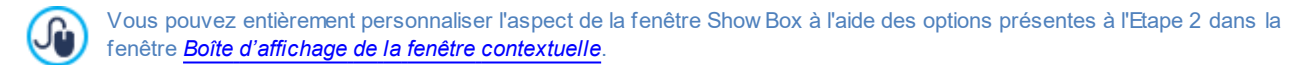

Les commandes nécessaires pour la création d'un Obiet de la galerie sont articulées dans les sections suivantes :

- *[Liste](#page-119-0)*
- *[Style](#page-119-1)*
- *[Miniatures](#page-121-0)*

Les galeries peuvent être lancées via un lien spécial inséré dans les pages: pour plus d'informations, voir *[Lien](#page-144-0)*.

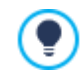

Parmi les Objets optionnels (voir : [fenêtre](#page-99-0) *[Gestion](#page-99-0) [des](#page-99-0) [objets](#page-99-0)*) de nombreuses autres typologies de Galeries et de Diaporamas, à utiliser à l'intérieur des Pages, sont disponibles.

### <span id="page-119-0"></span>**7.7.1 Section Liste**

Les commandes de cette section vous permettent de composer la liste des images et des vidéos à insérer dans la Galerie.

Tous les fichiers déjà importés sont affichés dans la *Liste des fichiers*: si vous sélectionnez un fichier dans la liste, vous pouvez voir son aperçu dans la fenêtre appropriée.

Pour chaque image et vidéo insérée, la *Liste des fichiers* indique le chemin du fichier, l'effet d'entrée éventuellement associé, une coche signalant l'association d'un lien et d'une description.

Voici les commandes disponibles pour composer l'objet Galerie :

**Ajouter... / Supprimer :** permettent d'ajouter de nouveaux fichiers ou de supprimer les fichiers sélectionnés parmi ceux déjà insérés. Vous pouvez importer des fichiers graphiques au format: .JPG, .GIF, .PNG, .PSD, .BMP, .TIF, .DIB, .PCX, .RLE, .TGA, .WMF. Par ailleurs, vous pouvez importer des fichiers vidéos au format MP4.

Si vous cliquez sur le triangle du bouton *Ajouter...*, vous affichez un sous-menu offrant les options suivantes: *Ajouter une image...*, Image depuis Bibliothèque en ligne..., *Ajouter une vidéo...* et *Ajouter YouTube Video/Vimeo...*.

Grâce à la fenêtre rappelée avec la commande *[Image](#page-111-1) [depuis](#page-111-1) [Bibliothèque](#page-111-1) [en](#page-111-1) [ligne...](#page-111-1)* une collection de plus de 900 000 images libres de droits s'affiche, parmi lesquelles vous pouvez choisir avec simplicité celles que vous souhaitez importer.

La fenêtre rappelée à l'aide de la commande *Ajouter YouTube Video/Vimeo...* permet d'indiquer l'adresse URL de la vidéo déjà publiée sur des portails comme YouTube™ ou Vimeo que vous voulez insérer.

- **En haut / En bas :** permettent de déplacer le fichier sélectionné avant/après le fichier précédent/suivant dans la *Liste des fichiers.*
- **Modifier... :** permet de rappeler l'[Editeur](#page-141-0) [d'image](#page-141-0) interne pour modifier l'image sélectionnée dans la *Liste des fichiers*.

En fonction du type de Galerie choisi, pour chaque image/vidéo insérée, vous pouvez définir certaines *Options*:

- **Lien :** permet de définir un lien sur l'image/vidéo sélectionnée parmi celles présentes dans la Liste des fichiers. En cliquant sur le bouton **co** on appelle la fenêtre *[Lien](#page-144-0)* qui permet de choisir le type d'action autre que les options relatives. Dans le cas des Galeries qui utilisent les Miniatures, le lien ainsi défini remplace celui de l'Image agrandie même si vous activez l'option Afficher *l'image agrandie sur clic dans une boîte d'affichage*.
- **Effet :** définit, à travers la fenêtre *[Propriétés](#page-146-0) [de](#page-146-0) [l'effet](#page-146-0)* appelé en cliquant sur le bouton un effet d'entrée, mouvement et zoom sur l'Image/Vidéo sélectionnée parmi celles présentes dans la *Liste des fichiers*.

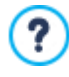

Sur les versions des navigateurs qui ne supportent pas HTML5 et CSS3, les Galeries en HTML5 fonctionnent correctement mais tous les effets d'affichage pour les images ne peuvent être reproduit. Dans ces cas, les effets d'affichage non supportés sont automatiquement remplacés avec l'effet Fondu.

**Description :** permet d'insérer un texte de description pour l'image ou la vidéo sélectionné dans la *Liste des fichiers*. Le texte de description figure au bas de la fenêtre montrant l'image ou la vidéo agrandi.

### <span id="page-119-1"></span>**7.7.2 Section Style**

Les commandes de cette section vous permettent de choisir le type de Galerie à réaliser et de définir les paramètres généraux.

Les Galeries disponibles sont les suivantes :

#### **Diaporama classique**

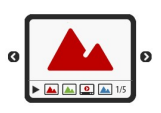

C'est une galerie où les images et les vidéos sont présentées en séquence, l'une après l'autre: si vous sélectionnez cette option, le mode d'affichage des images dépend du type d'effet d'entrée. Le passage d'une image à l'autre peut être géré à l'aide des commandes de la barre de commande. Dans la barre de commande, vous pouvez prévoir l'affichage de petites miniatures pour permettre à l'utilisateur d'ouvrir immédiatement les images ou les vidéos.

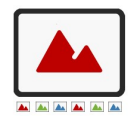

#### **Galerie horizontale**

Cette Galerie propose une série de miniatures, positionnées horizontalement au-dessus ou au-dessous de l'image du premier plan. Il suffit de pointer avec la souris les miniatures pour les faire défiler vers la droite/ gauche: si vous cliquez sur une miniature, l'image ou la vidéo correspondante s'affiche en premier plan. Les images agrandies sont affichées en fonction de l'effet d'entrée éventuellement défini.

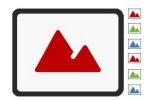

#### **Galerie verticale**

**Miniatures**

Cette Galerie est semblable à la précédente. Toutefois elle présente les miniatures affichées verticalement à droite ou à gauche par rapport à l'image en premier plan.

Cette Galerie présente une grille contenant toutes les miniatures: si vous cliquez sur une miniature, l'image ou la

**ALL** 

#### **Miniatures par cadre**

Cette Galerie est semblable à la précédente mais, si vous devez entrer de nombreuses images, elle permet de les afficher en miniatures en définissant le nombre maximum de rangées de miniatures à afficher: l'utilisateur pourra passer d'une miniature à l'autre, à l'aide des boutons appropriés, en restant toujours sur la même page du site.

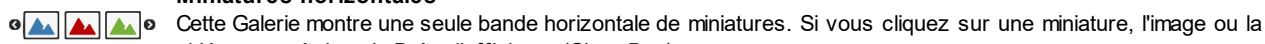

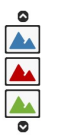

**Miniatures verticales**

**Miniatures horizontales**

vidéo apparaît dans la Boîte d'affichage (Show Box).

Cette Galerie, semblable à la précédente. Elle présente toutefois les miniatures verticalement.

vidéo correspondante s'ouvre en premier plan dans la Boîte d'affichage (Show Box).

Selon le type de Galerie sélectionnée, sont proposés *Paramètres* et options pour gérer les *Commandes de navigation* différentes.

Les *Paramètres* pouvant être présentées sont les suivantes :

- **Taille maximale :** définit la taille maximale en pixels de la largeur et de la hauteur que les images peuvent prendre. En laissant active l'option *Conserver la proportion*, dans la définition de la taille la proportion entre la largeur et la hauteur est maintenue inchangée.
- **Miniatures visibles :** permet de définir le nombre de miniatures à afficher.
- **Position des miniatures :** permet de définir où doivent être affichées les miniatures par rapport à l'image principale.
- **Police de la description :** spécifie le type de Police, le Style et la taille du texte. La liste déroulante propose toutes les polices présentes sur l'ordinateur, la commande pour appliquer la *Police par défaut* (définie par le Style de l'élément *Texte de la page* dans la fenêtre *[Style](#page-75-0) [du](#page-75-0) [texte](#page-75-0)*) ; la liste des Polices sécurisées, c'est-à-dire des polices présentes sur tous les dispositifs et qui ne requièrent aucune publication, tous les Google Fonts et les Polices Web ajoutés à l'aide de la fenêtre *[Ajouter](#page-139-0) [des](#page-139-0) [polices](#page-139-0) [web](#page-139-0)* rappelée par la commande *Autres types de caractère.* Ces formats sont utilisés pour les légendes créées avec le champ *Description* présent dans la section *Liste*.
- **Bande sonore :** permet de définir un fichier musique (format .MP3) à lire comme une bande sonore lors de la visualisation de la galerie.
- **Lecture automatique :** permet de lancer automatiquement l'affichage d'images et de vidéos dès que la Galerie est affichée.
- **Affichage aléatoire :** les images et les vidéos ne sont pas proposés en fonction de l'ordre d'entrée mais d'une séquence fortuite.
- **Lignes par page :** permet de définir le nombre de lignes de la matrice où les miniatures sont organisées.
- **Afficher l'image agrandie sur clic dans une boîte d'affichage :** cette option permet de définir sur la miniature le lien qui mène à l'affichage de l'image ou de la vidéo correspondante à l'intérieur de la Boîte d'affichage.
- **Taille maximale :** disponible seulement si l'option *Afficher l'image agrandie sur clic dans une boîte d'affichage* est sélectionnée, elle permet de définir la valeur maximum de la largeur et de la hauteur de la Boîte d'affichage. En laissant active l'option *Conserver la proportion*, dans la définition de la taille la proportion entre la largeur et la hauteur est maintenue inchangée.
- **Afficher les miniatures dans la boîte d'affichage:** active par défaut, cette option ajoute à l'intérieur de la boîte d'affichage une liste de miniatures des Images et des Vidéos incluses. Ainsi, le Visiteur n'est pas contraint de respecter un affichage séquentiel, mais peut consulter immédiatement les Images ou Vidéos qui l'intéressent.
- **Afficher la description par passage de souris :** fait en sorte qu'au passage de la souris sur une Miniature s'affiche à l'aide d'une Info-bulle l'éventuelle description option disponible dans la section *Liste*) associée à l'image ou à la vidéo qu'elle présente. À l'Info-bulle est appliqué le style défini dans la fenêtre *[Info-bulle](#page-77-0) [au](#page-77-0) [passage](#page-77-0) [de](#page-77-0) [souris](#page-77-0)*.

**Style des Boutons :** définit le style des boutons visualisés directement sur les côtés de l'Image principale de la Galerie, en choisissant parmi les solutions graphiques proposées.

En revanche, les options concernant les *Commandes de navigation* pouvant être présentées sont les suivantes :

- **Affichage des boutons :** permet de définir si et comment sont affichés les boutons de navigation directement sur les côtés de l'Image principale de la Galerie pour permettre à l'utilisateur de passer à celle précédente/suivante. Il est possible de faire en sorte que ces boutons soient *Toujours visible*, *Non visible (exécution automatique)* ou *Visible au survol de la souris*.
- **Style des Boutons :** permet de définir le style des boutons affichés directement sur les côtés de l'Image principale de la Galerie, choisis entre les projets graphiques proposés.
- **Afficher la barre de commandes :** activée par défaut, elle permet de définir l'affichage, au passage de la souris, d'une Barre de commande pour gérer la navigation entre les images et les vidéos de la Galerie. Comme base, la Barre de commande présente
	- les boutons *Démarrer présentation*, *Image précédente* et *Image suivante*.
- **Couleur :** permet d'indiquer la couleur de la Barre de commande.
- **Activer l'affichage plein écran:** ajoute le bouton **de l**'ans la Barre de commande qui est affichée au passage de la souris: en cliquant sur ce bouton, l'utilisateur peut afficher la Galerie à tout écran, donc qui occupe toute la fenêtre du navigateur.
- **Afficher les Miniatures dans la barre de commandes :** activée par défaut, cette option ajoute une liste de miniatures des Images de la Galerie dans la Barre de commande, qui s'affiche au passage de la souris. Ainsi l'utilisateur n'est pas obligé de consulter les images dans l'ordre, mais il peut afficher immédiatement les images ou les vidéos qui l'intéressent.
- **Afficher le curseur:** fait en sorte qu'au Galerie soit superposé un indicateur graphique qui informe l'Utilisateur du nombre et/ou de la position des images qui le composent.
- **Style des Boutons :** commande disponible lorsque l'option *Afficher le curseur* a été activée et permettant de choisir parmi les différents ensembles graphiques pour définir l'aspect de l'Indicateur.
- **Alignement :** commande disponible lorsque l'option *Afficher le curseur* a été activée et permettant de choisir comment aligner l'Indicateur par rapport aux images de la Galerie.

### <span id="page-121-0"></span>**7.7.3 Section Miniatures**

Les commandes de cette section permettent de définir l'aspect graphique des miniatures des Galeries qui les composent.

La miniature, créée automatiquement par le programme, est une version rétrécie de l'image ou de la vidéo insérée dans la Galerie. Pour qu'elles soient plus belles, les miniatures sont présentées dans un cadre comme les diapositives, les photogrammes d'une pellicule, les post-it, etc.

Pour définir l'aspect des miniatures, vous pouvez utiliser :

- **Image prédéfinie :** permet de choisir le cadre à appliquer aux miniatures en le sélectionnant parmi ceux proposés.
- **Image personnalisée :** permet de rappeler le fichier graphique (au format .JPG, .GIF, .PNG, .BMP, .PSD, .TIF, .DIB, .PCX, .RLE, .TGA, .WPG) correspondant au cadre à utiliser.

Pour créer un nouveau cadre, il suffit de préparer l'image et de l'enregistrer dans un fichier spécifique: il est préférable Մա que l'image du cadre soit carrée et s'il faut maintenir une transparence externe, enregistrez-la sous le format .PNG.

Pour les miniatures, vous disposez également des *Options* :

- **Marge extérieure des miniatures :** définit la marge à conserver entre deux Miniatures.
- **Marge extérieure (%) :** permet de définir la marge qu'il faut maintenir entre l'image de la miniature et le cadre qui l'entoure.
- **Activer variante de couleur :** si vous sélectionnez cette option, vous pouvez définir la couleur vers laquelle tendra le cadre des miniatures. Vous appliquez donc un effet "Colorisé" au cadre de sorte qu'il tende vers la couleur voulue.

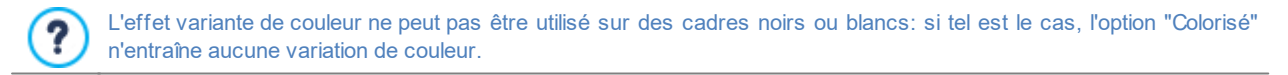

### **7.8 Objet Vidéo/Son**

WebSite X5 permet de créer des sites capables de susciter un réel intérêt chez les utilisateurs, par exemple avec des vidéos et des morceaux de musique.

Actuellement les vidéos ont atteint un niveau de diffusion qui était impensable il y a quelques années: faire une vidéo, la mettre sur l'ordinateur, l'éditer et la mettre sur le w eb est aujourd'hui un processus à la portée de tous.

Avec WebSite X5 vous pouvez importer très simplement n'importe quel type de vidéo, l'insérer dans votre site et ainsi le partager. WebSite X5 accepte tous les principaux formats et utilise un lecteur interne pour reproduire les fichier .MP4. Il permet de définir des fichiers locaux et des fichiers déjà publiés en ligne, y compris ceux des portails comme YouTube™ et Vimeo.

Les commandes nécessaires pour procéder à la création d'un Objet Vidéo/Son sont organisées dans les sections suivantes :

- *[Général](#page-122-0)*
- *[Plan](#page-123-0) [du](#page-123-0) [site](#page-123-0)*

### <span id="page-122-0"></span>**7.8.1 Section Général**

Les commandes de cette section permettent d'importer le fichier à utiliser pour la création de l'Objet Vidéo/Son et vous pouvez définir quelques paramètres relatifs aux modalités de reproduction.

L'Objet Vidéo/Son peut être inséré en modes différents selon l'emplacement de la ressource à importer :

- **Fichier local sur l'ordinateur** : quand cette option est activée, il suffit de cliquer sur le bouton **for** pour parcourir les ressources disponibles sur l'ordinateur local et déterminer le fichier au format .MP4, .WEBM, .OGG, .AVI, .WMV, .MPG, .MOV, .MP3, .WMA, .WAV, .MID, .AIF, .M4A à importer.
- **Fichier Internet :** quand cette option est activée, il faut taper dans le champ approprié l'adresse URL à laquelle le fichier de la vidéo ou de l'audio est déjà disponible en ligne.
- **URL YouTube Video/Vimeo :** quand cette option est activée, il faut taper dans le champ approprié l'adresse URL de la page de portails comme YouTube™ ou Vimeo contenant les Vidéos/Sons à importer.

Quand vous insérez de cette façon une vidéo publiée sur YouTube™, les dimensions d'origine sont modifiées en fonction des paramètres de WebSite X5. Pour mieux contrôler les dimensions, il est conseillé d'importer la vidéo YouTube™ à travers l'[Objet](#page-137-0) [de](#page-137-0) [code](#page-137-0) [HTML](#page-137-0) et non pas à travers l'Objet Vidéo/Son.

Selon le format du fichier Vidéo/Son importé, le programme utilise un lecteur différent pour l'affichage/reproduction. Pour les fichiers au format .MP4, .WEBM et .OGG, si le navigateur supporte le tag vidéo de HTML5 et le codec du fichier, est utilisé le support propre au navigateur par WebSite X5 Media Player. Dans le cas contraire, et pour tous les autres formats, ce qui suit s'applique :

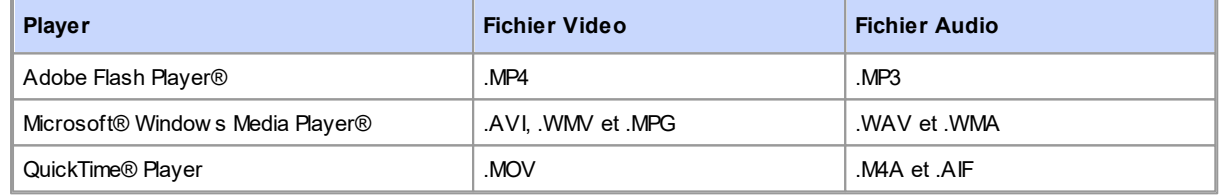

Pour assurer une compatibilité maximale, nous vous recommandons d'utiliser le format .MP4

Quel que soit le lecteur utilisé pour l'affichage/reproduction du fichier importé, vous pouvez définir les *Propriétés* suivantes :

- **Texte alternatif :** permet d'insérer le texte qui remplace la vidéo ou l'audio ne pouvant pas être affiché.
- **Taille :** permet d'indiquer les dimensions en pixels de la largeur de la vidéo ou de la barre de commande du son. L'expression entre parenthèses indique la valeur maximum admise pour la largeur de l'objet: cette valeur est déterminée par la [Grille](#page-90-0) [de](#page-90-0) [mise](#page-90-0) [en](#page-90-0) [page](#page-90-0) définie. Pour les Sons, entre parenthèses est indiqué que la valeur maximum admise pour la hauteur de la Barre de commande est 35 pixels. La valeur minimum est, au contraire, de 15 pixels. En laissant active l'option *Conserver la proportion*, dans la définition de la taille la proportion entre la largeur et la hauteur est maintenue inchangée.
- **Type de lecture :** définit la manière dont la Vidéo ou l'Audio doit être lancé. Vous pouvez choisir parmi les modalités suivantes:
	- *Lecture manuelle* : la reproduction de la Vidéo ou de l'Audio doit être lancée par le Visiteur.
	- *Lecture automatique* : la reproduction de la Vidéo ou de l'Audio part dès que la page est chargée.
	- *Lecture automatique uniquement en cas d'affichage* : la reproduction de la Vidéo ou de l'Audio ne part pas forcément à la fin du chargement de la Page, mais uniquement lorsque la Vidéo ou la Barre de Commandes pour l'Audio sont visibles. Cette modalité est disponible uniquement si la Vidéo ou l'Audio n'a pas été inséré à l'aide de l'option *URL YouTube Video/Vimeo* .

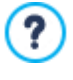

Les modalités de lecture automatique de Vidéos et d'Audio ne fonctionnent pas sur les dispositifs mobiles: pour éviter une consommation excessive de bande, dans ce cas, l'Utilisateur doit toujours lancer manuellement la reproduction.

Enfin, vous pouvez définir les *Options* suivantes :

**Texte alternatif :** il s'agit du texte qui est présenté en alternative à la Vidéo ou à l'Audio lorsque ces derniers ne peuvent pas être reproduits.

### <span id="page-123-0"></span>**7.8.2 Section Plan du site**

Les commandes de cette section permettent d'insérer dans le [Plan](#page-178-0) [du](#page-178-0) [site](#page-178-0) les informations supplémentaires sur la vidéo sur laquelle vous êtes en train de travailler.

Sélectionnez tout d'abord l'option **Ajouter la vidéo à la carte du site**: ainsi le Plan du site qui est créé automatiquement par WebSite X5 (voir, *Créer automatiquement le SiteMap* dans *[Statistiques,](#page-60-0) [SEO](#page-60-0) [et](#page-60-0) [code](#page-60-0) [|](#page-60-0) [Générales](#page-60-0)*) est complété par les informations relatives à la vidéo. À ce stade, vous devez définir les paramètres suivants :

- **Titre :** (paramètre obligatoire) indiquez un titre pour la vidéo. La limite imposée par Google™ pour la longueur des titres est de 100 caractères.
- **Brève description :** (paramètre obligatoire) indiquez un bref texte descriptif pour la vidéo. La limite imposée par Google™ pour la longueur des descriptions est de 2048 caractères: les descriptions plus longues sont coupées.
- **Catégorie :** (paramètre optionnel) indiquez une catégorie à laquelle la vidéo pourrait appartenir en raison de son contenu. Google™ spécifie que chaque vidéo peut appartenir à une seule catégorie et fixe la longueur du nom de la catégorie à 256 caractères.
- **Mots-clés pour la recherche :** (paramètre optionnel) indiquez une liste de balises, à savoir des brèves descriptions des concepts clés associés à la vidéo. Google™ spécifie que chaque vidéo peut avoir au maximum de 32 tags.
- **Aperçu de l'image :** (paramètre obligatoire) indiquez une image d'aperçu à associer à la vidéo. Google™ conseille d'utiliser pour ces miniatures une dimension minimum de 120x90 pixels et de les enregistrer au format .JPG, .PNG ou .GIF.
- **Date de publication :** (paramètre optionnel) indiquez la date de publication de la vidéo.
- **Durée (sec.) :** (paramètre optionnel) indiquez la durée en secondes de la vidéo. Google™ recommande fortement d'insérer cette information et il précise que la valeur insérée doit être comprise entre 0 et 28800 (équivalant à 8 heures).
- **Contenu adapté à tous :** (paramètre optionnel) indiquez si le contenu de la vidéo convient à un public mineur. Google™ informe que si une vidéo n'est pas définie comme appropriée aux mineurs, elle ne sera disponible que pour les utilisateurs dont le filtre Google Safesearch™ est désactivé. Nous vous rappelons que la fonction SafeSearch de Google™ filtre les sites avec des contenus sexuels ou pornographiques explicites et les supprime des résultats de la recherche.

### <span id="page-123-1"></span>**7.9 Objet Formulaire de Contact**

Lorsque l'on navigue sur Internet, on rencontre souvent des pages contenant des formulaires à remplir pour envoyer les données collectées via e-mail. Ces formulaires sont utilisés comme de simples formulaires de contact, pour demander l'inscription à des services particuliers ou l'accès à des zones réservées à travers un mot de passe ou bien pour effectuer des sondages et des recherches.

Quel que soit le but, WebSite X5 permet de créer très facilement un formulaire de Contact, d'indiquer les champs nécessaires, d'agir sur la mise en page et l'aspect graphique et, surtout, d'établir comment doivent avoir lieu l'envoi et la collecte des données.

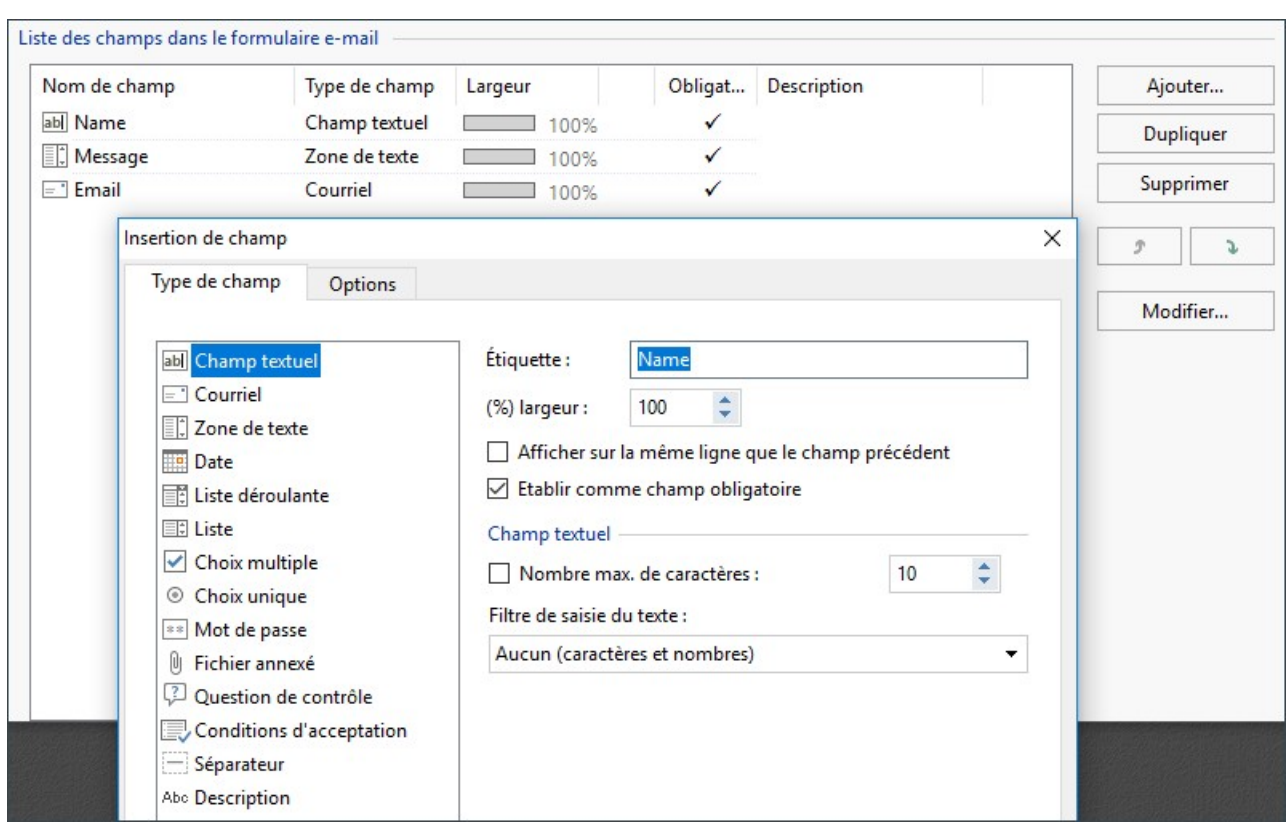

Les commandes nécessaires pour procéder à la création d'un Objet Formulaires de Contact sont organisées dans les sections suivantes :

- *[Liste](#page-124-0)*
- *[Envoi](#page-128-0)*
- *[Style](#page-129-0)*

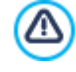

A

Quand vous testez le fonctionnement du Site créé localement, une fenêtre vous avertit que l'e-mail avec les données recueillies par le formulaire ne sera pas envoyé. Le Formulaire envoi d'e-mail ne fonctionne pleinement qu'avec la publication du site sur serveur.

Pour le bon fonctionnement du formulaire de Contact, il est nécessaire que le serveur sur lequel le site sera publié supporte le langage de programmation PHP et que la commande MAIL soit active. Grâce à la section Test du Site du [Panneau](#page-221-0) [de](#page-221-0) [contrôle](#page-221-0) en ligne, vous pouvez avoir ces informations de diagnostic sur le serveur.

Si vous rencontrez des problèmes pour envoyer des e-mails il est probable que le serveur n'est pas configuré selon le standard. Dans ces cas, vous devriez essayer de changer les paramètres du script et la méthode utilisée pour l'envoi d'e-mail via les options appropriées dans *[Paramètres](#page-52-0) [du](#page-52-0) [Site](#page-52-0) [|](#page-52-0) [Avancés](#page-52-0) [|](#page-52-0) [Gestion](#page-52-0) [des](#page-52-0) [données](#page-52-0)*. Pour plus d'informations, contactez votre fournisseur d'espace w eb.

### <span id="page-124-0"></span>**7.9.1 Section Liste**

Les commandes de la section Liste de la fenêtre Objet du formulaire e-mail permettent de définir la liste des champs composant le formulaire de Contact.

Tous les champs créés sont affichés dans un tableau récapitulatif qui indique, pour chacun d'entre eux : *Nom de champ*, *Type de champ*, *Largeur*, si la réponse a été définie comme *Obligatoire* et *Description*. Tous ces paramètres peuvent être définis pendant la phase de création du champ, dans la fenêtre *[Insertion](#page-125-0) [de](#page-125-0) [champ](#page-125-0)*.

Le tableau, qui résume les données principales de tous les champs insérés, est un outil utile permettant d'exécuter différentes opérations :

Si vous double-cliquez sur un champ, vous ouvrez la fenêtre *[Insertion](#page-125-0) [de](#page-125-0) [champ](#page-125-0)* permettant de modifier ce champ ;

- Si vous cliquez deux fois sur un champ déjà sélectionné, vous pouvez modifier son nom : ce qui équivaut à ouvrir la fenêtre *[Insertion](#page-125-0) [de](#page-125-0) [champ](#page-125-0)* et à modifier le texte inséré comme Étiquette;
- Après avoir sélectionné un champ, vous pouvez utiliser les boutons disponibles sur le côté pour créer une copie, le supprimer, le déplacer en haut ou en bas et modifier les paramètres.

Par ailleurs, le tableau vous permet de contrôler l'emplacement des champs dans le formulaire. Tout d'abord, les tirets indiquent les lignes où se trouvera le formulaire. Par ailleurs, si un champ est placé en regard du champ précédent, près de l'indication de sa largeur, vous verrez l'icône <sup>+</sup>1. Enfin, si la largeur des champs placés côte à côte sur la même ligne dépassent 100% de l'espace disponible, l'icône avec le point d'exclamation  $5 \triangle$  signale l'erreur : si vous ne modifiez pas leur largeur, les champs seront placés sur des lignes différentes.

À côté du tableau se trouvent les commandes permettant de créer la liste des champs composant le formulaire :

- **Ajouter... :** permet de rappeler la fenêtre *[Insertion](#page-125-0) [de](#page-125-0) [champ](#page-125-0)* pour entrer un nouveau champ dans le formulaire.
- **Dupliquer :** permet de créer une copie du champ sélectionné parmi ceux figurant dans le formulaire.
- **Supprimer :** permet de supprimer le champ sélectionné parmi ceux figurant dans le formulaire.
- **En haut / En bas :** permettent, respectivement, de déplacer le champ sélectionné avant ou après le champ précédent ou suivant parmi ceux déjà insérés dans le formulaire.
- **Modifier... :** permet de rappeler la fenêtre *[Insertion](#page-125-0) [de](#page-125-0) [champ](#page-125-0)* pour modifier les paramètres du champ sélectionné parmi ceux déjà insérés dans le formulaire.

Les boutons *Envoyer*, pour l'envoi du formulaire rempli, et *Réinitialiser*, pour effacer toutes les données eventuellement insérées dans le formulaire, sont automatiquement créés par le Programme et positionnés à la fin du formulaire.

#### <span id="page-125-0"></span>**7.9.1.1 Fenêtre Insertion de champ**

La fenêtre *Insertion de champ*, appelée à partir des boutons *Ajouter...* et *Modifier...* présents dans la fenêtre *[Objet](#page-123-1) [Formulaire](#page-123-1) [de](#page-123-1) [Contact](#page-123-1)*, permet de procéder à la création et à la définition effectives des Champs qui composeront le Formulaire de Contact.

Cette fenêtre présente les options suivantes : *Type de champ* et *Options*.

#### **Référence : Les commandes de la Section Type de champ**

Les options de cette section permettent de créer la liste des champs composant le Formulaire de Contact.

Vous disposez des types de champ suivants :

- **Champ textuel :** champ de texte disposé sur une seule ligne qui est affiché comme une case vide où l'utilisateur peut  $ab$ entrer librement la réponse la plus appropriée.
- **Courriel :** champ de texte spécifique pour demander à l'utilisateur de fournir une adresse e-mail. Dans ces cas, le  $=$ programme défini automatiquement un filtre pour contrôler si la donnée saisie est correcte: par exemple, pour qu'une adresse soit valide, elle doit contenir le caractère "@" et un point dans le texte qui suit.
- **Zone de texte :** champ de texte disposé sur plusieurs lignes permettant à l'utilisateur d'entrer un commentaire ou une EC. question.
- **Date :** champ de texte où l'utilisateur doit entrer une date. La date requise peut être entrée ou définie à l'aide du calendrier. Ho
- **Liste déroulante :** les réponses possibles sont définies dans une liste où l'utilisateur ne pourra en choisir qu'une seule. Ħ
- Liste : il s'agit d'une liste de réponses parmi lesquelles l'utilisateur ne pourra en choisir qu'une seule. 目印
- **Choix multiple :** les réponses sont présentées dans une liste à puces permettant à l'utilisateur de sélectionner plusieurs  $\checkmark$ éléments.
- **Choix unique :** l'utilisateur ne peut sélectionner qu'un seul choix dans la liste.  $\odot$
- **Mot de passe :** champ de texte où les caractères entrés sont automatiquement masqués, à savoir affichés comme des  $\pm$   $\pm$ "pois" ou des astérisques (selon le système d'exploitation utilisé). Permet aux utilisateurs d'indiquer le mot de passe d'inscription pour accéder à un service.
- Ū **Fichier annexé** : champ de texte où l'utilisateur, en cliquant sur le bouton **de permettant de parcourir les ressources**

disponibles, peut spécifier le fichier à envoyer comme annexe. Pour le bon fonctionnement des fichiers annexés, vous devez contacter votre fournisseur d'espace w eb pour vérifier si le service est actif.

- **Question de contrôle :** champ de texte où l'utilisateur doit entrer la réponse à une question posée dans le but de distinguer les utilisateurs réels des programmes qui exploitent les formulaires de contact publiés en ligne pour envoyer des courriels non désirés.
- **Conditions d'acceptation :** champ de texte où sont indiquées les conditions que l'utilisateur doit accepter pour envoyer les données. Dans ce champ, vous pouvez par exemple entrer la norme de référence sur la confidentialité du traitement des données collectées.
- **Séparateur :** ce n'est pas un champ mais un séparateur graphique qui permet d'organiser les champs en sections et rendre plus accessible les longs Formulaires qui nécessitent d'insérer beaucoup d'informations.
- **Description :** champ de texte utile pour visualiser un texte formaté dans le Formulaire. Ce champ peut être utilisé, par exemple, pour entrer des textes courts d'introduction aux différentes sections composant le Formulaire, ou bien pour fournir des indications et des explications aux Visiteurs.

Selon le type de champ sélectionné, différentes options sont présentées sur lesquelles il est possible d'agir. Les options communes à tous les champs sont :

- **Étiquette :** permet d'insérer la description du champ. Ce texte qui sera affiché au-dessus, à côté ou à l'intérieur du champ, permet de spécifier l'information requise ou d'entrer le texte de la question à poser. Dans le cas du champ *Description*, l'*Étiquette* n'est pas affichée dans le Formulaire, mais figure uniquement dans le Tableau récapitulatif proposé dans la fenêtre *[Objet](#page-123-1) [Formulaire](#page-123-1) [de](#page-123-1) [Contact](#page-123-1) [|](#page-123-1) [Liste](#page-123-1).*
- **(%) largeur :** permet de définir la largeur du champ qui peut prendre une valeur allant de 5% à 100 % de l'espace disponible.
- **Afficher sur la même ligne que le champ précédent :** si vous sélectionnez cette option, le champ n'est pas positionné sur une nouvelle ligne mais à côté du champ précédent. Pour mettre deux champs côte à côte sur la même ligne, la somme de leur largeur ne doit pas dépasser 100 % de l'espace disponible.
- **Etablir comme champ obligatoire :** si vous sélectionnez cette option, la réponse de l'utilisateur est obligatoire. L'option n'est pas disponible pour les champ *Choix multiple* mais elle est activée par défaut pour les champs *Question de contrôle*.

En plus des options communes, pour chaque type de champ, vous disposez des options spécifiques.

#### **Champ textuel:**

- **Nombre max. de caractères :** spécifie le nombre maximum de caractères qu'on peut insérer dans le Champ. Par exemple, vous pouvez fixer à 15 le nombre maximum de caractères pour un champ de texte destiné à accueillir le code fiscal de l'utilisateur.
- **Filtre de saisie du texte :** définit un contrôle pour vérifier si les données insérées par l'utilisateur dans le champ sont correctes. Vous pouvez choisir entre ces filtres:
	- **Aucun (caractères et nombres) :** permet d'insérer caractères et nombres.
	- **Chiffres uniquement :** permet d'insérer seulement des nombres.
	- **Numéro de téléphone/fax (chiffres et caractères '-' et ' ') :** permet d'insérer des nombres, du caractère "-" et de l'espace.
	- **Date (chiffres et caractères '/' e '.') :** permet d'insérer des nombres et du caractère "/".

#### **Courriel :**

**Demander une confirmation d'adresse e-mail :** ajoute automatiquement un champ dans lequel l'utilisateur doit retaper son adresse e-mail. Le programme vérifie la correspondance exacte de l'adresse e-mail indiquée dans les deux champs et, si nécessaire, il affichera un message d'alerte.

#### **Zone de texte :**

- **Nombre max. de caractères :** spécifie le nombre maximum de caractères qu'on peut insérer dans le Champ.
- **Nombre de lignes :** définit la hauteur du Champ, en spécifiant le nombre de lignes affichées (avec un maximum de 30).

### **Date :**

- **Format de date :** spécifie le format de la date, en choisissant entre les formats habituels nationaux et internationaux.
- **Afficher l'icône 'Calendrier' :** affiche à côté du champ *Date* l'icône "Calendrier". En cliquant sur cette icône est affiché un calendrier qui permet à l'utilisateur de définir la date sans avoir à la taper.

**Liste :**

**Nombre de lignes :** définit la hauteur du Champ, en spécifiant le nombre de lignes affichées (avec un maximum de 30).

#### **Choix multiple/Choix unique :**

**Nombre de colonnes :** permet de définir le nombre de colonnes accueillant les réponses.

**Mot de passe :**

**Demande de confirmation de mot de passe :** si vous sélectionnez cette option, un champ est automatiquement ajouté pour que l'utilisateur saisisse une seconde fois son mot de passe. L'exactitude du mot de passe saisi sera automatiquement contrôlée dans les deux champs et, si nécessaire, un message d'alerte apparaîtra.

**Question de contrôle :**

**Réponse correcte :** permet de définir la réponse correcte qui sera comparée à celle donnée par l'utilisateur.

#### **Conditions d'acceptation :**

**Texte de la condition :** permet d'insérer le texte des conditions que l'utilisateur doit accepter avant d'envoyer les données.

#### **Séparateur :**

- **Couleur de texte :** permet d'indiquer la couleur à utiliser pour le texte.
- **Couleur de ligne :** spécifie la couleur à utiliser pour tracer la ligne du Séparateur. Si vous choisissez la couleur *Transparente*, la ligne de séparation devient invisible et il ne reste que le texte associé comme *Étiquette*.
- **Afficher les données dans un nouveau cadre :** fait en sorte que les champs après le séparateur ne s'affichent pas immédiatement, mais seulement dans un nouveau cadre auquel l'utilisateur peut accéder en cliquant sur le bouton *Suivant* (automatiquement ajouté à la fin du formulaire e-mail).

#### **Description :**

- **Nombre de lignes :** définit la hauteur du Champ, en spécifiant le nombre de lignes affichées (avec un maximum de 30).
- **Police :** spécifie le type de Police, le Style et la taille du texte.
- **Couleur :** permet d'indiquer la couleur à utiliser pour le texte.
- **Alignement :** spécifie l'alignement tu texte inséré, au choix entre *Gauche*, *Centre* et *Droite*.
- **Marge extérieure / Marge intérieure :** établissent la valeur en pixel pour les marges extérieures et intérieures du Champ.

Enfin, il faut spécifier que pour les champs *Liste déroulante*, *Liste*, *Choix multiple* et *Choix unique* il est possible créer la liste des réponses possibles à l'aide les commandes suivantes :

- **Ajouter / Supprimer :** permettent, respectivement, d'ajouter une nouvelle réponse ou de supprimer la réponse sélectionnée.
- **En haut / En bas :** permettent, respectivement, d'agir sur la commande d'affichage des réponses possibles, en déplaçant vers le haut ou le bas celle sélectionnée.
- **Modifier :** permet de modifier la modalité de réponse sélectionnée. Vous pouvez également cliquer une deuxième fois sur un élément déjà sélectionné afin de le modifier.

#### **Référence : Les commandes de la Section Options**

Les options présentes dans cette section permettent de gérer quelques propriétés avancées des Champs d'un Formulaire de Contact.

Les options disponibles sont :

**Description de champ :** permet d'insérer un message utile, par exemple, expliquant à l'utilisateur le type d'information qu'il doit

taper dans le champ ou comment répondre. Le cas échéant, une icône (personnalisable) apparaît à côté du champ indiquant la disponibilité d'autres informations: quand vous passez la souris sur cette icône, vous affichez une info-bulle contenant les informations disponibles.

- **Attribut <name> :** permet d'indiquer la valeur à associer à l'attribut *<name>* du champ lors de la création du code HTML relatif au Formulaire de Contact. Cette option est utile quand, par exemple comme méthode d'*Envoi des données* (voir: *[Objet](#page-123-1) [Formulaire](#page-123-1) [de](#page-123-1) [Contact](#page-123-1) [|](#page-123-1) [Envoi](#page-123-1)*), vous définissez *Envoyer les données à un fichier*.
- **Nom de champ de base de données :** permet d'indiquer le nom à attribuer au champ pour que la donnée saisie puisse être correctement reconnue et insérée dans une base de données. Cette option est utile quand, par exemple comme méthode d'*Envoi* des données (voir: [Objet](#page-123-1) [Formulaire](#page-123-1) [de](#page-123-1) [Contact](#page-123-1) [|](#page-123-1) [Envoi](#page-123-1)), vous définissez Envoyer les données à une base de données.

### <span id="page-128-0"></span>**7.9.2 Section Envoi**

Les commandes de cette section permettent de définir les modalités relatives à l'envoi des données collectées à travers le Formulaire de Contact créé.

Dans le cadre *Envoi des données*, indiquez comment les données collectées à travers le formulaire doivent être envoyées au gérant du site. Vous disposez des options suivantes :

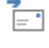

**Envoyer les données via e-mail:** c'est l'option prévue par défaut. Les données saisies dans le formulaire sont envoyées via e-mail en exploitant un script PHPdéjà prédisposé.

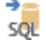

**Envoyer les données à une base de données :** les données saisies dans le formulaire sont envoyées automatiquement à la base de données MySQL indiquée, à travers un script PHPdéjà prédisposé.

**Envoyer les données à un fichier :** les données saisies dans le formulaire sont gérées en exploitant le script indiqué (PHP, ASP, etc.). Cette option est utile si vous voulez utiliser votre propre script, par exemple pour envoyer les données si PHP n'est pas disponible sur votre serveur, ou si vous voulez activer des procédures et des gestions particulières.

Selon la méthode d'envoi sélectionnée, il faut indiquer une série de paramètres :

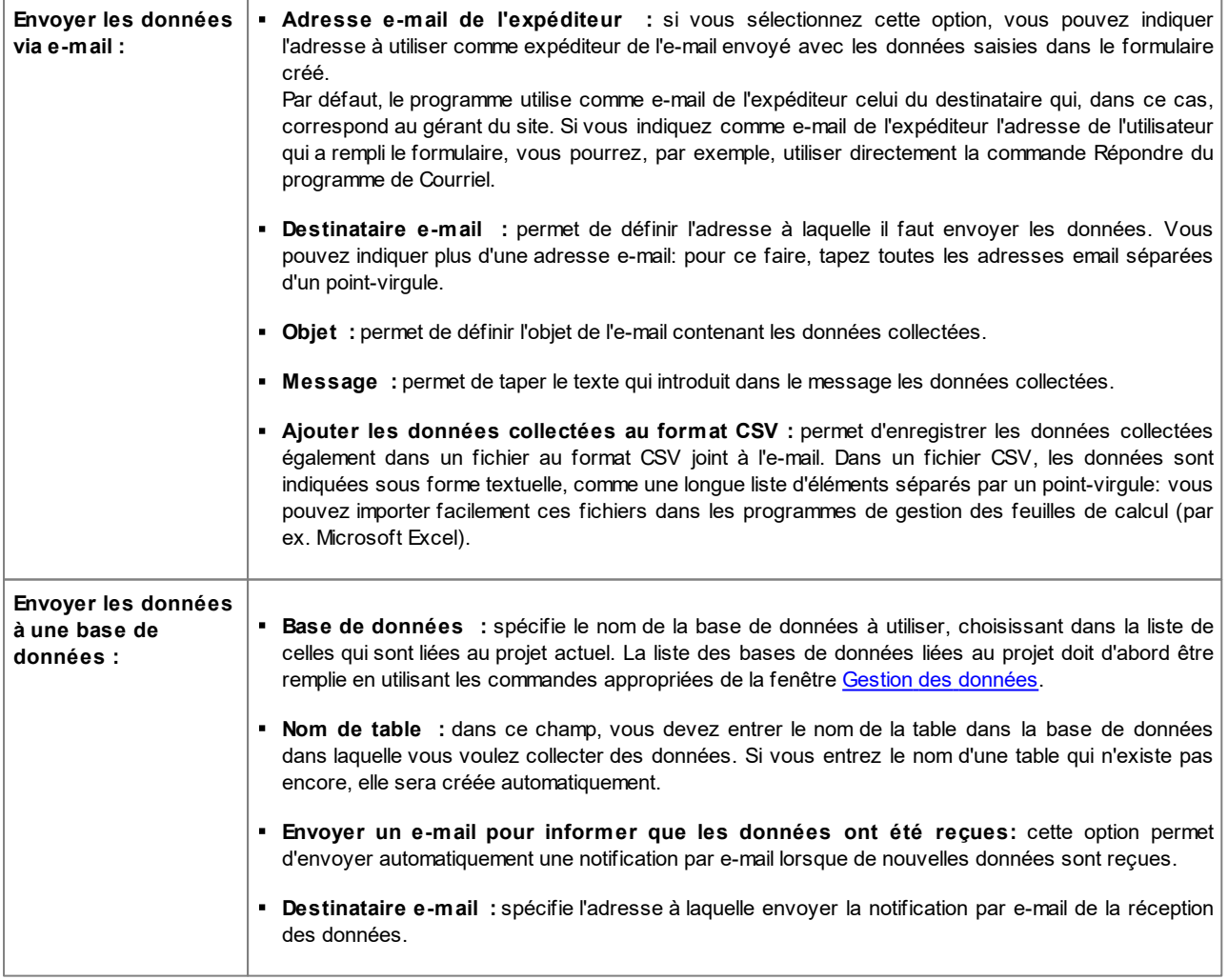

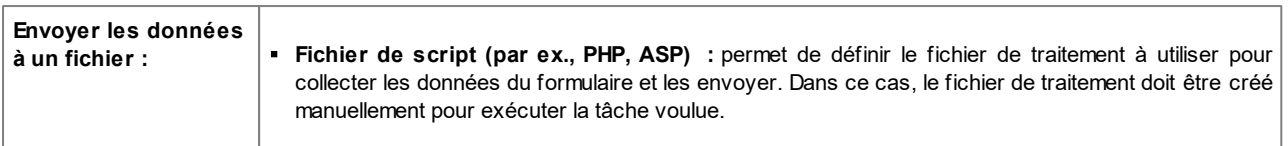

Dans le cadre *Mail de confirmation pour l'utilisateur*, si comme méthode d'*Envoi des données* vous n'avez pas choisi *Envoyer les données à un fichier*, les options suivantes sont disponibles:

- **Envoyer un mail de confirmation à l'utilisateur :** si vous sélectionnez cette option, après avoir rempli le formulaire et envoyé les données, l'utilisateur recevra automatiquement un e-mail de confirmation.
- **Adresse e-mail de l'expéditeur :** si vous sélectionnez cette option, vous pouvez taper une adresse e-mail valide et active à utiliser comme expéditeur de l'e-mail de confirmation.

Par défaut, le programme utilise comme e-mail de l'expéditeur, dans ce cas celui du gérant du site, l'adresse saisie comme *Destinataire e-mail* de la section *Envoi des données*. Si vous tapez une *Adresse e-mail de l'expéditeur* différente, vous pouvez envoyer l'e-mail de confirmation à partir d'une adresse différente de celle où arrivent les e-mails venant du formulaire. Cette option est utile si vous préférez utiliser pour les communications avec les utilisateurs une adresse générique (info@monentreprise.com ou noreply@monentreprise.com) au lieu d'une adresse personnelle ([prénom.nom@monentreprise.com\)](��m a i l t o : p r � n o m . n o m @ m o n e n t r e p r i s e . c o m )).

- **Destinataire e-mail :** permet d'indiquer dans quel champ du formulaire le programme doit prendre l'adresse électronique de l'utilisateur qui doit recevoir l'e-mail de confirmation.
- **Objet :** permet de définir l'objet de l'e-mail de confirmation.
- **Message :** permet d'indiquer le message de l'e-mail de confirmation.
- **Ajouter les données collectées :** permet de joindre l'e-mail de confirmation des données saisies dans le formulaire.

Enfin, dans le cadre *Options* les options suivantes sont présentées :

**Activer le contrôle anti-spam 'Captcha' :** permet d'ajouter, au terme du Formulaire de Contact, le contrôle anti-spam du Captcha.

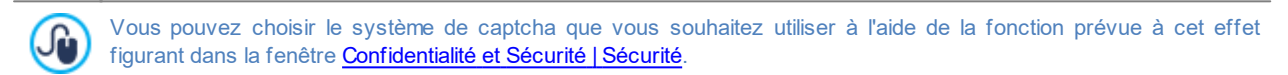

**Confirmation après envoi des données :** permet d'accéder au plan du site pour définir la page à visualiser automatiquement quand le formulaire sera rempli et les données envoyées via e-mail. Au lieu de renvoyer directement à la Page d'accueil, il vaut mieux créer une page spécifique avec un message de remerciements: cette page devra être définie comme *Page invisible dans le menu* à l'aide de la commande disponible dans l'*[étape](#page-84-0) [3](#page-84-0) [-](#page-84-0) [Plan](#page-84-0)*.

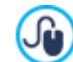

Pour personnaliser l'aspect graphique des e-mails envoyés automatiquement à travers le formulaire créé, utilisez les options proposées dans la fenêtre *[Mise](#page-77-1) [en](#page-77-1) [page](#page-77-1) [des](#page-77-1) [e-mails.](#page-77-1)*

### <span id="page-129-0"></span>**7.9.3 Section Style**

Les commandes permettent de définir certains paramètres graphiques du formulaire de Contact que vous êtes en train de créer.

Vous devez, tout d'abord, sélectionner l'*Élément du formulaire* sur lequel vous voulez travailler : pour cela, utilisez le menu à liste déroulante ou cliquez directement sur l'élément dans la fenêtre *Aperçu*.

Voici les éléments sur lesquels vous pouvez agir :

- **Étiquettes :** c'est le texte qui décrit le champ où vous pouvez taper l'information requise ou le texte de la question à poser.
- **ab** Champs : c'est le cadre où l'utilisateur pourra saisir l'information requise.
- **Boutons 'Envoyer' :** ces boutons sont insérés automatiquement au bas du formulaire de Contact. Ils servent, respectivement, à envoyer toutes les données entrées dans les champs et à supprimer les valeurs éventuellement présentes dans les champs
- **Description de champ et validation:** il s'agit de messages donnant des informations supplémentaires sur la manière de 祄 remplir les champs, invitant à corriger une donnée saisie ou invitant à remplir un champ obligatoire.

En fonction de l'élément du formulaire sélectionné, vous pouvez agir sur les différentes options de la section *Style*:

Pour l'élément **Étiquettes** les options disponibles sont les suivantes :

- **Police :** spécifie le type de Police, le Style et la taille du texte. La liste déroulante propose toutes les polices présentes sur l'ordinateur, la commande pour appliquer la *Police par défaut* (définie par le Style de l'élément *Texte de la page* dans la fenêtre *[Style](#page-75-0) [du](#page-75-0) [texte](#page-75-0)*) ; la liste des Polices sécurisées, c'est-à-dire des polices présentes sur tous les dispositifs et qui ne requièrent aucune publication, tous les Google Fonts et les Polices Web ajoutés à l'aide de la fenêtre *[Ajouter](#page-139-0) [des](#page-139-0) [polices](#page-139-0) [web](#page-139-0)* rappelée par la commande *Autres types de caractère.*
- **Couleur :** permet d'indiquer la couleur à utiliser pour le texte.
- **Disposition :** définit l'emplacement de l'Étiquette par rapport au Champ. Vous pouvez choisir entre trois options : *Afficher les* étiquettes au-dessus des champs, Afficher les étiquettes à l'intérieur des champs et Afficher les étiquettes à gauche des *champs*. Si vous choisissez de placer les Étiquettes à gauche des Champs, vous pouvez définir la *(%) largeur* , c'est-à-dire le pourcentage de l'espace de la ligne qui devra etre occupé par l'Étiquette, et *Alignement* du texte de l'Étiquette.

Pour l'élément **Champs**, en revanche, les options disponibles sont les suivantes :

- **Bordure :** spécifie l'épaisseur des bords et le facteur d'arrondissement des angles, même séparément.
- **Marge :** configure les valeurs en pixels des marges internes appliquées au texte des champs du formulaire.
- **Ombre portée :** applique une ombre à l'intérieur des champs pour donner une impression de profondeur.
- **Couleurs :** une fois défini l'élément sur lequel travailler (*Champ, Champ sur sélection, Champ sur erreur*), configure les couleurs à utiliser pour *le Fond, le Texte* et *la Bordure*.

Pour l'élément **Boutons 'Envoyer'** les options disponibles sont les suivantes :

- **Contenu :** spécifie le texte qui doit s'afficher dans le Bouton d'Envoi, au lieu du texte prévu par défaut.
- **Police :** spécifie le type de Police, le Style et la taille du texte. La liste déroulante propose toutes les polices présentes sur l'ordinateur, la commande pour appliquer la *Police par défaut* (définie par le Style de l'élément *Texte de la page* dans la fenêtre *[Style](#page-75-0) [du](#page-75-0) [texte](#page-75-0)*) ; la liste des Polices sécurisées, c'est-à-dire des polices présentes sur tous les dispositifs et qui ne requièrent aucune publication, tous les Google Fonts et les Polices Web ajoutés à l'aide de la fenêtre *[Ajouter](#page-139-0) [des](#page-139-0) [polices](#page-139-0) [web](#page-139-0)* rappelée par la commande *Autres types de caractère.*
- **Couleur de texte / Couleur d'arrière-plan :** spécifient les couleurs à utiliser pour le texte et pour l'arrière-plan du texte des boutons.
- **Bordure :** spécifie la couleur et l'épaisseur des bords et le facteur d'arrondissement des angles des boutons.
- **Marge :** configure les valeurs en pixels des marges internes appliquées au texte des boutons.
- **Image d'arrière-plan :** sélectionner le fichier graphique (.JPG, .GIF, .PNG.) relatif à l'image à utiliser comme arrière-plan.
- **Alignement :** spécifie l'alignement des boutons insérés, en choisissant entre *Gauche*, *Centre* et *Droite*.

Enfin, pour l'élément **Description de champ et validation** les options disponibles sont les suivantes :

- **Fichier icône Description de champ :** importe un fichier graphique (format .JPG, .GIF et .PNG) à utiliser comme icône associée au Champ pour indiquer la disponibilité d'informations supplémentaires.
- **Afficher la description sur la sélection de champ :** en activant cette option, le message contenant les informations supplémentaires s'affiche automatiquement dès que l'on clique dans le Champ.
- **Si une erreur survient au cours de la validation des données :** définit comment doit s'afficher le message prévu lorsqu'un Champ n'a pas été rempli correctement ou, si le champ est Obligatoire, lorsqu'il n'a pas été rempli. Vous pouvez choisir parmi l'une des options suivantes : *Afficher la fenêtre de dialogue du navigateur*, *Afficher la fenêtre contextuelle interne* ou *Afficher le Conseil à côté du champ invalide*.

## **7.10 Objet Commentaires et Notes**

Le Objet Commentaires et Notes permet aux visiteurs d'un site w eb de laisser des signatures et des commentaires et / ou exprimer un vote. Il se compose d'un petit formulaire que les visiteurs doivent remplir et une liste de commentaires qui ont déjà été déposés par d'autres.

WebSite X5 permet non seulement de personnaliser le formulaire mais aussi de gérer la publication des commentaires, grâce à un [Panneau](#page-160-0) [de](#page-160-0) [Contrôle](#page-160-0) en ligne et, avec l'éditionProfessional, l'[Appli](#page-221-0)*[WebSite](#page-221-0) [X5](#page-221-0) [Manager](#page-221-0)*.

Toujours avec l'édition Professional, en alternative, il est possible de gérer les commentaires également grâce à des systèmes tels que ceux mis à dispositions par Facebook et Disqus.

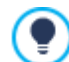

Le Objet Commentaires et Notes est idéal également pour recueillir les commentaires des Utilisateurs sur les Produits/ Services présentés sur le Site et éventuellement mis en vente dans le panier e-commerce.

#### **Référence : Les paramètres pour le Objet Commentaires et Notes**

Pour procéder à la création d'un Objet Commentaires et Notes, vous devez définir le *Système de gestion des commentaires* que les visiteurs du site pourront inscrire, en choisissant entre :

**WebSite X5 Template:** est le système interne de WebSite X5 et implique l'utilisation d'un [Panneau](#page-160-0) [de](#page-160-0) [Contrôle](#page-160-0) en у lignespécifique.

**Facebook:** utilise le Plug-in Social de Facebook pour gérer les discussions et les commentaires ⊺ f

**Disqus:** est le système fourni par Disqus. D

Si vous décidez d'utiliser le *Système de gestion des commentaires* interne de WebSite X5, pour procéder à la création du Objet Commentaires et Notes, vous devez définir le *Type de contenu* que les Visiteurs du Site pourront laisser, en choisissant entre :

**Commenter et voter:** les Visiteurs peuvent laisser des commentaires et, en plus, exprimer un vote.

□ **Commentaire:** les Visiteurs peuvent laisser des commentaires mais ne peuvent pas voter.

**Voter:** les Visiteurs peuvent voter mais ne peuvent pas laisser de commentaires.

Selon le *Type de contenu* sélectionné, il est possible définir certaines options relatives à la *Gestion des commentaires* :

- **Mode d'affichage :** définit si les commentaires laissés par les visiteurs peuvent être consultés en ligne immédiatement, ou si ils doivent d'abord être approuvés à l'aide des commandes du [Panneau](#page-160-0) [de](#page-160-0) [contrôle](#page-160-0) en ligne.
- **Ordre d'affichage :** définit dans quel ordre chronologique doivent être affichés les commentaires publiés, du plus récent au plus ancien ou vice versa.
- **Commentaires par page :** définit le nombre maximum de commentaires qui doit s'afficher par Page.
- **Afficher le bouton 'Abus':** permet de mettre à disposition des visiteurs le bouton "Abus" à l'aide duquel ils peuvent signaler tout comportement incorrect.
- **Activer le contrôle anti-spam 'Captcha':** ajoute le contrôle anti-spam du Captcha au terme du formulaire pour insérer un commentaire.

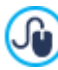

Vous pouvez choisir le système de captcha que vous souhaitez utiliser à l'aide de la fonction prévue à cet effet figurant dans la fenêtre [Confidentialité](#page-59-0) [et](#page-59-0) [Sécurité](#page-59-0) [|](#page-59-0) [Sécurité.](#page-59-0)

**Mode de vote :** définit le style de l'élément graphique (par exemple, une série de 5 étoiles) proposé aux visiteurs pour leur permettre de voter. Il s'agit de la seule option disponible si vous sélectionnez *Voter* comme *Type de contenu*.

Si, en revanche, comme *Système de gestion des commentaires* vous décidez d'utiliser Facebook, vous devez définir les *Gestion des commentaires* suivants :

- **Couleur :** configure des couleurs claires ou foncées pour les éléments en premier plan, afin d'avoir un contraste satisfaisant par rapport à l'arrière-plan.
- **Messages visibles :** définit le nombre de postes qui peuvent être affichés dans le cadre des commentaires.

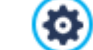

Pour plus d'informations sur le fonctionnement du plug-in Social de Facebook, voir: [https://developers.facebook.com/](https://developers.facebook.com/docs/plugins/) [docs/plugins/](https://developers.facebook.com/docs/plugins/)

Enfin, si comme *Système de gestion des commentaires* vous décidez d'utiliser Disqus, vous pouvez définir les *Gestion des commentaires* suivants :

**Disqus Short Name :** c'est le nom attribué comme identifiant du Site durant l'installation du service sur Disqus. Les commentaires reçus sur un Site seront automatiquement associés au Short Name configuré afin de pouvoir les télécharger et les afficher correctement.

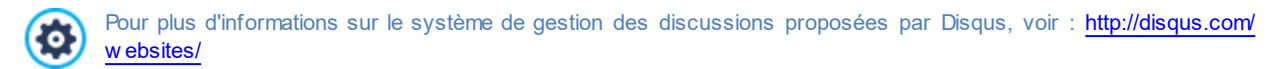

Pour l'affichage des commentaires, vous pouvez définir les *Propriétés* suivants :

- **Hauteur :** permet de définir la valeur en pixel de la hauteur de l'Objet Commentaires et Notes. Chaque fois qu'un visiteur laisse un commentaire et que celui-ci est publié en ligne, il est ajouté à la liste de ceux déjà présents : en fixant la hauteur de l'Objet, au-delà d'un certain point, la liste des commentaires peut défiler à l'aide d'une barre de défilement, contenant la longueur totale de la page.
- **Activer la hauteur automatique:** fait en sorte que l'Objet prenne automatiquement la hauteur minimale necessaire afin que le contenu puisse être affiché complètement, sans avoir recours à la barre de défilement. L'option a effet que si l'Objet est placé dans une ligne de la [Grille](#page-90-0) [de](#page-90-0) [Mise](#page-90-0) [en](#page-90-0) [Page](#page-90-0) où il n'y a pas d'autres Objets, ou autrement il n'est pas accompagné par des Objets donc la hauteur détermine la mise en page.

#### **Référence : Les modalités d'envoi des données**

Si pour gérer les commentaires vous utilisez le [Panneau](#page-160-0) [de](#page-160-0) [Contrôle](#page-160-0) de WebSite X5, dans la section *Enregistrement des données* il est possible de spécifier comment les données récupérées au moyen du formulaire à remplir pour publier un commentaire doivent être enregistrées et envoyées au gérant du site.

Tandis que si vous travaillez avec l'édition Evolution les données recueillies peuvent être sauvegardées uniquement sur Serveur, en travaillant avec l'édition Professional vous pouvez choisir de les archiver sur une base de données:

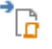

**Envoyer les données à un fichier:** les données récupérées à l'aide du formulaire sont enregistrées dans un fichier créé dans le répertoire spécifié sur le serveur.

**Envoyer les données à une base de données:** les données saisies dans le formulaire sont envoyées soL automatiquement à la base de données MySQL indiquée, à travers un script PHPdéjà prédisposé.

Selon la méthode d'enregistrement sélectionnée, il faut spécifier une serie de paramètres:

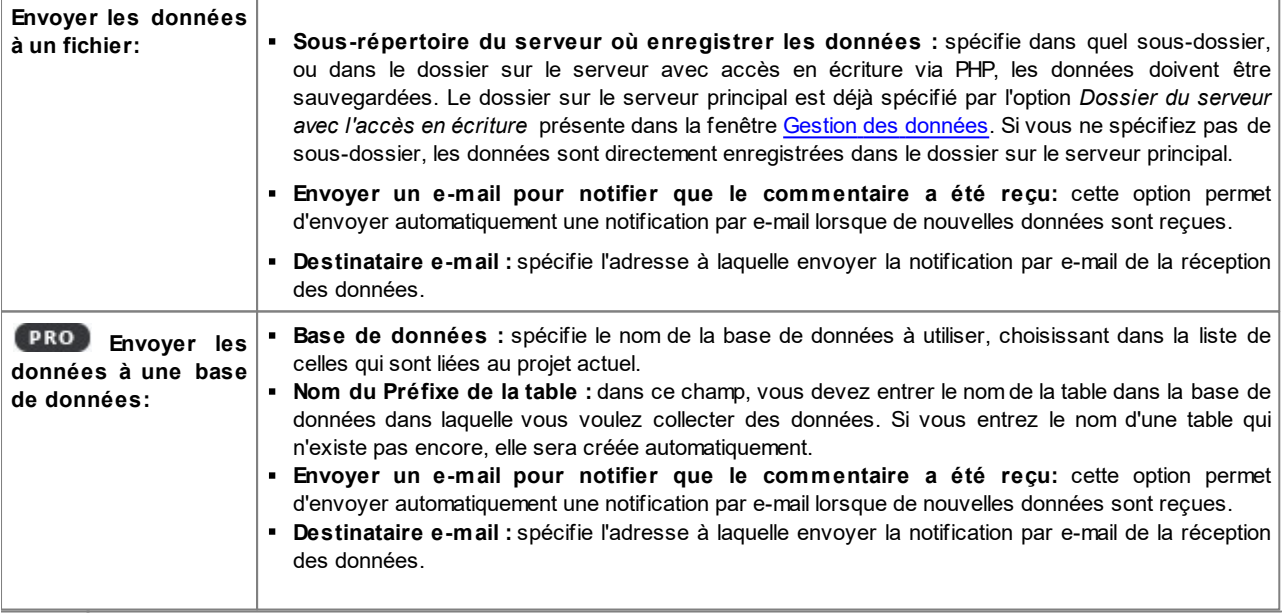

Habituellement les fournisseurs d'accès Internet permettent l'accès en écriture pour chaque dossier du serveur: dans ce cas, il n'est pas nécessaire de renseigner un chemin pour le dossier public. Au contraire, pour connaître le chemin complet du dossier public, il est nécessaire de contacter son fournisseur d'accès Internet. À travers la section *WebSite Test* du [Panneau](#page-221-0) [de](#page-221-0) [Contrôle](#page-221-0) en ligne il est possible de vérifier si le dossier avec accès en écriture spécifié, et si les éventuels sous dossiers contenus, existent et, dans ce cas, s'ils permettent réellement l'écriture des données.

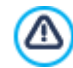

**PRO**La liste des bases de données liées au projet doit d'abord être compilé en utilisant les contrôles appropriées de la fenêtre *[Gestion](#page-52-0) [des](#page-52-0) [données](#page-52-0)*.

Λ

Si vous décidez d'utiliser le [Panneau](#page-160-0) [de](#page-160-0) [Contrôle](#page-160-0) de WebSite X5 pour gérer les commentaires, pour le bon fonctionnement de l'Objet, il est nécessaire de faire en sorte que la Page qui le contient soit enregistrée comme un fichier .PHP.

Pour définir l'extension de la Page vous devez utiliser l'option *Extension du fichier créé* présente dans la fenêtre [Propriétés](#page-86-0) [de](#page-86-0) [la](#page-86-0) [page](#page-86-0) [|](#page-86-0) [Avancées](#page-86-0)

Toujours dans le cas où vous utilisez le Système de gestion des commentaires interne de WebSite X5, outre le [Panneau](#page-221-0) [de](#page-221-0) [Contrôle](#page-221-0) [en](#page-221-0) [ligne,](#page-221-0) les commentaires peuvent être gérés également à l'aide de l'Appli pour iOS et Android *[WebSite](#page-221-0) [X5](#page-221-0) [Manager](#page-221-0)*. Avec les commandes disponibles dans la fenêtre *[Panneau](#page-62-0) [de](#page-62-0) [Contrôle](#page-62-0)*, vous pouvez installer l'Appli et activer l'envoi d'avis push.

En particulier, vous pouvez faire en sorte que l'Appli envoie automatiquement à l'Administrateur du Site un avis chaque fois qu'un nouveau commentaire est publié.

### **7.11 Objet Animation HTML5**

WebSite X5 permet d'ajouter à l'intérieur des pages n'importe quelle animation en HTML5 réalisée avec le programme WebAnimator (format .WAX5) : de la simple bannière avec des textes et des images, aux vidéos complexes et interactives. Les animations en HTML5 offrent l'avantage de fonctionner correctement sur tous les Navigateurs les plus modernes, ainsi que sur tout type de dispositif : bureau, tablette et smartphone.

Pour configurer l'Objet Animation HTML5, il est nécessaire de définir :

**Fichier local sur l'ordinateur** : en cliquant sur le bouton **de**, vous pouvez découvrir les différentes ressources disponibles pour déterminer le fichier au format .WAX5 à importer.

Avec WebAnimator vous pouvez créer des gif et des bannières animées parfaites pour votre Site Web. Essayez-le dès maintenant sur w w w .w [ebanimator.com.](http://www.webanimator.com)

Pour simplifier l'intégration dans WebSite X5 des animations réalisées avec WebAnimator, le format .WAX5 a été introduit. Il est donc nécessaire :

- de réaliser l'animation avec WebAnimator ;
- d'exporter l'animation au format .WAX5 ;
- d'utiliser le fichier obtenu pour l'importer dans WebSite X5.

### **7.12 Objet Catalogue des produits**

Une des fonctions les plus intéressantes de WebSite X5 est la création et la gestion de sites [E-commerce](#page-36-0) permettant non seulement de présenter vos produits sur une vitrine visible dans le monde entier mais aussi de les vendre directement en ligne.

WebSite X5 permet non seulement de proposer des produits et de gérer un panier e-commerce mais aussi de préparer un catalogue en ligne à l'aide de l'objet nommé Liste de produits. Cet objet permet de présenter un groupe de produits, sélectionnés parmi ceux déjà insérés dans le Panier virtuel e-commerce, à travers des fiches produit résumant les informations principales et permettant de les vendre.

Les commandes disponibles pour créer une objet Liste de produits sont organisées dans les sections suivantes :

- *[Liste](#page-133-0)*
- *[Paramètres](#page-134-0)*

Pour que l'Objet liste des produits fonctionne correctement, vous devez avoir au préalable entré les Produits dans le Λ panier e-commerce via les commandes de la section *[E-commerce](#page-36-0)* de l'*[étape](#page-23-0) [1](#page-23-0) [-](#page-23-0) [Paramètres](#page-23-0) [du](#page-23-0) [Site](#page-23-0) [|](#page-23-0) [Avancés](#page-23-0)*.

### <span id="page-133-0"></span>**7.12.1 Section Liste**

Dans cette section, vous pouvez indiquer les produits devant figurer dans la Objet Liste des produits.

La colonne de gauche de la fenêtre présente la *Catégorie et liste de produits* insérées pendant la création du [E-commerce](#page-36-0) disponible à l'*[étape](#page-23-0) [1](#page-23-0) [-](#page-23-0) [Paramètres](#page-23-0) [du](#page-23-0) [Site](#page-23-0) [|](#page-23-0) [Avancés](#page-23-0)*.

En regard de chaque catégorie et chaque produit, se trouve une case à cocher: cliquez sur la case correspondant aux catégories et/ou produits que vous voulez insérer dans la Objet Liste des produits que vous êtes en train de composer. Tous les produits sélectionnés sont automatiquement affichés dans la colonne de droite de la fenêtre.

Sélectionner une catégorie ou tous les produits appartenant à une catégorie, ce n'est pas la même chose: dans le premier cas seulement, si vous ajoutez par la suite de nouveaux produits à une catégorie, ils seront automatiquement insérés dans les Objets Liste de produits à laquelle ils sont associés.

Les Produits insérés dans la colonne de droite de la fenêtre peuvent être rangés en cliquant sur le bouton **Ordre de tri** et sélectionnant le type de tri que l'on veut appliquer : *Personnalisé*, *Nom*, *Catégorie*, *Prix*, *Croissant* ou *Décroissant*.

En sélectionnant le tri *Personnalisé*, il est possible d'utiliser les boutons **En haut / En bas** pour définir manuellement l'ordre des Produits.

### <span id="page-134-0"></span>**7.12.2 Section Paramètres**

À l'aide des options de cette section, vous pouvez définir certains paramètres graphiques relatifs aux fiches présentant les produits figurant dans la liste.

La Fiche d'un Produit est composée des éléments suivants, tous configurés en fonction de ce qui a été défini dans *[E-commerce](#page-38-0)*[|](#page-38-0) [Fenêtre](#page-38-0)*[Paramètres](#page-38-0) [de](#page-38-0) [produit](#page-38-0)* :

- Arrière-plan
- Couverture : reprend la première image ajoutée pour le Produit dans la section *Image* de la fenêtre *[Paramètres](#page-38-0) [de](#page-38-0) [produit](#page-38-0)* ;
- Prénom du Produit ;
- Description :

囸

?

- Détails : comprend la Catégorie, les Variantes de Produit, la Disponibilité, le Prix, l'affichage de la TVA, le Champ Quantité ;
- Bouton : présente le lien pour ajouter le Produit dans le panier.

Bien entendu, si des éléments tels que la Couverture ou les Variantes de Produit ne sont pas précisés, ces informations ne figureront pas dans la Fiche.

En ce qui concerne la disponibilité, en travaillant avec l'édition Professional, non seulement l'icône pour la *Disponibilité indicative* s'affiche dans la Fiche Produit, mais également le chiffre qui en indique la *Disponibilité effective*.

Tout d'abord, avec les options disponibles dans la section *Paramètres des Fiches*, vous devez définir leur composition et leur mise en page, en choisissant un type d'affichage, parmi les options suivantes :

**Couverture à gauche, titre et contenus à droite**

**Titre et contenus à gauche, couverture à droite**

**Couverture en haut, titre et contenus en bas**

**Titre et contenus en haut, couverture en bas**

Indépendamment de la typologie choisie, sur le nom et éventuellement sur l'image présents dans les Fiches produit est automatiquement activé le lien placé à l'aide de l'option *Lien (ex Page du produit)* de la fenêtre *[Paramètres](#page-38-0) [de](#page-38-0) [produit](#page-38-0) [|](#page-38-0) [Général](#page-38-0).*

Une fois le type d'affichage configuré, vous pouvez intervenir sur les options suivantes :

- **Fiches par ligne :** permet d'indiquer combien de fiches doivent être placées côte à côte sur une seule ligne.
- **Hauteur des fiches :** permet d'indiquer la valeur en pixels correspondant à la hauteur de chaque fiche produit. En fonction de ce paramètre, les images associées aux produits sont redimensionnées automatiquement. Si les textes de description des produits sont trop longs pour être affichés entièrement, la barre de défilement apparaît automatiquement**.** Si les textes de description des Produits sont trop longs pour pouvoir être affichés entièrement, la barre de défilement apparaît.
- **Dimension de la couverture (%) :** configure la largeur de l'image de Couverture par rapport aux contenus, si elle est placée à droite ou à gauche, ou par rapport à la hauteur de la Fiche, si elle est placée en haut, au-dessus ou en dessous du Nom du Produit.
- **Marge de la couverture / Marges des contenus :** configurent respectivement la valeur en pixel de la distance entre l'image de Couverture ou le contenu (Nom et Description) et les bords de la Fiche.

Une fois ces paramètres définis, vous pouvez ensuite configurer les propriétés graphiques des différents éléments qui composent les Fiches des Produits. Une fois que vous avez sélectionné l'*Élément* sur lequel vous souhaitez intervenir, les options suivantes vous sont proposées :

- **Visible :** fait en sorte que l'élément de la Fiche soit visible ou non. Cette option n'est pas disponible pour le *Arrière-plan* ni la *Couverture*. En sélectionnant l'élément *Détails*, en revanche, vous pouvez spécifier si vous souhaitez afficher ou non les informations telles que la *Catégorie*, la *Disponibilité* ou le *Prix*.
- **Police :** précise le type de caractère, les dimensions et le Style du texte pour le *Prénom* du Produit, la *Description*, les *Détails* et le *Bouton*. La liste déroulante propose toutes les polices présentes sur l'ordinateur, la commande pour appliquer la *Police par défaut* (définie par le Style de l'élément *Texte de la page* dans la fenêtre *[Style](#page-75-0) [du](#page-75-0) [texte](#page-75-0)*) ; la liste des Polices sécurisées, c'est-àdire des polices présentes sur tous les dispositifs et qui ne requièrent aucune publication, tous les Google Fonts et les Polices Web ajoutés à l'aide de la fenêtre *[Ajouter](#page-139-0) [des](#page-139-0) [polices](#page-139-0) [web](#page-139-0)* rappelée par la commande *Autres types de caractère.*
- **Couleur de texte :** Précise la couleur du texte pour le *Prénom* du Produit, la *Description*, les *Détails* et le *Bouton*. En sélectionnant l'élément *Détails*, la couleur définie pour le Texte est également utilisée pour la ligne située dessous la *Description*.
- **Couleur d'arrière-plan :** précise la couleur du *Arrière-plan* de la Fiche et du Bouton.
- **Epaisseur :** précise l'épaisseur des bords du *Arrière-plan* de la Fiche et du Bouton.
- **Couleur :** précise la couleur des bords du *Arrière-plan* de la Fiche et du Bouton.
- **Coins arrondis :** définit le facteur d'arrondissement des angles du *Arrière-plan* de la Fiche et du Bouton.
- **Ombre :** applique une ombre au *Arrière-plan* de la Fiche, en définissant sa couleur, sa position, sa diffusion et ses dimensions.
- **Adapter les dimensions :** si elle est active, cette option fait en sorte que l'image de Couverture occupe tout l'espace à disposition à l'intérieur de la Fiche, aussi bien en largeur qu'en hauteur. Dans le cas où les proportions ne correspondent pas, l'image est centrée et coupée. Si, en revanche, cette option n'est pas active, l'image de Couverture est adaptée soit à la largeur soit à la hauteur de l'espace à disposition.
- **Afficher Catégorie :** affiche dans la Fiche Produit la Catégorie où, en fonction de ce qui a été défini dans la fenêtre *[E-commerce](#page-37-0) [|](#page-37-0) [Produits](#page-37-0),* est inséré le Produit.
- **Afficher le champ quantité :** affiche dans la Fiche Produit un Champ Quantité pour permettre au Client de préciser la quantité du Produit qu'il souhaite ajouter au panier.
- **Afficher la disponibilité effective :** affiche dans la Fiche Produit, en plus de l'icône pour la *Disponibilité indicative*, également le chiffre qui en spécifie la *Disponibilité effective*.

Si vous activez l'option *Afficher la disponibilité effective* et qu'au moins un Produit pour lequel est prévu l'affichage de ce type de disponibilité est présent, pour la Page où figure l'Objet Catalogue des produits l'extension .PHP doit être configurée : vous pouvez le faire à l'aide de l'option *Extension du fichier créé* présente dans la fenêtre *[Propriétés](#page-86-0) [de](#page-86-0) [la](#page-86-0) [page](#page-86-0) [|](#page-86-0) [Avancées.](#page-86-0)*

- **Afficher le prix :** affiche le prix associé au Produit, avec ou sans TVA, dans la Fiche Produit.
- **Marges :** configure la valeur en pixels de la marge entre le texte et le bord du *Bouton*.

Enfin, uniquement dans l'édition Professional, vous pouvez appliquer des Fiches Produits *Rubans* en définissant:

- **Type de ruban :** définit les paramètres pour les rubans à afficher dans les fiches produit dans les cas de "*Nouveau produit*" ou "*Produit avec remise*".
- **PRO** Fichier image : définit l'image qui doit être utilisée comme un ruban. Vous pouvez cliquer sur la flèche dans le champ pour sélectionner une image de votre bibliothèque ou cliquez sur le bouton de et importer le fichier graphique (. JPG, GIF, PNG.) relatif à l'image à utiliser.
- **Alignement :** précise la façon dont le ruban doit être aligné dans la fiche produit.
- **(%) largeur :** définit la largeur du ruban en pourcentage de la taille de la fiche produit.

Enfin, à l'aide des fonctions du cadre *Options* , vous pouvez définir :

- **Ajouter le produit sans montrer le Panier :** fait en sorte que, en cliquant sur le bouton d'achat, le Client ajoute directement le Produit dans sa commande sans être automatiquement redirigé vers le Panier.
- **Activer le Lien sur l'image :** active sur les différentes images de la Fiche Produit le lien avec les images correspondantes agrandies. Ces agrandissements s'affichent avec la Boîte d'affichage. Ce lien est remplacé par le lien éventuellement configuré à l'aide de l'option prévue à cet effet et présente dans la fenêtre *[Paramètres](#page-38-0) [de](#page-38-0) [produit](#page-38-0) [|](#page-38-0) [Général](#page-38-0)*.

# **7.13 Objet Contenu dynamique**

Il y a des situations où, une fois créé un Site Web et le publié en ligne, il est utile que certaines personnes puissent intervenir pour mettre à jour certains contenus spécifiques: il peut être le cas des Client pour lesquels on a réalisé le Site ou un Sites d'une Association où plusieurs collègues peuvent publier des nouvelles et des événements. Dans ces cas, les Utilisateurs qualifiés doivent pouvoir travailler directement en ligne (sans avoir nécessairement le programme et / ou le fichier du projet) et avoir la possibilité de mettre à jour uniquement les contenus définis, sans être en mesure de modifier d'autres sections ou les paramètres graphiques de la mise en page.

WebSite X5 répond à cette exigence grâce à l'Objet Contenu dynamique. En utilisant l'Objet Contenu dynamique l'Auteur du Site aura toujours un contrôle total sur le projet, mais il pourra décider de confier à des Utilisateurs, qu'il a lui-même activés, la charge de la mise à jour de certains contenus afin d'obtenir, de cette façon, un double avantage :

- économiser le temps nécessaire pour la mise à jour du Site ;
- le Site sera toujours constamment mis à jour.

### **Référence : Les paramètres pour l'Objet Contenu dynamique**

Pour mettre en place un Objet Contenu dynamique vous devez tout d'abord définir quels Utilisateurs ou Groupes d'Utilisateurs auront les autorisations nécessaires pour modifier le contenu de l'Objet même.

Dans la section **Groupes/Utilisateurs** s'affiche la liste des Groupes et / ou des Utilisateurs qui sont déjà définis. Il suffit de cliquer sur les Groupes et / ou les Utilisateurs afin d'afficher la coche à côté de ceux à qui vous souhaitez accorder la possibilité de modifier le contenu de l'Objet Contenu dynamique. Activer un Groupe ou activer tous les Utilisateurs appartenant à un Groupe ce n'est pas la même chose : seulement dans le premier cas, si, plus tard, vous ajoutez de nouveaux Utilisateurs au Groupe, ceux-ci seront automatiquement autorisés à la mise à jour du contenu de l'Objet Dynamique.

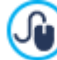

Pour créer de nouveaux Groupes/Utilisateurs, il suffit d'accéder à la fenêtre *[Gestion](#page-48-0) [de](#page-48-0) [l'accès](#page-48-0)* de l'*[étape](#page-23-0) [1](#page-23-0) [-](#page-23-0) [Paramètres](#page-23-0) [du](#page-23-0) [Site](#page-23-0) [|](#page-23-0) [Avancés](#page-23-0)*.

Pour l'Objet Contenu dynamique il est possible agir sur les *Propriétés* suivantes :

- **Hauteur :** permet de définit la valeur en pixels de la hauteur de l'Objet Contenu dynamique. Si vous réglez la hauteur de l'Objet, vous faites en sorte que, au-delà d'une certaine limite, le contenu saisi sera fait défilé à travers une barre de défilement, afin de maintenir la mise en page générale de la Page.
- **Activer la hauteur automatique:** fait en sorte que l'Objet prenne automatiquement la hauteur minimale necessaire afin que le contenu puisse être affiché complètement, sans avoir recours à la barre de défilement. L'option a effet que si l'Objet est placé dans une ligne de la [Grille](#page-90-0) [de](#page-90-0) [Mise](#page-90-0) [en](#page-90-0) [Page](#page-90-0) où il n'y a pas d'autres Objets, ou autrement il n'est pas accompagné par des Objets donc la hauteur détermine la mise en page.

#### **Référence : Les méthodes d'envoi des données**

Dans la section *Enregistrement des données* vous pouvez spécifier comment le contenu spécifié par les Utilisateurs autorisés à changer l'Objet Contenu dynamique doit être enregistré :

 $\overline{\mathbb{P}}$ **Envoyer les données à un fichier :** le contenu est sauvegardé dans un fichier créé dans le répertoire du Serveur spécifié.

**Envoyer les données à une base de données :** le contenu est automatiquement envoyé à la base de données MySQL squ spécifiée, grâce à un script PHPdéjà préparé.

Selon la méthode de sauvegarde sélectionnée vous devez définir plusieurs paramètres :

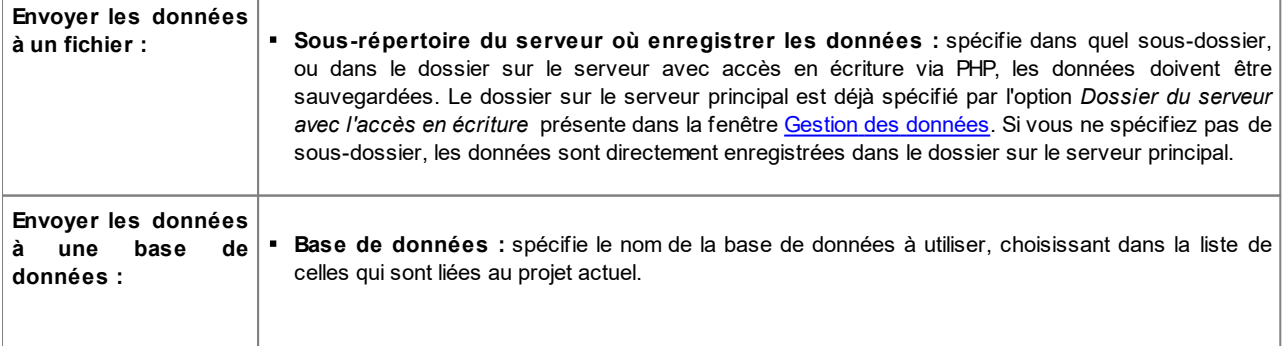

**Nom du Préfixe de la table :** dans ce champ, vous devez entrer le nom de la table dans la base de données dans laquelle vous voulez collecter des données. Si vous entrez le nom d'une table qui n'existe pas encore, elle sera créée automatiquement.

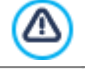

La liste des bases de données liées au projet doit d'abord être compilé en utilisant les contrôles appropriées de la fenêtre *[Gestion](#page-52-0) [des](#page-52-0) [données](#page-52-0)*.

Après avoir défini les paramètres nécessaires pour configurer l'Objet Contenu dynamique vous devez cliquer sur le bouton Aperçu afin d'afficher le Site dans le Navigateur interne. Dans la page ouverte, à la place de l'Objet Contenu dynamique apparaît une invitation à cliquer pour rédiger le texte, et, au passage de la souris, vous verrez une ligne pointillée qui indique l'espace occupé par l'Objet. En cliquant dans cette zone s'affiche un éditeur de texte en ligne grâce auquel vous pouvez procéder à insérer le contenu proposé par défaut par l'Objet.

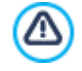

Pour le bon fonctionnement de l'Objet il est nécessaire de faire en sorte que la Page qui le contient soit enregistrée comme un fichier .PHP.

Pour définir l'extension de la Page vous devez utiliser l'option *Extension du fichier créé* présente dans la fenêtre [Propriétés](#page-86-0) [de](#page-86-0) [la](#page-86-0) [page](#page-86-0) [|](#page-86-0) [Avancées](#page-86-0).

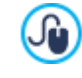

A travers la section *Objet Contenu dynamique* du [Panneau](#page-221-0) [de](#page-221-0) [Contrôle](#page-221-0) en ligne et de l'[Appli](#page-221-0) *[WebSite](#page-221-0) [X5](#page-221-0) [Manager](#page-221-0)* vous pouvez consulter la liste de tous les Objets Dynamiques inclus dans le Site: en cliquant sur un Objet vous pouvez ouvrir la Page du Site dans laquelle il est contenu afin de procéder, éventuellement, à sa modification.

# <span id="page-137-0"></span>**7.14 Objet de code HTML**

WebSite X5 propose un objet spécifique pour chaque type de contenu à insérer dans une page: texte, image, animation, formulaire de Contact, etc. Grâce à la possibilité de gérer aussi l'Objet de code HTML, les choix deviennent virtuellement illimités. La fonction objet HTML et Widgets permet d'insérer directement des portions de code et donc d'exécuter des fonctions particulières non prévues.

Les commandes disponibles pour créer un Objet de code HTML sont organisées dans les sections suivantes :

- *[Code](#page-137-1) [HTML](#page-137-1)*
- <span id="page-137-1"></span>*[Avancées](#page-138-0)*

### **7.14.1 Section Code HTML**

Les commandes de la section *Code HTML* de la fenêtre *Objet de code HTML* proposent un éditeur permettant de composer le code HTML à introduire dans la page.

L'éditeur disponible dans le cadre *Code HTML* propose les commandes suivantes :

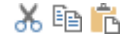

**Couper [CTRL+X] - Copier [CTRL+C] - Coller [CTRL+V]** Coupent, copient et collent le texte sélectionné.

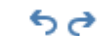

**Annuler [CTRL+Z] - Restaurer**

Annulent et restaurent la dernière opération exécutée/annulée.

Pour faciliter l'écriture/lecture du code, l'éditeur HTML est pourvu de :

- la **numération automatique** des lignes de code ;
- la commande **Mise en évidence de la syntaxe** (Coloration Syntaxique). Cette fonction utilise différentes couleurs pour mettre en évidence certains éléments du code sans modifier le sens du texte. Grâce à la mise en évidence, la structure du code devient claire et, par conséquent, on trouve plus facilement les erreurs éventuelles.

Comme nous pouvons facilement l'imaginer, l'introduction de ces fonctions accélère non seulement l'écriture du code, mais contribue également à rendre la structure du code inséré plus claire et lisible, permettant ainsi d'identifier plus facilement les erreurs éventuelles.

Enfin, dans le cadre *Propriétés* sont disponible les options suivantes :

**Largeur :** permet d'afficher la largeur de l'Objet de code HTML; cette valeur est automatiquement définie selon l'espace disponible dans la [Grille](#page-90-0) [de](#page-90-0) [mise](#page-90-0) [en](#page-90-0) [page](#page-90-0).

- **Hauteur :** permet de définir la hauteur de l'Objet de code HTML.
- **Activer la hauteur automatique:** fait en sorte que l'Objet prenne automatiquement la hauteur minimale necessaire afin que le contenu puisse être affiché complètement, sans avoir recours à la barre de défilement. L'option a effet que si l'Objet est placé dans une ligne de la [Grille](#page-90-0) [de](#page-90-0) [Mise](#page-90-0) [en](#page-90-0) [Page](#page-90-0) où il n'y a pas d'autres Objets, ou autrement il n'est pas accompagné par des Objets donc la hauteur détermine la mise en page.
- **Barres de défilement :** activée par défaut, elle affiche automatiquement la barre de défilement si l'Objet de code HTML a une hauteur supérieure à celle définie avec l'option *Hauteur* .

### <span id="page-138-0"></span>**7.14.2 Section Avancées**

Les commandes de cette section permettent de créer une feuille de style (CSS) et/ou de définir la liste des fichiers à joindre à l'Objet de code HTML sur lequel vous êtes en train de travailler.

Le cadre *Code CSS* propose un éditeur (analogue à celui présent dans la section *Code HTML*) permettant d'entrer les instructions pour composer la feuille de style. Nous vous rappelons que le but de ces CSS est de définir l'aspect graphique des pages HTML auxquelles ils sont associés.

Le cadre *Fichiers associés au code HTML* montre tous les fichiers associés dans un tableau récapitulatif indiquant le nom du fichier et le *Chemin d'accès au serveur.*

Pour composer la liste des fichiers associés au Code HTML, utilisez les commandes suivantes :

- **Ajouter...:** permet, dans la fenêtre *[Télécharger](#page-147-0) [le](#page-147-0) [fichier](#page-147-0) [associé](#page-147-0)*, d'insérer un nouveau fichier avec lien.
- **Modifier...:** permet de rappeler la fenêtre *[Télécharger](#page-147-0) [le](#page-147-0) [fichier](#page-147-0) [associé](#page-147-0)* pour modifier les prédispositions définies pour le fichier sélectionné dans le tableau récapitulatif des fichiers associés.
- **Supprimer:** permet de supprimer le fichier sélectionné parmi ceux présents dans le tableau récapitulatif des fichiers associés.

### **7.15 Objet Recherche**

Dans les Sites Web riches de contenu et, en particulier, dans les paniers e-commerce avec de nombreux produits, la coutume veut que l'on puisse utiliser un champ de recherche pour identifier rapidement les contenus ou les produits qui nous intéresse.

Avec WebSite X5 vous pouvez utiliser l'Objet Recherche spécifique pour insérer un champ de recherche soit dans l'En-tête/Pied de page du Modèle soit directement comme contenu des Pages d'un Site. Cet Objet exploite un Moteur de recherche interne capable d'étendre la recherche sur des Pages, des Images, des Vidéos, des Produits du Panier e-commerce et un Blog : les résultats de la recherche, classés en fonction de leur pertinence, figurent ensuite sur des Pages créées automatiquement par le Programme.

#### **Référence : Les paramètres pour créer un Champ de recherche**

Pour insérer un Champ de recherche, il faut avant tout choisir le *Mode d'affichage* que vous souhaitez utiliser :

**Champ de recherche et Bouton :** le Champ de recherche, dans lequel il sera possible d'entrer le texte à rechercher, ainsi que le Bouton Rechercher, sur lequel il faudra cliquer pour lancer la recherche seront insérés l'un à côté de l'autre.

**Champ de recherche uniquement :** seul le Champ de recherche est inséré. Une fois saisi le texte à rechercher, il sera nécessaire de cliquer sur la touche *Entrée* pour lancer la recherche.

**Bouton uniquement et clic pour afficher le Champ de recherche :** seul le Bouton Rechercher est inséré. En cliquant sur le Bouton apparait le Champ de recherche: une fois le texte saisi, il sera nécessaire de cliquer une deuxième fois sur le  $\equiv$ Bouton pour lancer la recherche.

Selon le *Mode d'affichage* choisi, certains paramètres de *Graphiques* sont disponibles :

- **Disposition :** définit si le Champ de recherche doit être placé à gauche ou à droite par rapport au Bouton.
- **Police :** spécifie le type de Police, le Style et la taille du texte.
- **Marges :** configure la valeur en pixels pour les marges du texte, afin de pouvoir le placer avec précision en décidant la distance par rapport aux bords du champ de recherche.
- **Distance :** configure la valeur en pixels de la distance entre le Champ de recherche et le Bouton.

Pour définir l'aspect du *Champ de recherche* et du *Bouton* les options suivantes sont disponibles :

- **Étiquette :** spécifie le texte qui doit s'afficher par défaut à l'intérieur du Champ de recherche ou du Bouton.
- **Texte / Couleur d'arrière-plan :** spécifient la couleur de l'arrière-plan du texte et du texte sur lequel vous travaillez.
- **Couleur :** spécifie la couleur des bords, même séparément.
- **Facteur d'arrondi :** définit le facteur d'arrondi des angles, même séparément.

Enfin, il est possible de faire en sorte qu'à l'intérieur du Champ de recherche s'affiche une icône activant l'option **Montrer Icône** ou pas. Dans ce cas, il est ensuite possible d'intervenir sur l'icône à l'aide des options suivantes :

- **Style :** définit le style de l'icône, en choisissant parmi les solutions graphiques proposées.
- **Position :** spécifie si l'icône doit s'afficher à l'intérieur du Champ de recherche ou du Bouton.
- **Alignement :** aligne l'icône insérée à *Gauche* ou à *Droite* par rapport au Champ de recherche ou au Bouton où elle est insérée.
	- En insérant un *Objet Recherche* dans la section *En-tête / Pied de page* du Modèle ou comme contenu des Pages, s'affiche automatiquement sur le [Plan](#page-84-0) la Page Spéciale "Rechercher": il est possible de la sélectionner et de rappeler la fenêtre *[Propriétés](#page-86-0) [de](#page-86-0) [la](#page-86-0) [page](#page-86-0)* pour en définir les propriétés principales.
		- Les résultats des recherches effectuées dans le Site figurent ensuite dans des Pages créées automatiquement par le Programme : l'aspect graphique de ces pages est déterminé en fonction des paramètres de style des textes (voir *[Style](#page-75-0) [du](#page-75-0) [texte](#page-75-0)* à l' *[Étape](#page-65-0) [2](#page-65-0) [-](#page-65-0) [Paramètres](#page-65-0) [du](#page-65-0) [Modèle](#page-65-0)*).

### <span id="page-139-0"></span>**7.16 Fonctions communes**

### **7.16.1 Fenêtre Police web**

?

?

Où que soit saisi un texte, qu'il s'agisse d'un paragraphe plus ou moins long ou de la petite étiquette d'un bouton, WebSite X5 permet d'en définir le style en configurant des paramètres comme : le type de police, la dimension, le caractère gras, la couleur, etc.

Le choix du type de police, en particulier, peut s'effectuer grâce à un menu déroulant qui propose :

- la commande *Police par défaut* : fait en sorte que le texte sélectionné reprenne le type de police configuré pour le *Texte de la page* dans la fenêtre *[Style](#page-75-0) [du](#page-75-0) [texte](#page-75-0) ;*
- la liste des Polices Web Sécurisées installées sur le système ;
- la commande *Autres types de caractère* : permet d'accéder à la fenêtre *Police web* pour définir les polices à associer au Projet, en ajoutant à la liste des polices disponibles aussi bien des Google Font que des Polices Web génériques.

Pour plus d'informations sur les [Polices](#page-216-0) Web Sécurisées, les Google Font et les Polices Web, consulter : Polices [standard](#page-216-0) [et](#page-216-0) [Polices](#page-216-0) [Web](#page-216-0).

Les commandes disponibles dans la fenêtre *Police web* pour intervenir sur la composition de la liste des Polices utilisables dans le Projet sont les suivantes :

- **Ajouter:** rappelle la fenêtre *[Ajouter](#page-140-0) [des](#page-140-0) [polices](#page-140-0) [web](#page-140-0)* par laquelle vous pouvez ajouter une nouvelle Google Font / Police Web à la liste des polices utilisables.
- **Supprimer :** élimine la Google Font / Police Web sélectionnée de la liste des polices utilisables dans les Projets. Si une Police Web encore utilisée dans le Projet est éliminée, en sélectionnant le texte où elle est utilisée, dans le menu déroulant pour la sélection du *Type de Police* s'affiche une icône d'erreur à coté du nom de la Police Web. Dans ce cas, la Police configurée par défaut pour le Projet est utilisée pour l'aperçu.
- **Modifier... :** actif uniquement si une Police Web est sélectionnée (pour les Google Font, aucun paramètre d'intervention n'est prévu), il permet de rappeler la fenêtre *[Ajouter](#page-140-0) [des](#page-140-0) [polices](#page-140-0) [web](#page-140-0)* Pour en modifier les paramètres.

Les types de police sont facilement différenciables grâce aux icones associées :

- Google Fonts: polices intégrées à l'aide de la fenêtre *[Ajouter](#page-140-0) [des](#page-140-0) [polices](#page-140-0) [web](#page-140-0)* de WebSite X5 et reliées au serveur Google.
- Polices Web en ligne : polices intégrées à l'aide de la fenêtre *[Ajouter](#page-140-0) [des](#page-140-0) [polices](#page-140-0) [web](#page-140-0)* de WebSite X5 et et reliées aux serveurs du service qui offre les polices.
- Polices Web hors ligne : polices intégrées à l'aide de la fenêtre *[Ajouter](#page-140-0) [des](#page-140-0) [polices](#page-140-0) [web](#page-140-0)* de WebSite X5 et publiées sur le

serveur Web du Site.

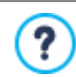

Toutes les Polices Web utilisées sont automatiquement exportées avec le Projet (dans le fichier .IWZIP).

### <span id="page-140-0"></span>**7.16.1.1 Fenêtre Ajouter des polices web**

La fenêtre **Ajouter des polices web**, rappelée en cliquant sur le bouton *Ajouter* figurant dans la fenêtre *[Police](#page-139-0) [web](#page-139-0)*, présente les options nécessaires pour ajouter une nouvelle Police Web à la liste des polices utilisables dans le Projet.

La fenêtre présente deux sections :

- *Police Google*
- *Police web*

?

#### **Référence : Les commandes de la section Police Google**

Pour choisir la police Google Font à ajouter au Projet, vous pouvez utiliser :

- Un champ pour effectuer la recherche en fonction du nom de la police.
- Les commandes pour classer les polices en fonction de critères tels que la popularité, la date ou le nombre de styles disponibles.
- Les options pour préciser les catégories à prévoir : Serif (à empattements), Sans Serif (sans empattements), Display (affichage), Handw riting (manuscrite), Monospace (à chasse fixe).
- Le texte et les dimensions à utiliser pour afficher l'aperçu de la police.

Dans le cas des Google Fonts, les fichiers concernant les polices sont disponibles sur les serveurs de Google et sont simplement rappelés dans les feuilles de style des Pages du Site.

WebSite X5 télécharge automatiquement les fichiers TTF des Googles Fonts intégrées dans les Projets pour pouvoir les afficher en local.

#### **Référence : Les commandes de la section Police web**

Tout d'abord, il faut choisir quelle technique utiliser pour intégrer les Polices Web :

- **Polices Web en ligne :** les fichiers associés aux polices sont disponibles sur les serveurs du service offrant les polices et sont simplement rappelés dans les feuilles de style des Pages du Site.
- **Polices Web hors ligne :** les fichiers associés aux polices figurent dans l'ordinateur local et sont publiés sur votre serveur Web.

Que vous choisissiez d'utiliser une Police Web en ligne ou d'intégrer une Police Web hors ligne, il est nécessaire d'importer :

**Fichier TTF pour un affichage hors connexion :** c'est le fichier au format TrueType (TTF) nécessaire pour pouvoir afficher la police localement. De cette manière, WebSite X5 peut utiliser la police comme si elle était installée dans le Système d'exploitation de l'Ordinateur et la proposer dans l'éditeur de texte ainsi que, de manière générale, dans chaque emplacement où vous pouvez configurer le type de police à utiliser pour un texte.

Par ailleurs, dans le cas d'une Police Web en ligne, vous devez également spécifier :

**@import Code :** c'est le code, fourni directement par Google, servant à relier la polie dans la Feuille de Style (CSS) des Pages du Site.

En revanche, dans le cas d'une Polices Web hors ligne, nous vous conseillons d'importer également :

- **Fichier WOFF (recommandé) :** c'est le fichier au format WOFF associé à la police. Ce type de format est supporté par Internet Explorer, Mozzilla Firefox et Google Chrome.
- **Fichier SVG (iPhone/iPad) :** c'est le fichier au format SVG associé à la police. Ce type de format est supporté par Mozzilla Firefox, Safari, Google Chrome et Opera.
- **Fichier EOT (IEseulement) :** c'est le fichier au format EOT associé à la police. Ce type de format est supporté uniquement par Internet Explorer.

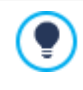

Étant donné que le support des polices hors ligne sur les principaux Navigateurs n'est pas homogène, nous vous conseillons d'importer non seulement le fichier TTF (obligatoire), mais aussi les fichiers WOFF, SVG et EOT associés à la police que vous souhaitez utiliser.

### <span id="page-141-0"></span>**7.16.2 Editeur d'image**

WebSite X5 offre une procédure automatique pour optimiser les images importées ainsi qu'un éditeur graphique intégré polyvalent permettant d'exécuter des opérations de retouches photos.

Pour rappeler l'Editeur d'image, cliquez sur le bouton Modifier... disponible, en général, dans les fenêtres permettant d'importer un fichier graphique. Par exemple, celles relatives à l'[Objet](#page-118-0) [Image,](#page-110-0) l'Objet [de](#page-118-0) [la](#page-118-0) [galerie,](#page-118-0) la création d'un nouveau produit dans le [E](#page-36-0)[commerce.](#page-36-0)

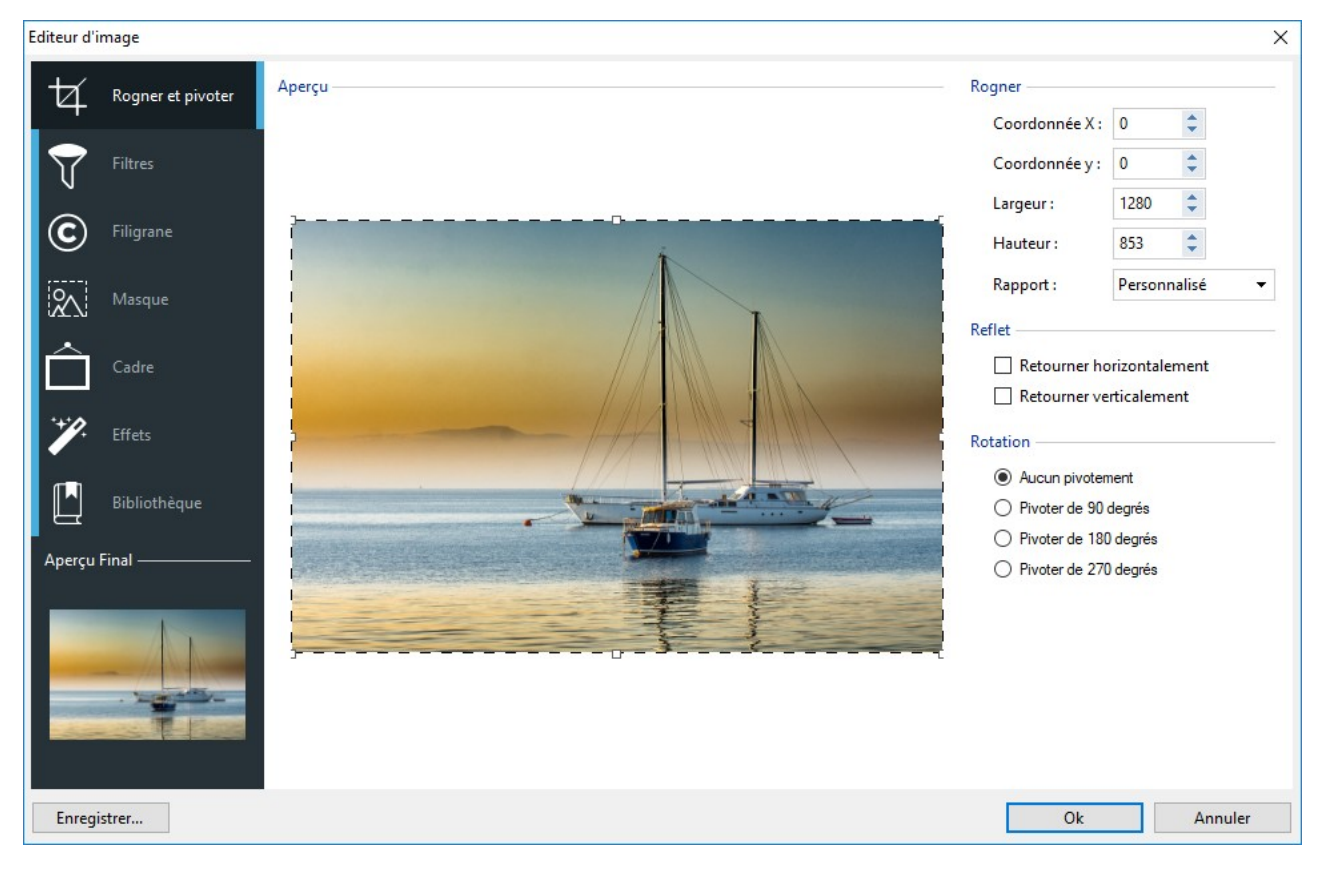

L'Editeur d'image est organisé dans les sections suivantes :

- *[Rogner](#page-142-0) [et](#page-142-0) [pivoter](#page-142-0)*
- *[Filtres](#page-142-1)* ×.
- *[Filigrane](#page-142-2)* ٠.
- *[Masque](#page-143-0)*
- *[Cadre](#page-143-1)*  $\blacksquare$
- *[Effets](#page-143-2)*
- *[Bibliothèque](#page-144-1)*

L'Editeur d'image propose les boutons suivants :

- **Ok :** permet de quitter l'Editeur d'image et de revenir à la fenêtre principale tout en enregistrant les modifications effectuées sur l'image.
- **Annuler :** permet de quitter l'Editeur d'image et de revenir à la fenêtre principale sans enregistrer les modifications effectuées sur l'image.
- **Enregistrer... :** permet d'enregistrer une copie de l'image originale au format .PNG

### <span id="page-142-0"></span>**7.16.2.1 Section Rogner et pivoter**

Les commandes de cette section permettent de couper la zone de l'image à afficher et d'éliminer le reste.

Vous pouvez dessiner la zone de coupe directement sur l'aperçu de l'image et utiliser les poignées de sélection pour la modifier. Vous pouvez déplacer la sélection de la coupe pour mettre en premier plan la zone voulue: pour ce faire, cliquez sur celle-ci à l'aide du bouton gauche de la souris et positionnez-la à l'endroit voulu.

Il n'est pas nécessaire de confirmer la coupe: la portion externe à la sélection de la coupe (plus foncée que l'original) ne sera pas considérée. Pour annuler la coupe, cliquez sur l'image en dehors de la zone sélectionnée.

Sur les côtés de l'image, vous disposerez des boîtes suivantes :

**Rogner :** indique les valeurs en pixels de la *Coordonnée X* et de la *Coordonnée y* qui identifient l'angle supérieur gauche de la zone sélectionnée par la coupe, en plus de sa *Largeur* et *Hauteur* . Les valeurs des paramètres peuvent être prises directement selon la zone de coupe dessinée, tapées dans les champs appropriés ou définies à l'aide des curseurs.

De plus, pour dessiner la zone de coupe de manière à conserver le rapport de proportion désiré entre la largeur et la hauteur, il suffit de le configurer avec l'option *Rapport .*

- **Reflet :** permet de réfléchir l'image dans le sens horizontal (selon l'axe vertical) et/ou vertical (selon l'axe horizontal).
- <span id="page-142-1"></span>**Rotation :** permet de tourner l'image dans le sens des aiguilles d'une montre de 0°, 90°, 180° ou 270°.

### **7.16.2.2 Section Filtres**

Les commandes de la section Filtres de l'Editeur graphique permettent de corriger les principaux réglages de couleur et de définir certains effets graphiques sur l'image importée.

Pour définir un filtre il faut le sélectionner dans la liste, l'activer et définir les paramètres. Les modifications relatives aux filtres définis sont immédiatement appliquées et affichées dans l'aperçu de l'image.

- **Filtres :** indique la liste des filtres pouvant être appliqués à l'image. La liste comprend: *Luminosité/Contraste*, *Equilibrage (RVB)*, Intensité (TSL), Détail, Flou, Noir et blanc, Sépia, Mosaïque, Portrait, Diffusion, Peinture à l'huile, Zone de dessin, Bruit, *Marbre*. Pour appliquer un filtre, il suffit de le cocher.
- <span id="page-142-2"></span>**Paramètres :** indique les paramètres sur lesquels vous pouvez agir pour définir le filtre sélectionné.

#### **7.16.2.3 Section Filigrane**

Les commandes de la section Filigrane de l'Editeur graphique permettent d'appliquer un filigrane à l'image importée pour la protéger contre les copies non autorisées. Le but du filigrane est, en effet, d'altérer l'image, en indiquant par exemple explicitement le copyright, pour décourager la copie et l'utilisation.

- **Filigrane :** fournit la liste des filigranes pouvant être appliqués à l'image. En plus des images de filigrane disponibles, vous pouvez appliquer un filigrane personnel : pour cela, il suffit de sélectionner le deuxième aperçu de la liste (*Personnalisé...*) et d'importer le fichier graphique préparé.
- **Paramètres :** permet de tourner de 90°, 180° ou 270° ou de réfléchir horizontalement ou verticalement le filigrane appliqué à l'Image.

Il faut préparer le filigrane comme un fichier graphique au format .GIF, .PNG, .PSD ou .WMF et définir sa transparence : le filigrane est superposé à l'image originale pour afficher seulement les parties correspondant aux zones transparentes. Comme le format .GIF ne gère qu'un niveau de transparence, tandis que les formats .PNG et .PSD en gèrent 256, il est conseillé d'enregistrer les filigranes dans l'un de ces formats.

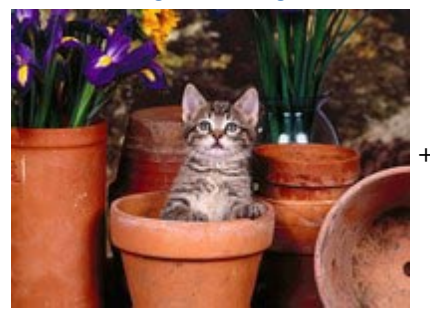

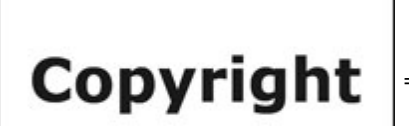

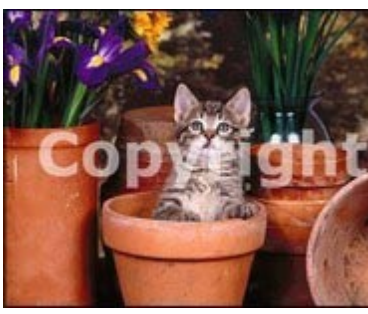

### <span id="page-143-0"></span>**7.16.2.4 Section Masque**

Les commandes de la section Masque de l'Editeur graphique permettent d'appliquer un masque à l'image importée pour modifier sa forme.

- **Masque :** contient la liste des masques pouvant être appliqués à l'image. En plus des masque proposés, vous pouvez appliquer un masque personnel: pour cela, il suffit de sélectionner le deuxième aperçu de la liste (*Personnalisé...*) et d'importer le fichier graphique préparé.
- **Paramètres :** permet de tourner de 90°, 180° ou 270°, ou de réfléchir horizontalement ou verticalement le masque appliqué à l'image.

Le masque est une image à 256 couleurs en niveaux de gris : le masque est appliqué à l'image originale de sorte que les parties couvertes par le noir soient invisibles et celles couvertes par le blanc restent visibles.

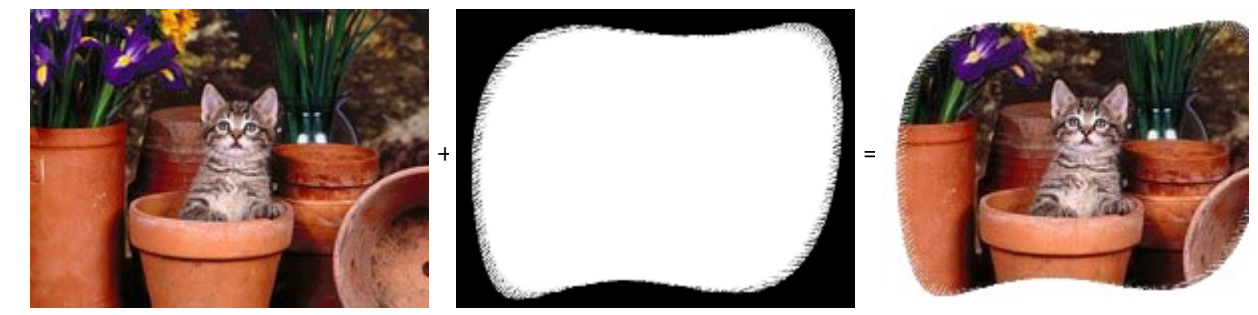

### <span id="page-143-1"></span>**7.16.2.5 Section Cadre**

Les commandes de la section Cadre de l'Editeur graphique permettent d'appliquer un cadre à l'image importée.

- **Cadre :** contient la liste des cadres pouvant être appliqués à l'image importée. En plus des cadres proposés, vous pouvez appliquer un cadre personnel: pour cela, il suffit de sélectionner le deuxième aperçu de la liste (*Personnalisé...*) et d'importer le fichier graphique préparé.
- **Paramètres :** permet de tourner de 90°, 180° ou 270° ou de réfléchir horizontalement ou verticalement le cadre appliqué à l'image.

Il faut préparer le cadre comme un fichier graphique au format .GIF, .PNG, .PSD ou WMF et définir sa transparence : le cadre est superposé à l'image originale pour afficher seulement les parties correspondant aux zones transparentes. Comme le format .GIF ne gère qu'un niveau de transparence, tandis que les formats .PNG et .PSD en gèrent 256, il est conseillé d'enregistrer les cadres dans l'un de ces formats.

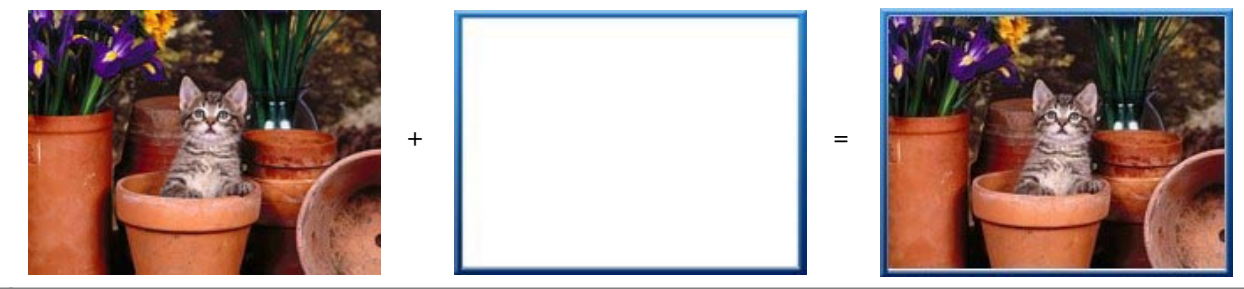

### <span id="page-143-2"></span>**7.16.2.6 Section Effets**

Les commandes de la section Effets de l'Editeur graphique permettent de définir certains effets graphiques sur l'image importée.

- **Effets :** montre la liste des effets pouvant être appliqués à l'image. La liste comprend : *Ombre*, *Reflet*, *Lueur externe*, *Bordure Colorée*, *Bordure nuancée*, *Bombé*, *Ligne en relief*, *Cadre*, *Rotation*, *Perspective*, *Distorsion* et *Opacité.* Pour appliquer un effet, cochez la case de l'effet voulu.
- **Paramètres :** rétablit les paramètres permettant de définir l'effet sélectionné.
# **7.16.2.7 Section Bibliothèque**

Dans cette section vous pouvez choisir un kit de paramètres, enregistrés comme Style, et l'appliquer à l'image courante ou bien enregistrer les prédispositions définies pour l'image courante dans un nouveau Style que vous pourrez rappeler et appliquer à d'autres images.

- **Appliquer :** permet d'appliquer à l'image courante tous les paramètres prévus pour le style sélectionné.
- **Ajouter :** permet d'enregistrer toutes les prédispositions définies dans les sections précédentes de l'Editeur d'image pour l'image courante dans un Style, et de l'ajouter à la liste des Styles *Personnalisé*.
- **Supprimer :** permet de supprimer le style sélectionné dans la liste Styles Personnalisé. Vous ne pouvez pas supprimer les Styles *Présélections*.

## <span id="page-144-1"></span>**7.16.3 Fenêtre Lien**

En plus des menus de navigation fixe, créés automatiquement en fonction du [Plan](#page-84-0) [du](#page-84-0) [site,](#page-84-0) WebSite X5 permet d'insérer sur les Textes et Images les liens nécessaires pour réaliser une série d'opérations différentes: ouvrir des pages internes ou externes, rappeler un fichier, afficher des images, ajouter un produit au panier, etc.

Pour définir un lien, vous pouvez choisir le type d'action mais aussi définir et personnaliser l'info-bulle associée expliquant ce qui se passe en cliquant.

Les différentes options pour définir un lien sont regroupées dans les sections suivantes :

- *[Action](#page-144-0)*
- <span id="page-144-0"></span>*[Description](#page-146-0)*

# **7.16.3.1 Section Action**

Les commandes de cette section permettent d'indiquer le type d'action à associer au lien :

### **Page du site** ြုံ

Permet d'établir un lien vers une autre page du site. Le bouton  $L^{\oplus}$  permet de parcourir le plan du site et de sélectionner la *Page du site* à associer. Si nécessaire, il est aussi possible de préciser l'*Ancre interne à la page* vers laquelle pointer, en la sélectionnant dans la liste des Ancres présentes dans la page. Aussi bien pour la Boîte d'affichage que pour la fenêtre PopUp, vous pouvez configurer les *Taille* qu'elles doivent avoir ; pour la Boîte d'affichage uniquement, vous pouvez également prévoir un texte de *Légende* qui s'affichera en bas.

Enfin, vous pouvez préciser si vous souhaitez utiliser une *Attribut <rel>* , et laquelle, pour créer le lien.

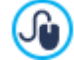

Les Ancres doivent tout d'abord être associées aux Objets pour qu'elles appairaissent dans la liste proposée par l'option *Ancre interne à la page* .

Pour associer une Ancre à un Objet il faut utiliser le bouton disponible à l'*[étape](#page-90-0) [4](#page-90-0) [-](#page-90-0) [Création](#page-90-0) [de](#page-90-0) [la](#page-90-0) [page](#page-90-0)*.

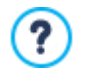

En HTML, rel est un attribut de la balise <a> utilisé pour définir les liens. L'attribut rel spécifie la relation entre le document courant et celui qui lui est associé : il n'est pas utilisé par les Navigateurs mais par les Moteurs de Recherche pour avoir plus d'informations sur les liens.

Toutes les valeurs prévues par la [référence](http://www.w3schools.com/tags/att_a_rel.asp) w [3shools](http://www.w3schools.com/tags/att_a_rel.asp) sont proposées comme valeurs de l'attribut rel.

### **Fichier ou URL**

Permet d'établir un lien vers une ressource quelconque, un fichier ou une page HTML, présente sur l'ordinateur ou déjà publiée sur le Web. Pour choisir le fichier à associer, sélectionnez l'option *Fichier local sur l'ordinateur* et cliquez sur le bouton **Pour parcourir les ressources enregistrées localement**, ou sélectionnez l'option *Fichier Internet* et saisissez l'adresse (URL) qui identifie sa position dans le réseau.

Tout comme pour le lien avec *Page du site*, dans ce cas également, vous pouvez indiquer si la ressource associée doit être affichée dans la même fenêtre, dans une nouvelle fenêtre du Navigateur, dans la Boîte d'affichage ou dans une fenêtre Popup dont vous pouvez définir la taille (*Largeur* et *Hauteur* ) et définir si vous souhaitez utiliser une *Attribut <rel>* , et laquelle, pour créer le lien.

### **Galerie ShowBox**

Permet de définir un lien pour lancer l'affichage d'une Galerie d'images et/ou vidéos dans une boîte d'affichage. Pour créer la

liste des images, utilisez les commandes disponibles : *Ajouter...*, *Supprimer*, *En haut* et *En bas*. Par ailleurs, vous pouvez définir la taille (*Largeur* et *Hauteur* ) et utiliser l'option *Afficher les miniatures dans la boîte d'affichage* pour ajouter à l'intérieur de la Boîte d'affichage une liste de miniatures des Images et des Vidéos incluses.

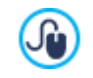

L'aspect de la fenêtre Show box peut être complètement personnalisé: avec les options Étape 2 dans la section *[Boîte](#page-78-0) [d'affichage](#page-78-0) [de](#page-78-0) [la](#page-78-0) [fenêtre](#page-78-0) [contextuelle](#page-78-0).* Il est, par exemple, possible de définir les couleurs, l'ombre, l'opacité et les effets d'ouverture.

### **Courriel**  $=$ .

Permet d'établir un lien vers le programme Courriel par défaut pour envoyer un e-mail. Pour définir ce type de lien, il suffit de taper l'Adresse e-mail à laquelle le message doit être envoyé.

Si vous sélectionnez l'option *Activer la protection du courriel*, l'Adresse e-mail spécifiée sera cryptée dans le code HTML de la page: ainsi, elle ne sera pas reconnue par les robots qui sondent le réseau à la recherche d'adresses pour les campagnes de spam.

# **Appel Internet**

Permet de définir un lien qui active un logiciel d'appel téléphonique via Internet (par exemple Skype) pour appeler un autre Utilisateur. L'utilisateur à appeler doit être renseigné dans un champ approprié. Par ailleurs, vous pouvez indiquer le *Type d'action* en choisissant parmi : *Appeler*, *Ajouter un contact*, *Chat*, *Afficher le profil*, *Messagerie vocale Skype* et *Envoyer le fichier*.

### **Son**

Permet de définir un lien qui lance la reproduction d'un son. Pour choisir le fichier à associer, sélectionnez l'option *Fichier*

local sur l'ordinateur et cliquez sur le bouton **de pour parcourir les ressources enregistrées sur le système, ou** sélectionnez l'option *Fichier Internet* et saisissez l'adresse (URL) qui identifie sa position dans le réseau. Vous pouvez associer des fichiers au format .MP3.

Quand vous cliquez sur le lien, vous affichez une info-bulle contenant le bouton Play/Pause pour lancer/interrompre la reproduction du son. Quand vous éloignez la souris de l'info-bulle, elle se ferme et la lecture s'interrompt.

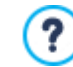

L'info-bulle sur le lien avec le son est créée automatiquement par le programme: son aspect est défini par les paramètres définis dans la fenêtre *[Info-bulle](#page-77-0) [au](#page-77-0) [passage](#page-77-0) [de](#page-77-0) [souris](#page-77-0)* de l'*[étape](#page-65-0) [2](#page-65-0) [-](#page-65-0) [Paramètres](#page-65-0) [du](#page-65-0) [Modèle](#page-65-0)*.

### **Imprimer la page**

Permet d'établir un lien qui lance l'impression de la page affichée.

### **Message d'alerte**

Permet de définir un lien qui affiche un message d'alerte. Pour définir ce type de lien, tapez le *Texte du message* dans le champ approprié. Si vous sélectionnez l'option *Afficher dans une fenêtre contextuelle*, le message d'alerte apparaît dans une boîte de dialogue style Window s.

### **Flux RSS** R)

Permet d'afficher le flux RSS du site : ce lien n'est actif que si vous avez effectivement créé un [Feed](#page-34-0) [RSS](#page-34-0) dans la fenêtre appropriée de l'*[étape](#page-23-0) [1](#page-23-0) [-](#page-23-0) [Paramètres](#page-23-0) [du](#page-23-0) [Site](#page-23-0) [|](#page-23-0) [Avancés](#page-23-0)*.

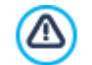

Lorsque vous testez le fonctionnement du Site créé localement, une fenêtre d'avertissement prévient que les Flux RSS apparaîtront seulement quand le site Web aura été publié sur Internet.

### **Blog** 酮

Permet de définir un lien ouvrant le Blog associé au site courant. Pour que ce lien fonctionne correctement, vous devez créer précédemment un [Blog](#page-25-0) dans la section appropriée de l'*[étape](#page-23-0) [1](#page-23-0) [-](#page-23-0) [Paramètres](#page-23-0) [du](#page-23-0) [Site](#page-23-0) [|](#page-23-0) [Avancés](#page-23-0)*.

Les options disponibles permettent d'indiquer si le Blog associé doit être affiché dans la même fenêtre ou dans une nouvelle fenêtre du Navigateur.

# **FRO** FeedReady

Permet de définir un Lien pour lancer le téléchargement de l'Application pour les appareils Mobiles FeedReady à partir de l'App Store ou de Google Play. Afin que cette connexion fonctionne correctement, vous devez avoir préalablement activé la distribution du contenu du Blog et / ou du Flux RSS par l'App, à travers la section *[FeedReady](#page-36-0)* de l'*[Étape](#page-23-0) [1](#page-23-0) [-](#page-23-0) [Paramètres](#page-23-0) [du](#page-23-0) [Site](#page-23-0) [|](#page-23-0) [Avancés](#page-23-0)*.

### **Afficher le panier**

Permet de définir un lien qui mène à la page du panier contenant la liste de tous les produits déjà commandés.

### **Ajouter au panier**

Permet de définir un lien permettant à l'utilisateur d'accéder au panier e-commerce pour passer la commande ou d'insérer

directement un produit indiqué parmi ceux à acheter.

Dans le premier cas, sélectionnez l'option *Afficher la lise de Produits de la catégorie sélectionnée* et sélectionnez la catégorie voulue dans le schéma reproduisant tout le catalogue des produits.

Dans le second cas, sélectionnez l'option *Ajouter le produit sélectionné directement dans le panier* et sélectionnez le produit dans la liste appropriée. Par ailleurs, vous pouvez indiquer l'*Option* et la *Quantité* du produit qui sera inséré dans le panier.

Si vous activez aussi l'option *Ajouter le produit sans montrer le Panier* le Client ne sera pas automatiquement dirigé vers le Panier.

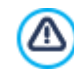

Pour que les liens *Afficher le panier* et *Ajouter au panier* fonctionnent correctement, vous devez précédemment créer le panier e-commerce à l'aide des commandes de la section *[E-commerce](#page-36-1)* de l'*[étape](#page-23-0) [1](#page-23-0) [-](#page-23-0) [Paramètres](#page-23-0) [du](#page-23-0) [Site](#page-23-0) [|](#page-23-0) [Avancés](#page-23-0)*.

# <span id="page-146-0"></span>**7.16.3.2 Section Description**

Les commandes de cette section permettent d'associer une description au Lien. Cette description est utilisée pour composer un commentaire, nommé "info-bulle" ou "Tip". L'info-bulle s'affiche quand vous pointez un lien et elle explique ce qui se passe si vous cliquez sur ce dernier : vous passerez à une page ou à un site différent, vous afficherez une image, vous lancerez le téléchargement d'un fichier, etc.

Les commandes disponibles pour composer une info-bulle sont :

- **Texte :** permet de définir un texte de description du lien.
- **Fichier image :** permet de définir une image qui sera affichée dans l'info-bulle et qui remplace ou accompagne la description du lien.
- **Largeur Infobulle :** permet de définir la largeur en pixels de l'info-bulle.
- **Largeur Image (%) :** permet de définir la largeur de l'image en pourcentage par rapport à la largeur de l'Info-bulle.
- **Position de l'image :** permet de définir la position de l'image insérée dans l'Info-bulle par rapport au texte.

Comme les paramètres *Texte* , *Fichier image* et *Largeur Infobulle* changent d'un lien à l'autre, il faut les définir au fur et à mesure. Vous pouvez définir d'autres paramètres graphiques, relatifs à l'aspect de l'info-bulle et donc communs à tout le Projet, dans la fenêtre *[Info-bulle](#page-77-0) [au](#page-77-0) [passage](#page-77-0) [de](#page-77-0) [souris](#page-77-0)* de l'*[ètape](#page-65-0) [2](#page-65-0) [-](#page-65-0) [Paramètres](#page-65-0) [du](#page-65-0) [Modèle](#page-65-0)*.

### **7.16.4 Fenêtre Propriétés de l'effet**

Cette fenêtre présente les commandes nécessaires pour définir un effet d'entrée sur les images sélectionnées de l'[Objet](#page-118-0) de la [galerie](#page-118-0) et sur les images du Diaporama créé pour présenter un Produit (voir, *Objet [Catalogue](#page-133-0) des produits*).

Les commandes disponibles sont organisées dans les sections suivantes :

*[Type](#page-146-1) [d'effet](#page-146-1)*

Jù

<span id="page-146-1"></span>*[Zoom](#page-146-2) [et](#page-146-2) [Position](#page-146-2)*

## **7.16.4.1 Section Type d'effet**

Cette section permet de choisir le type d'effet en entrée à appliquer aux images sur lesquelles vous êtes en train de travailler :

- **Liste des effets :** présente la liste de tous les effets disponibles. Si vous sélectionnez la rubrique "1 Aléatoire" l'effet à appliquer est automatiquement choisi de manière aléatoire. Chaque fois que vous sélectionnez un effet, le programme affiche un aperçu dans la fenêtre appropriée.
- <span id="page-146-2"></span>**Temps d'affichage :** permet de définir le temps (en secondes) durant lequel l'image est affichée.

### **7.16.4.2 Section Zoom et Position**

Cette section permet de définir le type de mouvement et d'agrandissement à appliquer aux images sur lesquelles vous êtes en train de travailler.

- **Position de départ :** permet de définir le facteur d'agrandissement et les coordonnées X et Y qui définissent la position initiale d'où part le mouvement de l'image.
- **Position finale :** permet de définir le facteur d'agrandissement et les coordonnées X et Y qui définissent la position finale où

### s'achève le mouvement de l'image.

Dans les deux cas, vous pouvez agir directement sur l'aperçu pour le faire glisser dans la position voulue et définir ainsi les positions initiale et finale du mouvement.

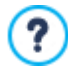

Sur cette image, vous pouvez aussi définir un effet en entrée ou un effet prévoyant le mouvement et le zoom. Dans ce cas, le programme applique d'abord l'effet en entrée et l'image est affichée selon les coordonnées et les dimensions définies pour la position initiale. Par conséquent, il reproduit le déplacement, et éventuellement le redimensionnement, pour que l'image atteigne les coordonnées et les dimensions définies pour la position finale.

# **7.16.5 Fenêtre Télécharger le fichier associé**

Cette fenêtre est rappelée à l'aide du bouton *Ajouter...* relatif à la composition de la liste des fichiers associés à un code HTML (voir, *[Objet](#page-137-0) [de](#page-137-0) [code](#page-137-0) [HTML](#page-137-0) [|](#page-137-0) [Avancées](#page-137-0)*).

Les commandes disponibles sont :

- **Fichier lié à télécharger sur le serveur :** permet de définir un fichier à importer relié à l'Objet sur lequel vous êtes en train de travailler.
- **Chemin d'accès au serveur :** permet d'indiquer le chemin du dossier où le fichier importé, à savoir relié à l'objet, doit être publié.
- **Créer un lien avec le fichier (fichiers .js et .css seulement) :** si le fichier importé est un fichier JavaScript (format .js) ou une feuille de Style (format .css), pour fonctionner il doit être relié à la page par code. Dans ces cas, si vous sélectionnez cette option, le code nécessaire est automatiquement inséré dans la section <HEAD> du code HTML de la page.

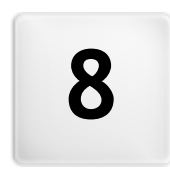

**C h a p i t r e**

**É t a p e 5 - E x p o r t e r**

<span id="page-149-1"></span>Au terme d'une session de travail ou de la création du site entier, à l'étape 5 WebSite X5 permet de choisir le mode d'exportation pour le projet courant.

Avant de procéder avec l'exportation, avec l'édition Professional vous pouvez effectuer l'analyse du Site pour identifier d'éventuelles erreurs susceptibles d'influencer sur la navigation des Visiteurs ou sur l'indexation effectuée par les Moteurs de Recherche.

Une fois que vous êtes prêt pour la publication en ligne, grâce au moteur FTPprévu, vous pouvez publier directement les fichiers sur le serveur: le système gère la connexion sécurisée et vous pouvez économiser du temps en travaillant en connexions multiples et en publiant, en cas de mises à jour, seulement les fichiers modifiés. Vous pouvez également exporter le site sur un disque de votre ordinateur pour disposer sur place des fichiers qui seront publiés sur le serveur. Enfin, tous les fichiers du projet peuvent être regroupés dans un seul dossier pour être facilement transférés vers un autre ordinateur et continuer à travailler

Voici dans le détail les options d'exportation disponibles :

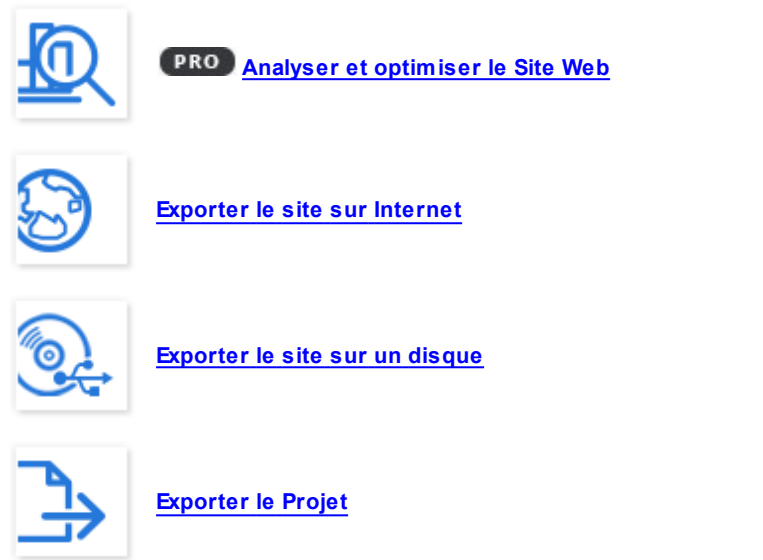

# <span id="page-149-0"></span>**8.1 Analyse du projet**

Dans cette fenêtre est lancé ou mis à jour l'analyse du Projet afin d'évaluer le niveau d'optimisation pour les Moteurs de recherche. Sur la base de l'analyse effectuée une série d'erreurs et / ou d'avertissements sera affichée: en apportant des corrections et des modifications, il sera possible améliorer encore plus le projet et ceci vous assurera que le Site sera bien positionnés dans les pages des résultats (SERP) que les Moteurs de recherche rendent.

### **Référence : Affichage des données statistiques**

Une fois sauvegardé au moins une fois le Projet, il est possible de lancer l'analyse du Projet en cliquant sur le bouton *Démarrer*. Après le temps nécessaire à l'élaboration, dans la colonne de gauche de la fenêtre sont affiché les données suivantes:

- **Optimisation du Site :** exprime en pourcentage le niveau d'optimisation atteint par le projet.
- **Taille du projet :** montre les dimensions du fichier du Projet (fichier. iw zip).
- **Taille du site web :** indique les dimensions du Site, ou la taille totale de tous les fichiers publiés en ligne.
- **Nombre de pages :** indique le nombre de Pages incluses dans le Projet.
- **Nombre de produits :** indique le nombre de Produits gérés par le Panier e-commerce associé au Projet.

### **Référence : Affichage des erreurs, avertissements et informations**

Suite à l'analyse du Projet, dans la *Liste d'Erreurs et Alertes* une première table est proposée dans laquelle, en cliquant sur les boutons, vous pouvez afficher :

- **Erreurs :** propose la liste des Eléments du Projet qui contiennent des erreurs qui compromettent le fonctionnement du Site et / ou le niveau d'optimisation et il est fortement conseillé de corriger avant de l'exporter en ligne. Les erreurs relevées sont les suivantes :
	- $\bullet$  Il n'y a pas de titre pour cette page;
- Un Objet de cette page nécessite une extension PHP;
- Il y a des erreurs dans le code personnalisé saisi dans les propriétés de la page ;
- Il y a des erreurs dans le code personnalisé entré à l'aide de l'objet HTML ;
- $\bullet$  Il existe un lien pour un élément qui n'existe pas ;
- $\bullet$  Il y a une référence à une base de données qui n'existe pas :
- Vous avez utilisé une police qui n'est pas reliée au Projet.
- **Alertes :** propose la liste des Eléments du projet sur lesquels vous pouvez prendre des mesures pour améliorer l'optimisation. Les alertes comprennent :
	- Le Titre de la page a été ajouté à plusieurs reprises dans le projet ;
	- La Description de la page a été ajoutée à plusieurs reprises dans le projet ;
	- Le titre de la page est trop long : plus de 70 caractères ;
	- La description de page est trop longue : plus de 256 caractères ;
	- Le titre de la page est trop court : moins de 5 caractères ;
	- La description de la page est trop courte : moins de 25 caractères ;
	- $\bullet$  Il n'y a pas de Mots-clés pour cette page ;
	- Il n'y a pas de description pour cette page ;
	- Il n'y a pas d'Objets dans cette page ;
	- Manque du texte alternatif (ALT) d'un Objet Image.
- **Informations :** propose la liste des Eléments du Projet sur lesquels il est encore possible mettre en place des améliorations :
	- Le plan du site est absent pour ce projet ;
	- Le fichier robots.txt est absent pour ce projet ;
	- Des Objets Flash sont présents ils ne seront pas affichés sur les appareils Apple ;
	- La page est trop grande : elle contient plus de 80 Objets et ceci pourrait conduire à des problèmes de téléchargement ;
	- Le fichier image est trop grand : taille supérieure à 1 Mo. On fait référence au fichier d'origine et il est signalé parce qu'il pourrait peser sur les capacités d'élaboration du programme ;
	- Objet Image ou Vidéo non inclus dans le SiteMap.xml du Site.

Outre ceux mentionnés, il y a aussi le bouton :

**Enregistrer un rapport d'analyse du Projet :** permet d'enregistrer le rapport avec les résultats de l'analyse du Projet dans un fichier HTML, afin de pouvoir l'enregistrer ou le partager.

En cliquant sur un *Elément* présent dans la table *Liste d'Erreurs et Alertes* il est possible afficher la *Description* et la *Position* dans la table suivante *Détails des erreurs et des alertes .* Alors que l'*Elément* indique généralement une Page du Projet, la *Position* spécifie quel Objet est concerné, indiquant entre parenthèses le numéro de la colonne et la rangée qui identifie la Cellule sur la [Grille](#page-90-0) [de](#page-90-0) [mise](#page-90-0) [en](#page-90-0) [page](#page-90-0) dans laquelle il est inséré.

Pour procéder à la correction d'une Erreur ou à la modification suggérée par un Avis ou par un'information, il est possible utiliser les boutons présents sur le côté de tables:

- **Aller à la page :** en cliquant sur ce bouton, vous accédez à la fenêtre pour la création de la Page sélectionnée dans la Table *Liste d'Erreurs et Alertes.* Autrement, vous pouvez double-cliquer directement sur le nom de la Page.
- **Propriétés :** en cliquant sur ce bouton, vous ouvrez la fenêtre *[Propriétés](#page-86-0) [de](#page-86-0) [la](#page-86-0) [page](#page-86-0)* relative à la Page sélectionnée dans la Table *Liste d'Erreurs et Alertes.* Faites vos modifications, en cliquant sur le bouton *Ok* dans la fenêtre *Propriétés de la page*, vous retournez directement à la fenêtre *Analyse du projet*.

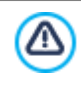

Vous ne pouvez pas lancer l'analyse sans sauvegarder le Projet au moins une fois. Une fois faites les modifications proposées, vous avez besoin de mettre à jour les résultats de l'analyse en cliquant à nouveau sur le bouton *Démarrer*.

# <span id="page-151-0"></span>**8.2 Sélection du Dossier de Publication**

Cette fenêtre permet de publier le site créé sur Internet.

WebSite X5 met à votre disposition un Moteur FTP interne pour exécuter directement la publication en ligne des Sites réalisés. En effet, tous les fichiers permettant d'afficher correctement un Site sur Internet sont enregistrés sur l'ordinateur où vous avez travaillé. Pour que les utilisateurs qui se connectent à Internet puissent voir vos pages, vous devez copier ces fichiers sur un Serveur, à savoir un ordinateur continuellement relié au réseau.

### **Référence : Les commandes pour spécifier la connexion au serveur**

Pour exporter tous les fichiers relatifs au Site, vous devez tout d'abord indiquer les *Paramètres de connexion* (communiqués par le fournisseur de votre espace Web) :

- **Type de serveur :** il permet d'indiquer le type de connexion à utiliser pour publier le fichier du site sur le serveur. Selon les caractéristiques supportées par votre serveur, vous pouvez choisir parmi:
	- **FTP - File Transfer Protocol :** prévu par défaut, c'est l'un des premiers protocoles de transmission des données qui a été introduit et largement répandu. La spécification d'origine de FTPne prévoit aucun chiffrage pour les données échangées entre le Client et le Serveur.
	- **SFTP - SSH File Transfer Protocol :** c'est un protocole de réseau qui prévoit le transfert sûr des données, grâce à l'établissement de sessions distantes chiffrées, ainsi que la fonction de manipulation sur les fichiers distants.
	- **FTPS - FTP over explicit TLS/SSL :** pour résoudre les problèmes de sécurité, il ajoute au protocole FTP original un chiffrage SSL/TLS ainsi qu'une série de commandes et de codes de réponse.
- **Adresse FTP :** saisissez votre adresse FTP. Voici un exemple d'adresse FTP: "ftp.w ebsitex5.com", où "w ebsitex5.com" est le nom du domaine.
- **Nom utilisateur / Mot de passe :** saisissez votre Nom Utilisateur et votre Mot de passe.
- **Enregistrer le mot de passe :** si vous sélectionnez cette option, le mot de passe indiqué sera enregistré et vous ne devrez plus le saisir à l'avenir.

Par ailleurs, vous pouvez indiquer certaines *Options*, non indispensables pour établir la connexion au serveur, comme :

- **Dossier de destination :** dans ce champ, vous pouvez indiquer le dossier de destination attribué par le fournisseur d'accès Web. Si vous ne tapez aucun chemin, vous pourrez le choisir dans la page-écran suivante de WebSite X5.
- **Port :** permet d'indiquer le port du serveur sur lequel est établie la connexion (communiqué par le fournisseur de l'espace Web). Dans la plupart des cas, il n'est pas nécessaire de modifier la valeur définie par défaut.
- **Transferts simultanés :** permet d'indiquer le nombre de connexions au serveur que le Moteur FTP du programme doit ouvrir simultanément pour publier le fichier du site. Le nombre de connexions équivaut au nombre maximum de fichiers pouvant être exportés simultanément.

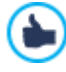

Les *Transferts simultanés* sont une fonction qui doit être supportée par le serveur utilisé. Si tel est le cas, si vous augmentez le nombre de connexions simultanées, au-delà d'une certaine limite, vous n'obtiendrez pas un avantage réel en termes de temps. Il est conseillé de commencer par 3 puis d'essayer de modifier ce paramètre, en l'augmentant progressivement, pour identifier le meilleur nombre de connexions en fonction de la taille de la bande gérée par le serveur utilisé. En règle générale, il est déconseillé de dépasser les 10 connexions simultanées.

- **Utiliser FTP passif :** activée par défaut, elle prévoit l'utilisation du FTPpassif comme mode de publication. Ce mode est conseillé car il assure une plus grande compatibilité de connexion avec le serveur.
- **Activer la compression gzip :** activée par défaut, elle prévoit que les fichiers relatifs au site soient comprimés pendant l'exportation, pour terminer la publication le plus rapidement possible.

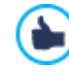

Les serveurs ne supportent pas tous la compression en gzip: si l'option est activée et que le serveur utilisé ne la supporte pas, les fichiers ne seront pas comprimés et la publication sera tout de même exécutée. La compression gzip fonctionne très bien avec les fichiers de grosse taille (contenant par exemple beaucoup d'images ou de vidéos) mais elle est déconseillée avec les fichiers de petite taille.

Après avoir défini les paramètres nécessaires pour effectuer la connexion au serveur, vous pouvez indiquer le *Type d'exportation*, à savoir ce que vous voulez effectivement publier :

- **Exporter tous les fichiers du site Internet :** dans ce cas, tout le site sera publié. Ce mode est indiqué lors de la première publication d'un projet ou après avoir effectué de nombreuses et grosses modifications au site.
- **Exporter uniquement les fichiers modifiés depuis la dernière exportation à la date :** dans ce cas, vous publiez seulement les fichiers qui ont été modifiés après l'exportation effectuée à la date indiquée. Ce mode est approprié pour les sites qui sont constamment mis à jour et requiert un temps inférieur par rapport à la publication complète du site.

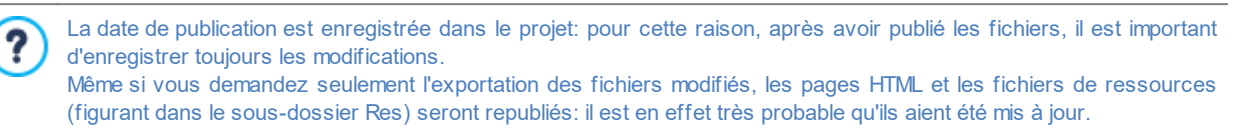

**Exporter seulement le Blog et les Flux RSS :** dans ce cas, vous publiez seulement les fichiers .PHP et .XML du [Blog](#page-25-0) et les fichiers .XML du [Flux](#page-34-0) [RSS](#page-34-0) gérés à travers les sections appropriées de l'*[étape](#page-23-0) [1](#page-23-0) [-](#page-23-0) [Paramètres](#page-23-0) [du](#page-23-0) [Site](#page-23-0) [|](#page-23-0) [Avancés](#page-23-0)*. Ce mode, qui est activé seulement si le Blog et/ou le Flux RSS a été déjà publié, est indiqué si vous n'avez pas apporté de mises à jour du Site mais seulement si de nouveaux posts ont été ajoutés dans le Blog ou des nouvelles dans le Flux RSS.

### **Référence : Les commandes pour réaliser la publication en ligne**

Après avoir défini les paramètres requis, il suffit de cliquer sur le bouton *Suivant* pour effectuer la connexion au serveur. La connexion au serveur étant établie, les dossiers présents s'affichent dans une fenêtre appropriée. À ce stade, à l'aide des commandes disponibles, positionnez-vous sur le dossier où vous voulez publier les fichiers relatifs au site.

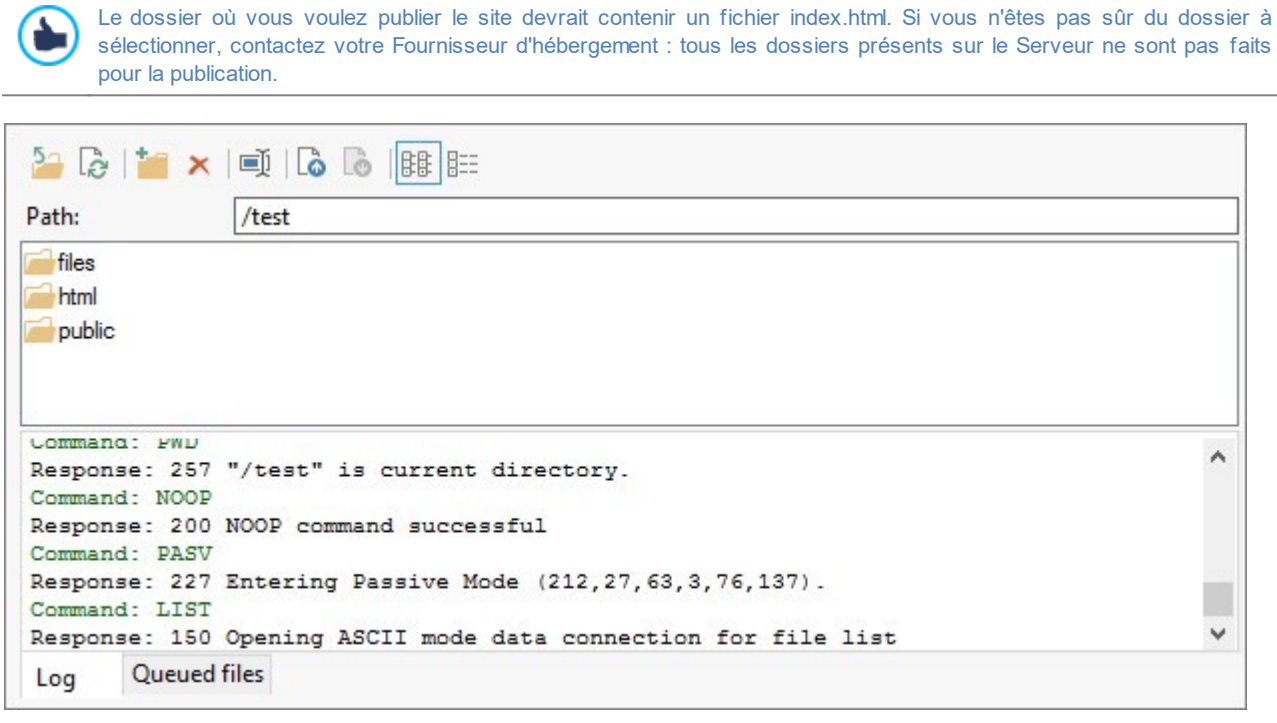

Voici les commandes disponibles pour agir sur les dossiers et les fichiers présents sur le serveur :

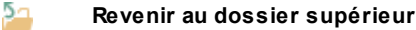

Permet d'accéder au dossier supérieur.

### **Actualiser** B

Permet de recharger le contenu du dossier courant.

# **Nouveau dossier**

Permet de créer un nouveau dossier.

### **Supprimer** ×

Permet d'éliminer le fichier ou le dossier sélectionné.

### 画 **Renommer**

Permet de modifier le nom du fichier ou du dossier sélectionné.

### **P** 0 **Exporter le fichier sur le serveur / Télécharger le fichier sélectionné à partir du serveur**

Permettent, respectivement, de publier sur le serveur un ou plusieurs fichiers qui ne font pas partie du projet et de télécharger sur l'ordinateur local des fichiers déjà publiés sur le serveur.

### **駐駐 駐日 Afficher la liste / Afficher les détails**

Elles permettent de définir comment doit être affichée la liste des fichiers.

Enfin, vous disposez d'une section permettant de choisir si afficher :

- **Journal :** elle affiche tous les messages (à savoir les logs) et les éventuelles erreurs engendrées pendant la communication avec le serveur.
- **Fichiers partitionnés :** elle affiche les fichiers (le nombre maximum de ces fichiers dépend des connexions simultanées définies) devant être publiés. Pour chaque fichier, une barre de progression affiche l'état d'avancement de la publication. Au terme de la publication, le fichier est supprimé de la queue de transfert.

?

Pendant l'exportation, WebSite X5 copie sur le serveur tous les fichiers contenus dans le dossier d'enregistrement. Si ce dossier contient des fichiers portant le même nom que les fichiers publiés, ils seront écrasés. En automatique, WebSite X5 ne supprime jamais les fichiers déjà présents sur le serveur: pour supprimer un fichier qui n'est plus nécessaire il faut agir manuellement.

## **8.2.1 Exportation terminée**

Après avoir mené à bien la publication en ligne (voir *[Sélection](#page-151-0) [du](#page-151-0) [Dossier](#page-151-0) [de](#page-151-0) [Publication](#page-151-0)*), cette fenêtre permet d'exécuter certaines actions pour publie le Site réalisé à travers des canaux comme la Galerie de WebSite X5, Google, Facebook et Tw itter.

Dans le détail, les options disponibles sont :

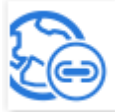

### **Le site Web est en ligne !**

Permet de lancer le navigateur Internet prédéfini pour naviguer immédiatement sur le site en ligne et contrôler que tout fonctionne correctement.

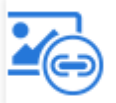

### **WebSite X5 Gallery**

Permet de se connecter à la section consacrée à la Galerie de [Help](http://helpcenter.websitex5.com/) [Center](http://helpcenter.websitex5.com/) de WebSite X5 pour signaler le site que vous venez de publier. Nous vous rappelons que la Galerie est une collecte de sites réalisés avec WebSite X5 et soumis directement par leurs auteurs.

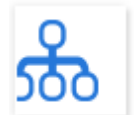

## **Mettre à jour le plan du site sur Google**

Permet d'envoyer à Google™ la signalisation du [Plan](#page-178-0) [du](#page-178-0) [Site](#page-178-0) publié pour demander son indexation par le moteur de recherche.

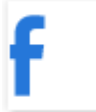

### **Diffuser la publication sur Facebook**

Permet d'afficher une page de Facebook où, après la connexion, vous pouvez écrire un commentaire pour signaler à tous vos contacts que vous avez publié le site. Le commentaire sera affiché sur le tableau de votre profil.

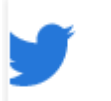

### **Diffuser la publication sur Twitter**

Permet d'afficher une page de Tw itter où, après la connexion, vous pouvez écrire un tw eet pour signaler à tous vos contacts que vous avez publié le site. Le tw eet sera affiché sur le timeline de vote profil.

# <span id="page-153-0"></span>**8.3 Exportation sur disque**

Cette fenêtre permet de publier le site créé sur un autre disque de l'ordinateur.

L'exportation sur disque permet d'avoir une copie sur l'ordinateur des fichiers qui seront publiés sur le Serveur, pour pouvoir la mettre sur CD/DVD/USB ou modifier les pages HTML créées avant la publication.

Pour exporter tous les fichiers du Projet, il suffit de spécifier :

**Dossier de destination :** permet d'indiquer le dossier où vous voulez exporter le site créé. Si le dossier spécifié n'existe pas, il  $\blacksquare$ sera automatiquement créé.

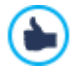

L'*Exportation sur disque* n'est pas indiquée pour la crèation de copies de Sauvegarde du Projet car elle permet de disposer des fichiers créés par le programme pour la publication en ligne et non des fichiers du Projet sur lesquels travailler.

Pour créer des copies de Sauvegarde du Projet afin de pouvoir faire une restauration d'une version précédente, il faut utiliser les fonctions de Sauvegarde incluses dans le menu *Enregistrer*.

Pour créer une copie de Sauvegarde à utiliser en cas de perte du Projet original, il est nécessaire d'utiliser la fonction *[Exporter](#page-154-0) [le](#page-154-0) [Projet](#page-154-0)*: ainsi vous disposez d'une copie des fichiers originaux du Projet.

# <span id="page-154-0"></span>**8.4 Exporter le Projet**

Cette fenêtre permet d'exporter dans un seul fichier comprimé tous les fichiers associés au Projet pour les transférer sur un autre ordinateur ou créer une copie de sauvegarde.

Pour exporter les fichiers du Projet, il suffit d'indiquer :

**Dossier de destination :** dans ce champ, tapez le nom du dossier où le fichier de projet doit être exporté. Si le dossier indiqué n'existe pas, il est automatiquement créé.

Après l'exportation, le programme crée dans le dossier de destination indiqué un seul fichier comprimé portant le nom du Projet, suivi de l'extension .IWZIP. Ainsi, pour le projet "MonProjet" le programme créera le fichier MonProjet.iw zip. Dans ce fichier comprimé, le programme enregistre le fichier de projet (fichier .IWP) et tous les fichiers qui y sont reliés (par exemple, relatifs aux images, vidéos ou animations importées).

Avant de lancer l'exportation du Projet il est possible d'activer les options suivantes :

- **Inclure une copie des fichiers d'aperçu du site Web :** inclut dans le fichier comprimé .IWZIP aussi les fichiers nécessaires pour l'affichage de l'Aperçu du Site en local. Incluant ces fichiers, la taille du fichier .IWZIP augmente mais il ne sera pas nécessaire de les recréer si on importe le Projet sur un autre ordinateur.
- **Inclure les copies de sauvegarde :** inclut dans le fichier comprimé .IWZIP aussi les copies de Sauvegarde créées pendant le développement du Projet. Ainsi la taille du fichier .IWZIP augmente mais il sera possible utiliser les copies pour une éventuelle restauration même sur un ordinateur sur lequel le Projet est importé.

Le fichier comprimé .IWZIP pourra être transféré sur un ordinateur différent de celui sur lequel il a été créé et ouvert dans le programme à travers la fonction *Importer...*, disponible dans la fenêtre *[Choix](#page-17-0) [du](#page-17-0) [projet](#page-17-0)*.

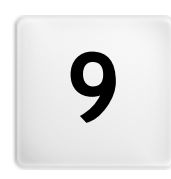

**C h a p i t r e**

**Bonnes pratiques** 

# **9.1 Paramètres Initiaux**

## **9.1.1 Comment gérer la sauvegarde des Projets**

Un aspect crucial dans la gestion d'un Projet est représenté par l'activité de sauvegarde.

Faire une sauvegarde d'un projet consiste à créer une copie de sauvegarde, qui sera archivée sur le même ordinateur ou sur un autre support de mémorisation, afin d'assurer une certaine redondance des données.

Avoir une ou plusieurs copies de sauvegarde permet de résoudre deux genre de problèmes :

- **Disaster recovery** ou restaurer le Projet en cas d'accident irréparable dû, par exemple, à une défaillance de l'ordinateur ou à la suppression non voulu de données.
- **Versioning** ou la création de copies correspondantes à des versions différentes du Projet, afin de, par exemple, annuler les modifications que vous avez faites dans une session, simplement en restaurant une sauvegarde précédente.

Évidemment, afin que l'activité de sauvegarde soit efficace,elle doit être correctement mise en place et réalisée systématique.

WebSite X5 permet de gérer sans problème la sauvegarde des Projets en proposant les commandes nécessaires pour créer de manière automatique les copies de sécurité et pour restaurer les copies en archive. Avec l'édition Professional vous pouvez également procéder à la création manuelle des copies de sécurité et gérer la liste de toutes les sauvegardes générées. Lors de l'ouverture du Projet, si le programme relève la présence d'un certain nombre de contenus (Objets dans les Pages, Produits dans le panier et/ou messages dans le Blog), il propose une fenêtre où il rappelle de sauvegarder et archiver le fichier .IWZIP sur un support externe également. Cette fenêtre permet également de définir la présence et la fréquence du message de rappel.

### **En pratique : Versioning - Comment mettre en place la création automatique d'une copie de sauvegarde**

Pour mettre en place la création automatique d'une copie de sauvegarde d'un Projet :

- **Ouvrez le Projet.**
- Activez l'option *Créer une copie de sauvegarde lors du premier enregistrement du projet* disponible dans le menu *Enregistrer*.
- Autrement ou en même temps, activez l'option *Créer copie de sauvegarde lors de chaque téléchargement en amont* toujours disponible dans le menu *Enregistrer*.

Alors que l'option *Créer une copie de sauvegarde lors du premier enregistrement du projet* permet de créer une copie de sauvegarde du Projet avant le premier enregistrement, l'option *Créer copie de sauvegarde lors de chaque téléchargement en amont* crée la copie de sauvegarde avant la publication du Site en ligne.

Avec l'édition Evolution, toutes les copies de sauvegarde ainsi créées sont enregistrées dans le sous dossier Backup qui se trouve dans le *Dossier de projets* défini par la fenêtre *[Préférences](#page-14-0)*. Avec l'édition Professional, en revanche, toutes les copies de sauvegarde permettent de créer la *Liste des copies de sauvegarde* de la fenêtre *[Gestion](#page-20-0) [des](#page-20-0) [copies](#page-20-0) [de](#page-20-0) [sauvegarde](#page-20-0)*.

### **En pratique : Versioning - Comment mettre en place la création manuelle d'une copie de sauvegarde**

Si vous travaillez avec l'édition Professional, vous pouvez créer manuellement une copie de sauvegarde d'un Projet :

- Ouvrez le Projet et apportez les modifications nécessaires.
- Utilisez la commande *Nouvelle Sauvegarde* dans le menu *Enregistrer*, en prenant soin de nommer convenablement la copie de sécurité de sorte qu'il soit facile l'identifier en cas de besoin.

Toutes les copies de sauvegarde ainsi créées permettent de créer la *Liste des copies de sauvegarde* de la fenêtre *[Gestion](#page-20-0) [des](#page-20-0) [copies](#page-20-0) [de](#page-20-0) [sauvegarde](#page-20-0)*.

### **En pratique : Versioning - Comment restaurer une copie de sauvegarde d'un Projet**

La procédure pour restaurer une copie de sauvegarde d'un Projet diffère selon l'édition de WebSite X5 avec laquelle vous travaillez. Avec l'édition Evolution vous devez procéder comme suit :

- Ouvrez le sous dossier Backup dans le *Dossier de projets* (défini dans la fenêtre *[Préférences](#page-14-0)*) et sélectionnez le fichier correspondant à la copie de sauvegarde qu'on souhaite restaurer: le fichier *Backup.iwprj* généré par la fonction *Créer une copie de sauvegarde lors du premier enregistrement du projet* ou un fichier *loaded\_timestamp.iwprj* généré par la fonction *Créer copie de sauvegarde lors de chaque téléchargement en amont*.
- Coupez le fichier sélectionné dans le sous dossier Backup et collez-le dans le *Dossier de projets* .

Effacez le fichier Project.iw prj2 et renommez le fichier de de Sauvegarde comme "Project.iw prj2".

Si vous travaillez avec l'édition Professional, en revanche, pour restaurer une copie de sauvegarde, vous devez procéder comme suit :

- Dans la fenêtre *[Choix](#page-17-0) [du](#page-17-0) [projet](#page-17-0)* sélectionnez le Projet avec lequel vous voulez travailler.
- Cliquez sur la commande *Sauvegarde...* pour faire apparaître la fenêtre *[Gestion](#page-20-0) [des](#page-20-0) [copies](#page-20-0) [de](#page-20-0) [sauvegarde](#page-20-0)*.
- Sélectionnez la copie de sauvegarde que vous voulez restaurer à partir de la *Liste des copies de sauvegarde* et cliquez sur le bouton *Restaurer*.

Le programme remplace le Projet avec la version enregistré dans la copie de sauvegarde et fait apparaître à nouveau la fenêtre *[Choix](#page-17-0) [du](#page-17-0) [projet](#page-17-0)* pour être en mesure d'ouvrir le Projet restauré et procéder avec le travail.

# **En pratique : Versioning - Comment configurer l'élimination automatique des copies de sauvegarde plus anciennes**

Pour éviter que le Projet devienne trop lourd et, par conséquent, trop lent à charger et à ouvrir, nous conseillons de faire en sorte que les copies de sauvegarde les plus anciennes soient automatiquement supprimées :

- Dans la fenêtre *[Choix](#page-17-0) [du](#page-17-0) [projet](#page-17-0)* sélectionnez le Projet sur lequel vous souhaitez travailler et cliquez sur la commande *Sauvegarde...* pour rappeler la fenêtre *[Gestion](#page-20-0) [des](#page-20-0) [copies](#page-20-0) [de](#page-20-0) [sauvegarde](#page-20-0)*.
- Activez l'option *Supprimer automatiquement les Sauvegardes après (jours)* et, pour éviter que toutes les copies de sauvegarde générées soient supprimées, spécifiez le *Nombre minimum de copies de Sauvegarde à conserver* .

### **En pratique : Disaster Recovery - Comment créer une copie de sauvegarde d'un Projet**

Pour créer une copie de sauvegarde d'un Projet à enregistrer dans un support de mémoire autre que l'ordinateur sur lequel vous travaillez il est nécessaire :

- À l'*[Étape](#page-149-1) [5](#page-149-1) [-](#page-149-1) [Exporter](#page-149-1)* choisissez *[Exporter](#page-154-0) [le](#page-154-0) [Projet](#page-154-0)* afin d'exporter dans un seul fichier compressé (.IWZIP) tous les fichiers liés au Projet.
- Copiez le fichier .IWZIPobtenu dans le support de mémoire choisi pour conserver la copie de sauvegarde.

### **En pratique : Disaster Recovery - Comment restaurer une copie de sauvegarde d'un Projet**

Pour restaurer une copie de sauvegarde d'un Projet enregistré dans un support de mémoire autre que l'ordinateur sur lequel vous travaillez il est nécessaire :

- Dans la fenêtre *[Choix](#page-17-0) [du](#page-17-0) [projet](#page-17-0)* cliquez sur le bouton *Importer...* afin de sélectionner le fichier compressé (.IWZIP) correspondant au Projet à restaurer.
- Sélectionnez le Projet restauré pour l'ouvrir et procéder à la restauration.

### **9.1.2 Polices Web**

## **9.1.2.1 Comment utiliser les Polices Web**

En plus des polices de système, WebSite X5 permet également d'intégrer et d'utiliser très simplement des Polices Web reprises dans :

- des portails tels que [Google](https://www.google.com/fonts#) [Fonts™](https://www.google.com/fonts#) (gratuit) : ils proposent des Polices Web déjà prêtes à l'emploi, à rappeler à l'aide des feuilles de style (CSS) des Pages du Site.
- des portails tels que [Fontsquirrel](http://www.fontsquirrel.com) : ils permettent de télécharger de nouvelles polices sur votre ordinateur, afin qu'elles soient ensuite publiées sur le serveur Web du Site.

Grâce aux Polices Web, vous pouvez utiliser pour le formatage des textes des polices différentes des polices standard et avoir encore la certitude que les Pages Web s'afficheront correctement sur tous les écrans, c'est-à-dire que les polices choisies ne seront pas remplacées par d'autres.

### **En pratique : Comment intégrer une police de Google Fonts™**

Le système pour rechercher et installer une Google Font est directement intégré dans WebSite X5 : ainsi, la procédure est beaucoup plus simple et rapide.

- Quand il est possible de configurer le caractère d'un texte, ouvrez le menu déroulant pour le choix de la police et cliquez sur le champ *Autres types de caractère* pour accéder à la fenêtre *[Police](#page-139-0) [web](#page-139-0)* : ici, cliquez sur le bouton *Ajouter*.
- Dans la fenêtre *[Ajouter](#page-140-0) [des](#page-140-0) [polices](#page-140-0) [web](#page-140-0)* à laquelle vous accédez, restez dans la section *Police Google* et utilisez les outils de recherche, de classement et d'aperçu disponibles pour déterminer la police à ajouter.
- Confirmez en cliquant sur *OK.*

Une fois cette simple procédure effectuée, la nouvelle police sera automatiquement proposée par WebSite X5 dans chaque emplacement où vous pourrez choisir la police à appliquer à un texte: dans le menu de sélection, les Google Font se distinguent par  $l'$ icône  $R$ 

### **En pratique: Comment intégrer une police Web hors ligne**

Une fois que vous avez choisi une nouvelle police dans un portail et que vous avez téléchargé les fichiers qui en permettent l'utilisation tant sur le Bureau que sur le Web (voir, par exemple : [Comment](#page-158-0) [télécharger](#page-158-0) [une](#page-158-0) [police](#page-158-0) [de](#page-158-0) [caractères](#page-158-0) [depuis](#page-158-0) [Fontsquirrel\)](#page-158-0), vous pouvez utiliser la police dans WebSite X5 de manière très simple:

- Quand il est possible de configurer le caractère d'un texte, ouvrez le menu déroulant pour le choix de la police et cliquez sur le champ *Autres types de caractère* pour accéder à la fenêtre *[Police](#page-139-0) [web](#page-139-0)* : ici, cliquez sur le bouton *Ajouter*.
- Dans la fenêtre *[Ajouter](#page-140-0) [des](#page-140-0) [polices](#page-140-0) [web](#page-140-0)* à laquelle vous accédez, ouvrez la section *Police web*, choisissez d'intégrer une Police Web hors ligne et importez le *Fichier TTF pour un affichage hors connexion .*
- Même si ce n'est pas obligatoire, pour un meilleur support sur les différents Navigateurs, nous vous conseillons d'importer également, s'ils sont disponibles, le Fichier WOFF, le Fichier SVG et le Fichier EOT associés à la nouvelle police que vous souhaitez utiliser.
- Confirmez en cliquant sur *OK.*

Une fois une nouvelle Police Web intégrée, celle-ci sera automatiquement disponible dans tous les menus permettant de sélectionner la police à appliquer à un texte. Dans le menu de sélection, les Polices Web hors ligne se distinguent par l'icône  $\overline{J\hspace{-0.2cm}T}.$ 

## <span id="page-158-0"></span>**9.1.2.2 Comment télécharger une police de caractères depuis Fontsquirrel**

Il existe de nombreux portails permettant de télécharger des polices de caractères que vous pouvez utiliser dans vos projets: [Fontsquirrel](http://www.fontsquirrel.com) est l'un des portails les plus connus, tant pour la variété que pour la qualité des polices qu'il propose gratuitement.

Pour utiliser une ou plusieurs polices proposées dans [Fontsquirrel](http://www.fontsquirrel.com) dans un projet de WebSite X5 il faut :

- Accéder au répertoire de [Fontsquirrel](http://www.fontsquirrel.com) et utiliser les filtres disponibles pour identifier les polices que vous souhaitez utiliser. Il est important de vérifier que la police choisie est disponible aussi bien pour Internet que pour le Bureau. Vous pouvez facilement obtenir cette information grâce aux icônes figurant à côté du nom de la police qui en indiquent les usages autorisés:
	- $\Box$ Utilisation commerciale sur le Bureau - Création de documents et images également à des fins commerciales.
	- $\bigoplus$ @font-face Embedding - Utilisation de la police dans les pages Web à l'aide des feuilles de style (CSS).
	- Ω E-book et PDF - Utilisation de la police dans des e-books et des documents.
	- П Applications - Utilisation de la police dans des applications et des logiciels.

# Amble AaBbCcDdEeFfGgHhIiJjKkLl

**모●□□** Amble Punchcut 8 Styles

Cliquer sur la police que vous souhaitez utiliser de manière à accéder aux pages associées et ouvrir la section *Webfont Kit.*

DOWNLOAD TTF

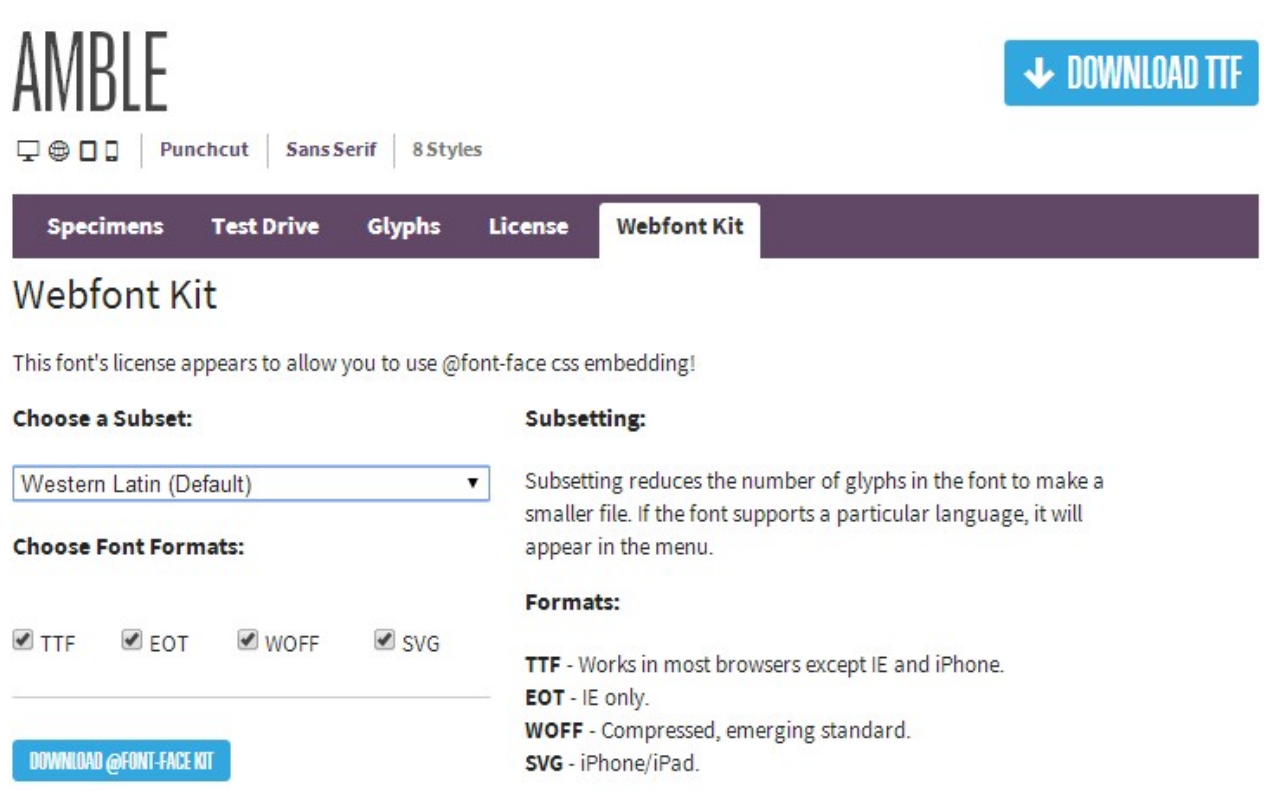

Choisir le*Sous-ensemble* que vous souhaitez utiliser à l'aide du menu prévu à cet effet et sélectionner tous les formats disponibles pour la police (TTF, EOT, WOFF, SVG), puis cliquer sur le bouton *Download @font-face kit* pour les télécharger.

<span id="page-159-0"></span>Vous disposez alors en local d'un dossier comprimé contenant tous les fichiers requis par WebSite X5 pour pouvoir utiliser une Police Web (voir, [Comment](#page-140-0) [utiliser](#page-140-0) [les](#page-140-0) [Polices](#page-140-0) [Web\)](#page-140-0).

# **9.2 Étape 1 - Paramètres**

## **9.2.1 Comment gérer les langues pour les textes insérés automatiquement**

Certains textes présents dans les Pages crées avec WebSite X5 sont insérés automatiquement par le Programme ; ce sont des textes comme, par exemple, des liens à des Ancres internes, des Boutons de l'[Objet](#page-123-0) [de](#page-118-0) [la](#page-118-0) [galerie](#page-118-0), des étiquettes de l'Objet [Formulaire](#page-123-0) [de](#page-123-0) [Contact,](#page-123-0) des étiquettes et des textes du [Panier](#page-36-1) [e-commerce](#page-36-1), des textes du [Plan](#page-84-0) du Site.

Afin que ces textes soient insérés automatiquement dans la langue correcte, il est nécessaire spécifier la langue principale du Site à travers l'option *Langue du contenu* disponible dans la fenêtre *[Paramètres](#page-22-0) [du](#page-22-0) [Site](#page-22-0)*. Par défaut, WebSite X5 permet de choisir entre un certain nombre de Langues, entre autre Italien, Anglais et Allemand, pour lesquelles il dispose déjà de toutes les traductions nécessaires. En tout cas, les traductions mises en place peuvent être modifiées, il est toujours possible d'ajouter ou importer de nouvelles Langues ou supprimer celles qui ne sont pas nécessaires. Pour exécuter ces opérations il faut accéder à la fenêtre *[Gestion](#page-23-1) [du](#page-23-1) [contenu](#page-23-1) [linguistique](#page-23-1)* en cliquant sur le bouton qui se trouve à côté de l'option *Langue du contenu* .

# **En pratique : Comment modifier une etiquette déjà insérée**

Les étiquettes des boutons "Envoyer" et "Réinitialiser" prévus à la fin du formulaire de contact sont un exemple de texte inséré automatiquement par le Programme.

En supposant que vous vouliez modifier l'étiquette "Réinitialiser" en "Annuler" après que la Langue "Italien" ait été sélectionnée pour les contenus, vous devez procéder ainsi :

- Dans la fenêtre *[Gestion](#page-23-1) [du](#page-23-1) [contenu](#page-23-1) [linguistique](#page-23-1)*, si elle n'est pas encore active, cliquez sur la Langue "IT Italien" de façon à afficher la colonne relative dans la Table des contenus.
- Dans la première colonne de la Table des contenus, identifiez l'étiquette "form reset" qui est celle relative à l'étiquette à modifier : déplacez-vous sur la ligne jusqu'à la cellule qui correspond dans la colonne à la Langue Italienne. Cliquez deux fois sur la cellule jusqu'à afficher le pointeur : Fermez la fenêtre: ainsi les modifications seront automatiquement enregistrées.

### **En pratique : Comment ajouter une nouvelle Langue**

Pour créer un Site dans une Langue qui n'est pas encore prévue (par exemple, en Portugais), pour éviter que les textes gérés automatiquement soient insérés dans la version anglaise (utilisée par défaut), il faut prévoir une nouvelle Langue et entrer les traductions nécessaires. Si on a les compétences linguistiques nécessaires, il est très facile :

- Dans la fenêtre *[Gestion](#page-23-1) [du](#page-23-1) [contenu](#page-23-1) [linguistique](#page-23-1)* cliquez sur le bouton *Ajouter une nouvelle langue* et, à travers la fenêtre de dialogue qui s'affiche, entrez "PT - Português" : ainsi le nouvel élément apparaît à la fin de la liste des Langues disponibles.
- Cliquez sur "PT Português" pour afficher la colonne relative à cette Langue dans la Table des traduction.
- Cliquez dans les différentes cellules de la colonne "PT Português" pour insérer les traductions.
- Une fois les traductions insérées, fermez la fenêtre : ainsi les modifications seront automatiquement enregistrées.
- Dans la fenêtre *[Paramètres](#page-22-0) [du](#page-22-0) [Site](#page-22-0)* sélectionnez "PT Português" comme *Langue du contenu* .

### **En pratique : Comment exporter/importer une Langue**

Si vous avez besoin de travailler sur le développement d'un Site dans une Langue qui n'est pas fournie par défaut par le programme sur deux ordinateurs différents, vous pouvez exporter le nouveau langage créé sur un poste de travail et l'importer dans la deuxième, en évitant de la recréer à partir de zéro.

- Sur le premier ordinateur, accédez à la fenêtre *[Gestion](#page-23-1) [du](#page-23-1) [contenu](#page-23-1) [linguistique](#page-23-1)*, cliquez sur le bouton *Ajouter une nouvelle langue* et procédez à la création de la nouvelle Langue.
- Sélectionnez la Langue créée dans la liste des Langues et cliquez sur le bouton *Exporter la langue sélectionnée* : un fichier .XML sera enregistré dans le dossier spécifié.
- Déplacez le fichier .XML obtenu sur le deuxième ordinateur.
- **Ouvrez le Programme, accédez à la fenêtre** *[Gestion](#page-23-1) [du](#page-23-1) [contenu](#page-23-1) [linguistique](#page-23-1)* **et cliquez sur le bouton** *Ajouter une nouvelle langue* en sélectionnant le fichier .XML préparé.

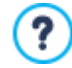

Si la Langue importée est déjà dans la liste elle n'est pas dupliquée, mais seulement les nouveaux éléments seront ajoutés et ceux qui ont été modifiés seront mis à jour.

### <span id="page-160-0"></span>**9.2.2 Section Avancés**

# **9.2.2.1 Comment gérer les commentaires depuis le Panneau de Contrôle en ligne**

Un Blog est un genre d'agenda en ligne où il est possible de publier des articles sur différents sujets et de permettre aux lecteurs de laisser des commentaires. Si la communauté des lecteurs est active et correctement stimulée par la qualité des articles, vous pouvez développer des discussions intéressantes sur un sujet.

### **En pratique : Comment configurer la gestion des commentaires dans WebSite X5**

Pour donner la possibilité aux Lecteurs de laisser un commentaire sur les articles publiés, vous devez avant tout configurer le Blog en utilisant les options présentes dans *[Blog](#page-25-0) [|](#page-25-0) [Page](#page-25-0) [article](#page-25-0)*. En particulier :

- Activez l'option *Permettre l'entrée des commentaires pour les articles du blog*.
- Spécifier le *Système de gestion des commentaires* que vous souhaitez utiliser.
- Si vous utilisez le système interne de WebSite X5, spécifiez le *Type de contenu* que vous demandez: *Commenter et voter*, uniquement *Commentaire* ou uniquement *Voter*.
- Selon le *Type de contenu*, définir les paramètres nécessaires: vous pouvez, par exemple, faire en sorte que les commentaires soient à approuver par [Panneau](#page-221-0) [de](#page-221-0) [Contrôle](#page-221-0) avant d'être visibles sur le Blog, définir l'ordre d'affichage ou activer le contrôle antispam "Captcha".
- **PRO** Définir la modalité de sauvegarde des données récoltées: soit par l'envoi des données à un fichier soit par leur envoi à une base de données.
- Si vous choisissez d'envoyer les données à un fichier (seule option disponible dans l'édition Evolution) spécifiez le parcours du *Sous-répertoire du serveur où enregistrer les données* , ou le répertoire dans lequel le code PHPest autorisé à accéder au fichier en écriture.
- Décider si vous voulez activer l'envoi automatique d'un e-mail de notification chaque fois qu'un commentaire est reçu et, dans ce cas, spécifier l'*Destinataire e-mail* à utiliser.
- Si en revanche, vous utilisez *Facebook* ou *Disqus* comme système de gestion des commentaires, insérez les paramètres requis pour configurer le service.

Une fois ceci fait, vous pouvez procéder à la mise en place des articles et à la publication du Blog. En bas des articles du Blog un formulaire est automatiquement inséré où les lecteurs peuvent composer et envoyer leurs commentaires. Dans ce formulaire il faut insérer: Nom, E-mail, Site Web et Message. À l'exception du Site Web, tous les champs sont obligatoires.

### **En pratique : Comment gérer les commentaires à travers le Panneau de Contrôle en ligne**

Une fois configurée la gestion des commentaires du Blog comme ci-dessus, quand un Lecteur laissera un commentaire, un e-mail est créé automatiquement et il est envoyé à l'adresse e-mail indiquée. Si vous avez activé l'option *Afficher commentaires après l'approbation dans le panneau de contrôle*, afin que le commentaire apparaisse en ligne en bas de l'article, il doit d'abord être approuvé par la commande appropriée dans le Panneau de Contrôle qui est créé automatiquement par WebSite X5.

Le [Panneau](#page-221-0) [de](#page-221-0) [Contrôle](#page-221-0) est disponible à l'URL http//w w w .monsite.fr/admin, où http//w w w .monsite.fr est l'URL du Site ? auquel est lié le Blog, et il est disponible pour tous les Utilisateurs qui sont insérés dans le Groupe Administrateurs dans la section *[Gestion](#page-48-0) [de](#page-48-0) [l'accès](#page-48-0)* disponible à l'*[Étape](#page-23-0) [1](#page-23-0) [-](#page-23-0) [Paramètres](#page-23-0) [du](#page-23-0) [Site](#page-23-0) [|](#page-23-0) [Avancés](#page-23-0)*.

Dans la section Blog du Panneau de Contrôle, il y a deux menus déroulants qui offrent la liste des catégories et des articles qui leur sont associés. Dans ces menus, vous pouvez identifier l'article pour lequel vous souhaitez afficher les commentaires reçus. Ensuite, la liste des commentaires est présentées: pour chaque commentaire est indiqué l'auteur, son adresse e-mail, le texte du commentaire, la date et l'heure d'envoi. Si l'information est disponible, sur le nom de l'auteur est automatiquement inséré le lien vers son Site Web.

Pour accéder à la gestion des commentaires, vous devez :

- Accédez au Panneau de Contrôle en ligne et authentifiez-vous et, enfin, ouvrez la section Blog.
- Identifiez l'article donc vous voulez afficher les commentaires par les menus déroulants qui vous proposent la liste des catégories prévues et les articles insérés.
- Faites défiler la liste des commentaires reçus pour l'article sélectionné et gérez l'affichage des commentaires sur le Blog par les commandes :
	- *Supprimer* : pour supprimer le commentaire inséré qui ne sera pas publié dans le Blog et sera éliminé de la liste des commentaires dans le Panneau de Contrôle.
	- *Approuver/désapprouver* : pour approuver un commentaire et donc permettre qu'il soit affiché dans le Blog ou le désapprouver pour le supprimer de la liste des articles affichés dans le Blog. Un commentaire désapprouvé n'est pas supprimé des listes présentées dans le Panneau de Contrôle.

Avoir la possibilité de gérer l'affichage des commentaires dans le Blog est indispensable pour se protéger contre le spam et pour modérer les discussions afin d'éliminer les messages jugés offensants, non en accord avec le sujet ou avec le style que vous souhaitez conserver.

Le système de gestion des commentaires aux posts du Blog est tout à fait analogue à celui des messages laissés pour le Objet Commentaires et Notes. Dans ces cas, vous devez simplement accéder à la section *Commentaires et Notes* du Panneau de Contrôle.

### **En pratique : Comment gérer les commentaires à l'aide de l'Appli WebSite X5 Manager**

En utilisant comme *Système de gestion des commentaires* celui inclus dans WebSite X5, les commentaires du Blog peuvent être gérés avec le [Panneau](#page-221-0) [de](#page-221-0) [Contrôle](#page-221-0) [en](#page-221-0) [ligne,](#page-221-0) mais aussi avec l'[Appli](#page-221-0)*[WebSite](#page-221-0) [X5](#page-221-0) [Manager](#page-221-0)*.

L'Appli *WebSite X5 Manager* est gratuite et est disponible aussi bien pour iOS que pour Android. Pour l'installer, il vous suffit d'utiliser les boutons de l'App Store et de Google Play ou bien le code QR présents dans la fenêtre *[Panneau](#page-62-0) [de](#page-62-0) [Contrôle](#page-62-0)* du logiciel ou dans la section *WebSite X5 Manager* du [Panneau](#page-221-0) [de](#page-221-0) [Contrôle](#page-221-0) [en](#page-221-0) [ligne.](#page-221-0)

Une fois l'Appli installée, pour procéder à la gestion des commentaires il vous suffit de :

- Ouvrir l'Appli et, si vous ne l'avez pas encore fait, ajouter le Site à la liste des sites à gérer par le biais de l'Appli.
- Sélectionner le Site sur lequel vous souhaitez travailler afin d'accéder au Tableau de bord et d'ouvrir la section *Blog*.
- Utiliser les menus avec la liste des catégories et des posts pour sélectionner le post à gérer.

Parcourir la liste des commentaires pour le post sélectionné et utiliser les commandes disponibles pour approuver, désapprouver ou éliminer chaque commentaire.

Vous pouvez faire en sorte que l'Appli envoie un avis push chaque fois qu'un Utilisateur publie un nouveau commentaire sur le Blog :

- Dans la fenêtre *[Panneau](#page-62-0) [de](#page-62-0) [Contrôle](#page-62-0)* activer l'option *Activer les avis Push*.
- Publier en ligne le Site mis à jour.
- Dans le cadre *Paramètres site* de l'Appli, vérifier que l'option pour recevoir les avis en lien à la publication d'un nouveau commentaire sur le blog est activée.

Comme nous l'avons vu, le système de gestion des commentaires aux posts du Blog est identique à celui des messages laissés pour le Objet Commentaires et Notes. Tout comme le [Panneau](#page-221-0) [de](#page-221-0) [Contrôle](#page-221-0) [en](#page-221-0) [ligne](#page-221-0), l'[Appli](#page-221-0)*[WebSite](#page-221-0) [X5](#page-221-0) [Manager](#page-221-0)* a elle aussi une section consacrée à la gestion des Commentaires et des Notes et dans le cadre *Paramètres site* elle propose l'option pour configurer l'envoi d'un avis chaque fois qu'un nouveau commentaire est publié.

### **9.2.2.2 Comment distribuer le contenu du site à travers une App**

Une App Mobile est un application conçue pour fonctionner sur les Smartphones, tablettes ou tout autre appareil mobile. L'édition Professional de WebSite X5 donne la possibilité de distribuer le contenu du [Blog](#page-25-0) et/ou du [Flux](#page-34-0) [RSS](#page-34-0) à travers FeedReady, un'App Mobile disponible pour iOS et Android et que vous pouvez télécharger gratuitement de l'App Store et de Google Play.

### **En pratique : Comment activer la distribution des contenus à travers l'App Mobile**

Étant essentiellement un lecteur et permettant d'afficher les flux RSS, FeedReady doit être couplés à une source qui permette de puiser les nouvelles. Pour cette raison, avant de pouvoir activer l'utilisation de l'App Mobile, vous devez avoir mis en place un [Blog](#page-25-0) et/ ou un [Flux](#page-34-0) [RSS](#page-34-0) pour le Site. Une fois terminé, vous devez :

- A l'*[Etape](#page-23-0) [1](#page-23-0) [-](#page-23-0) [Paramètres](#page-23-0) [du](#page-23-0) [Site](#page-23-0) [|](#page-23-0) [Avancés](#page-23-0)*, cliquez sur *[FeedReady](#page-36-0)* et activez l'option *Activer l'affichage du contenu dans l'application FeedReady*.
- Spécifiez quels contenus doivent être affichés dans l'App, en activant l'option *Afficher le contenu du Blog*, pour reprendre les Articles du Blog Post, et / ou l'option *Montrer le contenu du flux RSS*, pour reprendre les Nouvelles du Flux RSS.

### **En pratique : Comment personnaliser l'App FeedReady**

Pour créer un renvoi visuel entre le Site et l'App et pour rappeler par qui le service est offert, l'en-tête de l'écran de FeedReady, dans lequel est proposée la liste des Articles du Blog et / ou des Nouvelles du Flux RSS à lire, peut être personnalisé :

Dans le cadre *Paramètres*, sélectionnez le fichier graphique à utiliser comme *Image d'en-tête de l'Application .*

Il est conseillé d'utiliser une image qui soit oordonnée avec la ligne graphique du Site, incorporant des caractéristiques J distinctives telles que, par exemple, le logo de l'entreprise. Afin que l'image conserve une bonne qualité quel que soit l'appareil sur lequel il apparaît, il est indiqué de la sauver avec la taille 640x360 pixels. Toute transparence définie pour les images enregistrées au format PNG sera maintenue.

En plus il est possible :

- activer l'option *Proposer l'installation ou l'ouverture de l'application* pour faire en sorte que si l'Utilisateur navigue dans le Site à travers un appareil Mobile, il lui est suggéré d'installer ou ouvrir l'App FeedReady.
- activer l'option *Activer la notification Push* pour faire en sorte que, dès que vous avez publiés des nouveaux Articles/Nouvelles dans le Blog/Flux RSS, un message de notification soit envoyé aux Utilisateurs qui utilisent l'App.

### **En pratique : Comment inviter les Visiteurs du Site à télécharger l'App FeedReady**

Une fois activé l'affichage du contenu du Blog et / ou du Flux RSS à travers l'App FeedReady, vous devez informer les Visiteurs du Site qui peuvent la télécharger gratuitement, l'installer sur leurs Smartphones et tablettes, et l'utiliser pour rester au courant de toutes les nouvelles qui seront proposées.

Une bonne façon de le faire est de mettre une invitation dans la Page d'Accueil, dans l'En-tête ou dans le Pied de Page du Site, en lui accordant la juste importance :

- Ouvrez la fenêtre *[Contenu](#page-72-0) [du](#page-72-0) [Modèle](#page-72-0)*, si vous souhaitez travailler sur En-tête ou Pied de Page, ou la fenêtre de *[Création](#page-90-0) [de](#page-90-0) [la](#page-90-0) [page](#page-90-0)* pour la Page d'Accueil.
- Insérez un Objet texte pour composer une phrase pour inviter à télécharger l'App FeedReady. Autrement, vous pouvez insérer un

Objet Image pour importer un bouton graphique adapté.

Insérez un Lien sur le texte ou sur l'image et définissez, à travers la fenêtre *[Lien,](#page-144-1)* l'action *FeedReady*. Si le Visiteur du Site navigue à partir d'un appareil Mobile, en fonction du type d'appareil qu'il utilise, il sera automatiquement redirigé vers l'App Store plutôt que sur Google Play.

# **9.2.2.3 E-commerce**

## **9.2.2.3.1 Comment définir les contenus des e-mails de notification**

Une fois la commande achevée, il est important que le Client reçoive en retour une confirmation par e-mail avec laquelle il peut s'assurer qu'il a tout fait correctement et recevoir les informations nécessaires pour effectuer le paiement.

En plus de celui-ci, il est important que le Client reçoive un e-mail de notification pour l'exécution de sa commande contenant les informations nécessaires pour la réception des Produits achetés.

WebSite X5 compose automatiquement l'e-mail de confirmation et les e-mails d'exécution de la Commande pour les Produits physiques et numériques, en reprenant uniquement les informations utiles, en fonction des choix effectués par le Client lors de la saisie de la commande.

Plus précisément, la confirmation par e-mail de la commande est composée comme suit:

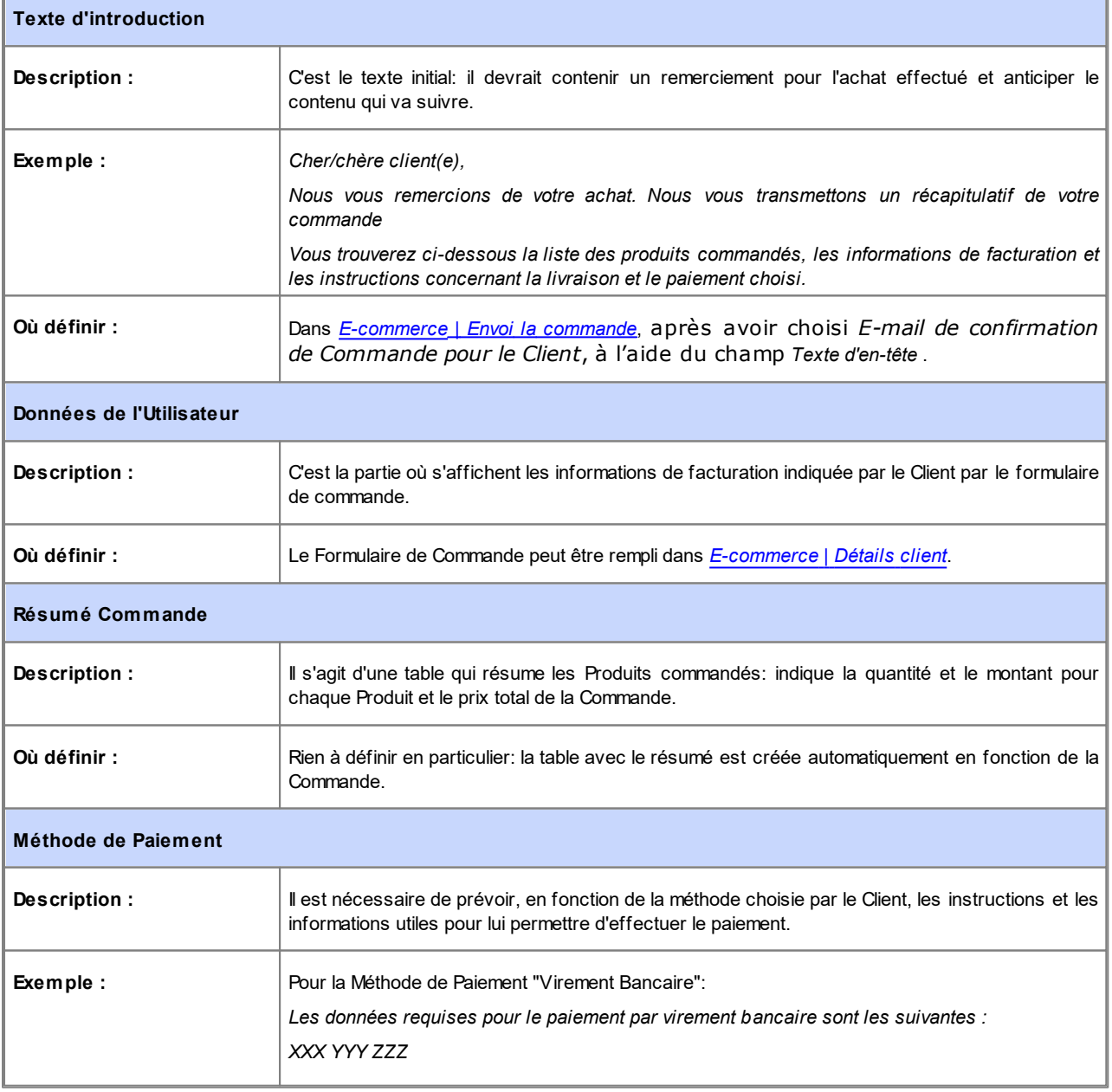

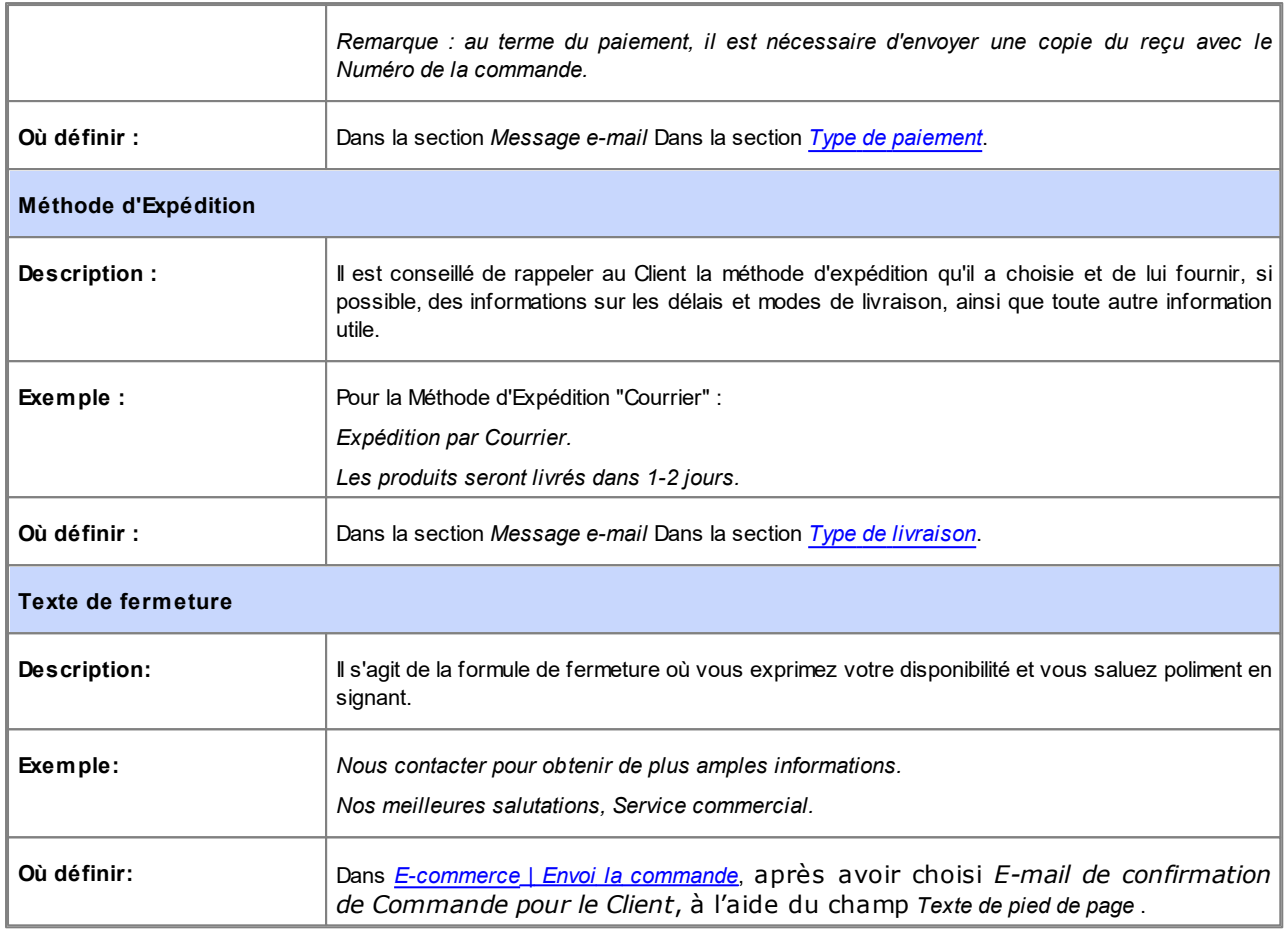

L'e-mail d'exécution de la Commande pour les Produits physiques est semblable à celui de confirmation de la commande : il est bien entendu possible de définir un *Texte d'en-tête* et un Texte de pied de page spécifiques (dans *[E-commerce](#page-36-1) [|](#page-36-1) [Envoi](#page-36-1) [la](#page-36-1) [commande](#page-36-1)*).

L'e-mail d'exécution de la Commande pour les Produits numériques, en revanche, est composé comme suit :

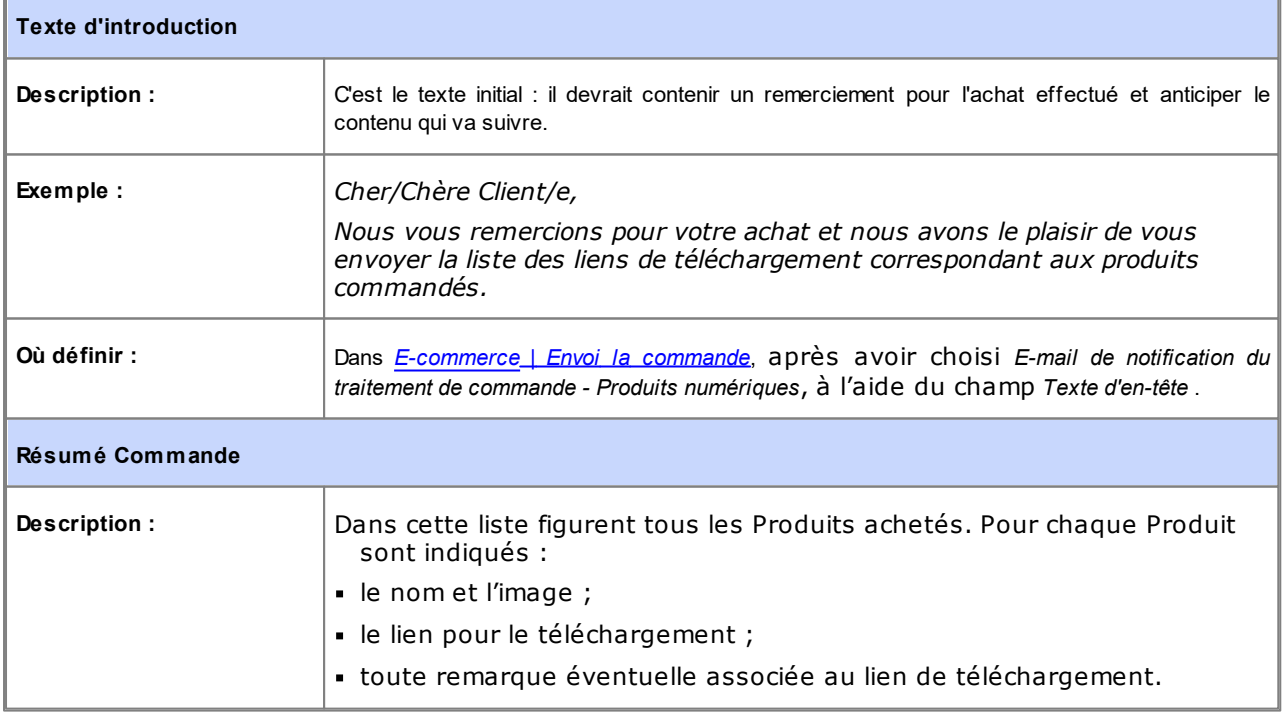

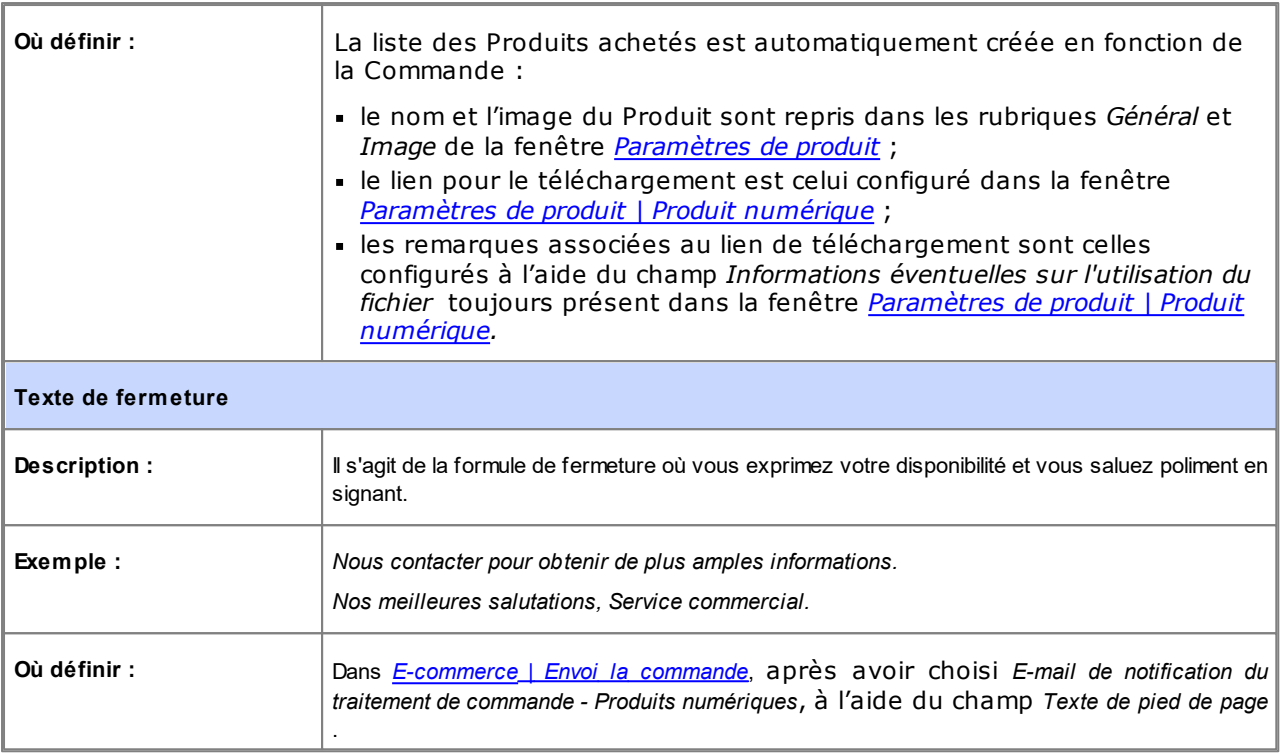

Comme pour tous les e-mail émis automatiquement par le Programme, le style graphique défini dans *[Mise](#page-77-1) [en](#page-77-1) [page](#page-77-1) [des](#page-77-1) [e-mails](#page-77-1)* est également appliqué aux e-mails de confirmation et d'exécution de la Commande.

Les e-mails de confirmation et d'exécution de la Commande sont également envoyés en format texte.

# **9.2.2.3.2 Comment importer/exporter les Produits du Panier**

Après avoir créé un Panier e-commerce, il peut être utile d'être en mesure d'exporter le catalogue de Produits de sorte que, par exemple, vous pouvez l'entrer dans un autre Projet ou vous pouvez l'utiliser dans un autre logiciel, peut-être dédié à la gestion de la facturation. Dans le sens inverse, bien sûr, il est tout aussi important d'être en mesure d'importer la liste des Produits pour n'avoir pas à la recréer à partir de zéro.

Dans WebSite X5 vous pouvez accomplir ces tâches Importer / Exporter en utilisant les commandes appropriées dans la Barre d'Outils de la fenêtre *[E-commerce](#page-36-1) [|](#page-36-1) [Produits](#page-36-1)*. L'exportation du catalogue des Produits génère un fichier. TXT ou .CSV qui peuvent être facilement ouverts et modifiés avec un éditeur de texte standard (par exemple, Bloc-notes Window s) ou Microsoft Excel.

Pour modifier manuellement le fichier obtenu de l'exportation du Catalogue des Produits ou pour en créer un nouveau à importer, il faut respecter les règles suivantes :

La première ligne doit contenir l'en-tête des champs et doit comporter les indications suivantes :

*ID;Category;Name/Code;Description;Price;Enable VAT;VAT Value;Weight;Options;Enable Discounts;Discounts*

- Si vous éliminez un champ de l'en-tête vous éliminez cette donnée pour tous les Produits. Naturellement, les champs obligatoires Category, Name/Code, Description et Price ne peuvent pas être supprimés de l'en-tête.
- Chaque ligne, après l'en-tête, doit correspondre à un Produit;
- Tous les paramètres doivent être séparés par le caractère ";".
- Pour chaque Produit il faut indiquer obligatoirement: le nom de la Catégorie, le nom du Produit, la description du Produit, le prix du Produit. Tous les autres champs sont optionnels et peuvent être omis (simplement en n' insérant aucune description entre les caractère ";" pour le champ en question).
- L'ID du Produit est créé par le Programme et non manuellement: si vous insérez un nouveau Produit il est normal de laisser vide le champ de l'ID.
- Les espaces insérés, si ils ne sont pas nécessaires, seront automatiquement supprimés pendant l'importation.

Plus précisément, les paramètres dans le fichier .TXT ou .CSV sont :

**Paramètre : ID**

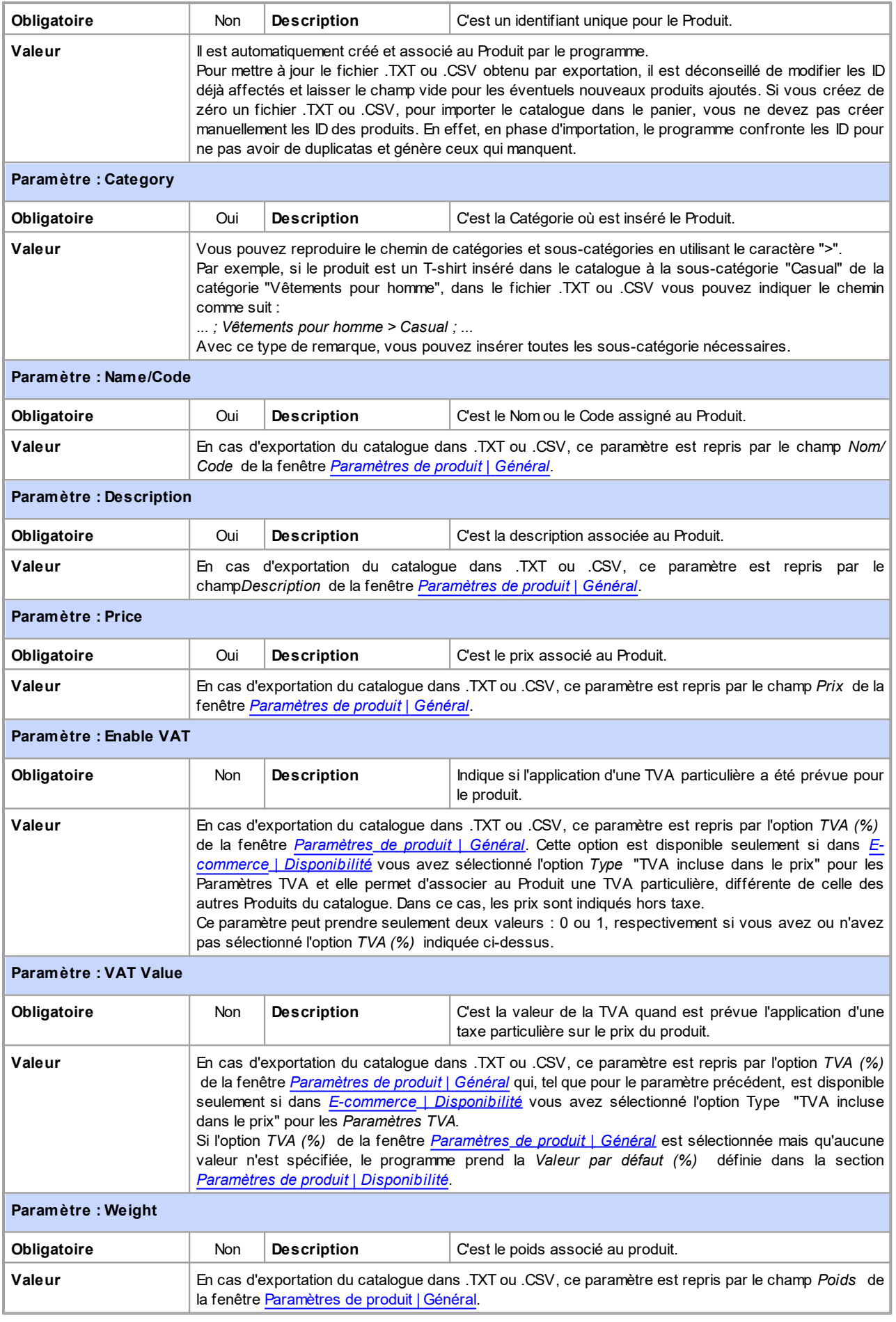

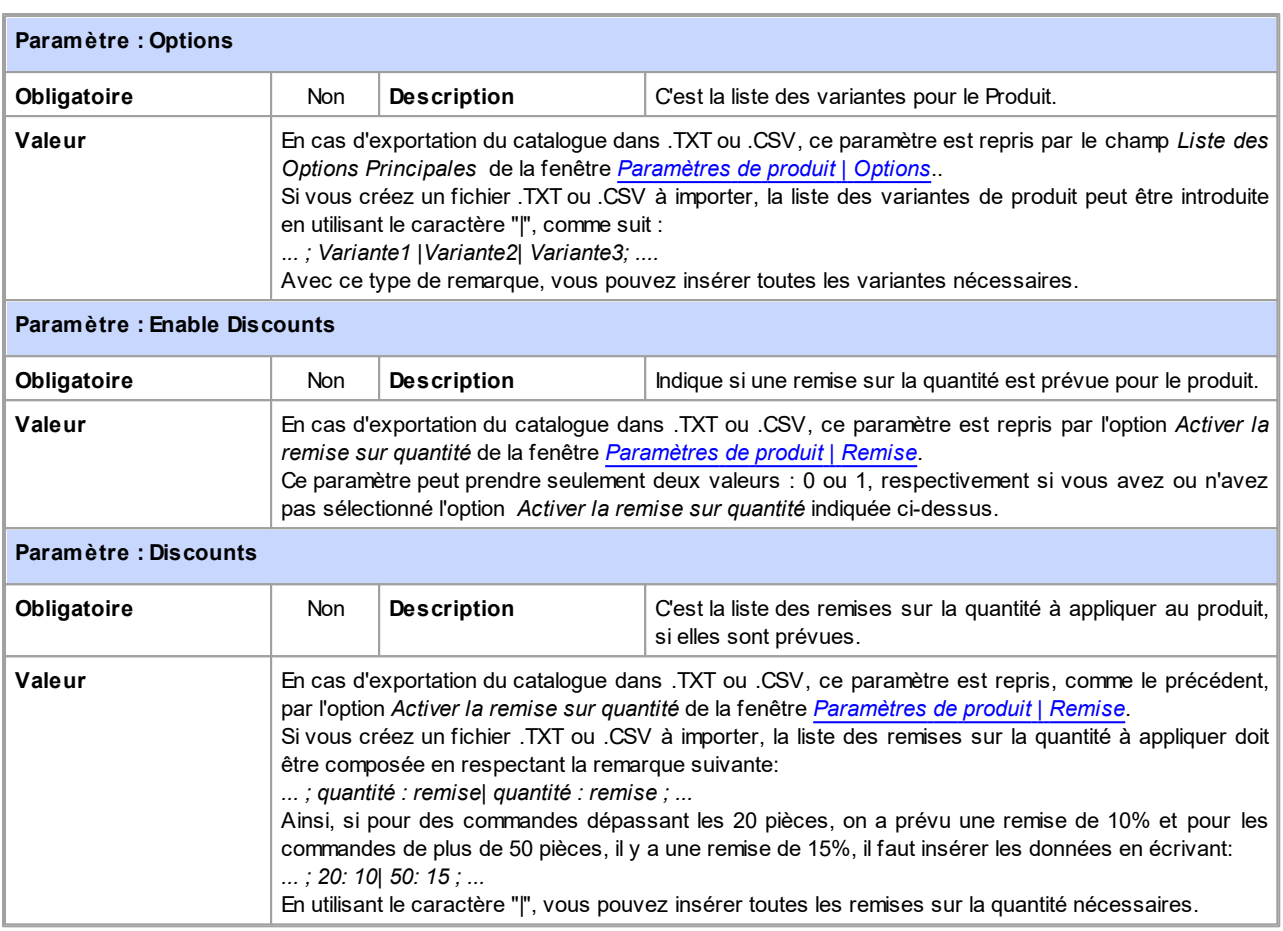

Après avoir importé un fichier .TXT ou .CSV obtenu à partir d'une exportation précédente ou créé manuellement, il est très ⚠ probable qu'il soit mis à jour par le programme: par exemple, en insérant les ID des Produits qui manquent. Pour cette raison, si vous voulez avoir une copie à jour du fichier .TXT ou .CSV il est nécessaire de procéder à une neuvelle exportation du Catalogue Produits.

# **9.2.2.3.3 Comment gérer les commandes et la disponibilité en entrepôt des Produits**

Outre la création du catalogue des Produits et la prédisposition du Site pour la vente, si vous travaillez avec l'édition Professional, WebSite X5 met à disposition un Panneau de Contrôle et l'[Appli](#page-221-0) *[WebSite](#page-221-0) [X5](#page-221-0) [Manager](#page-221-0)* utile pour permettre à l'administrateur du Site de suivre et gérer la situation des commandes et, par conséquent, la disponibilité en entrepôt des Produits vendus.

## **En pratique : Comment configurer l'envoi des données à l'aide d'une Base de données**

Pour pouvoir gérer les commandes recues par le Panier e-commerce à l'aide du [Panneau](#page-221-0) [de](#page-221-0) [Contrôle](#page-221-0) [en](#page-221-0) [ligne](#page-221-0) et/ou de l'[Appli](#page-221-0) *[WebSite](#page-221-0) [X5](#page-221-0) [Manager](#page-221-0)* vous devez tout d'abord en configurer la collecte à l'aide d'une Base de données en ligne.

Avant tout, vous devez donc définir les données correspondant à la Base de données que vous souhaitez utiliser :

- Dans la fenêtre *[Gestion](#page-52-0) [de](#page-52-0) [l'accès](#page-52-0)*, cliquer sur le bouton *Ajouter...*.
- À l'aide de la fenêtre rappelée *[Paramètres](#page-53-0) [de](#page-53-0) [la](#page-53-0) [base](#page-53-0) [de](#page-53-0) [données](#page-53-0)* insérer tous les paramètres requis pour identifier la Base de données et confirmer.

Une fois la Base de données configurée, vous pouvez l'utiliser dans le panier e-commerce :

- Dans la fenêtre *[E-commerce](#page-36-1) [|](#page-36-1) [Envoi](#page-36-1) [la](#page-36-1) [commande](#page-36-1)*, sélectionner *Envoyer les données à une base de données* puis spécifier la *Base de données* en la sélectionnant dans la liste des bases de données présentes.
- De manière facultative, spécifier le *Nom du Préfixe de la table* où les données doivent être sauvegardées.
- Si vous souhaitez faire en sorte que l'Administrateur du Site reçoive un e-mail de notification chaque fois qu'une nouvelle Commande est enregistrée dans la Base de donnée, activez l'option *Envoyer un e-mail pour notifier que les données ont été reçues* et spécifier l'*Adresse e-mail de l'Administrateur* . Dans tous les cas, il est nécessaire d'insérer l'*Adresse e-mail de l'Administrateur* car il est également utilisé comme expéditeur de l'e-mail de confirmation de commande.

Composer le *Texte d'en-tête* et le *Texte de pied de page* qui seront repris pour composer l'*Courriel de confirmation de la commande du client*.

### **En pratique : Comment configurer la disponibilité des Produits**

Une fois que l'envoi des commandes à la Base de données a été configuré, vous pouvez procéder à la création du Catalogue des Produits. L'insertion d'un nouveau Produit est une opération très simple :

- Dans la fenêtre *[E-commerce](#page-36-1) [|](#page-36-1) [Produits](#page-36-1)*, sélectionner la catégorie ou sous-catégorie appropriée et cliquer sur le bouton *Nouveau produit.*
- Dans la fenêtre *[Paramètres](#page-38-0) [de](#page-38-0) [produit](#page-38-0)* rappelée, spécifiée les informations requises et confirmer.

La définition d'un Produit comprend des paramètres comme le nom, le prix et la remise associée, mais elle permet également de configurer la disponibilité de manière à donner à l'acheteur potentiel une indication, approximative ou précise, sur la quantité d'unités actuellement présente en entrepôt.

- Dans la fenêtre *[Paramètres](#page-38-0) [de](#page-38-0) [produit](#page-38-0)*, accéder à la section *Disponibilité* et sélectionner l'élément *Disponibilité indicative*, puis activer l'option la plus adéquate pour le Produit concerné: *En stock*, *Stock limité* ou *Non disponible*.
- Sinon, sélectionner l'élément *Disponibilité effective.* Dans ce cas, vous devez :
	- Vérifier la *Quantité actuellement en entrepôt* : ce champ en lecture seul est automatiquement mis à jour par le programme. Si vous configurez un nouveau Produit, c'est normal que le champ indique "0" : cette valeur sera mise à jour selon la *Quantité à ajouter/enlever* (après la publication du Projet) et à la situation des commandes (également à l'aide du bouton *Mise à jour* présent dans la fenêtre *[E-commerce](#page-36-1) [|](#page-36-1) [Produits](#page-36-1)*).
	- Insérer la *Quantité à ajouter/enlever* . Si vous configurez un nouveau Produit, vous devez insérer le nombre d'unités effectivement disponibles en entrepôt. Sinon, cette opération permet de spécifier combien d'unités vous souhaitez ajouter ou supprimer selon la *Quantité actuellement en entrepôt* de manière à en modifier la valeur.
	- Définir la valeur souhaitée pour l'option *Informer si la quantité est inférieure à* : les Produits dont la disponibilité passera en dessous de ce seuil seront mis en valeur dans le Tableau récapitulatif figurant dans la fenêtre *[E-commerce](#page-36-1) [|](#page-36-1) [Produits](#page-36-1)* et insérés dans la section *Disponibilité* du [Panneau](#page-221-0) [de](#page-221-0) [Contrôle](#page-221-0) [en](#page-221-0) [ligne](#page-221-0) et de l'[Appli](#page-221-0) *[WebSite](#page-221-0) [X5](#page-221-0) [Manager](#page-221-0)*.

Après avoir défini la *Disponibilité effective* pour les différents Produits présents dans le Catalogue, il est nécessaire de spécifier la modalité de décompte des Produits :

Dans la fenêtre *[E-commerce](#page-36-1)* accéder à la section *Options* et activer l'option *Mettre à jour la quantité disponible uniquement si la commande est exécutée* : de cette manière, la quantité des Produits achetés est déduite de la quantité des Produits disponibles uniquement lorsque les commandes sont indiquées comme "exécutées" ; en cas contraire, l'opération est effectuée immédiatement lorsque les commandes sont reçues.

**Commentaires sur le décompte des quantités des Produits Disponibles** ?

- Si vous activez l'affichage de la *Disponibilité effective* des Produits (dans la fenêtre *[Paramètres](#page-38-0) [de](#page-38-0) [produit](#page-38-0) [|](#page-38-0) [Disponibilité](#page-38-0)*), une unité de Produit peut être déduite de la quantité actuelle ou lorsqu'une commande comprenant ce produit est reçue (et figure donc dans la section *À venir* du [Panneau](#page-221-0) [de](#page-221-0) [Contrôle](#page-221-0) [en](#page-221-0) [ligne](#page-221-0) ou de l'[Appli](#page-221-0) *[WebSite](#page-221-0) [X5](#page-221-0) [Manager](#page-221-0)*) ou bien uniquement lorsque cette commande est traitée (et est donc déplacée dans la section *Exécutées* du [Panneau](#page-221-0) [de](#page-221-0) [Contrôle](#page-221-0) [en](#page-221-0) [ligne](#page-221-0) ou de l'[Appli](#page-221-0) *[WebSite](#page-221-0) [X5](#page-221-0) [Manager](#page-221-0)*). Pour définir la modalité du décompte, il vous suffit d'activer ou non l'option *Mettre à jour la quantité disponible uniquement si la commande est exécutée* figurant dans la fenêtre *[E-commerce](#page-36-1) [|](#page-36-1) [Options](#page-36-1)*.
	- Si vous n'activez pas l'option *Mettre à jour la quantité disponible uniquement si la commande est exécutée*, lorsqu'une nouvelle commande arrive, la quantité commandée est immédiatement déduite de la quantité totale disponible. Dans ce cas, en déplaçant la commande de la section *À venir* à la section *En attente*, la quantité déduite est automatiquement réintégrée.
	- Dans tous les cas, si une commande dont la quantité de produits a déjà été déduite est supprimée, cette quantité est automatiquement restaurée.

Une fois la *Disponibilité effective* définie, vous pouvez décider si cette information doit s'afficher ou non dans les Fiches Produit créées à l'aide de l'[Objet](#page-133-0) [Catalogue](#page-133-0) [des](#page-133-0) [produits](#page-133-0). Si vous n'activez pas l'option *Afficher la disponibilité effective* présente dans *[Objet](#page-133-0) [Catalogue](#page-133-0) [des](#page-133-0) [produits](#page-133-0) [|](#page-133-0) [Paramètres](#page-133-0)*, les indications sur la disponibilité effective d'un Produit seront présentées à l'administrateur du Site (dans le tableau récapitulatif de la fenêtre *[E-commerce](#page-36-1) [|](#page-36-1) [Produits](#page-36-1)* et dans la fiche *En Rupture de stock* de la section *E-commerce* du [Panneau](#page-221-0) [de](#page-221-0) [Contrôle](#page-221-0) [en](#page-221-0) [ligne](#page-221-0) ou de l'[Appli](#page-221-0) *[WebSite](#page-221-0) [X5](#page-221-0) [Manager](#page-221-0)*) mais pas aux Clients qui visitent la boutique en ligne.

?

## **En pratique : Comment gérer les commandes à l'aide du Panneau de Contrôle**

Une fois le Panier e-commerce configuré et le projet publié en ligne, il ne vous reste qu'à attendre la réception des commandes. Si les procédures ci-dessus n'ont pas été suivies, l'administrateur de la boutique reçoit un e-mail de notification pour toute nouvelle commande et a la possibilité de gérer les commandes et de suivre la disponibilité en entrepôt des Produits à l'aide du Panneau de Contrôle en ligne.

Le [Panneau](#page-221-0) [de](#page-221-0) [Contrôle](#page-221-0) est disponible à l'URL http//w w w .monsite.fr/admin, où http//w w w .monsite.fr est l'URL du Site auquel le Panier e-commerce est lié, et est à disposition de tous les Utilisateurs inclus dans le Groupe Administrateurs de la section *[Gestion](#page-48-0) [de](#page-48-0) [l'accès](#page-48-0)* disponible à l' *[Étape](#page-23-0) [1](#page-23-0) [-](#page-23-0) [Paramètres](#page-23-0) [du](#page-23-0) [Site](#page-23-0) [|](#page-23-0) [Avancés](#page-23-0)*.

En accédant à la section E-commerce du Panneau de Contrôle, l'administrateur du Panier e-commerce peut :

- Afficher la liste de toutes les nouvelles commandes en accédant à la fiche *À venir.*
- Pour ouvrir la commande, cliquer sur le numéro de commande ou sur le bouton  $\mathbf Q$  à côté.
- Si la commande a été traitée, cliquer sur le bouton pour la déplacer dans la fiche *Exécutées*.
- Si la commande ne peut pas être traitée immédiatement (par exemple, si le paiement n'a pas encore été reçu ou si les données de facturation/livraison présentent des anomalies), cliquer sur le bouton **pour déplacer la commande dans la fiche** *En Attente*.
- Si la commande n'est pas valable, cliquer sur le bouton **compour l'éliminer de la Base de données des Commandes.**
- Accéder à la fiche *Exécutées* pour visualiser l'historique des ventes.
- Accéder à la fiche *En Attente* pour traiter ou éliminer une Commande pour laquelle vous attendiez de recevoir les informations nécessaires. Pour pouvoir être exécutée, une Commande doit être déplacée au préalable de la fiche *En Attente* à la fiche *À venir*:

vous pouvez effectuer cette opération à l'aide du bouton

- Accéder à la fiche *Disponibilité de stock* pour afficher la liste de tous les Produits dont la quantité disponible est inférieure au seuil minimum défini.
- Accéder à la fiche *Graphiques* pour afficher des graphiques qui synthétisent l'évolution des ventes sur le panier en ligne.

### **En pratique : Comment gérer les commandes à l'aide de l'Appli WebSite X5 Manager**

De manière analogue au Panneau de Contrôle en ligne, l'Administrateur du Site peut gérer les commandes de la boutique également à l'aide de l'[Appli](#page-221-0) *[WebSite](#page-221-0) [X5](#page-221-0) [Manager](#page-221-0)*.

L'*[Appli](#page-221-0) [WebSite](#page-221-0) [X5](#page-221-0) [Manager](#page-221-0)* est gratuite et disponible aussi bien pour iOS que pour Android. Pour l'installer, il vous suffit d'utiliser les boutons de l'App Store et de Google Play ou bien le code QR présents dans la fenêtre *[Panneau](#page-62-0) [de](#page-62-0) [Contrôle](#page-62-0)* du logiciel ou dans la section *WebSite X5 Manager* du [Panneau](#page-221-0) [de](#page-221-0) [Contrôle](#page-221-0) [en](#page-221-0) [ligne.](#page-221-0)

Une fois l'Appli installée, pour procéder à la gestion des commandes il vous suffit de :

- Ouvrir l'Appli et, si vous ne l'avez pas encore fait, ajouter le Site à la liste des sites à gérer par le biais de l'Appli.
- Sélectionner le Site sur lequel vous souhaitez travailler afin d'accéder au Tableau de bord et ouvrir la section *E-commerce*.
- Procéder de la même manière qu'avec le Panneau de Contrôle en ligne.

Vous pouvez faire en sorte que l'Appli envoie un avis push chaque fois qu'une nouvelle commande est passée sur la Boutique et/ou que la quantité disponible pour un Produit est inférieure au seuil établi :

- Dans la fenêtre *[Panneau](#page-62-0) [de](#page-62-0) [Contrôle](#page-62-0)* activer l'option *Activer les avis Push*.
- Exporter en ligne le Site mis à jour.
- Dans le cadre *Paramètres site* de l'Appli, vérifier que l'option pour l'envoi des avis en lien avec la réception d'une nouvelle commande et l'épuisement du stock des produits est activée.

# **En pratique : Comment mettre à jour le Projet après avoir traité des Commandes**

Une fois que vous avez traité des commandes à l'aide du Panneau de Contrôle en ligne et/ou de l'*[Appli](#page-221-0) [WebSite](#page-221-0) [X5](#page-221-0) [Manager](#page-221-0)*, nous vous conseillons de revenir au programme afin de mettre à jour le Projet et restaurer, le cas échéant, la disponibilité des Produits qui ont été achetés.

- Ouvrir la fenêtre *[E-commerce](#page-36-1) [|](#page-36-1) [Produits](#page-36-1)* et cliquer sur le bouton *Mise à jour*: les informations sur la disponibilité figurant dans le tableau récapitulatif sont mises à jour selon les commandes reçues (présentes dans la fiche *À venir* de la section *E-commerce* du Panneau de Contrôle et de l'*[Appli](#page-221-0) [WebSite](#page-221-0) [X5](#page-221-0) [Manager](#page-221-0)*) ou selon les commandes traitées (présentes dans la fiche *Exécutées* de la section *E-commerce* du Panneau de Contrôle et de l'*[Appli](#page-221-0) [WebSite](#page-221-0) [X5](#page-221-0) [Manager](#page-221-0)*)*.* La modalité de décompte est déterminée par l'option *Mettre à jour la quantité disponible uniquement si la commande est exécutée* figurant dans la fenêtre *[E-commerce](#page-36-1) [|](#page-36-1) [Options](#page-36-1).*
- S'il résulte que la quantité disponible d'un Produit est inférieure au seuil minimum défini, sélectionner le Produit et cliquer sur le bouton *Modifier...*.
- Dans la fenêtre *[Paramètres](#page-38-0) [de](#page-38-0) [produit](#page-38-0)* rappelée, ouvrir la section *Disponibilité* et utiliser le champ *Quantité à ajouter/enlever* pour restaurer une valeur adéquate.
- Apporter toute autre modification nécessaire, puis publier le Projet mis à jour en ligne*.*

### **9.2.2.4 Comment gérer les accès et créer une Zone Réservée**

C'est une expérience commune de naviguer dans des Sites Web où vous ne pouvez pas avoir accès à toutes les Sections ou les Pages dont ils sont composés: dans ces cas, avant de pouvoir afficher certains contenus, vous devez vous inscrire pour obtenir les identifiants pour l'accès nécessaires pour continuer.

Comme exemple vous pouvez penser aux Sites d'entreprises qui offrent des Aires Réservées avec des informations et des listes de prix pour les Revendeurs et les Partenaires, ou encore les Portails qui nécessitent d'une inscription pour accéder à des contenus que vous pouvez télécharger.

WebSite X5 vous permet de prévoir dans un Site une Aire Réservée composée d'une série de Pages Protégées et de gérer l'accès à travers la création de Groupes Administrateurs et Utilisateurs.

Pour expliquer comment faire cela, supposons que vous travaillez à un Site Web d'une Association bénévole qui gère plusieurs Projets à travers une Coordination Centrale et des Comités spécifiques. En plus de la partie institutionnelle disponible au public, le Site contient des Pages, spécifiques pour chaque Projet, qui peuvent être accessible uniquement par les membres du Comité qui le promeut ainsi que par des représentants de la Coordination Centrale. Au total, les bénévoles de l'Association impliqués sont 9 ainsi organisés :

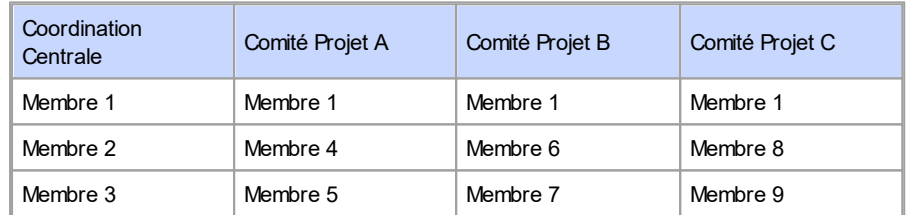

Comme on peut voir le Membre 1 ne fait pas seulement partie de la Coordination Centrale, mais aussi de tous les Comités responsables des Projets en cours.

Supposons ensuite que, en plus de ces sections relatives aux Projets, le Site Web de l'Association comprenne également une série de Pages avec des document de recherche que les Visiteurs pourront consulter uniquement après inscription.

**En travaillant avec l'édition Professional de WebSite X5, afin de mieux gérer les accès, l'auteur du Site pourra créer** manuellement les Utilisateurs liés à la Coordination Centrale et aux Comités (qui sont connus et limité en nombre) et, en parallèle, s'assurer que les Visiteurs intéressés s'enregistrent de manière autonome directement en ligne.

Naturellement, avant de procéder à la définition de l'Aire Réservée du Site et à la gestion des profils des Utilisateurs qui auront accès aux Pages Protégées, vous devez avoir créé le Plan du Site et inséré les contenus des différentes Pages.

### **En pratique : Comment créer les Utilisateurs et les Groupes ayant accès aux Pages Protégées**

Selon l'organigramme, comme on peut voir dans l'exemple, il est nécessaire de créer manuellement 9 Utilisateurs avec les identifiants d'accès et les gérer en Groupes.

- A l'*[Étape](#page-23-0) [1](#page-23-0) [-](#page-23-0) [Paramètres](#page-23-0) [du](#page-23-0) [Site](#page-23-0) [|](#page-23-0) [Avancés](#page-23-0)*, cliquez sur *[Gestion](#page-48-0) [de](#page-48-0) [l'accès](#page-48-0)*.
- Dans le Tableau *Groupes et Utilisateurs*, vous trouvez déjà inséré par défaut le *Groupe Administrateurs* avec l'Utilisateur *Admin* et le *Groupe Utilisateurs* avec l'Utilisateur *Utilisateur 1*. En oubliant pour un moment le *Groupe Administrateurs*, sélectionnez le *Groupe Utilisateurs*, puis utilisez la commande *Nouveau groupe* pour créer les Groupes que vous devez nommer "Coordination Centrale", "Comité Projet A", "Comité Projet B" et "Comité Projet C".
- Sélectionnez le Groupe "Coordination Centrale" et cliquez sur le bouton *Nouvel utilisateur* pour rappeler la fenêtre *[Nouvel](#page-50-0)*

*[utilisateur](#page-50-0)* et créer l'Utilisateur. Saisissez vos *Nom*, *Prénom* et *Adresse électronique* dans les champs prévus à cet effet et associez un *Mot de passe* .

- Répétez la même procédure pour créer les Utilisateurs pour tous les autres Membres, en les plaçant directement dans les Groupes appropriés.
- L'Utilisateur "Membre 1" fait partie de tous les Groupes : dans ce cas, vous devez le sélectionner et cliquer trois fois sur la commande *Créer Alias* pour créer autant d'Alias de l'Utilisateur. Sélectionnez chaque Alias et faites les glisser afin d'en placer un dans chaque Groupe.

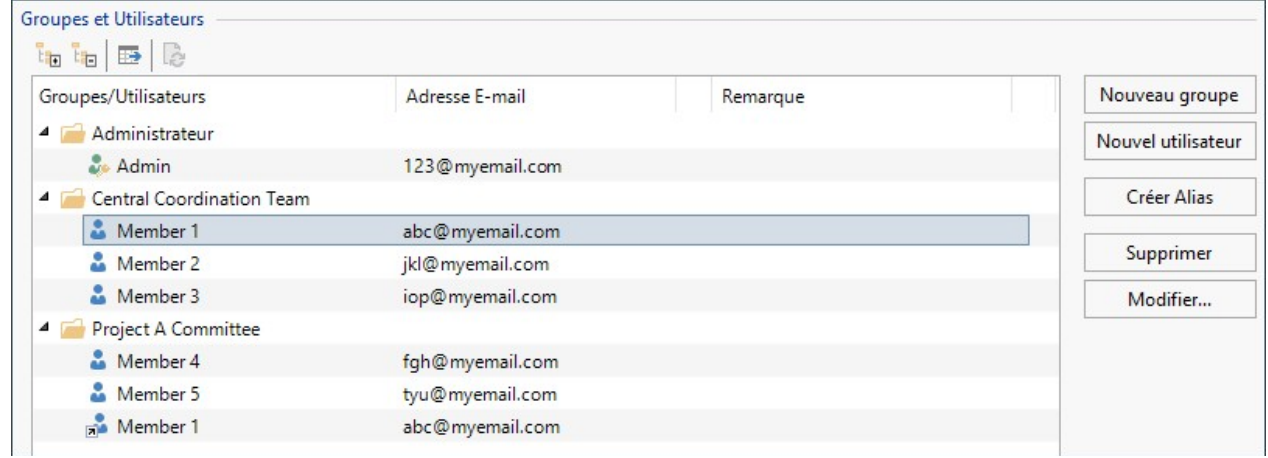

### **En pratique : Comment activer l'enregistrement automatique des Utilisateurs**

Avec l'édition Professional de WebSite X5 il est possible de s'assurer que les Visiteurs du Site s'inscrivent de manière autonome et reçoivent immédiatement les identifiants pour accéder aux Pages Protégées. Pour ce faire, vous devez, tout d'abord, préparer la Base de Données où les données seront sauvegardées :

- A l'*[Étape](#page-23-0) [1](#page-23-0) [-](#page-23-0) [Paramètres](#page-23-0) [du](#page-23-0) [Site](#page-23-0) [|](#page-23-0) [Avancés](#page-23-0)*, cliquez sur *[Gestion](#page-52-0) [des](#page-52-0) [données](#page-52-0)*.
- Cliquez sur le bouton *Ajouter...* pour rappeler la fenêtre *[Paramètres](#page-53-0) [de](#page-53-0) [la](#page-53-0) [base](#page-53-0) [de](#page-53-0) [données](#page-53-0)* et procédez à l'insertion des informations relatives à la Base de Données que vous souhaitez utiliser pour gérer les accès au Site.

Une fois définie la Base de Données, vous pouvez configurer l'enregistrement automatique des Utilisateurs :

- Dans la fenêtre *[Gestion](#page-48-0) [de](#page-48-0) [l'accès](#page-48-0)*, accédez à la section *Paramètres*.
- Sélectionnez *Inscription automatique* comme *Mode d'enregistrement*.
- Dans les *Paramètres* sélectionnez la *Base de données* que vous souhaitez utiliser, en précisant le nom de la *Nom de table* où les données seront sauvegardées. Vous devez également spécifier une adresse active pour l'option *Adresse e-mail de l'Administrateur* : à cette adresse seront envoyées les demandes des Utilisateurs qui ont oublié leur Mot de passe et / ou les informations de nouveaux enregistrements.
- Éventuellement, activez les options pour faire de sorte que l'administrateur reçoive une notification par e-mail pour chaque nouvel enregistrement (*Envoyer un e-mail pour notifier que les données ont été reçues*), que soit ajouté le contrôle anti-spam "Captcha" à la fin du formulaire d'inscription (*Activer le contrôle anti-spam 'Captcha'*), que soit demandée la validation de l'adresse e-mail (*Activer l'adresse E-mail de validation*).

### **En pratique : Comment mettre en place les Pages Protégées**

Après avoir défini la liste des Utilisateurs avec leurs identifiants de connexion, vous pouvez spécifier quelles Pages du Site doivent être protégés et par qui chaque Page peut être consultée.

- A l'*[Étape](#page-84-0) [3](#page-84-0) [-](#page-84-0) [Plan](#page-84-0)* sélectionnez la première Page à protéger et cliquez sur le **La** pour rappeler la fenêtre *Page protégée*.
- Activez l'option *Définir cette page comme page protégée* et, donc, mettez une coche à côté de tous les Utilisateurs ou des Groupes auxquels vous souhaitez autoriser la visualisation. Sur le Plan, les Pages Protégées sont identifiées par l'icône  $L_n$ . Les Pages Protégées peuvent être affichées ou non dans le Menu en utilisant l'option *Page invisible dans le menu*.
- Répétez la procédure pour toutes les Pages à protéger, en évaluant chaque fois les Utilisateurs / Groupes à autoriser.

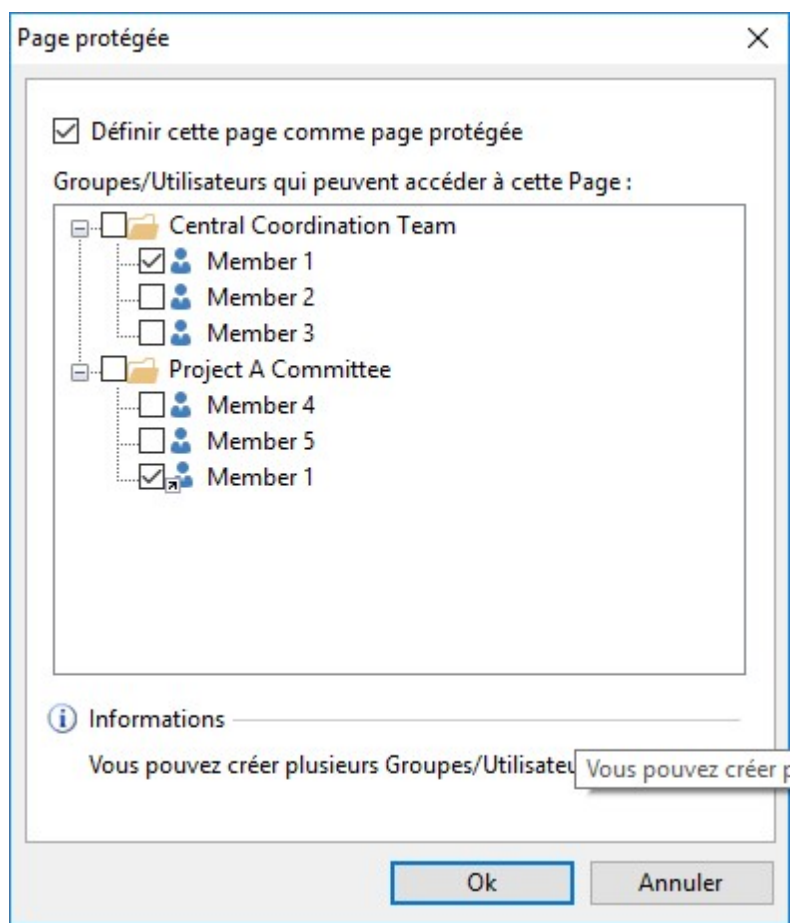

### **En pratique : Comment définir les paramètres d'accès pour l'Administrateur**

Bien sûr, WebSite X5 vous permet de gérer non seulement les profils des Utilisateurs, mais aussi ceux des Administrateurs : par défaut, vous disposez déjà d'un *Groupe Administrateurs* dans lequel est inséré un Administrateur *Admin*.

- Pour modifier le nom et les identifiants d'accès de l'Administrateur Admin, vous devez le sélectionner dans *Groupes et Utilisateurs* et cliquer sur le bouton *Modifier...* afin de rappeler la fenêtre *[Paramètres](#page-50-0) [utilisateur](#page-50-0)*.
- Pour créer de nouveaux profils Administrateur, sélectionnez le *Groupe Administrateurs* et cliquez sur le bouton *Nouvel utilisateur* pour rappeler la fenêtre *[Paramètres](#page-50-0) [utilisateur](#page-50-0)* et insérez les informations nécessaires.

Les Administrateurs, à différence des Utilisateurs, peuvent accéder à toutes les Pages Protégées du Site et, en plus, avec les mêmes identifiants peuvent accéder au [Panneau](#page-160-0) [de](#page-160-0) [Contrôle](#page-160-0) en ligne et, s'ils travaillent avec l'édition Professional, à l'[Appli](#page-221-0)*[WebSite](#page-221-0) [X5](#page-221-0) [Manager](#page-221-0)*. A l'aide du [Panneau](#page-160-0) [de](#page-160-0) [Contrôle](#page-160-0) en ligne et/ou de l'Appli, les Administrateurs peuvent, selon les fonctions activées sur les Sites, gérer des aspects comme: les statistiques d'accès, les commentaires de [Blog](#page-25-0) et du [Objet](#page-130-0)\_[Commentaires](#page-130-0) [et](#page-130-0) [Notes,](#page-130-0) les inscriptions des Utilisateurs, les commandes et la disponibilité des Produits en entrepôt, etc.

### **En pratique : Comment gérer les Utilisateurs qui se sont enregistrés automatiquement**

Si en travaillant avec l'édition Professional de WebSite X5 comme *Mode d'enregistrement* vous avez activé la *Inscription automatique*, toutes les données des nouveaux Utilisateurs qui s'inscrivent sont rassemblées dans la section spéciale [Panneau](#page-221-0) [de](#page-221-0) [Contrôle](#page-221-0) en ligne et de l'[Appli](#page-221-0)*[WebSite](#page-221-0) [X5](#page-221-0) [Manager](#page-221-0)*.

Pour s'assurer que la liste des Utilisateurs enregistrés affichée dans WebSite X5 soit à jour, vous devez :

- A l'*[Étape](#page-23-0) [1](#page-23-0) [-](#page-23-0) [Paramètres](#page-23-0) [du](#page-23-0) [Site](#page-23-0) [|](#page-23-0) [Avancés](#page-23-0)*, accédez à la fenêtre *[Gestion](#page-48-0) [de](#page-48-0) [l'accès.](#page-48-0)*
- Dans la section *Utilisateurs* cliquez sur le bouton *Mettre à jour la liste des Utilisateurs qui se sont automatiquement inscrits depuis Internet* : les Utilisateurs qui se sont inscrits automatiquement sont téléchargés et placés dans le Groupe *Enregistrement Automatique*.

À ce stade, les Utilisateurs insérés dans le Groupe *Enregistrement Automatique* peuvent être déplacés à l'intérieur de n'importe quel autre groupe. Une fois déplacés, même les Utilisateurs qui se sont inscrits automatiquement peuvent être gérées comme les Utilisateurs créés manuellement: vous pouvez alors modifier les données à travers la fenêtre *[Paramètres](#page-50-0) [utilisateur](#page-50-0)* ou créer des alias.

Quand vous mettez à jour de la liste des Utilisateurs qui se sont inscrits automatiquement, se peuvent vérifier les cas suivants :

- L'utilisateur n'a pas encore validé (si nécessaire) son e-mail : son nom est mis en évidence avec un point jaune. Si vous pensez que l'adresse est fiable, vous pouvez décider de valider l'adresse manuellement à l'aide du bouton *Valider* présent dans la fenêtre *[Paramètres](#page-50-0) [utilisateur](#page-50-0)* et dans le [Panneau](#page-221-0) [de](#page-221-0) [Contrôle](#page-221-0) en ligne dans l'[Appli](#page-221-0)*[WebSite](#page-221-0) [X5](#page-221-0) [Manager](#page-221-0)*.
- L'Utilisateur a spécifié un E-mail déjà utilisé : E-mail est mis en évidence par un point rouge. Il est nécessaire de résoudre le conflit en modifiant l'un des E-mails.

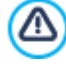

Toutes les opérations effectuées sur les Utilisateurs après avoir mis à jour la liste en utilisant le bouton *Mettre à jour la liste des Utilisateurs qui se sont automatiquement inscrits depuis Internet*, sont appliquées qu'après la publication en ligne du Site. Cela signifie, par exemple, que la liste des Utilisateurs téléchargés n'est ni retiré du [Panneau](#page-160-0) [de](#page-160-0) [Contrôle](#page-160-0) en ligne ni de l'*[Appli](#page-221-0) [WebSite](#page-221-0) [X5](#page-221-0) [Manager](#page-221-0)* jusqu'à ce que le Site n'est pas à nouveau publié en ligne.

Une fois publié le Site, à chaque fois qu'un Visiteur tentera d'afficher une Page Protégée, il lui sera demandé d'entrer son E-mail et Mot de passe. Si ces paramètres sont entrés correctement, la Page Protégée sera affichée : par défaut, la durée de la session (l'intervalle de temps qui s'écoule avant qu'il soit à nouveau invité à saisir son Identifiant et Mot de passe) est de 5 minutes et il est réinitialisé à chaque lien vers une Page Protégée.

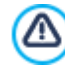

Quand vous testez en local le fonctionnement du site créé, une fenêtre d'avertissement vous informe que les pages protégées seront affichées sans la demande d'accès. Les pages protégées sont activées seulement après la publication du Site sur le serveur.

# **9.2.2.5 Comment créer un Site multilingue**

Internet vous permet de dépasser les frontières nationales et, s'il est prévu que le Site sera consulté par des personnes de nationalités différentes, il est préférable de laisser le choix entre plusieurs Langues.

Gérer un Site en plusieurs Langues ajoute un certain degré de complexité au Projet, mais grâce aux fonctions fournies par WebSite X5 et en s'appuyant sur un service de traduction de qualité, cette tâche peut être menée à bien avec succès.

Tout d'abord, il faut préciser que WebSite X5 génère tous les fichiers HTML pour les pages d'un Site à l'aide du **Codage UTF-8** (Unicode Transformation Format 8 bits) des caractères. En utilisant UTF-8, il est possible de réaliser des Sites dans n'importe quelle Langue, y compris celles qui utilisent un alphabet différent du Latin comme, par exemple, le grec, le cyrillique, le copte, l'arménien, l'hébreu et l'arabe, sans oublier le chinois, le japonais et le coréen. En outre, non seulement vous pouvez créer un Site dans n'importe quelle langue, mais il est également possible de fournir des textes en différentes langues sur le même site, sans avoir de problèmes pour afficher les caractères : par exemple, on pourrait penser tranquillement à un texte en russe avec, à côté, une traduction en italien.

Avançant dans la création d'un Site, WebSite X5 vous permet, en premier lieu, d'associer une Langue au Projet (dans la fenêtre *[Paramètres](#page-22-0) [du](#page-22-0) [Site](#page-22-0)* option *Langue du contenu* ) : ce passage est indispensable pour une correcte gestion des textes qui sont insérés automatiquement dans le Programme. En plus de certaines Langues déjà installées, vous pouvez accéder à la fenêtre

*[Gestion](#page-23-1) [du](#page-23-1) [contenu](#page-23-1) [linguistique](#page-23-1)* en cliquant sur le bouton **[30]** pour créer/importer plus de Langues ou modifier les éléments de celles qui sont déjà présentes (voir, *[Comment](#page-159-0) [gérer](#page-159-0) [les](#page-159-0) [Langues](#page-159-0) [pour](#page-159-0) [les](#page-159-0) [textes](#page-159-0) [insérés](#page-159-0) [automatiquement](#page-159-0)*).

Enfin, WebSite X5 permet de créer un Site multilingue où le Visiteur a la possibilité de choisir la Langue qu'il préfère parmi celles disponibles ou, en travaillant avec l'édition Professional, ou bien il lui est proposé automatiquement la version du Site qui devrait correspondre au mieux à ses exigences. Dans ce cas, vous avez juste à créer un Projet pour chaque Langue et les relier entre eux comme si ils étaient différentes sections d'un seul Site w eb. Les méthodes pour relier les Projets entre eux, qui ne diffèrent que par leur Langage, sont principalement deux : la première exploite la Page d'Accès, la deuxième peut insérer des liens directement dans l'En-tête du modèle. Avec l'édition Professional, à ces deux méthodes s'ajoute une troisième qui utilise la possibilité d'identifier la Langue du Navigateur pour configurer automatiquement la redirection automatique.

### **En pratique : Comment créer un Site multilingue par la Page d'Accès**

En supposant que vous vouliez créer un Site disponible en Italien, Anglais et Portugais, vous pouvez utiliser la *[Page](#page-54-0) [d'Accès](#page-54-0)* pour insérer des boutons qui permettent au Visiteur de choisir la Langue d'affichage du contenu.

- En premier lieu, vous devez créer le Site en Italien en définissant la structure et les contenus et dans *[Paramètres](#page-22-0) [du](#page-22-0) [Site](#page-22-0)* définir "IT - Italian" comme *Langue du contenu* .
- À l'*[étape](#page-23-0) [1](#page-23-0) [-](#page-23-0) [Paramètres](#page-23-0) [du](#page-23-0) [Site](#page-23-0) [|](#page-23-0) [Avancés](#page-23-0)* cliquez sur le bouton *[Page](#page-54-0) [d'Accès](#page-54-0)* et, dans la fenêtre relative, activez l'option *Afficher la page d'Accès*, sélectionnez *Montrer la Page d'Accès et demander le choix de la langue*, et spécifiez quelle image/animation afficher comme *Arrière-plan de la page* et fixez tous les paramètres nécessaires pour donner l'aspect voulu.
- À travers les commandes disponibles, composez la *Liste de langues*. À partir de la liste proposée, sélectionnez les éléments "Deutsch", "Español" et "Français", relatives à des Langues non prévues, et cliquez sur le bouton *Supprimer*. Cliquez ensuite sur le bouton *Ajouter...* pour appeler la fenêtre *[Sélection](#page-56-0) [des](#page-56-0) [langues](#page-56-0)* et ajouter la Langue Portugaise: comme *Nom de la langue à*

*afficher* entrez "Português" et importez un fichier pour l'image associée.

- De la même manière, sélectionnez les éléments "Italiano" et "English" et cliquez sur le bouton *Modifier...* pour appeler la fenêtre *[Sélection](#page-56-0) [des](#page-56-0) [langues](#page-56-0)* et ajouter les images manquantes des drapeaux.
- Du moment que le Projet actuel est celui en Italien (le seul auquel sera associé la Page d'Accès), sélectionnez l'élément "Italiano" depuis la *Liste de langues* et cliquez sur le bouton *Présélection*.
- Une fois insérées les images des drapeaux des langues, vous devez mettre en place les liens. En supposant que vous allez créer un Site pour chaque langue et que vous allez le publier en ligne, vous pouvez fournir un lien vers une URL :
- Dans la *Liste de langues* sélectionnez l'élément "English" et cliquez sur le bouton *Modifier...* pour appeler la fenêtre *[Sélection](#page-56-0) [des](#page-56-0) [langues](#page-56-0)*.
- Cliquez sur le bouton disponible pour l'option *Lien pour cette langue (ex afficher le site dans cette langue)* et, dans la fenêtre *[Lien](#page-144-1)* appelée, sélectionnez l'action *Fichier ou URL* et spécifiez l'adresse du Site en Anglais : par exemple, http//w w w .monsite.fr/ en/index.html, si vous prévoyez de publier le Site en Anglais dans le sous répertoire "en" dans le répertoire principal du Serveur.
- Répétez les mêmes opérations pour le Site en Portugais le connectant à l'URL relative : par exemple, http//w w w .monsite.fr/pt/ index.html , si vous prévoyez de publier le Site en Portugais dans le sous répertoire "pt" dans le répertoire principale du Serveur.

À ce point, le Site est prêt pour permettre le choix de la Langue mais il manque encore les contenus liés à la langue anglaise et la langue portugaise.

- Pour procéder plus rapidement à la création du Site en langue anglaise, créez une copie du Site en italien: dans la fenêtre initiale *[Choix](#page-17-0) [du](#page-17-0) [projet](#page-17-0)* sélectionnez le Projet du Site en italien et cliquez sur le bouton *Dupliquer*. Cliquez ensuite sur le bouton *Renommer* pour modifier le nom du nouveau Projet.
- Ouvrez la copie du Projet et dans *[Paramètres](#page-22-0) [du](#page-22-0) [Site](#page-22-0)* définissez "EN English" comme *Langue du contenu* : procédez en insérant les traductions pour tous les textes et les éléments qui éventuellement dépendent de la Langue.
- À l'*[étape](#page-23-0) [1](#page-23-0) [-](#page-23-0) [Paramètres](#page-23-0) [du](#page-23-0) [Site](#page-23-0) [|](#page-23-0) [Avancés](#page-23-0)*, accédez à la fenêtre *[Page](#page-54-0) [d'Accès](#page-54-0)* et désactivez l'option *Afficher la page d'Accès*.
- Une fois le Site en Anglais terminé, répétez la même procédure pour prédisposer le Projet du Site en Portugais.

Pour la publication sur Serveur des Sites réalisés, procédez comme suit :

- Publication du Site en Italien: le Site en Italien est celui qui est associé à la Page d'Accès et a été défini comme "par défaut". En procédant à la publication le fichier index.html est créé, correspondant à la Page d'Accès, et enregistré dans le répertoire de publication. Pour se conformer aux URL configurées pour les Sites en Anglais et en Portugais, il est nécessaire de créer sur le Serveur les sous répertoires : "en" et "pt". Cette étape terminée, le Site italien sera en ligne et dans la Page d'Accès seront actives les connexions sur les boutons de la Langue, qui ne mènent encore à rien.
- Publication du Site en Anglais: afin que le lien présent dans la Page d'Accès au Site en Anglais fonctionne, publiez le Projet dans le sous répertoire "en" créé.
- Publication du Site en Portugais : de la même manière, afin que le lien présent dans la Page d'Accès au Site en Portugais fonctionne, publiez le Projet dans le sous répertoire "pt" créé.

Une fois publiés tous les trois Sites dans les bons sous répertoires, les boutons présents dans la Page d'Accès fonctionneront correctement et permettront aux Visiteurs de consulter les contenus du Site dans leur Langue.

À travers l'option *Lien pour cette langue (ex afficher le site dans cette langue)* présente dans la fenêtre *[Sélection](#page-56-0) [des](#page-56-0)* [langues](#page-56-0) il est possible de définir n'importe quelle action sur les images associées aux Langues (dans la plupart des cas, les drapeaux). Cela signifie que, au lieu de connecter un Site entier comme le montre l'exemple, vous pouvez connecter une simple Page entière ou un message d'information expliquant que le Site dans une Langue qui n'est pas encore disponible mais le sera bientôt, ou un document PDF avec toutes les informations que vous souhaitez offrir pour une Langue, ou mettre en œuvre d'autres solutions encore selon le cas.

### **En pratique : Comment créer un Site multilingue par des boutons dans l'En-tête du Modèle**

Toujours en supposant de vouloir créer un Site disponible en Italien, Anglais et Portugais, un mode alternatif ou complémentaire à la *[Page](#page-54-0) [d'Accès](#page-54-0)* pour présenter les Boutons pour le choix de la Langue est de les mettre dans l'En-tête du Modèle du Site. Cette méthode offre l'avantage de donner au Visiteur la possibilité de changer la Langue de consultation à tout moment et à partir de n'importe quelle Page du Site.

Tout d'abord, vous devez créer le site en Italien et définir la structure et son contenu, et dans *[Paramètres](#page-22-0) [du](#page-22-0) [Site](#page-22-0)* définissez "EN - Anglais" comme *Langue du contenu* .

- Accédez à la fenêtre *[Contenu](#page-72-0) [du](#page-72-0) [Modèle](#page-72-0)* pour agir sur l'En-tête et créez les boutons qui permettront au Visiteur de choisir la Langue de consultation.
- À travers l'[Objet](#page-110-0) [Image,](#page-110-0) importez le fichier graphique relatif à l'image d'un drapeau italien: si vous voulez créer un bouton avec un effet de mouseover, utilisez l'option *Effets au survol de la souris* pour importer une deuxième image, légèrement différente de la première.
- Répétez cette procédure pour créer les Boutons avec les drapeaux Anglais et Portugais.
- Sélectionnez le Bouton avec le drapeau Anglais et cliquez sur la commande *Lien* : dans la fenêtre *[Lien](#page-144-1)* appelée choisissez l'action *Fichier ou URL* et activez l'option *Fichier Internet* en tapant l'adresse à laquelle sera joignable la Page d'Accueil du Site Anglais une fois qu'il est en ligne (par exemple: http//w w w .monsite.fr/en/index.html).
- Répétez la même procédure pour les Boutons de la Langue Portugaise et créez le lien à la URL relative (par exemple : http// w w w .monsite.fr/pt/index.html).

Évidemment, puisque vous travaillez sur le Projet du Site Italien vous n'avez besoin d'insérer aucun lien sur le Bouton avec le drapeau italien.

- Pour procéder plus rapidement à la création du Site en langue anglaise, créez une copie du Site en italien : dans la fenêtre *[Choix](#page-17-0) [du](#page-17-0) [projet](#page-17-0)* sélectionnez le Projet du Site en Italien et cliquez sur le bouton *Dupliquer*. Puis cliquez sur le bouton *Renommer* pour modifier le nom du nouveau projet.
- Ouvrez la copie du Projet et dans *[Paramètres](#page-22-0) [du](#page-22-0) [Site](#page-22-0)* définissez "EN English" comme *Langue du contenu* : procédez en insérant les traductions pour tous les textes et les éléments dépendant de la Langue.
- Accédez à la fenêtre *[Contenu](#page-72-0) [du](#page-72-0) [Modèle](#page-72-0)* et placez les liens sur les Boutons avec des drapeaux : associez celui de l'Italien au lien avec la URL relative (par exemple: http://http//w w w .monsite.fr/index.html) et supprimez le lien du Bouton avec le drapeau anglais.
- Une fois que le Projet du Site en Anglais est terminé, répétez la même procédure pour définir le Projet du Site en Portugais. Dans ce cas, vous devez mettre en place des liens sur les Boutons associés aux Langues Italien et Anglais et supprimer celui relatif à la Langue Portugaise.

Pour que les boutons créés pour le choix de la Langue fonctionnent correctement, il est nécessaire que les Sites dans les trois Langues soient publiés sur le Serveur en respectant les chemins attendus.

- Créez dans le répertoire de publication sur le Serveur deux sous répertoires et appelez-les : "en" et "pt".
- Publiez le Projet en Italien (considéré comme le Projet principal) dans le répertoire principal sur le Serveur et les Projets des Sites en Anglais et Portugais dans les sous répertoires "en" et "pt".

### **En pratique : Comment créer un site multilingue en utilisant la redirection selon la langue du Navigateur**

Supposons encore une fois que vous souhaitez créer un Site consultable en italien, anglais et portugais, en travaillant avec l'édition Professional de WebSite X5 vous pouvez faire en sorte que le Visiteur n'ait pas à effectuer le choix de la Langue préférée, mais qu'il lui soit proposé immédiatement la version du Site probablement la plus appropriée. Vous pouvez obtenir ce résultat en ayant recours à la possibilité de relever la langue configurée pour le Navigateur et de rediriger ainsi le Visiteur à des versions différentes du même Site. Bien entendu, il sera impossible de couvrir toutes les langues, il faudra donc choisir, parmi celles qui seront activées, la langue à utiliser par défaut.

Dans notre exemple, l'anglais sera utilisé comme Langue par défaut dans tous les cas où la langue qui sera relevée dans le Navigateur sera différente de l'anglais, de l'italien et du portugais. Le Site en anglais sera donc le Site principal, tandis que ceux en italien et en portugais seront des versions publiées dans des sous-dossiers du dossier principal sur serveur.

- En premier lieu, vous devez créer le Site en Italien en définissant la structure et les contenus et dans *[Paramètres](#page-22-0) [du](#page-22-0) [Site](#page-22-0)* définir "EN - English" comme *Langue du contenu* .
- À l'*[étape](#page-23-0) [1](#page-23-0) [-](#page-23-0) [Paramètres](#page-23-0) [du](#page-23-0) [Site](#page-23-0) [|](#page-23-0) [Avancés](#page-23-0)* cliquez sur le bouton *[Page](#page-54-0) [d'Accès](#page-54-0)* et, dans la fenêtre relative, activez l'option *Afficher la page d'Accès* et sélectionnez *Relever automatiquement la langue*.
- À travers les commandes disponibles, composez la *Liste de langues*. À partir de la liste proposée, sélectionnez les éléments "Deutsch", "Español" et "Français", relatives à des Langues non prévues, et cliquez sur le bouton *Supprimer*. Cliquez ensuite sur le bouton *Ajouter...* pour appeler la fenêtre *[Sélection](#page-56-0) [des](#page-56-0) [langues](#page-56-0)* et ajouter la Langue Portugaise: comme *Code de référence de la Langue* entrez "PT".
- De la même manière, sélectionnez les éléments "Italiano" et "English" et cliquez sur le bouton *Modifier...* pour appeler la fenêtre *[Sélection](#page-56-0) [des](#page-56-0) [langues](#page-56-0)* et vérifier le code de référence associé.

Du moment que le Projet actuel est celui en Anglais, sélectionnez l'élément "English" depuis la *Liste de langues* et cliquez sur le bouton *Présélection*.

En supposant que vous allez créer un Site pour chaque langue et que vous allez le publier en ligne, vous pouvez fournir un lien vers une URL :

- Dans la *Liste de langues* sélectionnez l'élément "Italiano" et cliquez sur le bouton *Modifier...* pour appeler la fenêtre *[Sélection](#page-56-0) [des](#page-56-0) [langues](#page-56-0)*.
- Dans le champ *URL pour cette Langue* spécifiez l'adresse du Site en Italien: par exemple, http//w w w .monsite.fr/it/, si vous prévoyez de publier le Site en Italien dans le sous répertoire "it" dans le répertoire principal du Serveur.
- Répétez les mêmes opérations pour le Site en Portugais le connectant à l'URL relative : par exemple, http//w w w .monsite.fr/pt/, si vous prévoyez de publier le Site en Portugais dans le sous répertoire "pt" dans le répertoire principale du Serveur.

À ce point, le Site est prêt pour permettre la redirection selon la Langue mais il manque encore les contenus liés à la langue anglaise et la langue portugaise.

- Pour procéder plus rapidement à la création du Site en langue italien, créez une copie du Site en anglaise: dans la fenêtre initiale *[Choix](#page-17-0) [du](#page-17-0) [projet](#page-17-0)* sélectionnez le Projet du Site en anglaise et cliquez sur le bouton *Dupliquer*. Cliquez ensuite sur le bouton *Renommer* pour modifier le nom du nouveau Projet.
- Ouvrez la copie du Projet et dans *[Paramètres](#page-22-0) [du](#page-22-0) [Site](#page-22-0)* définissez "IT Italiano" comme *Langue du contenu* : procédez en insérant les traductions pour tous les textes et les éléments qui éventuellement dépendent de la Langue.
- À l'*[étape](#page-23-0) [1](#page-23-0) [-](#page-23-0) [Paramètres](#page-23-0) [du](#page-23-0) [Site](#page-23-0) [|](#page-23-0) [Avancés](#page-23-0)*, accédez à la fenêtre *[Page](#page-54-0) [d'Accès](#page-54-0)* et désactivez l'option *Afficher la page d'Accès*.
- Une fois le Site en Italien terminé, répétez la même procédure pour prédisposer le Projet du Site en Portugais.

Pour la publication sur Serveur des Sites réalisés, procédez comme suit :

- Publication du Site en Anglais: le Site en Anglais est celui qui est associé à la Page d'Accès et a été défini comme "par défaut". En procédant à la publication le fichier index.html est créé, correspondant à la Page d'Accès, et enregistré dans le répertoire de publication. Pour se conformer aux URL configurées pour les Sites en Italien et en Portugais, il est nécessaire de créer sur le Serveur les sous répertoires : "it" et "pt". Cette étape terminée, le Site Anglais sera en ligne et dans la Page d'Accès le code qui relève la langue du Navigateur et configure la redirection aux Sites dans les autres langues sera actif.
- Publication du Site en Italien : afin que le code de redirection présent dans la Page d'Accès au Site en Italien fonctionne, publiez le Projet dans le sous répertoire "it" créé.
- Publication du Site en Portugais : de la même manière, afin que le code de redirection présent dans la Page d'Accès au Site en Portugais fonctionne, publiez le Projet dans le sous répertoire "pt" créé.

# **9.2.2.6 Intégration avec Google**

### **9.2.2.6.1 Que faire pour pouvoir utiliser Google Search Console™**

[Google](http://www.google.com/webmasters/) [Search](http://www.google.com/webmasters/) [Console](http://www.google.com/webmasters/)™ est un ensemble d'outils mis gratuitement à disposition par Google™ pour permettre au Webmaster de rendre les sites conformes à ses indications. Ces outils expliquent comment Google™ voit un Site et vous aident à diagnostiquer les éventuels problèmes : si vous les utilisez correctement, ils vous aideront à améliorer la visibilité de votre Site sur le Moteur.

Pour utiliser Google Search Console™, vous devez disposer d'un compte Google puis démontrer que vous êtes le véritable propriétaire du Site à analyser. Une des méthodes pour démontrer cela est de copier un Méta Tag fourni par Google™ et de le coller sur la page d'accueil du Site dans la première section <head> de la page, avant la section <br/> <br/>body>.

Résumons les étapes à suivre :

- Vous devez disposer d'un compte sur Google™.
- Accédez à la page de présentation de [Google](http://www.google.com/webmasters/) [Search](http://www.google.com/webmasters/) [Console™](http://www.google.com/webmasters/) et connectez-vous.
- Dans la *Page d'accueil*, cliquez sur le bouton *Ajouter un site*, tapez l'URL du Site que vous voulez contrôler et validez en cliquant sur *Continuer*.
- Dans la page *Vérifier Propriétés* qui apparaît , choisissez la méthode de vérification que vous souhaitez utiliser. L'une des possibilités est d'ouvrir la section *Méthodes alternatives* et de sélectionner l'option *Tag HTML.*
- Copiez le Méta tag fourni par Google™ et collez-le dans le champ *Méta Tag de vérification pour Google Search Console* de la

fenêtre *[Statistiques,](#page-60-0) [SEO](#page-60-0) [et](#page-60-0) [code](#page-60-0) [|](#page-60-0) [Générales](#page-60-0)* de WebSite X5: le Programme veillera à insérer le Méta tag dans la bonne position à l'intérieur du code HTML de la Page d'accueil.

Le Méta tag de contrôle fourni par Google™ se présente comme dans l'exemple ci-dessous :

<meta name="verify-v1" content="VOPYsjbR4uw/YqV+MWLB0lVmJt0niwdkv9PQTsTREHQ=" />

■ Après avoir publié le Site en ligne, revenez sur cette même page de [Google](http://www.google.com/webmasters/) [Search](http://www.google.com/webmasters/) [Console](http://www.google.com/webmasters/)™ et terminez la procédure en cliquant sur *Vérifier*.

### **9.2.2.6.2 Comment activer un service de statistiques comme Google Analytics™**

Le réseau offre de nombreux services de statistiques dont le plus connu est celui fourni par [Google](http://www.google.com/analytics/) : Google [Analytics](http://www.google.com/analytics/)™. Cet outil, complètement gratuit, permet de disposer de nombreux rapports pour contrôler et analyser, même d'une manière approfondie, les accès au site. Google Analytics™ peut être utilisé à différents niveaux: vous pouvez demander simplement le nombre de visites effectuées ou contrôler la progression des campagnes publicitaires répandues par le programme Google Adsense™.

Pour pouvoir exploiter Google Analytics™, il faut indiquer au Moteur le Site à analyser et notamment les Pages à contrôler régulièrement : pour ce faire, il faut insérer un code de contrôle dans le code des Pages du Site.

Résumons les étapes à suivre :

- Vous devez disposer d'un compte sur Google™.
- Accédez à la page de présentation de [Google](http://www.google.com/analytics/) [Analytics](http://www.google.com/analytics/)™, connectez-vous et accédez à la section *Administration*. La page *Administration* présente 3 sections : *Compte*; *Propriété*et *Vue*.
- Si vous utilisez le service pour la première fois, cliquez sur le champ *Créer un compte* présent dans la colonne *Compte,* insérez les informations requises et cliquez sur le bouton *Obtenir l'Identifiant (ID) de suivi*.
- Si, en revanche, vous avez déjà créé le compte pour le Site que vous souhaitez contrôler, sélectionnez le *Compte* et la *Propriété* correspondante. Sous la Propriété, une série de champs s'affichent: sélectionnez *Informations sur le suivi | Code de suivi*.
- Au terme de ces deux procédures, vous arrivez dans une page où Google™ fournit l'ID de suivi et le Code de suivi pour le Site. Copiez l'ID de suivi fourni par Google™, ouvrez la fenêtre *[Statistiques,](#page-60-0) [SEO](#page-60-0) [et](#page-60-0) [code](#page-60-0) [|](#page-60-0) [Générales](#page-60-0)* de WebSite X5 et collez-le dans le champ *ID de suivi pour Google Universal Analytics* .

Universal Analytics™ représente la nouvelle norme d'exploitation pour Google Analytics™. Avec Universal Analytics™, ? vous pouvez utiliser tous les rapports et les outils de Google Analytics™ et, de plus, accéder à de nouvelles fonctions. Si vous utilisez déjà Google Analytics™, vous pouvez effectuer la procédure de mise à niveau à partir de la version classique d'Analytics à Universal Analytics™: pour plus d'informations, veuillez contacter le [Centre](https://support.google.com/analytics) [d'assistance](https://support.google.com/analytics) [Analytics.](https://support.google.com/analytics)

# **9.2.2.6.3 Comment configurer et utiliser le fichier Robots.txt**

WebSite X5 est capable de générer le fichier robots.txt et de l'inclure dans le répertoire racine du Site, afin d'indiquer quels contenus doivent être exclus de l'indexation des Moteurs de recherche.

Les robots sont des programmes qui sondent automatiquement le Web à des fins différentes: les Moteurs de recherche tels que Google™, par exemple, les utilisent pour indexer le contenu; les spams, cependant, les utilisent pour recueillir frauduleusement des adresses e-mail.

La finalité du fichier robots.txt est de permettre au propriétaire d'un site Web de fournir des instructions aux robots sur ce qu'il faut faire avec leur site. En effet, les robots, du moins ceux qui sont fiables, effectuent un contrôle avant d'accéder aux pages d'un Site, afin de vérifier la présence d'un fichier robots.txt et en suivent les instructions.

Ainsi, le fichier robots.txt n'est rien de plus qu'un simple fichier texte qui contient les instructions nécessaires pour préciser :

1. les robots auxquels s'appliquent les règles ;

2. l'URL des pages que vous souhaitez bloquer.

WebSite X5 propose par défaut les instructions de base pour s'assurer que tous les robots ne considèrent pas le contenu de certains sous-dossiers comme, par exemple, *admin* et *res* :

```
User-agent: *
```
Disallow: /admin Disallow: /captcha Disallow: /menu Disallow: /imemail

Ces règles de base peuvent être modifiées manuellement en fonction de vos besoins spécifiques.

Pour modifier et inclure le fichier robots.txt, il suffit de suivre les étapes suivantes :

- Ouvrir la fenêtre *[Statistiques,](#page-60-0) [SEO](#page-60-0) [et](#page-60-0) [code](#page-60-0) [|](#page-60-0) [Générales](#page-60-0)* et sélectionner l'option *Inclure le fichier robots.txt*.
- Utiliser le champ au-dessous pour modifier manuellement les instructions à inclure dans le fichier robots.txt.

Pour plus d'informations et pour savoir comment créer un fichier robots.txt, voir le site officiel (http://www[.robotstxt.org](http://www.robotstxt.org)) ou consultez notre Centre d'Assistance pour Webmaster de Google™ ([Bloquer](https://support.google.com/webmasters/answer/156449?hl=fr) [ou](https://support.google.com/webmasters/answer/156449?hl=fr) [supprimer](https://support.google.com/webmasters/answer/156449?hl=fr) [des](https://support.google.com/webmasters/answer/156449?hl=fr) [pages](https://support.google.com/webmasters/answer/156449?hl=fr) [avec](https://support.google.com/webmasters/answer/156449?hl=fr) [un](https://support.google.com/webmasters/answer/156449?hl=fr) [fichier](https://support.google.com/webmasters/answer/156449?hl=fr) [robots.txt\)](https://support.google.com/webmasters/answer/156449?hl=fr)

# <span id="page-178-0"></span>**9.2.2.6.4 Comment créer et connecter le Plan du site**

WebSite X5 WebSite X5 est en mesure de créer le **Plan du Site XML**.

Un Plan du Site est un fichier XML contenant la liste des Pages d'un Site: il a été introduit par Google™ (et il est à présent utilisé par Yahoo! et MSN) pour améliorer et rendre plus rapide le balayage des sites Web. En d'autres mots, en créant et en envoyant le Plan du site, les Webmasters peuvent s'assurer qu'un Moteur de recherche, dans ce cas Google™, connaisse toutes les Pages présentes dans un Site, y compris celles qui risqueraient de ne pas être déterminées à travers la procédure normale de balayage.

À travers le Plan du Site, vous pouvez véhiculer aux Moteurs de recherche même des informations relatives aux contenus du Site comme des vidéos, des images, des nouvelles, etc. . Par ailleurs, le Plan du Site peut contenir des informations supplémentaires comme: la fréquence de mise à jour de chaque page; la date de la dernière modification des Pages; l'importance de chaque Page dans la hiérarchie du Site (cette priorité n'a aucun effet sur le positionnement des Pages dans les résultats de recherche).

### **En pratique : Activer le Plan du site**

ဖြ

Pour créer et connecter le Plan du Site à un site, il suffit de laisser activée par défaut, l'option *Créer automatiquement le SiteMap* présente dans la fenêtre *[Statistiques,](#page-60-0) [SEO](#page-60-0) [et](#page-60-0) [code](#page-60-0) [|](#page-60-0) [Générales](#page-60-0)*.

Ceci étant fait, vous pouvez faire en sorte que le Plan du Site contienne certaines informations supplémentaires, spécifiques de chaque Page, comme suit :

- A l'*[étape](#page-84-0) [3](#page-84-0) [-](#page-84-0) [Plan](#page-84-0)* sélectionnez la page sur laquelle vous voulez travailler.
- Cliquez sur le bouton *Propriétés...* pour rappeler la fenêtre *[Propriétés](#page-86-0) [de](#page-86-0) [la](#page-86-0) [page](#page-86-0)* et ouvrez la section *Avancées*
- Laissez active l'option Ajouter cette page au plan du site, définissez la Priorité des contenus et la Fréquence de mise à jour.
- Répétez ces opérations pour les différentes Pages du Site.

Pour une meilleure optimisation, il est souhaitable de fixer un niveau de Priorité des Pages proportionnel à leur importance, en évitant de laisser une même valeur unique pour toutes les pages. Vous pouvez décider, par exemple, de donner une valeur de Priorité élevée (9) pour les Pages plus importantes, telles que la Page d'accueil ou, par exemple, les Pages de description des Produits, une valeur de Priorité inférieure (7) pour les pages d'approfondissement, et une valeur de Priorité encore plus basse (5) pour les Pages de contact.

### **En pratique : Ajouter les images dans le Plan du site**

Le Plan du Site peut être utilisé pour passer à Google™ des informations supplémentaires sur les images présentes dans un Site, en l'aidant ainsi à trouver des images qui autrement ne seraient pas relevées (par ex. celles comprises dans des formulaires JavaScript) et à comprendre quelles sont les informations les plus importantes. Par exemple, si vous n'insérez pas dans le Plan du Site les images qui font partie du modèle graphique ou qui ont une valeur purement ornementale, vous indiquez à Google™ qu'elles sont moins importantes que d'autres.

Google™ spécifie que vous pouvez insérer au maximum 1000 images pour chaque page à l'intérieur d'un Plan du Site et que l'indexation de toutes les images ou l'utilisation de toutes les informations insérées n'est pas garantie.

?

Après avoir lancé la création du Plan du Site, vous pouvez ajouter les informations sur une image d'une façon très simple :

- Double-cliquez sur l'*Objet Image* relatif à l'Image sur laquelle vous voulez travailler pour accéder à la fenêtre *[Objet](#page-110-0) [Image](#page-110-0).*
- Ouvrez la section *Plan du site* et sélectionnez l'option *Ajouter l'image à la carte du site.*
- Si vous voulez, vous pouvez remplir les champs *Titre* , *Brève description* , *Position géographique (par ex., adresse, ville, etc.)* et *Licence URL* .
- Répétez les opérations décrites pour toutes les Images importantes contenues dans le Site.

# Pour plus d'informations, voir *[Objet](#page-110-0) [Image](#page-110-0) [|](#page-110-0) [Plan](#page-110-0) [du](#page-110-0) [site](#page-110-0)*.

### **En pratique : Ajouter les informations sur les vidéos dans le Plan du site**

Le Plan du Site peut être utilisé pour passer à Google™ des informations sur les vidéos présentes dans un Site. Dans ce cas également, Google™ ne donne pas de garanties mais l'insertion de vidéos dans le Plan du Site peut faire en sorte que ces contenus soient plus facilement relevés et donc compris dans la recherche sur Google Vidéo™.

À travers le Plan du Site, vous pouvez indiquer une série d'informations supplémentaires, comme par exemple le titre, la description et la durée de la vidéo, qui peuvent simplifier la recherche. Ces informations et d'autres sont proposées dans les Pages avec les résultats des recherches (SERP). Il faut toutefois souligner que, en cas de différences, Google™ pourrait décider d'utiliser dans le SERPle texte disponible dans les pages vidéo au lieu des contenus prédisposés à travers le Plan du Site.

Pour compléter le Plan du Site en ajoutant les informations sur les vidéos présentes, il suffit de procéder comme suit :

- Double-cliquez sur l'*Objet Vidéo/Son* relatif à la vidéo sur lequel vous voulez travailler pour accéder à la fenêtre *[Objet](#page-121-0) [Vidéo/Son](#page-121-0)*.
- Ouvrez la section *Plan du site* et sélectionnez l'option *Ajouter la vidéo à la carte du site*.
- Définissez les informations qui doivent être obligatoirement présentes à l'intérieur du Plan du Site : *Titre* , *Brève description* et *Aperçu de l'image* .
- Vous pouvez, si vous le souhaitez, définir les paramètres suivants : *Catégorie* , *Mots-clés pour la recherche* , *Date de publication* , *Durée (sec.)* et *Contenu adapté à tous*.
- Répétez les opérations décrites pour tous les Vidéos importantes contenues dans le Site.

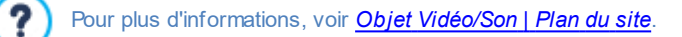

### **En pratique : Supprimer une page du Plan du site**

Par défaut, après avoir lancé la création du Plan du Site, toutes les Pages d'un Site y sont comprises. En tout cas, si vous voulez que les Moteurs de recherche ne prennent pas en considération une ou plusieurs pages, il suffit de les supprimer du Plan du Site. Pour ce faire, il suffit de :

- Dans la fenêtre *[étape](#page-84-0) [3](#page-84-0) [-](#page-84-0) [Plan](#page-84-0)*, sélectionnez la page à supprimer du Plan du Site.
- Cliquez sur le bouton *Propriétés...* pour rappeler la fenêtre *[Propriétés](#page-86-0) [de](#page-86-0) [la](#page-86-0) [page](#page-86-0)* et ouvrez la section *Avancées*.
- Retirez la coche de l'option *Ajouter cette page au plan du site*.
- Confirmez et enregistrez.

## **9.2.2.7 Comment gérer les Sites à l'aide de l'Appli WebSite X5 Manager**

Une Appli Mobile est une application logicielle développée pour fonctionner sur un smartphone, une tablette ou tout autre dispositif mobile. L'édition Professional de WebSite X5 offre la possibilité de gérer les Sites réalisés à l'aide de l'Appli *WebSite X5 Manager*, une Appli disponible pour iOS et Android et téléchargeable gratuitement depuis l'App Store et Google Play. Les boutons et le Code QR utiles pour se connecter aux boutiques et installer l'Appli sont présents à l'Étape 1 du programme dans la fenêtre *[WebSite](#page-62-1) [X5](#page-62-1) [Manager](#page-62-1)* du programme, ainsi que dans la section *WebSite X5 Manager* du [Panneau](#page-221-0) [de](#page-221-0) [Contrôle](#page-221-0) [en](#page-221-0) [ligne.](#page-221-0)

### **En pratique : Comment ajouter un Site**

Une fois l'Appli installée et lancée, il est nécessaire de créer la liste des Sites que vous souhaitez gérer à l'aide de l'Appli. Pour ajouter un Site, vous pouvez procéder de 2 manières différentes :
Ajouter un Site manuellement

En choisissant cette option, vous devez compiler un formulaire en insérant l'URL du Site et vos identifiants d'Administrateur (configurés dans la fenêtre *[Gestion](#page-48-0) [de](#page-48-0) [l'accès](#page-48-0)* du programme).

Ajouter un Site avec le Code QR.

Δ

Dans ce cas, il suffit de scannériser le Code QR spécifique présent dans la section *WebSite X5 Manager* du Panneau de Contrôle en ligne. Le Code QR contient déjà toutes les informations nécessaires.

Vous pouvez ajouter uniquement les Sites réalisés avec WebSite X5 Professional à partir de la version 13.

Dans la liste, pour chaque Site s'affichent :

- le Logo graphique associé (spécifié à l'aide de l'option *Logo dans la page de connexion* présente dans la fenêtre *[Panneau](#page-62-0) [de](#page-62-0) [Contrôle](#page-62-0)* du programme) ;
- le Titre du Site (spécifié à l'aide de l'option *Titre du site* présente dans la fenêtre *[Paramètres](#page-22-0) [du](#page-22-0) [Site](#page-22-0)* du programme) ;
- l'adresse URL du Site (spécifiée à l'aide de l'option *Adresse Url du site* présente dans la fenêtre *[Paramètres](#page-22-0) [du](#page-22-0) [Site](#page-22-0)* du programme) ;
- le bouton permettant d'accéder à l'écran *Paramètres site* de l'Appli.

Une fois la liste des Sites créée, il suffira de toucher le Site sur lequel vous souhaitez travailler pour accéder à son Tableau de bord.

#### **En pratique : Comment configurer les avis**

Une des fonctions les plus intéressantes de l'Appli *WebSite X5 Manager* est de permettre la configuration de l'envoi d'avis liés ce qui se passe sur les Sites gérés : ainsi, les Administrateurs sont constamment informés de l'activité du Site.

Pour activer et configurer l'envoi des avis, il est nécessaire de suivre la procédure suivante :

- Dans WebSite X5, accéder à la fenêtre *[WebSite](#page-62-1) [X5](#page-62-1) [Manager](#page-62-1)* et activer l'option *Activer les avis Push.*
- **Publier le Site mis à jour en ligne.**
- Lancer l'Appli *WebSite X5 Manager* et, dans la liste des Sites reliés, toucher le bouton *Paramètres site* relatif au Site sur lequel vous souhaitez travailler.
- Dans l'écran *Paramètres site* activer/désactiver les avis en fonction de ceux que vous souhaitez recevoir.

Si au début dans WebSite X5 les avis ne sont pas actifs,mais sont activés dans un deuxième temps, pour qu'ils commencent à être effectivement envoyés, il est nécessaire de suivre la procédure suivante :

- Activer l'option *Activer les avis Push.*
- **Publier le Site mis à jour en ligne.**
- Accéder à l'écran *Paramètres site* de l'Appli où tous les avis s'affichent désactivés: activer ceux que vous souhaitez recevoir.

Si dans WebSite X5 l'option *Activer les avis Push* n'est pas active, dans l'écran *Paramètres site* de l'Appli il est impossible d'activer des avis.

Si, en revanche, dans WebSite X5 l'option *Activer les avis Push* est active, dans l'écran *Paramètres site* de l'Appli il est possible de choisir quels avis activer ou désactiver.

A l'aide de l'Appli, il est possible de recevoir un avis chaque fois que :

- une nouvelle commande est effectuée sur la boutique en ligne ;
- la disponibilité d'un Produit est inférieure au seuil configuré ;
- un nouveau commentaire est publié pour le Blog ou pour le Objet Commentaires et Notes ;
- un nouvel Utilisateur s'inscrit sur le Site.

En touchant l'avis, vous accédez directement à la section de l'Appli *WebSite X5 Manager* liée à l'événement. Par exemple, en touchant l'avis relatif à la réception d'une commande, vous accédez à la section *Panier e-commerce* de l'Appli correspondant au Site sur lequel se trouve la boutique: ainsi, vous pouvez facilement procéder au traitement de la commande.

#### **En pratique : Comment travailler avec l'Appli WebSite X5 Manager**

L'Appli *WebSite X5 Manager* présente une liste de tous les Sites connectés. En touchant un Site, vous accédez à un Tableau de bord qui propose une synthèse des informations disponibles, en plus d'un menu avec les liens vers les différentes sections. Il suffit d'ouvrir une section et d'utiliser les commandes présentes pour terminer des opérations telles que l'approbation ou la suppression d'un commentaire, ou encore le traitement d'une commande.

Selon les fonctions activées sur le Site, le Tableau de bord et le menu peuvent permettre d'accéder aux sections suivantes :

- **Statistiques**
- Blog : pour plus d'informations, voir [Comment](#page-160-0) [gérer](#page-160-0) [les](#page-160-0) [commentaires](#page-160-0) [à](#page-160-0) [partir](#page-160-0) [du](#page-160-0) [Panneau](#page-160-0) [de](#page-160-0) [Contrôle](#page-160-0) [en](#page-160-0) [ligne](#page-160-0)
- Commentaires et Notes : pour plus d'informations, voir [Comment](#page-160-0) [gérer](#page-160-0) [les](#page-160-0) [commentaires](#page-160-0) [à](#page-160-0) [partir](#page-160-0) [du](#page-160-0) [Panneau](#page-160-0) [de](#page-160-0) [Contrôle](#page-160-0) [en](#page-160-0) [ligne](#page-160-0)
- Gestion des Accès pour plus d'informations, voir [Comment](#page-170-0) [gérer](#page-170-0) [les](#page-170-0) [accès](#page-170-0) [et](#page-170-0) [créer](#page-170-0) [une](#page-170-0) [Zone](#page-170-0) [Réservée](#page-170-0)
- Panier e-commerce: pour plus d'informations, voir [Comment](#page-167-0) [gérer](#page-167-0) [les](#page-167-0) [commandes](#page-167-0) [et](#page-167-0) [la](#page-167-0) [disponibilité](#page-167-0) [en](#page-167-0) [entrepôt](#page-167-0) [des](#page-167-0) [Produits](#page-167-0)
- Objet Contenu Dynamique: pour plus d'informations, voir [Comment](#page-202-0) [travailler](#page-202-0) [avec](#page-202-0) [l'Objet](#page-202-0) [Contenu](#page-202-0) [dynamique](#page-202-0)
- **Test site Web.**

## **9.3 Étape 2 - Modèle**

### **9.3.1 Comment créer un Site Web "Mobile-friendly"**

Le label "Mobile-friendly" a été lancé par Google en novembre 2014 pour distinguer, parmi les résultats d'une recherche, les liens dirigeant vers des pages optimisées pour les dispositifs mobiles. Avec les modifications apportées au classement depuis avril 2015, Google a ensuite franchi une étape ultérieure en récompensant les Sites "Mobile-friendly" avec un meilleur positionnement dans les recherches effectuées depuis des dispositifs mobiles.

Dans les communications officielles, Google a expliqué que le fait d'être "Mobile-friendly" représente uniquement l'un des quelques 200 facteurs évalués pour fournir les résultats de recherche. Par ailleurs, l'entreprise a également précisé que les sites non "Mobilefriendly" ne disparaissent pas des résultats de recherche sur les dispositifs mobiles, mais au contraire, pourraient avoir un bon positionnement s'ils offrent des contenus de valeur qui répondent aux exigences des personnes.

Quoi qu'il en soit, malgré ces précisions, un Site "Mobile-friendly" a une importance et une valeur incontestable tant pour les utilisateurs, qui peuvent ainsi profiter d'une meilleure expérience d'utilisation, que pour les w ebmestres, qui peuvent obtenir de meilleurs positionnements et un moindre taux d'abandon des pages.

En particulier, les pré-requis qu'un Site Web doit satisfaire pour être considéré comme "Mobile-friendly" sont les suivants :

- Il ne doit pas utiliser de logiciel insolite sur les dispositifs mobiles, comme Flash par exemple ;
- $\blacksquare$  Il doit présenter un texte lisible sans avoir besoin du zoom;
- Il doit présenter des contenus qui s'adaptent à l'écran sans obliger les Utilisateurs à faire défiler les pages en horizontal ou à utiliser le zoom ;
- Il doit présenter des liens espacés permettant de toucher facilement le lien souhaité.

Google a préparé un outil en ligne utile pour vérifier si les pages d'un Site répondent aux pré-requis du label Mobile-friendly : [https://](https://www.google.com/webmasters/tools/mobile-friendly/) w w w .google.com/w [ebmasters/tools/mobile-friendly/](https://www.google.com/webmasters/tools/mobile-friendly/)

De plus, Google a également créé une documentation exhaustive dans le Guide sur les dispositifs mobiles pour les Webmestres : [https://developers.google.com/w](https://developers.google.com/webmasters/mobile-sites/) ebmasters/mobile-sites/

Dans ce Guide, Google précise qu'il admet différentes configurations pour la création de Sites destinés aux dispositifs mobiles, dont :

**Conception Web Adaptative** - Le même code HTML est publié dans la même URL, indépendamment du dispositif de l'Utilisateur (ordinateur bureau, tablette, téléphone portable, navigateur non visuel), en adaptant l'affichage selon les dimensions de l'écran. Il s'agit du critère de conception conseillé par Google.

Pour plus d'informations sur cette procédure avec WebSite X5, voir : [Comment](#page-182-0) [créer](#page-182-0) [un](#page-182-0) [Site](#page-182-0) [Web](#page-182-0) [Adaptatif.](#page-182-0)

**URL séparées** - Un code différent est publié pour chaque dispositif, correspondant à des URL différentes. Cette

configuration essaie de relever le dispositif de l'Utilisateur et renvoie ainsi à la page appropriée à l'aide des redirections.

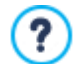

Pour plus d'informations sur la procédure pour obtenir cette configuration, voir : [Comment](#page-192-0) [créer](#page-192-0) [les](#page-192-0) [versions](#page-192-0) [Bureau](#page-192-0) [et](#page-192-0) [Mobile](#page-192-0) [d'un](#page-192-0) [Site](#page-192-0) [Web](#page-192-0)

### <span id="page-182-0"></span>**9.3.1.1 Comment créer un Site Web Adaptatif**

Un Site Web *Adaptatif* est un Site dont la mise en page et les contenus s'adaptent au comportement et à l'environnement de l'Utilisateur selon des facteurs tels que la dimension de l'écran, la plateforme et l'orientation du dispositif. Cela signifie que, lorsque l'Utilisateur passe par exemple de son ordinateur bureau à une tablette ou un smartphone, le Site Adaptatif s'adapte automatiquement à la nouvelle définition en permettant encore une utilisation des contenus et une modalité d'interaction optimales.

Ainsi, la Conception Adaptative repose sur le principe qu'il n'est pas nécessaire de créer des versions différentes d'un même Site Web : chaque Site Web doit savoir s'adapter à la variété croissante de dispositifs sur lesquels la navigation a lieu.

Pour obtenir ce résultat, la Conception de Sites Web Adaptatifs fait appel à un mélange de grilles, mises en pages et images flexibles, sans oublier un usage avisé des media queries CSS. Pour arriver à réaliser un Site Web Adaptatif, outre les moyens techniques adoptés, il est important de comprendre parfaitement quels sont les objectifs de ce type de conception et comment ces objectifs influencent la manière d'organiser et de gérer les contenus.

Dans le but d'offrir une expérience utilisateur positive dans les contextes d'utilisation les plus divers et variés, la Conception de Sites Web Adaptatifs se fixe les objectifs suivants:

- adapter la mise en page au plus grand nombre de définitions d'écran possible (des téléphones portables au bureau) ;
- adapter le dimensions des images (et, en général, de tous les contenus à largeur fixe) à la définition et aux dimensions de l'écran ;
- simplifier la mise en page des éléments présents sur la Page pour les dispositifs mobiles avec des écrans de taille réduite ;
- cacher les éléments qui ne sont pas indispensables sur ces dispositifs ;
- fournir une interface adaptée à l'interaction tactile pour les dispositifs qui la supportent.

En gardant à l'esprit ces objectifs de base et le but ultime de garantir la meilleure expérience d'utilisation possible indépendamment du dispositif utilisé, avec WebSite X5 vous pouvez réaliser des Sites Web Adaptatifs en comptant sur le fait que le programme simplifie la gestion des contenus et résout complètement la partie de création du code sous-jacent des pages.

#### **En pratique : Comment configurer les points de rupture**

L'un des premiers points à résoudre dans la conception d'un Site Web Adaptatif concerne les points de rupture.

Un point de rupture est un point, sur la ligne idéale qui exprime la définition des éventuels dispositifs sur lesquels un Site peut être affiché, où se trouve une modification quelconque de la mise en page de la Page.

Pour mieux comprendre le mécanisme, considérons l'illustration en exemple qui représente de manière schématique le comportement d'un Site pour lequel 3 points de rupture ont été configurés: à 960px, à 720px et à 480px.

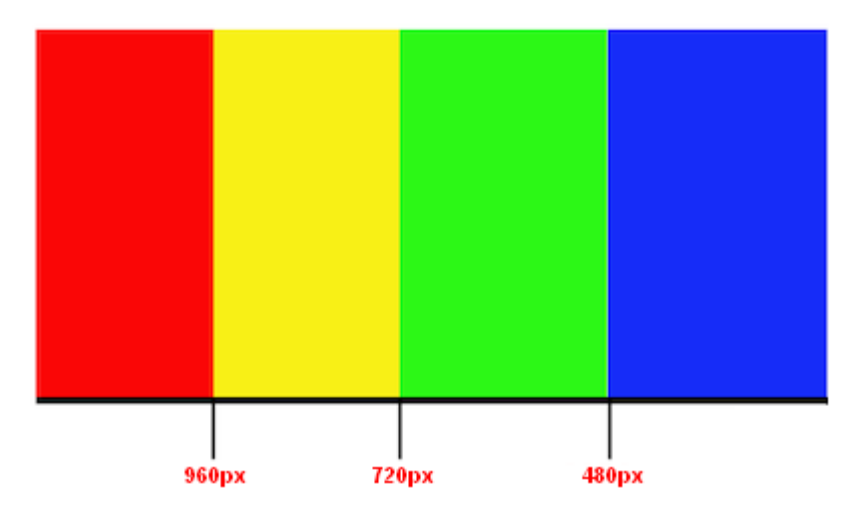

3 points de rupture permettent de déterminer 4 typologies d'affichage différentes. Pour des définitions inférieures à 480px, le Site a un fond bleu. Lorsque la fenêtre du Navigateur atteint la dimension de 480px de large, le fond devient vert et reste de cette couleur jusqu'à ce que la largeur atteigne 720 px : le fond devient alors jaune. Enfin, la définition à 960px marque un autre point de rupture où le fond devient rouge.

Mais combien de points de rupture est-il nécessaire ou opportun de créer ? Il est impossible de donner une réponse définitive à cette

question : cela dépend des caractéristiques du Site, de sa mise en page, du public auquel il s'adresse, etc. Il faut créer autant de points de rupture possibles pour garantir une adaptabilité optimale de la Page aux dispositifs sur lesquelles elle doit s'afficher.

Le plus souvent, on fixe les points de rupture selon les dimensions de l'écran des principales typologies de dispositifs. En reprenant cette pratique, WebSite X5 reproduit sur la ligne des *Définitions de Référence* les points de rupture suivants :

- 960px : Bureau
- 720px : Tablette avec orientation paysage
- 600px : Tablette avec orientation portrait
- 480px : Smartphone avec orientation paysage
- Inférieur à 480px : Smartphone avec orientation portrait

L'objectif est de configurer les points de rupture afin d'identifier des macro-catégories : en effet, les dispositifs sont tellement nombreux, qu'il est impossible de fixer un point de rupture pour chacun d'entre eux. Avec l'édition Evolution de WebSite X5 on gère 3 points de rupture; l'édition Professional, en revanche, permet de configurer jusqu'à 10 points de rupture, dont ceux liés aux Affichages *Bureau* et *Smartphone*.

Après avoir décidé quels points de rupture activer, pour pouvoir procéder à la création d'un Site Web Adaptatif dans WebSite X5 vous devez :

- À l'Étape 2 dans la fenêtre *[Définitions](#page-66-0) [et](#page-66-0) [Conception](#page-66-0) [Adaptative](#page-66-0)* activer l'option *Site Adaptatif*.
- Toujours dans la fenêtre *[Définitions](#page-66-0) [et](#page-66-0) [Conception](#page-66-0) [Adaptative,](#page-66-0)* définir la liste des points de rupture à activer pour le Site en utilisant les commandes prévues à cet effet.

Lors de la configuration des points de rupture, vous devez considérer que :

- Par défaut, tous les points de rupture sont configurés selon des valeurs reprises par le Modèle graphique choisi pour le Projet.
- Tous les points de rupture, à l'exception de celui *Smartphone* qui reprend automatiquement la valeur du point de rupture supérieur, peuvent être modifiés en toute liberté à l'aide du bouton *Modifier...* prévu à cet effet*.*
- Dans l'édition Evolution il n'est pas possible d'éliminer les points de rupture présents ni d'en ajouter des nouveaux.
- Dans l'édition Professional il n'est pas possible d'éliminer le point de rupture *Smartphone,* mais il est possible d'éliminer (à l'aide du bouton *Supprimer*) les points de rupture intermédiaires. Le point de rupture *Bureau* peut être sélectionné et éliminé, mais le point de rupture suivant sera automatiquement considéré comme un nouveau point de rupture *Bureau*. Il doit y avoir au moins 2 points de rupture : *Smartphone* et *Bureau*.
- Dans l'édition Professional il est possible d'ajouter (à l'aide du bouton *Ajouter*) de nouveaux points de rupture jusqu'à un maximum de 10 points de rupture, incluant les points de rupture *Bureau* et *Smarphone*.
- Le point de rupture *Smartphone* définit la résolution minimum en-dessous de laquelle le Site s'affiche toujours linéarisé: tous les Objets apparaissent l'un en-dessous de l'autre (en respectant l'ordre et le choix des Objets à rendre non visibles effectués dans la fenêtre *[Paramètres](#page-98-0) [Adaptatifs](#page-98-0)*) et, comme la largeur de Page, sont configurés de manière à occuper 100% de l'espace en largeur.

Tous les points de rupture configurés sont énumérés dans le Tableau récapitulatif et seront repris dans la fenêtre *[Paramètres](#page-98-0) [Adaptatifs](#page-98-0)*.

Tandis que dans l'édition Evolution il vous est demandé de fixer uniquement le point de rupture *Smartphone*, dans l'édition Professional vous pouvez configurer jusqu'à 10 points de rupture, dont les points de rupture *Bureau* et *Smartphone*. En ouvrant avec l'édition Professional un projet réalisé avec l'édition Evolution, le point de rupture *Smartphone* est repris et vous avez la possibilité d'ajouter de nouveaux points de rupture.

### **En pratique : Comment configurer le Modèle**

Si l'on pense à la manière dont un Site s'affiche sur différents dispositifs, nous comprenons facilement que le Modèle graphique doit lui aussi subir des modifications pour avoir une présentation optimale. En effet, au fur et à mesure que la définition des dispositifs diminue, certains éléments du Modèle risquent de ne plus avoir suffisamment d'espace pour s'afficher et, en fonction de leur importance, il pourrait être opportun de les éliminer.

Dans WebSite X5 vous pouvez travailler sur le Modèle afin de définir les changements dans les différents Affichages déterminés par les points de rupture activés.

- Après avoir choisi entre un Modèle Prédéfini, un Modèle Personnel ou un Modèle Vide, accéder à la fenêtre *[Définitions](#page-66-0) [et](#page-66-0) [Conception](#page-66-0) [Adaptative](#page-66-0),* choisir de créer un *Site Adaptatif* et activer tous les points de rupture que vous souhaitez gérer.
- Toujours à l'Etape 2, accéder à la fenêtre *[Structure](#page-70-0) [du](#page-70-0) [Modèle.](#page-70-0)*

ပါ

- Utiliser la *Barre Adaptative* pour sélectionner l'affichage *Bureau* et utiliser les options disponibles pour définir de quelle manière le Modèle doit apparaitre dans cet Affichage et donc dans l'intervalle de définitions correspondant.
- La *Barre Adaptative* repropose tous les Intervalles identifiés en configurant les points de rupture dans la fenêtre *[Définitions](#page-66-0) [et](#page-66-0) [Conception](#page-66-0) [Adaptative](#page-66-0).* Une fois le Modèle pour l'Affichage *Bureau* défini, sélectionner sur la *Barre Adaptative* l'intervalle suivant et apporter les modifications nécessaires au Modèle.
- Procéder de la même manière en sélectionnant, l'un après l'autre, tous les intervalles présents sur la *Barre Adaptative* et en modifiant le Modèle en fonction de chacun.

Après avoir défini la structure du Modèle, vous pouvez encore personnaliser l'En-tête et le Pied de page: ces sections peuvent elles aussi changer en fonction de la définition avec laquelle le Site s'affiche.

- A l'Etape 2, accéder à la fenêtre *[Contenu](#page-72-0) [du](#page-72-0) [Modèle](#page-72-0).* Dans cette fenêtre également, à partir du moment où vous travaillez à la création d'un Site adaptatif, la *Barre Adaptative* est disponible.
- Sur la *Barre Adaptative* sélectionner l'intervalle correspondant à l'Affichage *Bureau* et composer l'En-tête/le Pied de page du Modèle.
- Toujours sur la *Barre Adaptative*, sélectionner l'un après l'autre les intervalles suivants et apporter les modifications nécessaires à l'En-tête/au Pied de page.

En particulier, pour chaque Affichage, vous pouvez :

- Ajouter de nouveaux Objets. En insérant un Objet, celui-ci sera visible dans l'Affichage en cours et dans ceux inférieurs, mais pas dans ceux supérieurs (où il sera automatiquement caché).
- Cacher des Objets. Une fois un Objet sélectionné, cliquer sur le bouton *Montrer/Cacher Objet* et décider s'il doit rester caché uniquement dans l'Affichage en cours ou dans tous les Affichages inférieurs.
- Afficher de nouveau des Objets qui avaient été cachés au préalable. Cliquer sur le triangle présent sur le bouton *Montrer/ Cacher Objet* pour accéder au menu : cliquer sur le champ *Gestion des Objets cachés*. Dans la fenêtre rappelée, sélectionner dans la liste l'Objet sur lequel vous souhaitez travailler et activer l'option *Visible*.
- Modifier la position et/ou les dimensions des Objets. Les autres propriétés des Objets restent les mêmes dans tous les différents Affichages.

Si dans un Affichage donné, un ou plusieurs Objets sont placés de manière à ne plus être complètement visibles, ceux-ci ? sont automatiquement repositionnés. Dans ce repositionnement, les Objets sont déplacés mais pas redimensionnés: il se peut donc que les Objets se superposent. Pour cela, il est conseillé de toujours vérifier à l'aide de l'Aperçu le comportement de l'En-tête et du Pied de page aux différents points de rupture.

Il convient également de préciser que tous les Modèles prédéfinis inclus dans WebSite X5 sont optimisés pour permettre la réalisation d'un Site adaptatif: cela signifie que pour chaque Modèle une série de points de rupture a déjà été préconfigurée et deviendra active au moment où vous sélectionnerez l'option *Site Adaptatif* dans la fenêtre *[Définition](#page-66-0) [et](#page-66-0) [Conception](#page-66-0) [Adaptative](#page-66-0)*. Bien entendu, cette série de points de rupture préconfigurée par défaut dans le Modèle pour être modifiée en toute liberté en fonction de vos exigences.

A partir du moment où les paramètres relatifs au comportement adaptatif du Modèle sont sauvegardés dans le fichier du Modèle et non pas dans celui du Projet, si vous changez le Modèle et que vous en choisissez un autre dans la liste des modèles prédéfinis, une fenêtre s'affiche et vous demande de quelle manière vous souhaitez gérer le passage entre le Modèle actuellement configuré et le nouveau Modèle sélectionné.

Dans la pratique, cette fenêtre vous informe qu'en poursuivant, les styles seront écrasés et vous demande de décider si :

- les points de rupture du Modèle en cours doivent être conservés ou remplacés par ceux du Modèle sélectionné ;
- en tant que contenus de l'En-tête et du Pied de page, seuls les Objets configurés dans le Modèle en cours doivent être conservés, ou bien seuls les Objets configurés dans le Modèle sélectionné, ou bien les Objets configurés dans le Modèle en cours et dans le Modèle sélectionné.

### **En pratique : Comment gérer les contenus**

Dans la Conception de Sites Web Adaptatifs, quel que soit le niveau de complexité du Site que vous souhaitez réaliser, il est indispensable de développer une bonne stratégie pour la gestion des contenus, en analysant non seulement les contenus à insérer, mais également la manière de les présenter :

Quels contenus doivent être insérés dans une Page ?

- Les mêmes contenus doivent-ils être utilisés pour la version mobile et la version bureau ?
- Sinon, quels contenus doivent être éliminés pour la version mobile ?
- Dans quel ordre faut-il disposer les contenus ?
- $Ectc$ .

Une bonne stratégie consiste à faire une liste de tous les contenus qui doivent être présents dans une Page et les classer par ordre décroissant d'importance: ainsi, il est plus facile d'identifier les contenus essentiels, ceux qui doivent toujours rester disponibles et les contenus accessoires qui, en revanche peuvent être cachés lorsque, pour des définitions inférieures, il est nécessaire de présenter uniquement les contenus effectivement utiles. Naturellement, cette opération de classement est à répéter pour chaque Page du Site.

Pour mieux comprendre ce mécanisme, prenons l'exemple classique du Site Web d'un restaurant. Quand le Site s'affiche sur le bureau, il peut mettre en avant les images et les animations qui présentent les différents plats du menu pour intéresser et séduire les Utilisateurs. En revanche, quand le même Site est utilisé à partir d'un dispositif mobile, on peut raisonnablement penser que l'Utilisateur cherche plus à lire les critiques ou à trouver les informations de contact qu'à voir les images de grandes dimensions. Il est ainsi nécessaire d'économiser sur les images pour répondre aux exigences d'un utilisateur qui navigue avec un dispositif moins performant (petit écran, bande pas forcément large, etc.) et qui a besoin d'informations rapides et ponctuelles.

Dans WebSite X5, une fois que vous avez créé la Page telle qu'elle doit s'afficher sur le bureau (voir [Comment](#page-198-0) [configurer](#page-198-0) [une](#page-198-0) [Page](#page-198-0) [à](#page-198-0) [l'aide](#page-198-0) [de](#page-198-0) [la](#page-198-0) [Grille](#page-198-0) [de](#page-198-0) [mise](#page-198-0) [en](#page-198-0) [page](#page-198-0)), vous pouvez configurer les modifications à apporter à la Page en fonction des différents points de rupture activés. En particulier, vous devez procéder comme suit :

- À l' *[Étape](#page-90-0) [4](#page-90-0) [-](#page-90-0) [Pages](#page-90-0)* créer la Page en faisant glisser dans la Grille de mise en page les Objets nécessaires et en insérant les différents contenus. La Page ainsi créée est celle qui s'affichera pour les résolutions supérieures au point de rupture *Bureau*.
- Une fois la composition de la Page terminée, cliquer sur le bouton **Adaptatif pour rappeler la fenêtre** *[Paramètres](#page-98-0) [Adaptatifs](#page-98-0)*. Dans cette fenêtre figure la *Barre Adaptative* qui repropose tous les Affichages déterminés par les points de rupture activés pour le Site (à l'aide de la fenêtre *[Définitions](#page-66-0) [et](#page-66-0) [Conception](#page-66-0) [Adaptative](#page-66-0)*). Il est nécessaire de procéder par ordre, en commençant par sélectionner sur la *Barre Adaptative* l'Affichage *Bureau* puis en sélectionnant tous les autres Affichages jusqu'à l'Affichage *Smartphone*.
- Une fois l'Affichage *Bureau* sélectionné, dans la Grille est reproposée la configuration définie dans la fenêtre *[Création](#page-90-0) [de](#page-90-0) [la](#page-90-0) [page](#page-90-0)*. Cliquer sur le bouton <sup>13</sup><sup>3</sup> Classement pour activer la modalité dans laquelle il est possible de classer les Objets insérés dans la Grille. Su chaque Objet inséré dans la Grille s'affiche un numéro attribué en fonction du classement effectué automatiquement par le programme.
- Modifier l'ordre des Objets en fonction de l'importance attribuée aux différents contenus et à la manière dont vous souhaitez les placer dans la Page. Pour procéder au classement, différentes possibilités s'offrent à vous :
	- En configurant *Classement | Classer tous les Objets depuis le début*, vous devez commencer par cliquer sur l'Objet que vous souhaiter positionner en premier puis procéder en cliquant en ordre sur tous les autres Objets.
	- En configurant *Classement | Continuer le classement à partir d'un Objet*, vous devez cliquer sur l'Objet à partir duquel vous souhaitez procéder au classement. Tous les Objets précédents sont confirmés tandis que vous devez cliquer sur les Objets suivants pour en définir la position dans le classement.

La procédure de classement termine :

- Lorsque vous cliquez sur le dernier Objet présent dans la Page.
- En cliquant sur *Classement | Compléter le classement* : cette opération termine la procédure en confirmant l'ordre courant.
- En cliquant sur *Classement | Annuler le classement* : cette opération termine la procédure en annulant les modifications effectuées et en restaurant le classement initial.

WebSite X5 guide dans la procédure de classement : une fois un Objet sélectionné, tous les Objets sur lesquels vous pouvez cliquer pour déterminer l'Objet suivant sont encadrés d'un bord rouge. L'ordre défini pour l'Affichage *Bureau* sera maintenu également pour tous les autres Affichages.

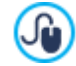

Pour plus d'informations, voir [Comment](#page-186-0) [fonctionne](#page-186-0) [le](#page-186-0) [processus](#page-186-0) [de](#page-186-0) [classement](#page-186-0) [des](#page-186-0) [Objets.](#page-186-0)

- Cliquer sur le bouton *Montrer/Cacher Objet* pour lancer la modalité où configurer les Objets comme invisibles. Cliquer sur les Objets qui, à des définitions inférieures à celle actuellement sélectionnée, ne devront plus s'afficher. Cliquer une deuxième fois sur le bouton *Montrer/Cacher Objet* pour confirmer et sortir de cette modalité.
- $\Box$ PRO Cliquer sur le bouton  $J\Box$  pour lancer la modalité où il est possible d'intervenir sur l'alignement des Objets en forçant

certains d'entre eux à aller "à la ligne", pour des définitions inférieures à celle de l'Affichage *Bureau* (actuellement sélectionné). À tous les emplacements où il est possible d'insérer une Interruption de Ligne, un bordure grise hachurée apparaît: cliquer sur les

traits pour configurer les Interruptions de Ligne souhaitées. Cliquer une deuxième fois sur le bouton *Interruption de Ligne* pour confirmer et sortir de cette modalité.

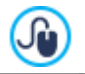

?

Pour plus d'informations, voir [Comment](#page-190-0) [et](#page-190-0) [pourquoi](#page-190-0) [configurer](#page-190-0) [les](#page-190-0) [Interruptions](#page-190-0) [de](#page-190-0) [Ligne](#page-190-0).

- En travaillant avec l'édition Professional vous pouvez configurer jusqu'à 10 points de rupture au total. S'il y a des Affichages intermédiaires, utiliser la *Barre Adaptative* pour sélectionner l'Affichage suivant l'Affichage *Bureau.* La Grille est mise à jour en fonction de la configuration définie pour l'Affichage *Bureau* : sur cette nouvelle configuration, procéder à la configuration, si nécessaire, d'autres Objets comme non visibles et à l'insertion d'autres interruptions de ligne. Répéter ces pages pour tous les Affichages suivants.
- Une fois arrivé à l'Affichage *Smartphone*, il n'y a plus rien à faire étant donné que tous les Objets restés comme visibles sont simplement linéarisés, c'est-à-dire positionnés les uns en dessous des autres, en fonction de l'ordre initialement défini.

Comme le montre l'illustration, la Grille reproduit la structure que la Page prend dans l'intervalle de définitions identifié par l'Affichage sélectionné. Toutes les modifications qui sont effectuées détermineront en revanche la structure que la Page prendra pour l'intervalle de définitions associé à l'Affichage suivant immédiat.

Quand on crée une nouvelle Page à l'intérieur d'un Site que l'on souhaite rendre Adaptatif, il est recommandé de faire en sorte que la Grille de mise en page ne comporte aucune Cellule vide. En effet, le programme traite les Cellules vides comme si elles étaient des Objets (vides) et leur attribue à chacune une position dans le classement : ces positions ne pourront pas être modifiées mais elles auront un impact sur les possibilités de classement des Objets réels. Pour avoir le plus de liberté possible dans le classement des Objets, il vaut donc mieux éviter d'avoir des Cellules vides en insérant plutôt des Objets vides : s'ils sont insérés manuellement, ces Objets vides n'auront pas d'impact sur la composition de la Page et ils pourront être classés manuellement.

#### **En pratique : Comment vérifier le fonctionnement d'un Site adaptatif dans l'Aperçu local**

Pour vérifier le bon fonctionnement d'un Site Adaptatif avant de procéder à sa publication en ligne, il suffit de rappeler l'Aperçu en local qui fournit les outils nécessaires pour simuler le comportement des Pages aux différentes définitions.

- À l' *[Étape](#page-90-0) [4](#page-90-0) [-](#page-90-0) [Pages](#page-90-0)*, après avoir créé la Page et configuré les éléments nécessaires pour la rendre adaptative, cliquer sur le bouton *Aperçu* pour afficher à l'aide du [Navigateur](#page-215-0) [interne](#page-215-0) un Aperçu en local de la Page.
- Le Navigateur interne présente une Barre des définitions où figurent tous les points de rupture activés pour le Projet. Il suffit de cliquer sur l'indicateur d'un point de rupture pour redimensionner automatiquement la fenêtre du Navigateur à la définition correspondante et vérifier le rendu de la Page. Sinon, il est possible d'intervenir manuellement sur la fenêtre du Navigateur pour en modifier la largeur et vérifier comment change la mise en page et la disposition des Objets.
- Si les contenus ne sont pas disposés comme prévu dans l'Aperçu, cliquer sur le bouton <sup>1</sup><sup>2</sup><sup>3</sup> Montrer Numérotation: les contenus de la Page sont encadrés et un numéro s'affiche sur chacun d'entre eux. Ce numéro est celui associé à l'Objet correspondant au contenu durant la procédure de mise en ordre. Ainsi, vous pouvez plus facilement comprendre ce qu'il faut modifier pour obtenir le résultat souhaité.

Il est conseillé de vérifier à l'aide de l'Aperçu en local toutes les Pages à tous les points de rupture activés, afin d'avoir la certitude que le Site Web fonctionnera correctement lorsqu'il sera publié en ligne et qu'il s'affichera sur différents dispositifs.

#### <span id="page-186-0"></span>**9.3.1.1.1 Comment fonctionne le processus de classement des Objets**

Lorsque vous réalisez un Site Web Adaptatif, il est important d'établir pour chaque Page une hiérarchie des contenus afin de pouvoir identifier quels contenus doivent rester et comment ils doivent être disposés lorsque le Site s'affiche à des définitions inférieures à celle du bureau.

Dans WebSite X5 la définition des modifications de chaque Page en fonction des points de rupture configurés s'effectue dans la fenêtre *[Paramètres](#page-98-0) [Adaptatifs](#page-98-0)*.

Cette fenêtre présente une *Barre Adaptative* avec la liste des points de rupture activés ainsi qu'une Grille qui reproduit la configuration de Page définie pour le point de rupture sélectionné : la première chose à faire est de définir le classement des Objets présents.

Définir le classement des Objets signifie établir dans quel ordre ceux-ci doivent être disposés lorsque la largeur de la fenêtre du Navigateur n'est plus suffisante pour permettre leur affichage en mode bureau.

Dans la Grille, chaque Objet inséré présente l'icône associée au type de contenu (Texte, Image, etc.) et un numéro indiquant la

position occupée dans le classement.

En réalité, les Objets sont automatiquement classés par le programme, mais ce classement par défaut pourrait ne pas correspondre au classement souhaité, c'est pourquoi il est conseillé d'en vérifier l'exactitude selon les contenus et, le cas échéant, d'intervenir en le modifiant manuellement.

Pour activer la modalité de classement des Objets, vous devez sélectionner l'Affichage *Bureau* et cliquer sur le bouton *Classement*: les Objets insérés deviennent semi-transparents et certains sont encadrés en rouge pour indiquer qu'ils peuvent être sélectionnés.

Le processus de classement vise à disposer tous les Objets présents dans une Page afin de pouvoir les linéariser dans ? le bon ordre. Le programme évalue toutes les possibilités de classement et encadre chaque fois en rouge uniquement les Objets pouvant être sélectionnés sans provoquer de discontinuité dans le processus de classement qui empêcherait la linéarisation de tous les Objets.

Vous pouvez alors commencer par cliquer sur un Objet parmi les Objets encadrés afin de déterminer le premier Objet. Une fois l'Objet sélectionné, celui-ci devient de nouveau complètement opaque et affiche le numéro associé dans le classement. Tous les autres Objets restent encore semi-transparents et, le cas échéant, les numéros qu'ils affichent sont mis à jour.

Selon l'Objet sur lequel vous avez cliqué et la manière dont tous les Objets sont insérés dans la Grille de mise en page, la liste des Objets encadrés parmi lesquels vous pouvez choisir l'Objet suivant dans le classement change au fur et à mesure.

Pour mieux comprendre ce passage, examinons l'illustration en exemple :

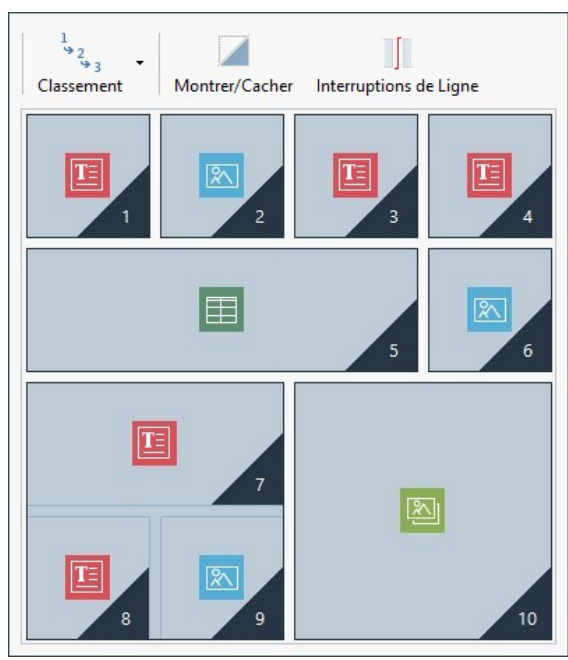

Image 1. Structure de départ

Avec cette configuration de Page, lorsque vous lancez la modalité Classement, le programme encadre en rouge tous les Objets de la première ligne parce que vous pouvez choisir le premier de la liste uniquement parmi ceux-ci.

En cliquant sur l'Objet 1, la situation sur la Grille change comme suit :

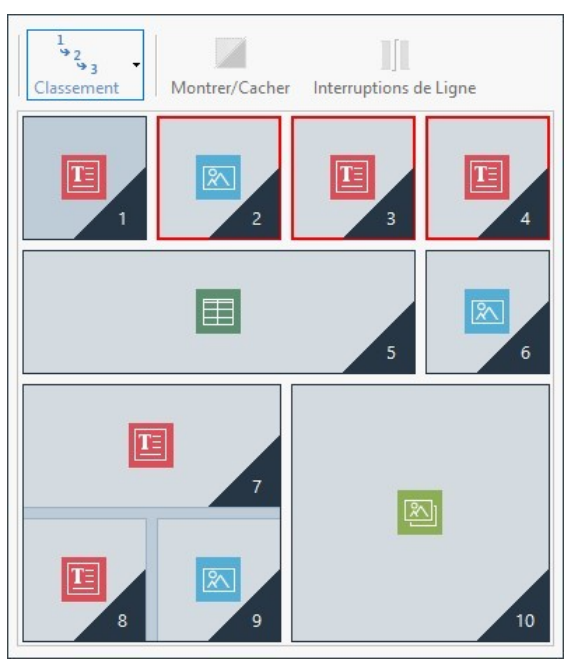

Image 2. Clic sur 1: choix entre 2, 3 et 4

Comme le montre l'illustration, en cliquant sur l'Objet 1, vous confirmez sa position et le programme demande alors de choisir le deuxième Objet entre les Objets 2, 3 et 4.

Le classement décrit représente uniquement l'un des classements possibles : en fonction des contenus, il pouvait être opportun de définir comme premier Objet du classement un autre Objet présent dans la première ligne de la Grille.

En continuant avec cet exemple, supposons que nous avons confirmé la position des Objets 1, 2 et 3. Le programme offre alors la possibilité de choisir sur quel Objet cliquer entre le 4 ou le 5.

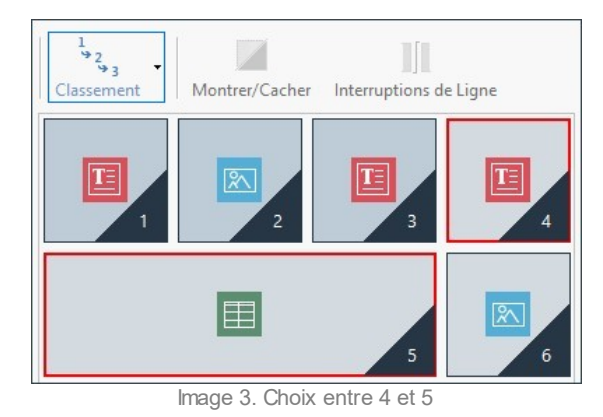

Le choix de cliquer sur l'Objet 4 ou sur l'Objet 5 a un impact sur les choix suivants. En effet, dans le premier cas, vous déterminez une structure de Page qui s'articule sur deux ligne, tandis que le deuxième cas engendre une structure articulée sur deux colonnes.

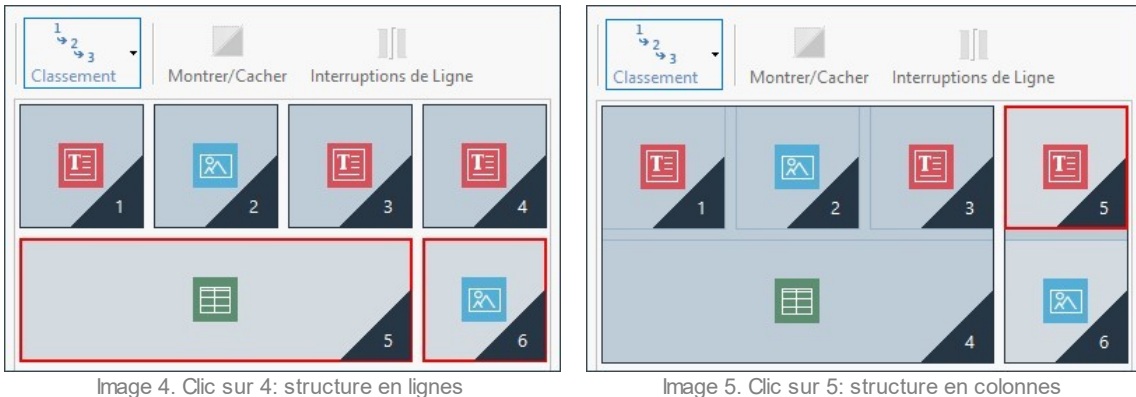

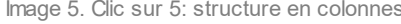

Durant la procédure de classement, vous pouvez configurer des structures où créer des **Blocs d'Objets** : dans l'Image 5, par exemple, les Objets 1, 2, 3 et 4 forment un Bloc tandis que les Objets 5 et 6 en forment un autre. Un Bloc d'Objets se comporte comme s'il s'agissait d'un Objet unique et, pour plus de clarté, est dessiné sur la Grille dès qu'il est formé.

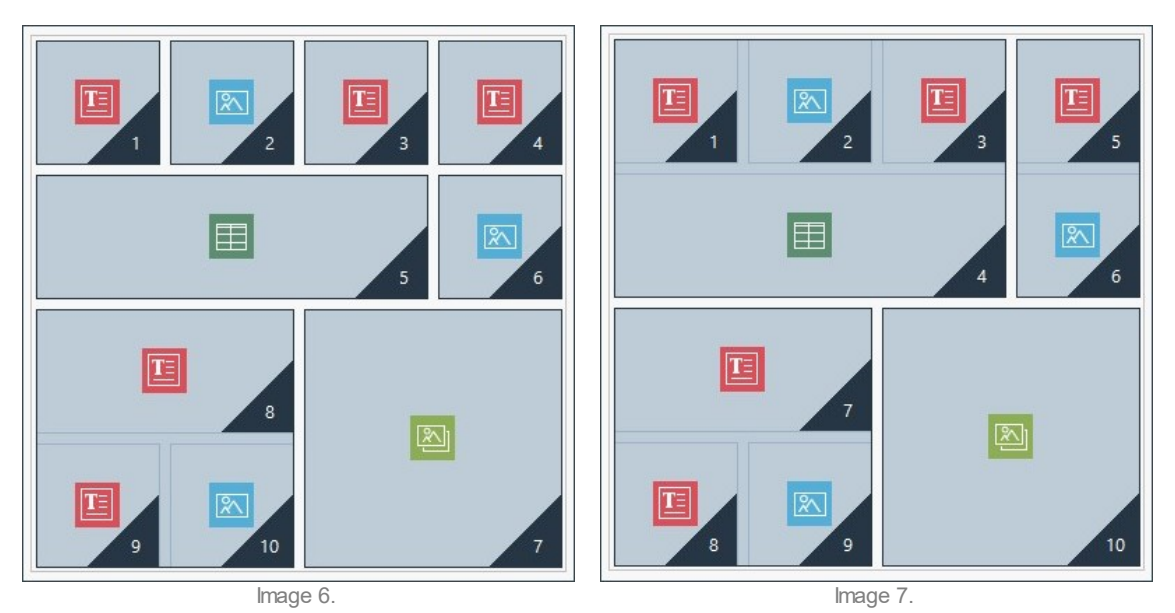

Les images 6 et 7 montrent comment la différence des choix de classement entraîne des Blocs d'Objets différents et donc des structures de Page différentes.

En règle générale, un Bloc d'Objets ne doit pas nécessairement rester tel quel pour tous les Affichages.

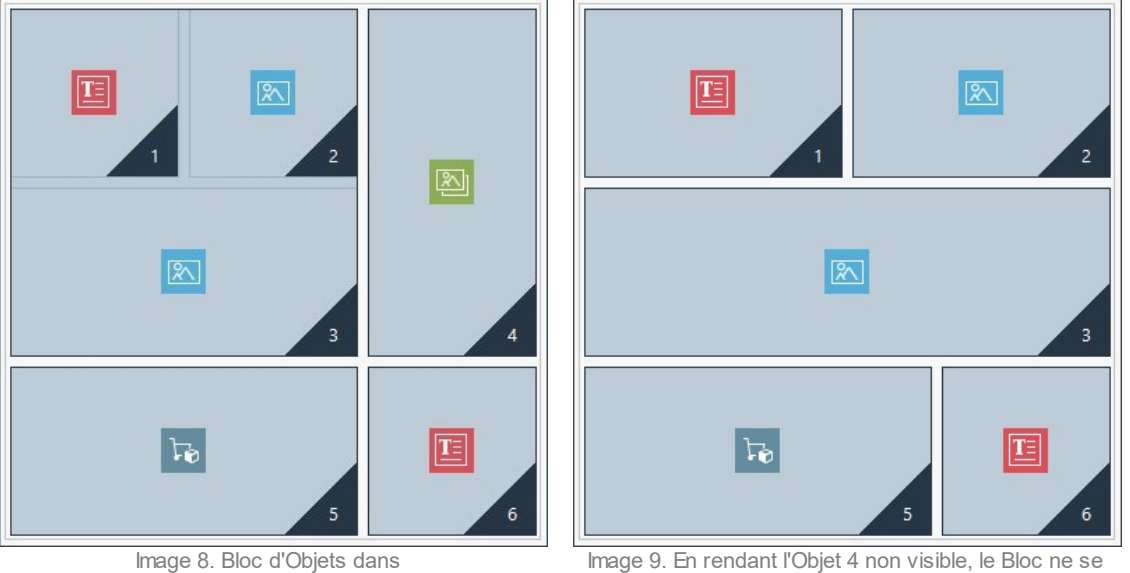

l'affichage Bureau

forme plus dans l'affichage suivant

Dans l'image 8, par exemple, les Objets 1, 2 et 3 forment un Bloc parce qu'ils sont accompagnés de l'Objet 4 disposé sur les deux lignes. En revanche, si on insère une interruption de ligne entre le Bloc et l'Objet 4 (fonction disponible dans l'édition Professional) comme dans l'image 9, ou si on rend invisible l'Objet 4, dans l'Affichage suivant, les Objets 1, 2 et 3 ne sont plus accompagnés d'autres Objets et ne forment plus un Bloc.

Lorsqu'un Bloc d'Objets reste inchangé dans tous les Affichages (sauf dans l'Affichage Smartphone, où la Page est complètement linéarisée) et qu'il n'est pas possible d'intervenir pour le diviser, ce bloc est défini **Bloc Indivisible**. Les Blocs Indivisibles sont également dessinés sur la Grille et mis en valeur par une couleur différente de celle des Blocs normaux.

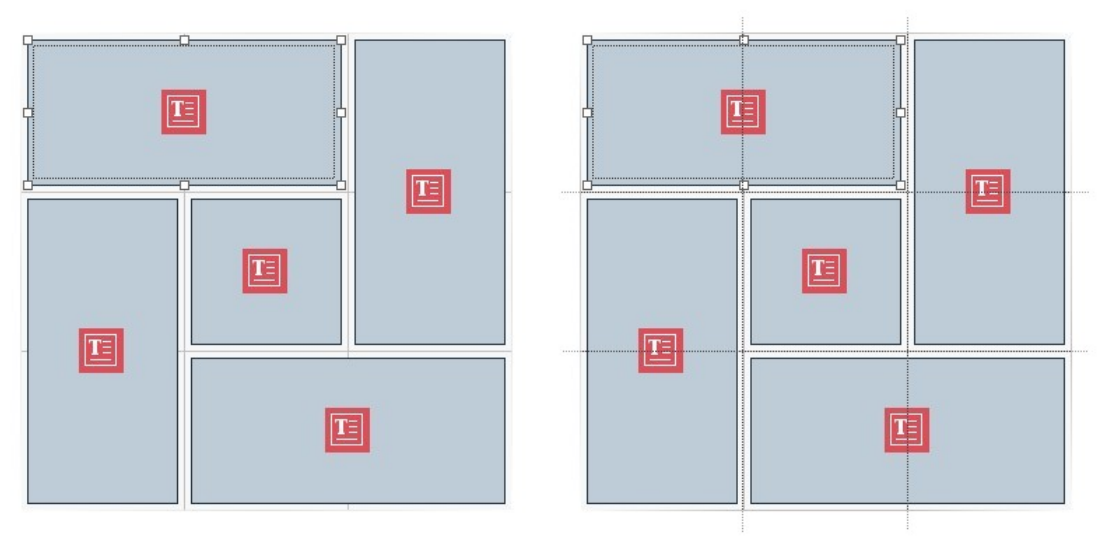

#### Image 10. Exemple de Bloc Indivisible

L'image 10 illustre un exemple de Bloc Indivisible. Comme on peut le voir, la disposition "en fleur" des Objets ne permet pas d'identifier une structure en lignes ou en colonnes: ceci réduit considérablement les possibilités de classement, ne permet pas d'insérer des Interruptions de ligne entre les Objets concernés (fonction disponible dans l'édition Professional) et ne permet pas de rendre invisible un Objet sans rendre automatiquement invisibles tous les autres Objets du Bloc. Donc, même s'ils sont gérables, lorsque la structure présente des Blocs Indivisibles, il est conseillé de revoir la disposition des Objets pour essayer de la simplifier et avoir plus de liberté d'action.

Pour conclure, on ne peut pas affirmer de manière générale qu'un classement est plus correct ou meilleur qu'un autre: tout dépend des contenus présents et des résultats attendus. Une fois qu'un classement a été défini, il convient de vérifier l'affichage de la Page aux différents points de rupture configurés dans le Navigateur en local. Si les contenus continuent à se positionner de manière cohérente, cela signifie que le classement établi fonctionne correctement et qu'il peut être maintenu.

### <span id="page-190-0"></span>**9.3.1.1.2 Comment et pourquoi configurer les Interruptions de Ligne**

À l'aide des commandes présentes dans la fenêtre *[Paramètres](#page-98-0) [Adaptatifs](#page-98-0)* il est possible de faire en sorte que chaque Page du Site puisse s'adapter aux différents dispositifs sur lesquels elle s'affichera, en définissant les modifications en fonction des points de rupture configurés.

En particulier, si vous travaillez avec l'édition Professional, dans cette fenêtre, vous pouvez, après avoir défini l'ordre des Objets et décidé quels Objets rendre non visibles, établir pour chaque point de rupture si et où configurer des Interruptions de Ligne.

L'Interruption de Ligne sert à faire en sorte qu'un Objet ou un Bloc d'Objets présent sur une ligne de la Grille de mise en page soit positionné sur une nouvelle ligne pour des définitions inférieures à celle du point de rupture sélectionné. Dans la pratique, configurer une Interruption de Ligne signifie insérer un "passage à la ligne" forcé.

Pour activer la modalité où il est possible d'insérer les Interruptions de Ligne, il suffit de cliquer sur le bouton *Interruptions de Ligne.* Une fois la modalité lancée, une bordure grise hachurée apparaît sur la Grille à tous les emplacements où il est possible d'insérer une Interruption de Ligne. Il suffit de cliquer sur l'un des traits pour insérer une Interruption de Ligne qui apparaîtra alors en rouge. Pour supprimer une Interruption de Ligne précédemment configurée, il suffit de cliquer une deuxième fois dessus. Une fois la configuration des Interruptions de Ligne terminée, il suffit de cliquer de nouveau sur le bouton *Interruption de Ligne* pour confirmer et sortir de la modalité.

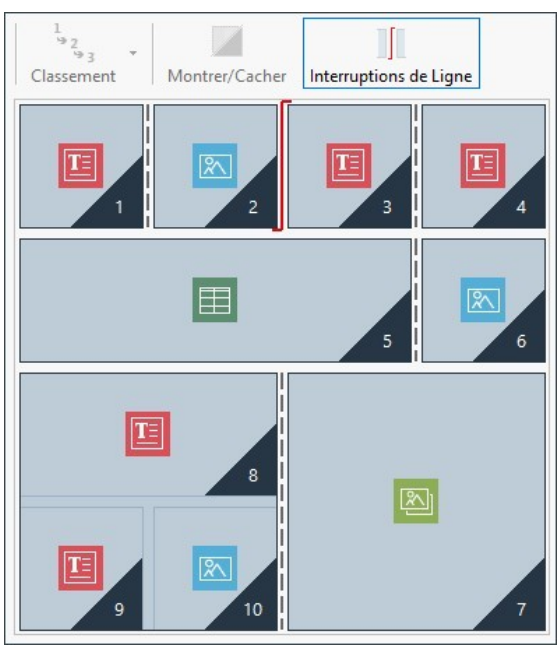

Image 1. La Grille en mode Interruption de Ligne

Pour mieux comprendre le mécanisme, considérons l'image en exemple où, au point de rupture *Bureau*, des Interruptions de Ligne ont été configurées avant l'Objet 3 et après l'Objet 7 :

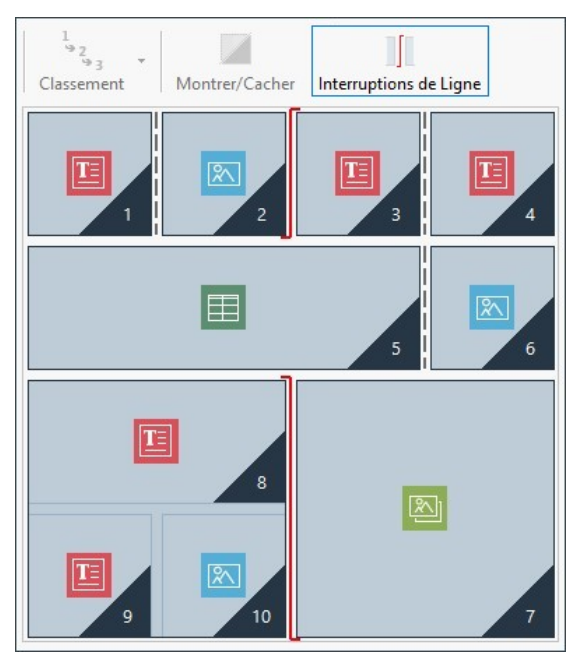

Image 2. Sructure pour le point de rupture Bureau

Notons que le symbole d'Interruption de Ligne reflète le classement configuré. De cette manière, on comprend mieux l'idée que, par exemple, l'Objet 7 sera placé au-dessus du Bloc des Objets 8, 9 et 10 du fait que l'ordre des Objets pour cette ligne va de droite à gauche.

Étant donné l'ordre configuré, les Interruptions de Ligne insérées et considérant le fait que l'Objet 2 a été rendu non visible, la structure de la Page au point de rupture suivant le point de rupture *Bureau* se présente comme suit :

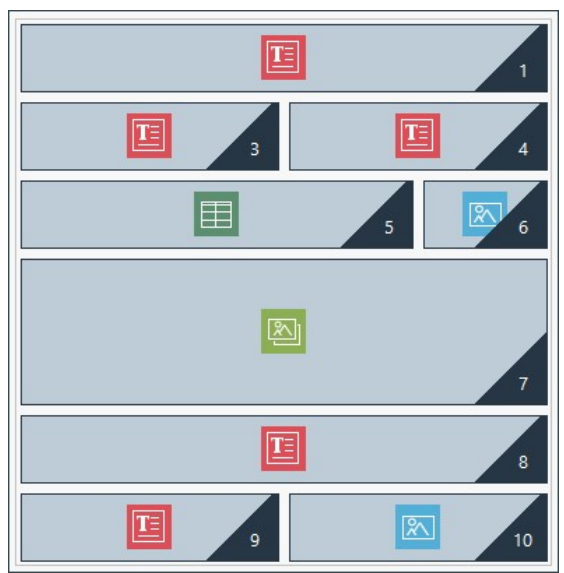

Image 3. Structure pour le point de rupture successif au point de rupture Bureau

Comme on peut le voir, l'absence de l'Objet 2, qui avait été rendu non visible, n'affecte en rien l'ordre des Objets qui reste inchangé. L'Interruption de Ligne force les Objets 3 et 4 à se placer sur la ligne 2 de la Grille, laissant l'Objet 1 occuper complètement la ligne 1. Sans l'Interruption de Ligne, les Objets 1, 3 et 4 auraient continué à se trouver côte-à-côte sur la ligne 1, occupant chacun 1/3 de l'espace disponible en largeur.

De la même manière, avec la deuxième Interruption de Ligne les Objets 8, 9 et 10 ne font plus partie d'un seul et même Bloc et sont placés sur de nouvelles lignes, en dessous de l'Objet 7.

Notons que, lorsqu'un Objet est placé sur plusieurs colonnes, au passage d'un point de rupture au à un autre, la proportion en largeur est maintenue. Dans l'Image 1 nous voyons par exemple qu'au point de rupture *Bureau* l'Objet 5 occupe 3 colonnes sur les 4 disponibles : cela signifie qu'il occupe en largeur 75% de la ligne. Cette proportion est conservée également au point de rupture suivant (image 3), même si les autres Objets alignés en largeur ne suivent pas la disposition précédente.

### <span id="page-192-0"></span>**9.3.1.2 Comment créer les versions Bureau et Mobile d'un Site Web**

Plusieurs manières s'offrent à vous pour offrir aux Visiteurs la meilleure expérience d'utilisation possible durant la navigation dans un Site Web, indépendamment du dispositif utilisé. Vous pouvez appliquer la [Conception](#page-182-0) [Web](#page-182-0) [Adaptative,](#page-182-0) un critère de conception impliquant la création d'un site unique capable de s'adapter automatiquement aux différents dispositifs. Vous pouvez également créer des versions séparées du même Site, qui seront publiées sur une URL différente et optimisées pour l'affichage sur un dispositif donné.

Par rapport à la Conception Web Adaptative, la configuration avec des URL séparées permet de gérer des projets plus simples puisqu'ils sont expressément pensés pour des dispositifs spécifiques, mais elle présente le défaut de devoir répéter toutes les modifications et mises à jour éventuelles sur tous les Projets.

### **En pratique : Comment configurer la redirection en fonction de la définition du dispositif**

Dans l'hypothèse que vous souhaitez créer une version Bureau, une version Tablette et une version Smartphone d'un Site Web, vous pouvez utiliser la *[Page](#page-54-0) [d'Accès](#page-54-0)* pour configurer la redirection automatique en fonction de la définition du Navigateur relevée.

- Tout d'abord, il faut créer le Site correspondant à la version Bureau et en définir la structure et les contenus.
- À l' *[Étape](#page-23-0) [1](#page-23-0) [-](#page-23-0) [Paramètres](#page-23-0) [du](#page-23-0) [Site](#page-23-0) [|](#page-23-0) [Avancés](#page-23-0)* cliquez sur le bouton *[Page](#page-54-0) [d'Accès](#page-54-0)* et, dans la fenêtre correspondante, activez l'option *Afficher la page d'Accès* et sélectionnez l'option *Relever automatiquement la définition*.
- Avec les commandes disponibles, composez l'*Liste des points de rupture* . Cliquez ensuite sur le bouton *Ajouter...* pour ajouter, en plus des points de rupture configurés par défaut, un nouveau point du rupture avec la valeur à 480 px.

Ainsi, vous obtenez 3 points de rupture qui configurent 3 intervalles différents: le premier intervalle comprend toutes les définitions supérieures à celle du Modèle actuellement sélectionné ; le deuxième intervalle comprend les définitions comprises entre celles du point de rupture configuré manuellement et celle du Modèle actuellement sélectionné ; le troisième intervalle, enfin, comprend toutes les définitions inférieures au point de rupture configuré manuellement.

Pour l'affichage "Bureau", qui correspond au premier intervalle, le Projet Courant est automatiquement proposé et vous n'avez plus rien à faire. Pour les autres affichages, en revanche, il est nécessaire de configurer le lien aux versions du Site les plus appropriées :

- Dans l'*Liste des points de rupture* sélectionnez "l'Affichage 1" correspondant au deuxième intervalle et cliquez sur le bouton *Modifier...* pour rappeler la fenêtre *[Paramètres](#page-57-0) [Point](#page-57-0) [de](#page-57-0) [rupture](#page-57-0)*.
- Dans le champ *URL pour ce Point de rupture* spécifiez l'URL du Site préparé pour l'affichage sur Tablette: par exemple, http// w w w .monsite.fr/tablette/, si vous prévoyez de le publier dans le sous-dossier "tablette" du dossier principal du Serveur.
- Répétez les mêmes opérations pour l'affichage "Smartphone" correspondant au troisième intervalle, en le reliant à l'URL associée: par exemple, http//w w w .monsite.fr/smartphone/, si vous envisagez de publier la version Smartphone du Site dans le sousdossier "smartphone" du dossier principal du Serveur.

Le Site est alors prédisposé pour la redirection en fonction de la définition du dispositif relevée, mais il manque encore les Sites associés aux versions Tablette et Smartphone.

- Pour procéder plus rapidement à la création du Site pour la version Tablette, créez une copie du Site Bureau: dans la fenêtre initiale *[Choix](#page-17-0) [du](#page-17-0) [projet](#page-17-0)* sélectionnez le Projet du Site Bureau et cliquez sur le bouton *Dupliquer*. Cliquez ensuite sur le bouton *Renommer* pour modifier correctement le nom du nouveau Projet.
- Ouvrez la copie du Projet et procédez en apportant toutes les modifications au Modèle et aux contenus que vous considérez opportuns.
- À l'[Étape](#page-23-0) [1](#page-23-0) [-](#page-23-0) [Paramètres](#page-23-0) [du](#page-23-0) [Site](#page-23-0) [|](#page-23-0) [Avancés](#page-23-0), accédez à la fenêtre [Page](#page-54-0) [d'Accès](#page-54-0) et désactivez l'option Afficher la page d'Accès.
- Une fois le Projet de la version Tablette du Site terminé, répétez la même procédure pour prédisposer également le Projet de la version Smartphone.

Pour la publication sur Serveur des Sites réalisés, vous devez procéder comme suit :

Publication de la version Bureau du Site : la version Bureau du Site est celle à laquelle est associée la Page d'Accès. En procédant à la publication, un fichier index.html sera créé, correspondant à la Page d'Accès, et enregistré dans le dossier de publication. Pour respecter les URL configurées pour les autres versions des Sites, il est nécessaire de créer sur Serveur les sous-dossiers prévus : "tablette" et "smartphone".

Une fois ce passage effectué, la version Bureau du Site sera en ligne et dans la Page d'Accès le code qui relève la définition du Navigateur et configure ainsi la redirection aux autres versions du Site sera actif.

- Publication de la version Tablette du Site : pour que la redirection figurant dans la Page de Page d'Accès à la version Tablette du Site fonctionne, publiez le Projet dans le sous-dossier "tablette" créé.
- Publication de la version Smartphone du Site : de même, pour que la redirection figurant dans la Page de Page d'Accès à la version Smartphone du Site fonctionne, publiez le Projet dans le sous-dossier "smartphone" créé.

#### En pratique : Comment configurer dans le code des Pages les annotations concernant les URL Bureau et Mobile

Google accepte expressément la configuration avec des URL séparées pour les versions Bureau et Mobile du même Site, mais conseille d'utiliser quelques annotations pour permettre à ses algorithmes de les interpréter correctement. En particulier, Google demande que :

- Dans la Page pour Bureau soit ajoutée la balise link rel="alternate" qui dirige à l'URL correspondante pour les dispositifs mobiles.
- Dans la Page pour Mobile soit ajoutée la balise link rel="canonical" qui dirige à l'URL pour Bureau correspondante.

Ce type d'annotations indique aux algorithmes de Google que les deux URL ont des contenus équivalents et qu'elles devraient être considérées comme une entité unique et non pas comme deux entités distinctes. Ce point est très important car si les versions Bureau et Mobile de la Page sont considérées comme deux entités distinctes, aussi bien l'URL bureau que l'URL pour dispositifs mobiles s'afficheront dans les résultats de recherche. Dans ce cas, par ailleurs, pour les deux Pages, le classement pourrait chuter à cause d'une pénalisation éventuelle due à la présence de contenus dupliqués.

Lors de la configuration de ces annotations, il est ensuite nécessaire de faire attention à :

- conserver un rapport 1:1 entre les Pages pour Bureau et les Pages correspondantes pour Mobile. En particulier, il faut éviter d'insérer des annotations dans de nombreuses Pages Bureau qui se réfèrent à une même Page Mobile (ou vice versa).
- configurez les redirections uniquement entre des Pages réellement liées.

En travaillant avec WebSite X5, la manière la plus simple de procéder est de créer le Site pour la version Mobile comme une copie exacte du Site pour la version Bureau : ainsi, les deux Sites ont exactement les mêmes Pages (fichiers avec le même nom) et la configuration du rapport 1:1 entre elles est simple.

En reprenant l'exemple précédent et en supposant donc de devoir insérer les annotations requises par Google pour gérer les versions Bureau, Tablette et Smartphone d'un Site Web, il faut :

- Ouvrir le Projet du Site pour la version Bureau et à l'*[Étape](#page-23-0) [1](#page-23-0) [-](#page-23-0) [Paramètres](#page-23-0) [du](#page-23-0) [Site](#page-23-0) [|](#page-23-0) [Avancés](#page-23-0)*, accéder à la fenêtre *[Statistiques,](#page-60-0) [SEO](#page-60-0) [et](#page-60-0) [code](#page-60-0)* et ouvrir la section *Avancées.*
- Dans le champ *Code personnalisé* sélectionnez l'option *Avant la balise de fermeture </HEAD>* et écrivez les annotations suivantes :

```
<link rel="alternate" media="only screen and (max-width: 480px)" href="http//
www.monsite.fr/smartphone/[CURPAGE]">
<link rel="alternate" media="only screen and (min-width: 481px) and (max-width:
1024px)" href="http//www.monsite.fr/tablet/[CURPAGE]">
```
Après avoir enregistré les modifications effectuées, vous pouvez procéder au travail sur le Site correspondant à la version Tablette :

- Ouvrir le Projet du Site pour la version Tablette et, comme pour l'autre Projet, aller à l'*[Étape](#page-23-0) [1](#page-23-0) [-](#page-23-0) [Paramètres](#page-23-0) [du](#page-23-0) [Site](#page-23-0) [|](#page-23-0) [Avancés](#page-23-0)*, accéder à la fenêtre *[Statistiques,](#page-60-0) [SEO](#page-60-0) [et](#page-60-0) [code](#page-60-0)* et ouvrir la section *Avancées.*
- Dans le champ *Code personnalisé* sélectionnez l'option *Avant la balise de fermeture </HEAD>* et écrivez l'annotation suivante :

<link rel="canonical" href="http//www.monsite.fr/[CURPAGE]">

Répétez les opérations effectuées pour le Site pour Tablette également pour le Site pour Smartphone: l'annotation à insérer reste inchangée.

Pour mieux comprendre le fonctionnement du processus décrit ci-dessus, considérez que :

- en configurant les annotations avec la fenêtre *[Statistiques,](#page-60-0) [SEO](#page-60-0) [et](#page-60-0) [code](#page-60-0)*, celles-ci sont automatiquement insérées dans le code de toutes les Pages des Sites.
- Dans les annotations, l'URL de la Page sur laquelle vous travaillez doit être insérée comme valeur de l'attribut href : en utilisant la chaîne [CURPAGE], le nom du fichier correspondant à la Page est identifié et inséré automatiquement par le Programme.
- Dans les Pages de la version Bureau du Site, il faut utiliser la balise link rel="alternate" pour déclarer toutes les alternatives disponibles: dans ce cas spécifique, l'opération a été répétée 2 fois pour relier aussi bien la version pour Tablette que celle pour Smartphone.
- Dans l'annotation de la balise link rel="alternate", il est nécessaire de déclarer également le moment où, à la place de la version Bureau, la version Smartphone ou Tablette d'un Site doit être proposée. Dans le code d'exemple proposé, les chaînes de requête média définissent que pour des définitions inférieures à 480px Google doit proposer l'URL de la version Smartphone, tandis que pour des définitions comprises entre 481px et 1024px, il doit proposer la version Tablette du Site.

Si les Sites des versions Bureau, Tablette et Smartphone ne contiennent pas exactement les mêmes Pages et/ou contiennent des Pages correspondantes mais avec des noms différents, il est nécessaire d'intervenir manuellement sur le code de chaque Page pour insérer correctement les annotations nécessaires.

- Ouvrez le Projet du Site pour la version Bureau. À l'*[Étape](#page-84-0) [3](#page-84-0) [-](#page-84-0) [Plan](#page-84-0)* sélectionnez la Page sur laquelle vous souhaitez travailler et cliquez sur le bouton *Propriétés....*
- Dans la fenêtre *[Propriétés](#page-86-0) [de](#page-86-0) [la](#page-86-0) [page](#page-86-0)* ouvrez la section *Avancées* et placez-vous dansle champ *Code personnalisé .*
- Sélectionnez l'option *Avant la balise de fermeture </HEAD>* et écrivez les annotations suivantes :

```
<link rel="alternate" media="only screen and (max-width: 480px)" href="http//
www.monsite.fr/smartphone/page-1.html">
<link rel="alternate" media="only screen and (min-width: 481px) and (max-width:
1024px)" href="http//www.monsite.fr/tablet/page-1.html">
```
Où http//w w w .monsite.fr/smartphone/page-1.html et http//w w w .monsite.fr/tablet/page-1.html sont les URL des Pages du Site respectivement de la version Mobile et de la version Tablette correspondant à celle du Site de la version Bureau sur lequel vous travaillez.

Répétez ce dernier passage pour toutes les Pages du Site afin d'insérer dans chaque Page les annotations avec les URL des Pages correspondantes pour Smartphone et pour Tablette.

Un travail analogue doit être effectué pour les Pages du Site de la version Smartphone et de la version Tablette. Dans ce cas, l'annotation à insérer est la suivante :

<link rel="canonical" href="http//www.monsite.fr/desktop/page-1.html">

Où http//w w w .monsite.fr/desktop/page-1.html est l'URL de la Page du Site de la version Bureau correspondant à celle du Site de la version Smartphone ou de la version Tablette sur laquelle vous travaillez.

### **9.3.2 Les Modèles graphiques**

### **9.3.2.1 Comment travailler avec les Modèles**

WebSite X5 permet une gestion des Modèles graphiques très agile et flexible. Grâce à des modèles prédéfinis, de nombreuses options de personnalisation et, surtout, la possibilité de créer vos propres Modèles à partir de zéro, tout le monde peut obtenir le résultat graphique souhaité en choisissant le mode de fonctionnement qui lui convient le plus.

Enfin, la possibilité d'exporter et d'importer des Modèles (en les retirant des Projets pour lesquels ils ont été créés) facilite grandement le partage de ces ressources.

#### **En pratique : Comment mettre en place un Modèle Prédéfini**

WebSite X5 met à disposition une galerie de plus de 500 Modèles graphiques prédéfinis auxquels vous pouvez ajouter d'autres modèles en les téléchargeant gratuitement ou en les achetant. Définir un Modèle choisi parmi les prédéfinis est très simple :

- Accédez à la fenêtre *[Sélection](#page-18-0) [du](#page-18-0) [modèle](#page-18-0)* (en cas d'ouverture d'un nouveau Projet) ou ouvrez la fenêtre *[Changement](#page-81-0) [de](#page-81-0) [Modèle](#page-81-0)* (si vous souhaitez changer le Modèle déjà configuré avec un autre).
- Utilisez les filtres et les catégories disponibles pour afficher uniquement ceux qui peuvent être utiles pour le Projet en cours.
- Faites défiler les aperçus des Modèles afin d'identifier celui qui s'adapte au mieux à l'objet du Site.
- Identifiez le modèle à utiliser, sélectionnez-le et, le cas échéant, effectuez l'achat et/ou l'installation du modèle.
- Cliquez sur le bouton *Ok* pour l'appliquer au Projet et passez à la fenêtre *[Paramètres](#page-65-0) [du](#page-65-0) [Modèle](#page-65-0)* pour personnaliser la structure et les styles.

#### **En pratique : Comment créer un Modèle personnel en partant d'un Modèle Prédéfini**

Un Modèle Prédéfini peut représenter une excellente base de départ pour réaliser un nouveau Modèle Personnel, afin d'obtenir une mise en page plus originale et adaptée au contenu du Site. Pour cela il faut procéder ainsi :

- Accédez à la fenêtre *[Sélection](#page-18-0) [du](#page-18-0) [modèle](#page-18-0)* (en cas d'ouverture d'un nouveau Projet) ou ouvrez la fenêtre *[Changement](#page-81-0) [de](#page-81-0) [Modèle](#page-81-0)* (si vous souhaitez changer le Modèle déjà configuré avec un autre).
- En utilisant les filtres disponibles, identifiez et sélectionnez le Modèle Prédéfini à partir duquel vous voulez commencer.
- Cliquez sur le bouton *Ok* pour l'appliquer au Projet et passez à la fenêtre *[Paramètres](#page-65-0) [du](#page-65-0) [Modèle](#page-65-0)* pour personnaliser la structure et les styles.
- Appliquez toutes les personnalisations souhaitées, accédez à la fenêtre *[Paramètres](#page-65-0) [du](#page-65-0) [Modèle](#page-65-0)* et cliquez sur le bouton *Gestion des Modèles Personnalisés*.
- Dans la fenêtre *[Bibliothèque](#page-81-1) [personnelle](#page-81-1)* cliquez sur le bouton *Ajouter* afin de sauvegarder le Modèle courant comme Modèle Personnel dans la bibliothèque personnelle.

De cette manière, vous pouvez archiver le Modèle réalisé pour un Projet dans une Bibliothèque le réutiliser facilement pour d'autres Projets.

### **En pratique : Comment créer un Nouveau Modèle à partir d'un Modèle Vide**

Une fois que vous avez créé une mise en page à l'aide d'un programme graphique externe, vous pouvez la configurer dans WebSite X5 à partir d'un Modèle Vide en créant un Nouveau Modèle :

- Accédez à la fenêtre *[Sélection](#page-18-0) [du](#page-18-0) [modèle](#page-18-0)* (en cas d'ouverture d'un nouveau Projet) ou ouvrez la fenêtre *[Changement](#page-81-0) [de](#page-81-0) [Modèle](#page-81-0)* (si vous souhaitez changer le Modèle déjà configuré avec un autre).
- Choisissez la structure qui réponde le mieux au résultat que vous souhaitez obtenir et dans *[Paramètres](#page-65-0) [du](#page-65-0) [Modèle](#page-65-0)* cliquez sur *[Structure](#page-70-0) [du](#page-70-0) [Modèle](#page-70-0).*
- Utilisez les fonctions disponibles dans la fenêtre *[Structure](#page-70-0) [du](#page-70-0) [Modèle](#page-70-0)* pour configurer la structure souhaitée, importer les différents éléments graphiques qui composent le modèle et définir les marges et les alignements.
- Revenez dans *[Paramètres](#page-65-0) [du](#page-65-0) [Modèle](#page-65-0)* pour accéder aux fenêtres permettant de personnaliser les différents styles.

#### **En pratique : Comment créer un Modèle Personnel à partir d'un Modèle Vide**

Après avoir créé pour un Projet un nouveau Modèle à partir d'un Modèle Vide, il est souhaitable que vous l'archiviez dans la Bibliothèque des Modèles Personnels, afin de pouvoir le réutiliser pour le développement de différents Projets. Pour cela, vous devez procéder de la manière suivante :

- Accédez à la fenêtre *[Sélection](#page-18-0) [du](#page-18-0) [modèle](#page-18-0)* (en cas d'ouverture d'un nouveau Projet) ou ouvrez la fenêtre *[Changement](#page-81-0) [de](#page-81-0) [Modèle](#page-81-0)* (si vous souhaitez changer le Modèle déjà configuré avec un autre) et cliquez sur le champ *Vides,* puis utilisez les fonctions de la fenêtre *[Structure](#page-70-0) [du](#page-70-0) [Modèle](#page-70-0)* pour configurer la structure souhaitée, importer les différents éléments graphiques qui composent le modèle et définir les marges et les alignements.
- Appliquez toutes les personnalisations souhaitées, puis revenez à la fenêtre *[Paramètres](#page-65-0) [du](#page-65-0) [Modèle](#page-65-0)* et cliquez sur le bouton *Gestion des Modèles Personnalisés.*
- Dans la fenêtre *[Bibliothèque](#page-81-1) [personnelle](#page-81-1)* cliquez sur le bouton *Ajouter* afin de sauvegarder le Modèle courant comme Modèle Personnel dans la bibliothèque personnelle.

#### **En pratique : Comment importer/exporter un Modèle**

Le Modèle graphique créé pour un Projet peut être facilement exporté de façon à l'importer dans un deuxième temps et l'utiliser aussi sur d'autres ordinateurs et, peut-être, par d'autres Utilisateurs :

Pour exporter un Modèle créé vous devez tout d'abord le sauvegarder dans la Bibliothèque des Modèles Personnels (voir les procédures décrites ci-dessus), puis procéder de la manière suivante :

- Ouvrez la fenêtre *[Bibliothèque](#page-81-1) [personnelle](#page-81-1)* sélectionnez le Modèle que vous souhaitez exporter et cliquez sur le bouton *Exporter...*: le fichier .IWTLPest créé dans le répertoire d'exportation indiqué.
- Copiez le fichier .IWTPL sur l'ordinateur où vous voulez importer le Modèle.

Pour importer un Modèle précédemment exporté avec WebSite X5 :

- Ouvrez la fenêtre *[Paramètres](#page-65-0) [du](#page-65-0) [Modèle](#page-65-0)* et cliquez sur le bouton *Gestion des Modèles Personnalisés* : sélectionnez le fichier .IWTPL qui correspond au Modèle à importer.
- Le Modèle importé sera disponible dans la liste des Modèles Personnels.

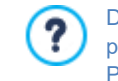

Dans les fichiers .IWTPL sont enregistrés seulement les images et les paramètres relatifs au Modèle graphique: pendant la phase d'exportation les informations relatives au Projet ne sont pas maintenues. Pour exporter un Projet il faut utiliser les fonctions appropriées qui sont décrites à l'*[étape](#page-149-0) [5](#page-149-0) [-](#page-149-0) [Exporter](#page-149-0)*.

#### **9.3.2.2 Où trouver de nouveaux modèles pour WebSite X5**

La référence pour la recherche de nouveaux Modèles à utiliser dans WebSite X5 est WebSite X5 Templates, la section du site officiel de Marketplace disponible à l'adresse [http://market.w](http://market.websitex5.com/) ebsitex5.com/.

Dans WebSite X5 Templates, en effet, de nouveaux Modèles graphiques, sont constamment publiés, mis à disposition à titre gratuit ou payant et prêts à être utilisés pour vos prochains Projets.

Pour vous permettre d'être facilement mis à jour et de pouvoir choisir parmi tous les modèles actuellement disponibles, la liste des Modèles Prédéfinis proposée dans WebSite X5 est automatiquement mise à jour en fonction de ce qui est publié dans WebSite X5 Templates. En parcourant les aperçus, vous pourrez facilement identifier, grâce aux icônes associées, les derniers Modèles ajoutés, ceux qu'il vous reste à installer ou ceux disponibles uniquement à la vente. Ainsi, vous travaillez toujours dans le programme et vous avez la garantie d'avoir tous les Modèles à votre disposition.

En plus des Modèles Graphiques, sur WebSite X5 Templates, vous pouvez trouver les Modèles de Projet (Project Templates). Les Modèles de Projet sont de véritables mini-projets comprenant non seulement un Modèle graphique mais également des pages et des éléments internes. Acheter un Modèle de Projet signifie obtenir un fichier de Projet (.IWZIP) comme point de départ pour développer votre site: grâce aux propriétés de style déjà installées et aux pages principales déjà configurées, vous obtiendrez plus facilement et rapidement un Site fini de qualité professionnelle.

# **9.4 Étape 3 - Plan**

### **9.4.1 Comment créer et travailler sur le Plan du Site**

Dans WebSite X5 le Plan du Site se présente avec une structure arborescente: tout en haut on trouve la Page d'Accueil et puis en descendant dans les différents Niveaux, on trouve les Pages insérées. La création du Plan du Site prévoit, donc, que autre que la Page d'Accueil, toujours présente, une série de Pages liées par le Menu: pour cette raison il est nécessaire insérer toutes les Pages et organiser au même temps les différents niveaux du menu.

Rappelons que dans WebSite X5 les Niveaux sont des catégories et non des pages avec des contenus propres. Pour plus de simplicité, les Niveaux peuvent être associés à des "conteneurs de Pages".

Même les séparateurs n'ont pas de contenus: ce sont des éléments qui sont utilisés pour organiser visuellement le Menu de navigation.

|              | <b>Home Page</b>       | About us | <b>Products</b>                                                                                                    | Service | Contacts |  |
|--------------|------------------------|----------|----------------------------------------------------------------------------------------------------|---------|----------|--|
|              | Map                    |          | Product 1<br>Product 2                                                                                                    |         |          |  |
|              |                        |          |                                                                                                    |         |          |  |
| Menu         |                        |          |                                                                                                    |         |          |  |
| lol          | Home Page              |          | Vestibulum mollis feugiat arcu ut sagittis. Donec sodales, elit at<br>c euismod nisl mauris euismod nibh. Sed sit amet placerat est.<br>t risus. Vestibulum ante ipsum primis in faucibus orci luctus et                                                                                                    |         |          |  |
| bd           | About us               |          |                                                                                                    |         |          |  |
| is           | Products               |          |                                                                                                    |         |          |  |
| e            | Product 1              |          | tor pellentesque at ac diam. Phasellus efficitur non ex ac aliquet.<br>us vestibulum. Mauris venenatis porttitor leo, vitae tristique lacus<br>iolestie.<br>d eros. Sed et lacus imperdiet, pellentesque erat sit amet, tempor<br>nisi lacinia finibus. Vestibulum a consectetur leo, fermentum<br>ut nisi eget velit efficitur rhoncus. |         |          |  |
| ug           | Product 2              |          |                                                                                                    |         |          |  |
| Ae           | Service                |          |                                                                                                    |         |          |  |
| er           | <b>&amp;</b> Service A |          |                                                                                                    |         |          |  |
| $\mathsf{n}$ | <b>B</b> Service B     |          |                                                                                                    |         |          |  |
| qu           | <b>G</b> Contacts      |          |                                                                                                    |         |          |  |
|              | <b>Buy</b>             |          |                                                                                                    |         |          |  |
|              | <b>Special Pages</b>   |          |                                                                                                    |         |          |  |

Exemple de Plan du Site et Menu correspondant

L'objectif dans la conception du Plan du Site est, alors, de créer une structure dans laquelle tous les contenus du Site soient organisés de façon logique afin qu'ils puissent être trouvés facilement par les personnes qui visitent le Site.

### **En pratique : Comment concevoir le Plan du Site**

D'un point de vu pratique, concevoir le Plan du Site dans WebSite X5 est très facile :

- Dans la fenêtre à l'*[étape](#page-84-0) [3](#page-84-0) [-](#page-84-0) [Création](#page-84-0) [du](#page-84-0) [plan](#page-84-0)* utilisez les boutons *Nouveau niveau*, *Nouvelle page* et *Séparateur* pour ajouter au Plan un nouveau Niveau, une nouvele Page ou un nouveau Séparateur.
- Toutes les entrées du Plan doivent être rédigées avec soin : elles seront incluses comme éléments dans le Menu de navigation et comme noms des fichiers. Pour renommer un élément, il suffit de cliquer deux fois dessus ou utilisez le bouton *Renommer*.
- Le Plan du Site peut être modifié à tout moment en déplaçant Pages, Niveaux et Séparateurs insérés : pour ce faire, vous devez sélectionner l'élément que vous souhaitez modifier et faites-le glisser à la position désirée (Glisser-Déposer), ou utilisez les boutons *En haut* / *En bas*.

### **En pratique : Comment travailler sur le Plan du Site (commandes et raccourcis)**

En travaillant directement sur le Plan vous pouvez profiter de quelques raccourcis pour accomplir des tâches plus rapidement :

- En cliquant à nouveau sur un Niveau, sur une Page (y compris la Page d'Accueil) ou un Séparateur déjà sélectionné, vous pouvez les renommer (autrement avec le bouton *Renommer*). Les Alias des Pages Spéciales insérés dans le répertoire Menu peuvent également être renommés, tandis que les Pages Spéciales non.
- **-** Après avoir sélectionné une Page, en cliquant directement sur le Titre complet ou sur la Description indiquée vous pouvez changer les textes (autrement, vous devez ouvrir à nouveau la fenêtre *[Propriétés](#page-86-0) [de](#page-86-0) [la](#page-86-0) [page](#page-86-0)*).
- En double-cliquant sur un Niveau vous pouvez l'étendre, et voir toutes les Pages qu'il contient, ou le réduire (autrement vous devez cliquer sur les boutons *Etendre* et *Réduire).* De même, vous pouvez étendre ou réduire un Niveau, simplement en cliquant sur là flèche présente devant le nom.
- En double-cliquant sur une Page, vous affichez la fenêtre *[Création](#page-90-0) [de](#page-90-0) [la](#page-90-0) [page](#page-90-0)* pour procéder à sa construction.
- En double-cliquant sur une Page Spéciale vous affichez la fenêtre de l'*[étape](#page-23-0) [1](#page-23-0) [-](#page-23-0) [Paramètres](#page-23-0) [du](#page-23-0) [Site](#page-23-0) [|](#page-23-0) [Avancés](#page-23-0)* qui permet sa création/mise à jour.
- Si vous sélectionnez un Niveau et vous le faites glisser vers un nouvel emplacement, vous le déplacez avec toutes les Pages qu'il contient (autrement vous utilisez les boutons *En haut* et *En bas*).
- En sélectionnant une ou plusieurs Pages, vous pouvez les faire glisser et déplacer vers un nouvel emplacement (autrement vous devez utiliser les boutons *En haut* et *En bas*). Pour effectuer une sélection multiple, vous pouvez utiliser les combinaisons CTRL + clic ou Maj + clic: la sélection multiple peut inclure des pages Invisibles ou Protégées.
- En sélectionnant le répertoire Menu vous pouvez cacher complètement le menu de navigation, en cliquant sur le bouton *Page invisible dans le menu*.
- En sélectionnant une Page Spéciale et en la faisant glisser dans le répertoire Menu, ou entre les Pages et les Niveaux qui composeront le Menu de navigation, un Niveau est créé et il agit comme Alias de la Page Spéciale elle-même. Ce niveau a donc le même nom que la Page Spéciale et il est lié à la Page Spéciale. Par conséquent, vous pouvez insérer dans le Menu de navigation un lien qui donne accès à la Page avec les résultats du Moteur de Recherche interne, à la Page d'Accès, au Blog, à la Page de Connexion ou au Panier e-commerce.
- En sélectionnant une ou plusieurs Pages, il est possible de les copier et les coller dans le même Projet ou dans un autre Projet ouvert dans une autre fenêtre du Programme. Les opérations Copier et Coller peuvent être effectuées en utilisant les commandes appropriées de la Barre des Outils, du menu contextuel déclenché par un clic du bouton droit de la souris, ou par les combinaisons de touches habituelles CTRL + C et CTRL + V. Évidemment, vous ne pouvez pas utiliser les commandes Copier et Coller avec les Pages Spéciales.

# <span id="page-198-0"></span>**9.5 Étape 4 - Pages**

#### **9.5.1 Comment mettre en place une Page avec la Grille de mise en page**

WebSite X5 propose un système de mise en page unique qui permet de créer les Pages de façon complètement visuelle.

Dans la pratique, la Page est représentée par une Grille dans laquelle il est possible de déterminer le nombre de lignes et de colonnes, afin de préparer les Cellules nécessaires pour contenir les contenus.

Par un simple glisser-déposer des Objets disponibles, vous pouvez alors commencer à insérer les contenus.

#### **En pratique : Comment mettre en place la Grille de mise en page**

À partir de la Grille proposée par défaut, composée de 2 lignes par 2 colonnes, il faut ajouter un certain nombre de lignes et de colonnes pour accueillir tous les contenus de la Page et, d'autre part, insérer dans les cellules les Objets nécessaires.

Pour ajouter des lignes et des colonnes il suffit d'utiliser les boutons  $\frac{p}{2}$  =  $\frac{u+v}{n}$  présents dans la Barre des Outils. On peut créer une grille avec un maximum de 64 lignes et 12 colonnes.

En automatique, toutes les lignes et les colonnes de la Grille de mise en page ont la même largeur et hauteur.

Par défaut, la largeur des colonnes de la Grille est obtenue en divisant la largeur de la Page (déterminée par le Modèle) par le nombre de colonnes insérées. Vous pouvez régler manuellement la valeur de la largeur des colonnes en intervenant sur les curseurs sur le fond de la Grille:

En cliquant et en faisant glisser un curseur, vous déplacez la limite de la colonne. De cette manière, la colonne aura la largeur spécifiée dans la note qui s'affiche en faisant glisser le curseur. Tout en maintenant la touche CTRL enfoncée pendant que vous faites glisser le curseur, déplacer d'un pixel à la fois, sinon, le mouvement se fait avec un pas égal à un dixième de l'espace disponible.

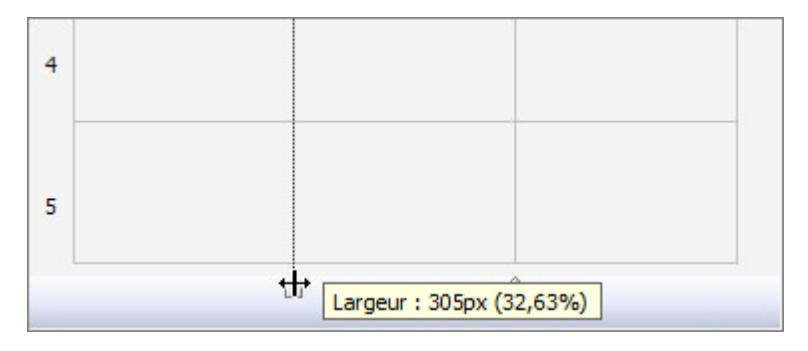

En cliquant avec le bouton droit de la souris sur un curseur et en choisissant Définir la largeur de la colonne dans le menu contextuel, vous pouvez saisir la valeur de la largeur de la colonne en pixels.

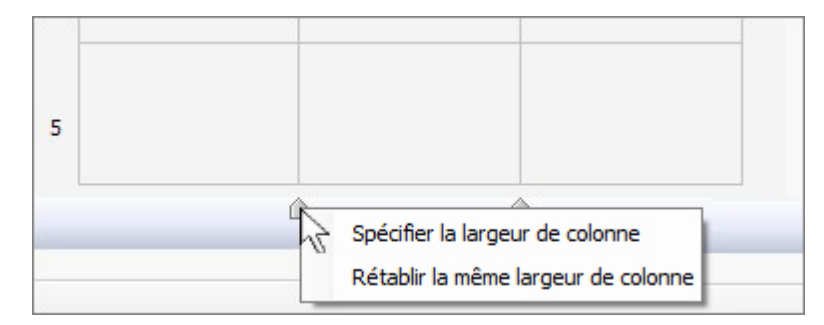

En cliquant avec le bouton droit de la souris sur un curseur et en choisissant Réinitialiser la même largeur des Colonnes dans le menu contextuel, vous ramenez toutes les colonnes à la même largeur.

En revanche, la hauteur des Lignes est déterminée par les Objets qui y sont insérés et ne peut être modifiée manuellement.

Vous pouvez travailler sur l'aspect graphique des Lignes à l'aide des paramètres rassemblés dans la fenêtre *[Style](#page-96-0) [des](#page-96-0) [Lignes](#page-96-0)* rappelée à l'aide du bouton  $\frac{1}{2}$ .

#### **En pratique : Comment insérer les contenus dans la Grille**

Une fois la Grille de mise en page définie, vous pouvez saisir un Objet en sélectionnant l'icône qui le représente dans la liste des Objets disponibles et le glisser-déplacer dans la cellule qu'il doit occuper.

Chaque Cellule de la Grille de mise en page peut contenir un seul Objet, mais un objet peut s'étendre sur plusieurs Cellules adjacentes, à la fois horizontalement et verticalement. L'icône de l'Objet sélectionné peut être glissée le long des bords des Cellules : dans ces cas, l'Objet occupera l'espace des Cellules intéressées. En outre, il est possible d'agir sur les ancres de sélection de l'Objet inséré pour l'étendre sur plusieurs Cellules.

Une fois défini le nombre de Cellules que doit occuper un Objet, ce nombre sera maintenu, de manière compatible avec la présence d'autres Objets, même si l'Objet est déplacé vers d'autres parties de la Grille. Pour votre commodité, vous pouvez travailler sur la Grille à l'aide des touches flèches :

- **touches flèches :** permettent de déplacer la sélection d'une Cellule à une autre de la Grille de mise en page.
- **CTRL + touches flèches :** permettent de déplacer l'Objet sélectionné (gardent les dimensions) entre les Cellules de la Grille de mise en page.
- **Maj + touches flèches :** permettent de modifier les dimensions de l'Objet sélectionné en étendant (compatible avec les autres Objets présents) ou compressant sur un nombre différent de Cellules de la Grille de mise en page.

En cliquant avec le bouton droit de la souris sur l'icône de l'Objet inséré dans une Cellule, un menu contextuel est rappelé avec les commandes permettant de gérer l'Objet lui-même : *Couper, Copier, Coller, Supprimer, Style de l'Objet, Effet.*

Ces commandes peuvent, par exemple, créer une copie d'un Objet en le collant dans une autre Cellule ou dans une autre Page, ou le supprimer. Un Objet inséré peut être supprimé de la Page en le faisant glisser en dehors de la Grille de mise en page ou par la touche SUPPR. Dans tous les cas, en insérant un nouvel Objet dans une Cellule déjà occupée, vous obtenez automatiquement la suppression du premier Objet et il est remplacé par le second. Toutefois, si vous faites glisser un Objet qui existe déjà sur une cellule déjà occupée, les deux objets échangent leur position.

Les commandes *Style de l'Objet | Copier* et *Style de l'Objet | Coller* dans le sous-menu appelé par la commande *Style de l'Objet*, vous permettent de vous assurer que les paramètres de la fenêtre *[Style](#page-93-0) [de](#page-93-0) [l'Objet](#page-93-0)* pour l'Objet contenu dans une Cellule seront automatiquement appliqués à l'Objet contenu dans une deuxième Cellule.

De même, les commandes *Effet | Copier* et *Effet | Coller* permettent d'appliquer à un deuxième Objet le même effet configuré pour le premier Objet.

Enfin, les commandes *Style de l'Objet | Modifier...* et *Effet | Modifier...* permettent, respectivement, de rappeler la fenêtre *[Style](#page-93-0) [de](#page-93-0) [l'Objet](#page-93-0)* et la fenêtre *[Effet](#page-95-0) [d'affichage](#page-95-0)*.

Une fois un Objet inséré, vous pouvez appeler la fenêtre qui permet effectivement de procéder à la définition de son contenu en double cliquant sur l'Objet ou en appuyant sur le bouton *Contenu Objet*.

Il n'est pas obligatoire de remplir toutes les Cellules de la Grille de mise en page : il faut tenir compte, cependant, qu'une Cellule vide correspond à un espace vide dans la Page ;

- Il n'est pas possible de définir l'aspect graphique d'une Ligne vide ;
- la présence de Cellules et de Lignes vides réduit la possibilité de classement des Objets lors de la création d'un Site Adaptatif.

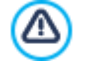

Λ

La composition de la Page peut être modifiée et mise à jour à tout moment.

Si la création d'un Site Adaptatif a été activée (à l'aide de l'option *Site Adaptatif* présente dans la fenêtre *[Définitions](#page-66-0) [et](#page-66-0) [Conception](#page-66-0) [Adaptative](#page-66-0)*), lorsque vous apportez des modifications aux contenus d'une Page, vous devez reconsidérer la manière dont cette Page doit se comporter dans les différents Affichages déterminés par les points de rupture activés.

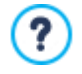

Afin de mieux comprendre comment exploiter au mieux les possibilités de mise en page, il faut remarquer que le fonctionnement du logiciel doit respecter les règles suivantes :

- La largeur de la Page est déterminée par le Modèle.
- La largeur des colonnes de la Grille de mise en page est obtenue en divisant la largeur de la Page par le numéro des colonnes insérées. Par défaut, toutes les colonnes ont la même largeur mais il est ensuite possible modifier ce paramètre manuellement.
- Toutes les Cellules dans la même ligne de la Grille de mise en page ont la même hauteur: par défaut, cette valeur est déterminée à partir de l'Objet le plus haut parmi ceux contenus dans les mêmes Cellules.
- Les Objets insérés sont automatiquement redimensionnés sur la base de la taille des Cellules de la Grille de mise en page.

### **9.5.2 Comment travailler avec l'Objet Texte**

Double-cliquez sur un Objet Texte inséré dans la [Grille](#page-90-0) [de](#page-90-0) [Mise](#page-90-0) [en](#page-90-0) [Page](#page-90-0) ou sélectionnez-le et cliquez sur le bouton ... , pour accéder à la fenêtre *[Objet](#page-105-0) [Texte](#page-105-0)*. Grâce à cette fenêtre, qui propose un éditeur, vous pouvez passer directement à l'insertion et la mise en forme des textes.

#### **En pratique : Comment utiliser une Police Web pour formater le texte**

Formater un texte est une opération tout à fait simple : il suffit de le sélectionner et de choisir la police à utiliser à l'aide du menu spécifique de l'éditeur. Ce menu propose uniquement les polices standard (ou Polices sécurisées), c'est-à-dire les polices présentes universellement sur l'ensemble des dispositifs : Arial, Verdana, Georgia et quelques autres. Si, en effet, vous utilisez une police installée sur notre système d'exploitation, mais pas sur celui de l'utilisateur qui ouvrira la Page Web, les textes s'afficheront avec une police par défaut, altérant ainsi la mise en page originale (voir [Polices](#page-216-0) [standard](#page-216-0) [et](#page-216-0) [Polices](#page-216-0) [Web](#page-216-0)).

La solution pour éviter cet inconvénient sans renoncer à la possibilité d'utiliser des polices différentes des polices standard, consiste à utiliser les Polices Web.

Les Polices Web ne doivent pas être nécessairement installées sur le système et peuvent être reprises dans :

- des portails comme [Google](https://www.google.com/fonts#) [Fonts™](https://www.google.com/fonts#) (gratuit) : ces portails offrent des Polices Web déjà prêtes à l'emploi que l'on peut rappeler à l'aide des feuilles de style (CSS) des Pages du Site.
- des portails comme [Fontsquirrel](http://www.fontsquirrel.com) : ces portails permettent de télécharger de nouvelles polices sur votre ordinateur, afin de pouvoir les utiliser sur le serveur Web du Site.

Pour pouvoir utiliser une Police Web, celle-ci doit être reprise dans Internet et intégrée dans WebSite X5. Ensuite, la nouvelle Police Web apparait dans la liste des polices utilisables et peut être appliquée à l'élément de texte sélectionné. Les types de police sont facilement différenciables grâce aux icones associées :

- Google Fonts: polices intégrées à l'aide de la fenêtre *[Ajouter](#page-140-0) [des](#page-140-0) [polices](#page-140-0) [web](#page-140-0)* de WebSite X5 et reliées au serveur Google.
- Polices Web en ligne : polices intégrées à l'aide de la fenêtre *[Ajouter](#page-140-0) [des](#page-140-0) [polices](#page-140-0) [web](#page-140-0)* de WebSite X5 et et reliées aux serveurs du service qui offre les polices.
- Polices Web hors ligne : polices intégrées à l'aide de la fenêtre *[Ajouter](#page-140-0) [des](#page-140-0) [polices](#page-140-0) [web](#page-140-0)* de WebSite X5 et publiées sur le serveur Web du Site.

#### **En pratique : Comment créer un texte avec une barre de défilement**

Si vous insérez un Objet Texte dans une Page, il change automatiquement son hauteur afin de permettre l'affichage de l'ensemble du contenu. Si le texte est assez long et vous souhaitez l'afficher dans une fenêtre de taille réduite, vous pouvez régler la hauteur souhaitée et forcer l'affichage de la barre de défilement.

- **Insérez dans une Page un [Objet](#page-105-0) [Texte](#page-105-0), puis accédez à la fenêtre Objet Texte pour entrer et formater le texte.**
- Cliquez sur le bouton **De pour rappeler la fenêtre** *[RollOver](#page-108-0)*.
- Activez l'option *Activer RollOver* et définissez comme *Mouvement* l'option *Aucun - Afficher la barre de défilement*.
- Réglez la valeur en pixels souhaitée pour la *Hauteur* .

#### **En pratique : Comment créer un texte défilant**

Une façon de présenter, par exemple, une liste de nouvelles est de la faire défiler comme les titres d'un journal télévisé, à l'horizontale ou à la verticale.

- **Insérez dans une Page un [Objet](#page-105-0) [Texte](#page-105-0), puis accédez à la fenêtre Objet Texte pour entrer et formater le texte.**
- Cliquez sur le bouton **De pour rappeler la fenêtre** *[RollOver](#page-108-0)*.
- Activez l'option *Activer RollOver* et définissez comme *Mouvement* , par exemple, l'option *Défilement unique* en spécifiant le *Sens* .
- Définissez l'effet à travers les paramètres disponibles et activez l'option *Arrêter le mouvement au survol de la souris*: de cette manière si un lien pour plus d'informations est définit pour les titres des nouvelles, le Visiteur peut bloquer l'effet de défilement et cliquer sur la nouvelle qu'il désire lire.

#### **En pratique : Comment créer un texte à onglets (affichage en onglets)**

Dans de nombreux cas, pour fournir une présentation complète d'un produit / service ou, de toute façon, pour traiter d'une manière complète un sujet, vous êtes obligé d'articuler les informations en niveaux successifs d'approfondissement et de les mettre dans différentes Pages du Site reliées entre elles.

Une autre façon, qui dans certains cas peut même être plus efficace, est celle d'organiser cette masse d'informations non plus en différentes Pages, mais dans plusieurs Fiches du même Objet Texte, à l'aide de l'affichage par onglets.

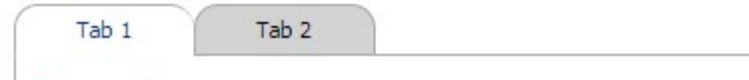

# Lorem ipsum

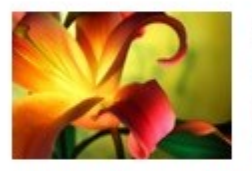

Lorem ipsum dolor sit amet, consectetur adipiscing elit. Sed sit amet sagittis dolor. Mauris enim felis, tempus nec congue vel, interdum vel turpis. Cras vitae massa blandit, tristique metus vel, tempus massa. Curabitur

libero nibh, porta id nisi lacinia, condimentum convallis risus. Nam ut augue dignissim, blandit lectus quis, consequat nibh. Nullam vel ultricies dolor. Donec pharetra hendrerit diam eget placerat.

En travaillant avec l'édition Professional de WebSite X5 pour créer un texte à onglets est suffisante :

**Insérez dans une Page un [Objet](#page-105-0) [Texte](#page-105-0), puis ouvrez la fenêtre Objet Texte pour entrer et formater le texte.** 

- Cliquez avec le bouton droit de la souris sur l'onglet *Fiche 1* présente au fond de l'Aire de travail : dans le menu contextuel cliquez sur *Ajouter un onglet* pour créer une nouvelle Fiche vide.
- Nommez convenablement la Fiche que vous venez de créer et insérez son contenu.
- De la même manière, insérez et composez toutes les Fiches nécessaires : le menu contextuel présente toutes les commandes pour ajouter, supprimer, renommer et déplacer les Fiches
- Allez à la section *[Objet](#page-105-0) [Texte](#page-105-0) [|](#page-105-0) [Style](#page-105-0) [des](#page-105-0) [Onglets](#page-105-0)* et choisissez le *Mode d'affichage* : mettez en place, par exemple, *Onglets - Horizontal* et définissez toutes les options pour définir la taille, la graphique et les effets.

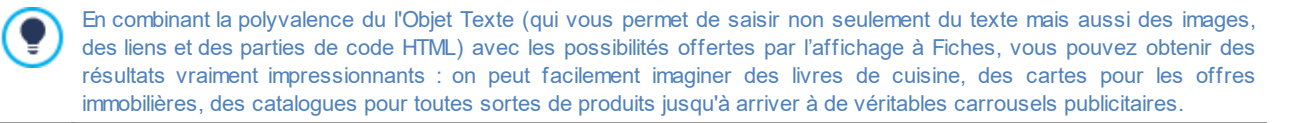

### <span id="page-202-0"></span>**9.5.3 Comment travailler avec l'Objet Contenu dynamique**

Double-cliquez sur un Objet Contenu dynamique inséré dans la [Grille](#page-90-0) [de](#page-90-0) [Mise](#page-90-0) [en](#page-90-0) [Page](#page-90-0) ou sélectionnez-le et cliquez sur le

bouton **:** in pour accéder à la fenêtre *[Objet](#page-136-0) [Contenu](#page-136-0) [dynamique](#page-136-0)*. Grâce à cette fenêtre, vous pouvez définir un contenu qui peut être modifié par un Utilisateur autorisé, en travaillant directement en ligne.

#### **En pratique : Comment donner aux utilisateurs l'autorisation à modifier le contenu**

Une fois publié le Site, le contenu d'un Objet Contenu dynamique pourra être modifié en ligne que par un Utilisateur autorisé qui, afin de procéder, devra se connecter en utilisant son Login et Mot de passe.

- À l'*[Étape](#page-23-0) [1](#page-23-0) [-](#page-23-0) [Paramètres](#page-23-0) [du](#page-23-0) [Site](#page-23-0) [|](#page-23-0) [Avancés](#page-23-0),* accédez à la fenêtre *[Gestion](#page-48-0) [de](#page-48-0) [l'accès](#page-48-0)* et créez une liste de Groupes/Utilisateurs ou complétez-la en créant les Utilisateurs à qui vous souhaitez accorder les autorisations.
- Revenez à l'*[Étape](#page-84-0) [3](#page-84-0) [-](#page-84-0) [Plan](#page-84-0)* et double cliquez sur l'Objet Contenu dynamique inséré pour accéder à la fenêtre *[Objet](#page-136-0) [Contenu](#page-136-0) [dynamique](#page-136-0)*.
- Dans *Groupes/Utilisateurs* la liste de tous les Groupes et des Utilisateurs enregistrés est affichée. Il est possible de :
	- Cliquer (pour afficher une coche) en correspondance de tous les Utilisateurs individuels que vous souhaitez autoriser.
	- Cliquer en correspondance d'un Groupe afin d'autoriser automatiquement tous les Utilisateurs compris. Ainsi, la mise à jour de la composition du Groupe modifiera automatiquement la liste des Utilisateurs autorisés.

#### **En pratique : Comment définir un contenu par défaut**

Une fois que les autorisations pour les utilisateurs sont activées et que les procédures de sauvegarde des données sont définies, vous devez définir le contenu qui sera affiché par défaut à l'intérieur de l'Objet Contenu dynamique.

- Cliquez sur le bouton *Aperçu* pour afficher le Site dans le Navigateur interne. Dans la page ouverte, au lieu de l'Objet Contenu dynamique on peut trouver une invitation à cliquer pour procéder à la mise en place du texte et, lors du passage de la souris, s'affiche un contour pointillé qui indique l'espace occupé par l'Objet.
- Cliquez dans la zone pointillée pour afficher un éditeur de texte en ligne.
- Passez à l'insertion et à la mise en forme du contenu.
- Cliquez sur le bouton *Enregistrer* pour valider la saisie du contenu ou sur le bouton *Annuler* pour tout annuler.

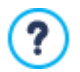

En travaillant en ligne, le contenu par défaut sera affiché jusqu'à ce qu'un Utilisateur autorisé ait créé un nouveau contenu et il sera reproposé s'il n'y a pas un autre contenu disponible.

#### **En pratique : Comment doit agir un Utilisateur autorisé**

En accédant directement depuis Internet (sans avoir besoin du logiciel installé et du fichier de projet sur lequel travailler) les Utilisateurs ne peuvent modifier que le contenu des Objets Contenu Dynamique auxquels ils sont autorisés.

- Connectez-vous avec votre Identifiant et votre Mot de passe. En survolant avec la souris un Objet Contenu dynamique auquel l'Utilisateur est autorisé, le curseur modifie son aspect et autour du contenu s'affiche un bord pointillé.
- Cliquez sur l'Objet Contenu dynamique afin d'afficher un éditeur de texte en ligne.
- Passez à la saisie et à la mise en forme du contenu.
- Cliquez sur le bouton *Enregistrer* pour valider la saisie du contenu, ou le bouton *Annuler* pour tout annuler.
	- Pour permettre aux Utilisateurs autorisés de se connecter, vous devez vous rappeler d'insérer un champ spécial dans le Site, en utilisant l'Objet Optionnel "Connexion/Déconnexion". Nous rappelons que les Objets Optionnels peuvent être gérés à l'aide de la fenêtre *[Gestion](#page-99-0) [des](#page-99-0) [objets](#page-99-0)*.
	- Tant que un Utilisateur autorisé ne s'est pas connecté, le contenu de l'Objet Contenu dynamique est traité comme du texte normal et il n'est pas possible de cliquer dessus pour rappeler l'éditeur en ligne.
	- Si un Utilisateur autorisé supprime le contenu d'un Objet Contenu dynamique sans entrer un nouveau contenu, l'Objet ne reste pas vide mais il propose automatiquement le contenu prévu par défaut.

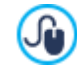

?

Les Administrateurs peuvent afficher une liste de tous les Objets Dynamiques insérée dans le Site dans la section *Objet Contenu dynamique* du [Panneau](#page-221-0) [de](#page-221-0) [Contrôle](#page-221-0) en ligne et de l'[Appli](#page-221-0) *[WebSite](#page-221-0) [X5](#page-221-0) [Manager](#page-221-0)*: en cliquant sur un Objet ils peuvent ouvrir la Page du Site dans lequel il est contenu pour procéder, le cas échéant, à son modification.

### **9.5.4 Le moteur de recherche interne de WebSite X5**

Grâce à l'[Objet](#page-138-0) [Recherche](#page-138-0), WebSite X5 permet d'insérer dans *En-tête* / *Pied de page* du Modèle ou comme contenu des Pages, un Champ pour la Recherche dans les contenus du Site. En particulier, le Moteur est capable d'étendre la recherche dans les Pages, Images, Vidéos, Produits du Panier et Blog: les résultats de la recherche, rangés en fonction de leur pertinence, apparaissent dans des Pages créées automatiquement par le Programme.

#### **Sur quoi est basé le Moteur de Recherche**

Pour exploiter au mieux le moteur de recherche interne de WebSite X5, sachez que :

#### **Pages**

Les éléments de la Page pris en considération par le moteur sont : Titre, Description et Mot clé (voir la fenêtre *[Propriétés](#page-86-0) [de](#page-86-0) [la](#page-86-0) [page](#page-86-0) [|Général](#page-86-0)*) mais aussi les Contenus Textuels.

#### **Images / Vidéos**

Le Moteur de recherche prend en considération seulement les Images et les Vidéos qui ont étés ajoutés par l'option spécifique (voir, *[Objet](#page-110-0) [Image](#page-110-0) [|](#page-110-0) [Plan](#page-110-0) [du](#page-110-0) [site](#page-110-0)* ou *[Objet](#page-121-0) [Vidéo/Son](#page-121-0) [|](#page-121-0) [Plan](#page-121-0) [du](#page-121-0) [site](#page-121-0)*) et analyse toutes les informations introduites à ce but: *Titre* , *Brève description* et *Position géographique (par ex., adresse, ville, etc.)* pour les Images ; *Titre* , *Brève description* , *Catégorie* , *Mots-clés pour la recherche* et *Date de publication* pour les Vidéos.

#### **Produits dans le Panier d'e-commerce**

Le Moteur interne étend la recherche sur tous les Produits inclus dans le Panier d' e-commerce, en analysant le *Nom/Code* et la *Description* associée (voir, la fenêtre *[Paramètres](#page-38-0) [de](#page-38-0) [produit](#page-38-0) [|](#page-38-0) [Général](#page-38-0)*).

#### **Blog**

Toutes les Pages du Blog sont incluses dans le recherche; pour chaque Article il est capable d'analyser : *Titre* , *Auteur* , *Catégorie* , *Balise* , *Brève description* et *Contenu* .

#### **Zone Réservée**

Les pages protégées par un nom utilisateur et un mot de passe (dans une [Zone](#page-48-0) [Réservée\)](#page-48-0) ne sont pas prises en considération par le Moteur de Recherche interne si l'utilisateur n'a pas préalablement effectué la connexion.

#### **Pages non visibles**

Les pages définies comme *Non visibles dans le Menu de navigation* font normalement partie de celles considérées par le Moteur de Recherche interne.

#### **Pour exclure une page de la recherche**

Pour faire en sorte qu'une Page ne soit pas prise en considération par le Moteur de recherche interne, sélectionnez-la dans le [Plan](#page-84-0), rappelez la fenêtre *[Propriétés](#page-86-0) [de](#page-86-0) [la](#page-86-0) [page](#page-86-0)* et dans la section *Avancées* décochez l'option *Ajouter cette page au plan du site*.

#### **Majuscules/Minuscules**

Le moteur de recherche n'est pas sensible à la casse : c'est-à-dire qu'il ne fait pas la différence entre les lettres majuscules et minuscules.

Les différents paramètres pris en considération par le Moteur de recherche ont une importance différente : par exemple, les résultats trouvés dans les Titres des Pages ont une grande importance. Les résultats identifiés pour certains paramètres sont automatiquement multipliés par un facteur de correction avant d'être associés aux autres résultats.

Selon le numéro des résultats ainsi calculé on défini la pertinence, et donc la position, de chaque résultat présenté dans la Page qui affiche les résultats de la recherche.

#### **Les Pages avec les résultats de la Recherche**

Les pages affichant les résultats de la recherche sont automatiquement créées par le programme et elles proposent :

- le champ de recherche, déjà présent dans l'En-tête/le Pied de page du Modèle ou bien comme contenu de Page ;
- un menu latéral qui vous permet d'afficher les résultats relatifs aux Pages, aux Blogs, au E-commerce, aux Images ou aux Vidéos. À côté de chaque élément de ce menu est indiqué entre parenthèses le nombre de résultats de la recherche trouvés. S'il n'y a aucun résultat pour la recherche dans une catégorie spécifique, aucun élément du menu de la Page est ajouté.
- la liste des résultats de la recherche, selon leur indice de pertinence calculée.

Il est important de souligner que dans le cas des Pages avec les résultats de la recherche d'Images et Vidéo, il est possible de cliquer directement sur une image ou sur une vidéo pour l'ouvrir dans la Page du Site où il est inséré.

Le Moteur de recherche interne est très utile pour les Sites qui proposent en vente un riche catalogue de Produits : les Pages avec les résultats de la recherche présentent non seulement une description complète des Produits mais aussi le bouton Acheter pour permettre aux Clients de procéder immédiatement à la commande.

Les Pages avec les résultats de la recherche sont créées automatiquement par le programme : l'aspect graphique de ces Pages est déterminé par l'*[étape](#page-65-0) [2](#page-65-0) [-](#page-65-0) [Paramètres](#page-65-0) [du](#page-65-0) [Modèle](#page-65-0)*, dans la section *[Style](#page-75-0) [du](#page-75-0) [texte](#page-75-0)*.

### **9.5.5 Comment créer et utiliser les Ancres**

L'Ancre est une référence qui sert à identifier l'emplacement d'un Objet dans la Page : elle permet d'établir des connexions directes vers l'Objet même à partir de n'importe quel autre point du Site.

Aucune limite au nombre d'Ancres que vous pouvez insérer dans une Page : théoriquement, à chaque Objet vous pouvez associer une Ancre. Pour simplifier le travail, nous vous conseillons d'associer une Ancre à un Objet uniquement si nécessaire et donner aux Ancres des noms significatifs afin que vous puissiez les identifier facilement.

### **En pratique : Comment créer un lien interne à la Page grâce aux Ancres**

Parfois, il peut être utile de définir des liens qui, en faisant défiler simplement la Page, mettent en évidence un contenu particulier : ceci peut être utilisé, par exemple, pour créer un bref sommaire initial où cliquer pour accéder directement aux contenus présentés, l'un après l'autre.

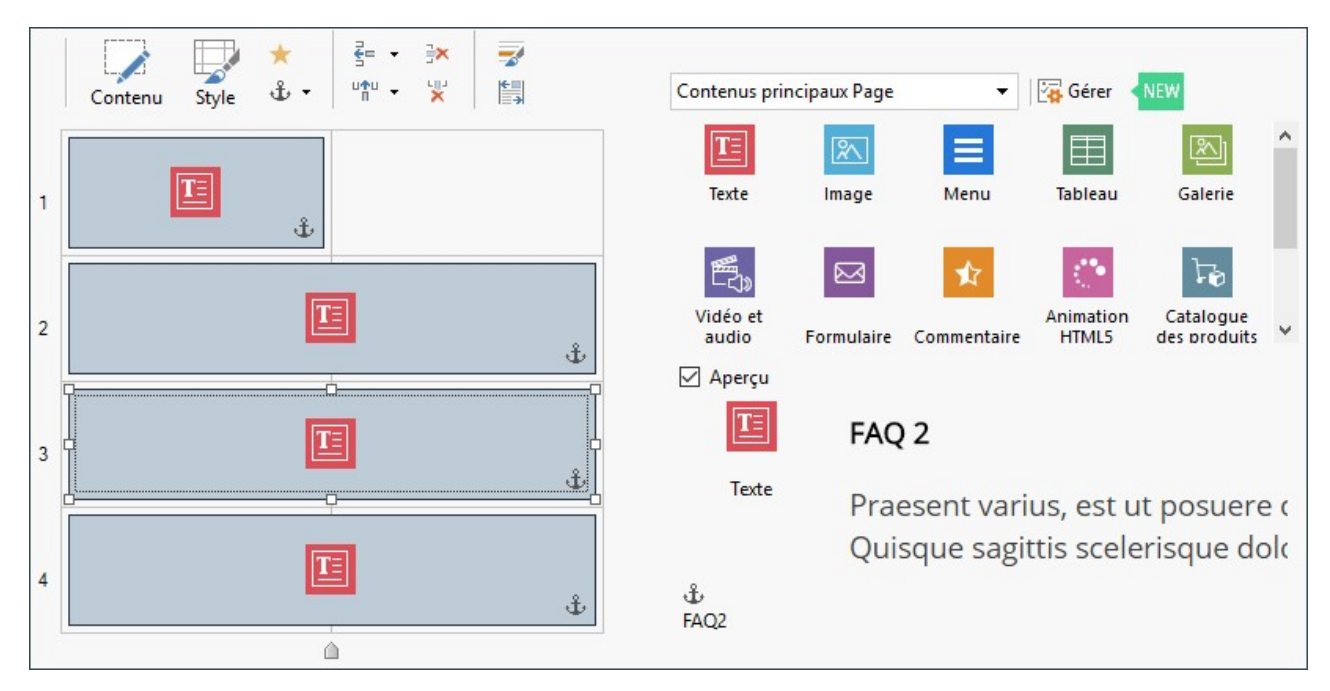

- A l'*[Etape](#page-90-0) [4](#page-90-0) [-](#page-90-0) [Pages](#page-90-0)* créez la Page en insérant tous les Objets nécessaires pour présenter tous les contenus : prévoyiez un Objet Texte initial pour le sommaire et un Objet Texte pour chaque contenu que vous souhaitez connecté aux différents elements du sommaire.
- Dans la Grille de mise en page, sélectionnez l'option Objet Texte relatif au premier contenu et cliquez sur le bouton  $\ddot\Phi$  pour lui

assigner une Ancre : à travers le rappel de la fenêtre, indiquez un nom approprié pour l'Ancre.

- De même, attribuez une Ancre à chaque Objet Texte relatif aux contenus à rappeler, en prenant soin de donner des noms différents et significatifs.
- Double-cliquez sur l'Objet Texte relatif au sommaire initial afin de l'ouvrir dans l'éditeur.
- Sélectionnez le premier élément du sommaire et cliquez sur le bouton **de p**our rappeler la fenêtre *[Lien](#page-144-0)* : choisissez l'action *Page du site* et utilisez le bouton  $\overline{\mathbb{Q}}$  pour afficher le Plan et sélectionnez la Page sur laquelle vous travaillez. Cliquez sur le champ *Ancre interne à la page* pour afficher celles disponibles et sélectionner l'Ancre qui identifie le contenu relatif à l'élément du sommaire.
- Répétez l'opération pour créer le lien sur tous les éléments du sommaire.

Vous pouvez affiner votre navigation en insérant à la fin de chaque bloc de contenu un lien pour revenir rapidement au sommaire au début de la Page :

- A travers le bouton  $\ddot{\Phi}$  attribuez une Ancre aussi à l'Objet Texte relatif au sommaire initial.
- Ouvrez dans l'éditeur l'Objet Texte relatif au premier bloc de contenu et ajoutez au fond un texte comme, par exemple, "Retour en haut de page".
- Sélectionnez "Retour en haut de page" et cliquez sur le bouton **de** pour définir une lien avec la Page, en prenant soin de préciser l'Ancre associée au sommaire.
- Répétez l'opération pour insérer le lien "Retour en haut de page" à la fin de tous les blocs de contenu.

En lieu du lien "Retour en haut de page" vous pouvez prévoir un bouton graphique qui peut être créé ou par l'insertion d'une image directement dans l'Objet Texte ou en utilisant un Objet Image (avec l'avantage de pouvoir exploiter les effets de survol de la souris) : la procédure pour la création du lien ne change pas en tout cas.

### **En pratique : Comment créer et gérer des Ancres créées manuellement**

Si vous souhaitez placer une Ancre non pas au début d'un Objet mais dans l'Objet même, par exemple en correspondance d'une certaine partie d'un Objet Texte, vous pouvez procéder en deux manières différentes :

- 1. Séparez l'Objet Texte original en deux Objets Texte pour avoir la possibilité d'associer l'Ancre au second.
- 2. Créez manuellement une Ancre dans l'Objet Texte.
	- Ouvrez l'Objet Texte dans l'éditeur et cliquez sur le bouton  $\overline{\frac{\{V\}}{N}}$  pour activer la reconnaissance du code HTML.
	- Placez-vous où vous souhaitez insérer l'Ancre et tapez: <A NAME="nome\_ancora"> &nbsp; </A> Évidemment, au lieu de "nom\_ancre" vous devez taper le nom que vous souhaitez donner vraiment à l'Ancre. Dans l'exemple " " identifie un espace vide introduit dans le but de fournir un contenu pour la balise.

Lorsque vous configurez un lien qui pointe vers une Ancre vous devez considérer que les Ancres créées manuellement ne sont pas incluse dans la liste proposée par l'option *Ancre interne à la page* . Pour cette raison, il est nécessaire de :

- Dans la fenêtre *[Lien](#page-144-0)* sélectionnez l'action *Fichier ou URL*.
- Dans le champs *Fichier Internet* tapez: #nome\_ancora Évidemment, au lieu de "nom\_ancre" vous devez taper le nom assigné à l'Ancre.

#### **9.5.6 Comment travailler sur le Style de l'Objet**

En travaillant à la *[Création](#page-90-0) [de](#page-90-0) [la](#page-90-0) [page](#page-90-0)*, après que vous avez glissé un des Objets disponibles dans une Cellule de la [Grille](#page-144-0) [de](#page-144-0) [mise](#page-144-0) [en](#page-144-0) [page](#page-144-0), il est possible de définir l'aspect graphique de l'Objet même en cliquant sur le bouton  $\mathbb{R}^d$  et en utilisant les options proposées dans la fenêtre *[Style](#page-93-0) [de](#page-93-0) [l'Objet](#page-93-0)* appelée.

#### **En pratique : Comment créer une image de fond qui s'adapte aux dimensions de la Cellule**

L'aspect de l'Objet peut être personnalisé de différentes façons: entre autre il est possible d'importer une image (fichier dans le format .JPG, .GIF, .PNG) et de l'utiliser comme fond de l'Objet même. Selon le type d'image importée il sera nécessaire de choisir l'option *Arrière-plan image*, définir les différents paramètres pour les éléments *Disposition* et *Alignement* , ou utiliser l'option *Ajuster à la cellule*, pour réussir à obtenir le meilleur résultat.

### **Exemple 1**

L'image importée a les mêmes dimensions que la Cellule contenant l'Objet.

Arrière-plan : *Arrière-plan image*

### Disposition : *Ne pas répéter*

### Alignement : *Haut - Gauche*

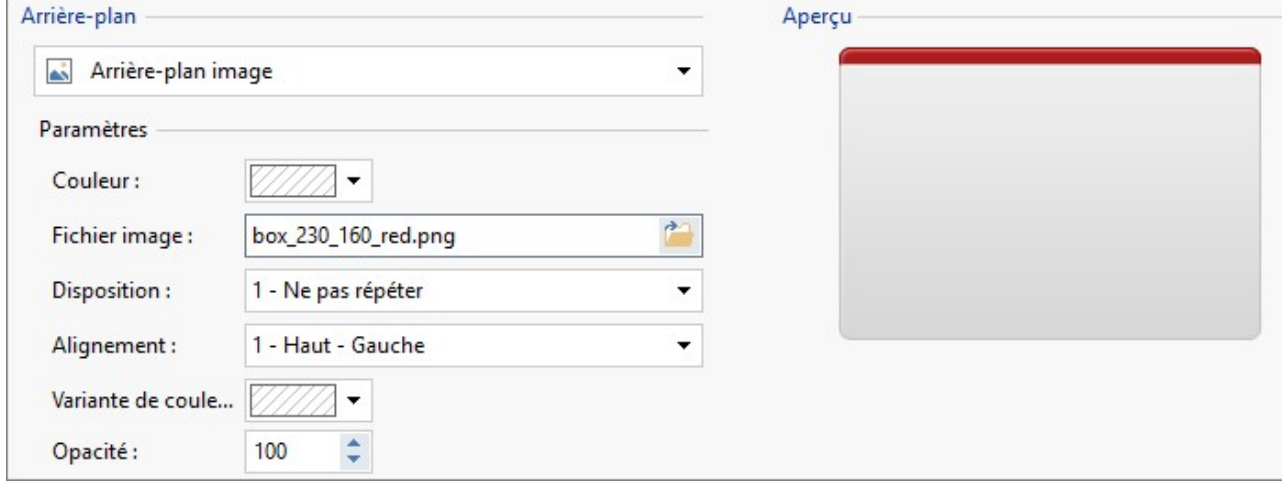

### **Exemple 2**

L'image importée est un modèle, ou une image créée de telle sorte qu'en la répétant, à la fois horizontalement et verticalement, vous ne remarquez pas de points de conjonction.

Arrière-plan : *Arrière-plan image*

## Disposition : *Mosaïque*

Alignement : *Haut - Gauche*

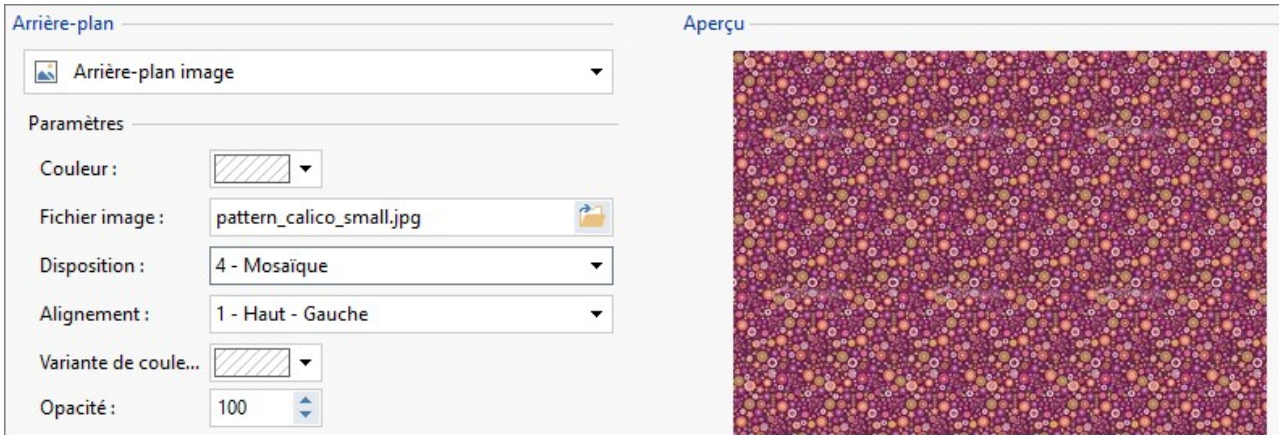

### **Exemple 3**

L'image importé est celle importée d'un cadre qui doit s'adapter à des Cellules de tailles différentes.

Arrière-plan : *Ajuster à la cellule*

Largeur bloc / Hauteur bloc : définir la taille des blocs la plus appropriée.

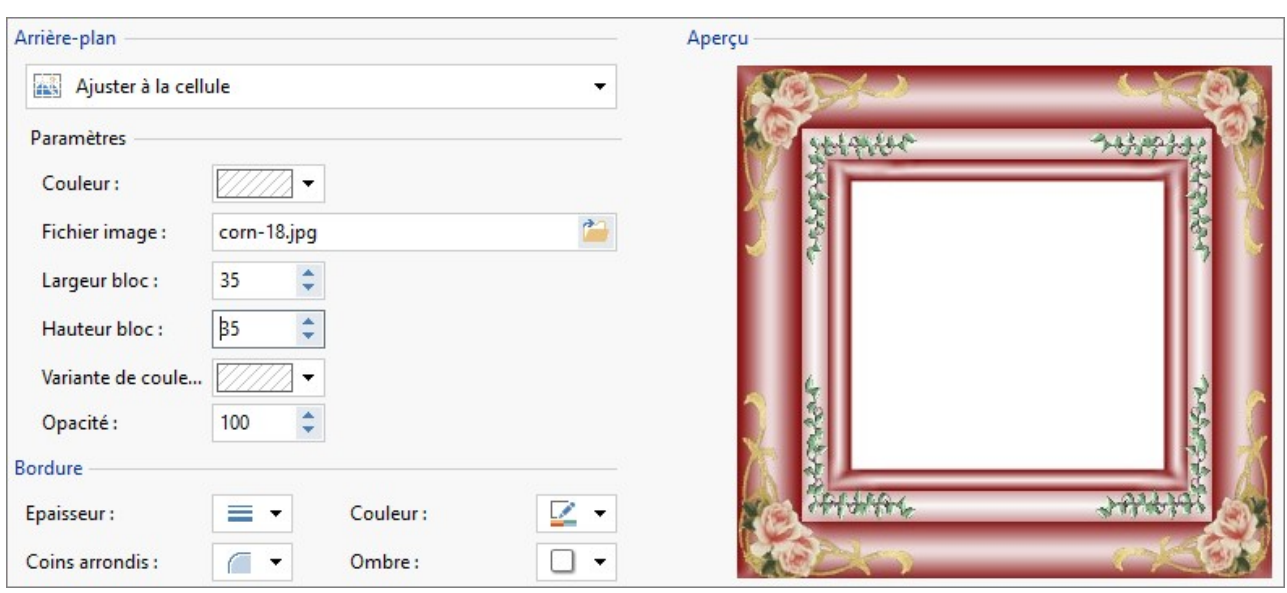

Pour mieux comprendre comment fonctionne le *Ajuster à la cellule,* qu'est ce que sont les blocs et comment en définir correctement la taille, considérez les images suivantes :

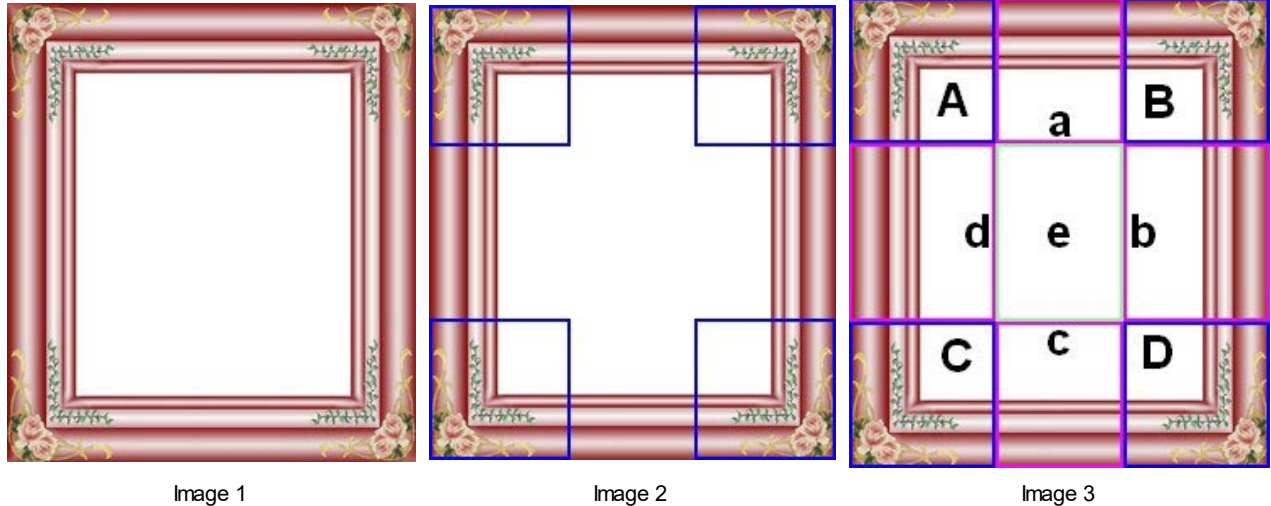

L'image originale (image 1) montre un cadre très élaboré, mais qui est bien adapté pour être découpé en blocs et pour s'adapter à n'importe quelle dimensions que puisse avoir la Cellule: les éléments décoratifs ajoutés dans les coins occupent, en effet, une surface bien définie et facilement délimitable et toutes les nuances peuvent être répétées aussi comme un modèle sans provoquer de brusques changements de teinte.

Dans l'image 2 on peut voir les blocs dont vous devez définir les dimensions (options *Largeur bloc* et *Hauteur bloc* ). Les valeurs de largeur et de hauteur des blocs (tous égaux les uns aux autres) sont définis en pourcentage par rapport à la largeur et hauteur de l'image originale et peuvent varier entre 5% et 45%. Dans ce cas, il est nécessaire de définir la dimension de la coupe à 35% pour les deux côtés des blocs afin qu'ils comprennent complètement l'image positionnée sur les coins.

Comme on le voit dans l'image 3, en identifiant les blocs A, B, C, D il est possible de déduire les autres 5 sections, a, b, c, d, e: ce sont les coupes qui sont faites par le Programme pour déduire de l'image d'origine toutes les images nécessaires pour composer le fond de la Cellule. Ainsi, alors que les images correspondantes aux blocs A, B, C, D sont maintenues telles quelles sont et simplement placées dans les coins, les images correspondantes aux sections, a, b?c, d, e sont répétées de façon à remplir tout l'espace nécessaire.

Comme il est facile de comprendre, cette procédure permet une grande flexibilité : à partir d'une seule image bien réalisée, en effet, vous pouvez résoudre l'aspect d'Objets contenus dans des Cellules dont les dimensions sont très différentes entre elles.

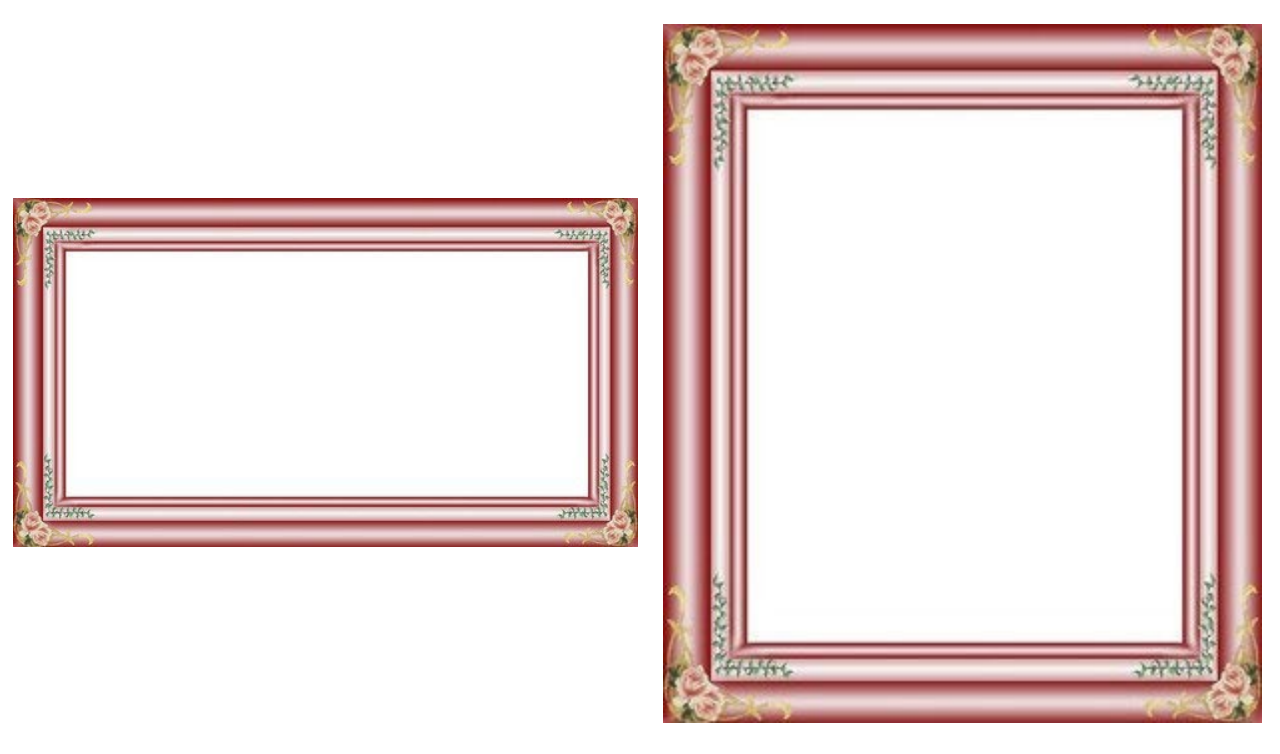

### **En pratique : Comment utiliser la Librairie des Styles**

Grâce à la Bibliothèque, vous pouvez réduire le temps nécessaire : si vous prévoyez de définir les même paramètres graphiques à plusieurs Objets, il est préférable de définir le premier Objet, enregistrer ensuite le style et l'appliquer, sans avoir à le recréer à chaque fois, aux autres Objets.

Pour créer un nouveau Style :

- Dans la [Grille](#page-144-0) [de](#page-144-0) [mise](#page-144-0) [en](#page-144-0) [page](#page-144-0) sélectionnez l'Objet que vous voulez modifier et cliquez sur le bouton pour appeler la fenêtre *[Style](#page-93-0) [de](#page-93-0) [l'Objet](#page-93-0)*.
- Utilisez les options mises à disposition dans les différentes sections *Style* et *Textes* pour obtenir le résultat souhaité.
- Ouvrez la section *Bibliothèque* et cliquez sur le bouton *Ajouter*: selon les paramètres définis un nouveau Style est créé. Un' Aperçu du Style créé est ajouté à la liste des Styles Personnalisé.

Pour appliquer un Style :

- Dans la [Grille](#page-144-0) [de](#page-144-0) [mise](#page-144-0) [en](#page-144-0) [page](#page-144-0) sélectionnez l'Objet que vous voulez modifier et cliquez sur le bouton pour appeler la fenêtre *[Style](#page-93-0) [de](#page-93-0) [l'Objet](#page-93-0)*.
- Ouvrez directement la section *Bibliothèque* et sélectionnez l'aperçu du Style que vous voulez utiliser, en choisissant dans la liste des Styles *Présélections* ou dans celle des Styles *Personnalisé*.
- Cliquez sur le bouton *Appliquer*.

### **9.5.7 Comment travailler sur le Style des Lignes**

En travaillant sur la *[Création](#page-90-0) [de](#page-90-0) [la](#page-90-0) [page](#page-90-0)*, après avoir inséré au moins un Objet dans une Cellule de la [Grille](#page-144-0) [de](#page-144-0) [mise](#page-144-0) [en](#page-144-0) [page,](#page-144-0) vous pouvez définir l'aspect de la Ligne dont cette Cellule fait partie. Pour ce faire, il vous suffit de sélectionner la Ligne en question et de cliquer sur le bouton pour rappeler la fenêtre *[Style](#page-96-0) [des](#page-96-0) [Lignes.](#page-96-0)*

#### **En pratique : Comment unir plusieurs Lignes pour leur donner le même aspect**

Une Ligne correspond à une bande horizontale à l'intérieur de la Page. Cette bande peut avoir la largeur de la Page (dont la largeur est déterminée par le Modèle appliqué) ou bien celle de la fenêtre du Navigateur. La hauteur de cette bande, en revanche, est déterminée par le plus haut des Objets contenus dans l'une des Cellules de la Ligne.

Vous pouvez faire en sorte que l'aspect d'une Ligne soit automatiquement appliqué à une ou plusieurs Lignes successives en unissant les Lignes :

Dans la fenêtre *[Création](#page-90-0) [de](#page-90-0) [la](#page-90-0) [page](#page-90-0)* insérer les Objets dans la Grille afin d'obtenir la mise en page souhaitée.

Cliquer sur le bouton pour accéder à la fenêtre *[Style](#page-96-0) [des](#page-96-0) [Lignes](#page-96-0)*. Dans la Grille reproposée ici, toutes les Lignes sont accompagnées d'une petite boule qui peut être pleine ou vide selon l'aspect de la Ligne correspondante (déjà défini ou pas)*.*

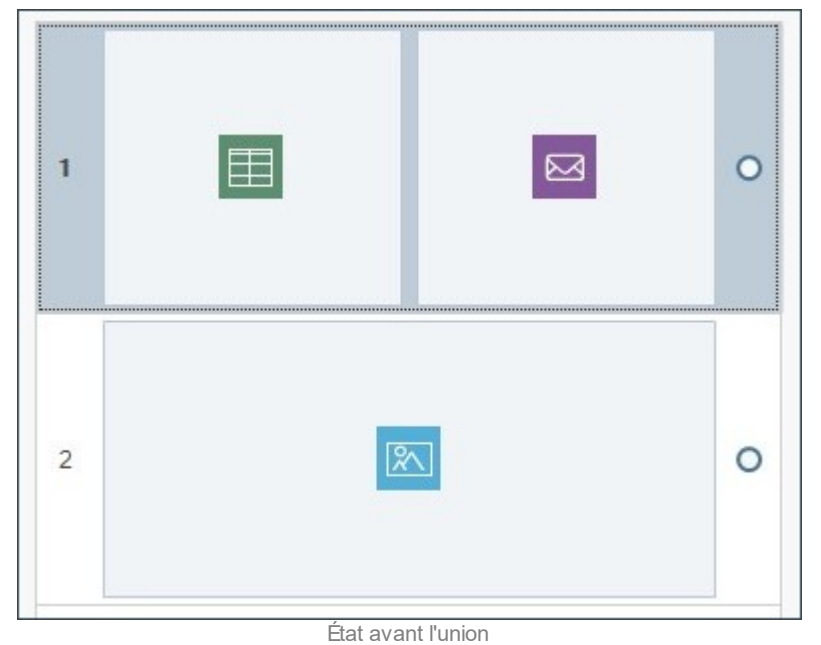

- 
- Déplacer la souris au centre de la ligne qui unit théoriquement les boules des deux Lignes que vous souhaitez unir : l'icône d'un cadenas s'affiche.

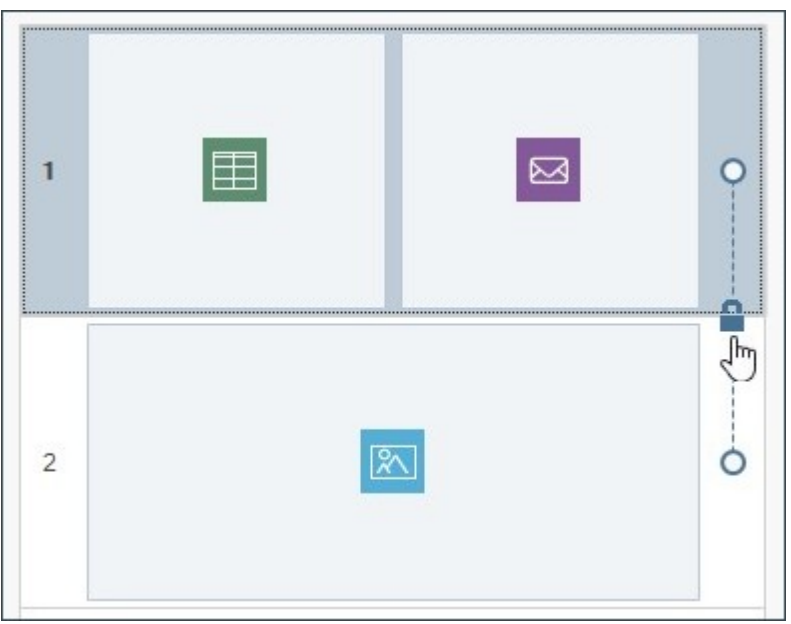

Souris en correspondance de la ligne

Cliquer sur le cadenas : les deux Lignes sont unies et l'icône du cadenas change.

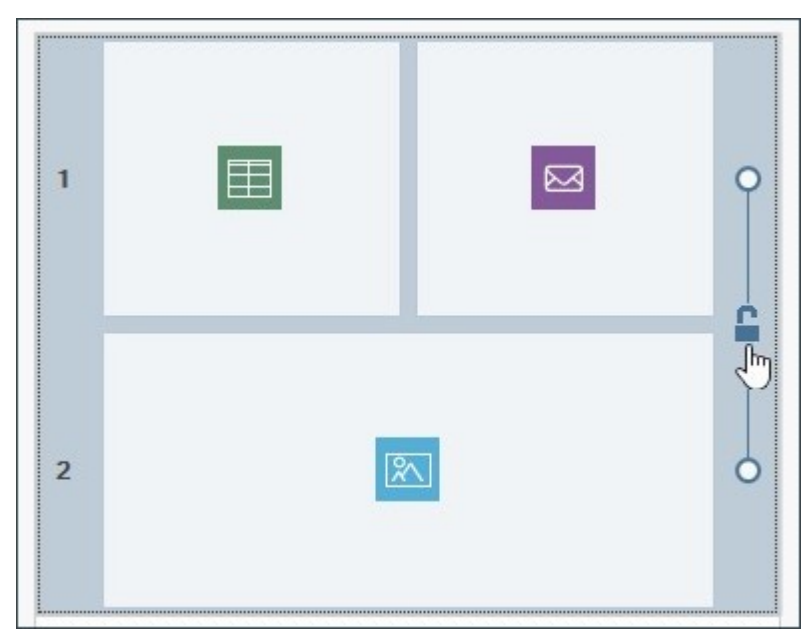

Clic sur le cadenas pour unir les lignes

Les deux Lignes sont alors unies et leur union est visuellement représentée par la ligne qui joint désormais les deux petites boules qui les accompagnent. Tous les paramètres activés pour définir l'aspect de la première Ligne sont alors appliqués à l'identique sur la deuxième Ligne.

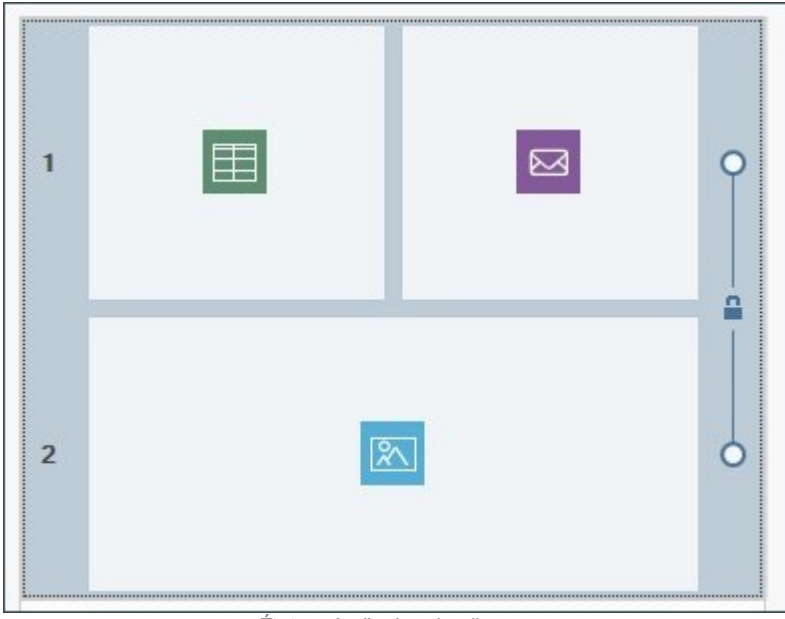

État après l'union des lignes

Vous pouvez répéter cette procédure pour unir toutes les Lignes nécessaires.

### **En pratique : Comment séparer plusieurs Lignes unies**

De la même manière que vous pouvez unir deux ou plusieurs Lignes pour leur donner le même aspect graphique, vous pouvez également les séparer pour les rendre autonomes :

- Déplacer la souris en correspondance de la ligne qui unit les petites boules relatives aux deux Lignes sur lesquelles vous souhaitez agir, au-dessus de l'icône du cadenas.
- Cliquer sur le cadenas : les deux Lignes sont séparées.

Si, par exemple, les Lignes 1 et 2 avaient été unies et pour toutes les deux un aspect graphique particulier avait été défini, après la séparation, la Ligne 2 reprend son aspect initial.

Si plus de deux Lignes avaient été unies, la séparation agit agit exactement à l'endroit correspondant à la position de l'icône du cadenas. Par exemple, si les Lignes 1, 2, 3 et 4 sont unies et vous cliquez sur le cadenas entre la Ligne 2 et la Ligne 3, la Ligne 1 reste unie à la Ligne 2 et la Ligne 3 reste unie à la Ligne 4.

#### **En pratique : Situations où il n'est pas possible de séparer plusieurs Lignes unies**

Selon la mise en page des Objets dans la Grille et leur ordre dans les différents Affichages en cas de Site Adaptatif, il est possible que deux ou plusieurs Lignes soient automatiquement unies et que vous ne puissiez pas les séparer.

### **Cas 1. Mise en page**

Si vous insérez un Objet sur la Grille afin qu'il occupe plusieurs Cellules de Lignes différentes, toutes les Lignes concernées seront automatiquement unies entre elles. Le cadenas qui apparaît sur la ligne unissant les petites boules correspondant aux Lignes en question, est coloré en gris (au lieu du bleu) pour indiquer qu'il ne peut être supprimé. Dans ce cas, la seule manière de modifier la situation est d'intervenir sur la mise en page des Objets.

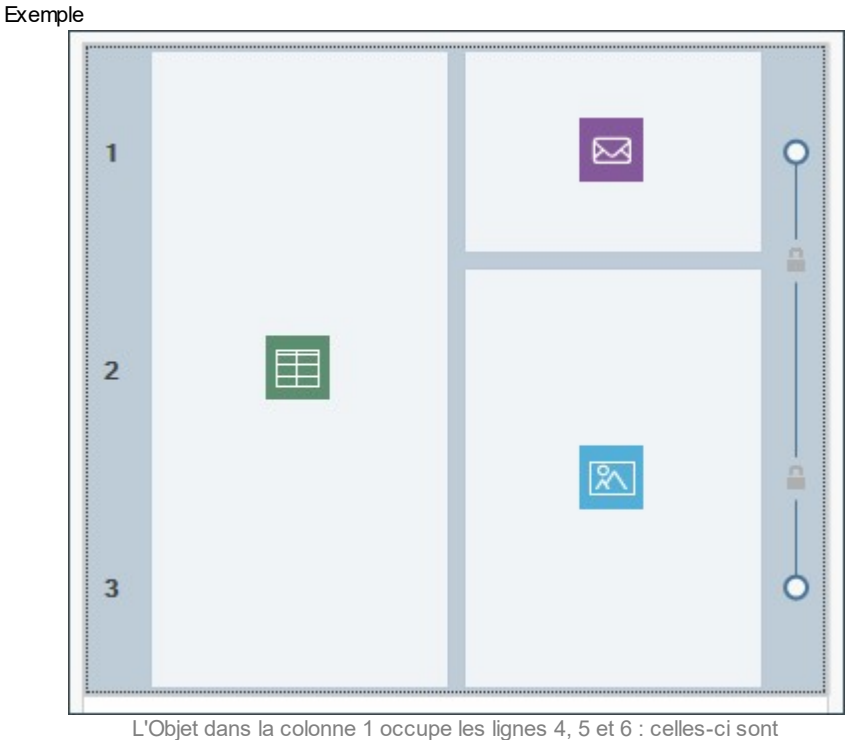

automatiquement unies et ne peuvent pas être séparées

Même si, par exemple, vous définissez un aspect différent pour la Ligne 1 et la Ligne 2 puis vous placez un Objet occupant les deux Lignes, celles-ci seront automatiquement unies et la deuxième prendra l'aspect de la première. Dans ce cas également, vous ne pourrez pas séparer manuellement les Lignes si vous n'avez pa modifié la mise en page des Objets.

### **Cas 2. Site Adaptatif**

Si vous travaillez sur la création d'un Site Adaptatif, en classant les Objets pour définir leur emplacement selon les différents Affichages déterminés par les points de rupture, certaines associations peuvent entrainer l'union automatique de deux Lignes ou plus. Normalement, ceci se produit lorsque, comme dans l'exemple suivant, durant le classement un Objet est suivi non pas par l'Objet à sa droite (appartenant à la même Ligne), mais par celui en-dessous (appartenant à une Ligne différente) : de cette manière, en effet, vous créez des groupes où les Objets sont placés sur plusieurs Lignes.

Étape 1

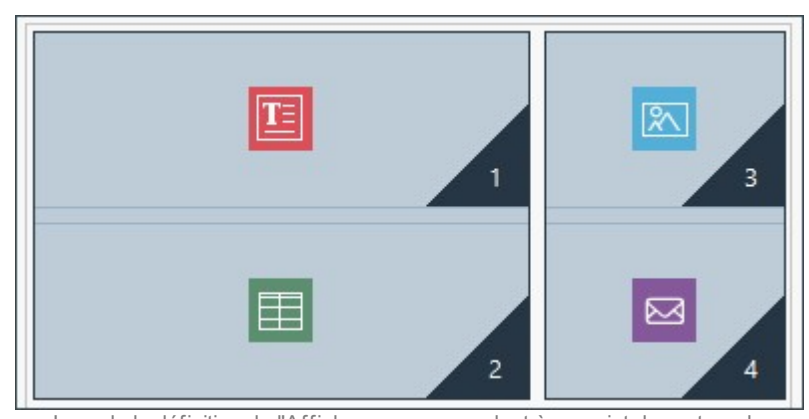

Lors de la définition de l'Affichage correspondant à un point de rupture, le classement entraîne la formation de groupes où les Objets sont placés sur des Lignes différentes

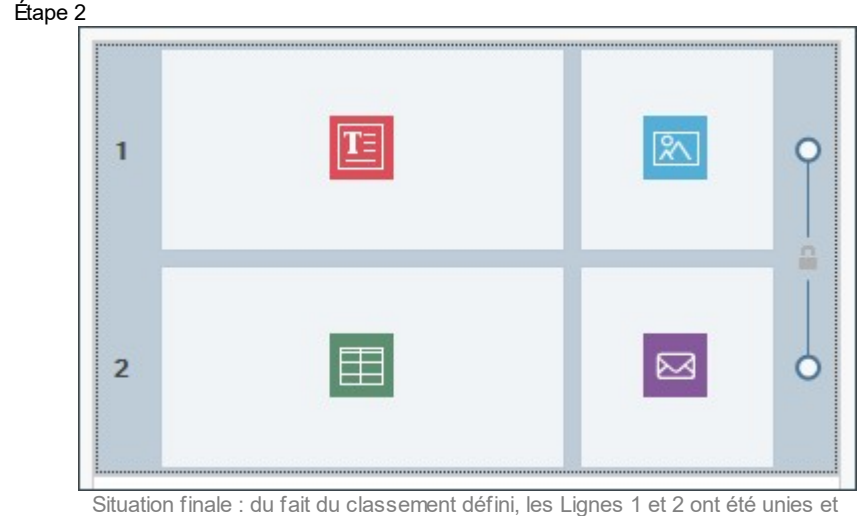

auront le même aspect

### **En pratique : Comment définir l'aspect d'une Ligne**

La définition de l'aspect d'une Ligne est une opération très simple. Vous devez procéder comme suit :

- Ouvrir la fenêtre *[Style](#page-96-0) [des](#page-96-0) [Lignes](#page-96-0)* et sélectionner la Ligne ou le groupes de Lignes sur lesquelles vous souhaitez agir.
- Utiliser les options disponibles pour configurer l'aspect souhaité.

Lorsque vous travaillez sur la définition de l'aspect d'une Ligne, vous devez considérer que :

- dans la grille proposée dans la fenêtre *[Style](#page-96-0) [des](#page-96-0) [Lignes,](#page-96-0)* les Lignes pour lesquelles aucun aspect graphique n'a encore été défini ont un arrière-plan blanc et sont accompagnées d'une petite boule vide ;
- dans la grille proposée dans la fenêtre *[Style](#page-96-0) [des](#page-96-0) [Lignes,](#page-96-0)* les Lignes dont l'aspect a déjà été défini ont un arrière-plan bleu clair et sont accompagnées d'une petite boule pleine ;
- en cliquant avec la touche droite de la souris sur une Ligne, vous rappelez un menu contextuel avec les commandes nécessaires pour copier et coller l'Aspect de la Ligne.

#### **En pratique : Comment créer une bande colorée de même largeur que la fenêtre du navigateur**

Pour créer une bande colorée qui s'étend non seulement à la largeur de la Page, mais sur toute la largeur de la fenêtre du Navigateur, vous devez procéder comme suit :

- Ouvrir la fenêtre *[Style](#page-96-0) [des](#page-96-0) [Lignes](#page-96-0)* et sélectionner la Ligne ou le groupes de Lignes sur lesquelles vous souhaitez agir.
- Choisir *Coloré* comme type de *Arrière-plan* et utiliser les options disponibles pour configurer la couleur et l'opacité.
- Activer l'option *Agrandir à la largeur de la fenêtre du Navigateur* et rappeler l'Aperçu en local pour vérifier le rendu graphique de la bande créée.

Avec une procédure analogue, en choisissant simplement un type de *Arrière-plan* différent, vous pouvez créer une bande avec un gradient, une image, un diaporama, une vidéo ou une carte à la place de la couleur à teinte unie.

#### **En pratique : Comment réaliser un Site avec un effet de parallaxe**

L'effet parallaxe est beaucoup utilisé pour donner de la profondeur aux Pages et les rendre plus attrayantes aux yeux des Visiteurs. L'effet se base sur le fait que, durant le défilement de la Page, l'image en arrière-plan et celles en premier plan bougent à une vitesse différente.

Pour configurer le parallaxe sur une Page, vous devez procéder comme suit :

- Ouvrir la fenêtre *[Style](#page-96-0) [des](#page-96-0) [Lignes](#page-96-0)* et sélectionner la Ligne ou le groupes de Lignes sur lesquelles vous souhaitez agir.
- Choisir *Image* comme type de *Arrière-plan* et utiliser les options disponibles pour importer le fichier graphique à utiliser et configurer les paramètres comme la disposition et l'alignement.
- Activer l'option *Effet* et choisir le type de parallaxe à appliquer. Rappeler l'Aperçu en local pour vérifier le rendu graphique de la bande créée.
- Pour rendre l'effet de parallaxe encore plus évident, nous vous conseillons d'activer l'option *Agrandir à la largeur de la fenêtre du Navigateur* afin que la bande réalisée s'étende sur toute la largeur de la fenêtre du Navigateur.

Si vous souhaitez activer l'effet parallaxe, vous pouvez utiliser comme *Arrière-plan* de la Ligne un gradient, une image, un diaporama, une vidéo ou une carte mais pas une teinte unie.

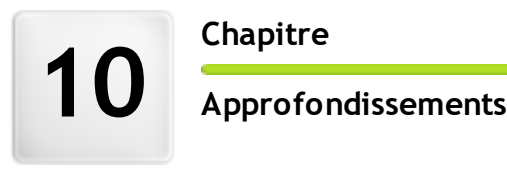

**C h a p i t r e**

# <span id="page-215-0"></span>**10.1 Les navigateurs Web & le Navigateur de WebSite X5**

Un navigateur est une application logicielle permettant à l'utilisateur d'afficher et d'interagir avec les informations (textes, images, etc.) présentes dans une page Web. On dispose actuellement de nombreux navigateurs dont les plus connus sont Microsoft Explorer®, Firefox®, Safari® et Google Chrome™.

Pour afficher les contenus Web, les navigateurs exploitent un moteur de rendering, à savoir un logiciel qui, après avoir téléchargé les contenus (par exemple une page HTML) formate les informations relatives (par exemple, les CSS reliés) et les affiche sur l'écran. Des navigateurs différents exploitent des moteurs de rendering différents qui se différencient pour leur qualité de rendering par rapport au standard et leur vitesse. Il en dérive qu'une Page Web peut apparaître d'une manière très différente selon le navigateur utilisé. En tout cas, comme la page Web n'est pas une page imprimée, une certaine marge de variations est acceptable à condition que l'expérience d'emploi de la part de l'utilisateur ne soit pas entravée.

La meilleure façon d'obtenir des pages Web compatibles avec les principaux navigateurs, dans leurs versions différentes, est de créer un code autant que possible propre et conforme au standard.

WebSite X5, en créant automatiquement un code HTML5 avec CSS 2.1 ou 3 reliés, est en mesure de garantir la pleine compatibilité avec tous les principaux navigateurs mais aussi avec les dispositifs mobiles comme les portables, les ordinateurs de poche et les smartphones.

#### **Navigateur interne de WebSite X5**

Lors du développement d'un Projet, il faut pouvoir vérifier quel sera le résultat final et comment sera affiché le Site en ligne. Pour cela, WebSite X5 permet de rappeler, à l'aide du bouton *Aperçu* toujours disponible (voir *[Environnement](#page-12-0) [de](#page-12-0) [Travail](#page-12-0)*), un Aperçu du Site continuellement à jour (voir *Gardez l'Aperçu actualisé tout en travaillant au projet* dans la fenêtre *[Préférences](#page-14-0)*).

Pour afficher l'Aperçu, WebSite X5 utilise son navigateur interne qui exploite le moteur de Chromium (http://w w w [.chromium.org/\)](http://www.chromium.org/), le navigateur open source qui est la base de Google Chrome™. Ce navigateur interne présente les commandes suivantes :

**Précédent**  $\left( \bigoplus \right)$ Permet de revenir à la page précédente. **Suivant** ⊝ Permet de passer à la page suivante et d'ouvrir de nouveau une page déjà visitée. **Page initiale** क़ Permet de revenir à la page d'accueil du site. **Barre d'adresse** D:\WebSite Indique le chemin de la page affichée et/ou permet d'indiquer le chemin de la page à afficher. **Aller**  $\rightarrow$ Permet de lancer le téléchargement de la page en suivant le chemin saisi dans la barre d'adresse. Vous pouvez également confirmer l'adresse saisie en appuyant sur la touche ENTRÉE. æШ **Modifier cette page** Permet de revenir au programme, en ouvrant la Page affichée dans l'aperçu du navigateur directement dans la fenêtre *[Création](#page-90-0) [de](#page-90-0) [la](#page-90-0) [page](#page-90-0)* pour la modifier. Si les pages appartiennent au [Blog](#page-25-0), à la [Zone](#page-48-0) [Réservée](#page-48-0) ou au [E](#page-36-0)[commerce,](#page-36-0) ce bouton permet de revenir à la section relative de *[Étape](#page-23-0) [1](#page-23-0) [-](#page-23-0) [Paramètres](#page-23-0) [du](#page-23-0) [Site](#page-23-0) [|](#page-23-0) [Avancés](#page-23-0)*. 匾 **Aperçu du site sur un autre navigateur** Permet d'accéder à un sous-menu au moyen duquel s'affiche la liste de tous les Navigateurs installés sur l'ordinateur. Si vous cliquez dessus, l'Aperçu du Site s'ouvre dans un nouvel onglet dans le Navigateur sélectionné. Vous pouvez ainsi vérifier le rendu du Site sur différents Navigateurs.

Si la création d'un *Site Adaptatif* a été activée (à l'aide de l'option *Site Adaptatif* présente dans la fenêtre *[Définitions](#page-66-0) [et](#page-66-0) [Conception](#page-66-0) [Adaptative](#page-66-0)*), le Navigateur interne de WebSite X5 présente également la *Barre de la définition*. Sur cette barre sont affichés les points de rupture configurés pour le Projet. Outre la *Barre de la définition*, les commandes suivantes sont également disponibles :

#### **Redimensionne la fenêtre en fonction des Points de rupture** 뵤

En cliquant sur le petit triangle figurant sur le bouton, un sous-menu est rappelé où figure la liste de tous les points de ruptures activés pour le Projet. En cliquant sur un point de rupture, la fenêtre du Navigateur est automatiquement redimensionnée à la définition associée.

#### $\mathbf{1}_{2\frac{\pi}{2}}$ **Montrer la numérotation**

Permet de faire en sorte que l'indication du numéro attribué lors de la procédure de classement de l'Obiet correspondant s'affiche en surimpression sur les contenus de la Page.

Il faut signaler que la fenêtre du navigateur étant ouverte, pour obtenir l'aperçu du Projet sur lequel vous êtes en train de travailler, la
page affichée change automatiquement en fonction de la page courante. Cela signifie que si vous passez à une page différente pour y travailler, celle-ci sera ouverte dans l'aperçu du navigateur.

L'utilisation d'un Navigateur interne pour afficher l'Aperçu du Site en cours de construction permet d'obtenir les avantages suivants :

- l'Aperçu ne remplace pas le Site affiché dans la fenêtre du navigateur prédéfini éventuellement ouverte ;
- l'Aperçu du Site en construction est mis à jour dans la fenêtre du Navigateur interne et n'entraîne pas l'ouverture de fenêtres ou sections différentes du Navigateur prédéfini.

# **10.2 Polices standard et Polices Web**

Le choix d'une police représente une étape très importante, car elle influence considérablement le rendu graphique d'une Page Web. Pour comprendre cela, il suffit de constater que plus de 90% des informations sur le Web sont textuelles. Il est donc fondamental d'utiliser pour les textes d'un Site des polices non seulement belles, mais également facilement lisibles à l'écran, et d'avoir la certitude que ces polices peuvent s'afficher correctement sur les écrans de tous nos Visiteurs, indépendamment du dispositif et du Navigateur utilisés pour leur navigation.

## **Lisibilité des polices**

La lisibilité d'une police dépend essentiellement de facteurs tels que : le genre auquel elle appartient, la "hauteur x" et la dimension générale du caractère.

- **Genre** En ce qui concerne le genre, sur le Web, les polices *sans-serif* (sans empattement, ou à bâtons, comme Arial ou Elvetica) sont plus lisibles, tandis que les polices *serif* (avec empattement, comme Times New Roman, Georgia ou Palatino) conviennent mieux aux documents imprimés. En revanche, les Navigateurs supportent peu les polices *cursiv* (cursives, comme Arabic) et *fantasy* (fantaisies, comme Symbolix). Enfin, lorsqu'elles sont utilisées pour des textes très longs, les polices *monospace* (à chasse fixe, comme Courier) ont tendance à fatiguer la vue et sont habituellement utilisées sur le Web uniquement pour publier des fragments de code.
- **Hauteur x** "Hauteur x" signifie la hauteur du caractère pour la lettre x minuscule. Une police telle que Times New Roman a, par exemple, une lisibilité moyenne sur l'écran d'un ordinateur, car sa hauteur x est modérée. Un caractère comme Verdana, étudié spécifiquement pour être lu à l'écran, présente au contraire une hauteur x très élevée, en particulier si elle est comparée à d'autres types de caractère avec le même corps.

#### **Le polices standard ou Polices Web Safe**

En plus de la lisibilité, jusqu'à l'introduction de CSS3, le support offert par les Navigateurs représentait un autre facteur capital dans le choix des polices pour les Pages Web. De fait, nous étions obligés d'utiliser uniquement des polices standard, c'est-à-dire des ensembles de caractères diffusés dans le monde entier et donc déjà présents sur la plupart des ordinateurs.

Dans la pratique, lorsque nous développons une Page Web, nous indiquons au client quelle police utiliser pour convertir le texte. Le client cherche la police requise parmi les polices présentes sur l'ordinateur utilisé, pour voir si elle est disponible: si elle est disponible, il suit les instructions; sinon, il utilise une police par défaut.

Ce mécanisme nous obligeait donc à toujours utiliser les mêmes polices (Arial, Verdana, Georgia et quelques autres), afin de pouvoir conserver le résultat visuel souhaité pour nos Pages Web, en limitant fortement la créativité des auteurs.

### **Les polices non standard ou Polices Web**

L'introduction de CSS3 a permis d'utiliser dans les Pages Web des polices non standard: grâce à la commande *@font-face*, en effet, vous pouvez envoyer au client le fichier (aux formats TTF, EOT, WOOF ou SVG selon le Navigateur utilisé) contenant l'ensemble de caractères à utiliser pour une page spécifique.

De cette manière, le client ne doit plus chercher si la police est déjà installée sur l'ordinateur utilisé, mais il utilise directement l'ensemble de caractères relié à la feuille de style de la Page même.

Ainsi, grâce aux CSS3, nous pouvons insérer dans une Page Web n'importe quelle Police Web en le faisant télécharger directement par l'utilisateur.

Il existe 2 techniques principales pour utiliser les Polices Web :

- utiliser des polices présentes sur votre ordinateur, en publiant les fichiers des polices (dans les différentes extensions) sur le serveur Web du Site;
- utiliser un service externe, tel que [Google](https://www.google.com/fonts#) [Fonts™](https://www.google.com/fonts#) (gratuit) ou [Adobe](http://www.typekit.com) [Typekit](http://www.typekit.com) (payant), qui proposent des Polices Web déjà prêtes à l'emploi, à rappeler à l'aide des feuilles de style (CSS) des Pages du Site.

Ces solutions ont pour défaut que les Polices Web devront être téléchargées par l'utilisateur et auront donc un impact plus ou moins

significatif sur le temps de téléchargement de la Page. En revanche, elles offrent une plus grande liberté dans le formatage des textes et la possibilité d'obtenir des mises en page plus belles et intéressantes. Par ailleurs, dans le cas des Google Fonts, les polices restent archivées sur les serveurs de Google et ne doivent pas être publiées sur le serveur du Site Web.

### **Quelques conseils**

Grâce aux Polices Web, vous pouvez désormais profiter de la même liberté de créativité que sur le Bureau, mais vous devez cependant faire attention à ne pas exagérer. Voici quelques conseils utiles à suivre :

- Il est préférable d'utiliser peu de polices et de dimensions : les Pages auront un aspect plus clair et ordonné.
- Il faut éviter les changements fortuits et appliquer le même type de caractère et la même combinaison de styles dans toutes les pages : le Site sera plus homogène et cohérent.
- Il est important d'intégrer dans les Pages uniquement les Polices Web et les styles associés effectivement utilisés : les fichiers des Polices Web doivent être téléchargés par l'utilisateur et, par conséquent, il faut en évaluer l'impact sur les temps de téléchargement des Pages.
- Il est important de toujours vérifier les licences d'exploitation des polices utilisées : certaines polices peuvent être utilisées gratuitement sur le Web, tandis que d'autres peuvent être utilisées uniquement pour l'impression ou dans des certaines conditions et il faut évaluer chaque cas séparément.

### **Utiliser les Polices Web dans WebSite X5**

À de nombreuses reprises WebSite X5 permet de choisir la police à utiliser : bien entendu, l'option pour la sélection de la police est disponible dans l'éditeur de l'Objet Texte, mais également dans l'éditeur de l'En-tête/du Pied de page du Modèle graphique et, de manière générale, toutes les fois qu'un texte est prévu, qu'il s'agisse d'un contenu, d'un champ de menu, d'une étiquette, etc.

Dans tous les cas, le choix du type de caractère est effectué à l'aide d'un menu dans lequel s'affichent automatiquement toutes les polices installées sur l'ordinateur. Cette liste peut être enrichie en ajoutant, sans devoir les installer sur le système, des Polices Web prises sur Internet (voir [Comment](#page-157-0) [utiliser](#page-157-0) [les](#page-157-0) [Polices](#page-157-0) [Web\)](#page-157-0).

Dans le menu de sélection, toutes les polices de système disponibles et les Polices Web ajoutées sont répertoriées ensemble par ordre alphabétique, mais vous pouvez les distinguer facilement grâce à l'icône qui les accompagne : Les types de police sont facilement différenciables grâce aux icones associées :

- Google Fonts: polices intégrées à l'aide de la fenêtre *[Ajouter](#page-140-0) [des](#page-140-0) [polices](#page-140-0) [web](#page-140-0)* de WebSite X5 et reliées au serveur Google.
- **Polices Web en ligne : [polices](#page-140-0) intégrées à l'aide de la fenêtre** *[Ajouter](#page-140-0) [des](#page-140-0) polices [web](#page-140-0)* **de WebSite X5 et et reliées aux** serveurs du service qui offre les polices.
- Polices Web hors ligne : polices intégrées à l'aide de la fenêtre *[Ajouter](#page-140-0) [des](#page-140-0) [polices](#page-140-0) [web](#page-140-0)* de WebSite X5 et publiées sur le serveur Web du Site.

# **10.3 Modèle de Boîte (style CSS) dans WebSite X5**

Dans WebSite X5 les Pages sont créées à l'aide d'une [Grille](#page-90-0) et la mise en page peut être achevée en agissant sur les marges des Objets contenus dans les Cellules, qu'on peut modifier par les options *Marge extérieure* et *Marge intérieure* présentes dans *[Style](#page-93-0) [de](#page-93-0) [l'Objet](#page-93-0) [|](#page-93-0) [Style](#page-93-0)*.

Pour mieux comprendre ce que signifie *Marge* et réussir à agir avec précision sur la mise en page des contenus, il faut comprendre le Modèle de Boîte utilisé.

Quand vous écrivez le code d'une Page Web, tous les éléments HTML sont considérés comme des blocs (ou boîte) et l'ensemble des règles qui gère l'aspect visuel des éléments du bloc se nomme Modèle de Boîte. Chaque boîte comprend un certain nombre de composants de base, chacun modifiable avec les propriétés des CSS : marges, bordures, remplissages et contenu.

L'image suivante montre les parties du Modèle de Boîte :

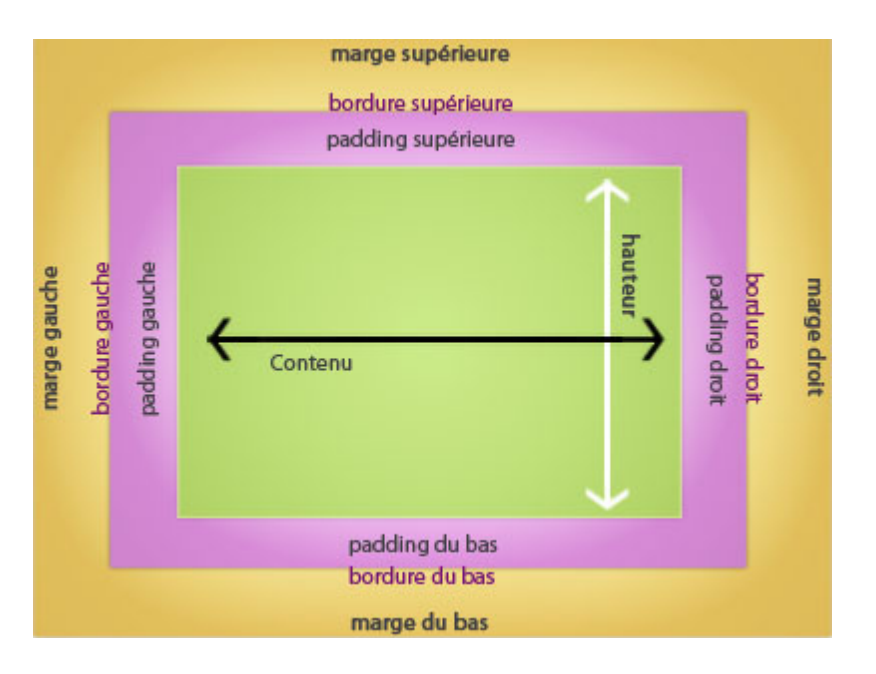

Dans WebSite X5 la grille de mise en page proposée identifie une série de Cellules où vous pouvez insérer différents Objets. De manière plus précise, chaque Objet est inséré dans un récipient qui est lui-même inséré à l'intérieur d'une Cellule de la Grille de mise en page. Pour chaque Cellule, on applique le Modèle de Boîte illustré.

Ainsi les éléments sont :

- Contenu (zone verte) : c'est le contenu inséré en faisant glisser l'un des Objets disponibles.
- Marge intérieure (zone rose) : c'est l'espace entre l'Objet actuel et le bord de son récipient.
- Bordure : c'est le bord du récipient de l'Objet; l'aspect de ce bord peut-être défini à l'aide des options de la fenêtre *[Style](#page-93-0) [de](#page-93-0) [l'Objet](#page-93-0)*.
- Marge extérieure (zone orange) : c'est l'espace entre le bord du récipient de l'Objet et les bords de la [Grille](#page-90-0) [de](#page-90-0) [mise](#page-90-0) [en](#page-90-0) [page](#page-90-0).

Compte tenu de ces définitions, l'espace entre deux Objets côte à côte (horizontalement ou verticalement) est égal à la somme des Marges Extérieures définies pour les Cellules contenant ces objets.

## **10.4 Appli Mobile : définitions et utilisations**

Une application pour Mobile ou, plus simplement, une Appli Mobile, est un logiciel conçu pour fonctionner sur les Smartphones, tablettes ou tout autre appareil mobile.

Le but des Applis est d'étendre les fonctionnalités natives des appareils sur lesquels elles sont installées de manière à permettre à l'Utilisateur d'être en mesure de profiter de nouveaux services ou outils. Initialement les Applis Mobiles étaient conçues exclusivement pour la productivité individuelle et d'entreprise et se sont concrétisées, par exemple, dans des outils de CRM, e-mail, calendrier et bases de données. Ensuite, grâce à la diffusion toujours plus rapide des appareils Mobiles et à la demande croissante de nouvelles Applis, leur développement s'est considérablement élargi et aujourd'hui, ils existent des centaines de milliers d'Applis. Pratiquement il y a une Appli pour tout: pour jouer ; pour lire une revue en ligne ; pour prendre des photos et les retoucher ; pour chercher une indication routière ; pour acheter un billet, un produit, un service, et bien plus encore.

### **Types d'Applis**

En plus des Applis Mobiles, il existent deux autres types d'applications :

- **Web App :** contrairement aux Applis Mobiles qui sont installées directement sur l'appareil de l'Utilisateur, les Web App sont des simples liens avec une application à distance. Pour fonctionner, donc, elles demandent un accès à l'Internet et leurs performances dépendent de la vitesse de connexion.
- **Applis natives :** ce sont des applications créées pour un Système d'Exploitation spécifique et elles exploitent les API (ou interfaces de programmation d'une application) fournies par le fabricant du Système d'Exploitation.

## **Distribution des Applis**

Généralement les Applis sont développées pour les différents types de Système d'Exploitation mobiles et toutes ne sont pas compatibles avec tous les types Système d'Exploitation.

Chaque distributeur qui gère la distribution des Applis est liée à un Système d'Exploitation spécifique.

Les principaux Systèmes d'Exploitation pour appareils mobiles avec leur distributeur sont :

- **Android :** le distributeur officiel est [Google](https://play.google.com/store) [Play](https://play.google.com/store) mais il est également distribué sur l'[App-Shop](http://www.amazon.it/mobile-apps/b/ref=amb_link_175394927_3?ie=UTF8&node=1661660031&pf_rd_m=A11IL2PNWYJU7H&pf_rd_s=center-1&pf_rd_r=10XC20RPX7PVYFHPR40Q&pf_rd_t=1401&pf_rd_p=404202307&pf_rd_i=1000660753) de Amazon.
- **Black Berry OS** : le distributeur officiel est **[BlackBerry](http://appworld.blackberry.com/webstore/?) [App](http://appworld.blackberry.com/webstore/?) [World](http://appworld.blackberry.com/webstore/?).**
- **iOS :** le distributeur officiel est l'[App](https://itunes.apple.com/en/genre/ios/id36?mt=8) [Store](https://itunes.apple.com/en/genre/ios/id36?mt=8) de Apple.
- **Windows Phone :** le distributeur officiel est [Window](http://www.windowsphone.com/en-us/store) s [Phone](http://www.windowsphone.com/en-us/store) [Store](http://www.windowsphone.com/en-us/store).

### **Les Applis Mobiles de WebSite X5: FeedReady**

[FeedReady](#page-36-0) est une Application Mobile, disponible pour iOS et Android et peut être téléchargée gratuitement et sur l'App Store et sur Google Play, développée spécifiquement pour permettre à ceux qui créent un Site avec WebSite X5 de fournir à leurs Utilisateurs une Appli pour rester continuellement au courant des dernières nouvelles proposées à travers le [Blog](#page-25-0) et/ou le [Flux](#page-34-0) [RSS](#page-34-0).

Grâce à FeedReady, n'importe qui peut connecter à son propre Site Web une Appli pour la distribution de ses contenus, sans avoir à supporter les coûts de développement de l'Appli et de sa publication sur les Magasins officiels.

#### Tout est très simple!

Grâce à WebSite X5 vous créez le Site Web et, puisque vous voulez créer un canal de communication direct avec le public à travers lequel transmettre les dernières nouvelles, vous activez le Blog et/ou le Flux RSS.

C'est peut-être le cas du Site d'une Association sportive qui publie le calendrier et les résultats des matchs, ou celui d'un restaurant qui fait la pub des menus saisonniers et des événements, ou encore celui d'une entreprise qui publie des articles d'approfondissement dans le domaine d'intérêt ou qui propose des offres sur les produits de son magasin.

Une fois mis en place le Site, en quelques clics vous pouvez activer la distribution du contenu du Blog et / ou du Flux RSS à travers l'Appli (voir, [Comment](#page-162-0) [distribuer](#page-162-0) [le](#page-162-0) [contenu](#page-162-0) [du](#page-162-0) [site](#page-162-0) [à](#page-162-0) [travers](#page-162-0) [une](#page-162-0) [Appli](#page-162-0)). À ce stade, tout ce qui reste à faire c'est d'inviter les Visiteurs du Site à télécharger et installer l'Appli FeedReady.

Grâce à l'Appli FeedReady, les Utilisateurs seront en mesure de lire sur leur Smartphone ou tablette toutes les nouvelles qui seront publiées.

### **Les Applis Mobiles de WebSite X5 : WebSite X5 Manager**

[WebSite](#page-62-0) [X5](#page-62-0) [Manager](#page-62-0) est une Appli pensée pour permettre aux Administrateurs de gérer tous leurs Sites Web, même lorsqu'ils ne sont pas à la maison ou au bureau et qu'ils peuvent utiliser uniquement une tablette et/ou un smartphone.

*WebSite X5 Manager* est disponible pour iOS et pour Android et est téléchargeable gratuitement depuis l'App Store et Google Play. Une fois l'Appli installée, les Administrateurs peuvent facilement se connecter en utiliser les informations d'identification configurées dans la section *[Gestion](#page-48-0) [de](#page-48-0) [l'accès](#page-48-0)* accédant ainsi à un tableau de bord qui offre une vue d'ensemble de toutes les informations recueillies dans les sections internes.

Depuis le tableau de bord ou à l'aide du menu, selon les fonctions activées sur le Site Web, l'Administrateur peut effectuer des opérations telles que :

- afficher les statistiques d'accès au Site ;
- gérer les commentaires pour le Blog ou pour le Objet Commentaires et Notes ;
- gérer l'inscription des Utilisateurs ;
- gérer les commandes et la disponibilité des Produits en entrepôt ;
- afficher la liste des Objets Contenu Dynamique ;
- accéder à des outils de diagnostic.

Pour toujours être mis à jour en temps réel, il est possible de configurer l'Appli afin qu'elle envoie une notification chaque fois que, par exemple, un nouveau commentaire est publié, une commande est envoyée ou la disponibilité d'un produit est inférieur au seuil défini.

*WebSite X5 Manager* permet de relier plus d'un Site Web et de passer facilement d'un site à l'autre: seuls les Sites créés avec WebSite X5 Professional à partir de la version 13 peuvent être reliés à l'Appli.

# **10.5 Le protocole Open Graph**

Le protocole Open Graph a été lancé en 2010 par Facebook dans le but d'ajouter des données structurées aux Pages Web afin de permettre un meilleur contrôle sur l'affichage des contenus lorsqu'ils sont partagés.

Lorsque l'on partage un post sur Facebook, on peut modifier manuellement l'image, le titre et la description. Cependant, cette personnalisation fonctionne uniquement au niveau du partage lui-même, car le lien ne subit aucune modification. Ainsi, dans les partages effectués par d'autres Utilisateurs (en copiant-collant l'URL ou en utilisant les touches j'aime/partager) le titre, la description et les images d'aperçu chargés automatiquement par Facebook continueront à s'afficher. À l'aide du protocole Open Graph il est donc possible de personnaliser une URL afin de gérer sa présentation lorsqu'elle sera partagée.

Avec le protocole Open Graph, n'importe quelle Page Web fait donc partie du Graphe Social et devient un objet susceptible d'interagir avec les Réseaux Sociaux.

Le protocole Open Graph a été reconnu également par d'autres plateformes sociales telles que Tw itter, Google+ et LinkedIn.

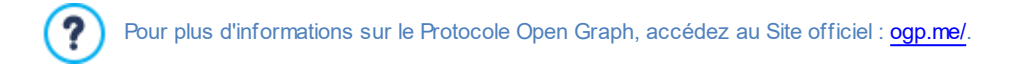

### **Implémenter l'Open Graph**

En pratique, le protocole Open Graph est fondé sur une série de balises qui peuvent être personnalisées pour définir les éléments de la Page Web à rendre visibles, et de quelle manière, lorsqu'elle sera partagée sur Facebook. Ces informations sont insérées dans les balises <head> de la Page et sont donc invisibles à l'Utilisateur jusqu'à ce qu'il décide de partager la Page.

Les balises de base de l'Open Graph sont les suivantes :

- **og:title** le titre que vous souhaitez attribuer au contenu.
- **og:description** la description du contenu.
- **og:type** le type de contenu, par exemple un article ou une vidéo.
- **og:image** l'URL de l'image à utiliser pour le partage.
- **og:url** l'URL canonique (c'est-à-dire l'URL absolue, sans paramètres, variables ni compteurs) à utiliser comme ID associé à la Page Web.

Outre les balises de base, il existe une série de balises facultatives que l'on peut ajouter pour préciser ultérieurement certaines propriétés du contenu. Par exemple :

- **og:audio** l'adresse à un fichier audio associé avec l'objet.
- **og:locale** la langue du contenu, exemple it\_IT.
- **og:site\_name** le nom du site, sans DPN ni w w w .
- **og:audio** l'adresse à un fichier vidéo associé avec la page.

Il existe encore de nombreuses autres balises pouvant être utilisées en fonction des contenus que l'on souhaite promouvoir.

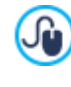

Pour contrôler l'implémentation correcte des balises OpenGraph, l'outil [Facebook](https://developers.facebook.com/tools/debug/) [Debugger](https://developers.facebook.com/tools/debug/) est disponible. Cet outil permet également d'envoyer à nouveau les informations fournies à l'aide des balises, lorsque celles-ci ont été modifiées.

## **Dans WebSite X5**

WebSite X5 utilise le protocole Open Graph dans la création du code des Pages Web. À ce propos, il est nécessaire d'apporter les précisions suivantes :

- Comme valeur de la balise og:image est reprise l'URL de l'image spécifiée avec l'option *Image du Site* présente dans *[Paramètres](#page-22-0) [du](#page-22-0) [Site](#page-22-0) [|](#page-22-0) [Général](#page-22-0)*.
- L'image définie avec l'option *Image du Site* est utilisée pour le partage de toutes les Pages du Site, exception faite des Pages du Blog si des posts avec un diaporama sont partagés : dans ce cas, l'image est remplacée par la première image présente dans le diaporama.

<span id="page-221-0"></span>**PRO** Les valeurs des autres balises sont reprises et configurées automatiquement par le programme.

# **10.6 Le Panneau de Contrôle en ligne e l'App WebSite X5 Manager**

Pour chaque Site réalisé, WebSite X5 prépare automatiquement un Panneau de Contrôle en ligne permettant à l'administrateur d'exécuter des opérations comme: afficher les statistiques d'accès au Site, gérer les commentaires laissés par les utilisateurs aux posts du Blog ou recueillis à l'aide du Objet Commentaires et Notes et, si vous travaillez avec l'édition Professional, afficher les Objets Dynamiques insérés, afficher les Utilisateurs qui s'enregistrent pour accéder aux Zones Réservées, gérer les commandes du panier e-commerce et la disponibilité des produits en entrepôt.

 $\mathcal{F}$ Dans l'édition Professional, en plus du Panneau de Contrôle en ligne, l'Appli *WebSite X5 Manager* est également disponible. Cette Appli, disponible gratuitement pour iOS et Android peut s'installer à partir de la fenêtre [WebSite](#page-62-0) [X5](#page-62-0) [Manager,](#page-62-0) offre les mêmes fonctions que le Panneau de Contrôle en ligne et permet aux Administrateurs de gérer leurs Sites également en mode nomade. De plus, à l'aide de l'Appli, il est possible de configurer l'envoi d'avis liés à des événements tels que la réception d'un nouveau commentaire ou d'une nouvelle commande, l'inscription d'un nouvel utilisateur ou l'épuisement du stock d'un produit.

Tous les utilisateurs insérés dans le groupe *Administrateur* dans la section *[Gestion](#page-48-0) [des](#page-48-0) [Accès](#page-48-0)* disponible à l' *[étape](#page-23-0) [1](#page-23-0) [-](#page-23-0) [Paramètres](#page-23-0) [du](#page-23-0) [Site](#page-23-0) [|](#page-23-0) [Avancés](#page-23-0)* peuvent accéder au Panneau de Contrôle.

Pour accéder au panneau de contrôle, il suffit de :

- Se connecter à l'URL **http//www.monsite.fr/admin** où http//w w w .monsite.fr est l'URL du Site.
- Saisir les données d'accès (Nom utilisateur et Mot de passe).

Une fois connecté, le Panneau de Contrôle s'ouvre et présente un menu et un Tableau de bord qui offre, grâce à une série de boites, une vision synthétique des informations sur le Site offertes dans les différentes sections internes.

Selon les fonctions activées pour le Site, les champs du menu et les boites présentes dans le Tableau de bord peuvent être les suivants: *Statistiques*, *Blog*, *Commentaires et Notes*, *Gestion des Accès, Panier e-commerce, Objet Contenu Dynamique*, *WebSite X5 Manager, Website Test*.

En travaillant avec l'édition Professional, grâce aux commandes présentes dans la fenêtre *[Panneau](#page-62-1) [de](#page-62-1) [Contrôle](#page-62-1)*, l'aspect du Panneau de Contrôle peut être personnalisé avec l'insertion d'un Logo et le choix d'un thème.

### **Référence : Les commandes de la Section Statistiques**

Dans cette section, vous pouvez afficher les statistiques d'accès au Site. Ces informations sont disponibles uniquement si vous décidez d'activer un système de statistiques pour suivre les accès au Site, en choisissant d'utiliser comme moteur *WebSite X5 Statistics* (options présentes dans la fenêtre *[Statistiques,](#page-60-0) [SEO](#page-60-0) [et](#page-60-0) [code](#page-60-0) [|](#page-60-0) [Générales](#page-60-0)*).

En particulier, vous pouvez définir l'intervalle de temps pour lequel vous souhaitez obtenir les informations et afficher des données comme: le nombre de visiteurs ; les pages les plus visitées, la langue du navigateur; etc.

#### **Référence : Les commandes de la Section Blog**

Dans cette section, vous pouvez gérer les commentaires laissés par les utilisateurs en réponse aux Postes des *[Blog](#page-25-0)* associés au Site w eb, si comme *Système de gestion des commentaires* "*WebSite X5 Template*" a été choisi.

Dès le début, figurent deux menus avec la liste des Catégories et, pour chacune d'entre elles, la liste des Postes publiés: de cette manière, vous pouvez facilement identifier les Postes sur lesquels travailler. En plus de ces menus, le nombre de commentaires récoltés est également indiqué et, le cas échéant, le score moyen totalisé.

Vient ensuite la liste des commentaires reçus pour le Poste sélectionné. Pour chaque commentaire sont indiqués : le nom et l'e-mail de l'auteur, la date et l'heure de publication; la note (le cas échéant); le texte du commentaire, les commandes pour approuver/ désapprouver ou éliminer le commentaire si celui-ci n'est pas conforme à la Politique du Blog. Si l'information est disponible, sur le nom de l'auteur est automatiquement prédisposé le lien à son Site Internet.

Pour plus d'informations, voir : [Comment](#page-160-0) [gérer](#page-160-0) [les](#page-160-0) [commentaires](#page-160-0) [du](#page-160-0) [Blog](#page-160-0) [et](#page-160-0) du [Objet](#page-160-0) [Commentaires](#page-160-0) et [Notes](#page-160-0) [à](#page-160-0) [partir](#page-160-0) du [Panneau](#page-160-0) [de](#page-160-0) [Contrôle](#page-160-0) [en](#page-160-0) [ligne](#page-160-0)

### **Référence : Les commandes de la Section Commentaires et Notes**

Dans cette section, vous pouvez gérer les messages laissés par les utilisateurs à travers l'*[Objet](#page-130-0) [Commentaires](#page-130-0) [et](#page-130-0) [Notes](#page-130-0)*, si

comme *Système de gestion des commentaires* "*WebSite X5 Template*"

Si plus d'un [Objet](#page-130-0) [Commentaires](#page-130-0) [et](#page-130-0) [Notes](#page-130-0) ont été insérés, dès le début est présenté un menu permettant de sélectionner de quel Formulaire vous souhaitez gérer les commentaires.

Une fois le Formulaire sélectionné, est indiqué le nombre de messages récoltés et, le cas échéant, le score moyen totalisé; vient ensuite la liste des messages. Pour chaque message est indiqué : le nom et l'e-mail de l'auteur, la date et l'heure de publication; la note (le cas échéant); le texte du message; les commandes pour approuver/désapprouver ou éliminer le message si celui-ci n'est pas approprié. Si l'information est disponible, sur le nom de l'auteur est automatiquement configuré le lien à son Site Internet.

Pour plus d'informations, voir : [Comment](#page-160-0) [gérer](#page-160-0) [les](#page-160-0) [commentaires](#page-160-0) [du](#page-160-0) [Blog](#page-160-0) [et](#page-160-0) du [Objet](#page-160-0) [Commentaires](#page-160-0) et [Notes](#page-160-0) [à](#page-160-0) [partir](#page-160-0) du ပါ [Panneau](#page-160-0) [de](#page-160-0) [Contrôle](#page-160-0) [en](#page-160-0) [ligne](#page-160-0)

#### **Référence : Les commandes de la Section Gestion des Accès**

Dans cette section s'affiche un tableau où figure la liste de tous les Utilisateurs qui se sont inscrits automatiquement pour accéder aux Pages Protégées de la [Zone](#page-48-0) [Réservée](#page-48-0) du Site.

**PRO** est possible de prévoir l'inscription automatique des Utilisateurs uniquement en travaillant avec l'édition Professional de WebSite X5.

Pour chaque Utilisateur vous avez accès à plusieurs informations : le nom, l'adresse e-mail, l'adresse IP, la date d'enregistrement. Dans le cas où la validation de l'adresse e-mail est demandée, dans le tableau vous pouvez trouver l'indication de son état et la commande pour procéder à la validation manuelle de l'adresse. Enfin, si la demande d'inscription est prévue pour effectuer les achats sur la boutique (à l'aide de l'option *Activer l'inscription des utilisateurs* présente dans *[E-commerce](#page-45-0) [|](#page-45-0) [Détails](#page-45-0) [client](#page-45-0)*), l'icône d'un panier s'affiche pour les Utilisateurs qui se sont inscrits lors de leur premier achat.

La commande pour supprimer manuellement chaque compte est également disponible. Les Utilisateurs sont supprimés du tableau seulement après que la liste des Utilisateurs enregistrés est mise à jour en travaillant avec le programme et que le Site a été publié en ligne modifié.

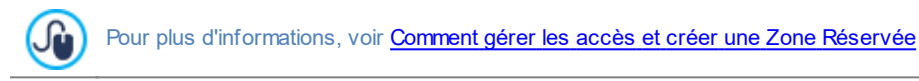

### **Référence : Les commandes de la Section Panier e-commerce**

Dans cette section, si l'option *Envoyer les données à une base de données* est activée comme méthode *Envoyer la commande* (voir, [E-commerce](#page-36-1) [|](#page-36-1) [Envoi](#page-36-1) [la](#page-36-1) [commande\)](#page-36-1), un Panneau pour la gestion des Commandes reçues par le biais du E-commerce lié au Site est disponible.

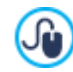

**PRO** Il est possible de prévoir l'envoi des commandes à une base de données uniquement si vous travaillez avec l'édition Professional de WebSite X5.

Ce Panneau de Gestion des Commandes est articulé dans les sections suivantes :

**À venir :** affiche la liste de toutes les commandes reçues et pas encore traitées. Pour chaque commande sont indiqués : le numéro de commande ; la date et l'heure de la réception ; le nom, l'adresse et l'e-mail de la personne ou de l'entreprise titulaire de la commande ; l'éventuel code promotionnel utilisé ; les modalités de livraison et de paiement choisies ; le montant total de la commande.

En cliquant sur le numéro de commande ou sur l'icône à côté, vous pouvez ouvrir la commande pour avoir le détail de toutes les informations saisies par le Client.

Pour chaque commande les commandes suivantes sont disponibles :

- Déplace la commande sélectionnée dans la section *En Attente*.
- Déplace la commande sélectionnée dans la section *Exécutées*.

Élimine la commande sélectionnée de la base de données où les commandes sont archivées.

**Exécutées :** affiche la liste des commandes qui ont été traitées. Dans ce cas, outre la commande pour éliminer une commande, la commande suivante est également disponible :

- Déplace la commande sélectionnée dans la section *À venir*.
- **En Attente :** affiche la liste de toutes les commandes pour lesquelles vous attendez, par exemple, le paiement avant de les exécuter. Dans ce cas également, vous pouvez sélectionner ces commandes pour les éliminer ou les déplacer dans la section *À venir*.
	- **Commentaires sur le décompte des quantités des Produits Disponibles** ?
		- Si vous activez l'affichage de la *Disponibilité effective* des Produits (dans la fenêtre *[Paramètres](#page-38-0) [de](#page-38-0) [produit](#page-38-0) [|](#page-38-0) [Disponibilité](#page-38-0)*), une unité de Produit peut être déduite de la quantité actuelle ou lorsqu'une commande comprenant ce produit est reçue (et figure donc dans la section  $\hat{A}$  venir du [Panneau](#page-221-0) [de](#page-221-0) [Contrôle](#page-221-0) [en](#page-221-0) [ligne](#page-221-0) ou de l'[Appli](#page-221-0) Web Site [X5](#page-221-0) *[Manager](#page-221-0)*) ou bien uniquement lorsque cette commande est traitée (et est donc déplacée dans la section *Exécutées* du [Panneau](#page-221-0) [de](#page-221-0) [Contrôle](#page-221-0) [en](#page-221-0) [ligne](#page-221-0) ou de l'[Appli](#page-221-0) *Web Site [X5](#page-221-0) [Manager](#page-221-0)*). Pour définir la modalité du décompte, il vous suffit d'activer ou non l'option *Mettre à jour la quantité disponible uniquement si la commande est exécutée* figurant dans la fenêtre *[E-commerce](#page-36-1) [|](#page-36-1) [Options](#page-36-1)*.
		- Si vous n'activez pas l'option *Mettre à jour la quantité disponible uniquement si la commande est exécutée*, lorsqu'une nouvelle commande arrive, la quantité commandée est immédiatement déduite de la quantité totale disponible. Dans ce cas, en déplaçant la commande de la section *À venir* à la section *En attente*, la quantité déduite est automatiquement réintégrée.
		- Dans tous les cas, si une commande dont la quantité de produits a déjà été déduite est supprimée, cette quantité est automatiquement restaurée.
- **Disponibilité :** affiche la liste, organisée en catégories, des Produits dont la disponibilité est passée en dessous de la quantité minimum définie avec l'option *Informer si la quantité est inférieure à* présente dans la fenêtre *[Paramètres](#page-38-0) [de](#page-38-0) [produit](#page-38-0) [|](#page-38-0) [Disponibilité](#page-38-0).* Pour chaque Produit, sont affichés: une image (le cas échéant), le nom, l'icône correspondant à la *Disponibilité indicative*, le nombre qui exprime la *Disponibilité effective* (le cas échéant).

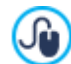

Pour modifier la quantité disponible d'un Produit, vous devez utiliser l'option *Quantité à ajouter/enlever* présente dans la fenêtre *[Paramètres](#page-38-0) [de](#page-38-0) [produit](#page-38-0) [|](#page-38-0) [Disponibilité](#page-38-0).*

**Graphiques :** affiche quelques graphiques utiles pour suivre l'évolution des ventes effectuées à l'aide du panier en ligne en distinguant également, le cas échéant, les Produits Physiques des Produits Numériques.

Pour la recherche des commandes énumérées dans les sections *À venir*, *En Attente* et *Exécutées,* un Moteur de recherche interne est disponible.

Pour plus d'informations, voir: [Comment](#page-167-0) [gérer](#page-167-0) [les](#page-167-0) [commandes](#page-167-0) [et](#page-167-0) [la](#page-167-0) [disponibilité](#page-167-0) [en](#page-167-0) [entrepôt](#page-167-0) [des](#page-167-0) [Produits](#page-167-0)

### **Référence : Les commandes de la Section Contenu Dynamique**

Dans cette section figure la liste de tous les [Objets](#page-136-0) [avec](#page-136-0) [Contenu](#page-136-0) [Dynamique](#page-136-0) présents dans le Site. Si vous cliquez sur un Objet vous accédez directement à la Page du Site qui le contient afin de procéder, si nécessaire, à sa modification.

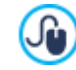

**PRO** lest possible de prévoir l'insertion d' [Objets](#page-136-0) [avec](#page-136-0) [Contenu](#page-136-0) [Dynamique](#page-136-0) uniquement avec l'édition Professional de WebSite X5.

Pour plus d'informations, voir [Comment](#page-202-0) [travailler](#page-202-0) [avec](#page-202-0) [l'Objet](#page-202-0) [Contenu](#page-202-0) [dynamique](#page-202-0)

### **Référence : L'Appli WebSite X5 Manager**

En plus du Panneau de Contrôle en ligne, les Sites réalisés avec l'édition Professional de WebSite X5 peuvent être gérés également avec l'Appli *WebSite X5 Manager*, disponible gratuitement pour iOS et pour Android.

Dans cette section (présente dans le Panneau de Contrôle mais pas dans l'Appli), figurent les commandes nécessaires pour procéder à l'installation de l'Appli :

- **Boutons App Store et Google Play :** permettent d'accéder aux fiches de présentation de *WebSite X5 Manager* publiées sur les boutiques respectives.
- **Code QR :** il suffit de scannériser avec votre smartphone ce Code QR pour accéder à la page de l'Appli sur l'App Store ou sur Google Play et pouvoir ainsi lancer l'installation de l'Appli.

Ces commandes pour l'installation de l'Appli sont disponibles également dans la fenêtre *[Panneau](#page-62-1) [de](#page-62-1) [Contrôle](#page-62-1)* de WebSite X5 : de plus, dans cette fenêtre figure également l'option pour activer l'envoi d'avis push.

En plus des commandes pour l'installation de l'Appli, dans cette section est également proposé le Code QR nécessaire pour ajouter le Site à la liste des sites gérables à l'aide de l'Appli.

### **Référence : Les commandes de la Section Test site Web**

Dans cette section, vous pouvez afficher certaines informations de diagnostic relatives au Site Web et au Serveur où il est publié. Dans le détail les contrôles effectués concernent :

- *Version de PHP installée* Afin que l'envoi de e-mail prévu pour l'*[Objet](#page-123-0) [Formulaire](#page-123-0) [de](#page-123-0) [Contact](#page-123-0)* et le *[E-commerce](#page-36-1)* fonctionne correctement, il est nécessaire que, outre l'accès aux Pages Protégées par Nom utilisateur et Mot de passe, le serveur supporte le langage PHP. Le programme vérifie donc si le serveur offre ce support et, si oui, il indique la version PHP supportée.
- *Support des sessions* En plus du support pour le PHP, pour que l'accès aux Pages Protégées soit admis seulement après la saisie correcte des données d'accès, le serveur doit aussi supporter les sessions.
- *Dossier sur Serveur avec accès par écriture* Pour pouvoir stocker et gérer les commentaires aux Postes du *[Blog](#page-25-0)* et du *[Objet](#page-130-0) [Commentaires](#page-130-0) [et](#page-130-0) [Notes](#page-130-0)* il faut indiquer un dossier sur le Serveur où il est possible d'accéder en écriture à travers les options appropriées. Le programme vérifie d'abord que le dossier avec accès en écriture indiqué existe et, si oui, si ce dossier autorise l'écriture des données.
- *Support de MySQL et paramétrages de la base de données* Au moment de définir un *[Objet](#page-123-0) [Formulaire](#page-123-0) [de](#page-123-0) [Contact](#page-123-0),* un [Objet](#page-130-0) [Commentaires](#page-130-0) [et](#page-130-0) [Notes](#page-130-0) ou le [E-commerce](#page-36-1) vous pouvez indiquer comme méthode d'envoi des données "*Envoyer les données à une base de données*" : dans ce cas, vous devez fournir les paramètres pour se connecter à la Base de Données sur le Serveur à utiliser. Le programme vérifie ensuite que le Serveur supporte MySQL et, si oui, que les paramètres permettent réellement d'accéder et de travailler sur la Base de Données.

Outre ces contrôles effectués automatiquement, vous pouvez vérifier la prise en charge correcte des scripts utilisés pour l'envoi des e-mails de la part du Serveur: il vous suffit de sélectionner le script que vous souhaitez utiliser, de prédisposer les paramètres requis et de procéder à un envoi d'essai. Si l'e-mail est envoyé et reçu correctement, cela signifie que le serveur supporte le script et que vous pouvez donc l'utiliser.

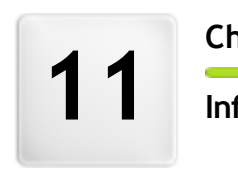

**C h a p i t r e**

**formations et Support** 

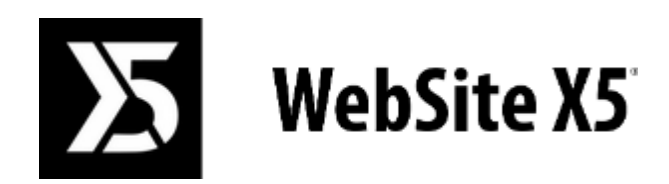

**c'est un produit Incomedia [www.websitex5.com](http://www.websitex5.com) [www.incomedia.eu](http://www.incomedia.eu)**

Copyright 2017-2018 Incomedia. Tous droits réservés.

WebSite X5 utilise des composants externes sous Licence.

Pour plus d'informations et pour le support technique, visitez le site : [http://helpcenter.w](http://helpcenter.websitex5.com/) ebsitex5.com/